# **SimMechanics** For Use with Simulink®

■ Modeling

■ Simulation

■ Implementation

**User's Guide**

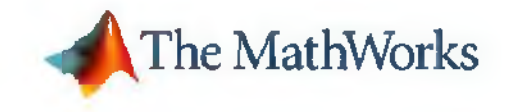

*Version 2*

#### **How to Contact The MathWorks:**

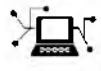

**@**

[www.mathwonks.com](http://www.mathwonks.com) Web comp.soft-sys.matlab Newsgroup [www.mathwonks.com/contact\\_TS.html](http://www.mathwonks.com/contact_TS.html) Technical Support

[suggest@mathwonks.com](mailto:suggest@mathwonks.com) [bugs@mathworks.com](mailto:bugs@mathworks.com) [doc@mathwonks.com](mailto:doc@mathwonks.com) [senvice@mathwonks.com](mailto:senvice@mathwonks.com) [info@mathwonks.com](mailto:info@mathwonks.com)

Product enhancement suggestions Bug reports Documentation error reports Order status, license renewals, passcodes Sales, pricing, and general information

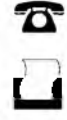

508-647-7000 (Phone)

 $508-647-7001$  (Fax)

#### $[\infty]$  The MathWorks, Inc. 3 Apple Hill Drive Natick, MA 01760-2098

For contact information about worldwide offices, see the MathWorks Web site.

#### *SimMechanics User's Guide* © COPYRIGHT 2001-2006 by The MathWorks, Inc.

The software described in this document is furnished under a license agreement. The software may be used or copied only under the terms of the license agreement. No part of this manual may be photocopied or reproduced in any form without prior written consent from The MathWorks, Inc.

FEDERAL ACQUISITION: This provision applies to all acquisitions of the Program and Documentation by, for, or through the federal government of the United States. By accepting delivery of the Program or Documentation, the government hereby agrees that this software or documentation qualifies as commercial computer software or commercial computer software documentation as such terms are used or defined in FAR 12.212, DFARS Part 227.72, and DFARS 252.227-7014. Accordingly, the terms and conditions of this Agreement and only those rights specified in this Agreement, shall pertain to and govern the use, modification, reproduction, release, performance, display, and disclosure of the Program and Documentation by the federal government (or other entity acquiring for or through the federal government) and shall supersede any conflicting contractual terms or conditions. If this License fails to meet the government's needs or is inconsistent in any respect with federal procurement law, the government agrees to return the Program and Documentation, unused, to The MathWorks, Inc.

#### **Trademarks**

MATLAB, Simulink, Stateflow, Handle Graphics, Real-Time Workshop, and xPC TargetBox are registered trademarks of The MathWorks, Inc.

Other product or brand names are trademarks or registered trademarks of their respective holders.

#### **Patents**

The MathWorks products are protected by one or more U.S. patents. Please see [www.mathwonks.com/patents](http://www.mathwonks.com/patents) for more information.

#### **Revision History**

December 2001 July 2002 November 2002 June 2004 October 2004 March 2005 September 2005 March 2006

Online only First printing Online only Second printing Online only Online only Online only Online only

Version 1 (Release 12 .1+) Revised for Version 1.1 (Release 13) Revised for Version 2.0 (Release 13+) Revised for Version 2.2 (Release 14) Revised for Version 2.2.1 (Release 14SP1) Revised for Version 2.2.2 (Release 14SP2) Revised for Version 2.3 (Release 14SP3) Revised for Version 2. 4 (Release 2006a)

## **[Introducing SimMechanics](#page-16-0)**

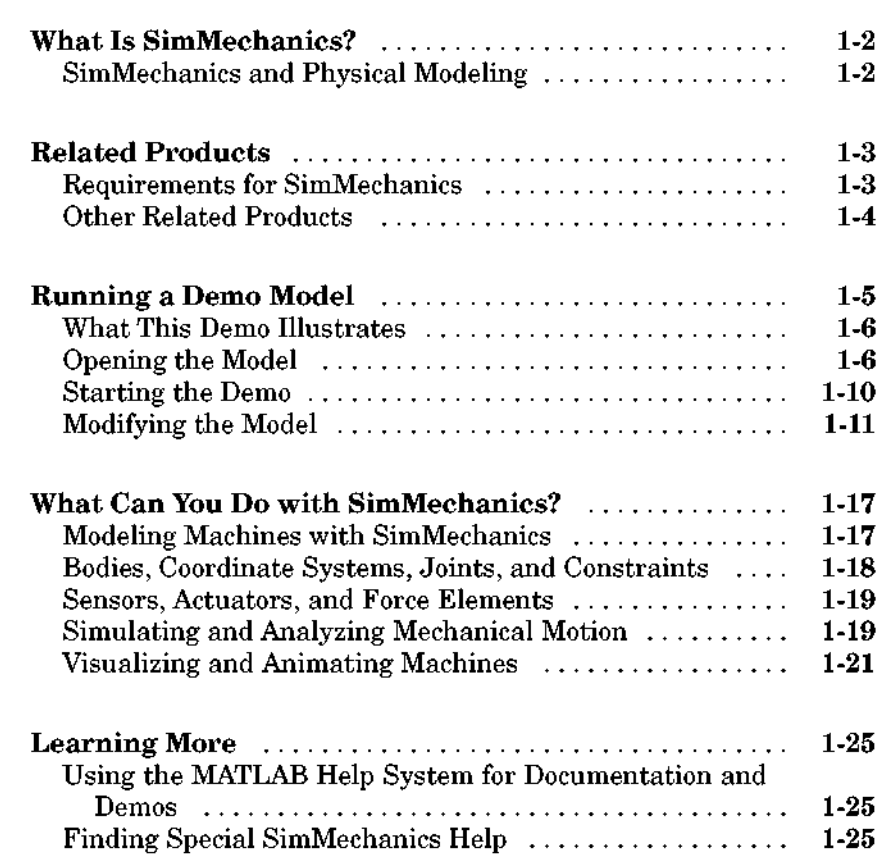

## **[Building and Visualizing Simple Machines](#page-42-0)**

# $2<sub>1</sub>$  $2<sub>1</sub>$

*[1](#page-16-0)* 1

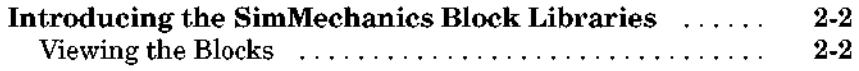

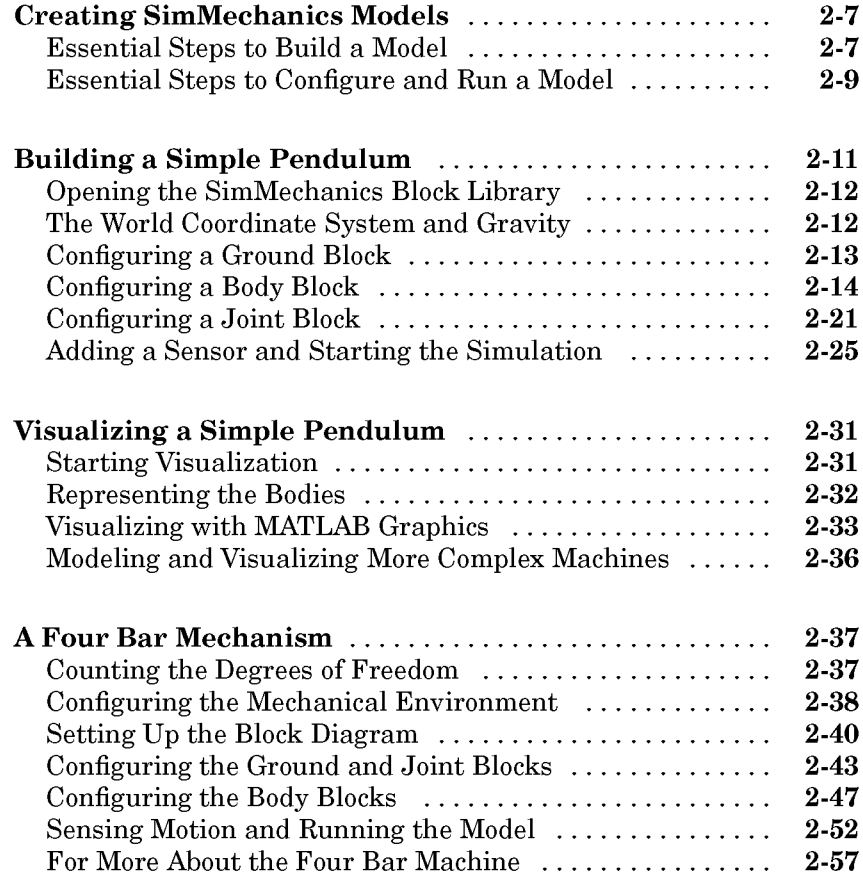

# **[Representing Motion](#page-100-0)**

# $3<sup>7</sup>$  $3<sup>7</sup>$

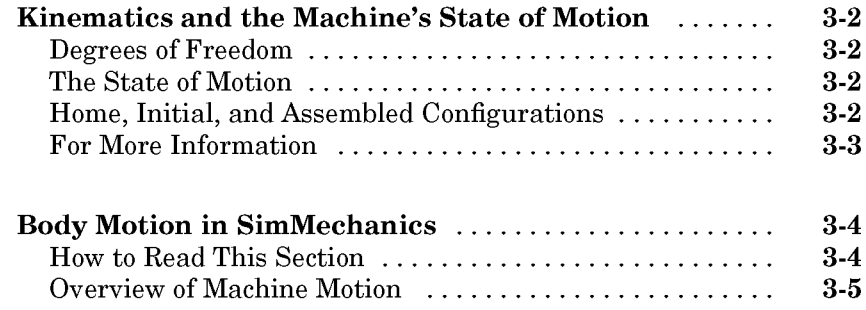

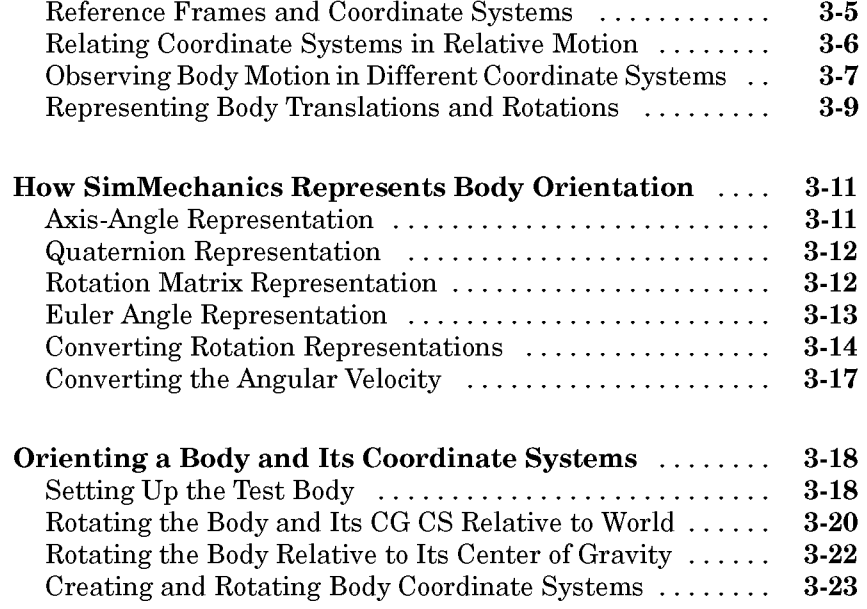

## **[Modeling Mechanical Systems](#page-128-0)**

# $4<sup>1</sup>$  $4<sup>1</sup>$

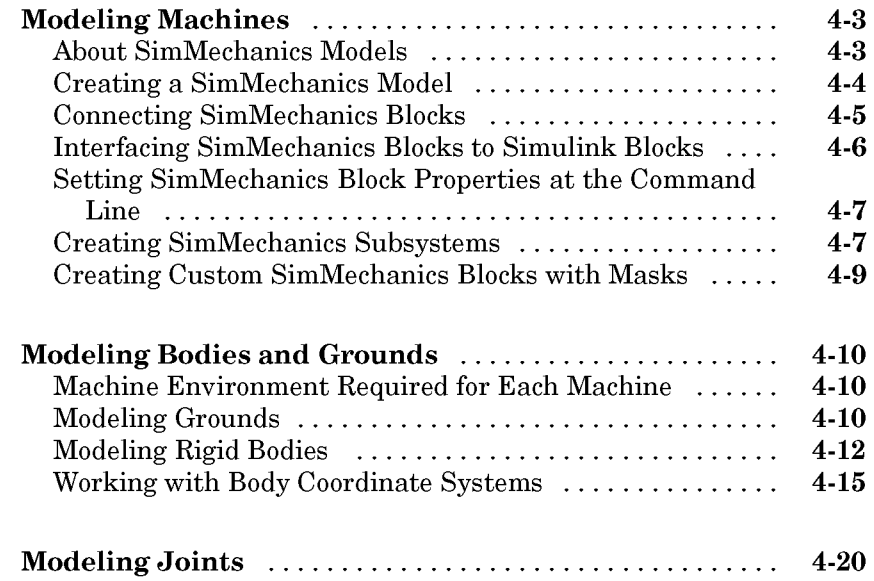

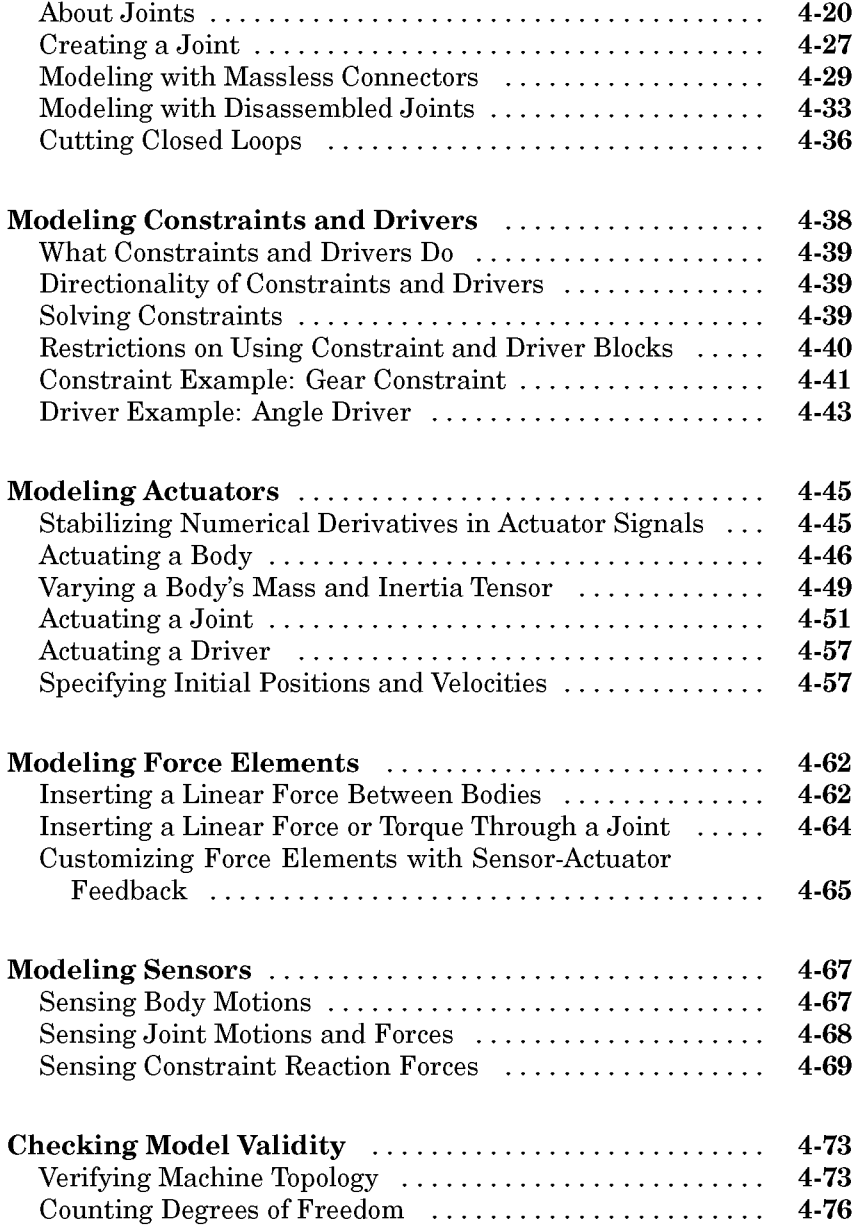

#### [Running SimMechanics Models in Simulink ................ 5-2](#page-209-0) Distinguishing Models and Machines  $\dots\dots\dots\dots\dots$ . 5-2 Machine Settings via the Machine Environment Block ... 5-2 Model-Wide Settings via Simulink...................................... 5-2 [Configuring a Machine's Mechanical Environment](#page-210-0) [. .](#page-208-0) [. 5-3](#page-210-0) [The Machine Environment B lock........................................ 5-3](#page-210-1) Setting Gravity  $\dots \dots \dots \dots \dots \dots \dots \dots \dots \dots \dots \dots$ . [Choosing Your Machine's Dimensionality .......................... 5-4](#page-211-0) [Setting Assembly Tolerances .............................................. 5-5](#page-212-0) [Implementing Constraints .................................................. 5-6](#page-213-0) [Analyzing the Motion .......................................................... 5-7](#page-214-0) [Handling Motion Singularities............................................ 5-9](#page-216-0) [Controlling the Simulation ................................................ 5-11](#page-218-0) [Configuring SimMechanics Simulation Diagnostics.......... 5-12](#page-219-0) [Visualizing Your Machines .................................................. 5-13](#page-220-0) Choosing a Simulink Solver  $\dots \dots \dots \dots \dots \dots \dots \dots$ . 5-13 Starting the Simulation  $\dots\dots\dots\dots\dots\dots\dots\dots\dots$ . 5-14 How SimMechanics W o rk s [.................................................. 5-15](#page-222-0) Model Validation  $\dots\dots\dots\dots\dots\dots\dots\dots\dots\dots\dots.$ 5-15 [Machine Initialization.......................................................... 5-15](#page-222-2) [Force Analysis and Motion Integration .............................. 5-16](#page-223-0) [Stiction Mode Iteration ........................................................ 5-16](#page-223-1) [Troubleshooting Simulation Errors ................................ 5-17](#page-224-0) [Data Validation Errors ........................................................ 5-17](#page-224-1) [Ground and Body Geometry Errors .................................... 5-17](#page-224-2) Joint Geometry Errors  $\dots\dots\dots\dots\dots\dots\dots\dots\dots\dots$ . 5-18 [Block Connection and Topology Errors .............................. 5-19](#page-226-0) [Motion Inconsistency and Singularity Errors .................... 5-19](#page-226-1) [Analysis Mode Errors .......................................................... 5-22](#page-229-0) [Improving Performance ...................................................... 5-23](#page-230-0) Simplifying the Degrees of Freedom  $\dots\dots\dots\dots\dots$ . 5-23 [Adjusting Constraint Tolerances ........................................ 5-25](#page-232-0) [Smoothing Motion Singularities ........................................ 5-25](#page-167-1)

 $5<sup>1</sup>$  $5<sup>1</sup>$ 

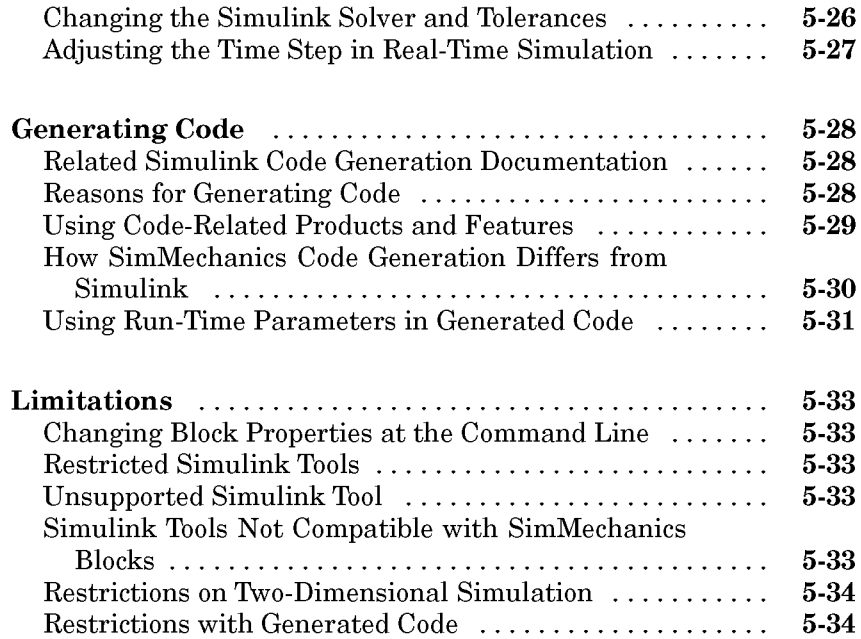

# **[Visualizing and Animating Machines](#page-244-0)**

# $6<sub>1</sub>$  $6<sub>1</sub>$

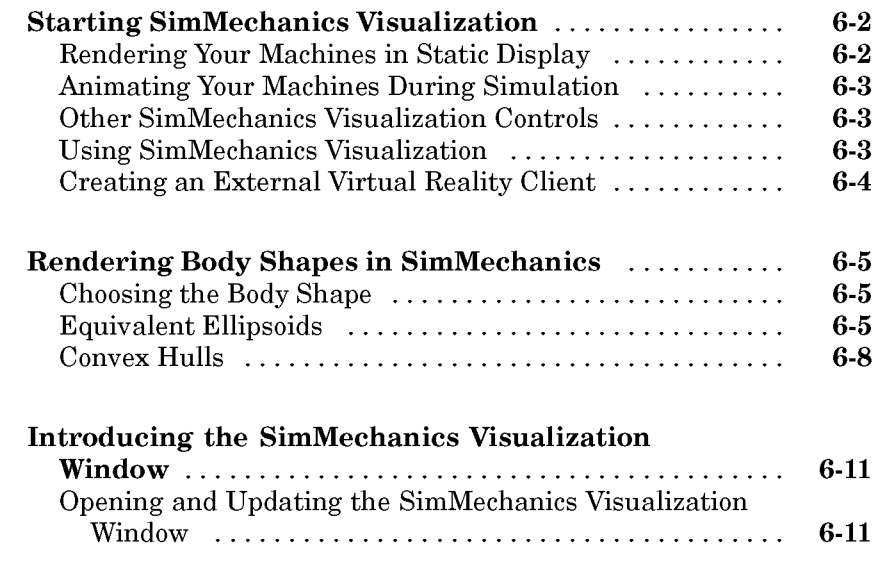

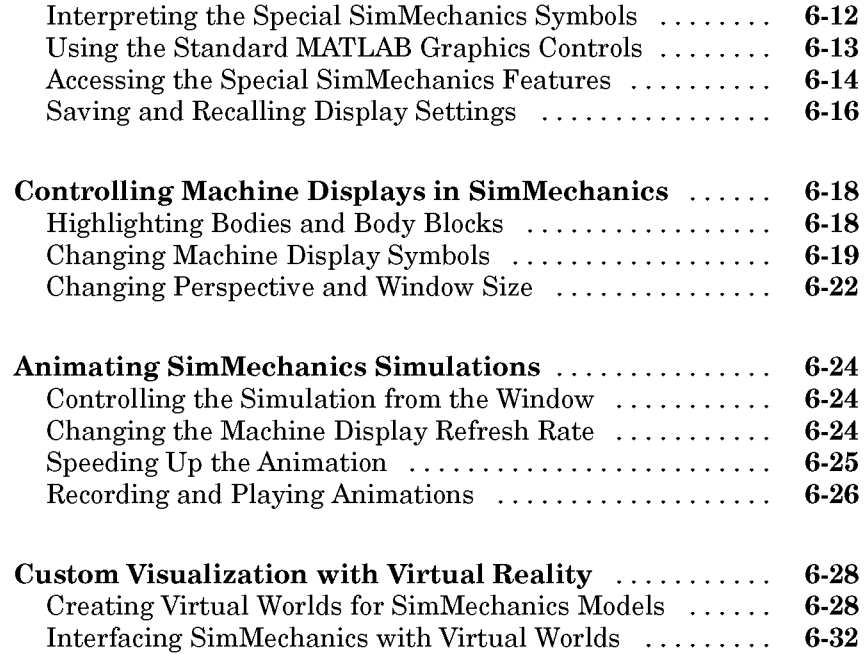

# **[Modeling with Computer-Aided Design](#page-282-0)**

# $7<sup>1</sup>$  $7<sup>1</sup>$

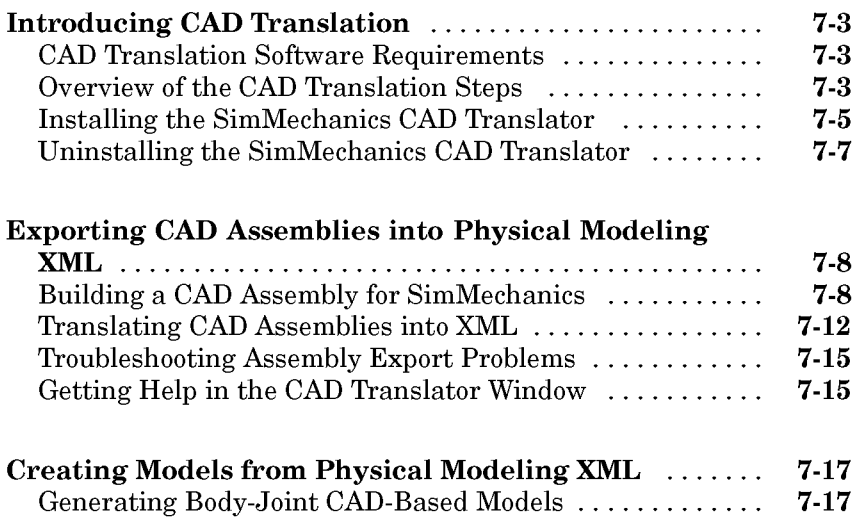

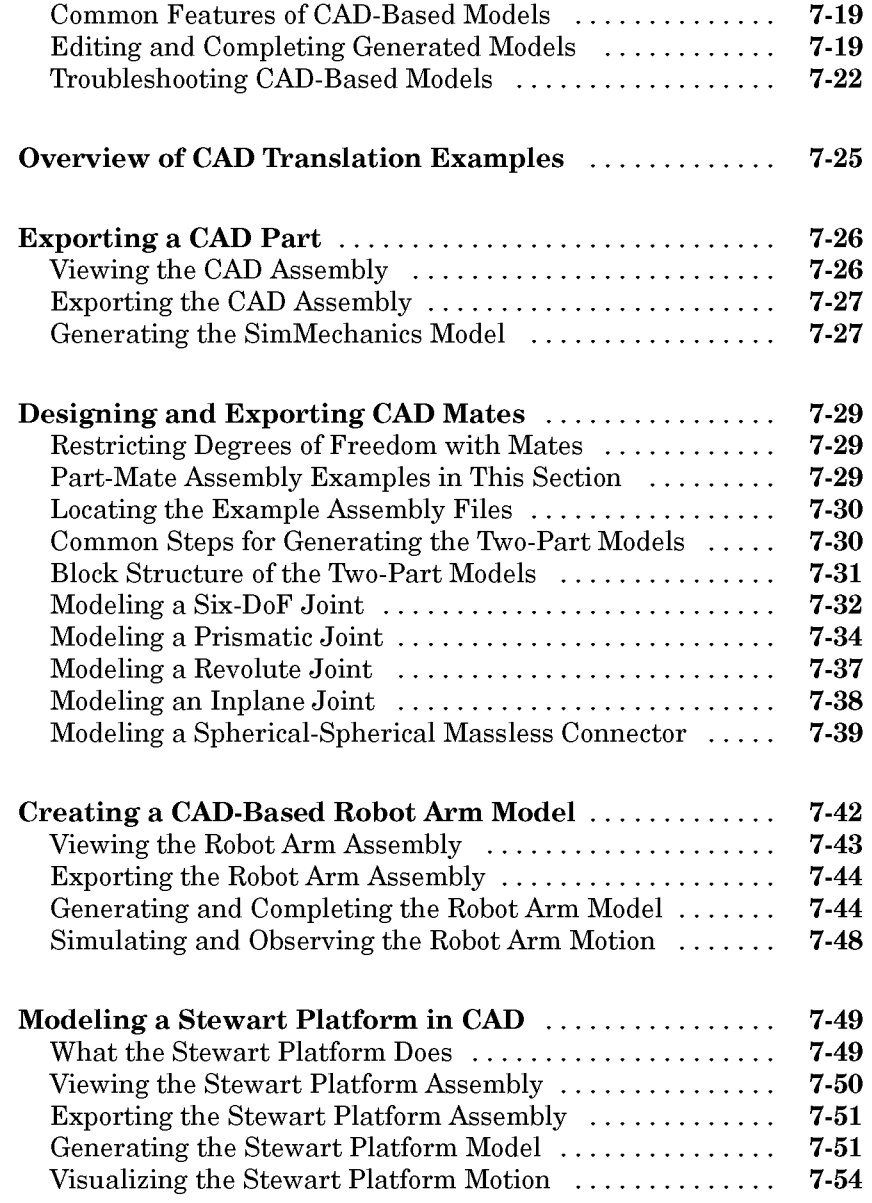

## $|8|$  $|8|$  $|8|$

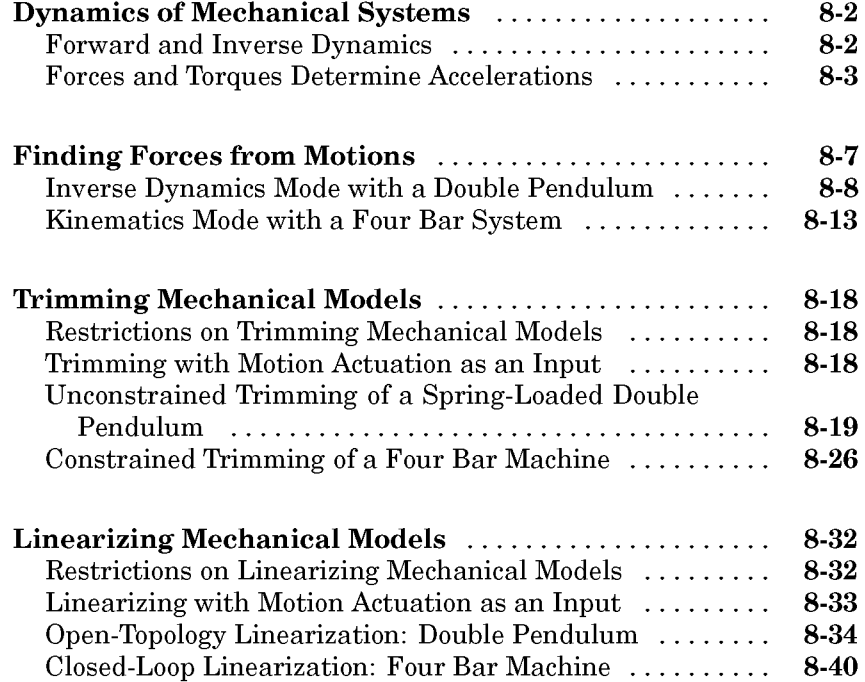

## **[Case Studies](#page-384-0)**

### $\mathbf{9}$  $\mathbf{9}$  $\mathbf{9}$   $\mathbf{\overline{1}}$ Overview of Case S tu d ies [.................................................... 9-3](#page-386-0) [Understanding the Stewart Platform ................................ 9-3](#page-332-1) [About the Case Studies........................................................ 9-3](#page-386-1) [Products Needed for the Case Studies ................................ 9-4](#page-387-0) [References ............................................................................ 9-5](#page-103-2) [Introducing the Stewart Platform .................................... 9-6](#page-335-0) [Origin and Uses of the Stewart Platform .......................... 9-6](#page-389-0) [Characteristics of the Stewart Platform ............................ 9-6](#page-389-1) [Counting the Degrees of Freedom ...................................... 9-7](#page-390-0)

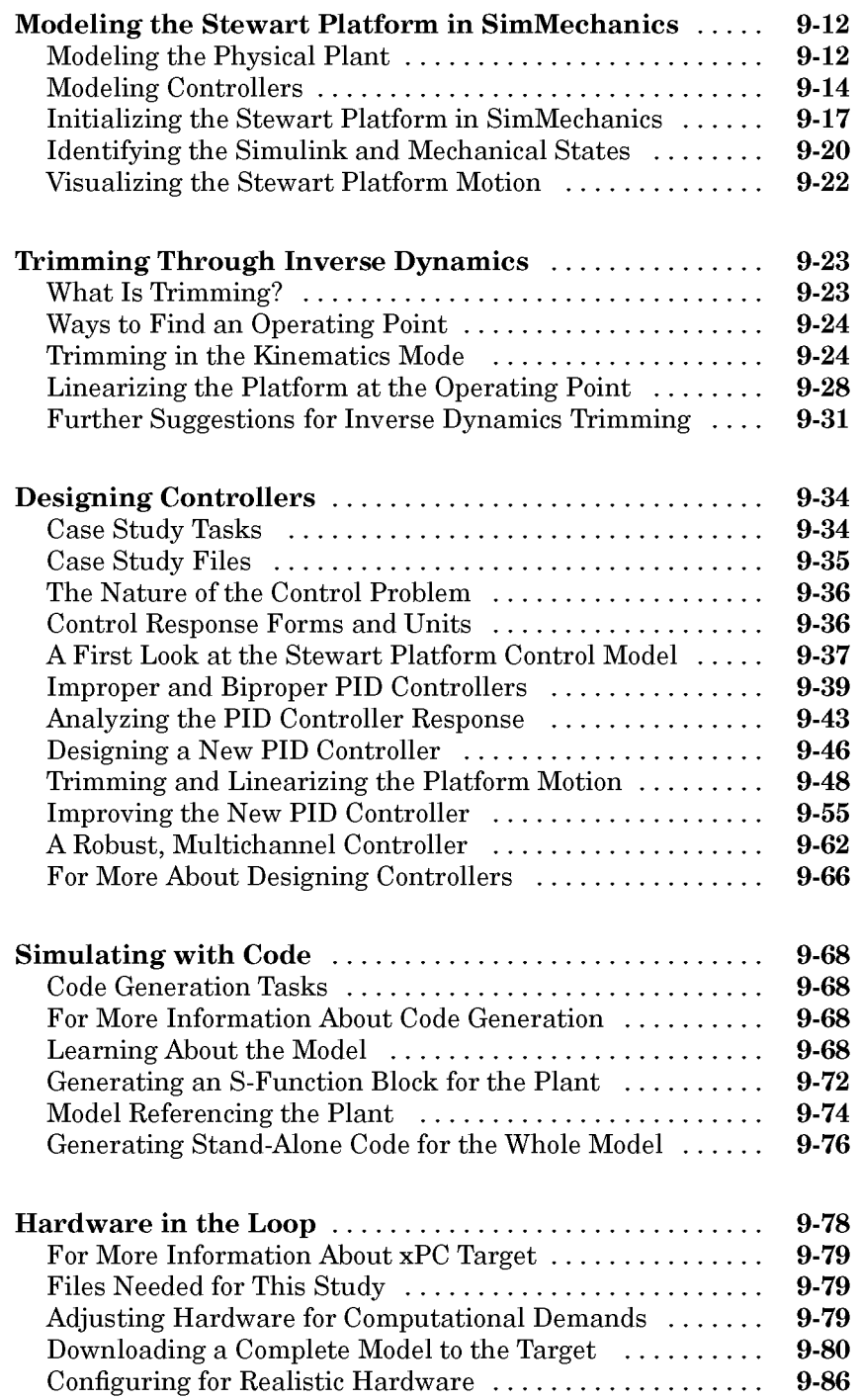

# [10](#page-472-0)1

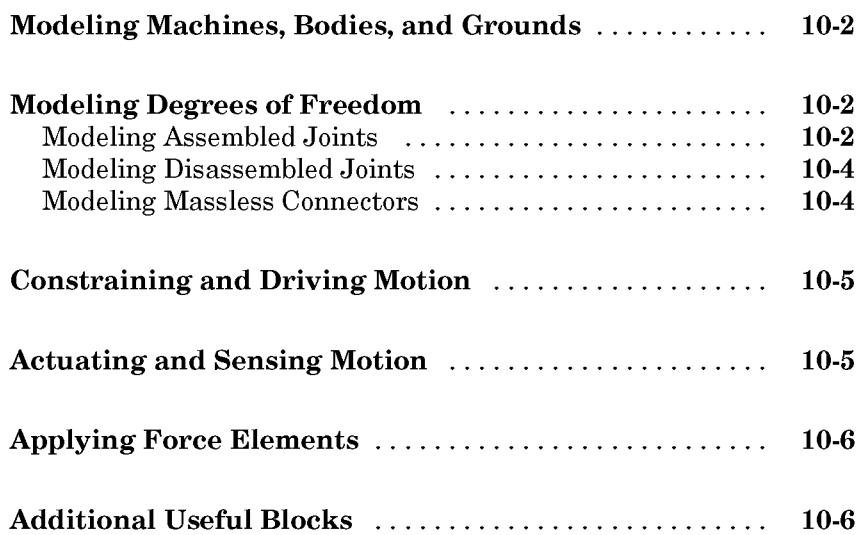

### **[Blocks — Alphabetical List](#page-480-0)**

# [11](#page-480-0)1

#### **[Commands — Alphabetical List](#page-716-0)**

# [12](#page-716-0)1

## **[Technical Conventions](#page-738-0)**

# $A<sup>^</sup>$  $A<sup>^</sup>$

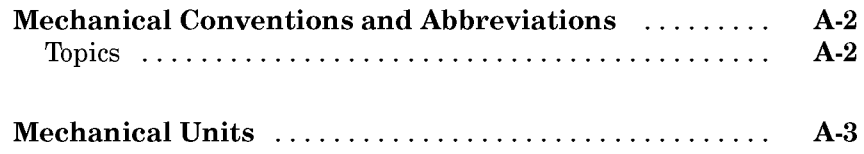

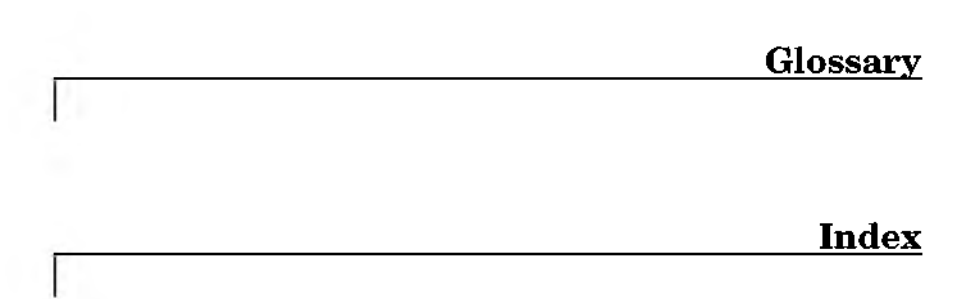

 $B\Gamma$  $B\Gamma$ 

# <span id="page-16-0"></span>**Introducing SimMechanics**

SimMechanics models and simulates mechanical systems, together with Simulink® and MATLAB®.

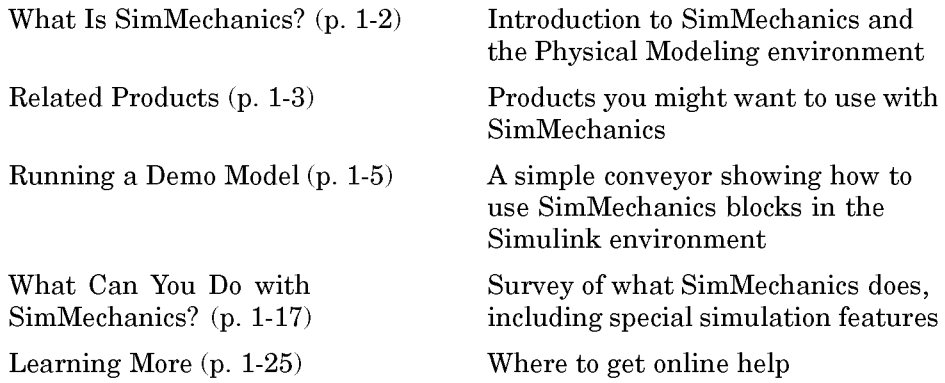

## <span id="page-17-2"></span><span id="page-17-0"></span>**W hat Is SimMechanics?**

SimMechanics is a block diagram modeling environment for the engineering design and simulation of rigid body machines and their motions, using the standard Newtonian dynamics of forces and torques.

With SimMechanics, you can model and simulate mechanical systems with a suite of tools to specify bodies and their mass properties, their possible motions, kinematic constraints, and coordinate systems, and to initiate and measure body motions. You represent a mechanical system by a connected block diagram, like other Simulink models, and you can incorporate hierarchical subsystems.

The visualization tools of SimMechanics display and animate simplified representations of 3-D machines, before and during simulation, using the MATLAB Graphics system.

### <span id="page-17-1"></span>**SimMechanics and Physical Modeling**

SimMechanics is part of Simulink Physical Modeling, encompassing the modeling and design of systems according to basic physical principles. Physical Modeling runs within the Simulink environment and interfaces seamlessly with the rest of Simulink and with MATLAB. Unlike other Simulink blocks, which represent mathematical operations or operate on signals, Physical Modeling blocks represent physical components or relationships directly.

**Note** This SimMechanics User['s Guide assumes](#page-742-0) that you already have some experience with building and running models in Simulink.

## <span id="page-18-1"></span><span id="page-18-0"></span>**Related Products**

<span id="page-18-3"></span>The MathWorks provides several products that are especially relevant to the kinds of tasks you can perform with SimMechanics.

## **Requirements for SimMechanics**

You must have current versions of the following products installed to use SimMechanics:

- MATLAB
- <span id="page-18-2"></span>• Simulink

#### **SimMechanics Visualization Requirements**

The MATLAB Graphics-based visualization feature for SimMechanics requires Silicon Graphics [OpenGL®](http://www.opengl.org) graphics support on your system in order to render and animate machines.

If you choose to visualize your models in virtual reality, you can improve your speed and graphics resolution by adding a graphics accelerator hardware card to your system. Animation of simulations is sensitive to central processor and graphics card speed and memory. Experiment to find a reasonable compromise between quality and speed for your system.

#### **Support for Recorded MATLAB Graphics Animations**

You can record simulation animations in Microsoft Audio Video Interleave® (AVI) format using the MATLAB Graphics-based visualization feature of SimMechanics. To play back AVI files, you need an AVI-compatible media application. MATLAB has an internal movie player compatible with AVI. You can also use an external AVI-compatible player.

If you want to compress your SimMechanics AVI recordings, you need the Indeo 5 codec installed on your system to record them. Your AVI player might also require this codec to view compressed recordings.

## <span id="page-19-0"></span>**Other Related Products**

The related products listed on the [SimMechanics P](http://www.mathworks.com/products/simmechanics/related.jsp)roduct Page at the MathWorks Web site include toolboxes and blocksets that extend the capabilities of MATLAB and Simulink. These products will enhance your use of SimMechanics in various applications.

#### **Physical Modeling Product Family**

In addition to SimMechanics, the Physical Modeling product family includes SimPowerSystems, for modeling and simulating electrical power systems; and SimDriveline, for modeling and simulating drivetrain systems. Use these products together to model physical systems in Simulink.

#### <span id="page-19-1"></span>**For More Information About MathWorks Products**

For more information about any MathWorks software products, see either

- The online documentation for that product if it is installed
- The MathWorks Web site at www.mathworks.com; see the "Products & Services" section.

## <span id="page-20-0"></span>**Running a Demo Model**

<span id="page-20-1"></span>This demo model uses a few blocks in the library to simulate a simple machine with feedback control. You will see how SimMechanics implements the model in conjunction with standard Simulink features.

The demo model simulates a conveyor belt loading mechanism. A simple controller (not shown), with a sensor and an actuator, guides the mechanism with a saturation limit and anti-windup logic for the applied torque. The controller is user-adjustable and sets the stopping point for the pusher.

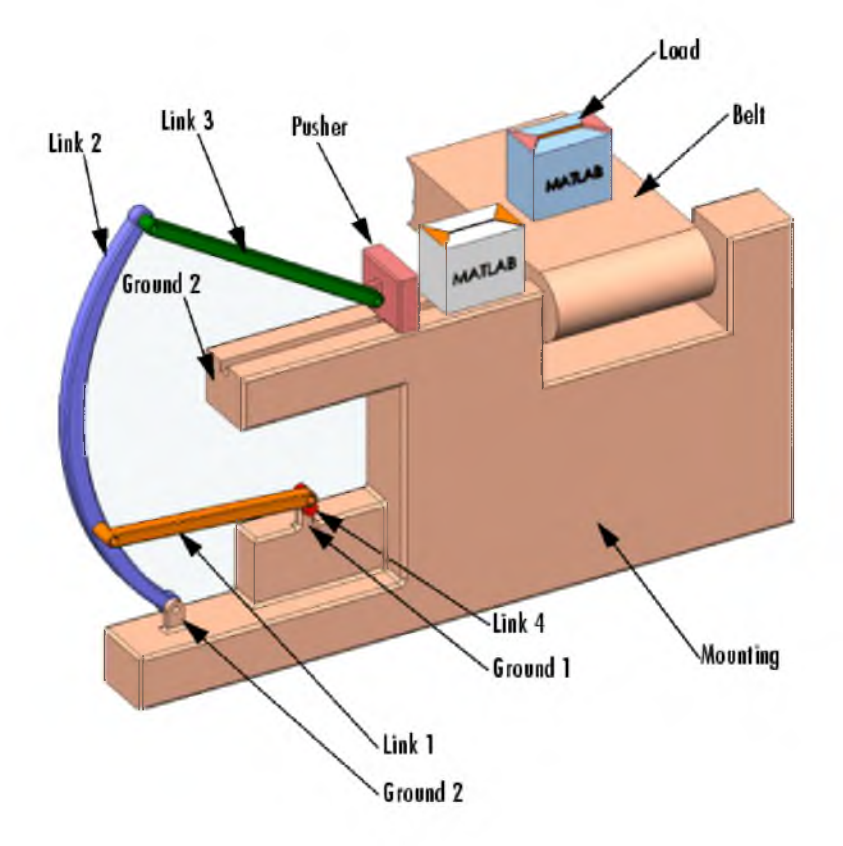

**Conveyor Loader Mechanism**

## <span id="page-21-0"></span>**What This Demo Illustrates**

The conveyor mechanism demo illustrates some important features of SimMechanics:

- Representing bodies and degrees of freedom with Body and Joint blocks, respectively
- Using SimMechanics blocks with normal Simulink blocks
- Feeding Simulink signals to and from SimMechanics blocks with Actuator and Sensor blocks, respectively
- Encapsulating groups of blocks into subsystems
- Visualizing and animating a machine by its component bodies

Caution You might want to make modifications to this demo model. To avoid errors,

- Do not attempt to connect Simulink signal lines directly to SimMechanics blocks other than Actuators and Sensors.
- Keep the [collocation](#page-749-0) of the Body coordinate system origins on either side of each assembled Joint to within [assembly tolerances.](#page-746-0)

Saving modified demo models in a different directory from the demos is recommended.

## <span id="page-21-1"></span>**Opening the Model**

You can open the demo model in several ways. Here is the general procedure for starting SimMechanics demos from the Start button on the lower left of the MATLAB desktop:

- 1 Click the Start button.
- 2 In the pop-up menu, select Simulink, then SimMechanics, and then Demos.

This opens the MATLAB Help browser with Demos selected in the left Help Navigator pane.

3 Double-click Conveyor Mechanism from the list of models in the list on the left or on the right.

Alternatively, you can open the same MATLAB Demos window by entering demos at the MATLAB command line.

To get started quickly with this specific demo, you can use either of these steps:

- Enter mech\_conveyor at the MATLAB command line.
- Online Help users can click the model name mech\_conveyor here.

#### **The Block Diagram Model**

The block diagram model opens in a model window.

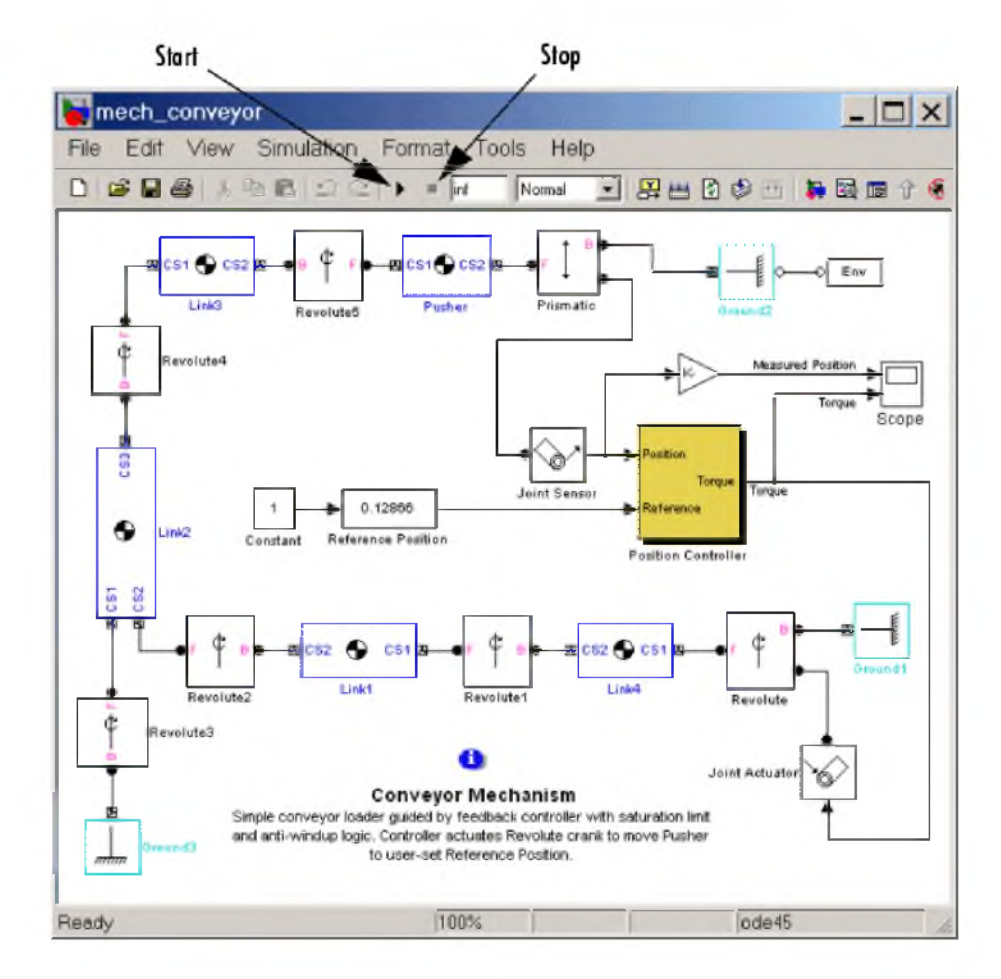

#### **What the Model Contains**

Here are some critical features of the model:

• Ignore the Position Controller, Joint Sensor, and Joint Actuator blocks for a moment. Note that the loading mechanism follows the tree of bodies and joints shown in th[e Conveyor Loader Mechanism on page 1-5](#page-20-1):

- There are four rotating link bodies and one sliding pusher body, as well as three ground points on the immobile mounting represented by Ground blocks. Double-click the Body and Ground blocks to see their dialog boxes.
- The pusher slides and the links rotate relative to one another and to the ground points on the mounting. There are seven apparent degrees of freedom (DoFs) in the machine, represented by seven Joints, but the geometry constrains the motion to one actual DoF. Double-click the Revolute blocks to see how rotational DoFs are expressed in their dialog boxes.
- The Prismatic block expresses the linear motion of Pusher relative to Ground\_2. The Revolute block expresses the angular motion of Link4 (the crank of the whole mechanism) relative to Ground\_1.
- The Joint Sensor detects the position of Pusher via the Prismatic block. The Joint Actuator applies torque to Link4 via the Revolute block. Double-click the Sensor and Actuator blocks to view how the machine motions and forces/torques are transformed into Simulink signals.
- The Position Controller subsystem converts the Pusher position information into a feedback signal to actuate Revolute and thus Link4. You can open the Position Controller block to view this subsystem, which is made of normal Simulink blocks.

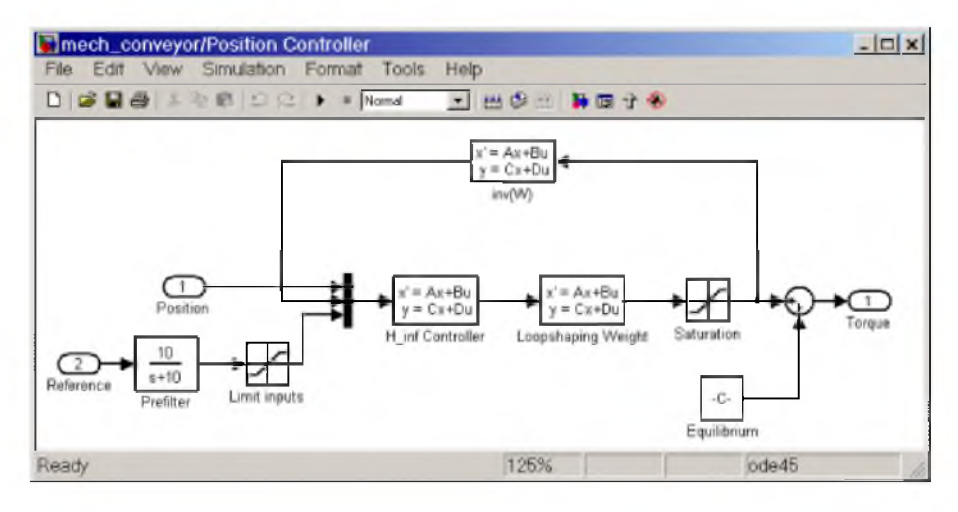

- The Reference Position block gives you control over the stopping position of the pusher by modulating the control signal that actuates Revolute. Maintaining the initial pusher position requires a fixed torque on Revolute.
- Open the Scope block. You can view both the Pusher position in millimeters (mm) relative to Ground\_2 as the Measured Position plot and the torque in Newton-meters (N-m) applied to Link4 relative to Ground\_1 as the Torque plot.

### <span id="page-25-0"></span>**Starting the Demo**

You can now run the model as it is when you first open it:

- 1 In the Simulation menu, select Configuration Parameters. The Configuration Parameters dialog box appears. Select the Solver node:
	- a The default Stop time is in f, so the simulation keeps running once you start it. You should leave it at inf and stop the simulation manually the first few times you run it.

Later you can apply a finite stop time (in seconds) if you want.

- b Leave the Solver options entries at default values and close the box.
- 2 From the Simulation menu, select Start. In Microsoft Windows, you can also click the Start button in the model window toolbar.

The measured position of the pusher and the torque applied to maintain that position start and remain essentially constant in the Scope plots. The applied torque is adjusted to maintain the initial pusher position.

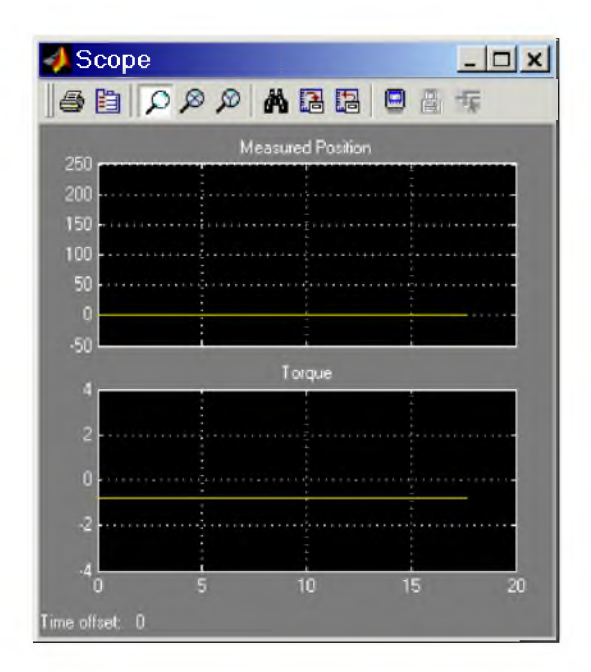

3 To see greater detail at the simulation start, stop the simulation before the time passes 20 seconds and zoom in on the Scope plots.

## <span id="page-26-0"></span>**Modifying the Model**

Here are two modifications of the demo you can try. One illustrates the simple user-driven controller you can adjust to change the motion of the pusher. The other illustrates a powerful feature of SimMechanics, visualization of a machine and animation of its s[imulated motion.](#page-742-0)

To make these modifications, it is best to close and restart the demo.

#### **Changing the Pusher Reference Position**

The Reference Position block is actually a Simulink Slider Gain block (from the Simulink Math Library) and controls where the pusher comes to rest.

You can adjust the Reference Position block to change where the pusher stops:

1 Open the Reference Position block. You see an adjustable slider to set the position of the pusher's rest point.

- 2 Enter values in the Low and High fields to set the lower and upper limits of the allowed slider range. The defaults in this demo are 0 and 0.2, with implied units of meters (m).
- 3 Enter a value in the central field to set the pusher stopping point, which you can also adjust by clicking and dragging the slider between the lower and upper limits. The default is 0 (meters).

You can apply changes to the reference position to the simulation in two ways:

• Reset the Reference Position block first, then start the demo. You see the pusher trajectory track differently now, toward the new stopping point.

For example, resetting the Reference Position to 0.1 and restarting the demo produces these Scope plots, with Autoscale and zooming applied. The asymptotic measured position now tends to  $100 \text{ mm} (0.1 \text{ m})$ , and the torque applied to keep the pusher there has changed:

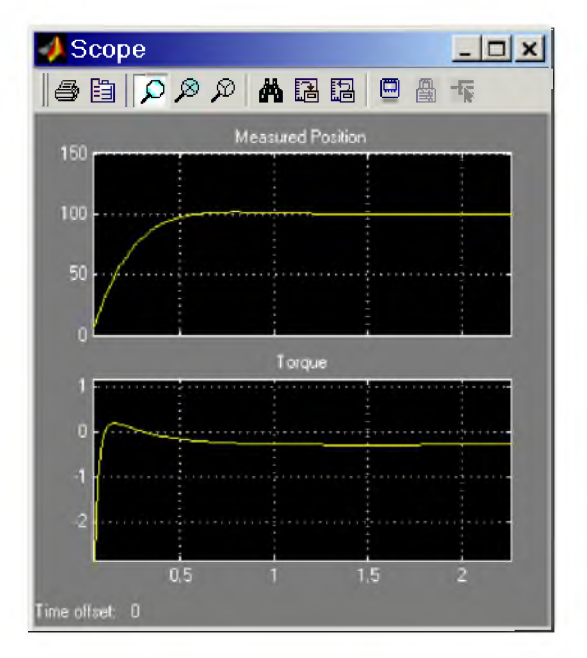

• Start the demo with the Reference Position block open and move the slider up and down as the simulation runs. Watch the Scope. The measured position and necessary torque change to follow the new reference position.

#### **Visualizing and Animating the Conveyor**

You can visualize the conveyor mechanism as a static machine and animate the simulation as well, by opening the special visualization window built into SimMechanics. This window is based on MATLAB Graphics.

The SimMechanics visualization window lets you display the bodies of the machine in two possible abstract representations:

- *[Equivalent ellipsoids](#page-755-0)* use the [inertia tensors a](#page-757-0)n[d masses](#page-760-0) of the bodies. Each body has a unique homogeneous ellipsoid equivalent to it in mass and inertia tensor.
- *[Convex hulls](#page-751-0)* use the attache[d Body coordinate systems](#page-748-0) (CSs) of the bodies. A body must have at least four non-coplanar Body CS origins to enclose a convex hull with nonzero volume. If the Body has fewer than four Body CS origins or if the origins are coplanar or collinear or coincident, SimMechanics visualization renders it with simpler figures (triangle, line, or point).

**Convex Hulls.** First try visualizing the conveyor with bodies rendered as convex hulls:

- 1 From the Simulation menu, select Configuration Parameters. The Configuration Parameters dialog box appears.
- **2** Select the **SimMechanics** node. In the **Visualization** area, select the Update machine visualization on update diagram and Animate machine during simulation check boxes.
- **3** Leave the other defaults as they are and close the dialog. From the **Edit** menu, select Update Diagram.

A MATLAB Graphics window appears, displaying the conveyor machine at rest in its initial state.

The bodies are rendered in the default representation, as convex hulls. The bodies and Body coordinate system axis triads are also displayed as defaults.

4 Change Reference Position to a nonzero value such as 0.1 or 0.2.

5 Restart the simulation. The window animates the machine in motion. You can compare this motion to the plots in the scope.

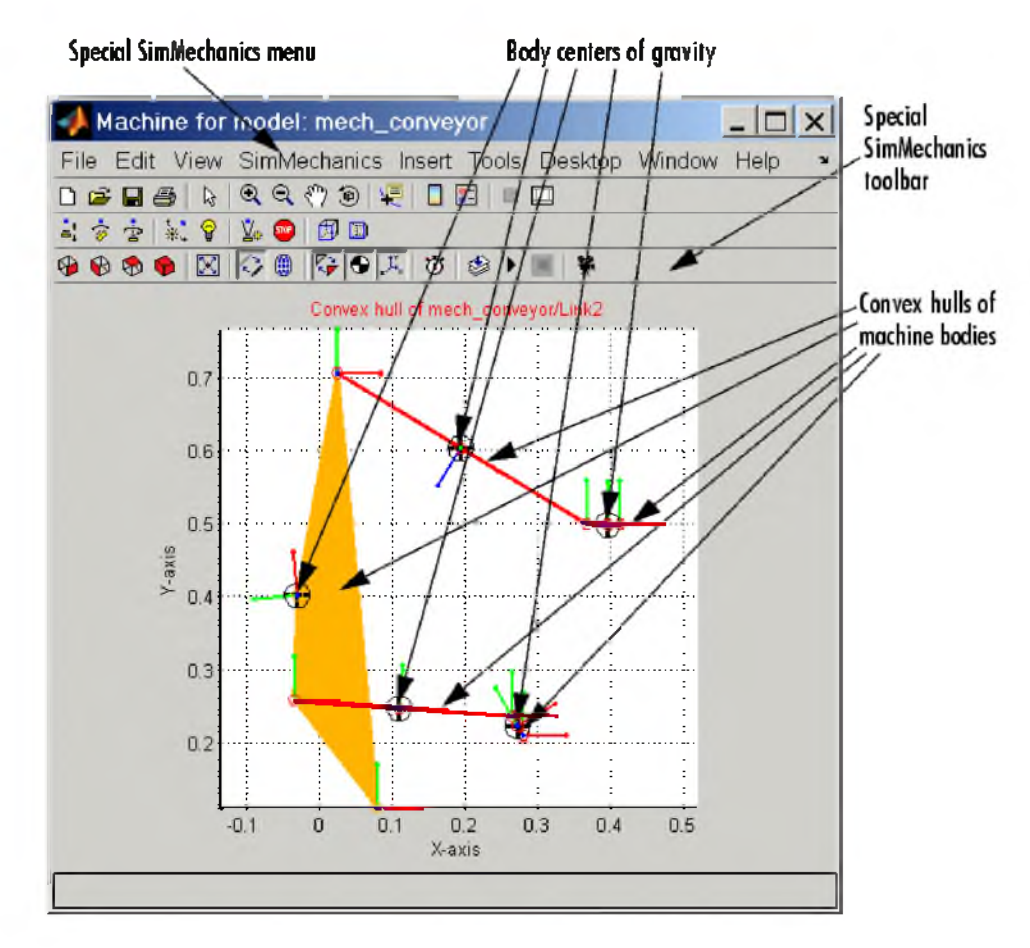

- 6 Click a body in the visualization window. The model window comes back into focus with the corresponding Body block highlighted in color.
- 7 Open the SimMechanics menu in the MATLAB Graphics menu bar.

Here, you can reconfigure the SimMechanics display properties for machines: bodies, Body CS axis triads, colored fill-in body surface patches connecting Body CSs on the same body, and user viewpoint orientation.

8 Leave the visualization window open for the next set of steps.

**Equivalent ellipsoids.** Now visualize the conveyor with bodies rendered as ellipsoids:

1 From the SimMechanics menu at the top of the visualization window, select Ellipsoids (so that a check mark appears beside the menu entry) and deselect Convex Hulls (so that the check mark beside the menu entry vanishes).

The machine display in the visualization window changes. The conveyor machine appears at rest in its initial state but with the bodies rendered as [equivalent ellipsoids](#page-755-0).

- 2 Restart the simulation. The viewer now animates the machine in motion.
- 3 Use the SimMechanics menu to experiment with the visualization settings. The SimMechanics toolbar contains most of these functions as well.

See [Chapter 6, "Visualizing and Animating Machines"](#page-244-0) for more about how to control the machine visualization.

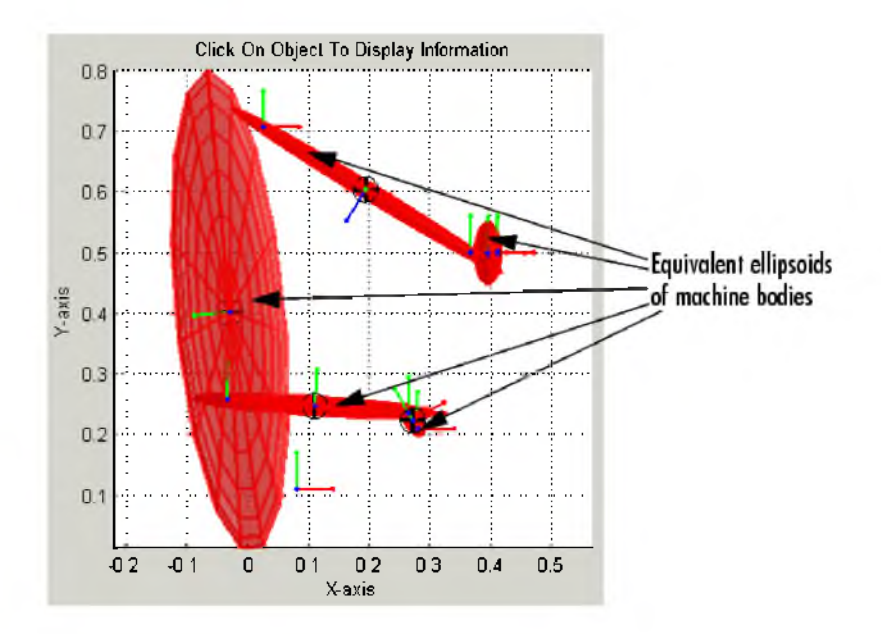

4 While the animation is running, open the Reference Position block and move the slider up and down. In addition to what you can see in the Scope plots, the window directly animates the pusher trajectory in space as the mechanism responds to your adjustment.

## <span id="page-32-0"></span>**W hat Can You Do with SimMechanics?**

<span id="page-32-2"></span>SimMechanics is a set of block libraries and special simulation features for use in the Simulink environment. You connect SimMechanics blocks to normal Simulink blocks through Sensor and Actuator blocks.

The blocks in these libraries are the elements you need to model mechanical systems consisting of any number of rigid bodies, connected by joints representing translational and rotational degrees of freedom. SimMechanics can represent machines with components organized into hierarchical subsystems, as in normal Simulink models. You can impose kinematic constraints, apply forces/torques, integrate Newton's equations, and measure resulting motions. You saw some of these features at work in the [Conveyor](#page-20-1) Loader demo model.

**Glossary Terms** For an explanation of special terms, see th[e Glossary](#page-744-0).

#### <span id="page-32-1"></span>**Modeling Machines with SimMechanics**

SimMechanics extends Simulink with a library of blocks for specifying a mechanical system's components and properties and solving the system's equations of motion. The blocks are similar to other Simulink blocksets, with some properties unique to SimMechanics.

These are the major steps you follow, using SimMechanics, to build and run a model representation of a machine:

- [Specify](#page-33-1) body inertial properties, degrees of freedom, and constraints, along with coordinate systems attached to bodies to measure positions and velocities.
- [Set up](#page-34-2) sensors and actuators to record and initiate body motions, as well as apply forces/torques.
- [Start](#page-34-2) the simulation, calling the Simulink solvers to find the motions of the system, while maintaining any imposed constraints.
- [Visualize](#page-36-1) the machine while building the model and animate the simulation while running, using the SimMechanics visualization window.

### <span id="page-33-1"></span><span id="page-33-0"></span>**Bodies, Coordinate Systems, Joints, and Constraints**

SimMechanics supports user-defined Body blocks specified by their masses and inertia tensors. You connect the bodies to one another with joints representing the possible motions of bodies relative to one another, the system's degrees of freedom (DoFs). You can impose kinematic constraints on the allowed relative motions of the system's bodies. These constraints impose restrictions on body DoFs or drive body motions as explicit functions of time.

The SimMechanics interface gives you many ways to specify coordinate systems (CSs), constraints/drivers, and forces/torques. You can

- Attach coordinate systems (Body CSs) to different points on various Body blocks to specify local axes and origins for actuating and sensing
- Take composite Joint blocks from the SimMechanics library or extend the existing Joint library by constructing your own composite Joints from primitive Joint blocks
- Use other Simulink tools as well as MATLAB expressions in the SimMechanics environment

#### **User-Defined Local Coordinate System s**

SimMechanics automatically sets up a single absolute inertial reference frame and coordinate system (CS) called *World.* You can also set up your own Local CSs:

- *Grounded CSs* attached to Ground blocks at rest in the World RF but displaced from the World CS origin
- *Body CSs* fixed on the system's rigid bodies and moving rigidly with the bodies

#### **Constraint Solver Types**

Specifying functional algebraic or kinematic relations between any two bodies, you can constrain the motion of the system by connecting Constraint blocks to pairs of Bodies. Connecting Driver blocks applies time-dependent constraints.

The applied constraints are implemented in one of three *constraint solver types[: tolerancing,](#page-766-0) [machine precision](#page-759-0),* or *[stabilizing](#page-765-0)* solvers.

## <span id="page-34-2"></span><span id="page-34-0"></span>**Sensors, Actuators, and Force Elements**

Sensors and Actuators are the blocks you use to interface between non-SimMechanics Simulink blocks and SimMechanics blocks. Force Elements represent internal forces that require no external input.

- Sensor blocks detect the motion of Bodies and Joints.
	- Sensor block outputs are Simulink signals that you can use like any other Simulink signal. You can connect a Sensor block to a Simulink Scope block and display the motions in a system, such as positions, velocities, and accelerations, as functions of time.
	- You can feed these Sensor output signals back to a SimMechanics system via Actuator blocks, to specify forces/torques in the system.
- Actuator blocks specify the motions of Bodies or Joints.
	- They accept force/torque signals from Simulink and can apply forces/torques on a body or joint from these signals. The Simulink signals can include Sensor block outputs fed back from the system itself.
	- They detect discrete locking and unlocking of Joints to implement discontinuous friction forces.
	- They specify the position, velocity, and acceleration of bodies or joints as explicit functions of time.
	- They prepare a system's initial kinematic state (positions and velocities) for the forward integration of Newtonian dynamics.

Force Elements model internal forces between bodies or acting on joints between bodies. Internal forces depend only on the positions and velocities of the bodies themselves, independent of external signals.

## <span id="page-34-1"></span>**Simulating and Analyzing Mechanical Motion**

SimMechanics provides four modes for analyzing the mechanical systems you simulate:

- Forward Dynamics analysis integrates applied forces/torques, maintaining imposed constraints, and obtains resulting motions.
- Inverse Dynamics analysis finds the forces/torques necessary to produce user-specified motions in [topologically](#page-767-0) open systems.
- Kinematics analysis finds the forces/torques necessary to produce user-specified motions in topologically closed (loop) systems.
- Trimming analysis searches for steady or equilibrium states of a system.

In the Conveyor Loader demo model, you analyzed the motion in the Forward Dynamics mode. The model specified forces/torques and initial conditions, then integrated Newton's laws to obtain the machine's motion.

#### **M athem atical Conditions for Rigid Body Motion to Be Determined**

For the Forward Dynamics problem to be mathematically solvable, the system must satisfy certain conditions:

- The masses and inertia tensors of all bodies are known.
- All forces and torques acting on each body at each instant of time are known.
- Any constraints among DoFs are specified as constraints among positions and/or velocities alone. These are kinematic constraints, that is, zerothand first-order differential constraints. If the constraints are mutually consistent and are fewer in number than the DoFs, the system's motion is nontrivial and can be found by integration.
- Initial conditions (initial positions and velocities) are specified and consistent with all constraints.

In Inverse Dynamics or Kinematics analysis modes, you specify the motions instead and obtain the forces/to[rques needed to p](#page-742-0)roduce those motions.

#### **Forward Dynamics**

In the Forward Dynamics mode, SimMechanics uses the Simulink suite of ordinary differential equation (ODE) solvers to solve the mechanical ODEs (Newton's equations). The ODE solvers project the motion of the DoFs onto the mathematical manifold of the kinematic constraints and yield the forces/torques of constraint acting within the system.
You can also use the Simulink linearization tools to linearize the forward motion of a system and obtain its response to small perturbations in forces/torques, constraints, and/or initial conditions.

### **Inverse Dynamics**

SimMechanics can solve the reverse of the forward dynamics problem: instead of starting with given forces/torques and finding the resulting motions, the Inverse Dynamics mode determines the forces/torques needed to produce a given set of motions that you apply to the machine. This mode only works with *open* [topology](#page-767-0) systems (model diagrams without closed loops).

### **Kinem atics**

You cannot analyze machines represented by model diagrams with closed [topology](#page-767-0) (models with loops) using the Inverse Dynamics mode. The *Kinematics* mode analyzes the motion of *closed-loop* models, including the extra internal invisible constraints arising from loop closures.

You also use the Kinematics mode to determine the forces/torques needed to produce a given set of motions applied to a closed-loop machine model.

Constraints can only appear in closed loops, so you use the Kinematics mode to analyze constraint forces/torques as well.

### **Trim m ing**

Finally, the Trimming mode searches for steady or equilibrium states in a system's motion using the "Simulink" trim command. The states, once found, are the starting point for linearization analysis using the Simulink linmod and dlinmod commands.

# **Visualizing and Animating Machines**

SimMechanics supports a MATLAB Graphics-based internal visualization window, available as a powerful aid in building, animating, and debugging machines. You used this tool in the Conveyor Loader demo. The machine is displayed in a MATLAB Graphics window. You can use all the standard MATLAB Graphics functions to change the viewer perspective.

The window also has options and features specific to SimMechanics. It displays the bodies and their Body coordinate systems (CSs) in an abstract, simplified form. You can render the bodies as [convex hulls](#page-751-0) or a[s equivalent](#page-755-0) ellipsoids.

### **Visualizing Bodies During Machine Building**

One way to use the visualization window is while you're building your machine:

- You can open a MATLAB Graphics window before you start to build and then watch the bodies appear and be configured in the display as you create and configure them in your model window.
- You can also build a model without visualization, then open a MATLAB Graphics window when you're done to see the completed machine.

The first approach is especially useful if you're just starting to learn how to use SimMechanics and/or modeling complex machines. In that case, visualization can guide you in assembling the body geometries and connections.

### **Representing Bodies**

The visualization window has two abstract shapes to represent the bodies, one derived from body mass properties, the other from bodies' attached Body coordinate systems (CSs). These shapes are geometric schematics, because SimMechanics accepts only limited body information.

**Mass properties.** A rigid body's dynamics are partly determined by the body's total [mass a](#page-760-0)nd how that mass is distributed in space, as encapsulated in its *[inertia tensor](#page-757-0)*. Any rigid body has a unique corresponding homogeneous ellipsoid with the same mass and inertia tensor.

Using these equivalent ellipsoids is one visualization mode of representing a body in space. The relative sizes of the ellipsoid axes indicate the relative [inertial moments a](#page-762-0)bout each axis.

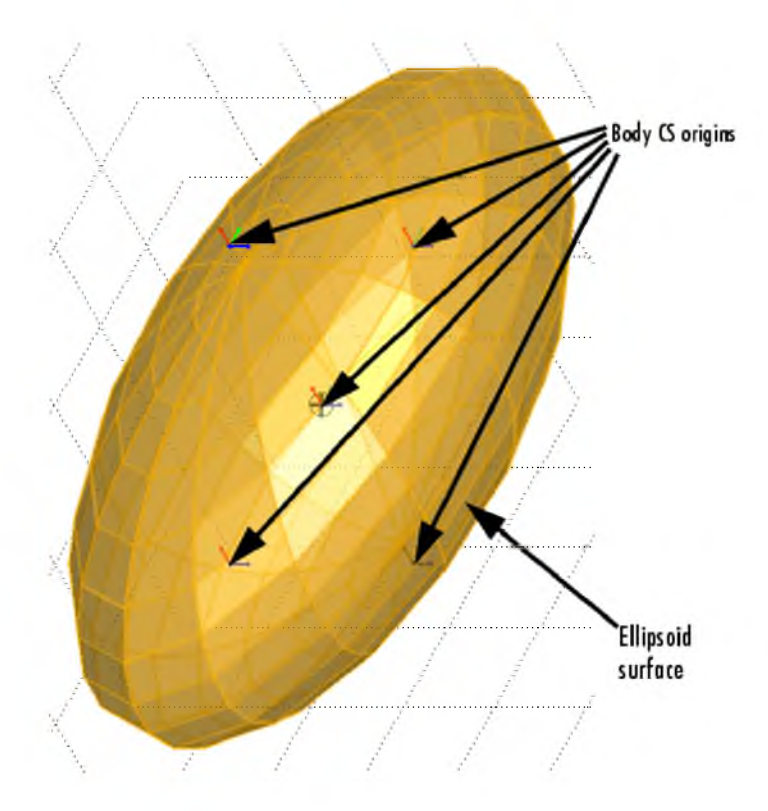

Here is a rigid body represented by its equivalent ellipsoid.

**Geometric properties.** In SimMechanics, every body is represented by a Body block with at least one at[tached Body CS. T](#page-742-0)he minimum Body CS origin is located at the body's center of gravity (CG).

You can also create other Body CSs on a Body. Any Joint, Constraint/Driver, Actuator, or Sensor attached to a Body must be attached at a Body CS origin.

The set of Body CS origins can be enveloped by a surface; if there are more than three non-coplanar origins, the surface encloses a volume. The minimal surface with outward-bending curvature enveloping this set is the convex hull, which is the other abstract shape available for visualizing a body in space. Fewer than four CS origins produce simpler Body figures.

Here is the same body as a convex hull. The Body CS origins are coplanar in this case, and the hull is two triangles. The hull body surfaces are turned off in order to emphasize the hull outline.

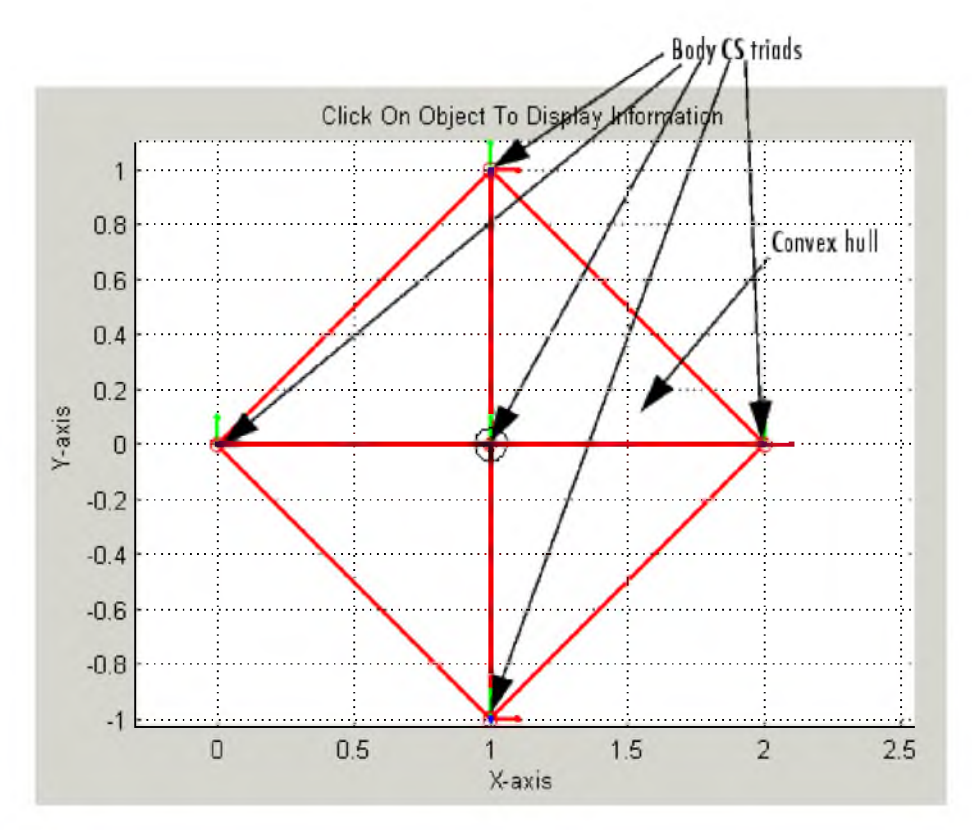

### **Anim ating M achine Motion During Sim ulation**

Besides rendering your machine bodies either while you build a model or as a completed model, you can also keep the visualization window open while a model is running in the Simulink model window. The MATLAB Graphics window animates the simulation of the bodies' motions, whether you choose to render the bodies as ellipsoids or as convex hulls, and moves in parallel with model changes on the Simulink side.

# **Learning More**

You can get help online in a number of ways to assist you while using SimMechanics.

### **Using the MATLAB Help System for Documentation and Demos**

The MATLAB Help browser allows you to access the documentation and demo models for all the MATLAB and Simulink-based products that you have installed. The online help includes an online index and search system.

Consult the "Help for Using MATLAB" section of the Using MATLAB documentation for more about the MATLAB help system.

# **Finding Special SimMechanics Help**

This user's guide also includes reference chapters for use with SimMechanics.

- ["Technical Conventions"](#page-738-0) explains mechanical conventions, abbreviations, and units.
- The ["Bibliography" l](#page-742-0)ists external references on mechanics, mechanical simulation, and related topics.
- Th[e Glossary](#page-744-0) explains special terms and phrases used in this guide.

In addition, many SimMechanics demos have help links represented by the information symbol  $\bullet$ . Click this symbol to open that demo's documentation in the Help browser.

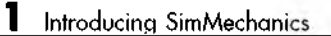

# **Building and Visualizing Simple Machines**

Constructing simple mechanical models with SimMechanics is easy to learn if you already know how to make Simulink models. If you are not already familiar with Simulink, see the Simulink documentation.

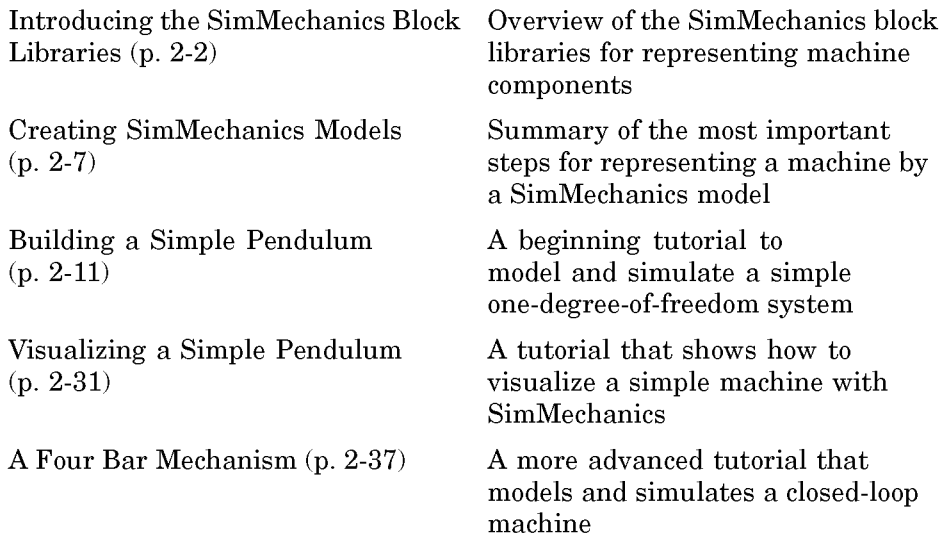

# <span id="page-43-0"></span>**Introducing the SimMechanics Block Libraries**

SimMechanics is organized into hierarchical libraries of related blocks. The next section, ["Viewing the Blocks" on page 2-2 s](#page-43-0)hows how to view these libraries and gives you a summary of what they contain.

- ["](#page-45-0)[Bodies Library](#page-473-0)[" on page 2-4](#page-45-0)
- ["](#page-46-0)[Joints Library](#page-473-0)[" on page 2-5](#page-46-0)
- ["](#page-46-0)[Constraints & Drivers Library](#page-476-0)[" on page 2-5](#page-46-0)
- ["](#page-46-0)[Sensors & Actuators Library](#page-476-0)[" on page 2-5](#page-46-0)
- ["](#page-46-0)[Force Elements Library](#page-477-0)[" on page 2-5](#page-46-0)
- ["](#page-47-0)[Utilities Library](#page-477-0)[" on page 2-6](#page-47-0)

# **Viewing the Blocks**

There are several ways to get to the top-level SimMechanics library on Microsoft Windows and UNIX platforms.

### **Microsoft W indow s Platform s**

Microsoft Windows users can access the blocks through the Simulink Library Browser. Expand the SimMechanics entry in the contents tree.

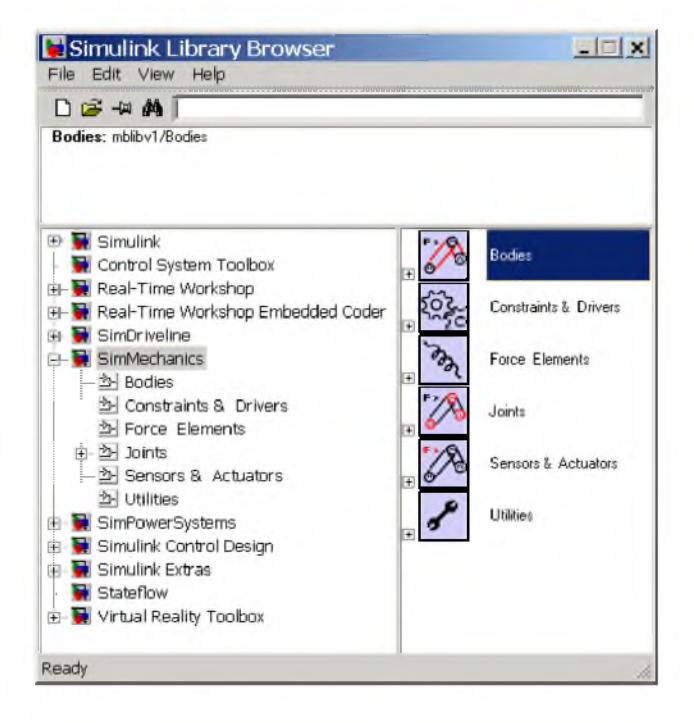

You can also access the blocks directly inside the SimMechanics library in several ways:

- In the Simulink Library Browser, right-click the SimMechanics entry and select Open the SimMechanics Library. The library appears.
- Click the Start button in the lower left corner of your MATLAB desktop. In the pop-up menu, select Simulink, then SimMechanics, then Block Library.
- Enter mechlib at the MATLAB command line prompt.

### <span id="page-45-0"></span>**UNIX Platforms**

UNIX users can click the Simulink icon on the MATLAB menu bar, open the Blocksets & Toolboxes library and then SimMechanics. You can also enter mechlib at the command line.

### **The SimMechanics Library**

Once you perform one of these steps, the SimMechanics library opens.

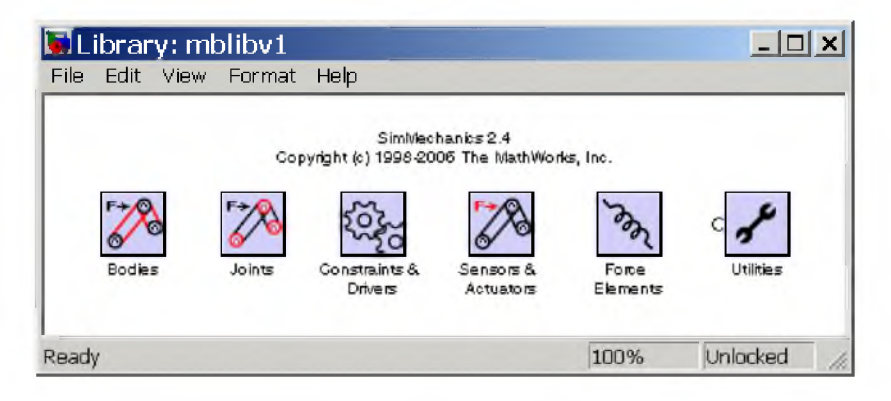

Note This library displays six top-level block groups. You can expand each library by double-clicking its icon. The Joints library contains two second-level sublibraries.

The following sections summarize the blocks in each library. For an explanation of special terms, see th[e Glossary.](#page-744-0) You can also consult the SimMechanics [block reference.](#page-478-0)

### **[Bodies Lib rary](#page-473-0)**

The Bodies library provides the Body block for representing user-defined bodies by their mass properties (masses and inertia tensors), their positions and orientations, and their attached Body coordinate systems (CSs). This library also contains the Ground block representing immobile ground points, which have their own Grounded CSs, and the Machine Environment block, for configuring the mechanical settings of a SimMechanics block diagram.

### <span id="page-46-0"></span>**[Joints Lib rary](#page-473-0)**

The Joints library provides blocks to represent the relative motions between bodies as degrees of freedom (DoFs). The library is made up of assembled Joints listed individually and two sublibraries of specialized Joint blocks.

An [assembled joint](#page-745-0) restricts the Body CSs on the two bodies to which it is connected. The assembled Joints are the primitive Prismatic, Revolute, and Spherical blocks and ready-made composite Joints. Unless it is explicitly labeled as disassembled, you can assume a generic Joint block is assembled.

**[Joints/Disassembled Joints Sublibrary](#page-475-0).** The Disassembled Joints sublibrary provides blocks fo[r disassembled joints, m](#page-753-0)odified joints that do not restrict the Body CSs on the two connected bodies or the DoF axes of the two bodies. You can only use Disassembled Joints to close a loop in your machine. You cannot sense or actuate Disassembled Joints.

[Joints/Massless Connectors Sublibrary.](#page-475-0) The Massless Connectors sublibrary provides blocks for massless connectors, composite joints whose DoFs are separated by a fixed distance. You cannot actuate or sense Massless Connectors.

### **Constraints & Drivers Library**

The Constraints & Drivers library provides blocks to specify prior restrictions on DoFs between Bodies. These restrictions can be time-independent constraints or time-dependent driving of DoFs with Simulink signals.

### **Sensors & Actuators Library**

The Sensors & Actuators library provides blocks for sensing and initiating the motions of joints and bodies. These blocks play a special role in connecting SimMechanics blocks to other Simulink blocks, as described in ["Connecting](#page-132-0)  SimMechanics Blocks[" on page 4-5](#page-132-0), ["Modeling Actuators" on page 4-45,](#page-172-0) and ["Modeling Sensors" on page 4-67.](#page-194-0)

### **Force Elements Library**

The Force Elements library provides blocks for creating forces or torques between bodies. These blocks model forces internal to your machine.

### <span id="page-47-0"></span>**Utilities Library**

The Utilities library contains miscellaneous blocks useful in building models.

# **Creating SimMechanics Models**

<span id="page-48-0"></span>To become comfortable building mechanical models, you might find it helpful to work through the guided examples in subsequent sections of how to configure and put together elements of SimMechanics to simulate simple machines. This section gives you an overview of the model-building process before you start:

- ["Essential Steps to Build a Model" on page 2-7](#page-48-0)
- ["Essential Steps to Configure and Run a Model" on page 2-9](#page-50-0)

The special terms used in this guide are summarized in th[e Glossary on](#page-744-0) page [1.](#page-744-0)

### **Essential Steps to Build a Model**

You use the same basic procedure for building a SimMechanics model regardless of its complexity. The steps are similar to those for building a regular Simulink model. More complex models add steps without changing these basics.

1 *Select Ground, Body, and Joint blocks.* From the Bodies and Joints libraries, drag and drop the Body and Joint blocks needed to represent your machine, including a Machine Environment block and at least one Ground block, into a Simulink model window.

The Machine Environment block represents your machine's mechanical settings.

[Ground](#page-756-0) blocks represent immobile ground points at rest in absolute (inertial) space.

[Body](#page-747-0) blocks represent rigid bodies.

[Joint](#page-758-0) blocks represent relative motions between the Body blocks to which they are connected.

2 *Position and connect blocks.* Place Joint and Body blocks in proper relative position in the model window and connect them in the proper order. The essential result of this step is creation of a *valid tree* block diagram made of Machine  $Env - Ground - Joint - Body - Joint - Body - ... - Body$ 

with an open or closed [topology](#page-767-0) and where at least one of the bodies is a Ground block. Connect exactly one environment block to a Ground.

A Body can have more than two Joints attached, marking a branching of the sequence. But Joints must be attached to two and only two Bodies.

3 *Configure Body blocks.* Click the Body blocks to open their dialog boxes; specify their mass properties ([masses](#page-760-0) an[d moments of inertia](#page-757-0)), then position and orient the Bodies and Grounds relative to the [World](#page-768-0) [coordinate](#page-752-0)  system (CS) or to other CSs. You set u[p Body CSs](#page-748-0) here.

Look for intensive explanation and examples of positioning and orienting bodies in [Chapter 3, "Representing Motion"](#page-100-0).

- 4 *Configure Joint blocks.* Click each of the Joint blocks to open its dialog box and set translation and rotation axes and spherical pivot points.
- 5 *Select, connect, and configure Constraint and Driver blocks.* From the Constraints & Drivers library, drag, drop, and connect [Constraint](#page-751-0) and [Driver](#page-754-0) blocks in between pairs of Body blocks. Open and configure each Constraint/Driver's dialog box to restrict or drive the relative motion between the two respective bodies of each constrained/driven pair.
- 6 *Select, connect, and configure Actuator and Sensor blocks.* From the Sensors & Actuators library, drag and drop the [Actuator](#page-744-0) an[d Sensor](#page-765-0) blocks that you need to impart and sense motion. Reconfigure Body, Joint, and Constraint/Driver blocks to accept Sensor and Actuator connections. Connect Sensor and Actuator blocks. Specify control signals (applied forces/torques or motions) through Actuators and measure motions through Sensors.

Actuator and Sensor blocks connect SimMechanics blocks to non-SimMechanics Simulink blocks. You cannot connect SimMechanics blocks to regular Simulink blocks otherwise. Actuator blocks take inport signals from normal Simulink blocks (for example, from the Simulink Sources library) to actuate motion. Sensor block output ports generate Simulink signals that you can feed to normal Simulink blocks (for example, from the Simulink Sinks library).

<span id="page-50-0"></span>In the most straightforward model of a machine, you apply forces/torques and initial conditions, then start the simulation in the Forward Dynamics mode to obtain the resulting motions. In the Kinematics and Inverse Dynamics modes, you apply motions to all independent degrees of freedom. With these modes, you can find the forces/torques needed to produce these imposed motions.

7 *Encapsulate subsystems.* Systems made from SimMechanics blocks can function as subsystems of larger models, like subsystems in normal Simulink models. You can connect an entire SimMechanics model as a subsystem to a larger model by using the Connection Port block in the [Utilities library.](#page-477-0)

# **Essential Steps to Configure and Run a Model**

After you've built your model as a connected block diagram, you need to decide how you want to run your machine, configure SimMechanics and Simulink settings, and set up visualization.

• SimMechanics offers four analysis modes for running a machine model. The mode you will probably use most often is Forward Dynamics.

But a more complete analysis of a machine makes use of the Kinematics, Inverse Dynamics, and Trimming modes as well. You can create multiple versions of the model, each with the same underlying machine, but connected to Sensors and Actuators and configured differently for different modes.

- You can also use the powerful visualization and animation features of SimMechanics. You can visualize your machine as you build it or after you are finished but before you start the simulation, as a tool for debugging the machine geometry. You can also animate the machine model as you simulate.
- Choose the analysis mode, as well as other important mechanical settings, in your Machine Environment dialog. Start visualization and adjust Simulink settings in the Simulink Configuration Parameters dialog. See ["A Four Bar Mechanism" on page 2-37](#page-78-0) for an example.

The tutorials of this chapter introduce you to most of these steps.

**Caution** You might want to make modifications to these tutorial models. To avoid errors,

- Do not attempt to connect Simulink signal lines directly to SimMechanics blocks other than Actuators and Sensors
- Keep the [collocation](#page-749-0) of the Body coordinate system origins on either side of eac[h assembled Joint](#page-745-0) to within [assembly tolerances](#page-746-0)

You should save multiple versions of models as you try different analysis modes and configurations.

The first tutorial in the next section shows you how to configure the most basic blocks in any model: Machine Environment, Ground, Body, and a Joint, in order to create a simple pendulum model. The second tutorial explains how to visualize and animate the pendulum.

# **Building a Simple Pendulum**

<span id="page-52-0"></span>In this first tutorial, you drag, drop, and configure the most basic blocks needed for any mechanical model, as well as add some sensors to measure motion. The tutorial guides you through these aspects of model-building:

- ["The World Coordinate System and Gravity" on page 2-12](#page-53-0)
- ["Configuring a Ground Block" on page 2-13](#page-54-0)
- ["Configuring a Body Block" on page 2-14](#page-55-0)
- ["Configuring a Joint Block" on page 2-21](#page-62-0)
- ["Adding a Sensor and Starting the Simulation" on page 2-25](#page-66-0)

The end result is a model of a simple pendulum. The pendulum is a swinging steel rod. We strongly recommend that users work through this tutorial first before moving on to, ["Visualizing a Simple Pendulum" on page 2-31.](#page-72-0)

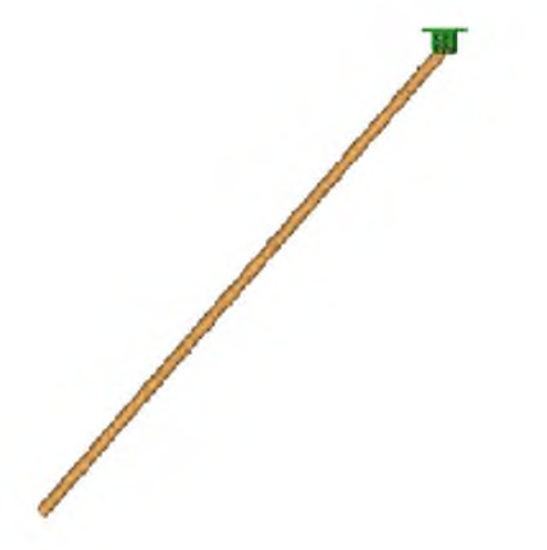

**A Simple Pendulum: A Swinging Steel Rod**

# <span id="page-53-0"></span>**Opening the SimMechanics Block Library**

Following one of the ways described earlier in the ["Viewing the Blocks" on](#page-43-0) page 2[-2 s](#page-43-0)ection in this chapter, open the SimMechanics library. Then from the SimMechanics library, open a new, empty Simulink model window.

# **The World Coordinate System and Gravity**

Before you configure a Ground block, you need to understand SimMechanics' internally defined fixed or "absolute[" coordinate system](#page-752-0) (CS) called *[World.](#page-768-0)* The World CS sits at rest in the inertial [reference frame](#page-763-0) also called World. The World CS has an origin (0,0,0) and a triad of right-handed, orthogonal coordinate axes.

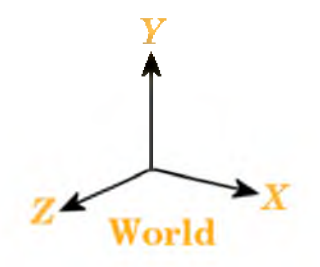

The default World coordinate axes are defined so that

 $+x$  points right

 $+y$  points up (gravity in  $-y$  direction)

*+z* points out of the screen, in three dimensions

The vertical direction or up-and-down is determined by the gravity vector direction (acceleration *g*) relative to the World axes. Gravity is a background property of a model that you can reset before starting a simulation, but does not dynamically change during a simulation.

<span id="page-54-0"></span>See ["Running SimMechanics Models in Simulink" on page 5-2](#page-209-0) for displaying global mechanical properties of SimMechanics models.

# **Configuring a Ground Block**

World serves as the single absolute CS that defines all other CSs. But you can create additional *[ground points](#page-756-0)* at rest in World, at positions other than the World origin, by using Ground blocks. Ground blocks, representing ground points, play a dynamical role in machine models. They function as immobile bodies and also serve to implement a machine's mechanical environment.

Minimum Ground Blocks Every machine model must have *at least one* Ground block. Exactly one Ground block in every machine must be connected to a Machine Environment block.

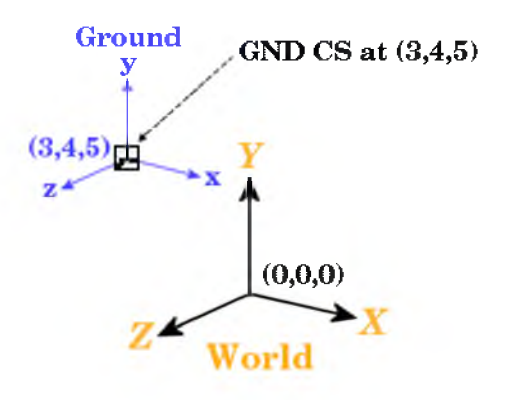

#### **A Ground Point Relative to World**

### **Steps to Configuring the Ground Block**

Now place a fixed ground point at position (3,4,5) in the World CS:

1 In the SimMechanics library, open the Bodies library.

- <span id="page-55-0"></span>2 Drag and drop a Ground and a Machine Environment block from the Bodies library into the model window. Close the Bodies library.
- 3 Open the Ground block dialog box. Into the **Location** [x y z] field, enter the vector [3 4 5]. Select the Show Machine Environment port check box. Click OK to close the dialog. Connect the environment block.

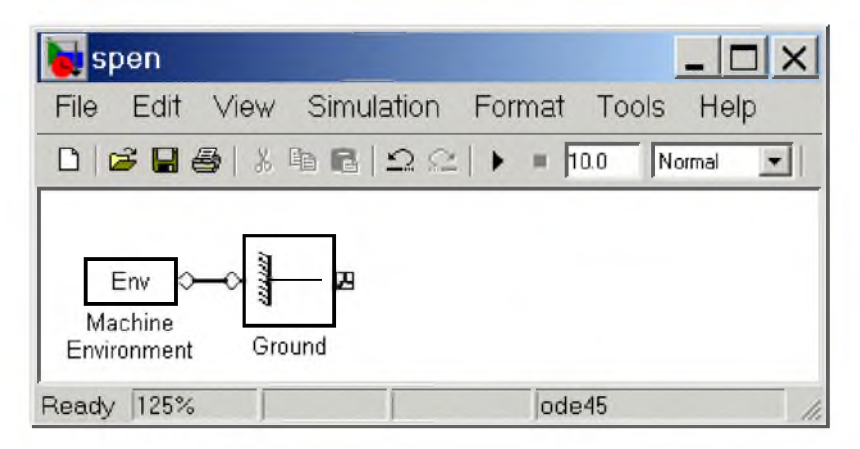

### **Properties of Grounds**

At every ground point, a *[Grounded CS](#page-756-0)* is automatically created:

- The origin of each Grounded CS is the ground point itself.
- The Grounded CS axes are always fixed to be parallel to the World CS axes, as shown in the figure [A Ground Point Relative to World on page 2-13.](#page-54-0)

# **Configuring a Body Block**

While you need one Machine Environment and at least one Ground block to make a machine model, a real machine consists of one or more rigid bodies. So you need to translate the components of a real machine into block representations. This section explains how you use a Body block to represent each rigid body in your machine:

- ["Characteristics of a Body Block" on page 2-15](#page-56-0)
- ["Properties of the Simple Pendulum Body" on page 2-16](#page-57-0)

<span id="page-56-0"></span>• ["Configuring the Body Dialog" on page 2-17](#page-58-0)

Although the [body](#page-747-0) is the most complicated component of a machine, SimMechanics does not use the full geometric shape and mass distribution of the body. SimMechanics only needs certain mass properties and simplified geometric information about the body's center of gravity, its orientation, and the coordinate systems attached to the body[. Chapter 3, "Representing](#page-100-0) Motio[n"](#page-100-0) explains in detail how to orient bodies and their coordinate systems.

Setting these properties sets the body's initial conditions of motion, if you do nothing else to the Body block or its connected Joints before simulating.

### **Characteristics of a Body Block**

The main characteristics of a Body block are its *mass properties,* its *position* and *orientation* in space, and its attached *Body coordinate systems* (CSs).

The mass properties include the *[mass](#page-760-0)* and *[inertia tensor](#page-757-0)*. The mass is a real, positive scalar. The inertia tensor is a real, symmetric 3-by-3 matrix. It does not have to be diagonal.

The position of the body's *[center of gravity](#page-748-0)* (CG) and *orientation* relative to some coordinate system axes indicate where the body is and how it is rotated. These are the body's initial conditions during construction of the model and remain so when you start the simulation, unless you change them before starting.

The attached *[Body CSs](#page-748-0)* (their origins and coordinate axes) are fixed rigidly in the body and move with it. The minimum CS set is one, the CS at the CG (the CG CS), with its CS origin at the center of gravity of the body. The default CS set is three, the CG CS and two additional CSs called CS1 and CS2 for connecting to Joints on either side. See the next section, ["Configuring a J](#page-62-0)oint Bloc[k" on page 2-21.](#page-62-0)

Beyond the minimum CS at the CG, you can attach as many Body CSs on one Body as you want. You need a separate CS for each connected Joint, Constraint, or Driver and for each attached [Actuator](#page-744-0) an[d Sensor](#page-765-0).

The inertia tensor components are interpreted in the CG CS, setting the orientation of the body relative to the CG CS axes. The orientation of the

<span id="page-57-0"></span>CG CS axes relative to the World axes then determines the absolute initial orientation of the body. Since the CG CS axes remain rigidly fixed in the body during the simulation, this relative orientation of the CG CS axes and the body does not change during motion. The inertia tensor components in the CG CS also do not change. As the body rotates in inertial space, however, the CG CS axes rotate with it, measured with respect to the absolute World axes.

#### **Properties of the Simple Pendulum Body**

The simple pendulum is a uniform, cylindrical steel rod of length 1 meter and diameter 2 cm. The initial condition is the rod lying parallel to the negative x-axis, horizontal in the gravity field. One end of the rod, the fixed pivot for the rod to swing, is located at the ground point  $(3,4,5)$ . Its coordinate system is called CS1. The center of gravity and the origin of the CG CS is the geometric center of the rod. Take the CG CS axes to be parallel to the World axes as you set up the pendulum.

Uniform steel has density  $\rho = 7.93$  gm/cc (grams per cubic centimeter). In the CG CS here, the inertia tensor *I* is diagonal, and  $I_{zz}$  controls the swinging about the z-axis, in the *x-y* plane. The inertia tensor is always evaluated with the origin of coordinates at the CG. For a rod of length  $L = 1$  m and radius  $r =$ 1 cm, th[e mass](#page-760-0)  $m = \rho \pi r^2 L = 2490$  gm (grams), and the [inertia tensor](#page-757-0) *I* reads

$$
\begin{pmatrix} I_{xx} & 0 & 0 \ 0 & I_{yy} & 0 \ 0 & 0 & I_{zz} \end{pmatrix} = \begin{pmatrix} \frac{mr^2}{2} & 0 & 0 \ 0 & \frac{mL^2}{12} & 0 \ 0 & 0 & \frac{mL^2}{12} \end{pmatrix} = \begin{pmatrix} 1250 & 0 & 0 \ 0 & 2.08 \times 10^6 & 0 \ 0 & 0 & 2.08 \times 10^6 \end{pmatrix}
$$

in gm-cm<sup>2</sup> (gram-centimeters<sup>2</sup>). The x-axis is the cylinder's symmetry axis. Thus  $I_{yy} = I_{zz}$ .

The mass and geometric properties of the body are summarized in the following table and depicted in the figur[e Equivalent Ellip](#page-58-0)soid of Simple Pendulum with Body Coordinate System[s on page 2-17.](#page-58-0)

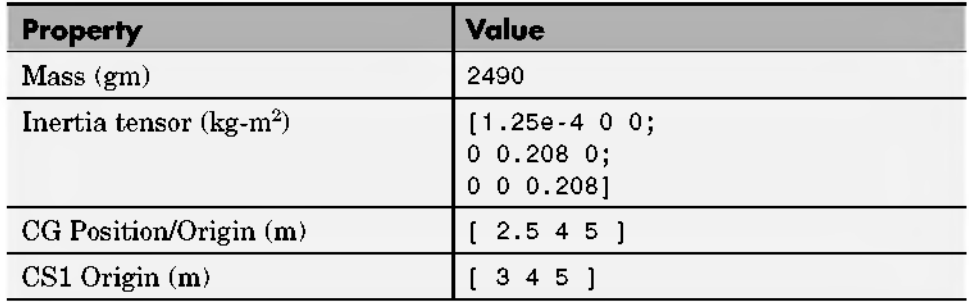

### <span id="page-58-0"></span>Body Data for the Simple Pendulum

### **Configuring the Body Dialog**

Take the steps to configuring a Body block in several stages.

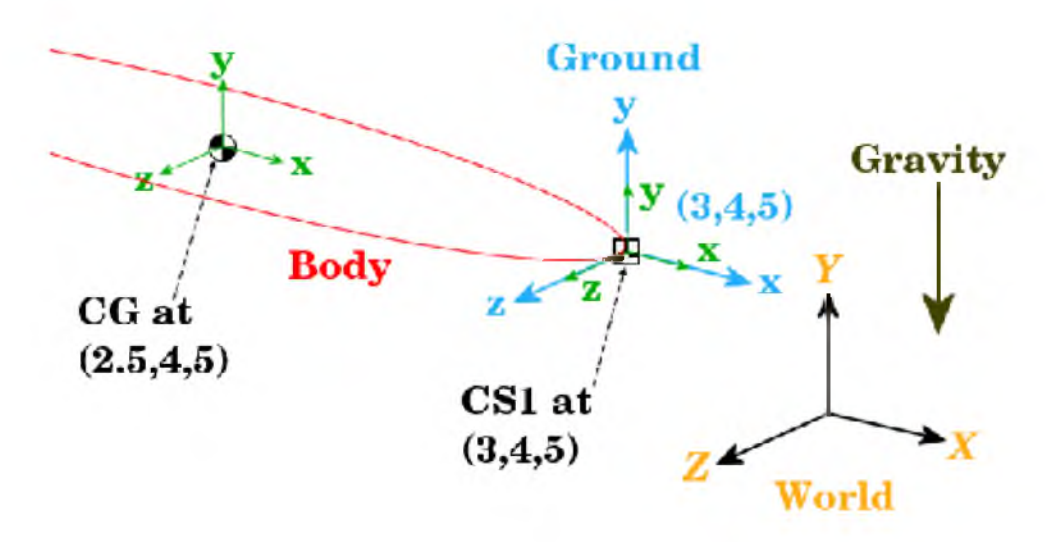

#### **Equivalent Ellipsoid of Simple Pendulum with Body Coordinate Systems**

Adding the Body Block. To start working with the Body block:

1 Open the Bodies library in the SimMechanics library.

- 2 Drag and drop a Body block into your model window.
- 3 Open the Body block dialog box. Note the two main areas you need to configure:
	- Mass properties These are the mass and inertia tensor.
	- Body coordinate systems These are the details about the position and orientation of the Body CSs.

Note To apply your dialog entries at any time, click Apply. To close a dialog, click OK.

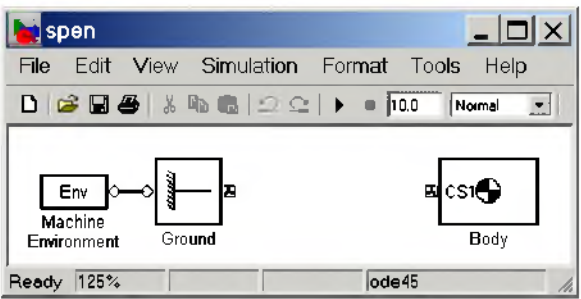

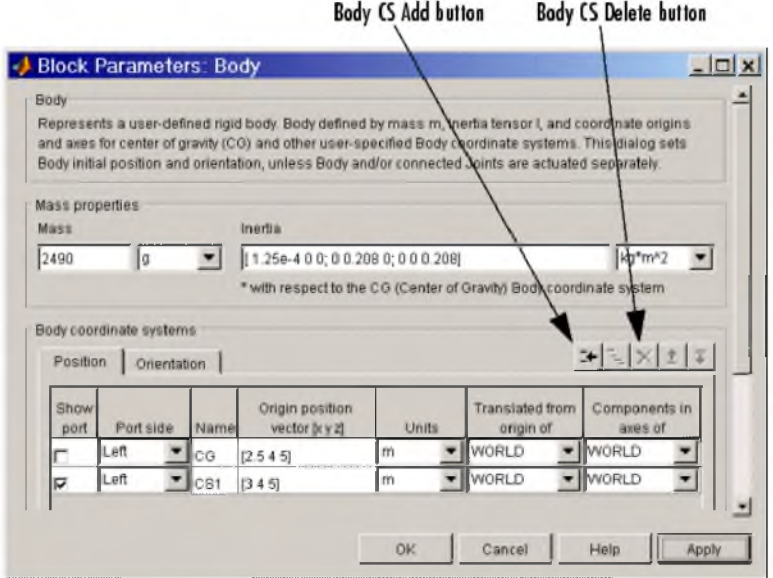

Specifying the Body's Mass Properties. Now enter the body's mass and inertia tensor:

1 Use the data from the table [Body Data for the Simple Pendulum on page](#page-58-0) 2-[17](#page-58-0).

In the Mass field, enter 2490 and change the units to g (grams).

2 In the Inertia tensor field, enter [1.25e-4 0 0; 0 0.208 0; 0 0 0.208] and leave the default units as kg-m2.

Specifying Body Coordinate Systems (Position). Enter the translational position of the body and its Body CS origins in space:

1 Use the data from the table [Body Data for the Simple Pendulum on page](#page-58-0) 2-[17](#page-58-0), and work on the Position pane. Vectors are assumed translated from the World origin and oriented to the World axes.

2 Note the three default CSs in the Body dialog box. The CS at the CG is necessary for any Body, and you will connect CS1 to the Ground with a Joint shortly.

Delete CS2 by selecting its line in the Body CS list and clicking the Delete button in the Body CS controls.

You have two already existing CSs not on this Body that you can use to specify the positions of the Body CS origins that are on this Body:

- Preexisting World origin at [0 0 0]
- The [Adjoining CS o](#page-745-0)n the neighboring body, in this case the Grounded CS origin at [3 4 5]
- 3 Specify the CG and CS1 origins relative to World:
	- a In the pull-down menu under Translated from origin of, choose World for both coordinate systems, CG and CS1.
	- **b** Under **Origin position vector**, specify the position of the origin of each CS, translated from the World origin:
		- [3 4 5] for CS1
		- [2.5 4 5] for CG
- 4 Select a CS relative to whose coordinate axes the components of the vectors in the last step are measured. You choose these CS axes in the Components in axes of menu. Select World for both CSs. Leave the units as m (meters).

Specifying Body Coordinate Systems (Orientation). Enter the rotational orientation of the body and its Body CS axes in space:

1 Work on the **Orientation** pane. The default orientation for all CS axes is parallel to World. The sign of all rotations is determined by the *[right-hand](#page-763-0) rule.*

In the figur[e Equivalent Ellips](#page-58-0)oid of Simple Pendulum with Body Coordinate Systems [on page 2-17](#page-58-0), the CS1 and CG axes are oriented parallel to the World axes, so the CS1 and CG axes need no rotation.

- <span id="page-62-0"></span>2 For both CSs, set the Relative to coordinate system menu to World.
- **3** For CG and CS1, leave the **Orientation vector** at default [0 0 0] and the Specified using convention at default Euler X-Y-Z. Close the Body dialog.

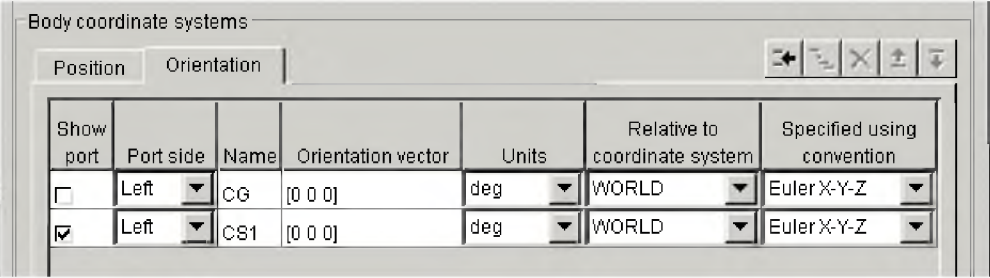

# **Configuring a Joint Block**

A machine is made up of Bodies with geometric and mass information. But Bodies carry no information of how they move. The possible directions of motion that a Body can take are called its *[degrees of freedom](#page-752-0)* (DoFs), and this section explains how you represent these DoFs by Joint blocks:

- ["How to Connect a Joint Between Two Bodies" on page 2-22](#page-63-0)
- ["Revolute Joint for the Simple Pendulum" on page 2-22](#page-63-0)

**DoFs Are Relative** In SimMechanics, DoFs and the Joints that represent them are *relative* DoFs. That is, DoFs represent the possible motions between one body and another. So a DoF is defined by a pair of bodies, and you must connect every Joint to two and only two Bodies.

One (but not both) of the members of such a pair of Bodies can be a Ground. The other member Body of such a pair then has its motion defined relative to a fixed ground point. This fixed ground point does not have to be the same as the World origin. A machine can have many such Ground-Body pairs and *must have at least one.*

### <span id="page-63-0"></span>**H ow to Connect a Joint Between Two Bodies**

You represent relative motion of bodies with respect to one another by connecting their Body blocks with Joints. You can connect a Body to one or more Joints.

A Joint block is always connected to a specific point on the Body on either side of the Joint. The specific point for anchoring a Joint on a Body is the origin of a Body CS, and a Joint is therefore connected on one side to one Body at a Body CS origin, and on the other side to the other Body at a Body CS origin.

Usually a Body is connected to a Joint on either side, so the default [you saw](#page-58-0)  earlier in this tutorial for Body CSs in the Body dialog box is three Body CSs: the CS at the center of gravity (CG) and two other CSs (CS1 and CS2). But a Body at the end of a Body-Joint-...-Body chain is connected to only one Joint.

### **Revolute Joint for the Simple Pendulum**

In spite of the complexity of the concepts implicit in a Joint, the actual configuration of a Joint block is fairly simple. Here you insert and configure one revolute Joint block between the Ground and Body blocks you've already put into the model window.

<span id="page-64-0"></span>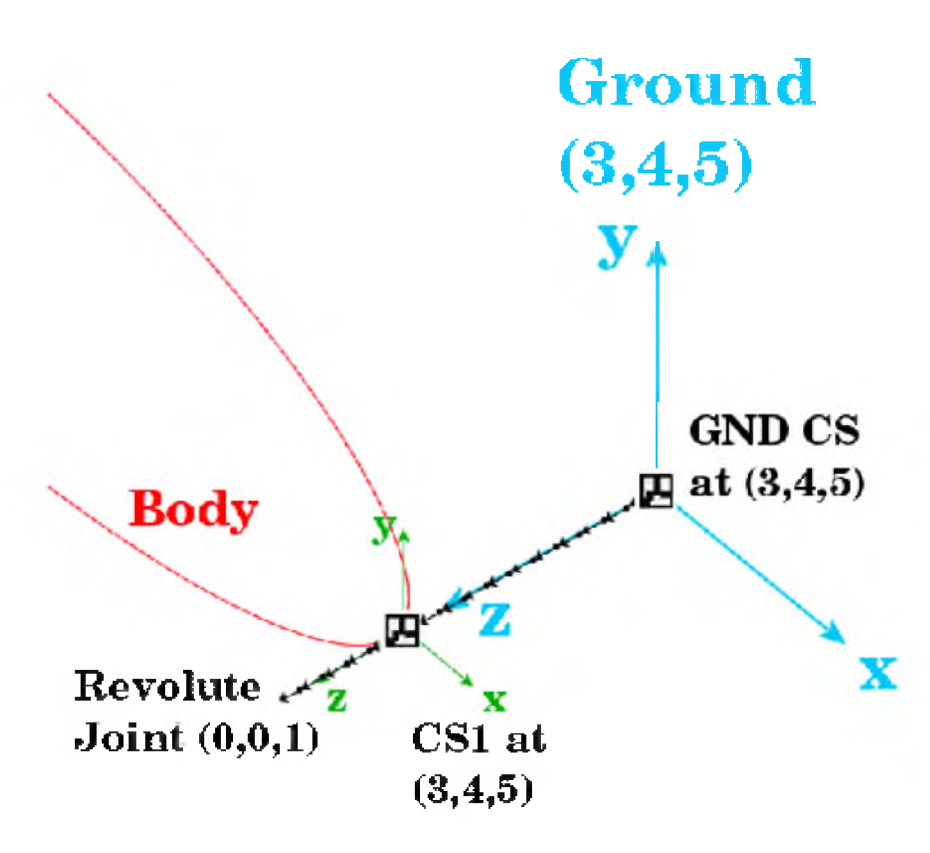

#### **A Simple Pendulum Connected to Ground by a Revolute**

**Configuring the Revolute Joint Block.** The geometry of the Joint connection is shown in the figure preceding. The ground point at (3,4,5) and the CS1 at (3,4,5) are actually the same point in space, but have been separated in the figure for clarity. The revolute rotation axis is along the +z direction:

- 1 Open the Joints library in the block library.
- 2 Drag and drop a Revolute block into your model window.
- 3 Rotate the Revolute block so that you can connect the base (B) side of the Joint to the Ground block and the follower (F) side of the Joint to the Body block. Make the two connections.
- 4 Open the Revolute dialog box. In the **Parameters** area, on the **Axes** pane, configure the rotation axis to the World  $z$ -axis:
	- **a** Enter  $[0 \ 0 \ 1]$  under **Axis of rotation**  $[x \ y \ z]$ .
	- **b** Leave the Reference csys at WORLD.
	- c Ignore the **Advanced** tab.

Note several important things:

- Under Connection parameters, the Current base is located at GND@Ground, which is the Grounded CS associated with the Ground block located at (3,4,5) in World.
- Under Connection parameters, the Current follower is located at CS1@Body, which is the CS1 on Body1 located at (3,4,5) in World.
- This Joint'[s directionality](#page-752-0) runs from Ground to Body along the +z-axis.
- 5 Close the Revolute dialog box.

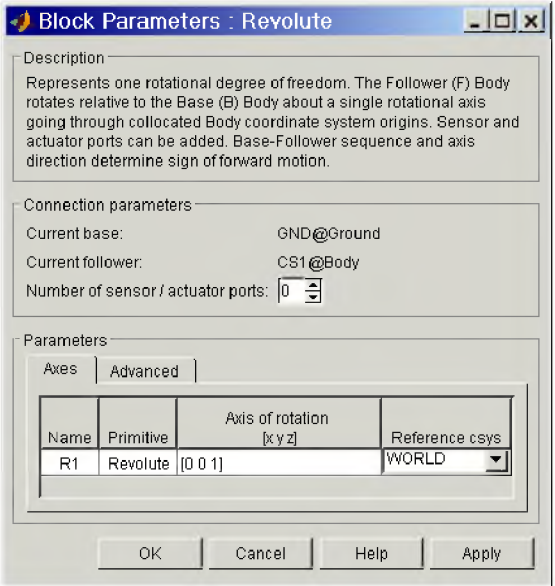

<span id="page-66-0"></span>Congratulations — you have now finished the simplest possible model of a machine: a connected block diagram of Ground-Joint-Body. Your model window should look like this.

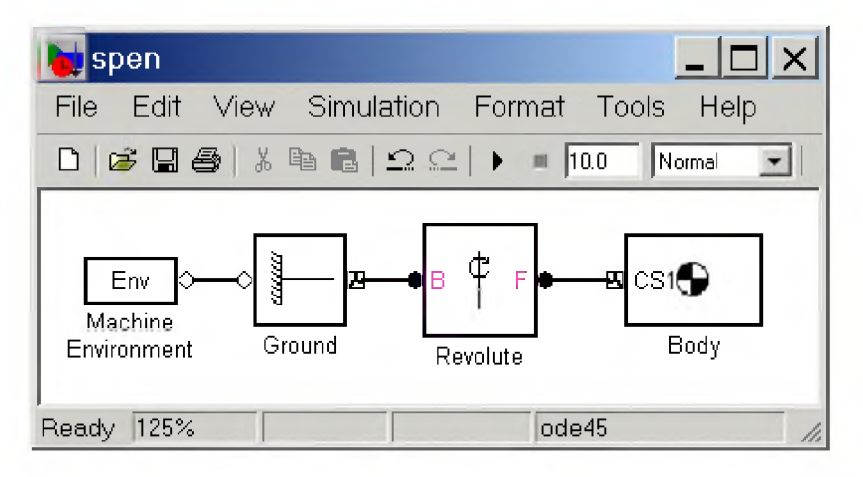

# **Adding a Sensor and Starting the Simulation**

To measure the motion of the pendulum as it swings, you need to connect one or more Simulink Scope blocks to your model. The SimMechanics library of Actuators and Sensor blocks gives you the means to input and output Simulink signals to and from SimMechanics models. Sensors allow you to watch the mechanical motion once you start the simulation, as the following explain:

- ["Connecting and Configuring the Pendulum Sensor" on page 2-25](#page-66-0)
- ["Configuring the Machine Environment and Configuration Parameters"](#page-68-0) on page 2-[27](#page-68-0)
- ["Starting and Interpreting the Motion" on page 2-28](#page-69-0)

### **Connecting and Configuring the Pendulum Sensor**

In this example, you measure the angular motion of the revolute joint:

1 In the block library, open the Sensors and Actuators library. Drag and drop a Joint Sensor block into your model window.

- 2 Open the Revolute block. Change Number of sensor/actuator ports from 0 to 1 using the spinner menu. An open connector port **O** appears on the side of Revolute. Close Revolute.
- 3 Connect this connector port to the connector port on the Joint Sensor block. The open connector port changes to solid ■.
- 4 Open Joint Sensor. Select the **Angle** and the **Angular velocity** check boxes. Leave the other defaults. Close the Joint Sensor block.
- 5 Open the Simulink Library Browser. From the Sinks library, drag and drop a Scope block and an XY Graph block into your model window. From the Signal Routing library, drag and drop a Mux block as well. Connect the Simulink outports > on the Joint Sensor block to the Scope and XY Graph blocks as shown.

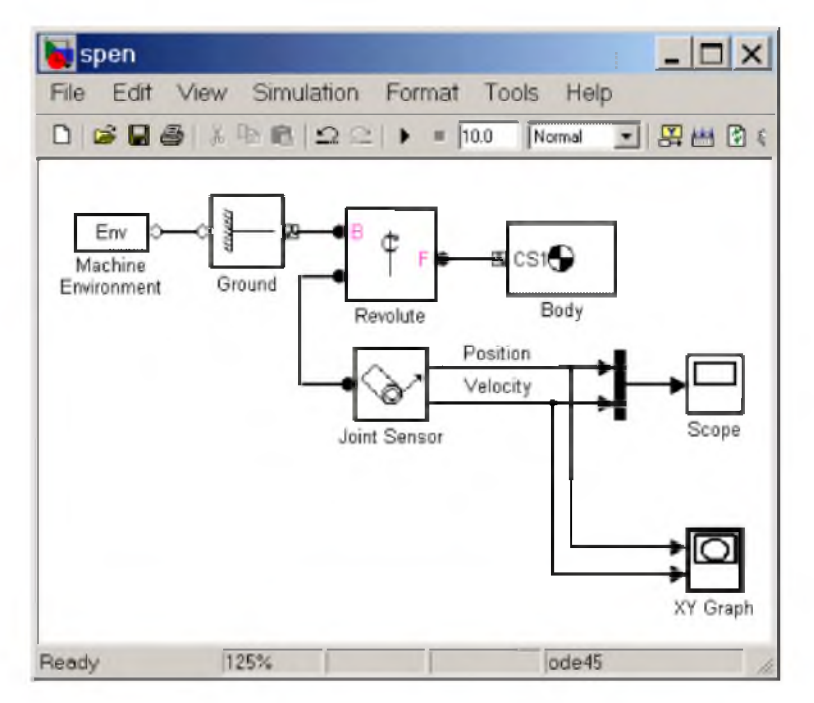

The lines from the outports > to the Scope and XY Graph blocks are normal Simulink signal lines and can be branched. You cannot branch the lines

<span id="page-68-0"></span>connecting SimMechanics blocks to each another at the round connector ports ■.

6 Save your model for future reference as spen.mdl.

You now need to configure the global parameters of your model before you can run it.

### **Configuring the Machine Environment and Configuration Parameters**

The **Configuration Parameters** dialog box is a standard feature of Simulink. Reset its entries for this model to obtain more accurate simulation results.

- 1 In the Simulink menu bar, open the **Simulation** menu and click Configuration Parameters to open the Configuration Parameters dialog.
- 2 Select the Solver node of the dialog. Under Solver options, change Relative tolerance to 1e-6 and Absolute tolerance to 1e-4.

If you want the simulation to stop after a finite time, change Stop time to a finite number. The pendulum period is approximately 1.6 seconds.

**3** Close the **Configuration Parameters** dialog box.

A special feature of SimMechanics models is the Machine Environment block.

1 Open your block diagram's Machine Environment block dialog.

Note the default Gravity vector,  $[0 -9.81 0]$  m/s<sup>2</sup>, which points in the -y direction, as shown in the figure [Equivalent Ellips](#page-58-0)oid of Simple Pendulum with Body Coordinate Systems [on page 2-17.](#page-58-0) The gravitational acceleration  $g = 9.81$  m/s<sup>2</sup>.

<span id="page-69-0"></span>2 Close the Machine Environment dialog.

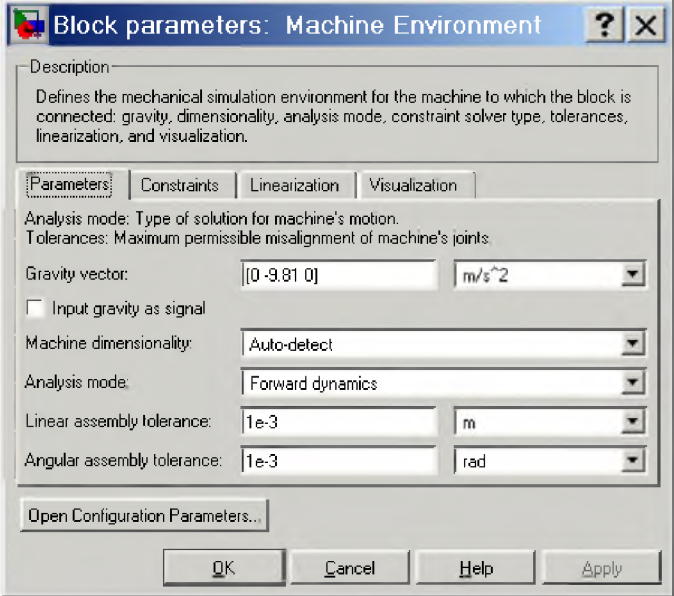

### **Starting and Interpreting the Motion**

You can now start your simulation and watch the pendulum motion via the Scope and XY Graph blocks:

1 Open the XY Graph block dialog box. Set the following parameters.

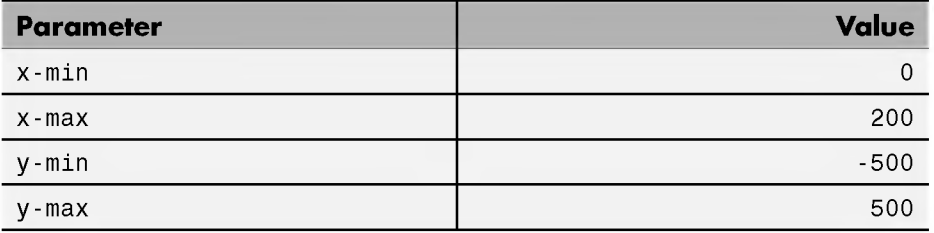

Leave Sample time at default and close the dialog.

- 2 Open the Scope block and start the model. The XY Graph opens automatically when you start the simulation.
- 3 View the full motion of both angle and angular velocity (in degrees and degrees per second, respectively) as functions of time in Scope. Click Autoscale if the motion is not fully visible.

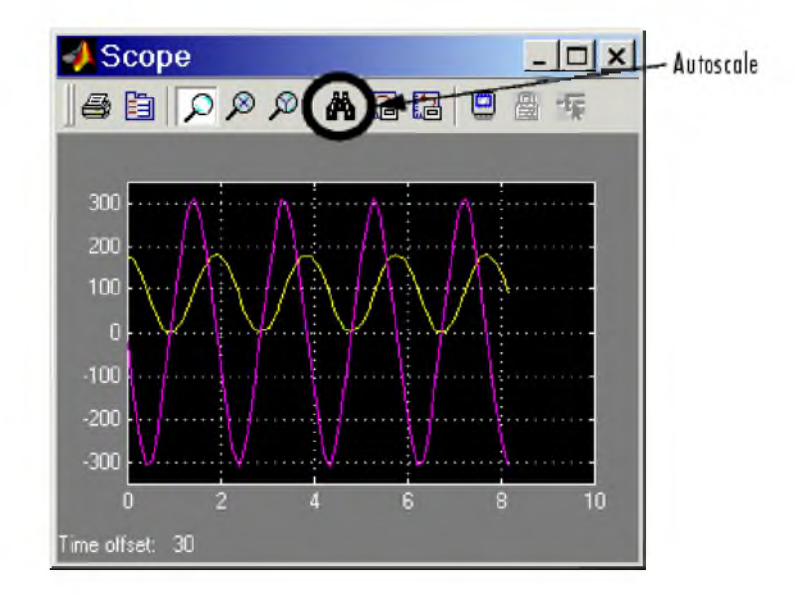

The motion is periodic but not simple harmonic (sinusoidal), because the amplitude of the swing is so large (180 degrees from one turning point to the other). Note that the zero of angle is the initial horizontal angle, not the vertical. The zeros of mot[ion are always the](#page-742-0) initial conditions.

The XY Graph shows the angle versus angular velocity, with no explicit time axis. These two variables trace out a figure similar to an ellipse, because of the conservation of total energy  $E$ :

$$
\frac{1}{2}J\left(\frac{d\theta}{dt}\right)^{2} + mgh * (1 - \sin \theta) = E = constant
$$

where  $J = I_{zz} + mL^2/4$  is the inertial moment of the rod about its pivot point (not the center of gravity). The two terms on the left side of this equation

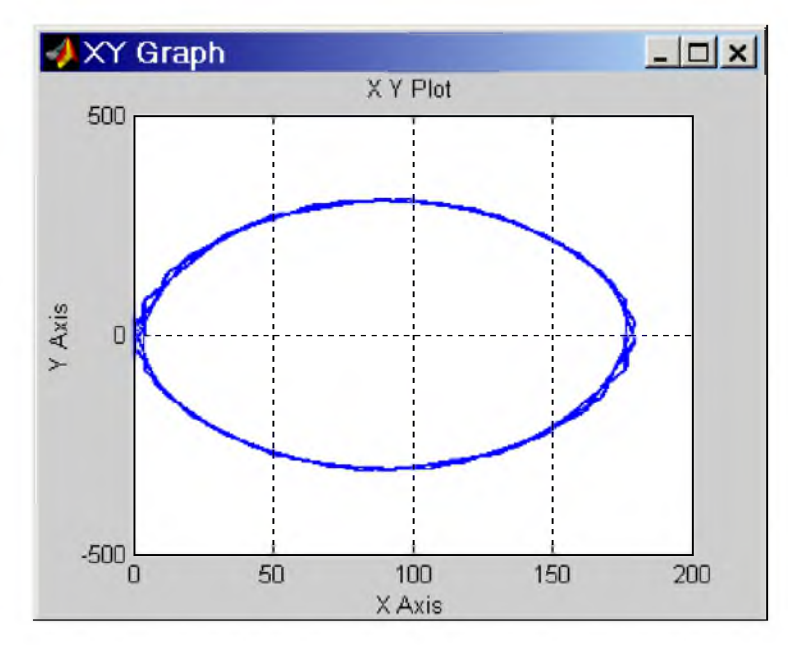

are the kinetic and potential energies, respectively. The coordinate-velocity space is the *phase space* of the system.

**Phase Space Plot of Simple Pendulum Motion: Angular Velocity Versus Angle**

The directionality of the Revolute Joint assumes that the rotation axis lies in the +z direction. Looking at the pendulum from the front, follow the figures

- [A Ground Point Relative to World on page 2-13](#page-54-0)
- [Equivalent Ellipsoid of Simple Pendulum with Body Coordinate Systems](#page-58-0)  on page 2-[17](#page-58-0)
- [A Simple Pendulum Connected to Ground by a Revolute on page 2-23](#page-64-0)

Positive angular motion from this perspective is counterclockwise, following the [right-hand rule](#page-763-0).

The next tutorial walks you through visualizing and animating this same simple pendulum model.
# **Visualizing a Simple Pendulum**

<span id="page-72-0"></span>In this section, you learn how to view the swinging pendulum rod of the model introduced in the last section using the SimMechanics visualization window. Use your saved spen.mdl model, or use the mech\_spen model in the Demos library.

SimMechanics supports a customized MATLAB Graphics-based window for visualizing machines. This tool displays a machine by rendering its bodies. The bodies can be displayed in two ways, by equivalent ellipsoids and by closed surfaces (convex hulls) enveloping the bodies' coordinate systems.

**Note** You can find more on visualizing and animating machine models in [Chapter 6, "Visualizing and Animating Machines".](#page-244-0)

Consult the MATLAB Graphics documentation for more about its standard features.

This section explains how to visualize your pendulum using either body rendering. You can view the pendulum before you start and, separately, choose to animate it during simulation as well:

- ["Representing the Bodies" on page 2-32](#page-73-0)
- ["Visualizing with MATLAB Graphics" on page 2-33](#page-74-0)

## **Starting Visualization**

The first step is to open the Configuration Parameters dialog from the Simulation menu of your model window:

1 On the Simulink menu bar, open the Simulation menu and select the Configuration Parameters entry. The Configuration Parameters dialog appears. Select the **SimMechanics** node at the lower left.

<span id="page-73-0"></span>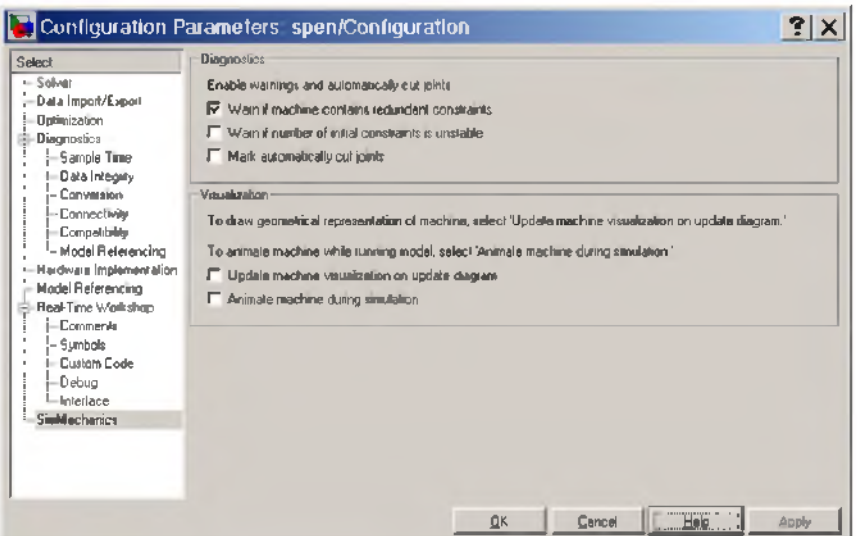

2 To view the pendulum in its static initial state, select the Update machine visualization on update diagram check box.

To animate the pendulum visualization while the simulation is running, select the **Animate machine during simulation** check box as well.

3 Click OK. Select Update Diagram from the Edit menu to open the visualization window.

## **Representing the Bodies**

The information that you use to specify body properties in a SimMechanics model is enough to represent each body in certain simplified ways. SimMechanics does not have the information about the bodies needed to represent their full geometries.

#### **Equivalent Ellipsoids**

A rigid body has a unique [equivalent ellipsoid,](#page-755-0) a homogeneous solid ellipsoid with the same inertia tensor. For more about this representation for rigid bodies, see ["Rendering Body Shapes in SimMechanics" on page 6-5.](#page-248-0)

<span id="page-74-0"></span>Because the rod has an axis of symmetry, the  $x$ -axis in this case, two of its three generalized radii are equal:  $a_y = a_z$ . The generalized radii of the

equivalent ellipsoid are  $a_x = \sqrt{5/3}(L/2) = 0.646$  m and  $a_y = a_z = \sqrt{5}(r/2) =$ 1.12 cm.

### **Convex Hulls**

Every Body has at least one Body coordinate system (CS) at the CG. A Body also has one or more extra Body CSs for the attached Joints, as well as possible Actuators and Sensors. Each Body CS has an origin point, and the collection of all these points, in general, defines a volume in space. The minimum outward-bending surface enclosing such a volume is th[e convex hull](#page-751-0)  of the Body CSs, and this is the alternative way that SimMechanics has to represent a body.

You created the pendulum body with only two Body CSs, CG and CS1. The convex hull for the pendulum rod is thus a line joining the two Body CS origins, the minimum connecting figure.

#### **Choosing the Body Representation**

You can choose which displayed representation of the pendulum rod or any machine bodies SimMechanics uses in the special **SimMechanics** menu of the visualization window. In the **Machine Display** submenu, choose **Convex** Hulls or Ellipsoids.

# **Visualizing with MATLAB Graphics**

The MATLAB Graphics-based visualization tool is built into SimMechanics. To open it or to synchronize it at any time with your model, select Update Diagram in your model window's Edit menu.

#### **Rendering the Pendulum as a Convex Hull**

The displayed figure depends on the body representation you choose. If you chose Convex Hulls in the Sim Mechanics > Machine Display menu, a convex hull appears.

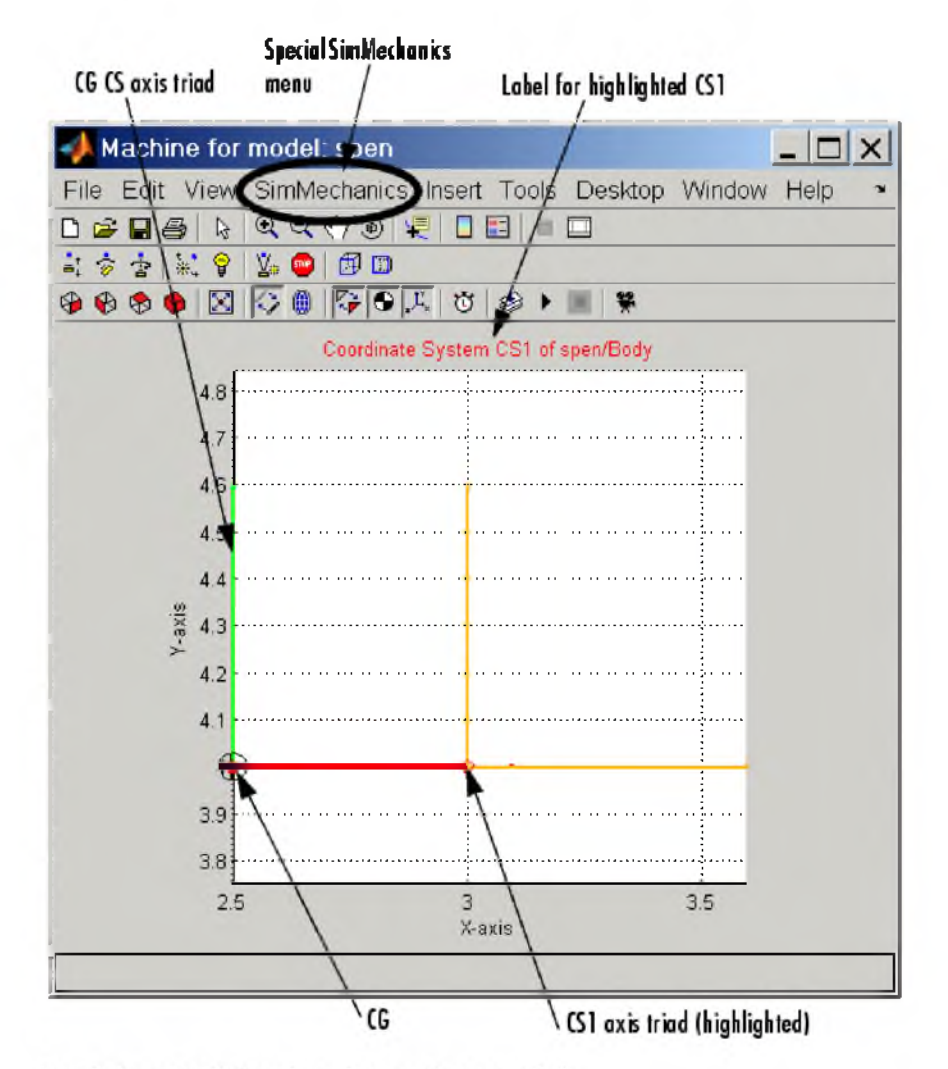

Pendulum Rod Rendered as a Convex Hull

You can change the viewpoint and manipulate the image using standard MATLAB Graphics techniques. Consult ["Introducing the](#page-254-0) SimMechanics Visualization Window[" on page 6-11](#page-254-0) as well. Experiment with the Sim Mechanics menu's settings to see various ways of displaying the pendulum.

When you start the model, the body in the graphics window moves in step with the simulation.

#### **Rendering the Pendulum as an Equivalent Ellipsoid**

To render the pendulum as an equivalent ellipsoid, follow the previous steps, but change the Machine Display choice:

- 1 Open the Sim Mechanics menu and select Machine Display.
- 2 In the submenu, select Ellipsoids.

The SimMechanics machine display changes. The equivalent ellipsoid looks like this.

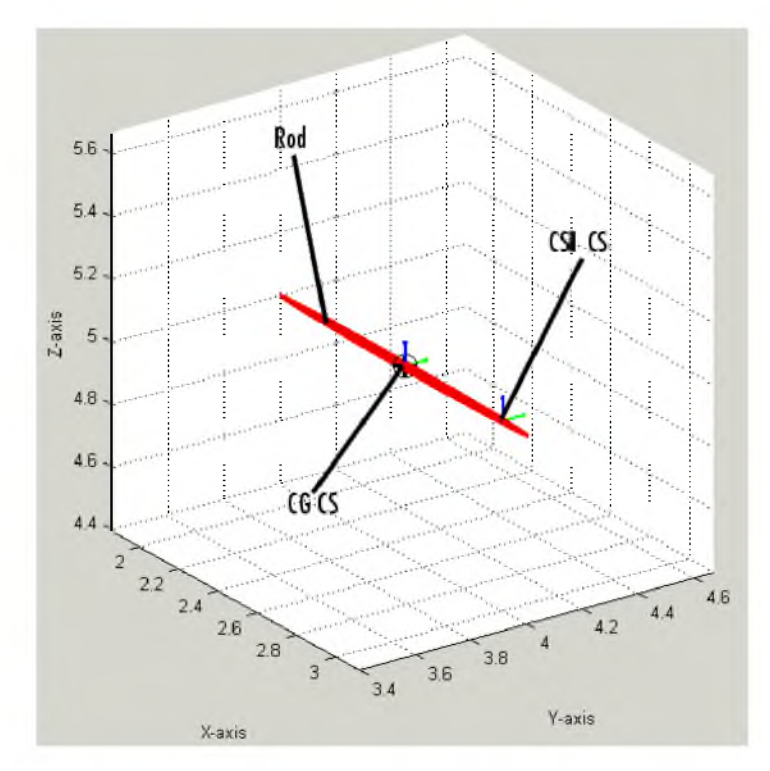

**Pendulum Rod Rendered as an Equivalent Ellipsoid**

# **Modeling and Visualizing More Complex Machines**

The next tutorial shows how to create, run, and visualize a model for a more complex machine, a four bar mechanism. To configure Ground, Body, and Joint blocks now means repeating and expanding upon the three blocks of the first two tutorials.

# **A Four Bar Mechanism**

In this tutorial, you build a model of a planar four bar mechanism and practice using some of the important SimMechanics features:

- ["Configuring the Mechanical Environment" on page 2-38](#page-79-0)
- ["Setting Up the Block Diagram" on page 2-40](#page-81-0)
- ["Configuring the Ground and Joint Blocks" on page 2-43](#page-84-0)
- ["Configuring the Body Blocks" on page 2-47](#page-88-0)
- ["Sensing Motion and Running the Model" on page 2-52](#page-93-0)

You are urged to work through ["Building a Simple Pendulum" on page 2-11](#page-52-0)  and ["Visualizing a Simple Pendulum" on page 2-31](#page-72-0) before proceeding with this section. Learn more about how to position and orient bodies i[n Chapter 3,](#page-100-0)  ["Representing Motion".](#page-100-0)

The machine consists of three moving bars of homogeneous steel, two connected at one end each to ground points and a third cross bar connecting the first two. The base acts as an immobile fourth bar, with a Ground at each end. The machine forms a single closed loop, and its motion is confined to two dimensions.

The elementary parts of the machine are the bodies, while the revolute joints are the idealized rotational [degrees of freedom](#page-752-0) (DoFs) at each body-to-body contact point. The bodies and the joints expressing the bodies' relative motions must be translated into corresponding SimMechanics blocks. If you want, you can add elaborations such as Constraints, Drivers, Sensors, and Actuators to this essential block diagram.

# **Counting the Degrees of Freedom**

The three moving bars are constrained to move in a plane. So each bar has two translational and one rotational DoFs, and the total number of machine DoFs, before counting constraints, is  $3*(2+1) = 9$ .

Because the motion of the bars is constrained, however, not all of these nine DoFs are *independent:*

<span id="page-79-0"></span>• In two dimensions, each connection of a body with another body or with a ground point imposes two restrictions (one for each coordinate direction).

Such a restriction effectively eliminates one of the two body ends as independently moving points, because its motion is determined by the next body's end.

• There are four such body-body or body-ground connections and therefore eight restrictions implicit in the machine's geometry.

The eight restrictions on the nine apparent DoFs reduce the DoFs to one, 9 -8 = 1. There are four rotational DoFs between bars or between bars and grounds. But three of these are dependent. Specifying the state of one rotational DoF fully specifies the other three.

# **Configuring the Mechanical Environment**

Open a new blank model window from the SimMechanics library. From the Bodies library of SimMechanics, drag in and drop a Machine Environment block and a Ground block. Enable the Ground's Machine Environment port and connect the environment block to the Ground.

First you need to configure the machine's mechanical settings. Open the Machine Environment block. The block dialog box appears.

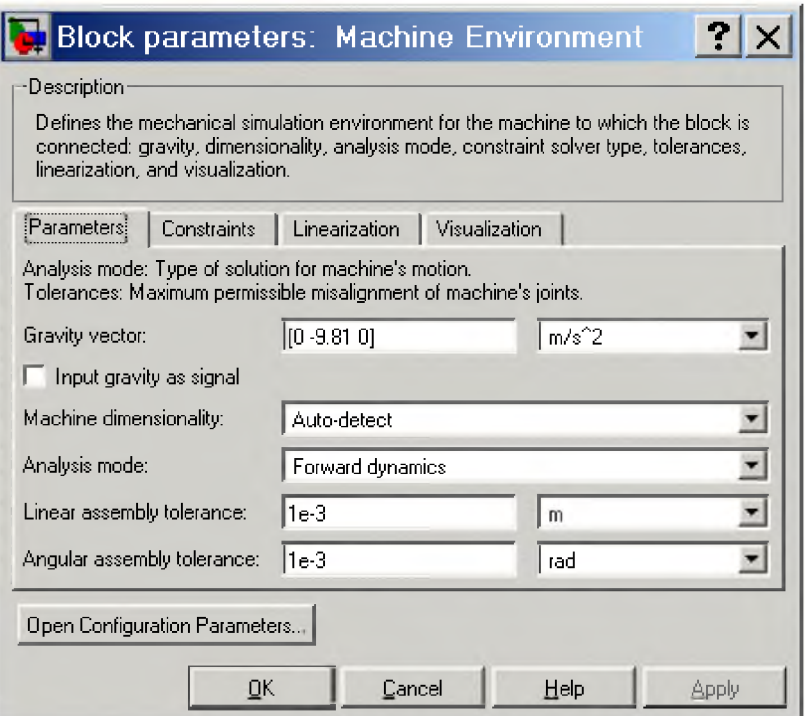

#### **The Machine Environment Dialog Box Panes**

Click the four tabs in succession to expose each pane.

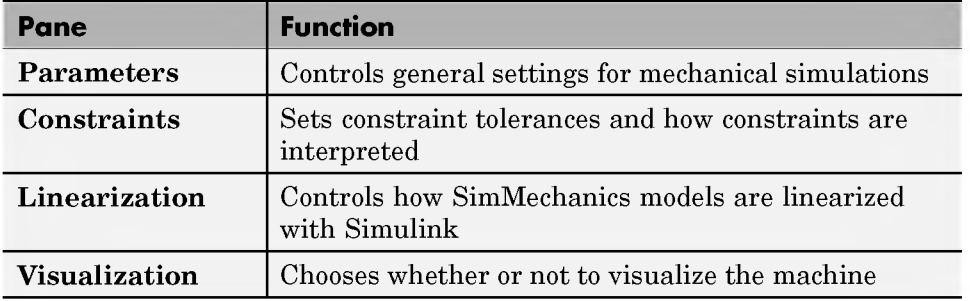

Note some important features of this dialog box:

- <span id="page-81-0"></span>• The Gravity vector field specifies the magnitude and direction of gravitational acceleration and sets the vertical or up-down direction.
- The Linear and Angular assembly tolerance fields are also set here. Change **Angular assembly tolerance** to 1e-3 deg (degrees). (See ["Setting Assembly Tolerances" on page 5-5.](#page-212-0))
- Leave the other defaults, except Visualization. In that pane, select the Visualize machine check box.

Close the dialog by clicking OK.

#### **Starting Visualization**

**Visualization** If possible, open the visualization window before building a model. With it, you can keep track of your model components and how they are connected, as well as correct mistakes.

To visualize the bodies as you build the machine, go to the **SimMechanics** node of the **Configuration Parameters** dialog:

1 Select the Update machine visualization on update diagram check box. If you want to animate the simulation later when you run the model, select the **Animate machine during simulation** check box as well. Click OK or Apply.

Then select Update Diagram from the Edit menu. The window opens.

2 In the Sim Mechanics menu, select Machine Display, then Ellipsoids.

As you add and change bodies in your model, you can update the machine display in your window at any time by updating your diagram.

## **Setting Up the Block Diagram**

In this set of steps, you create Bodies, position them, connect them with Joints, then configure the Body and Joint properties. The Body dialog boxes give you many ways to represent the same machine in the same physical state. This section explains one way.

Alternative, equivalent ways of configuring Bodies are discussed in ["Body](#page-140-0) Coordinate System[s" on page 4-13.](#page-140-0)

#### **MAT-File Data Entry**

The geometric and mass properties you need to specify for the Grounds and Bodies in this model are listed in the tables of the following two sections, ["Configuring the Ground and Joint Blocks" on page 2-43](#page-84-0) and ["Configuring the](#page-88-0)  Body Block[s" on page 2-47.](#page-88-0)

Instead of typing the numerical values of these properties into the dialog boxes, you can load the variable set you need into the workspace by entering

load founban\_data

at the MATLAB command line. The variable name for each property is given in the tables. Just enter the appropriate variable names in the appropriate fields as you come to them in the dialog boxes.

#### **Block Diagram Setup**

Your model already has one environment block and one ground block. Assemble the full model with these steps:

- 1 In the block library, open the Bodies library. Drag and drop another Ground block and three Body blocks into the new model window. Close the Bodies library.
- 2 From the Joints library, drag and drop four Revolute blocks into the model window.
- 3 Rotate and connect the blocks in the pattern shown in the following figure or with an equivalent block diagram [topology.](#page-767-0)

Use the block names shown in this figure for later consistency.

<span id="page-83-0"></span>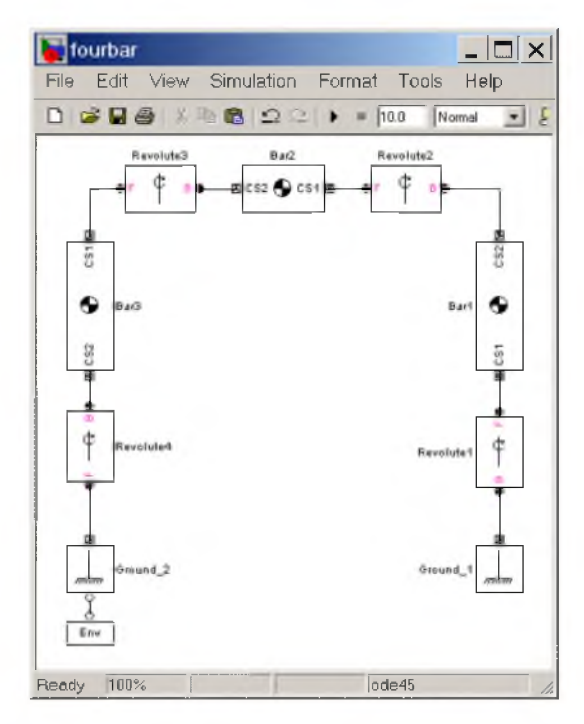

#### **Connected Environment, Ground, Body, and Joint Blocks for the Four Bar**

**Block diagram [topology](#page-767-0).** The topology of the block diagram is the connectivity of its elements. The elements are the Bodies and Grounds, connected by the Joints. Unlike the model of ["Building a Simple Pendulum"](#page-52-0)  on page 2[-11,](#page-52-0) the four bar mechanism is a closed-loop machine. The two Ground blocks represent points on the same absolute, immobile body, and they close the loop of blocks. The simple pendulum has only one ground and does not close its block connections.

To maintain consistent Body motion direction, make sure the Body coordinate system (CS) port  $\Xi$  pairs on each Body follow the sequence CS1-CS2, CS1-CS2, etc., for each bar, moving from Ground\_1 to Ground\_2, from right to left, as shown. To make the Joints consistent with the Body motion, the base-follower pairs B-F, B-F, etc., should follow the same right-to-left sequence.

# <span id="page-84-0"></span>**Configuring the Ground and Joint Blocks**

Now configure the Ground blocks with the data from the following table. Grounded coordinate systems (CSs) are automatically created.

#### **Geom etry of the Four Bar Base**

This table summarizes the geometry of ground points.

#### Geometric Properties of the Four Bar Grounds

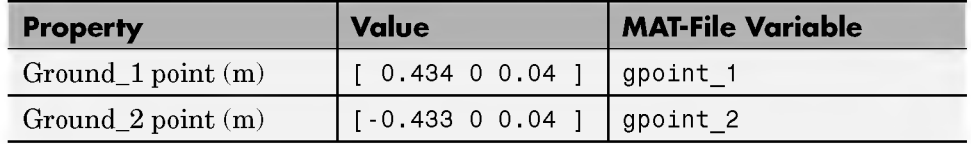

The base of the mechanism has these measurements:

- The base is horizontal, with length 86.7 cm.
- Ground\_1 represents the ground point 43.3 cm to the right of the World CS origin.
- Ground\_2 represents the ground point 43.4 cm to the left of the World CS origin.
- The bottom revolutes are 4 cm above the origin *(x-z)* plane.

## **Setting Up the Grounds**

To represent ground points on [the immobile base,](#page-742-0) you need to configure the Ground blocks. Use the variable names if you've loaded fourbar data.mat into your workspace:

- 1 Open Ground 1 and enter [ 0.434 0 0.04 ] or gpoint 1 in the Location field.
- **2** Open Ground  $2$  and enter  $[-0.433 \ 0 \ 0.04]$  or gpoint  $2$  in the Location field.
- 3 Leave both pull-down menus for units at default m (meters).

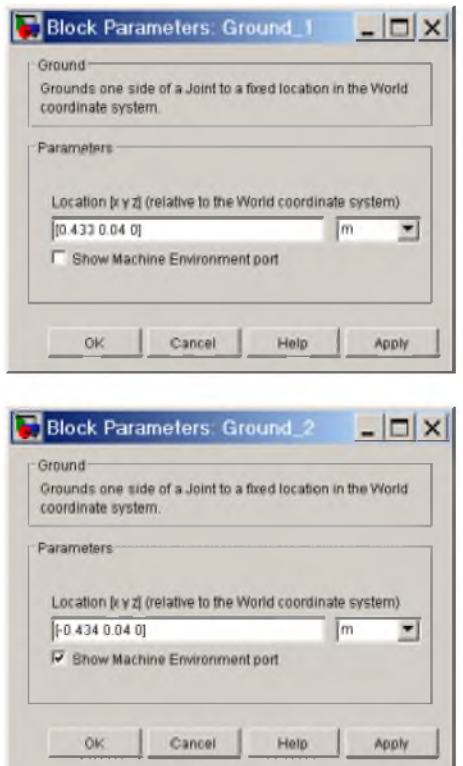

#### **Configuring the Revolute Joints**

The three nongrounded bars move in the plane of your screen  $(x, y)$  plane), so you need to make all the Revolu[te axes the z-axi](#page-742-0)s (out of the screen):

1 Open each Revolute's dialog box in turn. In its Parameters area, note on the Axes pane that the *z*-axis is the default: Axis of rotation  $[x y z]$  is set to  $[0 \ 0 \ 1]$  in each, relative to **Reference csys** WORLD. Leave these defaults.

A Revolute block contains only one primitive joint, a single revolute DoF. So the **Primitive** is automatically Revolute. Its name within the block is R1.

**2** Leave these Revolute joint block defaults and ignore the **Advanced** tab.

The Body CS and base-follower joint directionality should be set up as shown in the block diagram of the figur[e Connected Envi](#page-83-0)ronment, Ground, Body, and Joint Blocks for the Four Bar [on page 2-42](#page-83-0). In the **Connection parameters** area, the default Joint directionality for each Revolute automatically follows the right-to-left sequence of Grounded and Body CSs:

- Revolute1: Base to follower: GND@Gound\_1 to CS1@Bar1
- Revolute2: Base to follower: CS2@Bar1 to CS1@Bar2
- Revolute3: Base to follower: CS2@Bar2 to CS1@Bar3
- Revolute4: Base to follower: CS2@Bar3 to GND@Ground 2

In this Joint directionality convention,

- At each Joint, the leftward Body moves relative to the rightward Body.
- The rotation axis points in the +z direction (out of the screen).
- Looking at the mechanism from the front in the figure, , the positive rotational sense is counterclockwise. All Joint Sensor and Actuator data are interpreted in this sense.

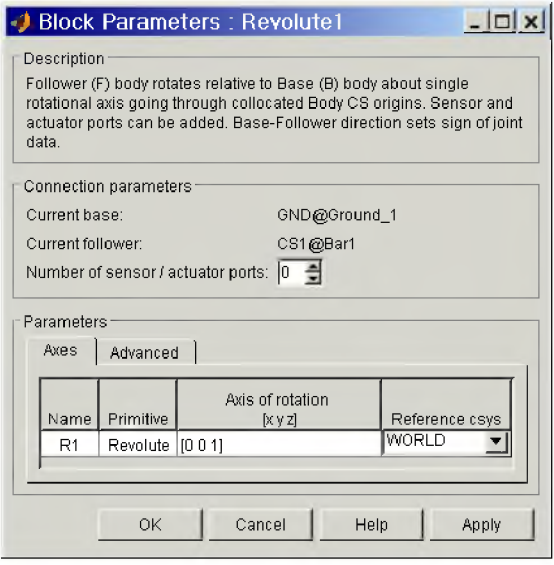

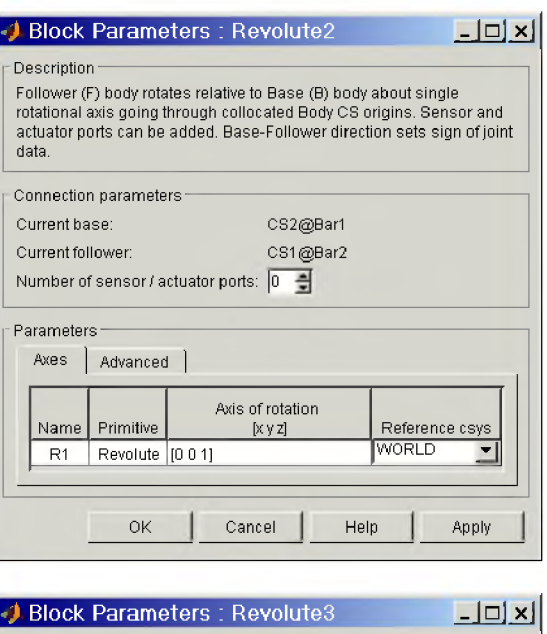

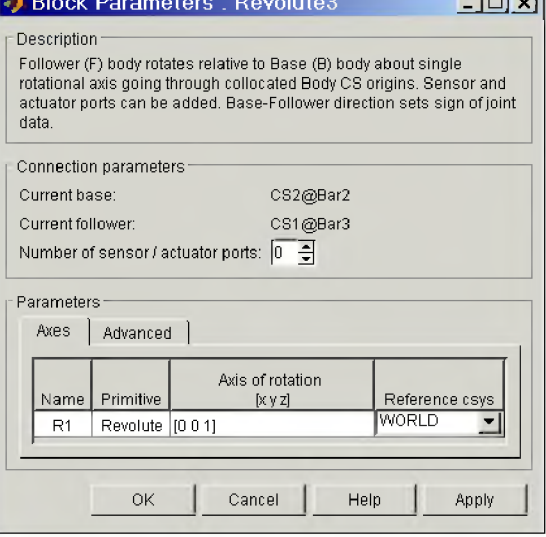

<span id="page-88-0"></span>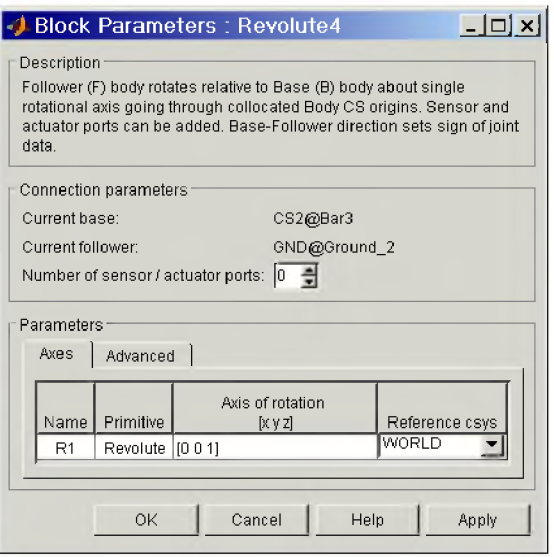

# **Configuring the Body Blocks**

Setting the Body properties is similar for each bar, but with different

- Mass properties
- Lengths and orientations
- Center of gravity (CG) positions
- Body coordinate systems (CSs)

to be entered into the dialog boxes.

In contrast to the first tutorial, where you specify Body CS properties with respect to the absolute World CS, in this tutorial, you specify Body CS origins on the bars in relative coordinates, displacing Bar1's CS1 relative to Ground\_1, Bar2's CS1 relative to Bar1, and so on, around the machine loop. You can refer the definition of a Body CS to three types of coordinate systems:

- To [World](#page-768-0)
- To the other Body CSs on the same Body

• To the [Adjoining CS](#page-745-0) (the coordinate system on a neighboring body or ground directly connected by a Joint to the selected Body CS).

The components of the displacement vectors for each Body CS origin continue to be oriented with respect to the World axes. The rotation of each Body's CG CS axes is also with respect to the World axes, in the Euler X-Y-Z convention.

The following three tables summarize the body properties for the three bars.

| <b>Property</b> | <b>Value</b>                                 | <b>Variable Name</b> |
|-----------------|----------------------------------------------|----------------------|
| <b>Mass</b>     | 5.357                                        | $m_1$                |
| Inertia tensor  | $[1.07e-3 0 0;$<br>00.1430;<br>$0 0 0.143$ ] | inertia 1            |
| CG Origin       | [0.03 0.282 0] from CS1                      | cg 1                 |
| CS1 Origin      | [0 0 0] from ADJOINING                       | cs1 <sub>1</sub>     |
| CS2 Origin      | $[0.063 \ 0.597 \ 0]$ from CS1               | cs2 <sub>1</sub>     |
| CG Orientation  | $[0 \ 0 \ 83.1]$ from WORLD                  | orientcg 1           |

Bari Mass and Body CS Data (MKS Units)

#### Bar2 Mass and Body CS Data (MKS Units)

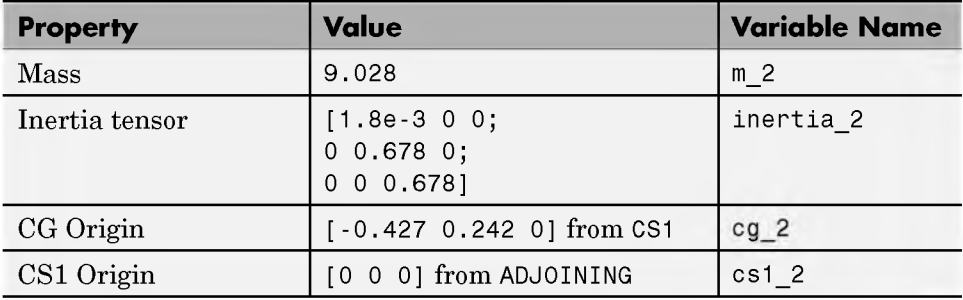

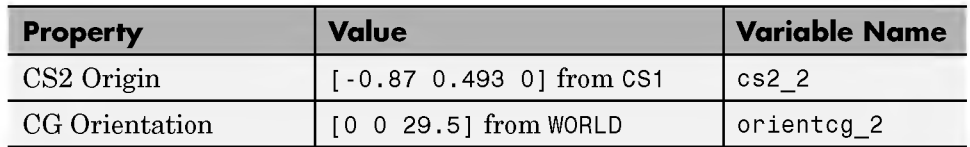

#### Bar2 Mass and Body CS Data (MKS Units) (Continued)

#### Bar3 Mass and Body CS Data (MKS Units)

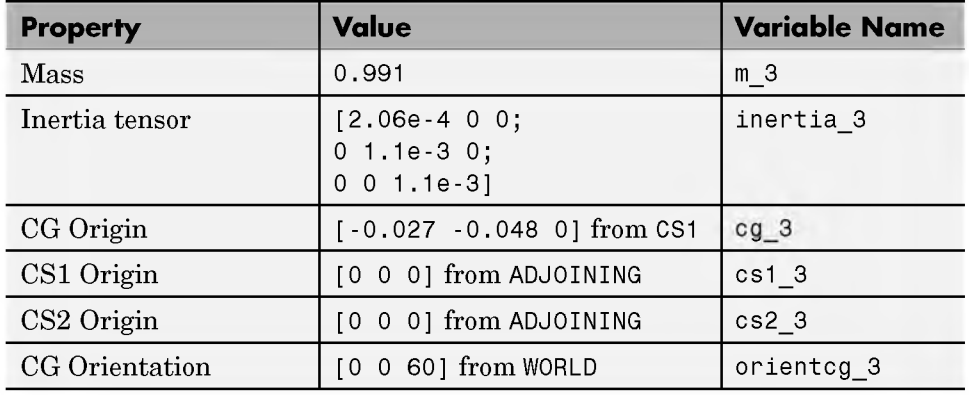

## **Configuring the Bodies**

Here are the common steps for configuring the Body dialogs of all three bars. See the three preceding tables for Body dialog box mass property (mass and inertia tensor) entries. The units are MKS: lengths in meters (m), masses in kilograms (kg), and inertia tens[ors in kilogram-me](#page-742-0)ters<sup>2</sup> (kg-m<sup>2</sup>).

- 1 Open all three Body dialogs for each bar. Enter the mass properties for each from the tables in the Mass and Inertia tensor fields.
- 2 Now work in the Body coordinate systems area, the Position pane:
	- **a** Set the **Components in axes of** menu, for each Body CS on each bar, to WORLD.
	- b Leave units as default m (meters).
- 3 Set the Body CS properties for each Body CS on each bar from the data of the preceding tables:
- a Enter the Body CS origin position data for CG, CS1, and CS2 on each bar from the tables or from the corresponding MAT-file variables.
- **b** Set the **Translated from origin of** menu entries for each Body CS on each bar according to the "from" information in the tables.
- 4 Select the Orientation pane by clicking its tab:
	- a Enter the Orientation vector for the CG on each bar from the tables or from the corresponding MAT-file variables.
	- b Choose WORLD for Relative to coordinate system in each case.
	- c Leave the other fields in their default values.

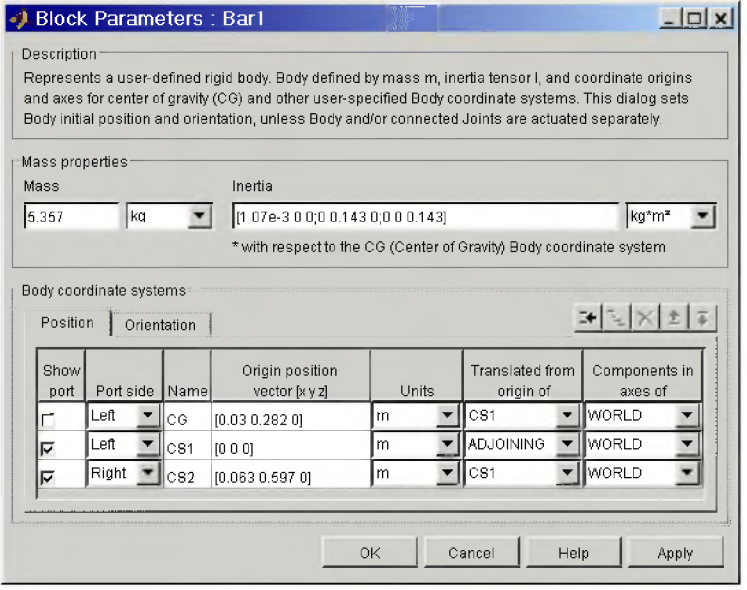

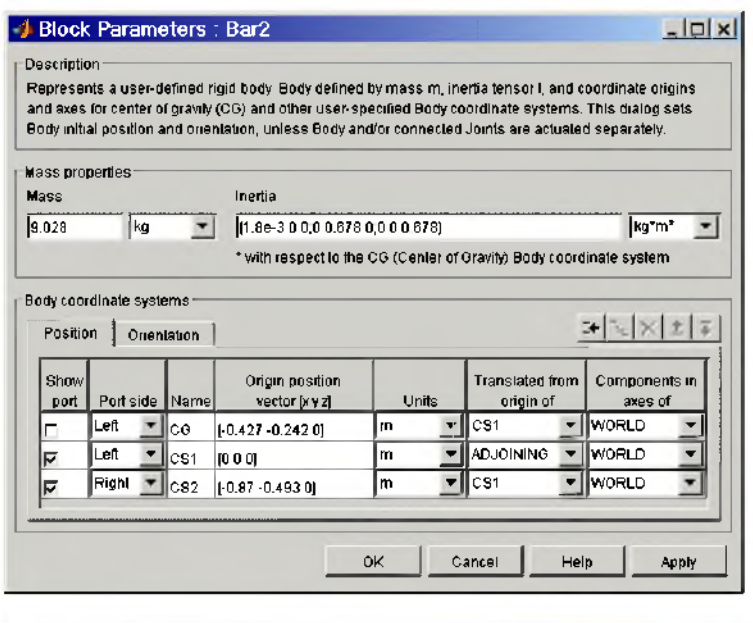

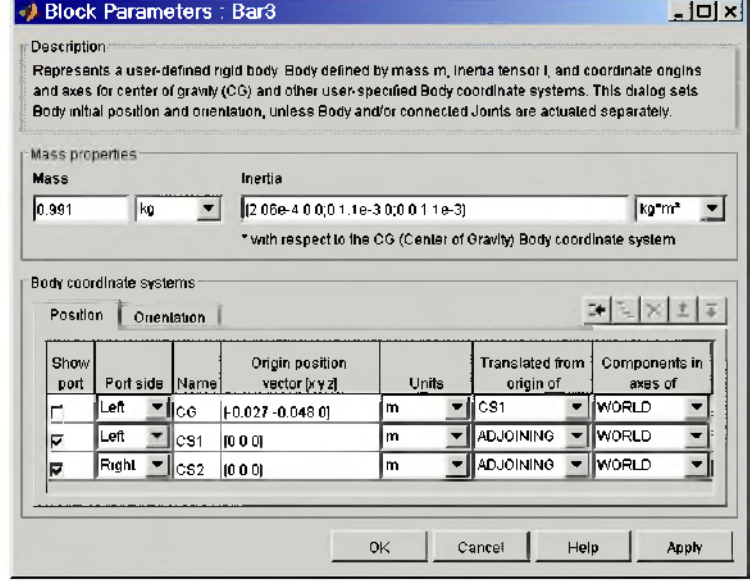

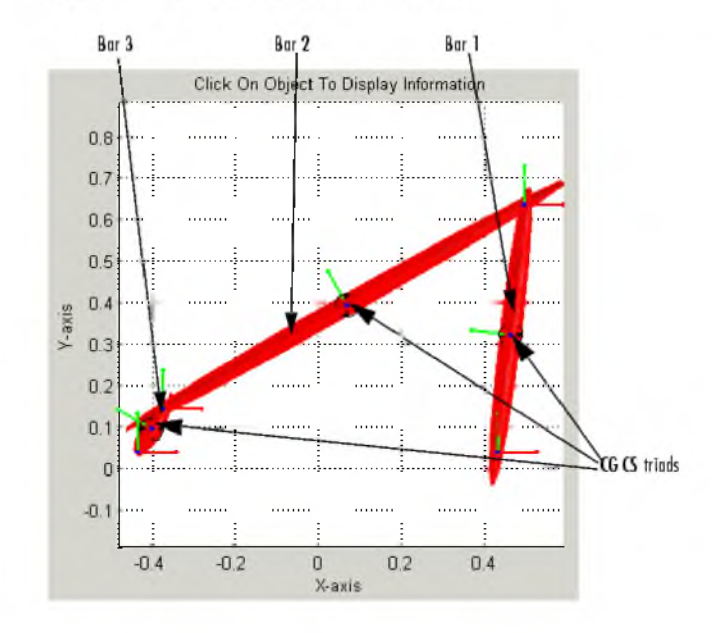

<span id="page-93-0"></span>The front view of the four bar mechanism, with the bodies rendered as equivalent ellipsoids, looks like this:

## **Sensing Motion and Running the Model**

You finish building your model by setting initial conditions and inserting Sensors.

Before you start a machine simulation, you need to set its kinematic state or initial conditions. These include positions/angles and linear/angular velocities. This information, the machine's initial kinematic state, is discussed further in ["Kinematics and the Machine's State of Motion" on page 3-2](#page-101-0) and ["Modeling Actuators" on page 4-45.](#page-172-0)

You can sense motion in any model in two basic ways: sensing bodies or sensing joints. Here you sense Joint motion, using Joint Sensor blocks and feeding their Simulink signal outputs to Scope blocks.

**Caution** Because they are immobile, ground points cannot be moved, nor do they have any motion to measure.

Therefore you cannot connect Ground blocks to Actuator or Sensor blocks.

#### **Connecting the Joint Sensors**

To sense the motion of the Revolute2 and Revolute3 blocks,

- 1 From the Sensors & Actuators library, drag and drop two Joint Sensor blocks into the model window. Drag Joint Sensor next to Revolute2 and Joint Sensorl next to Revolute3.
- 2 Before you can attach a Joint Sensor block to a Revolute block, you need to create a new open round connector port **О** on the Revolute. Open Revolute2's dialog box:
	- a In the Connection param eters area in the middle, adjust the spinner menu Number of sensor/actuator ports to the value 1. Click OK.

A new connector port **О** appears on Revolute2.

- b Connect this connector port to the open round connector port on Joint Sensor.
- 3 Now repeat the same steps with Revolute3:
	- **a** Create one new connector port **О** on Revolute 3.
	- b Connect this port to Joint [Sensorl](#page-742-0).
- 4 Be sure to connect the outports > of the Sensor blocks to non-SimMechanics blocks. These ports are normal Simulink signals.

## **Graphical Plot of Joint Motion w ith a Scope Block**

Here you can view the Joint Sensor measurements of Revolute2 and Revolute3's motions using a Scope block from the Simulink Sinks library:

- 1 Open the Simulink Library Browser. From the Sinks library, drag and drop a Scope block into your model window in between Joint Sensor and Joint Sensorl blocks. Rename the Scope block "Angle."
- **2** Open the Angle block. In this scope window's toolbar, open the **Parameters** box. Under Axes, reset Number of axes to 2. Click OK. A second inport > appears on the Angle block.
- 3 Expand the scope window for ease of viewing.
- 4 Connect the Joint Sensor and Joint Sensor1 block outports > to the Angle block inports >.
- 5 Open Joint Sensor and Joint Sensorl:
	- a In the Measurements area, Connected to primitive is set to R1 in both blocks, indicating the first and only primitive revolute inside Revolute2 and Revolute3 to which each Sensor can be connected.
	- b Select the Angle check box to measure just the angle. Leave the units in default as deg (degrees). The Simulink line will contain one scalar.

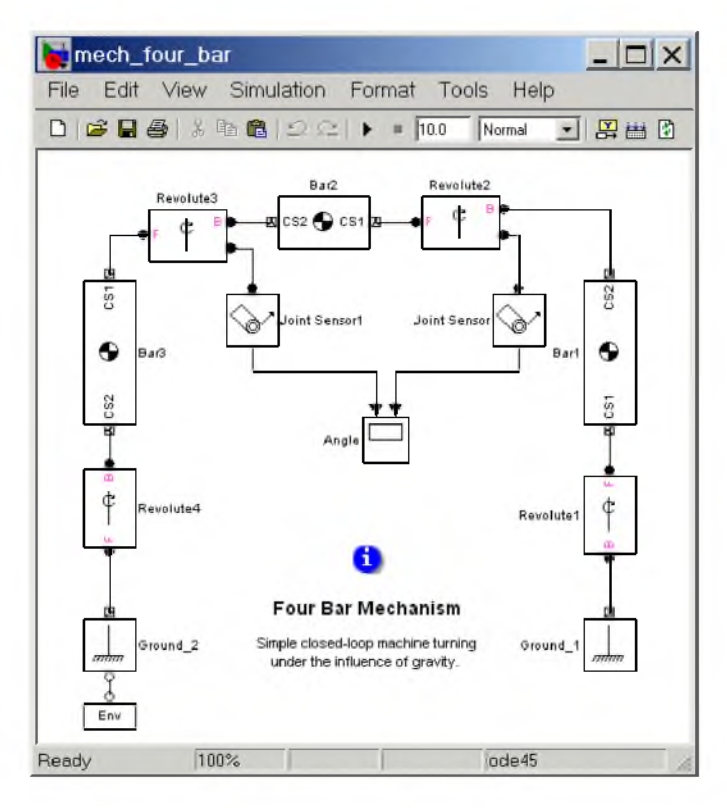

Your completed model should look similar to the mech four bar demo model.

Caution Sensor and Actuator bl[ocks are the](#page-742-0) *only* blocks that can connect SimMechanics blocks to non-SimMechanics Simulink blocks.

## **Configuring and Running the Simulation**

Now take the final steps to prepare and start the model:

- 1 In the model window Simulation menu, select Configuration Parameters:
	- a In the Solver node, change Absolute tolerance to 1e-6.
	- **b** Leave the other defaults and click OK.

2 Now run the model by clicking Start in the Simulink toolbar. The four bar machine will fall under the influence of gravity.

Note some features of the simulation:

- In this example, the machine starts from rest, with the initial velocities at zero. So the initial state of the four bar machine is just the geometric state that you set up ["Setting Up the Block Diagram" on page 2-40.](#page-81-0)
- The assembly at first falls over to the right, and the Revolute2 angle decreases.
- Bar3 turns all the way around, and Bar2 and Barl turn back to the left. The Revolute2 angle reverses direction. Revolute3 sweeps through a complete turn. Angles are mapped to the interval  $(-180^\circ,+180^\circ]$  and exhibit discontinuities.
- The motion repeats periodically, as there is no friction.

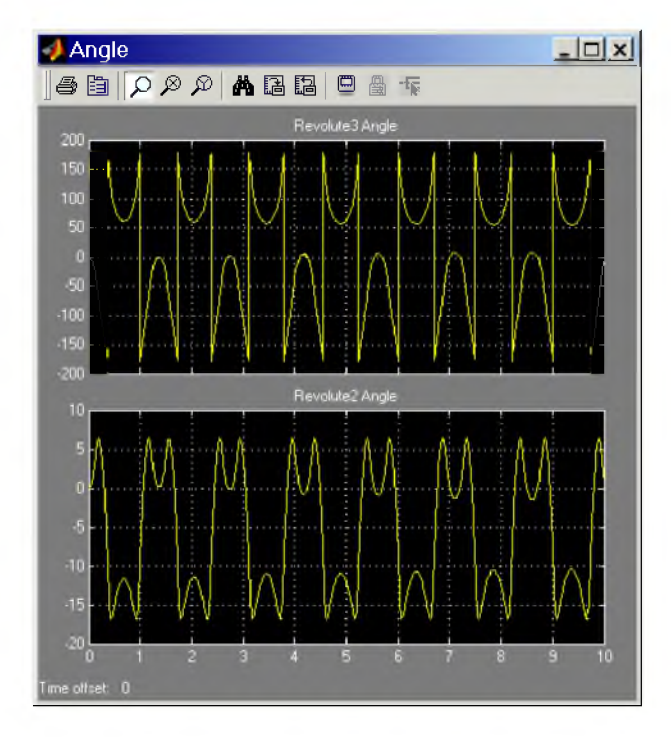

#### **Animation**

If you leave your visualization window open at the time you start the simulation and select the **Animate machine during simulation** check box in the **SimMechanics** node of the **Configuration Parameters** dialog, the visualized machine moves in step with the simulation.

You can now compare the animated motion with the Scope plots of the Revolute2 and Revolute3 angles.

# **For More About the Four Bar Machine**

The four bar system is also discussed in the context of advanced SimMechanics features and methods: ["Modeling Joints" on page 4-20,](#page-147-0) ["Checking Model](#page-200-0) Validity[" on page 4-73](#page-200-0), ["Finding Forces from Motions" on page 8-7](#page-344-0), ["Trimming](#page-355-0)  Mechanical Model[s" on page 8-l8](#page-355-0), and ["Linearizing Mechanical Models" on](#page-369-0)  page 8-[32.](#page-369-0)

# <span id="page-100-0"></span>**Representing Motion**

This chapter explains how SimMechanics represents body position, orientation, and motion. It connects mechanics concepts commonly used in physics and engineering with specific SimMechanics implementations. The last section is a case study on configuring a SimMechanics Body block to represent position and orientation.

This chapter assumes some familiarity with mechanics and vector analysis. You should work through it as a single unit. Consult ["References" on page](#page-103-0) 3-[4](#page-103-0) for more.

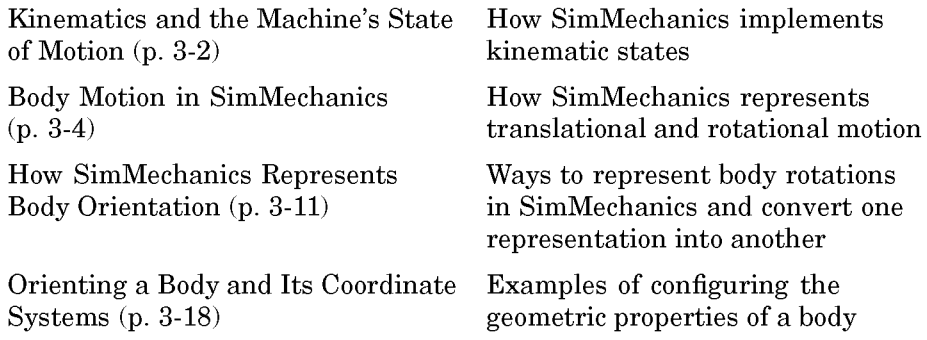

# <span id="page-101-0"></span>**Kinematics and the Machine's State of Motion**

*[Kinematics](#page-758-0)* is the description of a machine's motion without regard to forces, torques, and the mass properties of bodies. Because accelerations are proportional to forces and torques, if you know the mass properties of the bodies and the forces and torques applied to them, you need only the initial positions and their first derivatives (velocities) to integrate a machine's motion.

## **Degrees of Freedom**

The relative position and orientation of a body with respect to a neighbor constitute up to six *[degrees of freedom](#page-752-0)* (DoFs). The fundamental DoFs are translational (one body sliding relative to another along a prismatic axis) and rotational (one body rotating relative to another about a revolute axis, or one body pivoting relative to another about a spherical pivot point).

SimMechanics represents DoFs by Joint blocks connected between Body blocks. Bodies without Joints have no DoFs in SimMechanics and acquire DoFs only by having Joints connected to them. SimMechanics represents the machine's motion state by the positions (prismatics), angles (revolutes or sphericals), and their first derivatives with respect to time (velocities).

# **The State of Motion**

The *state of motion* of a mechanical system is the set of the instantaneous positions and orientations of all its bodies and their linear and angular velocities. In SimMechanics, body positions/orientations are *relative:* one body's state is specified with respect to its neighbors. The absolute positions and velocities of the bodies' states are determined via the machine's connections to one or more grounds. These grounds are at rest in World, although they do not have to coincide with the World origin.

# **Home, Initial, and Assembled Configurations**

When you start your model, SimMechanics configures your machines in preparation for motion by stepping them sequentially through three states.

• SimMechanics starts by analyzing the machines in their *[home](#page-756-0) configurations.* A machine in its home configuration has all its bodies positioned and oriented purely according to the Body block dialog data. All body velocities are zero.

- From the model's initial condition actuators, SimMechanics then applies initial condition (position, orientation, and velocity) data to the joints of the model, changing its machines to their *[initial configurations.](#page-757-0)*
- Finally, SimMechanics assembles any disassembled joints in the model, transforming the machines to their *[assembled configurations.](#page-745-0)* While doing this, it holds fixed any positions and orientations specified by initial condition actuators.

The assembled configuration is the final premotion machine state.

Updating your SimMechanics diagram (from the **Edit** menu or by pressing Ctrl+D) resets the model to its currently valid home configuration.

## **For More Information**

For a detailed explanation of how to represent body motions, see ["Body Motion](#page-103-0)  in SimMechanics[" on page 3-4.](#page-103-0)

[Chapter 4, "Modeling Mechanical Systems"](#page-128-0) contains complete information on machine modeling in SimMechanics.

- "Modeling Rigid Bodies" on page 4-12
- ["Modeling Joints" on page 4-20](#page-147-0)
- ["Specifying Initial Positions and Velocities" on page 4-57](#page-184-0)
- ["Counting Degrees of Freedom" on page 4-76](#page-203-0)

["How SimMechanics Works" on page 5-l5](#page-222-0) enumerates the complete SimMechanics simulation steps.

Refer also to the mech\_stateVectorMgr command reference for identification of DoFs in SimMechanics and elaboration of the machine state.

# <span id="page-103-0"></span>**Body Motion in SimMechanics**

This section summarizes observer coordinate systems, measuring body motion, and how SimMechanics represents the state of a body's motion. It assumes a basic knowledge of vector algebra and analysis. Goldstein [\[2\]](#page-103-0); Murray, Li, and Sastry [\[3\]](#page-103-0); and Shuster [\[4\] p](#page-103-0)resent coordinate transformations, rotations, and rigid body kinematics in detail. The preceding section, ["Kinematics and](#page-101-0) the Machine's State of Motion[" on page 3-2](#page-101-0), should also be helpful.

## **How to Read This Section**

Each topic in this section builds on the preceding one. Therefore, you should scan linearly through the whole section, then read it in detail.

- ["Reference Frames and Coordinate Systems" on page 3-5](#page-104-0)
- ["Relating Coordinate Systems in Relative Motion" on page 3-6](#page-105-0)
- ["Observing Body Motion in Different Coordinate Systems" on page 3-7](#page-106-0)
- ["Representing Body Translations and Rotations" on page 3-9](#page-108-0)

#### **References**

[1] Bell, E. T., "An Irish Tragedy: Hamilton (l805-l865)," in *Men of Mathematics, New York, Simon & Schuster, 1937.* 

[2] Goldstein, H., *Classical Mechanics,* Second Edition, Reading, Massachusetts, Addison-Wesley, l980.

[3] Murray, R. M., Z. Li, and S. S. Sastry, *A Mathematical Introduction to Robotic Manipulation,* Boca Raton, Florida, CRC Press, l994.

[4] Shuster, M. D., "Spacecraft Attitude Determination and Control," in V. L. Piscane and R. C. Moore, eds., *Fundamentals of Space Systems,* New York, Oxford University Press, l994.

## <span id="page-104-0"></span>**Overview of Machine Motion**

Machines are composed of bodies, which have relative degrees of freedom (DoFs). Bodies have positions, orientations, mass properties, and sets of Body coordinate systems. Joints represent the motions of the bodies.

- A machine's *geometry* consists of its static body features before starting a simulation: positions, orientations, and [Body coordinate systems.](#page-748-0)
- A machine's *kinematics* consist of all degrees of freedom (DoFs) of all bodies: the positions/orientations and their derivatives of at any instant during the machine's motion.

The full description of a machine's motion includes not only its kinematics, but also specification of its observers, who define [reference frames \(](#page-763-0)RFs) and [coordinate systems \(](#page-752-0)CSs) for measuring the machine motion.

All vectors and tensors, unless otherwise noted, are represented by Cartesian matrices with three and nine, respectively, spatial components measured by rectangular coordinate axes.

# **Reference Frames and Coordinate Systems**

The *reference frame* of an observer is an observer's state of motion, which has to be measured by other observers. SimMechanics simulates a machine's motion using its Newtonian dynamics, which takes its simplest form in the special set of *inertial* RFs, the set of all frames unaccelerated with respect to inertial space. Within an RF, you can pick any point as a *coordinate system* origin, then set up Cartesian (orthogonal) axes there.

SimMechanics uses a master inertial RF called *[World](#page-768-0).* A CS origin and axis triad are also defined in World. World can mean either the RF or the CS, although in most contexts, it means the World coordinate system. For SimMechanics, World defines absolute rest and a universal coordinate origin and axes independent of any bodies and grounds in a machine.

A common synonym for coordinate system is *working frame.*

## <span id="page-105-0"></span>**Relating Coordinate Systems in Relative Motion**

Now add a second CS, called *O*, whose origin is translating with respect to the World origin and whose axes are rotating with respect to the World axes. Later in this section, this second CS is identified with a CS fixed in a moving body. (See ["Representing Body Translations and Rotations" on page 3-9.](#page-108-0))

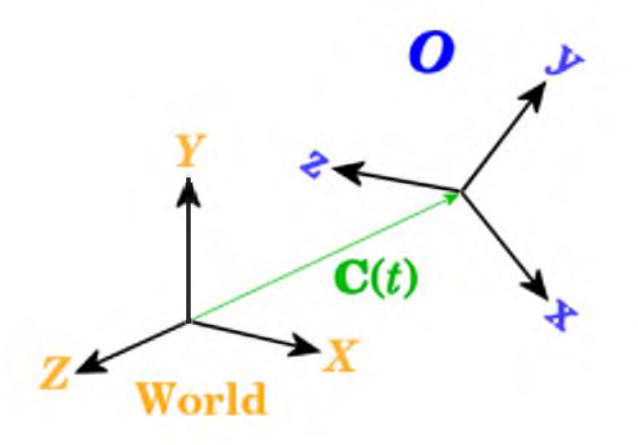

A vector C represents the origin of *O.* Its head is at the *O* origin and its tail is at the World origin. The *O* origin moves as an arbitrary function of time *C(t).*

The orthogonal unit vectors  $\{u(x), u(y), u(z)\}\$  define the coordinate axes of O.

- This set is oriented with respect to the World coordinate axes *X* , *Y* , *Z* , with unit vectors  $\{e(x), e(y), e(z)\}$ . The orientation changes with time.
- You can express the set  $\{u(x), u(y), u(z)\}\$  as a linear combination of the basis  $\{e(x), e(y), e(z)\}\$  in terms of nine coefficients. These are relationships between *vectors* (not vector *components*) and are independent of the reference frame and coordinate system.

 $\mathbf{u}(\mathbf{x}) = R_{\mathbf{xx}} \mathbf{e}(\mathbf{x}) + R_{\mathbf{vx}} \mathbf{e}(\mathbf{y}) + R_{\mathbf{zx}} \mathbf{e}(\mathbf{z})$  $\mathbf{u}(\mathbf{y}) = R_{\mathbf{xy}} \mathbf{e}(\mathbf{x}) + R_{\mathbf{yy}} \mathbf{e}(\mathbf{y}) + R_{\mathbf{zy}} \mathbf{e}(\mathbf{z})$  $\mathbf{u}(\mathbf{z}) = R_{\mathbf{X}\mathbf{Z}}\mathbf{e}(\mathbf{x}) + R_{\mathbf{V}\mathbf{Z}}\mathbf{e}(\mathbf{y}) + R_{\mathbf{Z}\mathbf{Z}}\mathbf{e}(\mathbf{z})$ 

• You obtain the *components* of the u's in World by projecting the u's on to the *e*'s by scalar products. The time-dependent *R* coefficients represent the orientation of the *u*'s with respect to the *e*'s. You can use the labels  $(1,2,3)$ as equivalents for *(x,y,z).*

<span id="page-106-0"></span>
$$
\begin{aligned} {\bf u_x(x)} & = R_{\bf xx} \ \, , \, {\bf u_y(x)} & = R_{\bf yx} \ \, , \, {\bf u_z(x)} & = R_{\bf zx} \\ {\bf u_x(y)} & = R_{\bf xy} \ \, , \, {\bf u_y(y)} & = R_{\bf yy} \ \, , \, {\bf u_z(y)} & = R_{\bf zy} \\ {\bf u_x(z)} & = R_{\bf xz} \ \, , \, {\bf u_y(z)} & = R_{\bf yz} \ \, , \, {\bf u_z(z)} & = R_{\bf zz} \end{aligned}
$$

• The *components* of any vector *v* measured in World are  $e(i)^*v$ . Represent them by a column vector,  $v_{\text{World}}$ . The components of *v* in *O* are  $u(i)^*v$ . Represent them by a column vector,  $v_{\rm O}$ . The two sets of components are related by the matrix transformation  $v_{\text{World}} = R_{\text{WO}} * v_{\text{O}}$ . The coefficients *R* form a matrix whose *columns* are the components of the u's in World:

$$
R = \begin{pmatrix} R_{11} & R_{12} & R_{13} \\ R_{21} & R_{22} & R_{23} \\ R_{31} & R_{32} & R_{33} \end{pmatrix} = \begin{pmatrix} R_{xx} & R_{xy} & R_{xz} \\ R_{yx} & R_{yy} & R_{yz} \\ R_{zx} & R_{zy} & R_{zz} \end{pmatrix}
$$

The orthogonality and unit length of the u's guarantee that *R* is an orthogonal rotation matrix satisfying  $RR^{T} = R^{T}R = I$ , the identity matrix.  $R<sup>T</sup>$  is the transpose of *R* (switch rows and columns). Thus  $R<sup>-1</sup> = R<sup>T</sup>$ .

- Rotations always follow the *[right-hand rule](#page-763-0)*, so that  $det(R) = +1$ .
- You use rotation matrices in general to transform the components of any vector from one CS representation to another, rotated CS representation.

## **Observing Body Motion in Different Coordinate Systems**

To the two observer CSs, World and O, now add a third point*p* in arbitrary motion. *p* could represent a point mass, th[e center of gravity](#page-748-0) (CG) of an extended body, or a point fixed in a moving rigid body, for example. The two observers describe the motion of this point in different ways, related to one another by time-dependent World-to-O coordinate transformations.

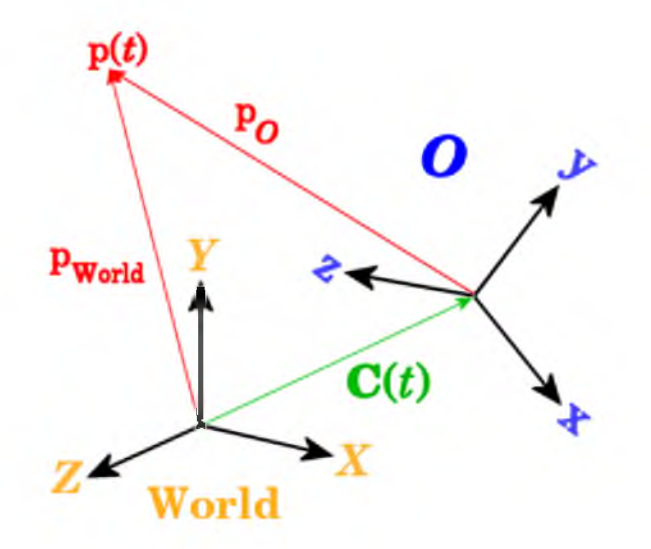

The components of *p* are given by projecting it on to some CS axes. The components of  $p$  as measured in World are a column vector  $p_{\text{World}}$  and, measured in *O*, are a column vector  $p_{\text{o}}$ . The two descriptions are related by

 $\boldsymbol{p}_{\text{World}} = \boldsymbol{C}_{\text{World}} + R \cdot \boldsymbol{p}_{\text{O}}$ 

Thus the motion as measured by  $p_{\text{World}}$ , when transformed and observed by  $O$ as  $p_0$ , has additional time dependence arising from the motion of C and R.

#### **Relating Velocities Observed in Different Coordinate Systems**

Differentiate the relationship between  $\boldsymbol{p}_\text{World}$  and  $\boldsymbol{p}_\text{O}$  once with respect to time. The result relates the velocity of *p* as measured by *O* to the velocity as measured in World.

 $dp_{World}/dt = dC_{World}/dt + R \cdot (dp_0/dt) + (dR/dt) \cdot p_0$ 

The section ["The Angular Velocity of a Body from Its Rotation Matrix" on page](#page-108-0) 3-[9](#page-108-0) explains how to express the third term in a simpler form.

**3-8**
## **Representing Body Translations and Rotations**

Next consider the special case essential for describing the rigid body motions simulated by SimMechanics: the moving point *p* is fixed in the body itself. Let O be the center of gravity coordinate system (CG CS) of an extended rigid body (the origin of *O* at the CG itself) and let *p* be a point fixed somewhere in the same body. This body-fixed point is denoted by *b* in this special case. Because a moving body in general accelerates both translationally and rotationally, the CG CS is noninertial.

The rotation matrix *R* now describes the rotational motion of the body in terms of the rotation of the CG CS axes with respect to the World axes. Furthermore, because *b* is now fixed in the body itself, it does not move in  $O: d\mathbf{b}_0/dt = 0$ . All of its motion as seen by World is due implicitly to the motion of *R* and C.

#### **The Angular Velocity of a Body from Its Rotation M atrix**

Continue to identify *O* with the body CG CS and *b* as a point fixed in the body. The vector components of *b* are observed by World as  $b_{\text{World}}$  and by the CG CS as  $\boldsymbol{b}_{\text{Body}}$ . In the body, the point is immobile:  $d\boldsymbol{b}_{\text{Body}}/dt = 0$ . Its velocity observed by World is composed of the translational and rotational motion of the entire rigid body.

$$
\mathrm{d} \boldsymbol{b}_{\text{World}}/\mathrm{d} t = \mathrm{d} \boldsymbol{C}_{\text{World}}/\mathrm{d} t + (\mathrm{d} R/\mathrm{d} t) \cdot \boldsymbol{b}_{\text{Body}}
$$

Because  $RR^{\text{T}} = I$ ,  $(dR/dt)^*R^{\text{T}} + R^*(dR^{\text{T}}/dt) = 0$ . Insert  $R^{\text{T}}R = I$  to the left of  $\boldsymbol{b}_{\text{Body}}$  and define an antisymmetric matrix  $\Omega = +(dR/dt)^*R^T = -R^*(dR^T/dt)$ . Its components are  $\Omega_{ik} = + \Sigma_i \varepsilon_{ijk} \omega_i$ .

$$
\Omega = \begin{pmatrix}\n0 & -\omega_z & \omega_y \\
\omega_z & 0 & -\omega_x \\
-\omega_y & \omega_x & 0\n\end{pmatrix}
$$

where ю is the body's angular velocity in the World CS.

$$
d\boldsymbol{b}_{\text{World}}/dt = d\boldsymbol{C}_{\text{World}}/dt + \Omega \cdot \boldsymbol{R} \cdot \boldsymbol{b}_{\text{Body}}
$$

$$
= d\boldsymbol{C}_{\text{World}}/dt + \boldsymbol{\omega} \times (\boldsymbol{R} \cdot \boldsymbol{b}_{\text{Body}})
$$

<span id="page-109-0"></span>The motion of  $\boldsymbol{b}_{\text{Body}}$  decomposes into the motion of the body's CG plus the angular rotation of  $b_{\text{Body}}$  relative to the CG, all measured in World.

The relationship between time derivatives of a vector measured in World and measured in the body holds generally. For any vector V,

 $(dV/dt)_{World} = (dV/dt)_{Body} + \omega_{World} \times V$ 

The derivative of the angular velocity ю is the angular acceleration. It is the same, whether measured in World or in the body, because  $\omega \times \omega = 0$ .

#### **The Permutation Symbol e and the Vector Cross Product**

The permutation symbol  $\varepsilon_{ijk}$  is defined by

 $\varepsilon_{ijk}$  = +1 if *ijk* is an even permutation (123 or any cyclic permutation thereof)

 $\varepsilon_{ijk}$  = -1 if *ijk* is an odd permutation (321 or any cyclic permutation thereof)

 $\varepsilon_{ijk}$  changes sign upon switching any two indices and vanishes if any two indices are equal. The components of the cross (vector) product  $c = a \times b$  of two vectors *a* and *b* are

$$
c_{\rm i}=\Sigma_{\rm jk}\,\epsilon_{\rm ijk}a_{\rm j}b_{\rm k}
$$

# **How SimMechanics Represents Body Orientation**

<span id="page-110-0"></span>In SimMechanics, you represent a body's orientation by specifying the orientation of its center of gravity coordinate system (CG CS) axes relative to some other set of axes, either the CS axes of an adjoining body or the World CS axes. No reorientation is represented by "no rotation" or the rotational identity.

A general rotation of a body in three dimensions has three independent degrees of freedom. There are many ways to represent these degrees of freedom. SimMechanics uses the following representations in the Body and related Body Sensor and RotationMatrix2VR blocks. The block reference pages for these blocks discuss block-specific details.

- ["Axis-Angle Representation" on page 3-11](#page-110-0)
- ["Quaternion Representation" on page 3-12](#page-111-0)
- ["Rotation Matrix Representation" on page 3-12](#page-111-0)
- ["Euler Angle Representation" on page 3-13](#page-112-0)

The rotation representations are equivalent and convertible to one another:

- ["Converting Rotation Representations" on page 3-14](#page-113-0)
- ["Converting the Angular Velocity" on page 3-17](#page-116-0)

# **Axis-Angle Representation**

The *[axis-angle](#page-747-0)* representation of a rotation is the most fundamental form. Specify a rotation axis *n*, then rotate by the [right-hand rule a](#page-763-0)bout that axis by some angle  $\theta$ . The vector  $n = (n_x, n_y, n_z)$  is a three-component unit vector, where *n\*n* = 1. The axis *n* is sometimes called the *eigenaxis.*

SimMechanics does not make direct use of the axis-angle representation, but it is the starting point for deriving other forms. It is also used extensively in mechanical applications such as computer-aided design and robotics.

The axis-angle representation is usually written as a 4-vector:  $[n_x n_y n_z \theta]$ . Of the four numbers, three are independent, because  $n^*n = n_x^2 + n_y^2 + n_z^2 = 1$ . That is, *n* specifies only a direction, not a length.

<span id="page-111-0"></span>To describe continuous rotation in time, treat  $n$  and  $\theta$  as functions of time.

## **Quaternion Representation**

A *[quaternion](#page-763-0)* represents a three-dimensional rotation as a four-component row vector of unit length:

$$
q = [n_x \sin(\theta/2), n_y \sin(\theta/2), n_z \sin(\theta/2), \cos(\theta/2)] = [\boldsymbol{q}_v, q_s]
$$

with  $q * q = q_v * q_v + q_s^2 = 1$ . This definition uses the axis-angle representation defined above. The rotation angle about that axis is  $\theta$ . To describe continuous rotation in time, treat  $n$  and  $\theta$  as functions of time. Unlike some rotation representations, quaternions never become singular.

See Bel[l \[1\] a](#page-103-0)nd Shuster [\[4\]](#page-103-0) for more about quaternions.

## **Rotation Matrix Representation**

The axis-angle representation also defines the *[rotation matrix](#page-764-0) R* in exponential form  $R = \exp(\theta n^*J)$ , where the  $J^k$  are real, antisymmetric matrices, and  $n^*J =$  $n_x J^1 + n_y J^2 + n_z J^3$ . The rotation matrix *R* is orthogonal:  $RR^T = R^T R = I$ .

The *J* matrices are related to the antisymmetric permutation symbol  $\varepsilon_{ijk}$ .

$$
\left( J^j \right)_{ik} = \epsilon_{ijk}
$$

The exponential *R* is reduced to closed form by the *Rodrigues identity*:

$$
R = \exp(\theta \mathbf{n} \cdot \mathbf{J}) = I + (\mathbf{n} \cdot \mathbf{J}) \sin \theta + (\mathbf{n} \cdot \mathbf{J})^2 (1 - \cos \theta)
$$

where *I* is the identity matrix, and  $n * J$  is given by

$$
\mathbf{n} \cdot \mathbf{J} = \begin{pmatrix} 0 & -n_z & n_y \\ n_z & 0 & -n_x \\ -n_y & n_x & 0 \end{pmatrix}
$$

<span id="page-112-0"></span>The inverse of  $R$  is identical to its transpose  $R<sup>T</sup>$ . You can also obtain the inverse by replacing  $\theta$  with  $\theta$  or by reversing the direction of *n*.

To describe continuous rotation in time, treat  $n$  and  $\theta$  as functions of time.

#### **Euler Angle Representation**

An alternative representation for *R* is to rotate, in succession, about three independent axes, by three independent *[Euler angles](#page-755-0).* A full rotation *R* starting in *World* composes by multiplying the matrices successively on the *left*:

$$
R_{\rm BW} = {R_3}^{\rm *} \! R_2 {}^{\rm *} \! R_1
$$

A full rotation *R* starting in a *body CS* composes by multiplying the matrices successively on the *right*:

$$
R_{\rm WB} = {R_1}^* {R_2}^* {R_3}
$$

The Euler angle convention is to

- 1 Rotate about one body coordinate axis (which rotates the other two).
- 2 Then rotate about a second body coordinate axis (rotated from its original direction) not identical to the first.
- 3 Lastly, rotate about another body coordinate axis not identical to the second.

Thus there are  $3*2*2 = 12$  possible Euler angle rotation sequences. The rotation axis sequences *Z-X-Z* and *Z-Y-X* are common. Rotation angles are often labeled as  $\theta_1$ ,  $\theta_2$ ,  $\theta_3$  or  $\Phi$ ,  $\theta$ ,  $\Psi$  as the first, second, and third angles, respectively. For example,

$$
R_{\rm BW} = R_{\rm X}(\theta_1)^* R_{\rm Y}(\theta_2)^* R_{\rm Z}(\theta_3)
$$
  

$$
R_{\rm WB} = R_{\rm Z}(\Phi)^* R_{\rm X}(\theta)^* R_{\rm Z}(\Psi)
$$

A two-dimensional rotation about a fixed axis requires one angle. For example, rotating the x- and y-axes about the z-axis by  $\Phi$  is represented by

<span id="page-113-0"></span> $\cos\phi$  -  $\sin\phi$  0  $R_Z \left( \phi \right) = \begin{vmatrix} \sin \phi & \cos \phi & 0 \end{vmatrix}$  $\left(\begin{array}{ccc} 0 & & 0 & 1 \end{array}\right)$ 

To describe continuous rotation in time, treat the Euler angles as functions of time. The Euler angle representation is singular in certain limiting situations. Such singularities are artifacts of the Euler angle form and have no geometric or physical significance.

## **Converting Rotation Representations**

Certain SimMechanics blocks make use of different rotation representations.

- The Body block makes direct use of the Euler angle, rotation matrix, and quaternion representations.
- The Body Sensor block makes use of the rotation matrix.
- The RotationMatrix2VR block uses the rotation matrix and axis-angle forms.

The four rotation representations presented in this section are equivalent. You can represent a rotation equally well with any one of them. Some applications, however, tend to favor one representation over the others, and certain representations are singular in certain limits. It is helpful to know how to convert the various rotation representations into one another. The following summaries group the conversion formulas into one place.

#### **Transforming the Axis-Angle Representation**

The rotation axis unit vector *n* and the rotation angle  $\theta$  define this representation, which is discussed in detail in ["Axis-Angle Representation" on](#page-110-0)  page 3-[11](#page-110-0). This representation defines the quaternion and rotation matrix representations:

$$
q = [n_x \sin(\theta/2), n_y \sin(\theta/2), n_z \sin(\theta/2), \cos(\theta/2)] = [q_v, q_s]
$$
  

$$
R = \exp(\theta \mathbf{n} \cdot \mathbf{J}) = I + (\mathbf{n} \cdot \mathbf{J}) \sin \theta + (\mathbf{n} \cdot \mathbf{J})^2 (1 - \cos \theta)
$$

<span id="page-114-0"></span>
$$
\mathbf{n} \cdot \mathbf{J} = \begin{pmatrix} 0 & -n_z & n_y \\ n_z & 0 & -n_x \\ -n_y & n_x & 0 \end{pmatrix}
$$

#### **Transforming the Quaternion Representation**

The quaternion is a vector-scalar pair,  $q = [q_v q_s]$ , defined by "Quaternion" Representatio[n" on page 3-12.](#page-111-0) You can recover the axis-angle representation from the quaternion components:

$$
\theta = 2 \cdot \cos^{-1} (q_s)
$$

$$
\mathbf{n} = \mathbf{q}_v / \sqrt{1 - q_s^2}
$$

You can also construct the equivalent rotation matrix *R* from *q*.

$$
R = (2q_s^2 - 1)I + 2q_s Q_v + 2q_v^T \otimes q_v
$$

$$
(Q_v)_{ik} = \sum_j \epsilon_{ijk} (q_v)_j
$$

T The term  $\mathbf{v} \in \mathbf{v}$  is the *outer product* of q<sub>v</sub> with itself, the 3-by-3 matrix of  $q_v$ components multiplied by each other.

#### **Transforming the Rotation Matrix Representation**

The rotation matrix R is an orthogonal 3-by-3 matrix:  $RR^{T} = R^{T}R = I$ , defined in ["Rotation Matrix Representation" on page 3-12](#page-111-0). You can invert the rotation matrix representation to obtain the equivalent representations for the quaternion  $q = [q_q q_s]$  and axis-angle  $(n, \theta)$ 

$$
q_s = \frac{1}{2} \sqrt{Tr(R) + 1}
$$
  
\n
$$
q_v = Tr(J * R) / (2\sqrt{Tr(R) + 1})
$$
  
\n
$$
\theta = 2 \cdot \cos^{-1} \left(\frac{1}{2} \sqrt{Tr(R) + 1}\right)
$$
  
\n
$$
n = Tr(J * R) / (\sqrt{Tr(R) + 1} \cdot \sqrt{3 - Tr(R)})
$$

<span id="page-115-0"></span>The trace *Tr* of a matrix is the sum of its diagonal elements.

The J matrices constitute a 3-vector of matrices defined by the antisymmetric permutation symbol,  $(\bar{J})_{ik} = \varepsilon_{ijk}$ . See ["The Permutation](#page-109-0) Symbol  $\varepsilon$  and the Vector Cross Product[" on page 3-10](#page-109-0) for more details.

The RotationMatrix2VR block converts the rotation matrix to the axis-angle representation.

#### **Transforming the Euler Angle Representation**

The Euler angle representation of a rotation, defined by ["Euler Angle](#page-112-0) Representatio[n" on page 3-13,](#page-112-0) stands apart from the other three, insofar as you cannot derive it from the axis-angle representation. It depends on the choice of rotation axis sequence, which generates multiple definition conventions. The Euler angle representation, at certain limits, can also be singular. Use caution with Euler angle expressions.

If you choose a convention and three angles, then compute  $R$ , you can convert *R* to the other representations by the use of ["Transforming the](#page-114-0) Rotation Matrix Representation[" on page 3-15](#page-114-0) above. But given the nine components of *R* , you must find the Euler angles by inverting the nine equations that result from this matrix equation. (Only three equations of the nine are independent.) In some cases, angles can be read from *R* by inspection.

For example, choose rotations with respect to a Body coordinate system (CS) triad, in a commonly used rotation axis sequence  $Z-X-Z$ , with  $\Phi$ ,  $\theta$ ,  $\Psi$  as the respective angles. The rotation matrix is  $R_{WB} = R_1(\Phi)^* R_2(\Theta)^* R_3(\Psi)$ ,

```
\mathcal{B}_{\text{WB}}\left(\phi,\theta,\psi\right) =\cos \phi -\sin \phi 0 (1 \ 0 \ 0 \ \sqrt{\cos \psi} - \sin \psi \ 0)\sin \phi cos \phi 0 0 cos \theta - \sin \theta sin \psi cos \psi 0
                       0 0 1 || 0 \sin\theta \cos\theta || 0 0 1 ||
                    \cos\phi\cos\psi - \sin\phi\cos\theta\sin\psi - \cos\phi\sin\psi - \sin\phi\cos\theta\cos\psi\sin \phi \cos \psi + \cos \phi \cos \theta \sin \psi -\sin \phi \sin \psi + \cos \phi \cos \theta \cos \psi\sin \theta \sin \psi \sin \theta \cos \psi \cos \theta0
                                                                                                            0
```
In this convention, you can read  $\theta$  from the  $R_{33}$  component, then find  $\Psi$  from the  $R_{32}$  or  $R_{31}$  component. Obtain  $\Phi$  from one of the other components, using  $\cos^2 \Phi + \sin^2 \Phi = 1$ , or by multiplying from the right by  $R_3\Psi^T$ , then  $R_2\Theta^T$ . The second method yields a unique solution for the sine and cosine of  $\Phi$ 

# <span id="page-116-0"></span>**Converting the Angular Velocity**

The rotation matrix  $R$  is defined in ["Body Motion in SimMechanics" on page](#page-103-0) 3-[4](#page-103-0) and ["Rotation Matrix Representation" on page 3-12.](#page-111-0)

The angular velocity vector ю is the rate at which a spinning CS rotates. *R* and the antisymmetric matrix  $\Omega$  define  $\omega$ :

$$
\Omega = + (dR/dt) \cdot R^{T} = -R \cdot (dR^{T}/dt)
$$

$$
\Omega_{ik} = + \sum_{j} \varepsilon_{ijk} \omega_{j}
$$

$$
\omega_{j} = (\frac{1}{2}) \sum_{ik} \varepsilon_{ijk} \Omega_{ik}
$$

You can also express the angular velocity in terms of Euler angles, by choosing a particular set of angles to represent *R.* See ["Euler Angle Representation" on](#page-112-0) page 3-[13](#page-112-0) and ["Transforming the Euler Angle Representation" on page 3-16.](#page-115-0)

The quaternion derivative is also related to the angular velocity:

$$
d\mathbf{q}_{\mathbf{v}}/dt = \left(\frac{1}{2}\right) \left(q_{\mathbf{s}} \mathbf{\omega}_{\text{Body}} - \mathbf{q}_{\mathbf{v}} \mathbf{x} \mathbf{\omega}_{\text{Body}}\right)
$$

$$
dq_{\mathbf{s}}/dt = -\left(\frac{1}{2}\right) (\mathbf{q}_{\mathbf{v}} \cdot \mathbf{\omega}_{\text{Body}})
$$

# <span id="page-117-0"></span>**Orienting a Body and Its Coordinate Systems**

This section shows you a set of examples of orienting a test body and its attached coordinate systems (CSs). It makes detailed use of the rotation representations and conversions explained, ["How SimMechan](#page-110-0)ics Represents Body Orientation[" on page 3-11,](#page-110-0) and shows how to use MATLAB workspace variables in your SimMechanics block dialogs.

- ["Setting Up the Test Body" on page 3-18](#page-117-0)
- ["Rotating the Body and Its CG CS Relative to World" on page 3-20](#page-119-0)
- ["Rotating the Body Relative to Its Center of Gravity" on page 3-22](#page-121-0)
- ["Creating and Rotating Body Coordinate Systems" on page 3-23](#page-122-0)

This sequence of examples assumes you are familiar with the basics of setting up and visualizing bodies and machines. See the tutorials of [Chapter 2,](#page-42-0)  ["Building and Visualizing Simple Machines"](#page-42-0) and the Body block reference. Look for complete instructions on modeling and visualizing machines in [Chapter 4, "Modeling Mechanical Systems"](#page-128-0) an[d Chapter 6, "Visualizing and](#page-244-0)  Animating Machine[s".](#page-244-0)

# **Setting Up the Test Body**

The later examples require a configured body to work with. Here you set up a simple body with one Body coordinate system (CS), located at the center of gravity (CG).

#### **Initializing the Body**

First, create, connect, and visualize the initial body:

- 1 Open the SimMechanics block library and a new Simulink model window.
- 2 Drag and drop a Machine Environment, a Ground, and a Body block, as well as any Joint block you want, into your model window.
- **3** Open the Body dialog. In the **Body coordinate systems** area, delete the Body CS named CS2. Deselect the Show port check box for CS1.

Leave the other defaults. The CG CS is located at **Origin position vector** [0 0 0]. Select Show port for the CG CS. Click Apply.

- 4 Open the Ground and select **Show Machine Environment port.** Click OK. Connect Ground to Machine Environment at the new Machine Environment port.
- 5 Connect the Body block at its CG CS port, through the Joint block, to Ground at its grounded CS port.
- **6** From the **Simulation** menu, open **Configuration** Parameters to the Sim Mechanics node. In the Visualization area, select the Update machine visualization on update diagram check box. Click OK.
- **7** From the Edit menu, select Update Diagram. When the window opens, open the SimMechanics menu, deselect Convex Hulls, and select Ellipsoids. The window now displays a sphere.

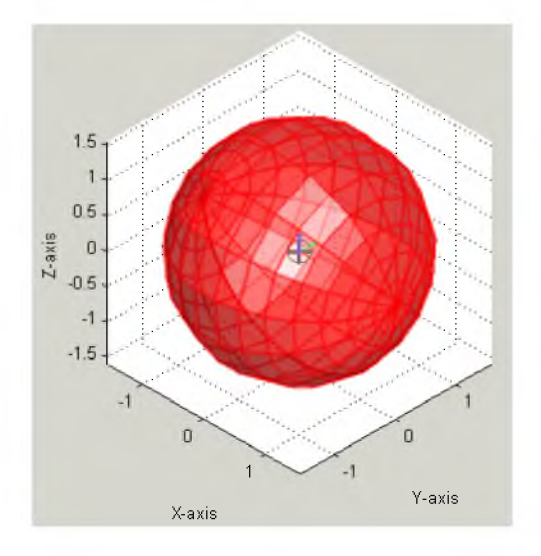

#### **Configuring the Body**

Now configure the body's mass and geometric properties:

1 In the Body dialog's Mass properties area, enter 11.5 kg for the mass and [18 0 0; 0 56 0; 0 0 56] kg\*m<sup>2</sup> for the inertia. Click **Apply**.

<span id="page-119-0"></span>2 Update your diagram. The body in the window changes to an ellipsoid, with  $(x, y, z)$  axes of length 2.02, 0.885, and 0.885 meters  $(m)$ , respectively.

Turn off the ellipsoid surface to see the CG CS triad alone. The  $x_2$ ,  $y_2$ , and *z*-axes are red, green, and blue, respectively.

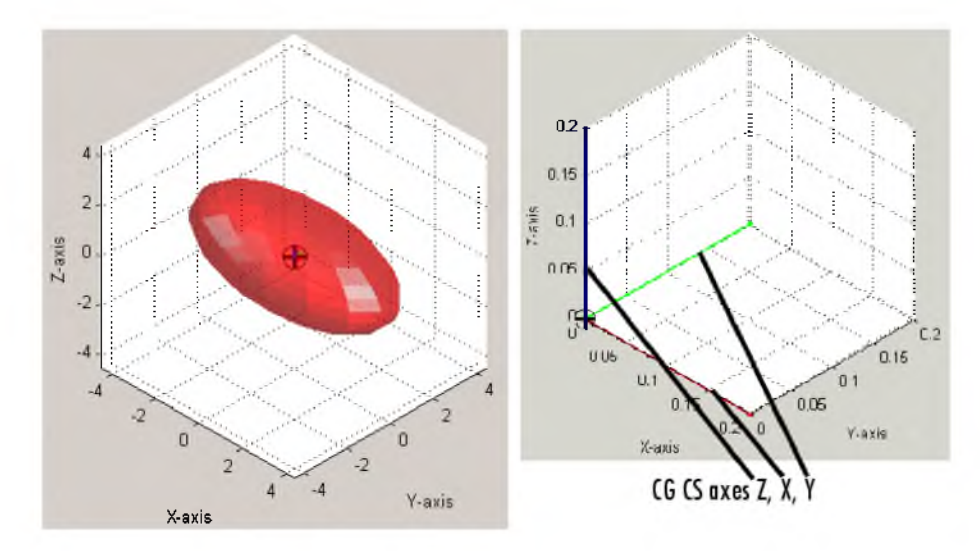

**Test Body Ellipsoid: Initial Orientation, with Detail of CG CS Axes**

# **Rotating the Body and Its CG CS Relative to World**

In this example, you rotate the body, along with its CG CS axes, with respect to the World CS. The CG CS axes continue to have the same orientation with respect to the body shape. The r[otation is a posit](#page-742-0)ive turn of 75 deg (degrees) about the axis  $(1,1,1)$  in World. In this example, you rotate with a quaternion.

#### **Computing the Rotation as a Quaternion**

The unit vector *n* in the (1,1,1) direction is (1,1,1)/  $\sqrt{3}$  . The rotation angle is  $\theta$  = 75 deg = 1.3090 rad. At the MATLAB command line, define th = pi\*75/180 and compute the quaternion components:

```
q = [sin(th/2)/sqrt(3) sin(th/2)/sqrt(3) sin(th/2)/sqrt(1)...
cos(th/2)]
```
 $q =$ 0.3515 0.3515 0.3515 0.7934

#### **Rotating the Body and Its CG CS Axes with the Quaternion**

To rotate the body and the CG CS coordinate axes together by this rotation,

- 1 In the Body dialog, click the **Orientation** tab in the **Body coordinate** systems area. Under the Specified using convention pull-down menu, select Quaternion.
- 2 Under Orientation vector, enter q. Leave the other defaults. The Relative to coordinate system field indicates that the rotation represented by q is oriented with respect to the World axes. Click Apply.
- 3 Update the diagram. The body and its CG CS rotate together relative to World:

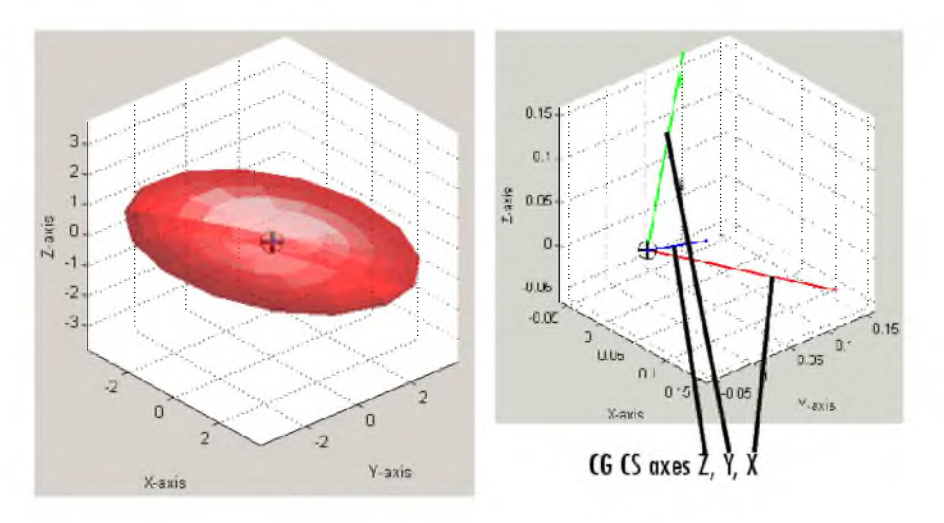

#### **Test Body Ellipsoid: Body and Its CG CS Axes Rotated Together**

4 Finally rotate the body and its CG CS back to the original orientation by entering  $[0 \ 0 \ 0 \ 1]$  under **Orientation vector** and clicking **Apply**. Update your diagram to refresh the visualization.

## <span id="page-121-0"></span>**Rotating the Body Relative to Its Center of Gravity**

You can also rotate the body *without* rotating its CG CS axes. To accomplish this requires leaving the Body CSs unchanged while rotating the body's inertia tensor relative to the CG CS. Here you use the same rotation as in the preceding example, but represent it as a rotation matrix.

#### **Computing the Rotation as a Rotation Matrix**

The unit vector *n* in the (1,1,1) direction is  $(1,1,1)/\sqrt{3}$ . The rotation angle is  $\theta$  = 75 deg = 1.3090 rad. Compute the rotation matrix:

```
nDotJ = [0 -1/sqrt(3) 1/sqrt(3); 1/sqrt(3) 0 -1/sqrt(3); ...]-1/sqrt(3) 1/sqrt(3) 0] 
nDotJ =0 -0.5774 0.5774
   0.5774 0 -0.5774
  -0.5774 0.5774 0
R = eye(3) + nDotJ*sin(th) + nDotJ^2*(1-cos(th))R =0.5059 -0.3106 0.8047
   0.8047 0.5059 -0.3106
  -0.3106 0.8047 0.5059
```
#### **Rotating the B o dy's Inertia Tensor**

The components of the inertia tensor that you enter into the Body dialog are always defined relative to the CG CS axes. If you hold the CG CS axes fixed and rotate the body by a rotation matrix  $R$ , the inertia tensor transforms according to  $I_{\text{new}} = R^* I_{\text{old}}^* R^T$ . Compute this with MATLAB:

```
I = [18 \ 0 \ 0; \ 0 \ 56 \ 0; \ 0 \ 0 \ 56]I =18 0 0
    0 56 0
    0 0 56
Irot = R*I*R'Irot =46.2753 -15.4698 5.9711
```
<span id="page-122-0"></span>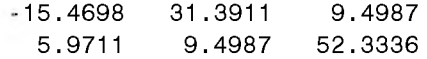

#### **Rotating the Body with the Rotation Matrix**

Symmetrize Irot by entering Irot =  $(Int + Int')/2$ . Then rotate the body alone relative to World and the CG CS.

- 1 In the Body dialog's Mass properties area, replace the existing inertia tensor with Irot. Click Apply.
- 2 Update the diagram. The body rotates again, as in the preceding example. But unlike that example, the CG CS axes do not change.

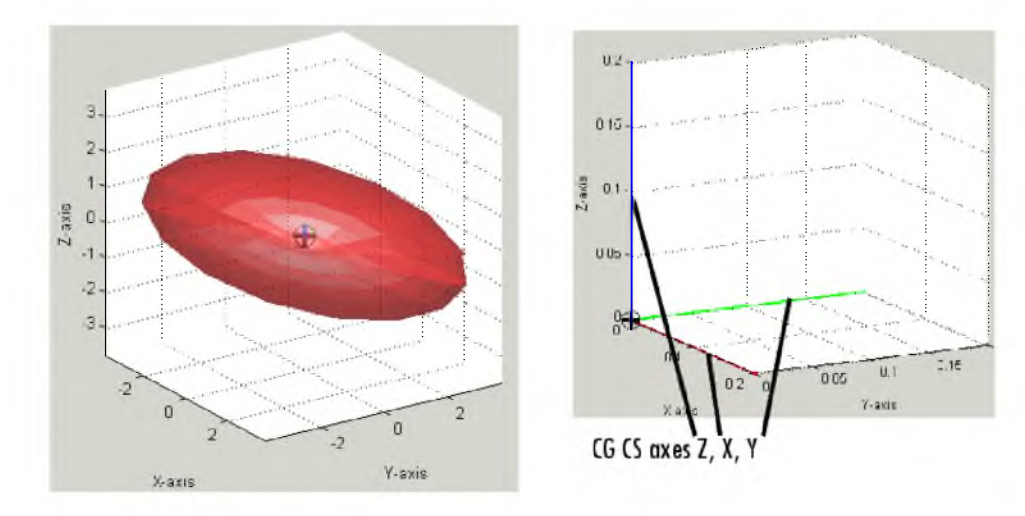

#### **Test Body Ellipsoid: Body Rotated Relative to Its CG CS Axes**

3 Finally rotate the body back to the original orientation by entering I in the Inertia field and clicking Apply. Update the diagram to refresh the visualization.

## **Creating and Rotating Body Coordinate Systems**

In the preceding examples, you work with only one Body CS, the CG CS. In this example, you set up additional Body CSs and learn how to rotate them. It is common in mechanical applications to require extra Body CSs to locate sensors and actuators on bodies. Their axis orientations do not, in general, align with the orientation of the CG CS axes.

You visualize the body here using convex hulls, instead of ellipsoids, to articulate the Body CSs more clearly. Obtaining a full convex hull, with a surface enclosing a volume, requires at least three non-coplanar Body CSs, in addition to the CG CS.

This example also shows you how to obtain Euler angles and rotate with them.

#### **Creating and Viewing the New Body CSs**

To change the visualization rendering to convex hulls,

- 1 Open the special **SimMechanics** menu in the visualization window. Select the Machine Display submenu.
- 2 Deselect Ellipsoids and select Convex Hulls.

To create and visualize the new Body CSs,

- 1 Go to the Body dialog's **Body coordinate systems** area. Add three new coordinate systems to the CS list. Name them CS1, CS2, and CS3.
- 2 For these three CSs, change the **Origin position vector** fields to [1 0 0],  $[0 1 0]$ , and  $[0 0 1]$ , respectively. Click Apply.
- 3 Update the diagram. The SimMechanics window now renders the body as a tetrahedron composed of four [adjoining triangu](#page-742-0)lar surfaces.
- 4 Make the new Body CSs easier to see by turning off the convex hull body surfaces and the axes grid. This step leaves only the Body CS triads and

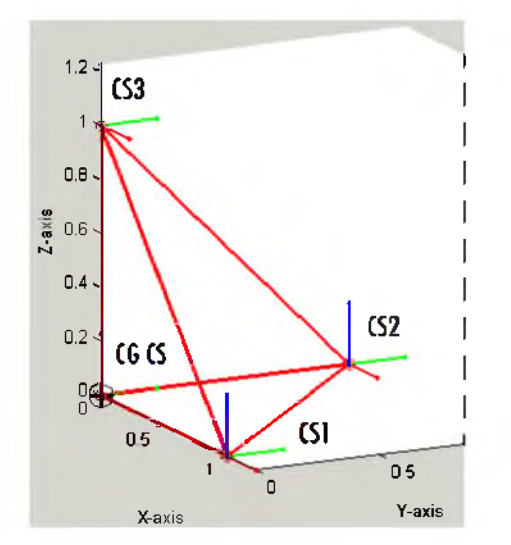

the wire frame outline of the convex hull. All the Body CS triads are oriented the same way, parallel to the CG CS axes and the World axes.

**Test Body Convex Hull with CG CS and Three Body Coordinate Systems** 

#### **Computing the Rotation as a Set of Euler Angles**

The preceding examples used two rotation representations, the quaternion and the rotation matrix, based on the axis-angle representation. In this example, you use the same rotation as before, but represented as a set of Euler angles.

The rotation axis sequence convention is *Z-X-Z*, with  $\Phi$ ,  $\theta$ ,  $\Psi$  as the first, second, and third angles, respectively, the same as presented in ["Converting](#page-113-0)  Rotation Representation[s" on page 3-14.](#page-113-0) To obtain the angles, you equate the rotation matrix form for that convention:

$$
R_Z(\phi) = \begin{pmatrix} \cos\phi & -\sin\phi & 0 \\ \sin\phi & \cos\phi & 0 \\ 0 & 0 & 1 \end{pmatrix}
$$

to the numerical form of *R* you computed in ["Rotating the Bod](#page-121-0)y Relative to Its Center of Gravity[" on page 3-22:](#page-121-0)

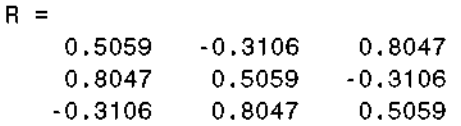

and invert the resulting equations. The solution for  $\Theta$  and  $\Psi$  is

```
theta = acos(R(3,3))theta =
    1.0404
psi = asin(R(3,1)/sin(theta))psi =
   -0.3684
```
or about 60 and -21 deg, respectively.

Here is a method that yields a unique solution by using the structure of the Euler convention,  $R = R_1(\Phi)^*R_2(\Theta)^*R_3(\Psi)$ . Multiply *R* on the right by  $R_3(\Psi)^{\text{T*}}R_2(\theta)^{\text{T}}$ , isolating  $R_1(\Phi)$ 

R3 = [cos(psi) -sin(psi) 0; sin(psi) cos(psi) 0; 0 0 1]  $R3 =$ 0.9329 0.3601 0 -0.3601 0.9329 0 0 0 1.0000  $R2 = [1 \ 0 \ 0; \ 0 \ cos(theta) - sin(theta); 0 \ sin(theta) \ cos(theta)]$  $R2 =$ 1.0000 0 0 0 0.5059 -0.8626 0 0.8626 0.5059  $R1 = R*R3'*R2'$  $R1 =$ 0.3601 -0.9329 -0.0000 0.9329 0.3601 -0.0000 0.0000 0.0000 1.0000  $phi = a cos(R1(1,1))$ phi =

1.2024

or about 69 deg.

#### **Rotating a Body CS Axis Triad**

Here you rotate one of the Body CS axis triads, using the *Z-X-Z* rotation axis sequence convention and, for Euler angles, the  $\Phi$ ,  $\theta$ , and  $\Psi$  you just found.

1 In the Body dialog's **Orientation** pane, locate the CS2 entry.

Under Orientation vector, enter [phi theta psi]. In the Units pull-down menu, select rad. In the Specified using convention pull-down menu, select Euler Z-X-Z. Click Apply.

2 Update your diagram. The CS2 axis triad, whose origin continues to be located at  $(0,1,0)$ , now looks like this:

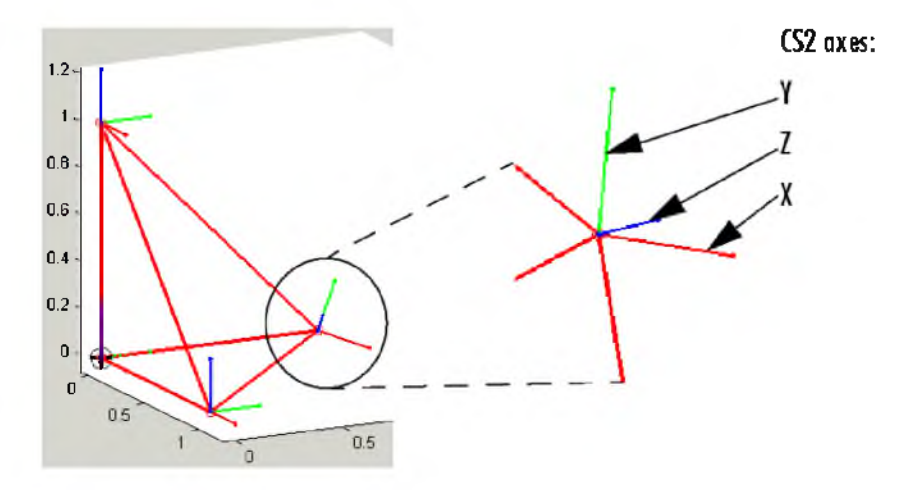

This rotated orientation of the CS2 axis triad is the same as that of the rotated CG CS in ["Rotating the Body and Its CG CS Relative to World" on](#page-119-0) page 3-[20](#page-119-0). The two rotations are the same and produce the same result.

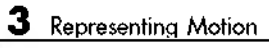

# <span id="page-128-0"></span>**Modeling Mechanical Systems**

SimMechanics gives you a complete set of block libraries for modeling machine parts and connecting them into a Simulink block diagram.

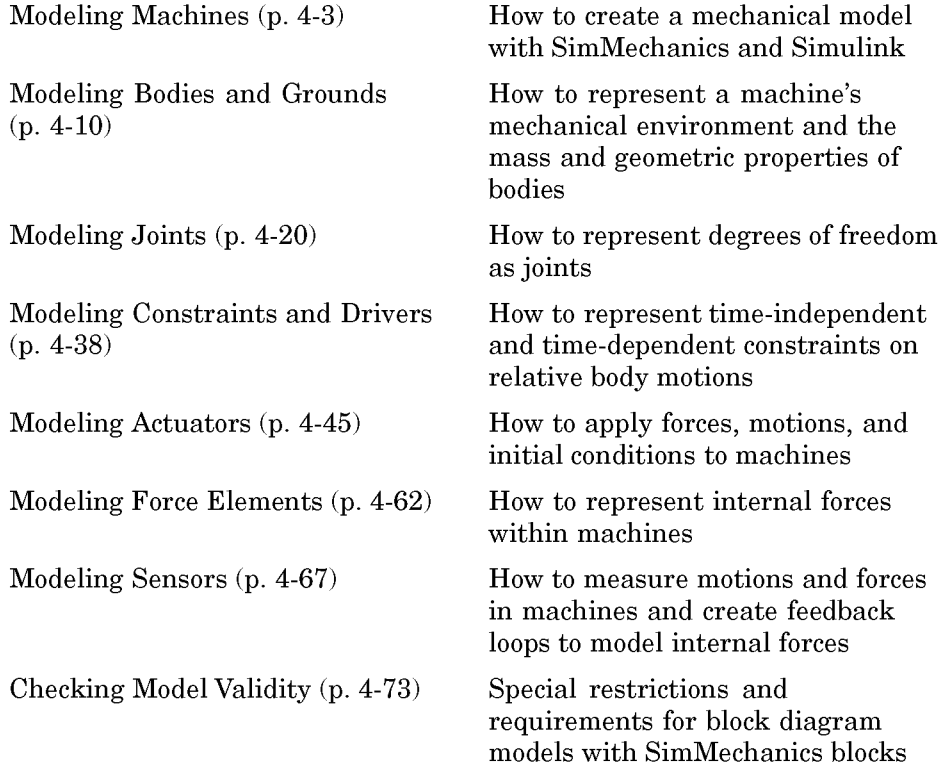

Refer to the ["Representing Motion"](#page-98-0) chapter to review body kinematics. If you need more information on rigid body mechanics, consult the physics and engineering literature, beginning with the [Appendix B, "Bibliography".](#page-742-0) Classic engineering mechanics texts include Goodman and Warner [\[3\], \[4\]](#page-743-0) and Meriam [\[10\]](#page-743-0). The books of Goldstein [\[2\]](#page-743-0) and Jose and Saletan [\[6\] a](#page-743-0)re more theoretically oriented.

# **Modeling Machines**

<span id="page-130-0"></span>In SimMechanics the term *machine* has two meanings.

It refers to a physical system that includes at least one rigid body. SimMechanics provides a library of Simulink blocks that allow you to create Simulink models of machines.

It also refers to a topologically distinct and separate block diagram representing one physical machine. A model can have one or more machines.

# **About SimMechanics Models**

A SimMechanics *model* consists of a *block diagram* composed of one or more *[machines,](#page-759-0)* each of which is a set of connected blocks representing a single physical machine. For example, the following model contains two machines.

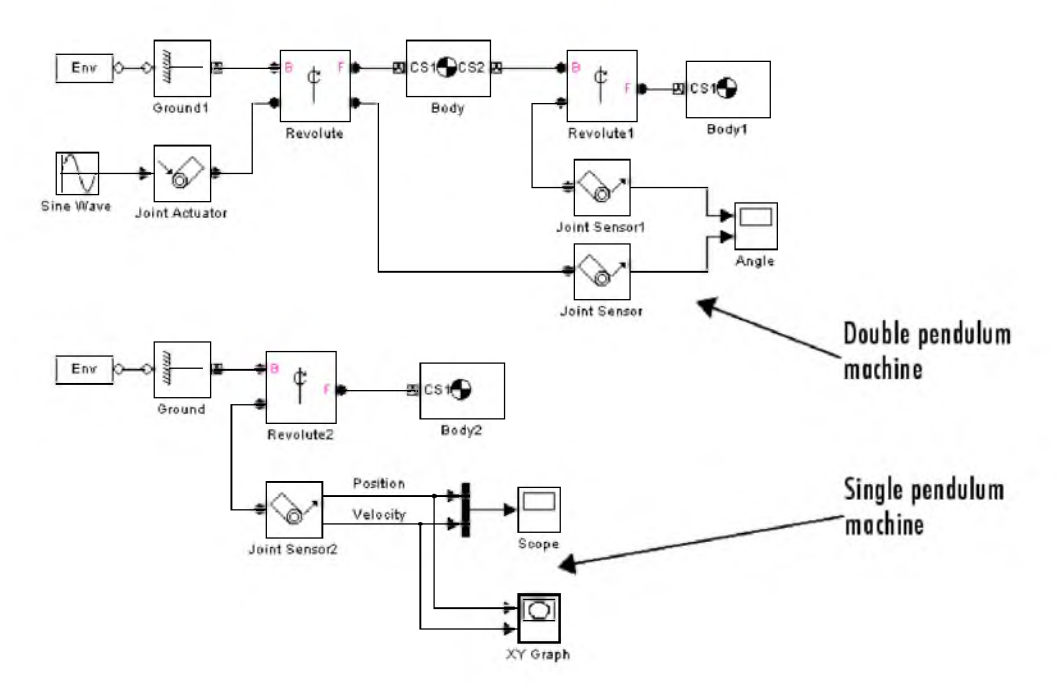

#### **Comparison to Other Simulink Models**

A SimMechanics model differs significantly from other Simulink models in how it represents a machine. An ordinary Simulink model represents the *mathematics* of a machine's motion, i.e., the algebraic and differential equations that predict the machine's future state from its present state. The mathematical model enables Simulink to simulate the machine. By contrast, a SimMechanics model represents the *physical structure* of a machine, the geometric and kinematic relationships of its component bodies. SimMechanics converts this structural representation to an internal, equivalent mathematical model. This saves you the time and effort of developing the mathematical model yourself.

## **Creating a SimMechanics Model**

You create a SimMechanics model in much the same way you create any other Simulink model. First, you open a Simulink model window. Then you drag instances of SimMechanics and other Simulink blocks from the Simulink block libraries into the window and draw lines to interconnect the blocks (see ["Connecting SimMechanics Blocks" on page 4-5](#page-132-0)).

The [SimMechanics block library](#page-470-0) provides the following blocks specifically for modeling machines:

- Machine Environment blocks set the mechanical environment for a machine. Exactly one Ground block in each machine must be connected to a Machine Environment block. See [Chapter 5, "Running Mecha](#page-208-0)nical Models["](#page-208-0) .
- Body blocks represent a machine's components and the machine's immobile surroundings (ground). See ["Modeling Bodies and Grounds" on page 4-10.](#page-137-0)
- Joint blocks represent the degrees of freedom of one body relative to another body or to a point on ground. See ["Modeling Joints" on page 4-20](#page-147-0).
- Constraint and Driver blocks restrict motions of or impose motions on bodies relative to one another. See ["Modeling Constraints and Drivers"](#page-165-0)  on page 4-[38](#page-165-0).
- Actuator blocks specify forces, motions, variable masses and inertias, or initial conditions applied to bodies, joints, and drivers. See ["Modeling](#page-172-0) Actuators[" on page 4-45](#page-172-0).
- <span id="page-132-0"></span>• Force element blocks model interbody forces. See ["Modeling Force](#page-189-0)  Element[s" on page 4-62.](#page-189-0)
- Sensor blocks measure the forces on and motions of bodies, joints, and drivers. See ["Modeling Sensors" on page 4-67](#page-194-0).

You can use blocks from other Simulink libraries in SimMechanics models. For example, you can connect the output of SimMechanics Sensor blocks to Scope blocks from the Simulink Sinks library to display the forces and motions of your model's bodies and joints. Similarly, you can connect blocks from the Simulink Sources library to SimMechanics Driver blocks to specify relative motions of your machine's bodies.

# **Connecting SimMechanics Blocks**

In general, you connect SimMechanics blocks in the same way you connect other Simulink blocks: by drawing lines between them. Significant differences exist, however, between connecting standard Simulink blocks and connecting SimMechanics blocks. The following sections discuss these differences.

#### **Connection Lines**

The lines that you draw between standard Simulink blocks, called signal lines, represent inputs to and outputs from the mathematical functions represented by the blocks. By contrast, the lines that you draw between SimMechanics blocks, called *[connection lines](#page-750-0)*, represent physical connections and spatial relationships among the bodies represented by the blocks.

You can draw connection lines only between specialized connector ports available only on SimMechanics blocks (see next section) and you cannot branch existing connection lines. Connection lines appear as solid black when connected and as dashed red lines when either end is unconnected.

#### **Connector Ports**

Standard Simulink blocks have input and output ports. By contrast, most SimMechanics blocks contain only specialized *[connector ports](#page-750-0)* that permit you to draw connection lines among SimMechanics blocks. SimMechanics connector ports are of two types: Body CS ports and general-purpose ports. Body CS ports appear on Body and Ground blocks and define connection points on a body or ground. Each is associated with a local coordinate system whose origin specifies the location of the associated connection point on the body.

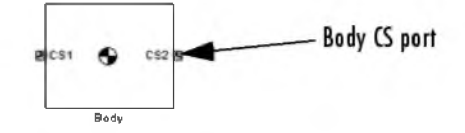

General-purpose connector ports appear on Joint, Constraint, Driver, Sensor, and Actuator blocks. They permit you to connect Joints to Bodies and connect Sensors and Actuators to Joints, Constraints, and Drivers. General-purpose connector ports appear as circles on the block icon. The circle is unfilled if the port is unconnected and filled if the port is connected.

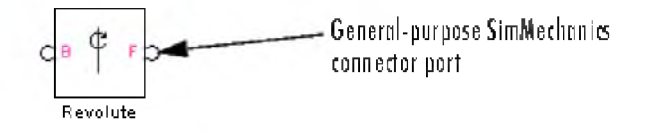

# **Interfacing SimMechanics Blocks to Simulink Blocks**

SimMechanics Actuator blocks (see ["Modeling Actuators" on page 4-45\)](#page-172-0) contain standard Simulink input ports. Thus, you can connect standard Simulink blocks to a SimMechanics model via Actuator blocks. Similarly, SimMechanics Sensor blocks contain output ports (see ["Modeling Sensors"](#page-194-0)  on page 4[-67\)](#page-194-0). Thus, you can connect a SimMechanics model to Simulink blocks via Sensor blocks.

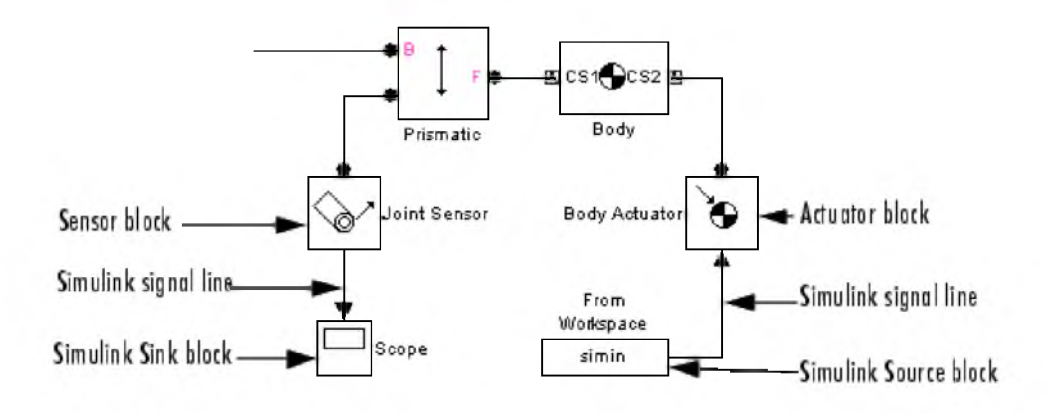

# **Setting SimMechanics Block Properties at the Command Line**

You cannot use the Simulink set\_param and get\_param commands to set or get SimMechanics block parameters. Instead, you must set block parameters via the block dialog boxes. You can open the dialogs by double-clicking the block, or by right-clicking the block and selecting Open block.

# **Creating SimMechanics Subsystems**

Large, complex block diagram models are often hard to analyze. Enclosing functionally related groups of blocks in subsystems alleviates this difficulty and facilitates reuse of block groups in different models.

You can create subsystems containing SimMechanics blocks that you can connect to other SimMechanics blocks. You do this in two ways:

- Automatically
- Manually

The Simulink documentation explains more about creating subsystems.

#### **Creating a Subsystem Autom atically**

To create a SimMechanics subsystem automatically,

1 Create the subsystem block diagram in your model window, leaving unconnected ports for external connections.

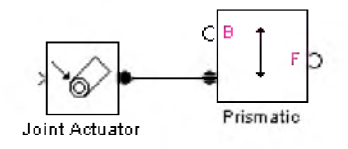

- 2 Group-select the subsystem block diagram.
- 3 Select the Create subsystem command from the Edit menu of the Simulink model window.

The command replaces the block diagram with a Subsystem block containing the selected block diagram. The command also creates and connects SimMechanics Connection Port blocks for the ports that you left unconnected in the block diagram. The Connection Port blocks in turn create connector port icons on the subsystem icon, enabling you to connect external SimMechanics blocks to the new subsystem.

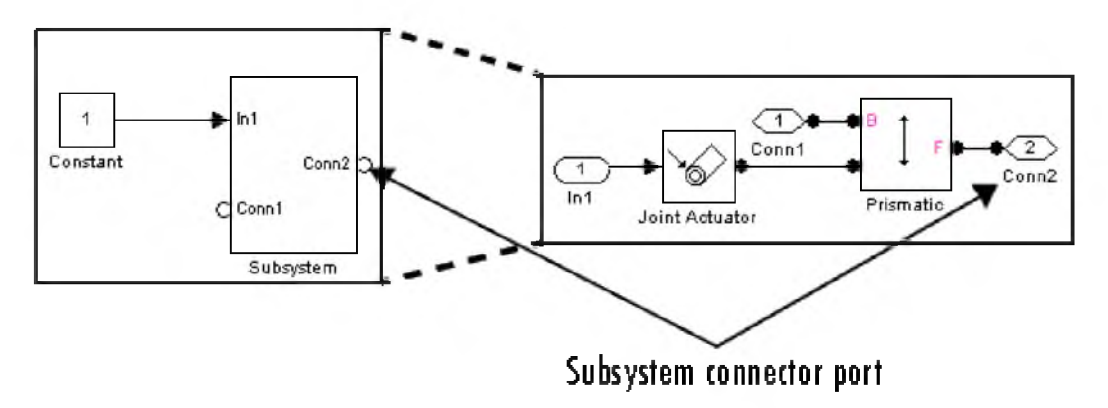

#### **Creating a Subsystem Manually**

Sometimes you need to make a subsystem configured differently from an automatically created one. To create a SimMechanics subsystem manually,

- 1 Drag a Subsystem block into your model window.
- 2 Open the Subsystem block.
- 3 Create the subsystem block diagram in the subsystem window.
- 4 Drag a Connection Port block from the SimMechanics [Utilities library](#page-477-0)  into the subsystem window for each port that you want to be available externally.
- 5 Connect the external connector ports to the Connection Port blocks.

# **Creating Custom SimMechanics Blocks with Masks**

You can create your own SimMechanics blocks from subsystems, for example, a spring-loaded Joint block or a sphere Body block. To do this, create a block diagram that implements the functionality of your custom block, enclose the diagram as a subsystem, and add a mask (i.e., user interface) to the subsystem. To facilitate sharing your custom blocks across models or with other users, create a Simulink block library and add these masked subsystem blocks to the library. The Simulink documentation explains how to create custom blocks with masks.

# <span id="page-137-0"></span>**Modeling Bodies and Grounds**

The basic components of any mechanism are its constituent rigid bodies. In SimMechanics, the term *[body](#page-747-0)* refers to any point or spatially extended object that has mass. SimMechanics bodies, unlike physical bodies, do not have degrees of freedom. The SimMechanics [Bodies library](#page-473-0) contains two blocks for representing bodies in a Simulink model:

• Ground

Models a point on an ideal body of infinite mass and extent that serves as a fixed reference point for machines (see ["Modeling Grounds" on page 4-10](#page-137-0)).

• Body

Models rigid bodies of finite mass and extent, including their attached body coordinate systems (see ["Modeling Rigid Bodies" on page 4-12 a](#page-139-0)nd ["Working with Body Coordinate Systems" on page 4-15](#page-142-0)).

[Chapter 3, "Representing Motion"](#page-100-0) explains, with detailed examples, more about configuring bodies and their coordinate systems in space.

# **Machine Environment Required for Each Machine**

One Ground block in each machine of your model plays a second role, connection to that machine's Machine Environment block, which sets its mechanical environment. See [Chapter 5, "Running Mechanical Models"](#page-208-0) .

# **Modeling Grounds**

In SimMechanics, *[ground](#page-756-0)* refers to a body of infinite mass and size that acts both as a reference frame at rest for a machine as a whole and as a fixed base for attaching machine components, e.g., the factory floor on which a robot stands. SimMechanics Ground blocks enable you to represent points on ground in your machine. This in turn enables you to specify the degrees of freedom that your system has relative to its surroundings. You do this by connecting Joint blocks representing the degrees of freedom between the Body blocks representing parts of your machine and the Ground blocks representing ground points.

Each Ground block has a single connector port to which you can connect a Joint block that can in turn be connected to a single Body block. Each Ground block therefore allows you to represent the degrees of freedom between a single part of your machine and its surroundings. If you want to specify the motion of other parts of your machine relative to the surroundings, you must create additional Ground blocks.

Note Each machine in a SimMechanics model must contain at least one Ground block connected to a Body block via a Joint block. Each submachine connected by a Shared Environment block must have at least one Ground.

Exactly one Ground block in each machine in your model must be connected to a Machine Environment block.

## **The World Coordinate System**

SimMechanics uses an internal master [coordinate system](#page-752-0) and [reference](#page-763-0) frame called [World.](#page-768-0) All grounds are at rest in World. The connector port of each Ground block defines a [grounded coordinate system](#page-756-0) called GND. The GND coordinate system's axes are parallel to World. By default the origin of the grounded coordinate system coincides with the origin of the World coordinate system.

<span id="page-139-0"></span>The Location field of a Ground block's dialog box allows you to move the origin of GND to some other point in the World coordinate system, as in the example ["Building a Simple Pendulum" on page 2-11](#page-52-0).

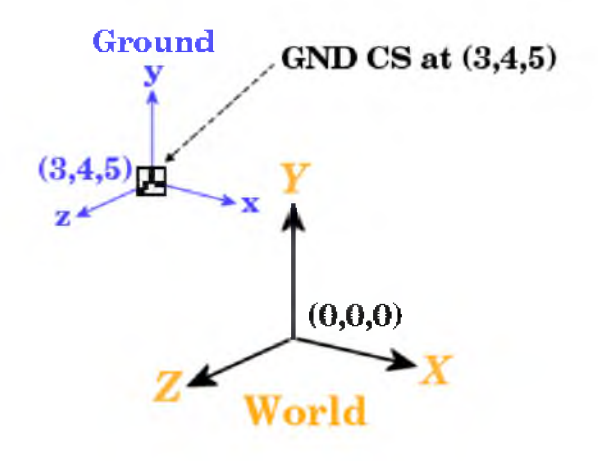

The GND coordinate system allows you to specify the positions and motions of parts of your machine relative to fixed points in the machine's surroundings.

# **Modeling Rigid Bodies**

The SimMechanics Body block enables you to model rigid bodies of finite mass and extent. A [body](#page-747-0) is rigid if its internal parts cannot move relative to one another.

#### **About Body Blocks**

A Body block allows you to specify the following attributes of a rigid body.

**Mass Properties.** These include the body'[s mass](#page-760-0), which determines its response to translational forces, and its [inertia tensor](#page-757-0), which determines its response to rotational torques.

**Body Coordinate Systems.** By default a Body block defines three local coordinate systems, one associated with a body's center of gravity, labeled CG, and two others, labeled CS1 and CS2, respectively, associated with two other points on the body that you can specify. You can create additional body coordinate systems or delete them as necessary.

A Body block's dialog box allows you to specify a Body CS's origin (see ["Setting](#page-142-0) a Body CS's Positio[n" on page 4-15\)](#page-142-0) and orientation (see ["Setting a Body](#page-144-0)  CS's Orientation[" on page 4-17](#page-144-0)). The origin and orientation of a body's CG CS specify the body's starting location and orientation. The origins of the other body coordinate systems specify the initial locations of other points on the body.

SimMechanics allows flexibility in specifying the origins and orientations of a body's coordinate systems. You can specify the origin and orientation of a body CS relative to

- The World CS
- Any other CS on the same body
- The *[Adjoining CS,](#page-745-0)* the CS on the neighboring body or ground directly connected by a Joint, Constraint, or Driver to the selected Body CS you are configuring

This simplifies creation and maintenance of models. The only limitation is that you must specify the origin and location of at least one of a machine's body coordinate systems relative to the World CS.

**Home Configuration.** Once you enter all the needed positions and orientations into the Bodies of your model, your machine is in its *[home](#page-756-0) configuration.* The body velocities are zero, and an[y disassembled joints](#page-753-0) remain disassembled.

**Connector Ports.** Any Body CS can display a Body CS Port. A Body CS Port allows you to attach Joints, Actuators, and Sensors to a Body. By default, a Body's CS1 and CS2 coordinate systems each display a Body CS port. You can display a port for any other Body coordinate system as well, including a Body's CG CS.

#### <span id="page-141-0"></span>**Creating a Body Block**

To create a Body block,

- 1 Drag a Body block icon from the SimMechanics [Bodies Library](#page-472-0) and drop it into your model window.
- 2 Open the Body block's dialog box.
- 3 Enter the mass of the body you are modeling in the Mass field.
- 4 Select the units of mass from the adjacent units list.
- 5 Enter a 3-by-3 matrix representing the body's inertia tensor relative to its center of gravity coordinate system (CG CS) origin and axes in the Inertia field (see ["Determining Inertia Tensors for Common Shapes" on page 4-14\)](#page-141-0).
- 6 Enter the initial positions of the body's CG and coordinate systems in the Position pane.
- 7 Enter the initial orientation of the body's CG and coordinate systems in the **Orientation** pane.
- 8 Click OK or Apply.

#### **Determining Inertia Tensors for Common Shapes**

The following table enables you to determine the inertia tensors for some common shapes. For each shape of mass m, the table lists the shape's principal moments of inertia,  $I_1$ ,  $I_2$ , and  $I_3$ , along the *x*-, *y*-, and *z*-axes of the shape's CG coordinate system.

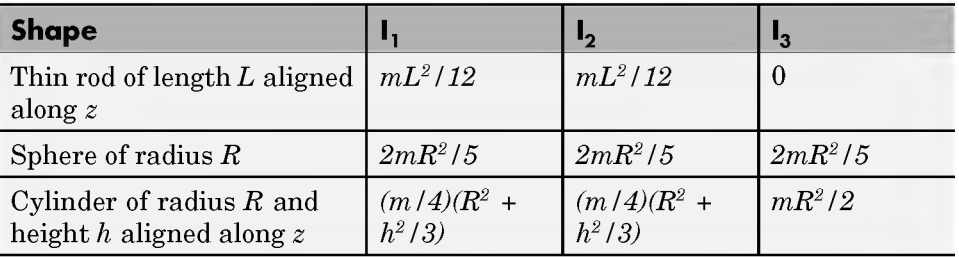

<span id="page-142-0"></span>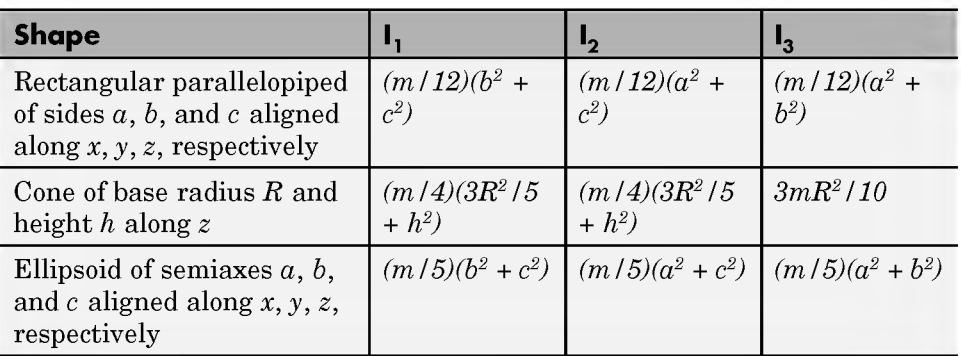

The corresponding inertia tensor for the shape is the following 3-by-3 matrix:

$$
\begin{pmatrix} I_1 & 0 & 0 \\ 0 & I_2 & 0 \\ 0 & 0 & I_3 \end{pmatrix}
$$

## **Working with Body Coordinate Systems**

Every body in SimMechanics has [body coordinate systems \(](#page-748-0)CSs) attached to it. The location of a body CS is the origin of that CS. The CS's rectangular *x-y-г* coordinate axes are rotated at some orientation. You set up body CS origins and orientations before running your model. But once the bodies start to move, the origins and orientations of a body's CSs remain fixed in the body. The elements of a body's inertia tensor also remain fixed in the body. Consult [Chapter 3, "Representing Motion"](#page-100-0) for more about orienting bodies and body CSs.

The sections ["Managing Body Coordinate Systems" on page 4-18](#page-145-0) and ["Creating Body CS Ports" on page 4-19](#page-146-0) explain how to create custom body coordinate systems and Body CS ports or delete existing ports.

#### **Setting a Body CS's Position**

The Position pane of a Body block's dialog box allows you to specify the position of any of a body's local coordinate systems.

The **Translated from origin of** and **Components in axes of** lists in the pane together specify which other of your machine's coordinate systems you use as reference points and orientations to set up the coordinate systems of the body you are configuring.

To specify the position of a Body CS,

1 Open the Body block's dialog box.

The dialog box's **Position** pane lists the body's local coordinate systems in a table.

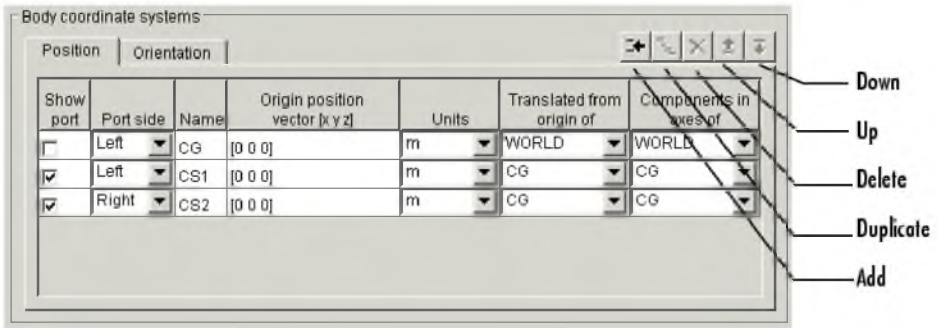

Each row specifies the position of the coordinate system specified in the Name column.

- 2 Select the units in which you want to specify the origin of the Body CS from the CS's Units list.
- 3 Specify the reference coordinate systems for the Body CS, i.e., the coordinate systems relative to which you want to measure the Body CS origin and the orientation of the Body CS's coordinate axes. The choices are [World,](#page-768-0) the [adjoining CS](#page-745-0), and other Body CSs on the same Body.

You must directly or indirectly define all Body CSs by reference to a Ground or to World. Indirect reference means that you specify a Body CS relative to another CS and so on, in a chain of references that ultimately ends in a Ground or World.
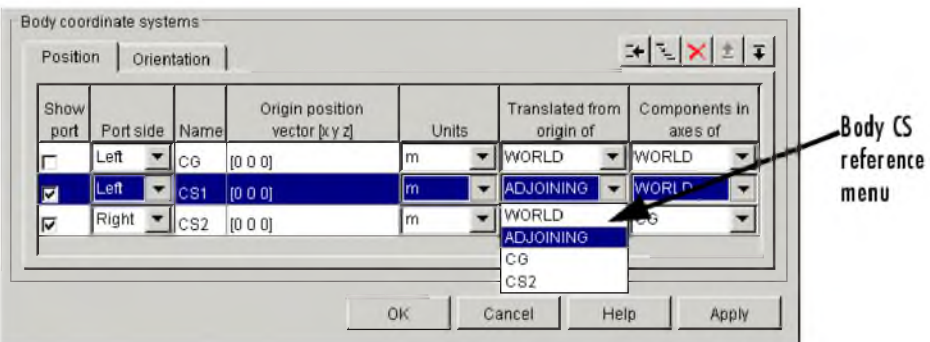

You do this by selecting the origin and orientation of the specification CS from the Body CS's **Translated from origin of** and **Components in axes** of lists, respectively. For example, suppose that you want to specify the position of CS2 relative to another coordinate system, whose origin is at the origin of CS1 but whose axes run parallel to those of the CG CS. Then you would select CS1 from the **Translated from origin of** list of CS2 and CG from the **Components in axes of** list of CS2.

4 Enter a vector specifying the location of the Body CS in the Origin position vector [x y z] field of the CS.

The components of the vector must be in the units that you selected and relative to the coordinate system that you selected. For example, suppose that you had selected m as the unit for specifying CS2's origin and CS1 and WORLD as the CSs specifying the origin and orientation for CS2. Now suppose that you want to specify the location of CS2 as one meter to the right of CS1 along the World [x-axis. Then you](#page-742-0) would enter  $[1 \ 0 \ 0]$  as CS2's position vector.

5 Click Apply to accept the position setting or OK to accept the setting and dismiss the dialog box.

## **Setting a Body CS's Orientation**

The **Orientation** pane of a Body block's dialog box allows you to specify the orientation of any of a body's local coordinate systems.

To specify the orientation of a Body CS,

- 1 Open the Body block's dialog box.
- **2** Select the dialog box's **Orientation** pane.

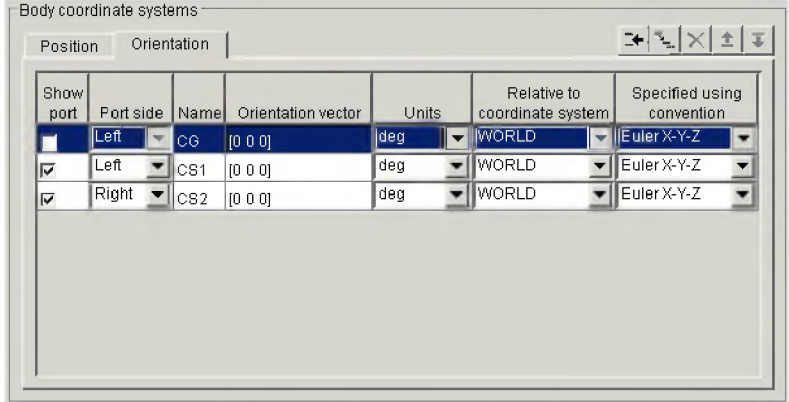

- 3 Select the units (degrees or radians) in which you want to specify the orientation of the CS from the CS's Units list.
- 4 Select the coordinate system relative to which you want to specify the orientation of the Body CS from the Body CS's Relative to coordinate system list. The choices are [World,](#page-768-0) th[e adjoining CS](#page-745-0), and other Body CSs on the same Body.
- 5 Select the convention you want to use to specify the orientation of the Body CS from the CS's Specified using convention list.
- 6 Enter a vector that specifies the orientation of the Body CS relative to the CS you choose for that purpose, according to the selected specification convention.
- **7** Click Apply to accept the orientation setting or OK to accept the setting and dismiss the dialog box.

### **M anaging Body Coordinate System s**

You will often need to modify the default body coordinate systems of a Body block. You might want to connect a Body to more than two Joints, in which case you need not only more Body CSs, but their Body CS ports as well.

Connecting Actuators and Sensors to Bodies requires a Body CS and Body CS port for each connection.

The **Body coordinate systems** panel of a Body block's dialog box contains a row of buttons that allow you to add, delete, duplicate, and reorder a Body's local coordinate systems.

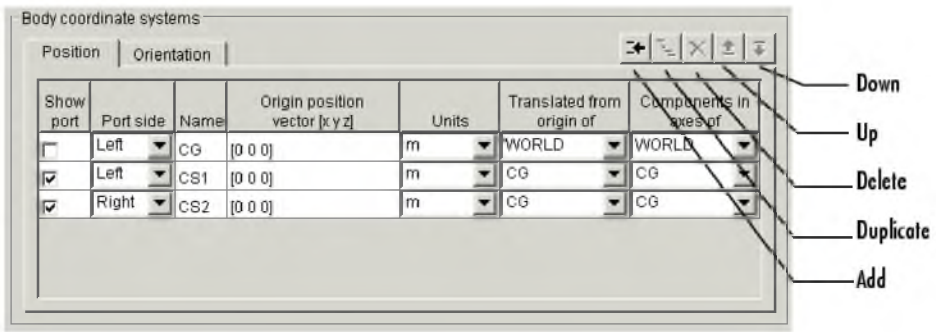

To use these buttons, select a Body CS in the CS table and select

- **Duplicate** to duplicate the CS
- **Delete** to remove the selected CS from the table
- Up to move the CS's entry one row up in the CS table
- Down to move the CS's entry one row down in the CS table

Select Add to add a new CS.

## **Creating Body CS Ports**

To add or delete a port from a Body block's icon, open the block's dialog box and select or unselect the CS's Show port check box in the dialog box's Body  $CS$  table. Click  $OK$  or Apply to confirm the change.

# <span id="page-147-0"></span>**Modeling Joints**

In SimMechanics, a [joint](#page-758-0) represents the [degrees of freedom](#page-752-0) (DoF) that one body (the follower) has relative to another body (the base). The base body can be a finite rigid body or a ground. Unlike a physical joint, a SimMechanics joint has no mass, although some joints have spatial extension (see ["Modeling](#page-156-0) with Massless Connectors[" on page 4-29\)](#page-156-0).

A SimMechanics joint does not necessarily imply a physical connection between two bodies. For example, a SimMechanics Six-DoF joint allows the follower, e.g., an airplane, unconstrained movement relative to the base, e.g., ground, and does not require that the follower ever come into contact with the base.

SimMechanics joints only add degrees of freedom to a machine, because the Body blocks carry no degrees of freedom. Contrast this with physical joints, which both add DoFs (with axes of motion) and remove DoFs (by connecting bodies). See ["Counting Degrees of Freedom" on page 4-76](#page-203-0).

SimMechanics provides an extensive [Joints Library](#page-472-0) with blocks for modeling various types of joints. This section explains how to use these blocks:

- ["About Joints" on page 4-20](#page-147-0)
- ["Creating a Joint" on page 4-27](#page-154-0)
- ["Modeling with Massless Connectors" on page 4-29](#page-156-0)
- ["Modeling with Disassembled Joints" on page 4-33](#page-160-0)
- ["Cutting Closed Loops" on page 4-36](#page-163-0)

## **About Joints**

Modeling with Joint blocks requires an understanding of the following key concepts:

- Joint primitives
- Joint types
- Joint axes
- Joint directionality

• Assembly restrictions

## **Joint Primitives**

Each Joint block conceptually represents one or more joint primitives that together specify the degrees of freedom that a follower body has relative to the base body. The following table summarizes the joint primitives found singly or multiply in Joint blocks.

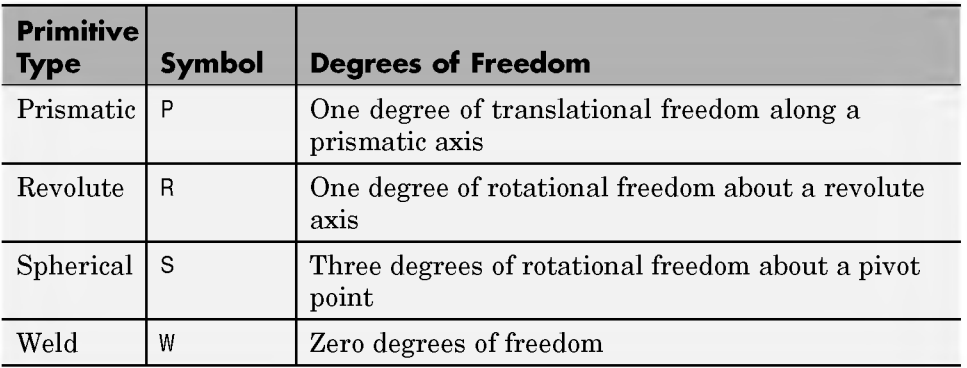

### **Joint Types**

The blocks in the SimMechanics [Joint Library](#page-472-0) fall into the following categories:

### • [Primitive joints](#page-762-0)

Each of these blocks contains a single joint primitive. For example, the Revolute block contains a revolute joint primitive.

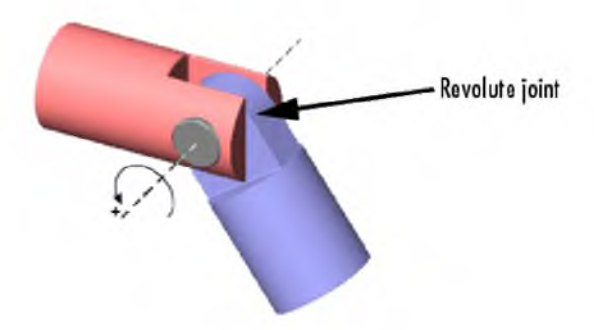

[Composite joints](#page-749-0)

These blocks contain combinations of joint primitives, enabling you to specify multiple rotational and translational degrees of freedom of one body relative to another. Some model idealized real joints, for example, the Gimbal and Bearing joints.

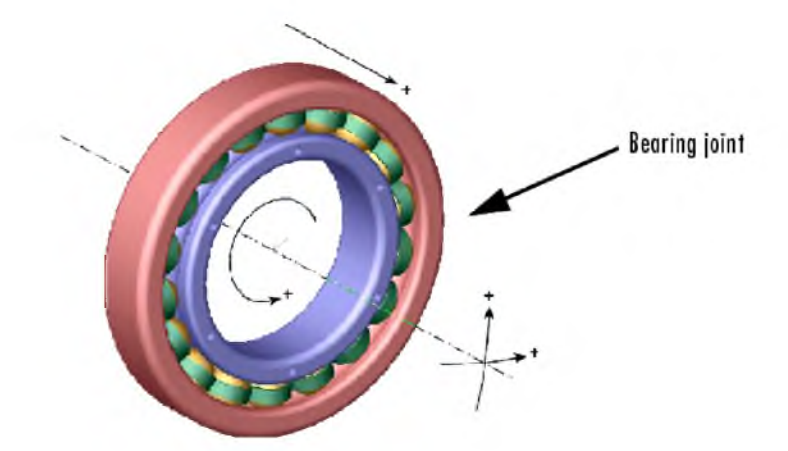

Others specify abstract combinations of degrees of freedom. For example, the Six-DoF block specifies unlimited motion of the follower relative to the base.

The Custom Joint allows you to create joints with any desired combination of rotational and translational degrees of freedom, in any order. The prefabricated composite Joints of the Joints library have the type and order of their primitives fixed. See ["Axis Order" on page 4-24](#page-151-0) under ["Joint](#page-151-0) Axes[" on page 4-24](#page-151-0).

• [Massless connectors](#page-760-0)

These blocks represent extended joints with spatially separated joint primitive axes, for example, a Revolute-Revolute Massless Connector.

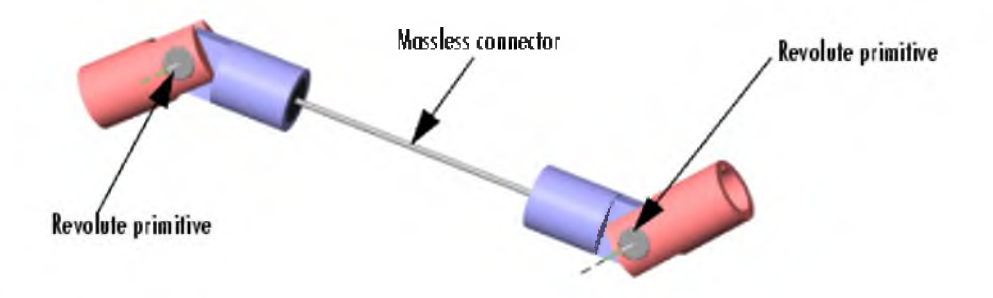

[Disassembled joints](#page-753-0)

These blocks represent joints that SimMechanics assembles at simulation time, for example, a Disassembled Prismatic.

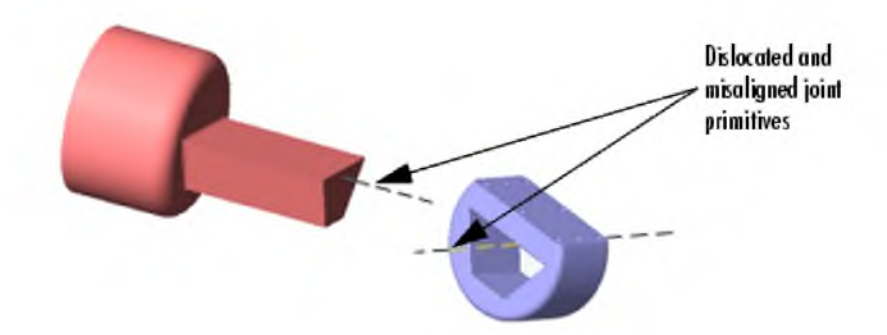

See ["Assembly Restrictions" on page 4-26](#page-153-0) and ["Modeling with Di](#page-160-0)sassembled Joints[" on page 4-33.](#page-160-0)

### <span id="page-151-0"></span>**Joint Axes**

Joint blocks define one or more axes of translation or rotation along which or around which a follower block can move in relation to the base block. The axes of a Joint block are the axes defined by its component primitives:

- A prismatic primitive defines an axis of translation.
- A revolute primitive defines an axis of revolution.
- A spherical primitive defines a pivot point for [axis-angle rotation](#page-747-0).

For example, a Planar Joint block combines two prismatic axes and hence defines two axes of translation.

**Axis Direction.** By default the axes of prismatic and revolute primitives point in the same direction as the г-axis of the World coordinate system. A Joint block's dialog box allows you to point its prismatic and revolute axes in any other direction (see ["Directing Joint Axes" on page 4-28](#page-155-0)).

**Axis Order.** SimMechanics executes the motion of composite joints one joint primitive at a time. A joint that defines more than one axis of motion also defines the order in which the follower body moves along each axis or about a pivot. The order in which the axes and/or pivot appear in the Joint block's dialog box is the order in which the follower body moves.

Different primitive execution orders are physically equivalent, unless the joint includes one spherical or three revolute primitives. Pure translations and pure two-dimensional rotations are independent of primitive ordering.

#### **Joint Directionality**

[Directionality](#page-752-0) is a property of a joint that determines the dependence of the joint on the sign of forces or torques applied to it. A joint's directionality also determines the sign of signals output by sensors attached to the joint. SimMechanics assigns a directionality to every joint in your model. You must be able to determine the directionality of a joint in order to actuate it correctly and to interpret the output of sensors attached to it.

When assigning directionality to a joint, SimMechanics regards the joint's follower as moving relative to the joint's base. SimMechanics then assigns a directionality to the joint, taking into account the type of joint and the direction of the joint's axis, as follows.

**Directionality of a Prismatic Joint.** If the joint is prismatic, a positive force applied to the joint moves the follower in the positive direction along the axis of translation. A sensor attached to the joint outputs a positive signal if the follower moves in a positive direction along the joint's axis of translation relative to the base.

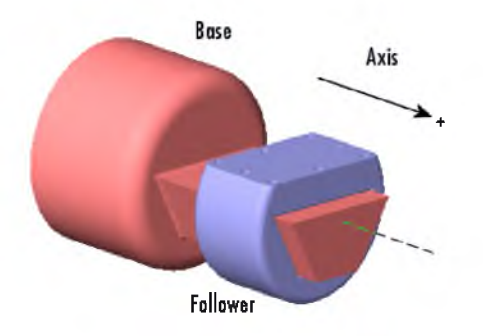

**Directionality of a Revolute Joint.** If the joint is revolute, a positive torque applied to the joint rotates the follower by a positive angle around the joint's axis of rotation, as determined by the [right-hand rule.](#page-763-0) A sensor attached to the revolute joint outputs a positive signal if the follower rotates by a positive angle around the joint's axis of revolution, as determined by the right-hand rule.

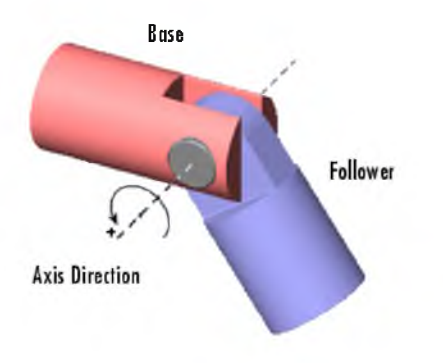

<span id="page-153-0"></span>**Directionality of a Spherical Joint.** Spherical joint directionality means the positive sense of rotation of the three rotational DoFs. Pick a rotation axis, rotating using the [right-hand rule f](#page-763-0)rom the base Body CS axes. Then rotate the follower Body about that axis in the right-handed sense.

**Directionality of Composite Joints.** SimMechanics assigns a directionality separately to each joint primitive, based on the primitive's type and the direction of its axis of translation or rotation. In each case, SimMechanics regards the follower body of the composite joint as moving relative to the base body along or around the joint primitive's axis.

The order of primitives in the composite Joint's dialog determines the spatial construction of the joint. The first listed primitive is attached to the base, the second to the first, and so on, down to the follower, which is attached to the last primitive. Moving the first listed primitive moves the subsequent primitives in the list, as well as the follower, relative to the base. Moving any primitive moves the primitives below it in the list (but not those above it), as well as the follower. Moving the last listed primitive moves only the follower.

**Changing the Directionality of a Joint.** You can change the directionality of a joint by rewiring the Joint block to reverse the roles of the base and follower bodies or by reversing the sign (direction) of the joint axis.

### **Assembly Restrictions**

Many joints impose one or more restrictions, called *assembly restrictions,* on the positions of the bodies that they join. The conjoined bodies must satisfy these restrictions at the beginning of simulation and thereafter within [assembly tolerances](#page-746-0) that you can specify (see ["Setting Assembly Tolerances"](#page-212-0)  on page 5[-5\)](#page-212-0). For example, the attachment points of revolute and spherical joints must coincide within assembly tolerances; the attachment points of a Prismatic joint must be collinear with the prismatic axis within assembly tolerances; the attachment points of a Planar joint must be coplanar, etc. Composite joints, e.g., the Six-DoF joint, impose assembly restrictions equal to the most restrictive of its joint primitives. See the block reference for each Joint for information on the assembly restrictions, if any, that it imposes. Positioning bodies so that they satisfy a joint's assembly restrictions is called *assembling* the joint.

<span id="page-154-0"></span>All joints except joints in the SimMechanics Disassembled Joints sublibrary require manual assembly. Manual assembly entails your setting the initial positions of conjoined bodies to valid locations (see ["Assembling Joints"](#page-156-0)  on page 4-[29\)](#page-156-0). SimMechanics assembles disassembled joints during the model initialization phase of simulation. It assumes that you have already assembled all other joints before the start of simulation. Hence joints that require manual assembly are called *assembled* joints. During model initialization and at each time step, SimMechanics also checks to ensure that your model's bodies satisfy all assembly restrictions. If any of your model bodies fails to satisfy assembly restrictions, Simulink halts the simulation and displays an error message.

## **Creating a Joint**

A joint must connect exactly two bodies. To create a joint between two bodies:

- 1 Select the Joint from the SimMechanics Joints library that best represents the degrees of freedom of the follower body relative to the base body.
- 2 Connect the base connector port of the Joint block (labeled B) to the point on the base block that serves as the point of reference for specifying the degrees of freedom of the follower block.
- 3 Connect the follower connector port of the Joint block (labeled F) to the point on the follower block that serves as the point of reference for specifying the degrees of freedom of the base block.
- 4 Specify the directions of the joint's axes (see ["Directing Joint Axes" on](#page-155-0)  page 4[-28\)](#page-155-0).
- 5 If you plan to attach Sensors or Actuators to the Joint, create an additional port for each Sensor and Actuator (see ["Creating Actuat](#page-155-0)or and Sensor Ports on a Joint[" on page 4-28\)](#page-155-0).
- 6 If the joint is an assembled joint, assemble the bodies joined by the joint (see ["Assembling Joints" on page 4-29](#page-156-0)).

## <span id="page-155-0"></span>**Directing Joint Axes**

By default the prismatic and revolute axes of a joint point in the same direction as the *z*-axis of the World coordinate system. To change the direction of the axis of a joint primitive:

1 Open the joint's dialog box and select a reference coordinate system for specifying the axis direction from the coordinate system list associated with the axis primitive.

The options are the [World](#page-768-0) coordinate system or the local coordinate systems of the base or follower attachment point. Choose the coordinate system that is most convenient.

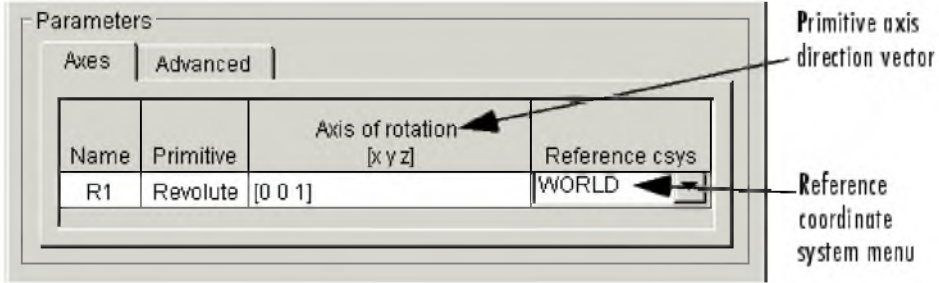

2 Enter in the primitive's axis direction field a vector that points in the desired direction of the axis in the selected coordinate system.

### **Creating Actuator and Sensor Ports on a Joint**

To create additional connector ports on a Joint for Actuators and Sensors, open the Joint's dialog box and set the **Number of sensor/actuator ports** to the number of Actuators and Sensors you plan to attach to the Joint.

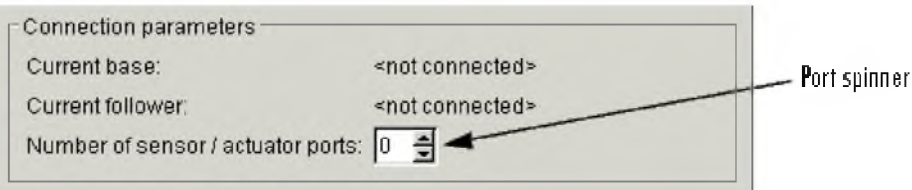

Apply the setting by clicking OK or Apply.

### <span id="page-156-0"></span>**A ssem bling Joints**

You must manually assemble all assembled joints in your model. Assembling a joint requires setting the initial positions of its base and follower attachment points such that they satisfy the assembly restrictions imposed by the joint (see ["Assembly Restrictions" on page 4-26](#page-153-0)). Consider, for example, the model discussed in ["A Four Bar Mechanism" on page 2-37](#page-78-0).

This model comprises three bars connected by revolute joints to each other and to two ground points. The mode[l collocates](#page-749-0) the CS origins of the Body CS ports connected to each Joint, thereby satisfying the assembly restrictions imposed by the revolute joints.

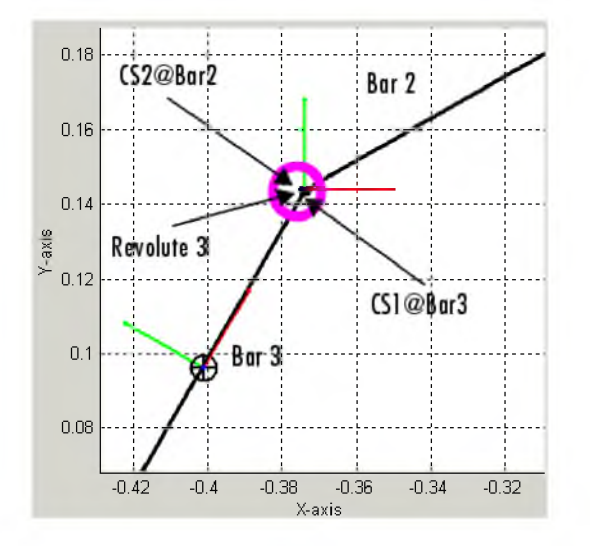

**Assembled Revolute Joint in the Four Bar Mechanism** 

## **Modeling with Massless Connectors**

[Massless connectors](#page-760-0) simplify the modeling of machines that use a relatively light body to connect two relatively massive bodies. For example, you could use a Body block to model such a connector. But the resulting equations of motion might be ill-conditioned, because that connecting body's mass is small, and the simulation can be slow or error prone. A massless connector also avoids global inconsistencies that can arise if you use a Constraint block to model the connector.

A massless connector consists of a pair of joints located a fixed distance apart. Think of a massless connector as a massless rod with a joint primitive affixed at each end.

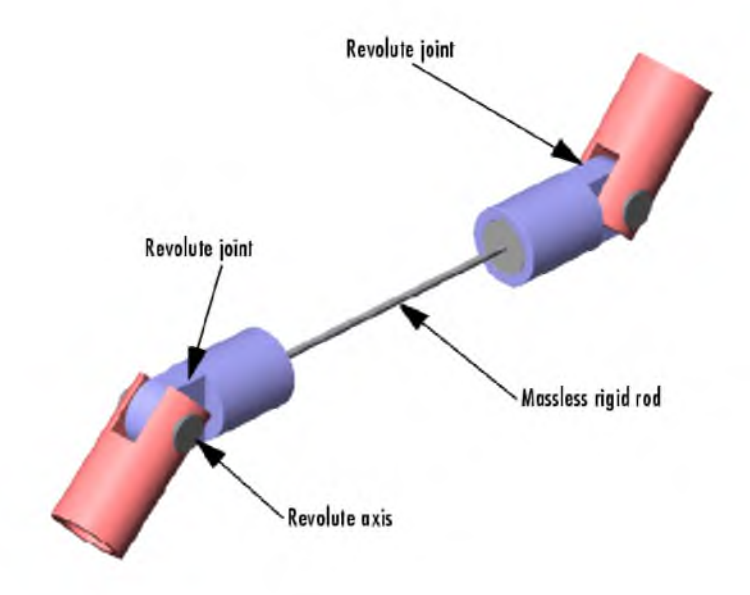

The initial orientation and length of the massless connector are defined by a vector drawn from the base attachment point to the follower attachment point. During simulation, the orientation of the massless connector can change but not its length. In other words, the massless connector preserves the initial separation of the base and follower bodies during machine motion

Note You cannot actuate or sense a massless connector.

The SimMechanics [Joints/Massless Connectors sublibrary](#page-472-0) contains three Massless Connectors:

- One with two revolute primitives (Revolute-Revolute)
- One with a revolute primitive and a spherical primitive (Revolute-Spherical)
- One with two spherical primitives (Spherical-Spherical)

You can set the direction of the axes of the revolute primitives.

### **Creating a Massless Connector**

To create a massless connector between two bodies:

1 Drag an instance of a Massless Connector block from the Massless Connectors sublibrary into your model and connect it to the base and follower blocks.

If necessary, point the axes of the connector's revolute joints in the direction required by the dynamics of the machine you are modeling.

2 Assemble the connector by setting the initial positions of the base and follower body attachment points to the initial positions required by your machine's structure.

During simulation, the massless connector maintains the initial separation between the bodies though not necessarily the initial relative orientation.

### **Massless Connector Example: Triple Pendulum**

Consider a triple pendulum comprising massive upper and lower bodies and a middle body of negligible mass. The following model uses a Revolute-Revolute massless connector to model such a pendulum.

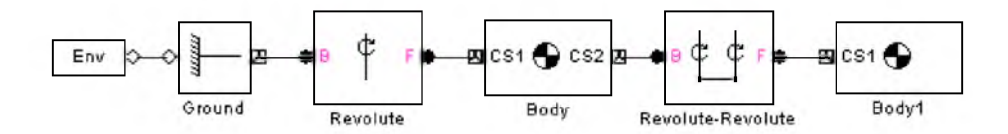

In this model, the joint axes of the Revolute-Revolute connector have their default orientation along the World *z*-axis. As a result, the lower arm (Body1) rotates parallel to the World's *x-y* plane.

### **Massless Connector Example: Four Bar Mechanism**

The following model replaces one of the bars (Bar2) in the mech\_four\_bar model from the Demos library with a Revolute-Revolute massless connector.

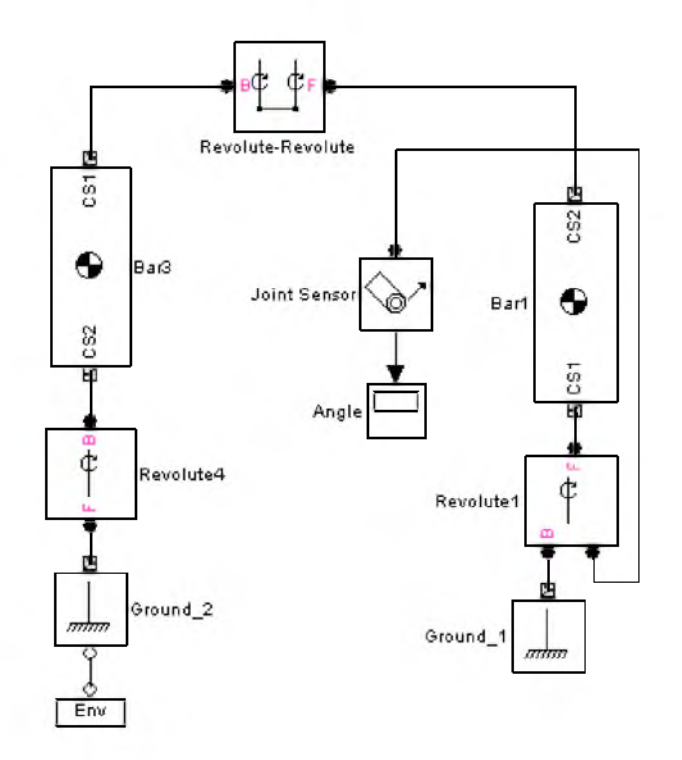

This model changes the Body C[S origins of Bar3 t](#page-742-0)o the following values.

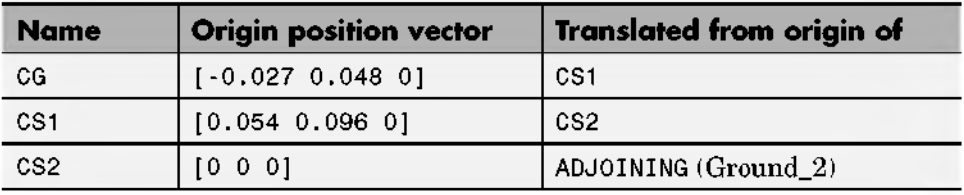

This creates a separation between Bar3 and Barl equal to the length of Bar2 in the original model.

**4-32**

<span id="page-160-0"></span>Try simulating both the original and the modified model. Notice that the massless connector version moves differently, because you eliminated the mass of Bar2 from the model. Notice also that the massless bar does not appear in the animation of the massless connector version of the model.

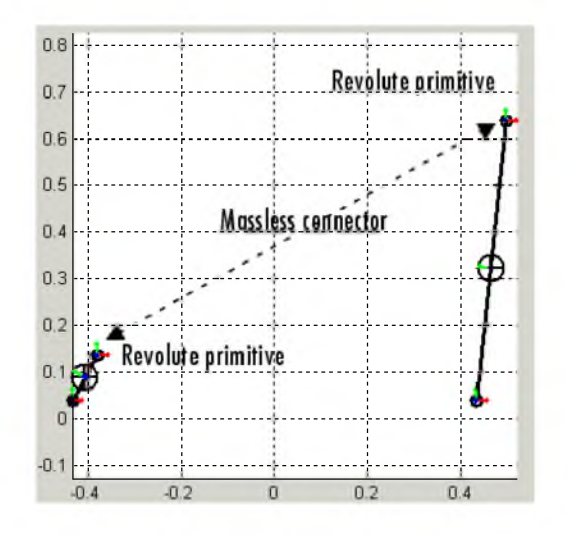

## **Modeling with Disassembled Joints**

The SimMechanics [Joints/Disassembled Joints sublibrary](#page-475-0) contains a set of joints that SimMechanics automatically assembles at the start of simulation; that is, SimMechanics positions the joints such that they satisfy the assembly restrictions imposed by the type of joint, e.g., prismatic or revolute. Using these joints eliminates the need for you to assemble the joints yourself.

Disassembled joints differ from assembled joints in significant ways. An assembled joint primitive has only one axis of translation or revolution or one spherical pivot point. A disassembled prismatic or revolute primitive has two axes of translation or rotation, one for the base and one for the follower body. A disassembled spherical primitive similarly has two pivot points.

**Note** Disassembled joints can appear only in closed loops. Each closed loop can contain only one disassembled joint.

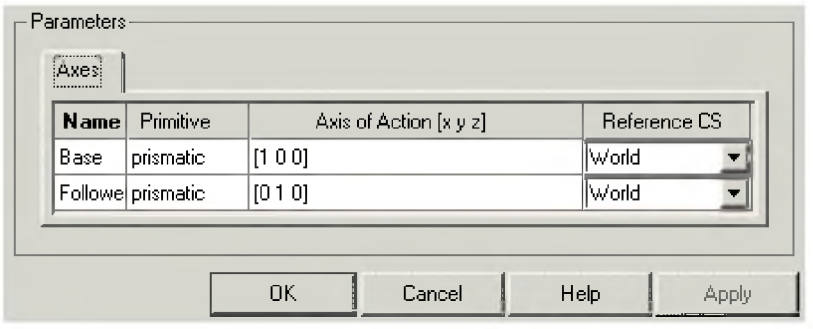

The dialog box for a disassembled joint allows you to specify the direction of each axis.

During model assembly, SimMechanics determines a common axis of revolution or translation that satisfies model assembly restrictions, and aligns the base and follower axes along the common axis.

## **Controlling Automatic Assembly and the Assembled Configuration**

If your machine contains Joint Initial Condition Actuator (JICA) blocks, the machine is moved from its home to its *[initial configuration](#page-757-0)* by applying the initial condition information to the machine's joints first. Then any disassembled joints are assembled, leading to the *[assembled configuration](#page-745-0).*

During model assembly, SimMechanics might move bodies connected by assembled joints from their initial positions in order to assemble the disassembled joints. The SimMechanics solution to the assembly problem cannot be predicted beforehand, except in simple cases. To prevent SimMechanics from moving bodies during model assembly, use JICA blocks to specify the initial positions of bodies whose positions you want to remain fixed during the assembly process. This forces SimMechanics to find assembly solutions that satisfy the initial conditions specified by the JICA blocks.

## **Disassembled Joint Example: Four Bar Mechanism**

This example creates and runs a model of a disassembled four bar machine.

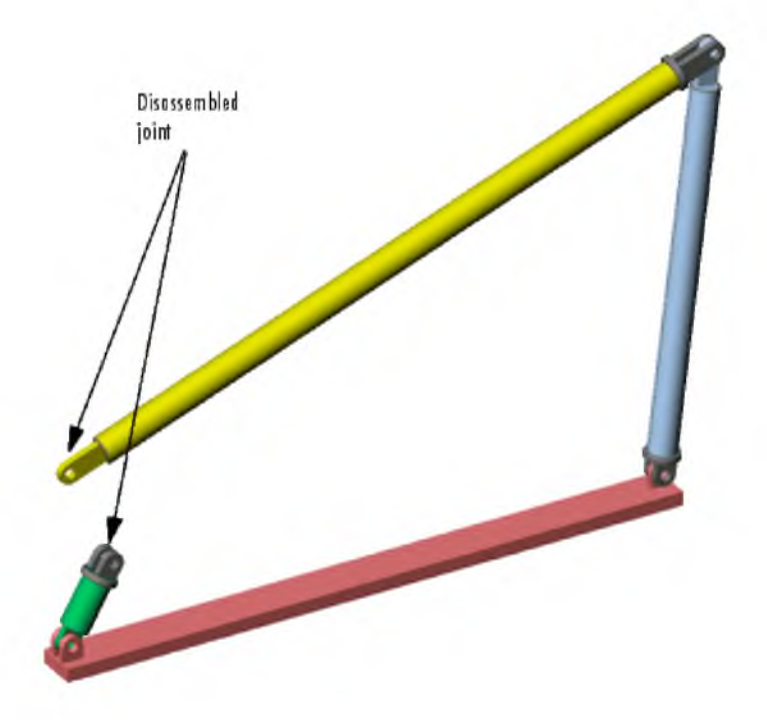

Refer to the tutorial, ["A Four Bar Mechanism" on page 2-37](#page-78-0), and the mech\_four\_bar demo:

- 1 Disconnect the Joint Sensorl block from the Revolute3 block.
- 2 Replace Revolute3 with a Disassembled Revolute block from the Joints/Disassembled Joints sublibrary.
- 3 Open the Disassembled Revolute dialog box and, under Axis of rotation for both Base and Follower axes, enter [0 0 1]. Close the dialog.
- 4 Open the Bar2 dialog box and dislocate the joint by displacing Bar2's CS2 origin from Bar 3's CS1 origin.

<span id="page-163-0"></span>Do this by entering a nonzero vector under **Origin position vector** [**x** y **z**] for CS2, then changing the **Translated from origin of** pull-down entry to ADJOINING. CS1 on Bar3 is the Adjoining CS of CS2 of Bar2. Close the dialog.

- 5 To avoid circular CS referencing, you must check the Bar3 dialog entry for CS1 on Bar3. Be sure that CS1 on Bar3 does *not* reference CS2 on Bar2. Reference it instead to CS2 on Bar3, which adjoins Ground\_2.
- 6 Rerun the model.

Note that the motion is different from the manually assembled case.

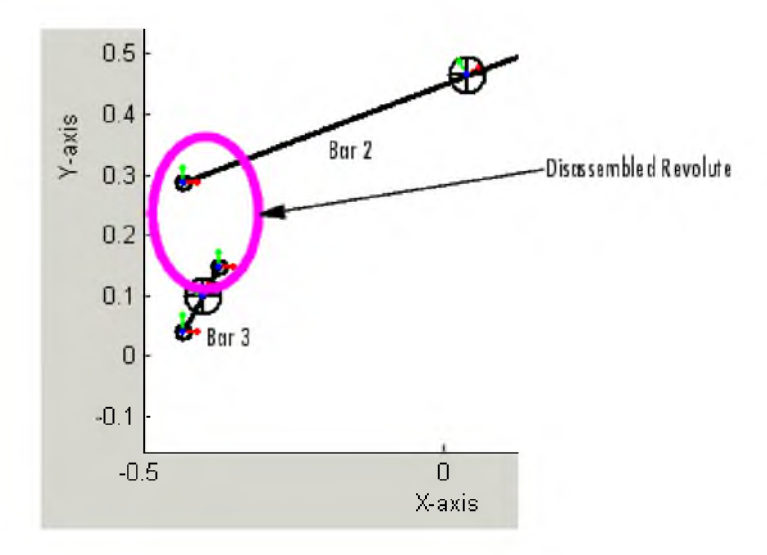

# **Cutting Closed Loops**

Simulink cannot solve models whose block diagrams contain closed loops. To simulate a model containing closed loops, SimMechanics internally converts a closed-loop model to an open-topology model, by cutting each of the model's closed loops once, at a Joint, Constraint, or Driver block.

You can specify the Joint to cut if the loop does not contain [a disassembled](#page-753-0)  joint. To do this, open the Joint's dialog box and select the **Mark as the** preferred cut joint option check box on the Advanced pane in that Joint's dialog **Parameters** area. If you do not specify a preference, Simulink cuts the loop at a Disassembled Joint block if the loop contains one; otherwise, at a Constraint or Driver block if the loop contains a Constraint block; otherwise, at the Joint that has the fewest degrees of freedom.

Note SimMechanics cuts a loop at a disassembled joint regardless of your preferred cut.

To display automatically cut joints, select the Mark automatically cut joints check box in the Diagnostics area of the SimMechanics node of your model's **Configuration Parameters** dialog. See ["Configuring Sim](#page-219-0)Mechanics" Simulation Diagnostics[" on page 5-12.](#page-219-0)

### **For More About Disassembled and Cut Joints**

Refer to ["Modeling with Disassembled Joints" on page 4-33 f](#page-160-0)or more on disassembled joints. Consult ["Verifying Machine Topology" on page 4-73 t](#page-200-0)o see how SimMechanics analyzes closed loops in the model diagram.

# **Modeling Constraints and Drivers**

The SimMechanics [Constraints & Driver library](#page-472-0) provides a set of blocks to model constraints on the relative motions of two bodies. You model the constraint by connecting the appropriate Constraint or Driver block between the two bodies. As with joints, the blocks each have a base and follower connector port, with the body connected to the follower port viewed as moving relative to the body connected to the base port. For example, the following model constrains Body2 to move along a track that is parallel to the track of Bodyl.

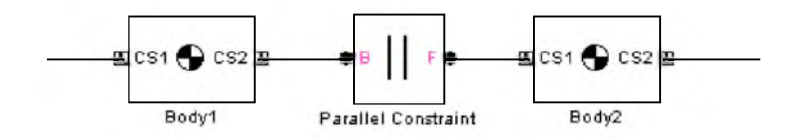

The blocks enable you to model time-independent [constraints o](#page-751-0)r time-dependent [drivers](#page-754-0).

- Constraint and unactuated Driver blocks model *scleronomic* (time-independent) constraints.
- Actuated Driver blocks (see ["Actuating a Driver" on page 4-57\)](#page-184-0) model *rheonomic* (time-dependent) constraints. They move Bodies relative

*Holonomic* constraint functions depend only on body positions, not velocities:

 $f(\mathbf{x}_B, \mathbf{x}_F; t) = 0$ 

Constraints of the form

 $g(\mathbf{x}_B, \mathbf{x}_B, \mathbf{x}_F, \mathbf{x}_F; t) = 0$ 

can sometimes be integrated into a form dependent only on positions; but if not, they are *nonholonomic*.

# <span id="page-166-0"></span>**W hat Constraints and Drivers Do**

Constraints and drivers can only remove [degrees of freedom](#page-752-0) from a machine. Constraints and unactuated Drivers prevent the machine from moving in certain ways. Unactuated Drivers hold the constrained degrees of freedom between the connected pair of bodies in their initial state. Actuated Drivers externally impose a relative motion between pairs of bodies, starting with the bodies' initial state, and those pairs of bodies are no longer free to respond to externally applied forces or torques. See ["Counting Degrees of Freedom"](#page-203-0)  on page 4-[76](#page-203-0).

This section discusses modeling constraints and drivers in a general way.

- ["Directionality of Constraints and Drivers" on page 4-39](#page-166-0)
- ["Solving Constraints" on page 4-39](#page-166-0)
- ["Restrictions on Using Constraint and Driver Blocks" on page 4-40](#page-167-0)

The section ends with two examples, ["Constraint Example: Gear Constraint"](#page-168-0) on page 4-[41](#page-168-0) and ["Driver Example: Angle Driver" on page 4-43.](#page-170-0)

See the reference pages for information on the specific constraint that a Constraint or Driver block imposes.

# **Directionality of Constraints and Drivers**

Like joints, constraints and drivers hav[e directionality.](#page-752-0) The sequence of base to follower body determines the directionality of the constraint or driver. The directionality determines how the sign of Driver Actuator signals affects the motion of the follower relative to the base and the sign of signals output by constraint and driver sensors.

# **Solving Constraints**

When simulating a model, SimMechanics uses a constraint solver to find the motion, given the model's Constraint and Driver blocks. You can specify both the constraint solver type and the constraint tolerances that SimMechanics uses to find the constraint solution. See ["Implementing Constraints" on page](#page-213-0) 5-[6](#page-213-0) for more information.

## <span id="page-167-0"></span>**M itigating Constraint Singularities**

Some constraints, whether time-independent (Constraints) or time-dependent (Drivers), can become singular when the constrained bodies take on certain relative configurations; for example, if the two body axes line up when the Bodies are connected by an Angle Driver. The simulation slows down as a relative constraint becomes singular.

If you find a constrained model running slowly, consider selecting the Use robust singularity handling option in the Constraints pane of your machine's Machine Environment block dialog. See ["Handling Motion](#page-216-0) Singularities[" on page 5-9](#page-216-0).

# **Restrictions on Using Constraint and Driver Blocks**

The following restrictions apply to the use of Constraint and Driver blocks in a model:

- Constraint and Driver blocks can appear only in closed loops.
- A closed loop cannot contain more than one Constraint or Driver block.
- A Constraint or Driver must connect exactly two Bodies.

## <span id="page-168-0"></span>**Constraint Example: Gear Constraint**

The mech gears model illustrates the Gear Constraint. Open the Body and Gear Constraint blocks.

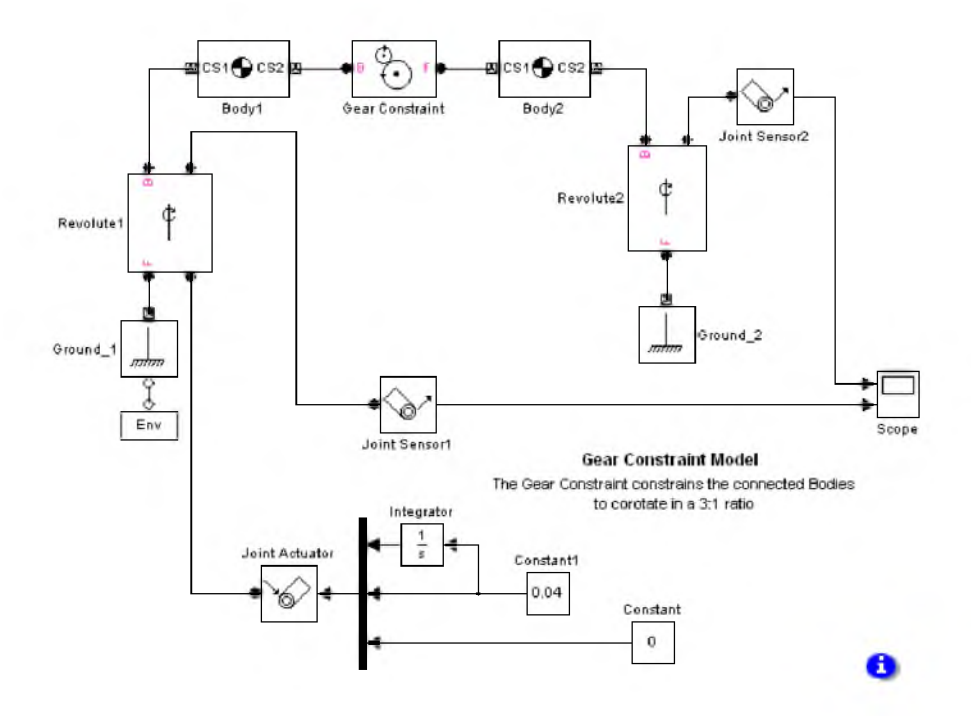

Bodyl and Body2 have their CG positions 2 meters apart. CS1 and CS2 on Body1 ar[e collocated](#page-749-0) with the Body1 CG, and similarly, CS1 and CS2 on Body2 are collocated with the Body2 CG.

The Gear Constraint between them has two pitch circles. One is centered on the CS2 at the base Body, which is Bodyl, and has radius 1.5 meters. The other is centered on CS1 at the follower Body, which is Body2, and has radius 0.5 meters. The distance between CS2 on Bodyl and CS1 on Body2 is 2 meters. The sum of the pitch circle radii equals this distance, as it must.

## **Visualizing the Gear Motion**

The model is set up to open the visualization feature automatically upon simulation start, with MATLAB Graphics and convex hulls, as explained in

["Introducing the SimMechanics Visualization Window" on page 6-11.](#page-254-0) Start the simulation and watch the CG CS axis triads spin around. The CG triad at Body2 rotates three times faster than the CG triad at Body1, because the pitch circle centered on Body2 is three times smaller.

You can see the same behavior in the Scope. The upper plot shows the motion of Revolute2, and the lower plot the motion of Revolute1. Note that angular motion is mapped to the interval  $(-180^{\circ}, +180^{\circ})$  degrees.

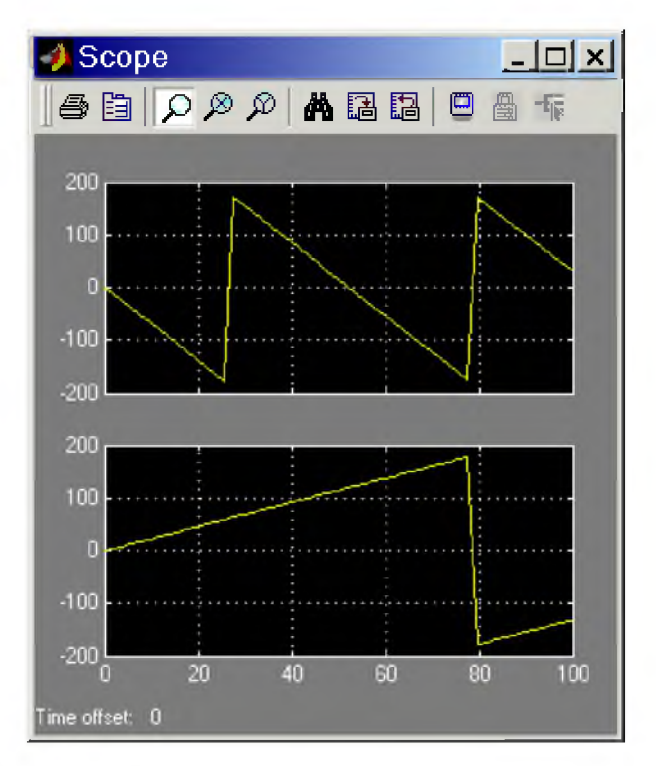

The Gear Constraint is inside a closed loop formed by

Ground\_1-Revolute1-Body1-Gear Constraint-Body2-Revolute2-Ground\_2

Although Ground\_1 and Ground\_2 are distinct blocks, they represent different points on the same immobile ground at rest in World. So the blocks form a loop.

# <span id="page-170-0"></span>**Driver Example: Angle Driver**

The following two models illustrate the Angle Driver, both without and with a Driver Actuator.

## **The Angle Driver Without a Driver Actuator**

The first is mech\_angle\_unact. Open the Body2 block.

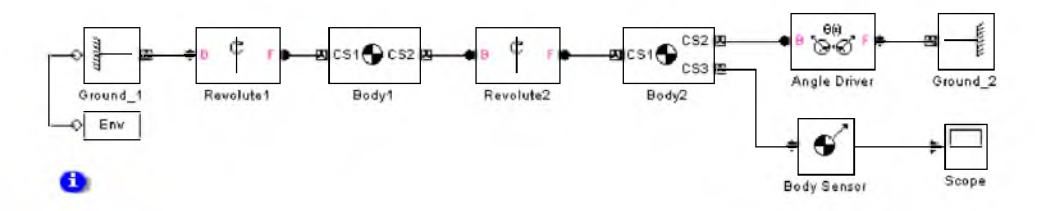

The bodies form a double pendulum of two rods. The Body Sensor is connected to Body2 at CS3 = CS2 and measures all three components of Body2's angular velocity vector with respect to the ground.

The Angle Driver is connected between Body2 and Ground\_2. Because the Angle Driver is not actuated in this model, it acts during the simulation as a time-independent constraint to hold the angle between Body2 and Ground\_2 constant at its initial value.

## **Visualizing the Angle Driver Motion**

The model is set up to open the visualization feature automatically upon simulation start, with MATLAB Graphics and convex hulls, as explained in ["Introducing the SimMechanics Visualization Window" on page 6-11.](#page-254-0)

Start the simulation. The upper body swings like a pendulum, but the lower body maintains its horizontal orientation with respect to the horizontal ground. The Scope measures Body2's angular velocity with respect to ground, and this remains at zero.

### **The Angle Driver With a Driver Actuator**

The second model is mech\_angle\_act. Open the Driver Actuator block.

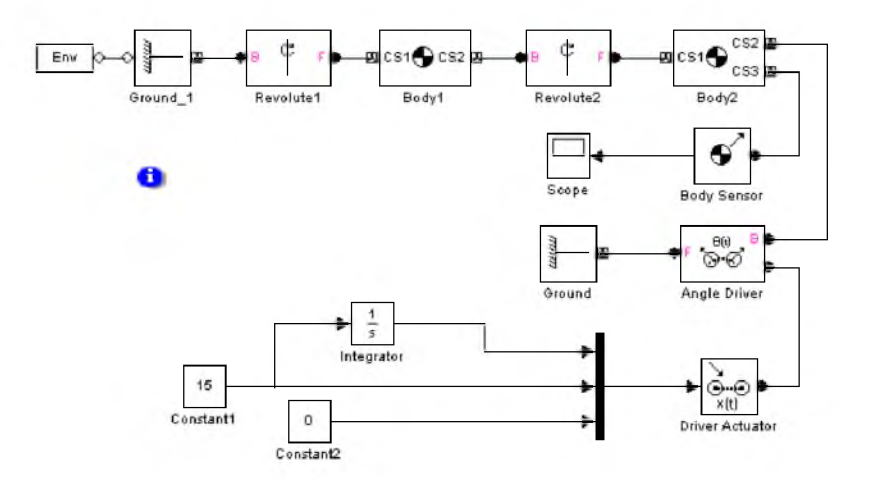

The Driver Actuator drives the Angle Driver block. Here, the Actuator accepts a constant angular velocity signal from the Simulink blocks. The Actuator also requires the angle itself and the angular acceleration, together with the angular velocity, in a vector signal format. The Angle Driver's angle signal is added to the angle's initial value.

The Body Sensor again measures three components of Body2's angular velocity with respect to the ground. Constant drives the angle at  $15\%$  second. While the simulation is running, this angle changes at the constant rate. At the same time, the assembly an[d the constant len](#page-742-0)gth of the two pendulum rods must be maintained by Simulink, while both rods are subject to gravity. As the two axes line up, the mutual constraint between the bodies enforced the Driver becomes singular. The simulation slows down.

As in the Gear Constraint model, the two Ground blocks in these models represent points on the same immobile ground at rest in World, so the Angle Driver is part of a closed loop.

# **Modeling Actuators**

The SimMechanics [Sensors & Actuators library](#page-472-0) provides a set of [Actuator](#page-744-0)  blocks that enable you to apply time-dependent forces and motions to bodies, joints, and drivers. You can also vary a body's mass and inertia tensor.

**Note** SimMechanics allows you to connect an Actuator to a Ground. But it displays an error if you attempt to simulate or update a model containing such a connection. This is because ground is immobile and cannot be actuated.

You can use Actuator blocks to perform the following tasks:

- Apply a time-varying force or torque to a body or joint. See ["Actuating a](#page-173-0) Body[" on page 4-46](#page-173-0) and ["Actuating a Joint" on page 4-51](#page-178-0).
- Specify the position, velocity, and acceleration of a joint or driver as a function of time. See ["Actuating a Joint" on page 4-51 a](#page-178-0)nd ["Actuating a](#page-184-0) Driver[" on page 4-57](#page-184-0).
- Specify the initial position and velocity of a joint primitive. See ["Specifying](#page-184-0)  Initial Positions and Velocitie[s" on page 4-57.](#page-184-0)
- Specify the mass and/or inertia tensor of a body as a function of time. See ["Varying a Body's Mass and Inertia Tensor" on page 4-49.](#page-176-0)

In general, actuators can apply any combination of forces and motions to a machine provided that

- The applied forces and motions are consistent with each other and with the machine's geometry, constraints, and assembly restrictions.
- It is possible to find a unique solution for the motion of each actuated degree of freedom (DoF).

# **Stabilizing Numerical Derivatives in Actuator Signals**

To actuate bodies, joints, and drivers, you often need to differentiate an incoming Simulink actuation signal. A typical example is motion actuation of a joint, which requires position, velocity, and acceleration of each joint

<span id="page-173-0"></span>primitive as a function of time. You specify this information as a set of Simulink signals.

Simulink provides a Derivative block for numerical differentiation of a signal. However, this block's output is often not stable or accurate enough for use in SimMechanics. Here are recommended alternatives to the Derivative block.

- To differentiate a signal, use a transfer function block (Transfer Fcn). This block actually performs a combination of differentiation and integration with a Laplace transform, acting to smooth the output, which is not exactly the derivative.
- Start by specifying the highest-derivative signal (such as an acceleration), then integrate this signal to obtain lower-derivative signals (such as velocity and position) using the Integrator block.

The first method is illustrated by the mech\_stewart\_control model. For an example of the second method, see the mech body driver model.

# **Actuating a Body**

You can use body actuators to apply forces and/or torques, but not motions, to bodies. (You can apply motions to a body indirectly, using Joint Actuators. See ["Applying Motions to Bodies" on page 4-48\)](#page-175-0)

To actuate a body,

- 1 If there is not already an unused connector port available for the Actuator create a Body CS port on the Body for the Actuator. See the Body block reference if you need to learn how.
- 2 Drag a Body Actuator block from the Sensors & Actuators library into your model and connect its output port to a Body CS port on the Body.
- 3 Open the Actuator's dialog box.
- 4 Choose to apply a force or torque to the body:
	- Select the **Apply force** check box if you want to apply a force to the body, and select the units of force from the adjacent list.
- Select the **Apply torque** check box if you want to apply a torque to the body, and select the units of torque from the adjacent list.
- 5 Select the coordinate system used to specify the applied torque from the Using reference coordinate system list.

The list allows you to choose either the World CS or the Body CS of the port to which you attached the Actuator.

6 Create vector signals that specify the value of the applied torque and force at each time step.

You can use any Simulink source block (for example, an Input port block or a Sine Wave block) or combination of Simulink blocks to create the Body Actuator signal. You can also use the output of a Sensor block connected to the Body as input to the Actuator, thereby creating a feedback loop. Such loops are useful for modeling springs and dampers (see ["Checking Model](#page-200-0)  Validity[" on page 4-73](#page-200-0).)

7 Connect the force and/or torque signal to the input port of the Actuator.

If you are applying both a force and a torque to the body, connect the force and torque signals to the inputs of a two-input Mux block. Then connect the output of the Mux block to the input of the Actuator.

### **Body Actuator Exam ple: Pure Kinetic Friction**

The mech\_ballistic\_kin\_fric model in the Demos library provides an example of how to implement pure kinetic friction. This type of friction is a continuous force that depends on a body's motion relative to a medium (such as air), as well as on physical characteristics of the body. Kinetic friction, unlike "stiction," involves no "sticking" or locking of motion, and the friction is not discontinuous. While you could use the Joint Stiction Actuator, this is not necessary. This model applies air friction or drag to a projectile with a Body Actuator.

<span id="page-175-0"></span>Open the Air Drag subsystem. If you double-click the block, a mask dialog box opens asking for the drag coefficient Cd. If you right-click the block and select Look under mask, the subsystem itself appears:

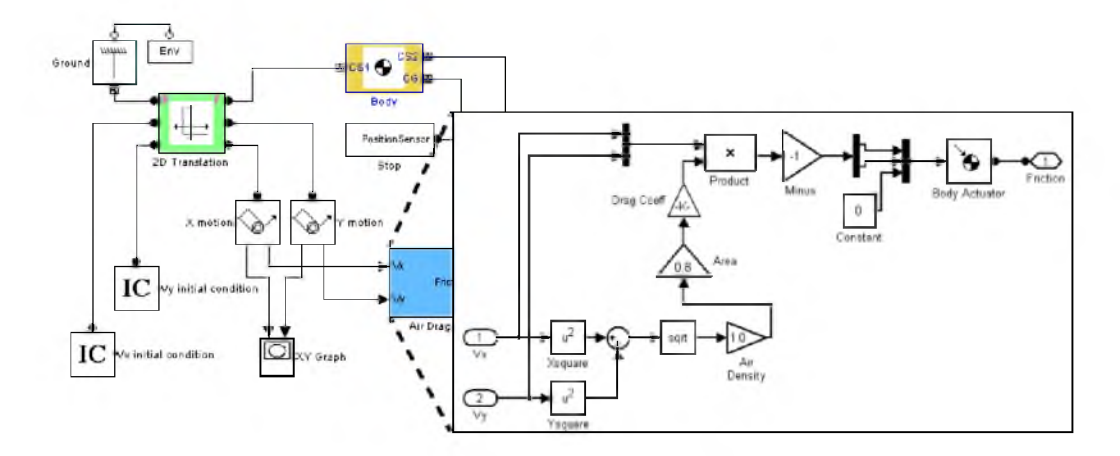

The Air Drag subsystem computes the air friction according to a standard air friction model. (See the [Aerospace Blockset documentation](http://www.mathworks.com/products/aeroblks/) for more information.) The drag always opposes the projectile's motion and is proportional to the product of the air density, the projectile's cross-sectional area, and the square of its speed.

Run the model with the default drag coefficient (zero). The XY Graph window opens to plot the parabolic path of the projectile. Now open the Air Drag dialog again and experiment with different drag coefficients  $C_d$ . Start with small values such as  $C_d = 0.05$ . For a rigid sphere,  $C_d$  is two. The effect of the drag is dramatic in that case.

### **A p p lyin g M otions to Bodies**

The Body Actuator block cannot actuate a Body with motion signals. But you can construct such body motion actuators with a combination of other blocks. See ["Joint Actuator Example: Body Driver" on page 4-54](#page-181-0).

# <span id="page-176-0"></span>**Varying a Body's Mass and Inertia Tensor**

The Variable Mass & Inertia Actuator block gives you a way to vary a body's mass and/or inertia tensor as external functions of time. You specify these functions with incoming Simulink signals.

**Caution** The Variable Mass & Inertia Actuator block does not apply any thrust forces or torques to the Body so actuated. Mass loss or gain in a particular direction results in thrust forces and torques on the body. You must apply these forces/torques to the Body separately with Body Actuator blocks.

The variable mass/inertia actuator affects a body's motion only when you apply forces/torques on the body. When a body's motion is determined only by initial conditions, changing the mass or inertia tensor of a body does not affect its motion, because the variable mass/inertia actuator does not apply forces/torques to the body.

The Variable Mass & Inertia Actuator block changes the actuated Body's mass and rotational inertia by attaching an invisible body to the actuated body at a particula[r Body coordinate system](#page-748-0) (CS). This invisible body has a mass and an inertia tensor that vary in time as specified by the Actuator's external Simulink signal. SimMechanics treats the actuated body and the invisible body as a single composite body. The composite body has a new mass, ne[w center of gravity](#page-748-0) (CG), and new inertia tensor compounded from its two constituent bodies.

You can add multiple Variable Mass & Inertia Actuator blocks to one Body. In that case, SimMechanics treats the actuated body and all attached invisible bodies as a single composite body. This composite body's mass, CG, and inertia tensor are compounded from its constituent bodies.

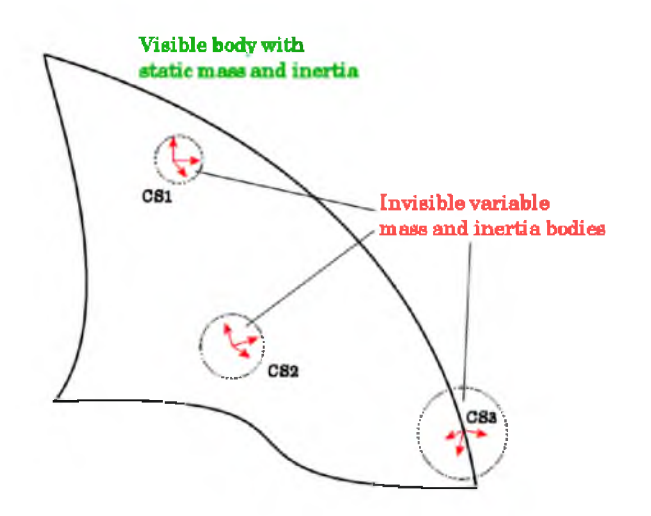

#### **Attaching Variable Mass and Inertia Bodies to a Visible Body**

To vary the mass and/or inertia tensor of a Body with this Actuator:

- 1 From th[e Sensors & Actuators library,](#page-472-0) drag a Variable Mass & Inertia Actuator block into your model.
- 2 Attach the Actuator's connector port to the Body CS on the Body where you want the invisible variable mass to be. If a suitable Body CS port does not exist on the Body, open its dialog and create one.
- 3 Create an external Simulink signal to model the time-varying mass and/or inertia tensor for this invisible body. Connect it to the Variable Mass & Inertia Actuator block's Simulink input port.

This Simulink signal can have one, nine, or ten components, depending on whether you are varying the mass only, the inertia tensor only, or both.

### <span id="page-178-0"></span>**Exam ple: Sim ple Rocket**

The following model simulates a simple rocket. It treats the rocket as a point mass moving upward  $(+y$  direction) with an exhaust pointing downward  $(-y)$ direction). The rocket loses mass at a constant rate.

The Rocket block is the point mass. The Thrust Velocity block represents the downward exhaust and, multiplied by the mass loss represented by the Fuel Loss block, actuates the Rocket body with a thrust force pointing upward. The Thrust block (a body actuator) applies this force at the *local* Body CS, which, for a point rocket, is identical to the Rocket's CG CS.

The same mass loss from the Fuel Loss block that produces the thrust force also must vary the rocket's mass directly. The Variable Mass Actuator block accomplishes this by feeding the same mass loss signal to the Rocket block.

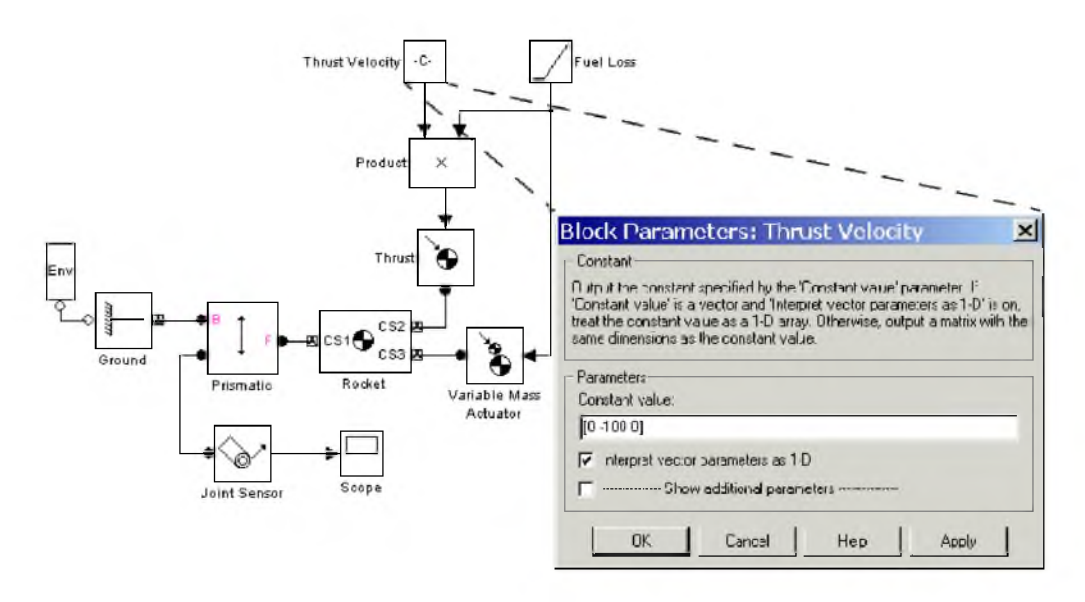

## **Actuating a Joint**

You individually actuate each of the prismatic and revolute primitives of an assembled joint. You can apply

• Forces or translational motions (but not both) to prismatic primitives

• Torques or rotational motions (but not both) to revolute primitives

**Note** You cannot actuate spherical or weld primitives, [disassembled joints](#page-753-0), or [massless connectors](#page-760-0).

To actuate a prismatic or revolute joint primitive of an assembled joint:

- 1 Create an Actuator port on the Joint block for the primitive (see ["Creating](#page-155-0)  Actuator and Sensor Ports on a Joint[" on page 4-28\)](#page-155-0).
- 2 Drag a Joint Actuator or Joint Stiction Actuator from the Sensors & Actuators library into your model and connect its output port to the Actuator port on the Joint.

The remaining steps in this procedure apply to the creation of a standard Joint Actuator. For information on creating [a stiction](#page-765-0) actuator, which applies classical Coulombic friction to a prismatic or revolute joint, see the Joint Stiction Actuator block reference page.

- 3 Open the Joint Actuator's dialog box.
- 4 Select the primitive you want to actuate from the **Connected to primitive** list on the dialog box.
- **5** Select the type of actuation you want to apply, either **Generalized forces** or **Motion**.
- 6 If you are actuating a prismatic primitive:
	- If you selected Generalized Forces as the actuation type, select the units of force from the Apply force list.
	- If you selected **Motion** as the actuation type, select the units for each motion to be actuated (position, velocity, acceleration).
- **7** If you are actuating a revolute primitive:
	- If you selected Generalized Forces as the actuation type, select the units of torque from the Apply torque list.
- If you selected **Motion** as the actuation type, select the units for each motion to be actuated (angle, angular velocity, angular acceleration).
- 8 Click OK to apply your choices and dismiss the dialog box.

Each joint primitive that you motion-actuate is lost as a true degree of freedom in your machine. That is because the DoF can no longer respond freely to externally applied forces or torques. See ["Counting Degree](#page-203-0)s of Freedom[" on page 4-76.](#page-203-0)

9 Create a signal that specifies the applied force, torque, or motions at each time step.

You can use any Simulink source block or any combination of blocks to create the actuator signal. You can also connect the output of a Sensor block attached to the Joint to the Actuator input, thereby creating a feedback loop. You can use such loops to model springs and dampers attached to the joint.

A force or torque signal must be a scalar signal. A motion signal must be a 1-D array signal comprising three components: position, velocity, and acceleration. Th[e directionality](#page-752-0) of the joint determines the response of the follower to the sign of the actuator signal (see ["Joint Directionality" on](#page-151-0)  page 4[-24\)](#page-151-0).

10 Connect the Actuator signal to the Actuator port on the Joint.

**Note** SimMechanics allows you to connect multiple Actuators to the same primitive. But it halts and displays an error message if you attempt to update or simulate a model containing such a connection.

*Exception:* You can apply a Joint Initial Condition Actuator and force or torque actuation (including stiction) to the same primitive. See ["Specifying](#page-184-0)  Initial Positions and Velocities[" on page 4-57.](#page-184-0)

### **Joint Actuator Example: Body Driver**

The mech\_body\_driver model illustrates the use of Joint Actuators to create a custom driver.

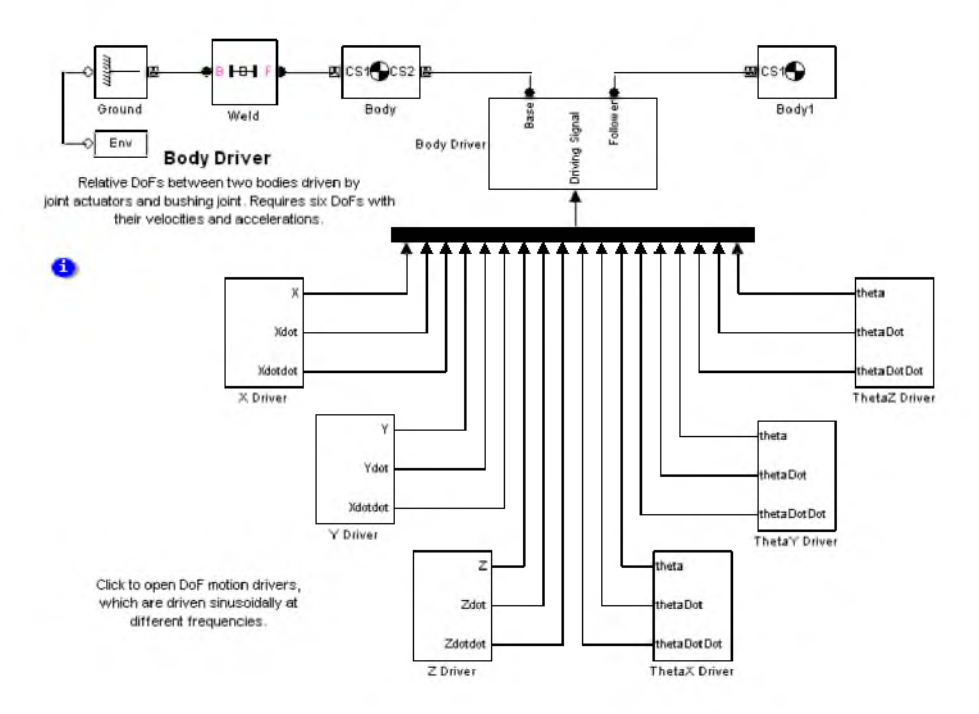

The Body Driver subsystem accepts an 18-component signal that feeds the coordinates, velocities, and accelerations for all six relative DoFs between Body and Body1. The subsystem uses a Bushing block that contains three translational and three rotational primitives to represent the relative DoFs:

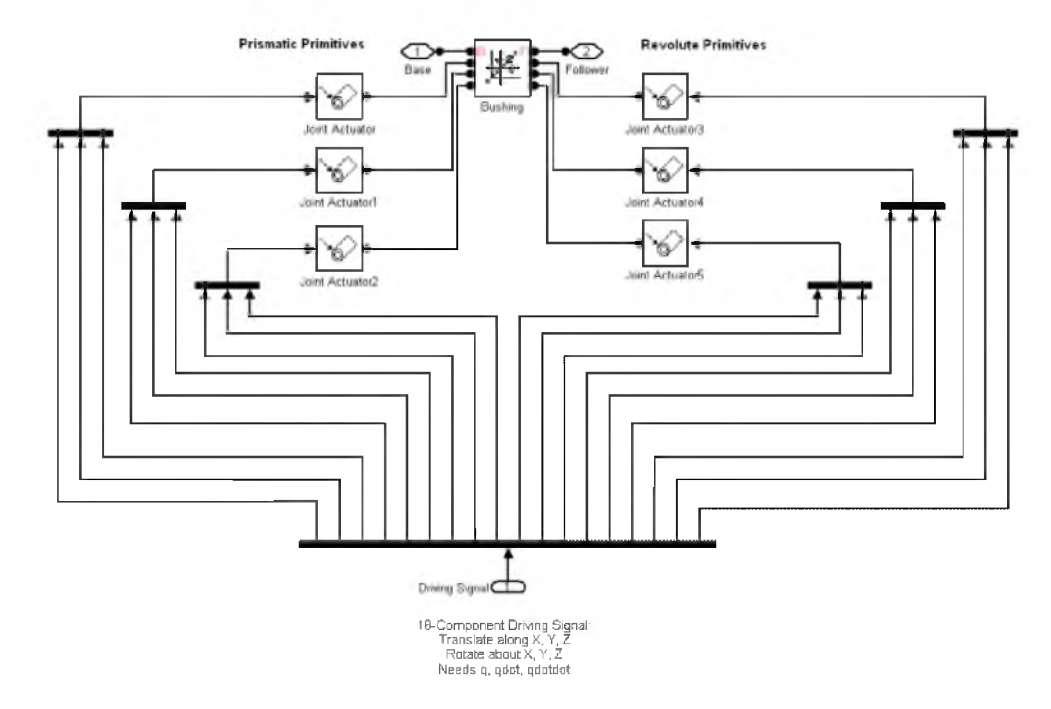

You can modify the body driver to move only one of the bodies, thereby creating a motion actuator. To [move Body1 relati](#page-742-0)ve to World, for example, remove the blocks Body and Weld and connect the subsystem Body Driver directly to Ground.

### **Joint Stiction Actuator Example: Mixed Static and Kinetic Friction**

The mech\_dpen\_sticky model in the Demos library illustrates a driven double pendulum, with "sticky" friction or stiction applied to both revolute joints with the Joint Stiction Actuator block.

Open the unmasked Joint1 or Joint2 Stiction Model blocks (marked in yellow) to view the subsystems:

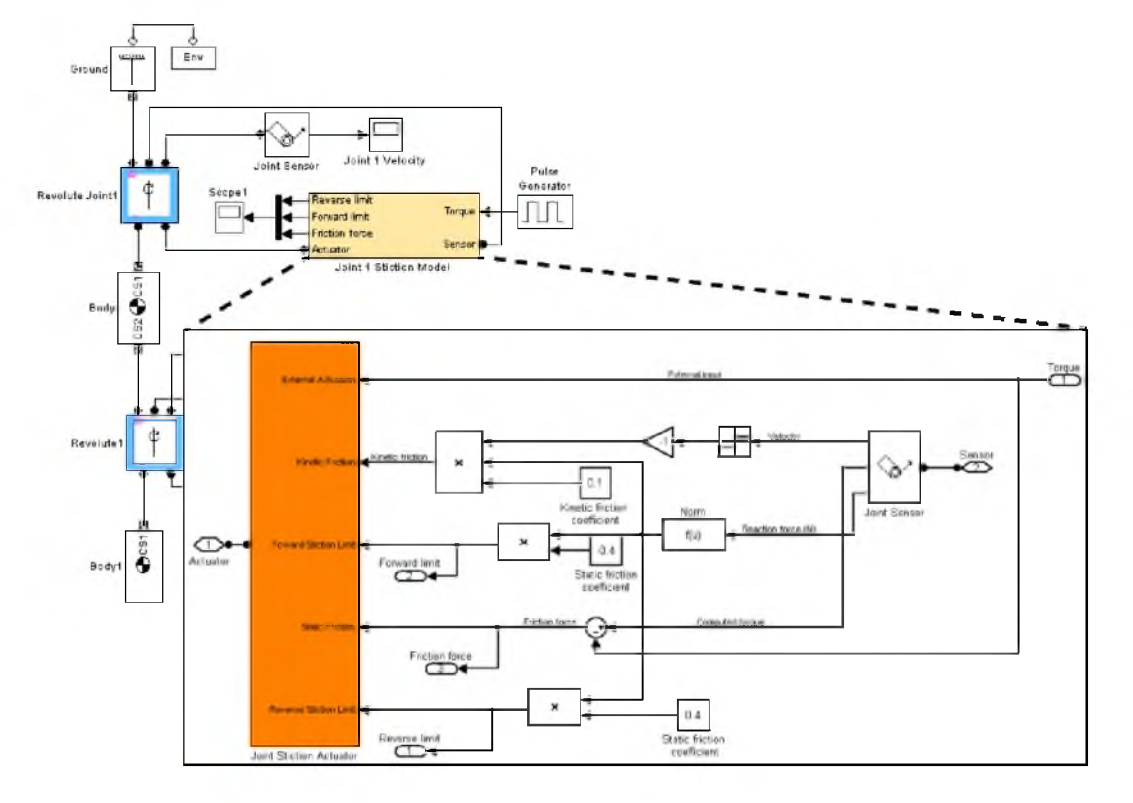

Each Stiction subsystem contains a Joint Stiction Actuator block (marked in orange) that requires static and kinetic friction coefficients via their respective blocks. For either revolute, an angular velocity threshold, specified through the block dialog, determines if a joint locks. Once locked, the joint cannot move until a combination of forces reaches a threshold specified by the Forward Stiction Limit or Reverse Stiction Limit.

Run the model with different kinetic and static friction coefficients and different velocity thresholds. View the results in the Scope blocks and through a visualization window. You can find more details on how stiction works in SimMechanics by consulting the Joint Stiction Actuator block reference page.

# <span id="page-184-0"></span>**Actuating a Driver**

Actuating a Driver allows you to specify the time dependence of the [rheonomic](#page-751-0)  constraint applied by the [Driver.](#page-754-0)

To actuate a Driver:

1 Create an additional connector port on the Driver for the Actuator.

Create the additional port in the same way you create an additional Sensor/Actuator port on a Joint (see ["Creating Actuat](#page-155-0)or and Sensor Ports on a Joint[" on page 4-28\)](#page-155-0).

- 2 Drag an instance of a Driver Actuator from the [Sensors & Actuators library](#page-472-0) into your model.
- 3 Connect the Actuator's output port to the Actuator port on the Driver.
- 4 Create a signal that specifies the time dependence of the Driver constraint.
- 5 Connect the actuation signal to the input port of the Driver Actuator.

# **Specifying Initial Positions and Velocities**

The Joint Initial Condition Actuator (JICA) block allows you to specify the initial positions and velocities of unactuated joints and hence the bodies attached to them. You can use JICA blocks to

• Specify nonzero initial joint velocities

The default initial velocity of a joint primitive is zero. You must use a JICA block to specify a joint's initial velocity if the initial velocity is not zero.

• Override the initial position settings of a body pair

The CG CS origin settings in the dialog boxes of Body blocks specify the bodies' initial positions. Using JICA blocks, you can override these initial body positions by resetting their relative positions in the Joints connecting them.

When your model simulation starts, SimMechanics first puts your machines into their [home configurations w](#page-756-0)ith the Body dialog data. It then moves your machines to their [initial configurations b](#page-757-0)y applying JICA data.

### <span id="page-185-0"></span>**Using JICA Blocks**

Specifying initial conditions on a joint primitive is a special kind of actuation, one that occurs only once at the beginning of simulation. That is why the JICA block resides in the Sensors & Actuators library.

Note A JICA block, unlike other Actuators, does not have an input port. The JICA's dialog box completely specifies the Actuator input.

With a JICA block, you can specify the initial positions and velocities of any combination of prismatic and revolute primitives within a given Joint. (You cannot specify ICs for spherical and weld primitives.)

To specify the initial velocity and/or position of a joint primitive:

- 1 Drag a JICA block from th[e Sensors & Actuators library](#page-476-0) and drop it into your model window.
- 2 Create an additional connector port on the Joint block containing the primitive whose initial condition you want to specify.
- 3 Connect the connector port on the JICA block to the new connector port on the Joint block.

Note Do not connect the JICA block to the Joint ports marked "B" or "F" (base or follower). These ports are intended for connecting to Bodies.

- 4 Open the JICA block's dialog box. From the primitive list for the Joint, choose the primitives you want to actuate by selecting their check boxes.
- 5 Enter the initial positions of the actuated primitives, relative to the Body CSs attached to the Joint, in the Position field.

From the pull-down menu on the right, select **Units** for the initial positions.

6 Enter the initial velocities of the actuated primitives, relative to the Body CSs attached to the Joint, in the Velocity field.

From the pull-down menu on the right, select Units for the initial velocities.

7 Click Apply or OK.

### **JICA Example: A Simple Pendulum**

Open mech spen from the Demos library, then open the Sensors & Actuators library. Follow the steps from the preceding section, ["Using JICA Blocks"](#page-185-0) on page 4-[58](#page-185-0), to connect one Joint Initial Condition Actuator block to the Revolute block and configure it. This Joint contains only one primitive, R1, which is the primitive listed in the JICA dialog box.

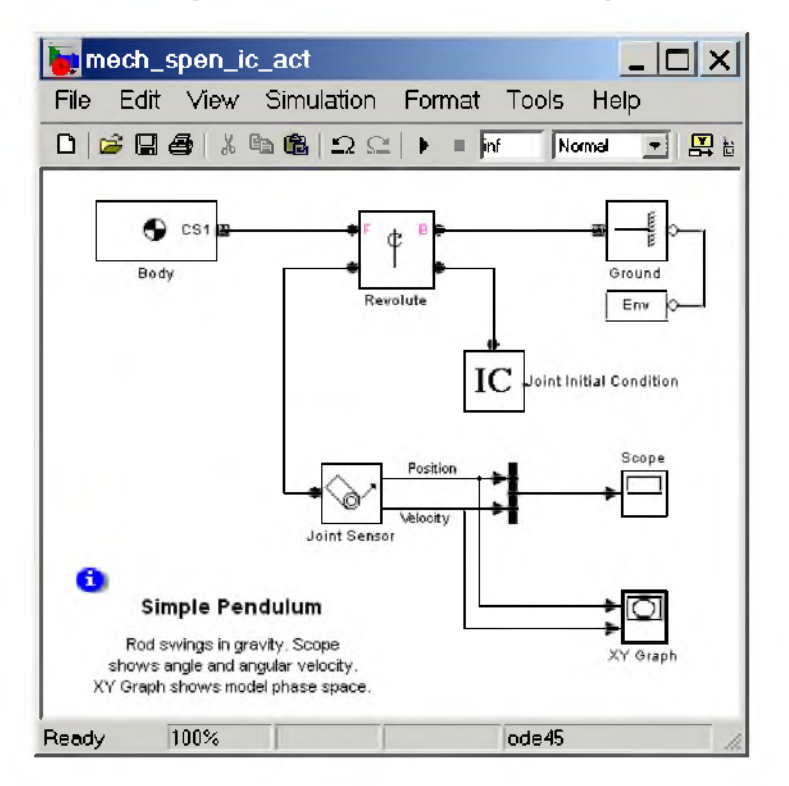

Set the initial conditions in two ways and compare the resulting simulations in the scope:

- 1 First set the initial **Position** (angle) to 60 deg, which is  $60^{\circ}$  down from the left horizontal  $(30^{\circ}$  clockwise from vertically down), and set the initial Velocity to 0 deg/s.
- 2 Run the simulation for one second. Note in the scope that the initial angle (yellow curve) is displaced upward to  $60^{\circ}$ , while the initial velocity (purple curve) still starts at zero.

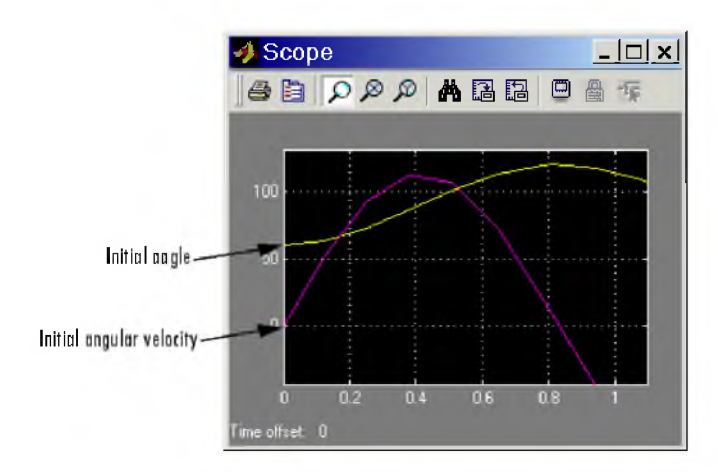

3 Now reset the initial Velocity to 30 deg/s, leaving the initial Position (angle) at 60 deg.

4 Rerun the simulation for one second. Note in Scope that the initial angle is still displaced upward to  $60^{\circ}$ , but the initial velocity is also displaced upward to 30% sec.

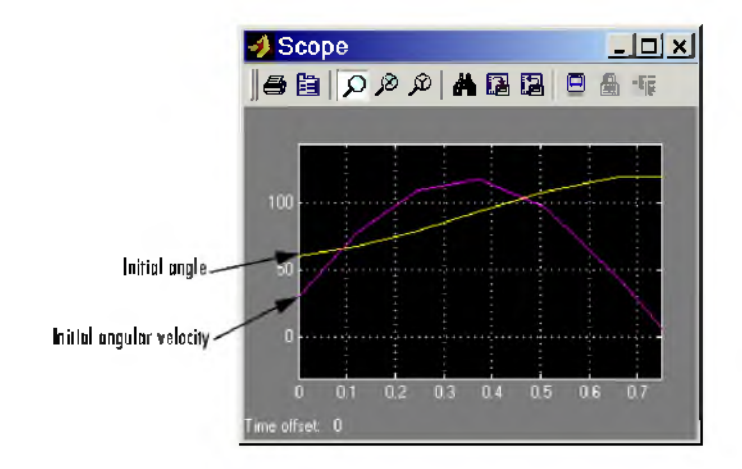

The joint directionality is assigned in mech\_spen so that the positive rotation axis is the +z-axis. Looking from the front, positive rotation swings down and right, counterclockwise.

# <span id="page-189-0"></span>**Modeling Force Elements**

Internal forces are forces the machine applies to itself as a result of its own motion. Unlike actuation forces, you do not apply these forces from outside the machine with Simulink signals. The body motions instead generate the forces and torques directly.

The [Force Elements](#page-472-0) library provides ready-made blocks to represent certain kinds of internal forces and torques acting between bodies.

- ["Inserting a Linear Force Between Bodies" on page 4-62](#page-189-0)
- ["Inserting a Linear Force or Torque Through a Joint" on page 4-64](#page-191-0)

You can also create your own customized sensor-actuator feedback loops to model springs, dampers, and more complex internal forces.

• ["Customizing Force Elements with Sensor-Actuator Feedback" on page 4-65](#page-192-0)

### **Inserting a Linear Force Between Bodies**

A generalized linear force between two bodies is a linear function of the two bodies' relative displacement vector  $r$  and relative velocity  $v$ , with constant coefficients. The Body Spring & Damper block models a force acting between two bodies along the axis *r* connecting them:

$$
F = -k(r - r_0) - bv_{\perp}
$$

The block is connected on either side to Bodies at [a Body coordinate system](#page-752-0)  (CS). The displacement *r* is a vector from one Body CS on one Body to the other Body CS on the other Body. Newton's third law requires that the forces that the bodies exert on one another be equal and opposite.

The common physical system this force model represents is a spring-damper combination, where the damper is a dashpot acting only along the spring axis. The damping is solely a function of the component  $v_{\perp}$  of the velocity vector projected along the displacement *r*. (Thus the damping in this block cannot represent the damping due to a viscous medium, because there is no damping force perpendicular to the spring axis. See ["Inserting a Line](#page-191-0)ar Force or Torque Through a Joint[" on page 4-64.](#page-191-0))

**4-62**

You enter the constant parameters  $r_0$ , k, and b in the Body Spring & Damper dialog.  $r_0$  is the spring's natural length, the length it has when no forces are acting on it. The spring constant *k* and damping constant *b* should be nonnegative.

To complete a linear force model between bodies, you need to model the translational [degrees of freedom](#page-752-0) (DoFs) between them, as the Force Element block itself does not represent these DoFs. You can use any Joint block containing at least one prismatic primitive to represent translational motion. The two Bodies, the Joint, and the Body Spring & Damper must form a closed loop.

The following block diagram represents two Bodies with a damped spring between them. The Custom Joint represents the bodies' relative translational DoFs with three prismatic primitives. In this case, CS2 and CS3 on Bodyl are the same, and CS2 and CS3 on Body2 are the same. Thus, the Joint is connected to the same Body CSs that define the ends of the spring-damper axis.

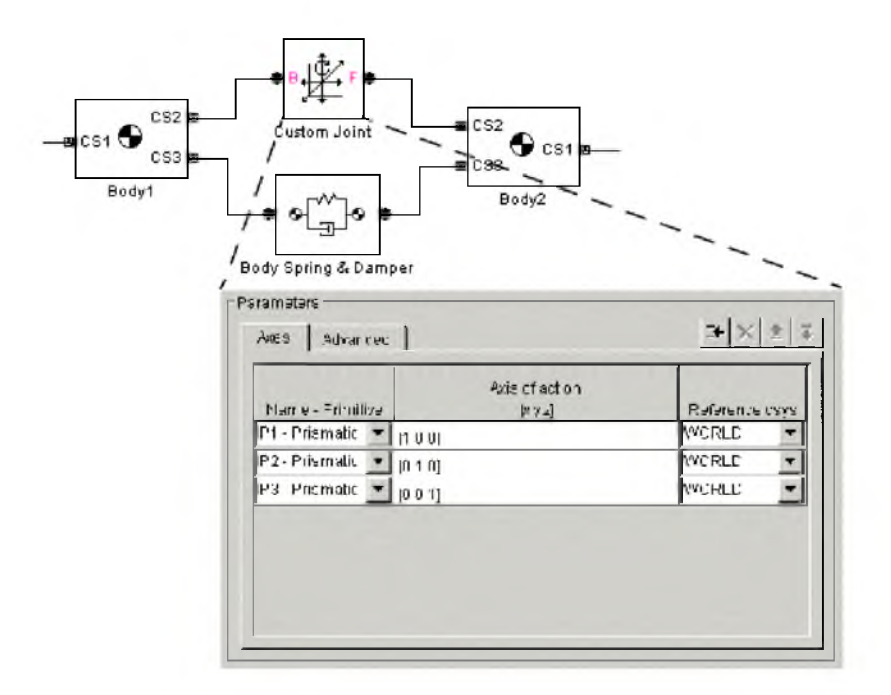

### <span id="page-191-0"></span>**Inserting a Linear Force or Torque Through a Joint**

Another way of inserting a linear force element between two bodies is to connect it to a joint that already connects the bodies. You have to apply the force element, like an actuator, to each primitive in the joint individually. This approach has several advantages over the Body Spring & Damper:

- You can create a different force law, with a different spring length, spring constant, and damping constant, for each of the joint's primitives.
- The spring and damper forces acting on each primitive act independently in their respective directions, instead of depending on just the interbody distance with a single spring length, spring constant, and damping constant.

This allows you to create spring and damping forces that act independently in two or three dimensions, unlike the Body Spring & Damper force, which acts only along a single axis. Damping forces acting on multiple primitives act as a two- and three-dimensional viscous medium, not as a dashpot.

• The joint representing the DoFs between the bodies is already present.

You use the Joint Spring & Damper block to implement such spring-damper forces/torques together with a Joint. With it, you can apply a linear spring and damper force to each prismatic primitive and a linear torsion and damper torque to each revolute primitive in a Joint block. (You cannot apply these torques to a spherical primitive.)

Pick a Joint already connected between two Bodies. You connect the Joint Spring & Damper block to a Joint block at a sensor/actuator port on the Joint. (The section ["Actuating a Joint" on page 4-51 e](#page-178-0)xplains how to create such a port.) The Joint Spring & Damper dialog then lists each primitive in the Joint.

For each prismatic primitive you want to actuate with a spring-damper force, you specify a natural spring length (offset), spring constant, and damping constant. For each revolute primitive you want to actuate with a torsion-damper torque, you specify a natural torsion angle (offset, or angle in which the primitive points absent any torques), torsion constant, and damping constant. You make these specifications in the Joint Spring & Damper dialog.

Here are two bodies connected by a Custom Joint in turn connected to a Joint Spring & Damper block.

<span id="page-192-0"></span>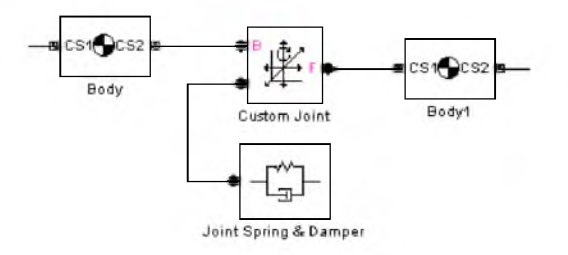

Unlike the example in the preceding section, ["Inserting a Linea](#page-189-0)r Force Between Bodie[s" on page 4-62](#page-189-0), the Custom Joint can have up to three prismatics and three revolutes, each with a separate linear force or torque acting through it. Each force or torque acts equally and oppositely on each body, following Newton's third law.

### **Custom izing Force Elements with Sensor-Actuator Feedback**

You can create your own force elements acting through Joints or on Bodies by using Sensor-Actuator feedback loops. With this technique, you can not only model linear forces, but any force that depends on body or joint positions and velocities.

This simple example illustrates the method with a linear spring force law. Hooke's law states that the force exerted by an extended spring is proportional to its displacement from its unextended position: *F* = *-kx.*

The following SimMechanics model represents a spring that obeys Hooke's law.

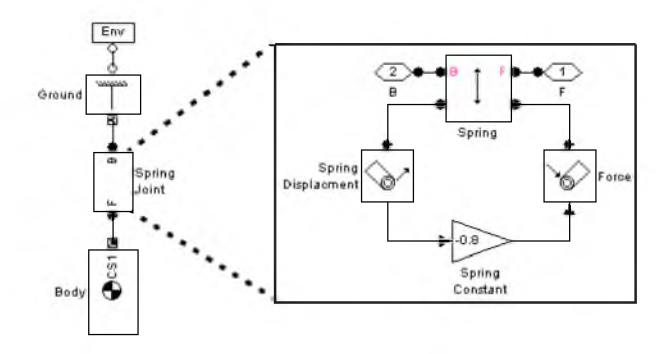

The model uses the Gain block labeled Spring Constant to multiply the displacement of the prismatic joint labeled Spring along the World's y-axis by the spring constant -0.8. The output of the Gain block is the force exerted by the spring. The model feeds the force back into the prismatic joint via the Actuator labeled Force. The model encapsulates the spring block diagram in a subsystem to clarify the model and to allow a spring to be inserted elsewhere.

# **Modeling Sensors**

<span id="page-194-0"></span>The SimMechanics Sensors & Actuators library provides a set of [Sensor](#page-765-0)  blocks that enable you to measure

- Body motions (see ["Sensing Body Motions" on page 4-67\)](#page-194-0)
- Joint motions and forces or torques on joints (see ["Sensing Joint M](#page-195-0)otions and Forces[" on page 4-68](#page-195-0))
- Constraint reaction forces and torques (see ["Sensing Constra](#page-196-0)int Reaction Forces[" on page 4-69\)](#page-196-0)

Note You can feed Sensor output back into Actuator blocks to model springs, dampers, and other mechanical devices that depend on force feedback. See ["Actuating a Body" on page 4-46,](#page-173-0) ["Actuating a Joint" on page 4-51,](#page-178-0) and ["Checking Model Validity" on page 4-73](#page-200-0).

# **Sensing Body Motions**

To sense the position, velocity, or acceleration of a body represented by a Body block:

- 1 If the Body block does not have a spare [local coordinate system](#page-759-0) with a Body CS port, create one (see ["Managing Body Coordinate Systems" on](#page-145-0) page 4-[18\)](#page-145-0).
- 2 Drag a Body Sensor block from the Sensors & Actuators library into your model.
- 3 Connect its connector port to a spare Body CS port on the Body.

#### <span id="page-195-0"></span>4 Open the Sensor's dialog box.

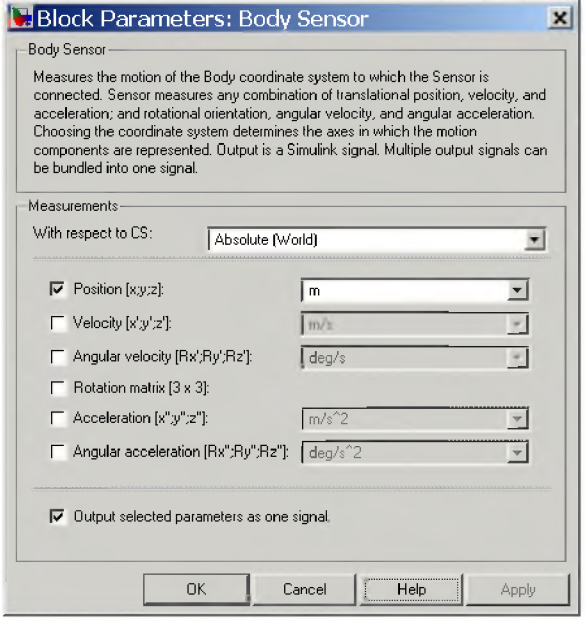

- 5 Select the coordinate system relative to which the sensor measures its output from the With respect to coordinate system list.
- 6 Select the check boxes next to the motions that you want to sense (see the Body Sensor block reference page).
- 7 If you have chosen to sense m[ore than one typ](#page-742-0)e of motion and want the Sensor to multiplex the motions into a single output signal, select the Output selected parameters as one signal check box.
- 8 Click OK or Apply.
- 9 Connect the output of the Body Sensor block to a Simulink Scope or other signal sink or to a motion feedback loop, depending on your needs.

# **Sensing Joint Motions and Forces**

The SimMechanics Joint Sensor block enables you to measure the motions of joints. It can also measure the relative forces and torques between the bodies

<span id="page-196-0"></span>connected to the joint. These include the *computed force* or *torque* (the force or torque needed to reproduce the joint's motion) and the *reaction force* and *torque* on a joint primitive. (You cannot measure the computed force or torque on a spherical or weld primitive.) You must connect a separate Joint Sensor block to a Joint block for each joint primitive that you want to sense.

To sense the motions, forces, and torques of a joint primitive contained by a Joint block:

- 1 If the Joint block does not have a spar[e Sensor p](#page-765-0)ort, create one (see ["Creating Actuator and Sensor Ports on a Joint" on page 4-28](#page-155-0)).
- 2 Drag a Joint Sensor block from the Sensors & Actuators library into your model.
- 3 Connect its connector port to the spare Sensor port on the joint.
- 4 Use the Sensor's dialog box to configure the Sensor to measure the motions, forces, and torques that you want to measure (see the Joint Sensor block reference page).
- 5 Connect the output of the Joint Sensor block to a Simulink Scope or other signal sink or to a motion feedback loop, depending on your needs.

# **Sensing Constraint Reaction Forces**

The SimMechanics Constraint & Driver Sensor block enables you to measure the reaction forces and torques induced on the constraints modeled by SimMechanics Constraint and Driver blocks.

To sense the reaction force and/or torque induced by a constraint or driver,

- 1 If the Constraint or Driver does not have a spare Sensor port, create one.
- 2 Drag a Constraint & Driver Sensor block from the Sensors & Actuators library into your model.
- 3 Connect its connector port to a Sensor port on the Constraint or Driver block.

4 Open the Sensor block's dialog box.

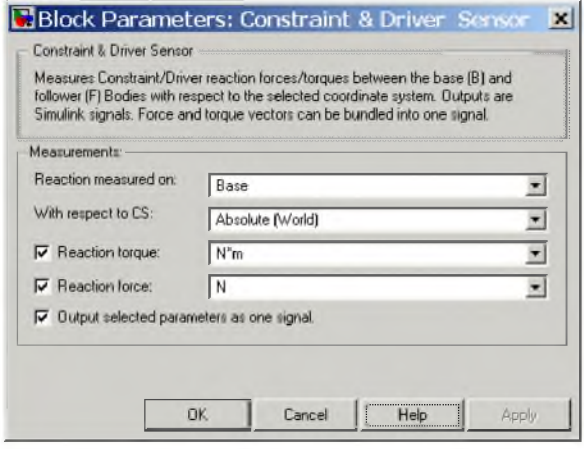

- 5 Select the body (follower or base) on which to measure the reaction force from the Reactions measured on list.
- 6 Select the coordinate system relative to which the Sensor measures its output from the With respect to coordinate system list.
- **7** Select the **Reaction torque** check box if you want the Sensor to output the reaction torque on the base (or follower) body.
- 8 Select the **Reaction force** check box if you want the Sensor to output the reaction force on the base (or follower) body.
- 9 If you have chosen to output [both reaction for](#page-742-0)ce and torque and want the Sensor to multiplex them into a single output signal, select the Output selected parameters as one signal check box.
- 10 Click OK or Apply. Connect the output of the Constraint & Driver Sensor block to a Simulink Scope or other signal sink or to a motion feedback loop, depending on your needs.

Not all the reaction force/torque components are significant. Only those components projected into the subspace of constrained or driven degrees of freedom (DoFs) are physical. Components orthogonal to the constrained or driven degrees of freedom are not physical.

#### **Exam ple: Linear Driver**

In this example, you drive a body along the  $x$ -axis, but only allow it a prismatic DoF tilted at an angle in the *x-y* plane. Construct the following model.

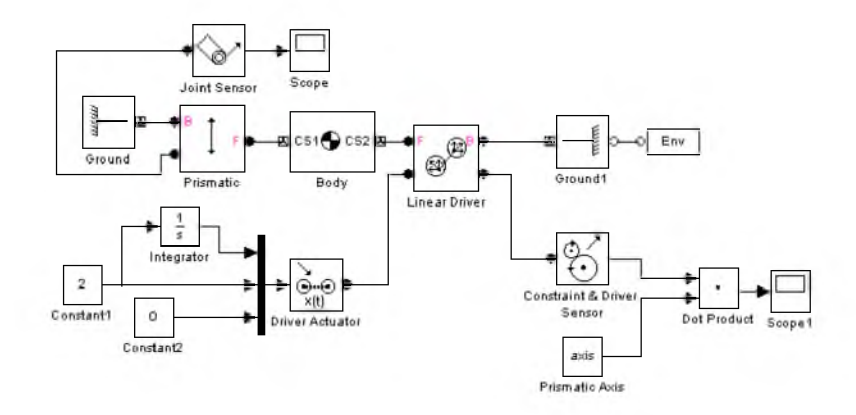

Configure the Constraint & Driver Sensor to measure only the reaction force, not the torque. Configure the Linear Driver to drive the Body along the World x-axis, but set up the Prismatic with a primitive axis along  $(1, 2, 0)$ . The body can then move only along this axis, but is driven along the horizontal  $x$ -axis. Measure all motions and forces in World. Leave all other settings at default.

Open the Scopes and run the model. The measured reaction force lies along the x-axis, with a value of -19.62 N (Newtons). Because the constrained DoF is not parallel to the *x*-axis, you need to project the reaction force along the

unit vector  $(1, 2, 0)/\sqrt{5}$  defining [t](#page-742-0)he direction of the prismatic primitive to obtain the physical part.

Add to the model the Simulink blocks that form a dot product between the reaction force signal (three components) and the prismatic unit vector (also three components). (You can define a workspace vector for this axis and use it in both the joint and the dot product.) Reconnect Scope1 to measure this physical component of the reaction force.

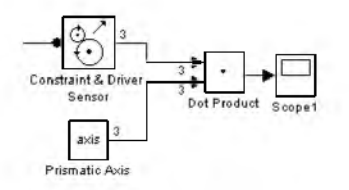

The physical component of the reaction force is  $-(19.62 \text{ N})^*(1/\sqrt{5}) = -8.77 \text{ N}$ . The component of the reaction force orthogonal to  $(1, 2, 0)$  is not physical.

# **Checking Model Validity**

<span id="page-200-0"></span>Simulink can simulate a SimMechanics model only if it is valid. A model is valid if it satisfies the following rules:

• Each machine in the model contains at least one Ground, and exactly one Ground in each machine is connected to a Machine Environment block. Each submachine connected to a full machine by a Shared Environment block must have at least one Ground.

See ["Modeling Machines" on page 4-3.](#page-130-0)

- Every machine in the model is topologically valid. See ["Verifying Machin](#page-200-0)e Topology[" on page 4-73](#page-200-0).
- The model contains at least one degree of freedom. See ["Counting Degre](#page-203-0)es of Freedom[" on page 4-76](#page-203-0).

# **Verifying Machine Topology**

To avoid simulation failures, you must ensure that the [topology](#page-767-0) of your block diagram is valid. A block diagram is topologically valid if each [machine](#page-759-0) that it contains is valid. A machine is valid if its *[spanning tree](#page-765-0)* is valid. Thus to determine if your model is valid, first determine the spanning tree of each machine that it contains and then the validity of each resulting tree.

### **M achine Topology and Subsystem s**

When examining your model's topology, be sure to inspect all its subsystems, including masked subsystems, down to the bottom of the model's subsystem hierarchy.

### **Determining a Machine's Spanning Tree**

To determine the spanning tree of a machine, remove all blocks from the machine except Body and Joint blocks and open every closed loop in the resulting reduced machine. To open a closed loop, follow the loop-cutting rules in ["Cutting Closed Loops" on page 4-36](#page-163-0).

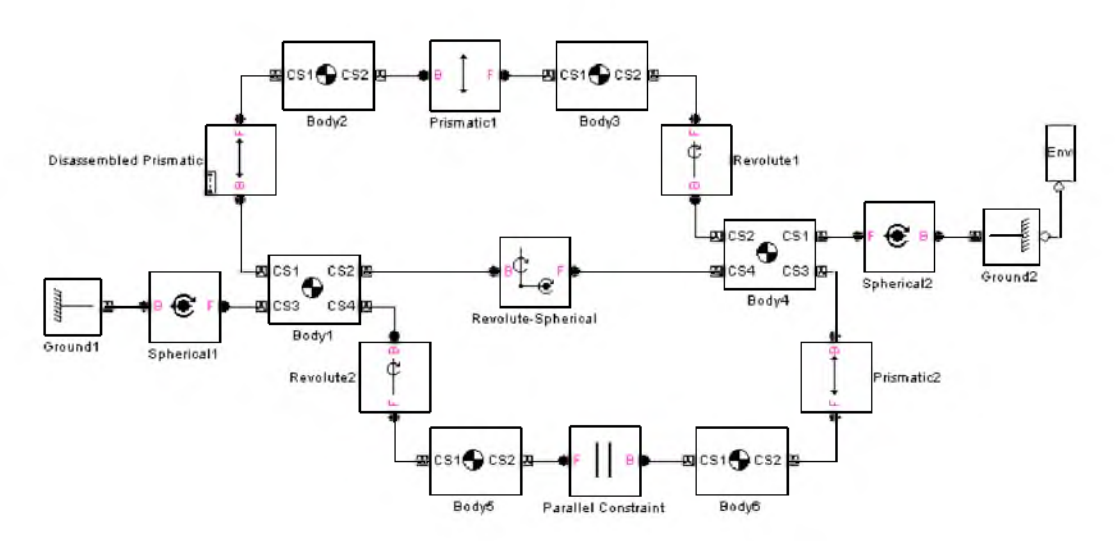

For example, here is a machine with two closed loops.

Cutting the top loop at the Disassembled Prismatic and removing the Parallel Constraint block (thus simultaneously cutting the bottom loop) yields the machine's spanning tree, as shown here.

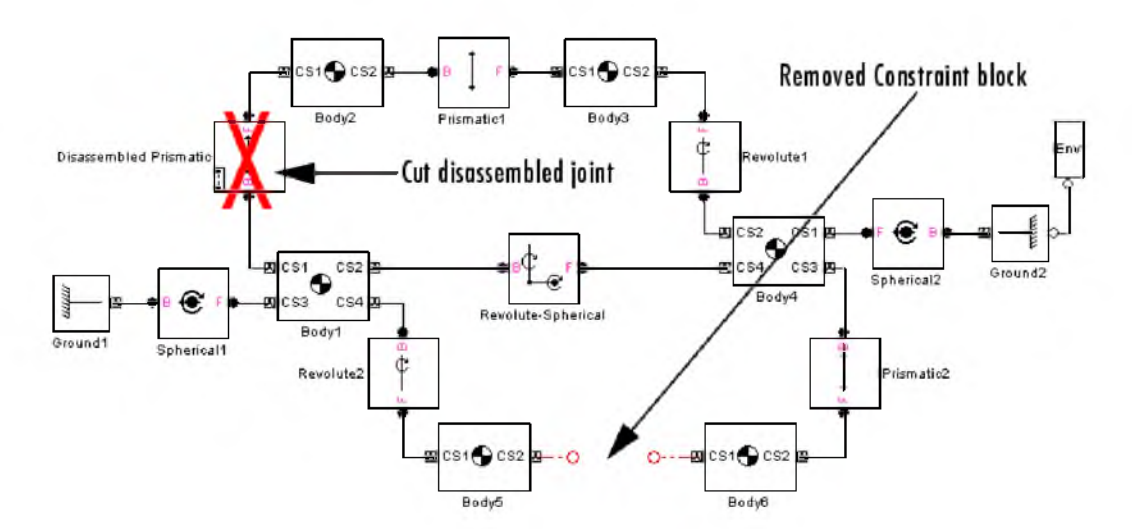

### **Determining the Validity of a Spanning Tree**

To be valid, a spanning tree must meet these requirements:

- The spanning tree must have at least one Ground block to serve as a reference to [World.](#page-768-0)
- Every Joint block must be connected to exactly two Body blocks.
- Every non-Ground Body block must have a unique path to a Ground block. (This need not be true of the machine itself.) This ensures that, while each body moves via joints relative to other bodies, SimMechanics can resolve all bodies' motions into absolute motions with respect to World.
- Every non-Ground Body block at an end of a sequence of Bodies must have nonzero inertia (mass or inertial moment) associated with all joint primitives that can move. Each translational DoF must carry a nonzero mass, and each rotational DoF a nonzero inertial moment. This prevents infinite accelerations when forces and torques are applied.

### **Exam ples of Invalid M achine Topologies**

Here are some examples of invalid topologies:

• This one-loop machine lacks a Ground block.

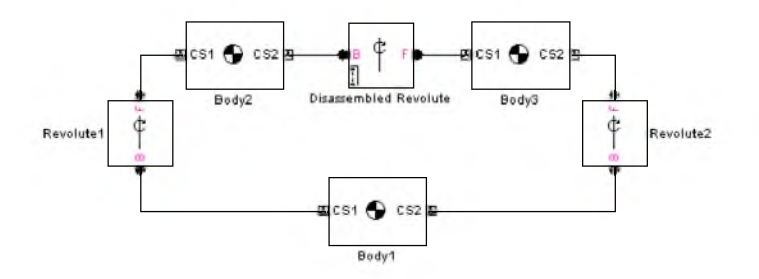

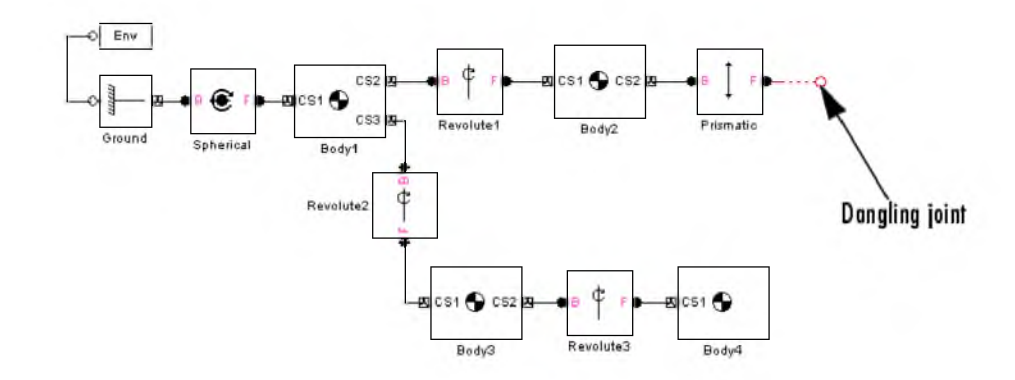

<span id="page-203-0"></span>• This open machine has a dangling Joint block.

• Another open machine features a zero-mass body at one end of a chain of bodies.

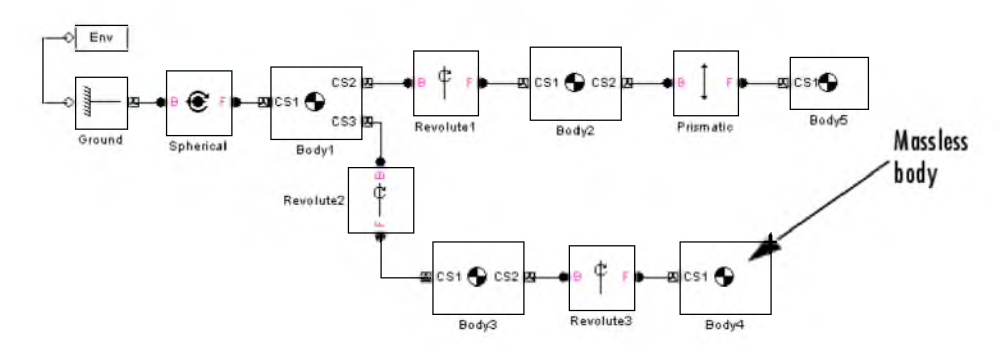

The last two invalid examples are dynamically (but not topologically) equivalent, because a zero-mass body is dynamically no body at all.

# **Counting Degrees of Freedom**

Identifying and counting the independen[t degrees of freedom](#page-752-0) (DoFs) of a machine are important for trimming and linearizing SimMechanics models (see ["Trimming Mechanical Models" on page 8-18 a](#page-355-0)nd ["Linearizing](#page-369-0)  Mechanical Model[s" on page 8-32\)](#page-369-0) and for correcting simulation errors (see ["Troubleshooting Simulation Errors" on page 5-17\)](#page-224-0).

Your SimMechanics model must have at least one DoF to be valid. A free physical body has six DoFs: three translational and three rotational. But in a machine, connections between bodies by joints, constraints, and drivers, and motion actuation by joint and body actuators reduce the machine's independent DoFs to a smaller number. You also reduce a body's DoFs if you confine the machine's motion to one or two spatial dimensions.

In SimMechanics, a Body block has no DoFs. Connecting Joints to a Body adds DoFs to the machine. The joint primitives represent the Body's DoFs relative to other connected Bodies or Grounds. Connecting Constraint and Driver blocks to Bodies or motion-actuating joint primitives in Joints removes DoFs from the machine. A locked Joint Stiction Actuator also removes a DoF.

### **Degrees of Freedom in Subsystem s**

When you examine your model to identify and count its DoFs, be sure to open and inspect all its subsystems, including masked subsystems, to the bottom of the model's subsystem hierarchy.

### **Finding Independent Degrees of Freedom**

Here is the formula for determining the *number of independent DoFs* your model has:

# of independent  $DoFs = #$  of body  $DoFs + #$  of primitive  $DoFs -$ # of motion restrictions

The following three steps define each term on the right side:

1 Calculate the *number of body DoFs* from [the](#page-742-0) number of Body and Joint blocks in your model:

# of body  $DoFs = 6 * (number of Bodies - number of Joints)$ 

If you have confined the machine to move in only two dimensions, replace the 6 by 3. If you have confined the machine to move in only one dimension, replace the 6 by 1.

2 Calculate the *number of primitive DoFs* by adding up the primitive DoFs from the Joint dialog boxes:

- Count one for each prismatic (P) or revolute (R) primitive.
- Count three for each spherical (S) primitive.
- Count zero for each weld (W) primitive.

Do not count a primitive DoF that is motion-actuated by a Joint Actuator.

3 Calculate the *number of motion restrictions* by adding up the motion restrictions of each Constraint and Driver block and from each locked Joint Stiction Actuator. Different blocks from the [Constraints & Drivers library](#page-472-0) impose different numbers of motion restrictions. Stiction actuators apply to individual joint primitives.

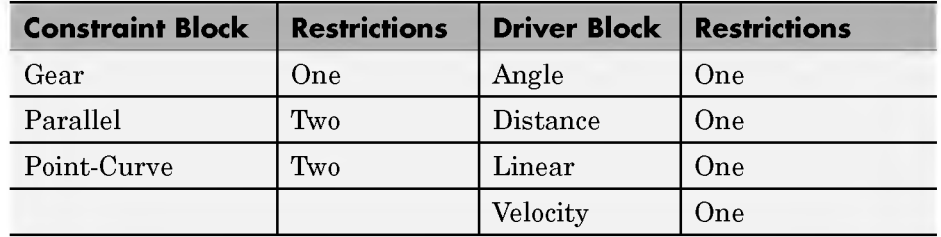

Be sure not to count redundant motion restrictions. These are restrictions that forbid the motion of joint primitives that could not move anyway even if the constraint were removed, because of how the joints are configured.

*Example:* A body is connected to a ground by a single prismatic. You place a constraint on the body that prevents it from moving perpendicularly to the prismatic axis. The body could not move in that direction even if you removed the constraint. So the constraint is redundant, and you would not count it as a motion restriction.

### **The Role of Joint Stiction Actuators**

A Joint Stiction Actuator can remove or restore a DoF during a simulation. It is the only block that can change the number of independent DoFs after you start simulating. You must count an additional motion restriction during the period when a stiction-actuated primitive is locked. The primitive counts as another DoF if it is unlocked.

### **DoF Example: Double Pendulum**

The mech dpen model from the Demos library represents planar double pendulum motion actuated by a Joint Actuator.

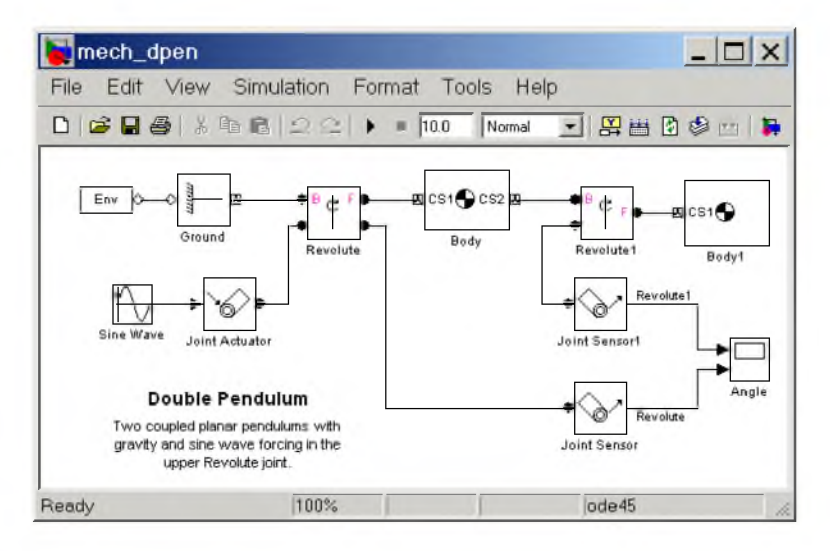

The double pendulum has two rigid bodies, such as two rods, confined to move in two dimensions. Ignoring the Joint Actuator temporarily, there are two bodies, two joints, and two revolute primitives, and thus  $3*(2-2)+2=2$ independent DoFs. There are many ways to represent these two DoFs, but the two revolute primitives are the simplest way.

Including the Joint Actuator in the DoF count removes the revolute primitive in the Revolute block as an independent DoF. So this model actually only has one independent DoF, the revolute primitive in the Revolute1 block.

### **DoF Example: Four Bar Mechanism**

The example in ["A Four Bar Mechanism" on page 2-37 h](#page-78-0)as four revolutes. You can establish that only  $3*(3-4) + 4 = 1$  of these DoFs is actually independent and arrive at the same result obtained in the example.

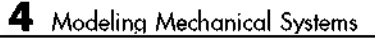

# **Running Mechanical Models**

SimMechanics gives you multiple ways to simulate and analyze machine motion in the Simulink environment. Running a mechanical simulation is similar to running a simulation of any other type of Simulink model. It entails setting various simulation options, starting the simulation, and dealing with simulation errors. See the Simulink documentation for a general discussion of these topics. This chapter focuses on aspects of simulation specific to SimMechanics models.

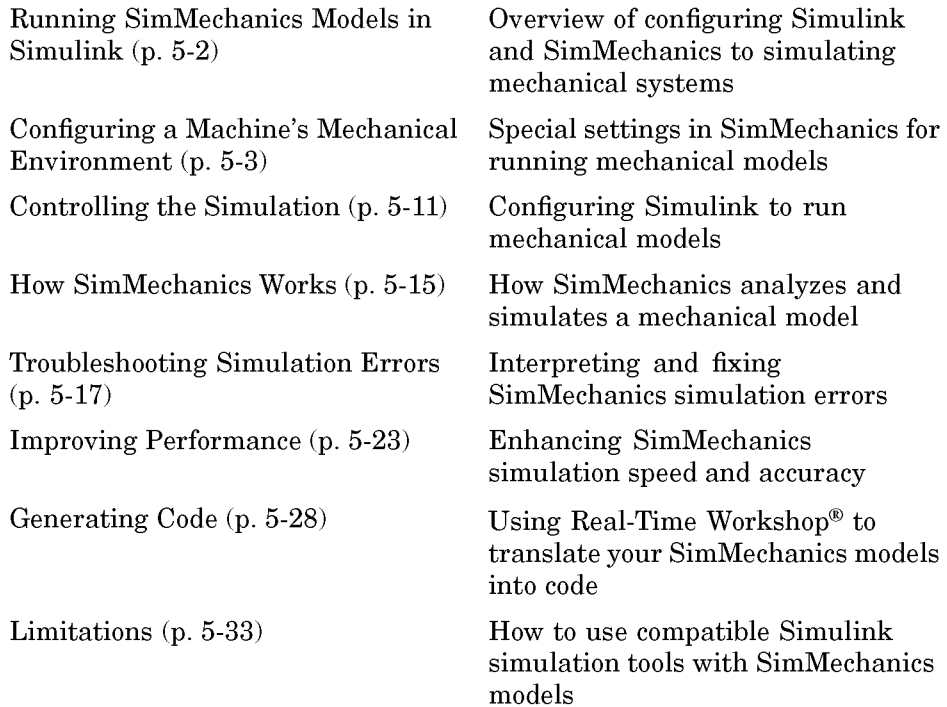

# <span id="page-209-0"></span>**Running SimMechanics Models in Simulink**

Simulink provides an extensive set of simulation options that apply to any type of model. SimMechanics provides additional options that apply specifically to simulating mechanical models. This chapter discusses those standard Simulink options for which mechanical models entail special consideration and the additional mechanical system-specific options of SimMechanics.

# **Distinguishing Models and Machines**

Following the distinction introduced in ["Modeling Machines" on page 4-3](#page-130-0), SimMechanics requires you to make two categories of settings, one for each machine in a model and one for the entire model.

- ["Machine Settings via the Machine Environment Block" on page 5-2](#page-209-0)
- ["Model-Wide Settings via Simulink" on page 5-2](#page-209-0)

The first uses the Machine Environment block dialog, the second the Simulink **Configuration Parameters** dialog. To configure a mechanical model for simulation, you need to interact with both dialogs.

# **M achine Settings via the Machine Environment Block**

Mechanical settings for a specific machine are located in that machine's connected Machine Environment block. This block controls the machine's mechanical environment, including simulation dynamics, machine dimensionality, gravity, tolerances, constraints, motion analysis modes, and visualization. See ["Configuring a Machine's Mechanical Environment" on](#page-210-0)  page 5-[3](#page-210-0) for details.

# **Model-W ide Settings via Sim ulink**

Mechanical and general settings for an entire model are located in the Simulink Configuration Parameters dialog. Every node in this dialog is relevant to controlling your model's simulation, including visualization. At a minimum, you need to examine the settings in the Solver and **SimMechanics** nodes. See ["Controlling the Simulation" on page 5-11](#page-218-0) for details.

# **Configuring a Machine's Mechanical Environment**

<span id="page-210-0"></span>Each machine in your model has a connected Machine Environment block. This block controls the mechanical environment for that machine. Unless otherwise noted, this section refers exclusively to this block's dialog.

• ["The Machine Environment Block" on page 5-3](#page-210-0)

The Machine Environment settings include the following:

- ["Setting Gravity" on page 5-3](#page-210-0)
- ["Choosing Your Machine's Dimensionality" on page 5-4](#page-211-0)
- ["Setting Assembly Tolerances" on page 5-5](#page-212-0)
- ["Implementing Constraints" on page 5-6](#page-213-0)
- ["Analyzing the Motion" on page 5-7](#page-214-0)
- ["Handling Motion Singularities" on page 5-9](#page-216-0)

### **The Machine Environment Block**

Every machine in your model requires exactly one Machine Environment block to be connected to one of its Ground blocks. The settings that you enter in that Machine Environment block determine the mechanical environment for that machine only. Other machines are controlled by their respective Machine Environment blocks.

This section guides you through the major choices you implement through this dialog's four panes. See the Machine Environment reference page for a complete description.

# **Setting Gravity**

A uniform gravity field is applied to the motion of every machine. The default is a constant vector of  $[0 \t -9.81 \t 0]$  with units of meters/seconds<sup>2</sup> and x-, y-, and *z*-components, respectively.

You can change this value to a different constant vector by modifying the entry in the Gravity vector field of the Parameters pane of the Machine <span id="page-211-0"></span>Environment dialog. You can change the units by using the units pull-down menu.

### **Gravity as an External Simulink Signal**

In addition to constant gravity, SimMechanics lets you apply a time-varying, albeit spatially uniform, gravity vector through a Simulink signal. You enable this option by selecting the **Input gravity as signal** check box in the **Parameters** pane.

Once you make this selection, the Machine Environment block acquires a Simulink inport to accept this Simulink signal. The signal must be a three-component vector. You can still change the units through the pull-down menu.

# **Choosing Your Machine's Dimensionality**

In general, you simulate machine motion in all three spatial dimensions. If a machine can move in only two dimensions, however, ignoring the third dimension makes the simulation more efficient. By default, SimMechanics automatically determines whether your machine moves in all three or only two dimensions and optimizes the simulation accordingly.

You can override this default by requiring SimMechanics to simulate in either three or two dimensions. You choose the simulation dimension of a machine in the Machine dimensionality pull-down menu of the Parameters pane of the Machine Environment dialog. If you attempt to simulate a three-dimensional machine in two dimensions, the simulation stops with an error.

### **Determining the Dimensionality of Your Machine Manually**

Your machine must meet certain criteria before SimMechanics can simulate it in two dimensions:

- The prismatic primitives must define a set of parallel planes.
- The revolute primitives must rotate about axes perpendicular to the prismatic planes.

<span id="page-212-0"></span>The bodies of a two-dimensional machine do not all have to lie in a single plane, but they should only slide and rotate in parallel planes.

### **Blocks That Require Three-Dimensional Simulation**

The SimMechanics library contains certain blocks that, if you use them in a machine, require you to simulate in three dimensions.

- Any Joint block with more than two prismatic primitives, more than one revolute primitive, or any spherical primitives
- Disassembled Joints
- Massless connectors

### **Code Generated from Two-Dimensional Models**

Code generated from simulations restricted to two-dimensional motion is also restricted to two-dimensional motion. See ["Restrictions on](#page-241-0) Two-Dimensional Simulation[" on page 5-34](#page-241-0).

### **Setting Assembly Tolerances**

The linear and angula[r assembly tolerance](#page-746-0) specify the precision with which

- A model must specify the initial locations and angles of a machine's joints.
- SimMechanics must solve the initial positions and angles of a machine's unassembled joints.

The **Parameters** pane of Machine Environment allows you to change the default assembly tolerances in the Linear assembly tolerance and Angular assembly tolerance fields. You can also adjust the linear and angular units in the respective pull-down menus.

### **How SimMechanics Implements Assembly Tolerances**

SimMechanics checks the locations and angles of a machine's assembled joints when it initializes the model and later during the simulation. If any of the joint locations or angles fails to meet the corresponding assembly tolerances, Simulink halts the simulation and displays an error message. If this happens, you should check your machine to ensure that it specifies the locations and

<span id="page-213-0"></span>angles of its assembled joints to the precision specified in the **Parameters** pane. If not, either change the locations and angles that fail to meet the assembly tolerances or increase the tolerances themselves.

### **Implementing Constraints**

If your machine contains implicit or explicit constraints on a system's motion, SimMechanics uses one of the three possible constraint solvers to find a solution for the motion that meets the constraints:

- Stabilizing solver
- Tolerancing solver
- Machine precision solver

This section describes the constraint solvers. These constraint choices are found on the Constraints pane of the Machine Environment dialog. If you choose the tolerancing solver, you must also specify the constraint tolerances.

### **[Stabilizing Constraint Solver](#page-765-0)**

This solver adds a self-correcting term to the equations of motion that stabilizes the numerical solution, i.e., causes it to evolve toward, rather than drift away from, the actual solution. SimMechanics uses this solver by default. It is typically faster than the other solvers, but can settle into a solution that exceeds the machine's assembly tolerances. If assembly tolerance errors occur during the simulation, use one of the other solvers instead.

### **[Tolerancing Constraint Solver](#page-766-0)**

This solver finds the system's motion while imposing the constraints to the tolerance that you specify. Specifically, the solver stops refining the solution when the difference between two successive solutions satisfies the condition

```
|error| < \max(|rtol * x|, \text{atol})
```
where *error* is the difference between successive solutions, *rtol* is the relative constraint tolerance, *x* is the motion to be solved, and *atol* is the absolute constraint tolerance. See ["Setting Constraint Tolerances" on page 5-7](#page-214-0) following.

<span id="page-214-0"></span>This solver is recommended if you plan to run the simulation in Kinematics mode. It is more accurate than the stabilizing solver, but less accurate than the machine precision solver, with a computational efficiency in between the two.

### **Setting Constraint Tolerances**

If you use the tolerancing solver, the constraint tolerances that SimMechanics uses are under your control. You can view and change the constraint tolerances in the Relative tolerance and Absolute tolerance fields of the Constraints pane.

### **[M achine-Precision Constraint Solver](#page-759-0)**

Solves the constraints to the numerical precision of the computer on which the simulation is running. Select this solver if you want to obtain the most accurate simulation permitted by the computer, regardless of simulation time.

# **Analyzing the Motion**

You can use SimMechanics to compute

- The motion that results from applying forces to a mechanical system (forward dynamics)
- The forces required to produce a specified motion in a mechanical system (inverse dynamics)
- The steady-state motion of a mechanical system (trimming)
- The effect of slightly perturbing a mechanical system's motion (linearization)

To compute any of these results, you must build an appropriate model and choose an appropriate mode of motion analysis.

### **Choosing an Analysis Mode**

The **Parameters** pane of the Machine Environment dialog allows you to choose the analysis mode you want to simulate in. You make this choice via the **Analysis mode** pull-down menu.

### **[Forw ard Dynam ics Mode](#page-754-0)**

This mode computes the positions and velocities of a system's bodies at each time step, given the initial positions and velocities of its bodies and any forces applied to the system. Use this mode to simulate a model that represents the initial positions and velocities of the system's bodies and the forces on those bodies.

Run these examples in the Forward Dynamics mode:

- ["Running a Demo Model" on page 1-5](#page-20-0)
- ["Building a Simple Pendulum" on page 2-11](#page-52-0) and ["A Four Bar Mechanism"](#page-78-0) on page 2-[37](#page-78-0)

as well as the many examples of [Chapter 4, "Modeling Mechanical Systems"](#page-128-0).

#### **[Inverse Dynam ics Mode](#page-754-0)**

This mode computes the forces required to produce a specified velocity for each body of an open-loop system. Use this mode to simulate an open-loop system whose model specifies the velocity of every degree of freedom of every body at every time step.

See ["Inverse Dynamics Mode with a Double Pendulum" on page 8-8 f](#page-345-0)or an example of using this mode to find the forces on an open-loop system.

#### **[Kinem atics Mode](#page-758-0)**

Computes the forces required to produce a specified velocity for each body of a closed-loop system. Use this mode to simulate a closed-loop system whose model specifies the velocity of every independent degree of freedom at every time step. The tolerancing constraint solver is recommended in this mode. (See ["Implementing Constraints" on page 5-6](#page-213-0).)

See ["Inverse Dynamics Mode with a Double Pendulum" on page 8-8 f](#page-345-0)or an example of using this mode to find the forces on a closed-loop system.
#### <span id="page-216-0"></span>**Trimming Mode**

This is a variant of Forward Dynamics mode that allows you to run the Simulink trim command on your model. The trim command in turn allows you to find steady-state solutions for your model.

Trimming mode inserts a subsystem and an output port at the top level of your model. These blocks output signals corresponding to the constraints on the system represented by your model. Configure the trim command to find equilibrium points where the constraint signals are zero. This ensures that the equilibrium points found by the trim command satisfy the constraints on the modeled system.

See ["Trimming Mechanical Models" on page 8-18](#page-355-0) for examples of using this mode to find the equilibrium points of a mechanical system.

#### **Special Settings If You Linearize a M achine**

You can determine the effect of small perturbations on system motion by linearizing your machine. To linearize, set the analysis mode to Forward Dynamics and run the Simulink linmod command on your model.

You can fix the size of the perturbation or let SimMechanics find an optimal perturbation for you. Enter these settings in the Linearization pane.

See ["Linearizing Mechanical Models" on page 8-32](#page-369-0) for examples of using this mode to find the effect of small perturbations on mechanical motion.

## **Handling Motion Singularities**

At certain simulation times, one or more degrees of freedom in a mechanical system might change relatively quickly compared to the others. If these sudden, quick motions are too fast compared to the slower motions, Simulink and SimMechanics have difficulty finding an accurate solution in a reasonable simulation time. Imposing constraints on the motion often exacerbates this problem. In extreme cases, the simulation can stop with an error.

You can alleviate these motion singularities by selecting the Use robust singularity handling on the Constraints pane of the Machine Environment dialog. This option requires extra computation whether or not singularities

exist. Select it only if you cannot find a Simulink solver that solves your model in a reasonable amount of time without it.

See ["Adjusting Constraint Tolerances" on page 5-25 a](#page-232-0)nd ["Changing the](#page-233-0) Simulink Solver and Tolerance[s" on page 5-26](#page-233-0) for more discussion of motion singularities and their relationship to the Simulink solvers.

# **Controlling the Simulation**

<span id="page-218-0"></span>The simulation controls for an entire model are located in the **Configuration Parameters** dialog, accessed through the Simulink **Simulation** menu. See Simulink documentation for complete details about this dialog. This section, unless otherwise noted, refers exclusively to this dialog.

You must check and possibly adjust two nodes of this window, **Solver** and SimMechanics, before running a mechanical model.

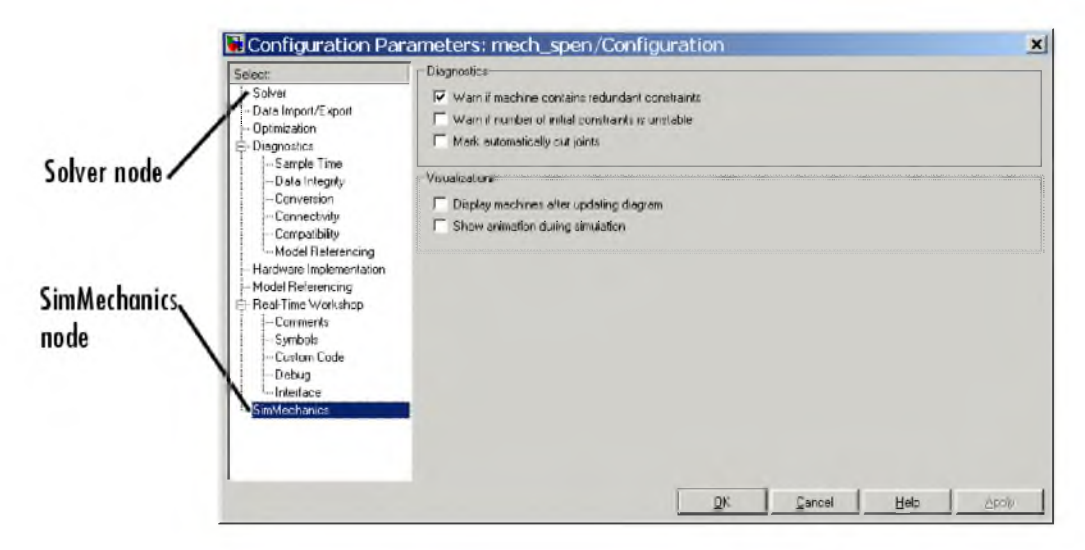

#### **Sim ulink Configuration Param eters D ialog (Sim M echanics Node Show n)**

The controls specific to SimMechanics are located on the **SimMechanics** node, which has two active areas, **Diagnostics** and **Visualization**.

- ["Configuring SimMechanics Simulation Diagnostics" on page 5-12](#page-219-0)
- ["Visualizing Your Machines" on page 5-13](#page-220-0)

The choice and configuration of the solver are Simulink settings, located on the Solver node. This node has two active areas, Simulation time and Solver options.

• ["Choosing a Simulink Solver" on page 5-13](#page-220-0)

<span id="page-219-0"></span>Once SimMechanics and Simulink are configured, you can run your model.

• ["Starting the Simulation" on page 5-14](#page-221-0)

## **Configuring SimMechanics Simulation Diagnostics**

SimMechanics can provide certain diagnostics to help you understand and, if necessary, troubleshoot simulation problems and errors. You can adjust these diagnostics in the **Diagnostics** area of the **SimMechanics** node of Configuration Parameters.

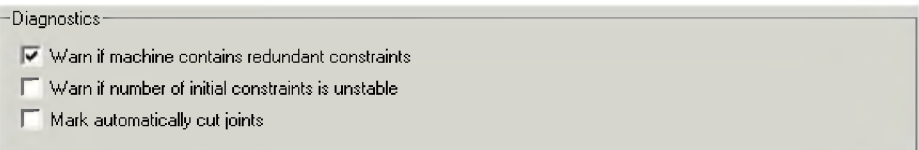

See ["How SimMechanics Works" on page 5-15 a](#page-222-0)nd ["Troubleshooting](#page-224-0)  Simulation Errors[" on page 5-17 t](#page-224-0)o learn about correcting SimMechanics simulation errors.

#### **W arning on Redundant Constraints**

Selecting the Warn if machine contains redundant constraints check box causes SimMechanics to warn you if there are more constraints than necessary in your model. This situation by itself does not cause simulation errors. But too many constraints might lead, during simulation and in certain configurations, to conflicting constraints and errors.

The check box is selected by default.

#### **W arning on Unstable Constraints in Initial State**

Selecting the **Warn if number of initial constraints is unstable** check box causes SimMechanics to warn you if small changes to your model's initial state leads to changes in the number of constraints. During simulation and in certain configurations, this instability could lead to too few or too many (conflicting) constraints on your system and prevent SimMechanics from finding a solution for the motion.

The check box is unselected by default.

#### <span id="page-220-0"></span>**M arkin g Autom atically Cut Joints**

Selecting the **Mark automatically cut joints** check box causes Simulink to mark the icons of Joint or Constraint/Driver blocks that it cuts during simulation of the model. See ["Cutting Closed Loops" on page 4-36](#page-163-0) for an additional discussion. The check box is unselected by default.

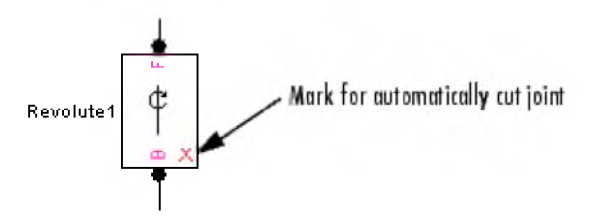

## **Visualizing Your Machines**

Configuring visualization requires three steps. See ["Starting SimMe](#page-245-0)chanics Visualizatio[n" on page 6-2](#page-245-0) for complete details about SimMechanics visualization.

• You enter the visualization settings for an entire model in the **Visualization** area of the **SimMechanics** node of the **Configuration** Parameters dialog. To open visualization, you must select at least one of these check boxes.

Model-wide visualization is turned off by default.

- You can choose whether or not to visualize a specific machine in your model through the Visualization pane of its Machine Environment dialog. A single window displays all selected machines in a model.
- All other visualization controls are located on the SimMechanics visualization window itself.

# **Choosing a Simulink Solver**

SimMechanics uses one of the ordinary differential equation (ODE) solvers of Simulink to solve a system's equations of motion, typically in tandem with a constraint solver (see ["Implementing Constraints" on page 5-6\)](#page-213-0).

Simulink provides an extensive suite of ODE solvers that represent the most advanced numerical techniques available for solving differential equations

<span id="page-221-0"></span>in general and equations of motion in particular. The Solver node of the **Configuration Parameters** dialog allows you to select any of these solvers for use by Simulink in solving the model's dynamics. See the Simulink documentation for complete details about choosing a Simulink solver.

#### **Setting Simulink Solver Tolerances**

By default Simulink automatically determines the absolute tolerance used by ODE solvers. The resulting tolerance might not be small enough for a mechanical system, particularly a nonlinear or chaotic system. Try running a simulation with the relative tolerance set to 1e-3 (the default) and the absolute tolerance set to 1e-4. Then increase the tolerances if the simulation takes too long or decrease them if the solution is not sufficiently accurate.

#### **Solver Tolerances and Stiction**

If your model contains one or more Joint Stiction Actuator blocks, you must also take into account the velocity thresholds of these blocks when setting the absolute tolerance of the ODE solver. If the absolute tolerance of the solver is greater than a joint's velocity threshold, the simulation might never detect the locking or unlocking of a joint. To prevent this from happening, set the absolute tolerance to be no more than 10% of the size of the smallest stiction velocity threshold in your model.

## **Starting the Simulation**

Once Simulink and SimMechanics are configured to simulate a mechanical system, you can run your model.

As the simulation proceeds, you might encounter warnings, errors, and unexpected or unsatisfactory results. Consult these sections to learn how to identify errors and improve your simulation.

- ["How SimMechanics Works" on page 5-15](#page-222-0)
- ["Troubleshooting Simulation Errors" on page 5-17](#page-224-0)
- ["Improving Performance" on page 5-23](#page-230-0)
- ["Generating Code" on page 5-28](#page-235-0)
- ["Limitations" on page 5-33](#page-240-0)

# **How SimMechanics Works**

<span id="page-222-0"></span>You might find this brief overview of how SimMechanics works helpful for constructing models and understanding errors. Fixing errors is discussed in ["Troubleshooting Simulation Errors" on page 5-17.](#page-224-0)

There are four major phases of the machine simulation sequence. The first two occur before SimMechanics actually starts machine motion.

- 1 ["Model Validation" on page 5-15](#page-222-0)
- 2 ["Machine Initialization" on page 5-15](#page-222-0)
- 3 ["Force Analysis and Motion Integration" on page 5-16](#page-223-0)
- 4 ["Stiction Mode Iteration" on page 5-16](#page-223-0)

The premotion machine configurations ([home](#page-756-0), [initial](#page-757-0), and [assembled](#page-745-0)) are discussed in ["Kinematics and the Machine's State of Motion" on page 3-2 a](#page-101-0)nd in their respective [Glossary on page 1 e](#page-744-0)ntries.

## **Model Validation**

SimMechanics first checks your data entries from the dialogs and the local connections among neighboring blocks. It then validates the [Body coordinate](#page-748-0)  systems; the joint, constraint, and driver geometries; and the model [topology](#page-767-0). Body positions and orientations defined purely by Body dialog entries constitute the *home configuration.*

## **M achine Initialization**

SimMechanics next checks the [assembly tolerances](#page-746-0) of Joints that you manually assembled.

SimMechanics then cuts each closed loop once. An invisible equivalent constraint replaces each cut Joint, Constraint, or Driver block. SimMechanics checks all constraints and drivers for mutual consistency and eliminates redundant constraints. It also checks whether a small perturbation to the initial state changes the number of constraints. Such a singularity might lead, during machine motion, to violation of the constraints.

<span id="page-223-0"></span>Any Joint Initial Condition Actuators now impose initial positions and velocities, changing body geometries from their dialog box configurations as necessary and transforming the machines from their home configurations to their *initial configurations.* SimMechanics then finds an assembly solution for [disassembled joints a](#page-753-0)nd initializes them in position and velocity, defining the *assembled configuration.* Assembly tolerances are checked again.

A "sticky" joint primitive, actuated by a Joint Stiction Actuator, can be in one of three stiction modes: locked, waiting, or unlocked. SimMechanics finds a mutually consistent set of stiction modes for all sticky joints.

## **Force Analysis and Motion Integration**

In Forward Dynamics or Trimming analysis mode, SimMechanics begins the solution of machine motion by applying and integrating external forces and torques, stepping in simulation time. It maintains assembly, constraint, and solver tolerances and checks constraint and driver consistency. It also detects whether, within one Joint block, distinct joint primitive axes align and destroy one or more independent DoFs. Such an event is a joint axis singularity.

In Inverse Dynamics and Kinematics modes, SimMechanics now applies motion constraints, drivers, and actuators to find the machine motion and derive forces and torques. It also checks tolerances and consistency and detects singular alignment of joint primitives.

## **Stiction Mode Iteration**

If stiction is present, SimMechanics checks at each time step whether the sticky joints transition from one stiction mode to another, then checks for mutual consistency of locked and unlocked sticky joint primitives across the whole machine.

# **Troubleshooting Simulation Errors**

<span id="page-224-0"></span>SimMechanics simulations can stop before completion with one or more error messages. You might find the previous section, ["How SimMechanics Works"](#page-222-0) on page 5-[15,](#page-222-0) useful for tracing errors. Some common errors also appear in ["Modeling Machines" on page 4-3 a](#page-130-0)nd ["Checking Model Validity" on page 4-73](#page-200-0). This section discusses generic error types.

Most errors and error-fixing strategies fall into broad categories. These groupings are reflected in the keywords occurring in the error messages that SimMechanics displays. These sections summarize these groupings.

- ["Data Validation Errors" on page 5-17](#page-224-0)
- ["Ground and Body Geometry Errors" on page 5-17](#page-224-0)
- ["Joint Geometry Errors" on page 5-18](#page-225-0)
- ["Block Connection and Topology Errors" on page 5-19](#page-226-0)
- ["Motion Inconsistency and Singularity Errors" on page 5-19](#page-226-0)
- ["Analysis Mode Errors" on page 5-22](#page-229-0)

## **Data Validation Errors**

Every numerical entry you make in SimMechanics must be a real numerical expression or MATLAB equivalent. Spatial vectors are 3-vectors, such as [3 4 5 ]. Spatial tensors are 3-by-3 matrices, such as [rotation matrices a](#page-764-0)nd the [inertia tensor.](#page-757-0)

**Note** You can specify a two-dimensional curve in the Point-Curve Constraint block with 2-vectors.

## **Ground and Body Geometry Errors**

Every machine must have a least one Ground block. Every Body block must have at least one Body CS, defined at the body'[s center of gravity](#page-748-0) (CG). You must directly or indirectly define the [Body coordinate systems](#page-748-0) (CSs) of a machine relative to [a Ground](#page-756-0) or to [World.](#page-768-0) You cannot enter cyclic (circular)

<span id="page-225-0"></span>Body CS definitions. The Body CS definitions must separately satisfy these criteria in the **Position** and **Orientation** tabs of the Body dialog.

For example, defining CS3 relative to CS2, defining CS2 relative to CS1, then defining CS1 relative to CS3, results in a definition that is both cyclic and missing any reference to a Ground or World. You could break the cycle by referencing CS1 to a Ground or to World.

To be rendered in visualization, a Body must be connected to at least one Joint that is connected to the rest of the machine. You cannot visualize with equivalent ellipsoids a body whose [principal inertial moments](#page-762-0) do not satisfy the *triangle inequalities.* (See ["Rendering Body Shapes in SimMechanics"](#page-248-0) on page 6-[5.](#page-248-0))

#### **Joint Geometry Errors**

The geometric configuration of joints, constraints, and drivers can conflict with assembly requirements and restrictions on certain blocks.

#### **A ssem b ly Tolerances V iolated**

Assembled joints must satisfy assembly tolerances on their connected Body CSs at all times. Disassembled joints assembled at machine initialization must also satisfy assembly tolerances during the simulation.

#### **Zero M assless Connector Distance**

The initial distance between two Body CS origins connected by a massless connector must be nonzero. The massless connector holds the distance between two Body CS origins constant during motion.

#### **Com posite Joints: Restrictions A m ong Prim itives**

Certain composite Joint blocks place restrictions on their primitive joint axes. For example, Bearing must have its prismatic axis P1 aligned to its third revolute axis R3.

## <span id="page-226-0"></span>**Block Connection and Topology Errors**

General rules on how to connect SimMechanics blocks are discussed in [Chapter 4, "Modeling Mechanical Systems".](#page-128-0) In particular, consult these sections of that chapter:

- ["Modeling Machines" on page 4-3](#page-130-0)
- ["Checking Model Validity" on page 4-73](#page-200-0)

Some restrictions are properties of individual blocks, as explained in their reference pages. See th[e SimMechanics Block Reference.](#page-470-0)

## **Motion Inconsistency and Singularity Errors**

Inconsistencies in motion arise from misapplication of [constraints](#page-751-0)[, drivers,](#page-754-0) and [actuators](#page-744-0), from conflicting stiction requirements, and incorrect simulation dimensionality.

Motion simulation errors often occur because of *singularities* or dividing by very small numbers. SimMechanics can integrate certain singularities, at a cost (see ["Choosing a Simulink Solver" on page 5-13\)](#page-220-0).

#### **Zero M asses and Moments of Inertia**

A body moving on a prismatic axis must have nonzero [mass i](#page-760-0)f you actuate it with forces. A body rotating about a revolute axis or pivoting about a spherical must have nonzero [inertial moments a](#page-757-0)bout the axis or pivot if you actuate it with torques. If you want a massless rigid body, consider using a [Massless Connector](#page-760-0) from the [Joints/Massless Connectors sublibrary](#page-472-0).

Note You can use point bodies (nonzero mass but zero moments) in SimMechanics, if the connected revolute axes and spherical pivots are dislocated from the body. Although the moments are zero about a point body's CG, the displacement of the body from the axis or pivot shifts the moments from zero to nonzero values.

#### **Alignm ent of Distinct Prim itives**

Within a single Joint block, two distinct prismatic axes or two distinct revolute axes should never align during the simulation. If either occurs, a translational or rotational DoF is lost, and SimMechanics cannot determine the subsequent motion. An example of primitive axis alignment singularity is "gimbal lock." Two of the three revolute primitive axes in the Gimbal block become parallel, reducing the number of independent DoFs in the Joint from three to two.

#### **No Degrees of Freedom**

Your machine cannot move if it has no degrees of freedom. Each Constraint, Driver, and motion-actuating Actuator block you add to a machine reduces the number of independent DoFs. (See ["Counting Degrees of Freedom" on page](#page-203-0) 4-[76](#page-203-0).) Cure such errors by removing one or more of these blocks from your machine, until you have at least one independent DoF.

#### **Incorrect Machine Dimensionality**

You cannot run a three-dimensional machine with a simulation restricted to two dimensions. See ["Choosing Your Machine's Dimensionality" on page 5-4.](#page-211-0)

#### **Redundant Constraints**

Some constraints can restrict what another constraint is already restricting. Fix these errors by identifying and removing the redundancies.

#### **V iolated Constraints**

Some machine motions or simulations might not be able to maintain assembly tolerances at a particular simulation step while simultaneously satisfying the constraints. One or more joints become disassembled, followed by an error.

You can correct this situation in several ways. First, identify the joint, constraint, or driver causing the error and examine its physical configuration when the error occurs to isolate the conflict. Then try any combination of these steps:

- Decrease the Simulink solver tolerances.
- Switch to a more robust Simulink solver.
- Decrease the constraint solver tolerances.
- Switch to the [machine precision constraint solver](#page-759-0).
- Increase the assembly tolerances.

See ["Choosing a Simulink Solver" on page 5-13 a](#page-220-0)nd ["Implementing](#page-213-0) Constraint[s" on page 5-6](#page-213-0).

SimMechanics tries to harmonize your choices of ODE solver and solver tolerances, constraint solver and tolerances, and [assembly tolerances](#page-746-0) in this dynamic hierarchy:

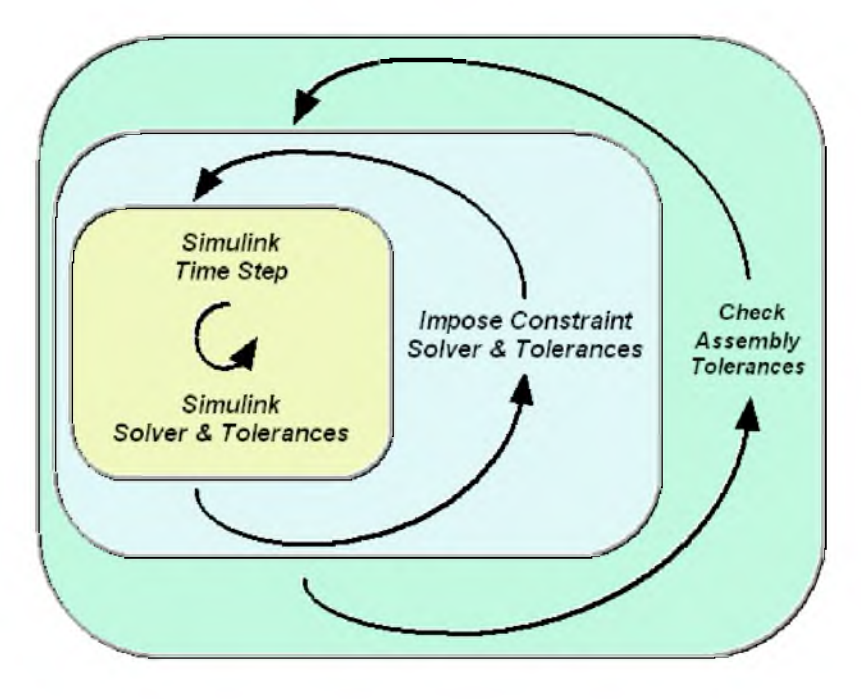

#### **Conflicting Actuators**

You cannot put more than on[e actuator](#page-744-0) on a joint primitive.

<span id="page-229-0"></span>**Note** You can simultaneously place an [initial condition actuator](#page-757-0) and a force/torque actuator on a joint primitive.

The Joint Stiction Actuator block does accept an input signal for nonfrictional forces/torques, which the block adds to the stiction.

#### **Sticky Joints in Conflict**

If your machine has two or more [stiction-actuated](#page-765-0) ("sticky") joints, a conflict among them can put SimMechanics into an infinite loop and prevent determination of the machine motion. Or one locked joint can prevent the other joints, sticky or not, from moving. The machine stops moving.

For example, one sticky joint becomes unlocked and requires the other to lock, which then requires the first to lock.

Remove these conflicts by removing one or more stiction actuators or by changing the Joint Stiction Actuator locking thresholds.

#### **A nalysis Mode Errors**

Certain restrictions apply to the analysis modes presented in ["Analyzing the](#page-214-0)  Motion[" on page 5-7](#page-214-0). Consult individual analysis modes for more:

- ["How SimMechanics Works" on page 5-15](#page-222-0)
- ["Finding Forces from Motions" on page 8-7](#page-344-0)
- ["Trimming Mechanical Models" on page 8-18](#page-355-0)
- ["Linearizing Mechanical Models" on page 8-32](#page-369-0)

# **Improving Performance**

<span id="page-230-0"></span>SimMechanics is a general-purpose mechanical simulator. With it, you can model and simulate many types of machines with very different behaviors. In some cases, the settings you use for "well-behaved" machines are not optimal for more-difficult-to-simulate systems. Simulink and SimMechanics give you great freedom to change the mathematical and mechanical settings used in your simulations. Use this flexibility to avoid simulation errors and optimize performance, subject to the fundamental tradeoff between speed and accuracy.

- ["Simplifying the Degrees of Freedom" on page 5-23](#page-230-0)
- ["Adjusting Constraint Tolerances" on page 5-25](#page-232-0)
- ["Smoothing Motion Singularities" on page 5-25](#page-232-0)
- ["Changing the Simulink Solver and Tolerances" on page 5-26](#page-233-0)
- ["Adjusting the Time Step in Real-Time Simulation" on page 5-27](#page-234-0)

Consult ["Generating Code" on page 5-28 t](#page-235-0)o learn about speeding up simulations by generating and compiling code from your models.

## **Sim plifying the Degrees of Freedom**

In general, the more degrees of freedom (DoFs) you add to your model, the slower the simulation.

#### **Elim inating U nnecessary Degrees of Freedom**

Under certain circumstances, a model can contain DoFs not practically necessary to predict system behavior. For example, a subsystem might contain very light masses whose motion is almost completely determined by the heavier masses in the system and that have almost no inverse influence on the larger system.

Consider freezing or eliminating such degrees of freedom from your model in order to speed up the simulation.

#### Freezing "Fast" and "Slow" Degrees of Freedom

A related distinction can be made between DoFs that change rapidly and those that change slowly. Such systems are "stiff" (literally, in the case of a stiff spring that oscillates at a very high frequency) and often hard to simulate accurately in a reasonable time.

One approach to improving the speed is to selectively freeze certain DoFs.

- 1 First, freeze or eliminate the "fast" DoFs and simulate only the "slow" DoFs.
- 2 Then freeze the "slow" DoFs in some representative configuration and simulate the motion of only the "fast" DoFs.

Such a split simulation between "fast" and "slow" DoFs can isolate important features of the system behavior, while ignoring unimportant features.

**Caution** Splitting DoFs between "fast" and "slow" sets and simulating the two sets separately neglects coupling between the two sets of DoFs. Only a full simulation can capture such coupling.

See ["Solving Stiff Systems" on page 5-26](#page-233-0) for a different approach to handling speed mismatches among DoFs.

#### **Rem oving Stiction Actuators**

[Stiction](#page-765-0) requires computationally expensive algebraic loops. If possible, remove Joint Stiction Actuator blocks from your model to speed it up.

#### **Sim ulating in Two Dim ensions**

If your machine moves in only two dimensions, not three, it qualifies for the SimMechanics two-dimensional simulation option. By reducing the linear and rotational directions from three to two and three to one, respectively, this option can noticeably improve simulation performance.

See ["Choosing Your Machine's Dimensionality" on page 5-4](#page-211-0).

## <span id="page-232-0"></span>**Adjusting Constraint Tolerances**

Maintaining constraints on a system's DoFs is a major and computationally expensive part of a simulation. If your simulation seems to run slowly or stops with constraint errors, especially when the mechanism passes through certain configurations, consider relaxing the constraint tolerances and/or solver. This step generally speeds up the simulation, although it also makes the simulation less accurate. Decreasing the tolerances increases the accuracy of the simulation but can increase the time required to simulate the model.

To view and change these settings in your machine, see ["Implementing](#page-213-0)  Constraint[s" on page 5-6](#page-213-0).

## **Smoothing Motion Singularities**

Singularities in a system's equations of motion can dramatically slow down a standard Simulink solver or even prevent it from finding a solution to a system's equations of motion. Because mechanical motion can become singular, SimMechanics provides the option of *robust singularity handling,* which works together with your selected solver to solve singular equations of motions efficiently. This feature allows Simulink in many cases to simulate models that otherwise cannot run or cannot be solved in a reasonable amount of time.

To enable robust singularity handling, see ["Handling Motion Singularities"](#page-216-0)  on page 5-[9.](#page-216-0)

#### **A voiding Sin gu lar Initial Configurations**

Avoid starting a machine in a singular configuration. Its subsequent motion violates assembly tolerances, as the simulation incorrectly removes one or more necessary constraints. A common singular configuration is one where the machine can move in two or three dimensions, but starts in exactly one or two dimensions, respectively.

Work around an initial singularity by slightly misaligning the joint axes, within assembly tolerances, before starting the simulation.

The **SimMechanics** node of the **Configuration Parameters** dialog allows you to enable simulation warnings for possible singular initial configurations. See ["Configuring SimMechanics Simulation Diagnostics" on page 5-12.](#page-219-0)

## <span id="page-233-0"></span>**Changing the Simulink Solver and Tolerances**

The Dormand-Prince solver (ode45) that Simulink uses by default works well for many mechanical systems. But if your simulation seems to be slow and/or inaccurate you should consider changing the solver and/or adjusting the solver's relative and absolute tolerances. Chaotic and highly nonlinear systems especially require experimentation with different solvers and tolerances to obtain optimal results.

Consult the Simulink documentation for more about choosing Simulink solvers and tolerances.

#### **Solving Stiff System s**

The default ode45 Simulink solver typically requires too much time to solve systems that are stiff, that is, have bodies moving at widely differing speeds or have many discontinuities in their motions. An example of a stiff system is a pair of coupled oscillators in which one body is much lighter than the other and hence oscillates much more rapidly. Any of the following Simulink solvers might require significantly less time than ode45 to solve a stiff system:

- ode15s: Variable-order solver based on a backward differentiation rule.
- ode23t: Trapezoidal rule solver. Use if your system is slightly stiff, to avoid numerical damping.
- ode23tb: Implicit Runge-Kutta method solver. More efficient than ode15s if the solution has many discontinuities.
- ode23s: Modified Rosenbrock method solver of order 2. This solver is also more efficient than ode15s, [if the solution has](#page-742-0) many discontinuities.

#### **Real-Time Simulation and Ignoring Motion Details with Fixed-Step Solvers**

For most mechanical systems, variable time-step solvers are preferable. Fixed time-step solvers, depending on the size of the time step, often fail to resolve certain motion details.

Using a fixed-step solver can be advantageous in some cases, however:

- <span id="page-234-0"></span>• If you want to ignore unimportant motion details. Ignoring them can speed up your simulation, especially for a larger time step.
- If you are simulating in real time with generated code. Fixed-step solvers are typically, but not exclusively, the norm for real-time simulation.

For such cases, choose one of Simulink's fixed-step solvers and select the largest time step that produces reasonable simulation results.

Most of Simulink's fixed-step solvers are explicit. For stiff systems and larger time steps, an implicit solver such as the ode14x fixed-step solver can be superior to an explicit solver in speed and accuracy.

## **Adjusting the Time Step in Real-Time Simulation**

A real-time simulation using code generated and compiled from your model must keep up with the actual mechanical motion. To this end, you must ensure that the solver time step is greater than the computation time needed by your compiled model.

To meet this condition, you might have to increase the time step or decrease the computation time. Increasing the time step often requires removing the model's "fast" DoFs. Decreasing the computation time requires simplifying your model. You can do this most easily by removing DoFs and/or constraints. See ["Simplifying the Degrees of Freedom" on page 5-23.](#page-230-0)

#### **Reference**

[1] Moler, C. B., *Numerical Computing with MATLAB,* Philadelphia, Society for Industrial and Applied Mathematics, 2004, Chapter 7.

# <span id="page-235-0"></span>**Generating Code**

You can use SimMechanics with Real-Time Workshop to generate stand-alone C or C++ code from your mechanical models and enhance simulation speed and portability. Certain features of Simulink make use of generated or external code. This section explains these features.

- ["Using Code-Related Products and Features" on page 5-29](#page-236-0)
- ["How SimMechanics Code Generation Differs from Simulink" on page 5-30](#page-237-0)
- ["Using Run-Time Parameters in Generated Code" on page 5-31](#page-238-0)

Some SimMechanics features are restricted when you translate a model into code. See ["Limitations" on page 5-33](#page-240-0).

**Note** Code generated from SimMechanics models is intended for rapid prototyping and hardware-in-the-loop applications. It is not intended for use as production code in embedded controller applications.

## **Related Sim ulink Code Generation Documentation**

Consult the documentation for [Real-Time Workshop,](http://www.mathworks.com/products/rtw/) [xPC Target,](http://www.mathworks.com/products/xpctarget/) Simulink Accelerator, and "Writing S-Functions" for general information on installing and using these products.

## **Reasons for Generating Code**

Code generation has many purposes and methods in Simulink. In SimMechanics, there are three essential rationales:

- Compiled code versions of Simulink models run faster than the original block diagram models. The time savings for regular Simulink models can be dramatic. For the SimMechanics portions of a model, the performance improvements are not as extreme, yet can still be significant.
- A more important consideration for SimMechanics models is that converting the SimMechanics part of a model to code frees your model from requiring SimMechanics to run. For example, converting a SimMechanics subsystem to an S-function block allows you to run a model with Simulink alone.

<span id="page-236-0"></span>• An equally important consideration for SimMechanics is the stand-alone implementation of generated/compiled code. Once you convert part or all of your model to code, you can deploy the stand-alone executable program on virtually any platform, independently of MATLAB.

Converting a model or subsystem to code also hides the original model or subsystem.

## **Using Code-Related Products and Features**

Simulink, Real-Time Workshop, and xPC Target, using several code-related technologies, enable you to link existing code to your models and generate code versions of your models.

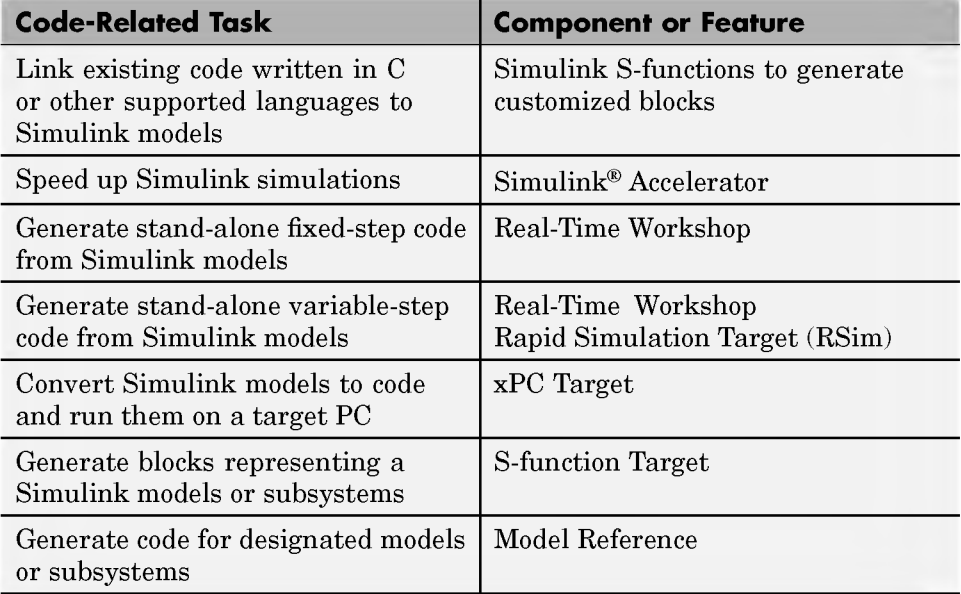

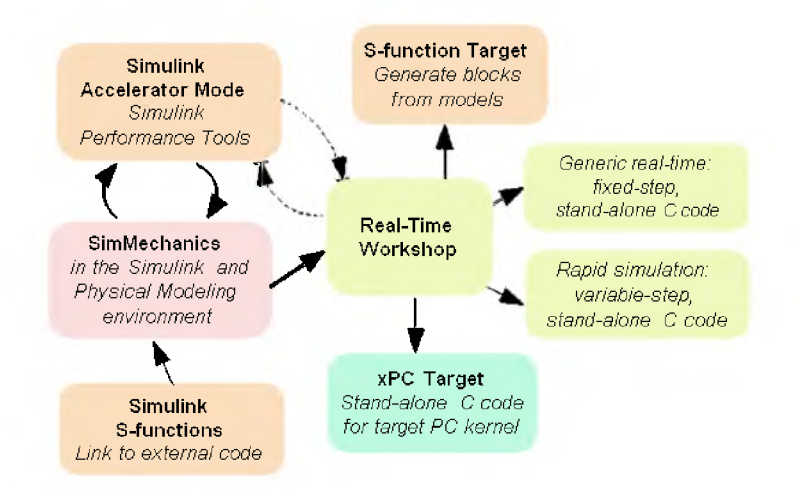

<span id="page-237-0"></span>This diagram summarizes the product and feature flow of generating code from models and linking existing code to models.

## **How SimMechanics Code Generation Differs from Sim ulink**

In general, using the code generated from SimMechanics models is similar to using code generated from normal Simulink models. There are certain differences.

#### **SimMechanics and Simulink Code Are Generated Separately**

Real-Time Workshop generates c[ode from the SimM](#page-742-0)echanics blocks separately from the Simulink blocks in your model. The generated SimMechanics code does not pass through model.rtw or the Target Language Compiler. All the code generated from a single model resides in the same directory, however.

#### **Sim M echanics Code Reuse Is Not Supported**

Reusable subsystems in Simulink reuse code that is generated once from the subsystem. You cannot generate reusable code from subsystems containing SimMechanics blocks.

## <span id="page-238-0"></span>**Using Run-Time Parameters in Generated Code**

When SimMechanics generates code for a model, it creates a set of code source and header files. This set includes *modelname* .c and *modelname\_data.c,* containing all the model's run-time parameters. (For C++, these are .cpp files.) In addition, SimMechanics generates two files that contain data structures and function prototypes for the SimMechanics blocks alone.

The *modelname* .c file contains all the run-time parameters used in the compiled simulation. *modelname\_data.c* and the two special SimMechanics files are auxiliaries to aid in locating and changing the run-time data.

#### **Changing Run-Time Parameters**

As with code generated from any Simulink model without parameter inlining, you can change any run-time parameters by modifying their values in the block parameters data structure implemented in *modelname\_data.c.* In this data structure, however, SimMechanics block parameters are not associated with their original blocks. Rather, SimMechanics block parameters are grouped together into a single vector associated with the first SimMechanics S-function for each machine in the model.

The data structures and functions found in the special SimMechanics files, rt mechanism data.h and rt mechanism data.c, allow you to modify SimMechanics block parameters in generated code. The special header file contains a data structure, *MachineParameters\_modelname\_uniqueid,* for each machine in the model, that includes a field for each block run-time parameter. To modify mechanical run-time parameters,

- 1 Use the function rt vector to machine parameters modelname uniqueid in the special code source file to create an instance of the machine parameters data structure from the vectorized parameters associated with the SimMechanics S-function.
- 2 Make the necessary modifications to the values in the data structure instance.
- 3 Use *rt\_machine\_parameters\_to\_vector\_modelname\_uniqueid* to reconstruct the vectorized parameters from the data structure instance.
- 4 Recompile your generated code.

#### **Example: Changing a Block Parameter**

This code listing is an example of a simple function that updates the mass of the first body in the demo mech\_dpen. The argument p should be a pointer to the parameter vector associated with the SimMechanics S-function. The argument mass is the new mass for the first body. You should call this function before model initialization.

```
void update mech dpen parameters(real T * p, real T mass)
{
    MachineParameters mech dpen 752c07b6 ds;
    /*
     * convert parameter vector into data structure 
     */
    rt vector to machine parameters mech dpen 752c07b6(p, &ds);
    /*
     * change the mass of the first body in the double pendulum
     */
    ds.Body.Mass = mass;
    /*
     * convert the data structure back to the parameter vector 
     */
    rt_machine_parameters_to_vector_mech_dpen_752c07b6(&ds, p);
}
```
#### **Tunable Parameters Not Supported by SimMechanics Code Generation**

A tunable parameter is a Simuli[nk run-time par](#page-742-0)ameter that you can change while the simulation is running. SimMechanics blocks do not support tunable parameters in either simulations or generated code.

#### **Sim M echanics Run-Time Param eter Inlining Ignores G lobal Exceptions**

If you choose to enable parameter inlining for code generated from a SimMechanics model, SimMechanics inlines all its run-time parameters. If you choose to make some of the global SimMechanics block parameters exceptions to inlining, the exceptions are ignored. You can change global tunable parameters only by regenerating code from the model.

## **Limitations**

<span id="page-240-0"></span>Some Simulink features and tools either do not work with models containing SimMechanics blocks or work only with restrictions. Others work with SimMechanics models but only on the normal Simulink blocks in those models.

## **Changing Block Properties at the Command Line**

Changing the block properties of SimMechanics blocks at the command line is not recommended.

## **Restricted Simulink Tools**

Certain Simulink tools are restricted in use with SimMechanics.

- Simulink configurable subsystems work with SimMechanics blocks only if all of the block choices have consistent port signatures.
- For Iterator, Function-Call, Triggered, and While Iterator nonvirtual subsystems cannot contain SimMechanics blocks.
- SimMechanics supports external mode, but without visualization.
- SimMechanics supports Simulink model referencing, with these restrictions:
	- **-** A SimMechanics model can be referenced only once by another model.
	- **-** SimMechanics does not support reparameterization in a referencing block.

## **Unsupported Sim ulin[k](#page-742-0) Tool**

The Simulink Profiler does not work with SimMechanics models.

## **Sim ulink Tools Not Com patible with SimMechanics Blocks**

Some Simulink tools and features do not work with SimMechanics blocks:

- Execution order tags do not appear on SimMechanics blocks.
- SimMechanics blocks do not invoke user-defined callbacks.
- You cannot tune SimMechanics block parameters during simulation.
- You cannot set breakpoints on SimMechanics blocks.
- Reusable subsystems cannot contain SimMechanics blocks.
- You cannot use the Simulink Fixed-Point Settings interface with SimMechanics blocks.
- The Report Generator reports SimMechanics block properties incompletely.

## **Restrictions on Two-Dimensional Simulation**

Certain blocks are not supported in two-dimensional simulation mode. These include disassembled joints, massless connectors, and joints that can move in three dimensions. See ["Choosing Your Machine's Dimensionality" on page 5-4](#page-211-0).

## **Restrictions with Generated Code**

Code generated from models containing SimMechanics blocks has certain limitations.

#### **Stiction-Related A lgebraic Loops Disabled**

Stiction implemented with Joint Stiction Actuator blocks requires algebraic loops iterated at a single time step to detect discrete events. In generated code versions of models with stiction (including models run with Simulink Accelerator), the mode iteration to determine joint locking and unlocking instead occurs over multiple time steps, possibly reducing simulation accuracy.

#### **Closed-Loop Lim itations**

Closed-loop models in certain analysis mode configurations use nonlinear solvers with no upper limit on iterations. Code generated from such models is valid but, in general, not truly "real time." These configurations include:

- Forward Dynamics mode when **Constraint solver type** in the Machine Environment block is set to Machine Precision or Tolerancing
- Kinematics mode

#### **Restrictions on Code Generated from Two-Dimensional M achines**

If you generate code from a model containing one or more machines simulated in two dimensions, the generated code is also restricted to two-dimensional motion. Thus, if you change run-time parameters in the generated code, you must ensure that the new values do not violate the two-dimensional motion restriction.

The choice of machine dimensionality is either automatic or manual, but this restriction on generated code applies in either case. See ["Choosing Your](#page-211-0)  Machine's Dimensionality[" on page 5-4](#page-211-0).

#### **Fixed-Point Not Supported by SimMechanics Code Generation**

You must run code generated from models containing SimMechanics blocks on floating-point processors.

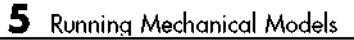

# **Visualizing and Animating Machines**

You can visualize your machine's bodies in SimMechanics with a special window based on MATLAB Graphics. You can also construct your own virtual world and drive it as an external visualization client with SimMechanics signals by constructing your own interface.

[Starting SimMe](#page-245-0)chanics Visualization (p. [6-2](#page-245-0))

[Rendering Body](#page-248-0) Shapes in SimMechanics (p. [6-5](#page-248-0))

[Introducing the](#page-254-0) SimMechanics Visualization Window (p. [6-11\)](#page-254-0)

[Controlling Mach](#page-261-0)ine Displays in SimMechanics (p. [6-18\)](#page-261-0)

[Animating SimM](#page-267-0)echanics Simulations (p. [6-24\)](#page-267-0)

[Custom Visuali](#page-271-0)zation with Virtual Reality (p. [6-28](#page-271-0))

Various ways that SimMechanics renders and animates component rigid bodies of machines

Understanding and choosing body shapes for machine component visualizations

Overview of visualizing machine bodies in SimMechanics

Changing how machines are displayed in the SimMechanics visualization window

Running machine simulations and recording their animations with SimMechanics

Building a custom interface from SimMechanics to externally rendered virtual reality machines

# <span id="page-245-0"></span>**Starting SimMechanics Visualization**

Starting visualization in SimMechanics requires two choices, one for your entire model, the second for each machine in your model. These choices are part of configuring your model for simulation, as discussed in ["Controlling](#page-218-0) the Simulation[" on page 5-11.](#page-218-0) Implement your visualization choices at any time by clicking Apply or OK.

• You can choose whether or not to visualize a specific machine in your model through the Visualization pane of its Machine Environment block dialog. A single window displays all selected machines in a model. By default, each machine is selected for visualization.

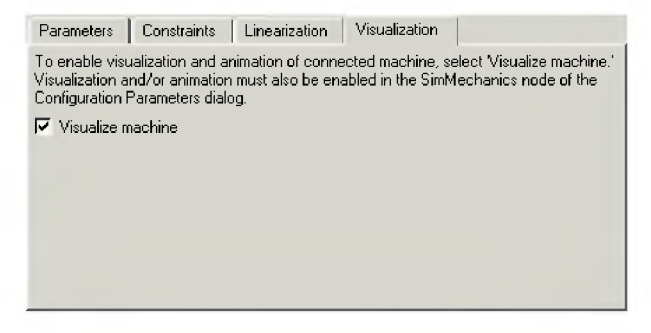

• You enter the visualization settings for an entire model in the Visualization area of the SimMechanics node of the Configuration Parameters dialog. To open visualization, you must select at least one of these check boxes.

Model-wide visualization is turned off by default.

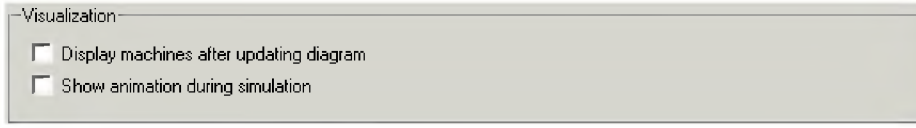

## **Rendering Your Machines in Static Display**

Select the Update machine visualization on update diagram check box if you want the SimMechanics visualization window to display the machines in your model in a static rendering. Once you select this check box, you can synchronize the display with changes in your model by selecting **Update** 

Diagram in the Simulink Edit menu. To open the static visualization the first time, you must update your model after selecting this check box.

This check box is unselected by default.

## **Anim ating Your Machines During Simulation**

Select the Animate machine during simulation check box if you want the SimMechanics visualization window to animate your machine as it moves during the simulation. If you select this check box, but not the static rendering, the visualization opens only when you start the simulation.

This check box is unselected by default.

## **Other SimMechanics Visualization Controls**

All other visualization controls are located on the SimMechanics visualization window itself. You can access them once the window is open.

## **Using SimMechanics Visualization**

This chapter guides you in making the appropriate visualization choices within SimMechanics. This section explains why you might want to visualize your machine's and animate its motion.

You can find more on the choice of body shapes in the next section:

• ["Rendering Body Shapes in SimMechanics" on page 6-5](#page-248-0)

The three sections that follow explain the SimMechanics visualization controls:

- ["Introducing the SimMechanics Visualization Window" on page 6-11](#page-254-0)
- ["Controlling Machine Displays in SimMechanics" on page 6-18](#page-261-0)
- ["Animating SimMechanics Simulations" on page 6-24](#page-267-0)

#### **Rendering Versus Animation**

SimMechanics visualization serves two distinct purposes, static and dynamic visualization. In both cases, you can change your observer viewpoint and navigate through the scene. You can change the body properties of the visualization only by changing the corresponding Body blocks in your model. Changing a body's mass, inertia tensor, and coordinate systems can change its visual rendering.

#### **Static Rendering**

Static rendering of machines in their initial state, during construction. Either choice is valid:

• Open the visualization before or while you build your model. You render each body as you add it to your model.

Having the visualization window open during model building lets you keep track of your machine parts and how they are connected. You can see unphysical or mistaken constructions before you finish the model.

• Open the visualization after you finish the model. All the bodies in the model appear together.

#### **Dynamic Animation**

Animation of machines while the SimMechanics model is running. Use this feature to watch the model's dynamics in three dimensions and visualize motions and relationships more easily than is possible with Scope blocks alone[. Chapter 5, "Running Mechanical Models"](#page-208-0)presents the steps for configuring and running SimMechanics models.

## **Creating an External Virtual Reality Client**

You can bypass standard SimMechanics visualization by creating a virtual reality world of your own design to represent your machine's bodies. With Virtual Reality Toolbox, you can build a custom interface from your model to the virtual world and animate its virtual bodies:

• ["Custom Visualization with Virtual Reality" on page 6-28](#page-271-0)

# **Rendering Body Shapes in SimM echanics**

<span id="page-248-0"></span>The visualization window renders the bodies in either of two shapes:

- [Equivalent ellipsoid](#page-755-0) for each body, based on its mass properties and center of gravity (CG) position, explained in ["Equivalent Ellipsoids" on page 6-5](#page-248-0)
- [Convex hull](#page-751-0) for each body, based on its Body coordinate systems (CSs), explained in ["Convex Hulls" on page 6-8](#page-251-0)

# **Choosing the Body Shape**

You choose the body rendering in the special SimMechanics toolbar of the SimMechanics visualization window. You can render the bodies of your machine with either convex hulls, or ellipsoids, or both. See ["Introducing the](#page-254-0) SimMechanics Visualization Windo[w" on page 6-11](#page-254-0) for visualization control details.

## **Equivalent Ellipsoids**

The inertia tensor *I* of a rigid body is real and symmetric, so it has three real eigenvalues  $(I_1, I_2, I_3)$  and three orthogonal eigenvectors. These eigenvectors are the principal axes of the body. In the coordinate system defined by those axes, the inertia tensor is diagonal. The *trace* of the inertia tensor,  $Tr(I) = I_{1}$ +  $I_2 + I_3$ , is the same in any coordinate system with its origin at the body's center of gravity (CG).

Every rigid body has a uniqu[e equivalent ellipsoid,](#page-755-0) a homogeneous solid ellipsoid of the same inertia tensor. The ellipsoid surface is given by

$$
\left(\frac{x}{\alpha_x}\right)^2+\left(\frac{y}{\alpha_y}\right)^2+\left(\frac{z}{\alpha_z}\right)^2=1
$$

The three parameters  $(a_x, a_y, a_z)$  are the *generalized radii* of the ellipsoid. For axis  $i = 1,2,3,$ 

 $a_i = \sqrt{5 [Tr(I) - 2I_i]/(2m)}$ 

#### **Triangle Inequalities**

The *principal moments*  $(I_1, I_2, I_3)$  must satisfy the *triangle inequalities*:

 $I_2 + I_3 \geq I_1$  $I_3 + I_1 \geq I_2$  $I_1 + I_2 \geq I_3$ 

Violation of the triangle inequality for  $I_i$  leads to an unphysical imaginary generalized radius  $a_i$ .

**Caution** Visualizing the equivalent ellipsoid of a body whose principal moments do not satisfy the triangle inequalities leads to a SimMechanics warning indicating that one or more triangle inequalities have been violated. The simulation continues, but the body in violation is not displayed.

#### **Ellipsoids with Special Symmetry**

In general, all three  $I_i$ ,  $i = 1,2,3$ , are unequal. Such a body is an *asymmetric top.* If two of the three  $I_i$  are equal (double degeneracy), the body is a *symmetric top.* The third axis is the axis of symmetry. If all three  $I_i$  are equal (triple degeneracy), the body is a *spherical top* and dynamically equivalent to a homogeneous sphere.

#### **Reduced-Dim ension Ellipsoids**

In special cases, the equivalent ellipsoid reduces to a planar, linear, or point figure.

Let  $(i,j,k)$  label the three axes  $(1,2,3) = (x,y,z)$  in any order.

• For a true *ellipsoid*, with nonzero volume, all the  $a_i$  are nonzero. The triangle inequalities are strict inequalities in this case:

$$
I_j + I_k > I_i
$$
  
\n
$$
I_k + I_i > I_j
$$
  
\n
$$
I_i + I_j > I_k
$$

• For an *ellipse*, with zero volume but nonzero area, one  $a_i = 0$  and the other two  $a_i, a_k$  are nonzero. One of the triangle inequalities becomes an equality:

$$
I_j + I_k = I_i
$$
  
\n
$$
I_k + I_i > I_j
$$
  
\n
$$
I_i + I_j > I_k
$$

• For a *line*, with zero volume and area but nonzero length, two  $a_i$ ,  $a_j = 0$  and the third  $a_k$  is nonzero. Two of the triangle inequalities become equalities:

$$
I_j + I_k = I_i
$$
  
\n
$$
I_k + I_i = I_j
$$
  
\n
$$
I_i + I_j > I_k
$$

Equivalently,  $I_i = I_i$  are nonzero and  $I_k = 0$ .

• For a *point*, with no spatial size, all three  $a_i$  vanish. All three triangle inequalities become equalities:

$$
I_j + I_k = I_i
$$
  
\n
$$
I_k + I_i = I_j
$$
  
\n
$$
I_i + I_j = I_k
$$

Equivalently, all three  $I_i$  vanish.

#### **Exam ple: Sim ple Pendulum Rod**

Consider the simple pendulum rod in ["Visualizing a Simple Pendulum" on](#page-72-0)  page 2[-31.](#page-72-0) You can open the model by entering mech\_spen at the command line.

The rod length  $L = 1$  m, and its radius  $r = 1$  cm. The inertia tensor is

$$
\begin{pmatrix} I_{xx} & 0 & 0 \ 0 & I_{yy} & 0 \ 0 & 0 & I_{zz} \end{pmatrix} = \begin{pmatrix} mr^2/2 & 0 & 0 \ 0 & mL^2/12 & 0 \ 0 & 0 & mL^2/12 \end{pmatrix}
$$

<span id="page-251-0"></span>Because the rod has an axis of symmetry, the  $x$ -axis in this case, two of its three principal moments are equal:  $I_{yy} = I_{zz}$ , and two of its three generalized radii are equal:  $a_{\rm v}$  =  $a_{\rm z}$ . The rod is a symmetric top and, since *r* is much smaller than *L*, its equivalent ellipsoid is almost a line of zero volume and area.

The generalized radii of the equivalent ellipsoid are  $a_x = \sqrt{5/3}$  (L/2) = 0.646 m and  $a_y = a_z = \sqrt{5(r/2)} = 1.12$  cm. This is the rod so rendered:

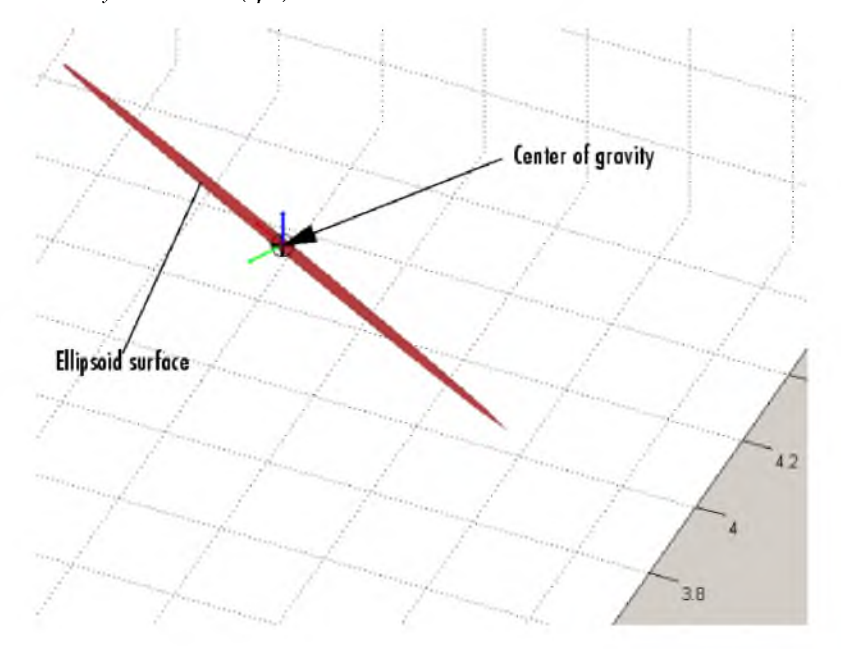

#### **Convex Hulls**

Every Body has at least one Body coordinate system (CS) at the CG. A Body also has one or more extra Body CSs for the attached Joints, as well as possible Actuators and Sensors. Each Body CS has an origin point, and the collection of all these points, in general, defines a volume in space. The minimum outward-bending surface enclosing such a volume is th[e convex](#page-751-0)  hull of the Body CSs, and this is the alternative way that SimMechanics can render a body.
To enclose a nonzero volume, the set must have at least four non-coplanar Body CSs. Three non-collinear Body CSs are rendered instead by a triangle, and two non-coincident origins by a line. One is displayed just as a point. (The minimum one Body CS would be just the CG CS.) Four or more coplanar origins are rendered by a triangle, three or more collinear origins are rendered by a line, and two or more coincident origins are rendered by a point.

## **Example: Four-Cylinder Engine Crank**

Refer to the four-cylinder engine model of the Demos library by entering mech fceng at the command line.

Double-click the Engine Block subsystem and note the Crank block representing the engine crank. This Body block has six Body CSs. Visualize the engine as convex hulls with the SimMechanics visualization window. The large block in your visualization is this engine crank, and it encloses a nonzero volume.

#### Four-cylinder engine crank

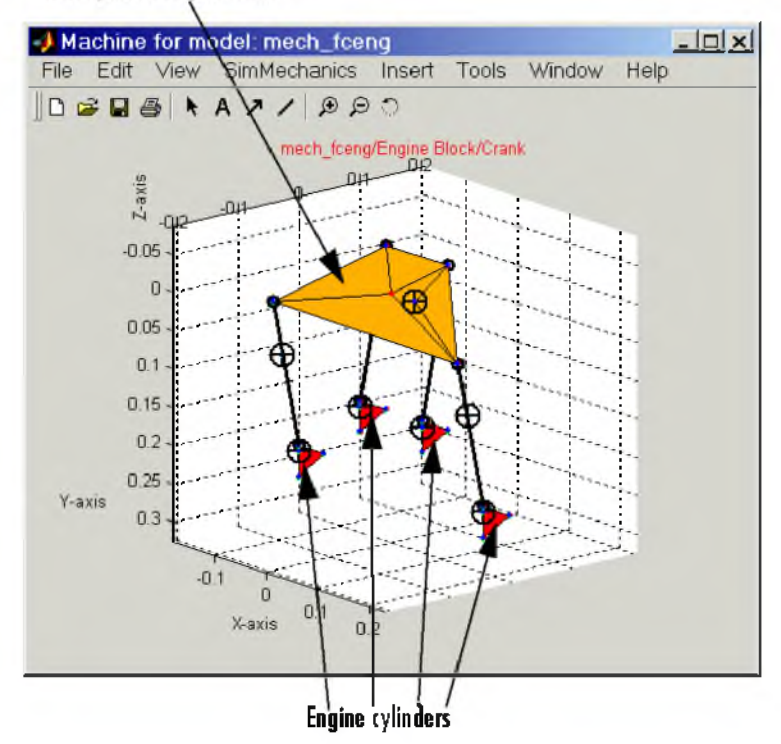

#### **Four Cylinder Engine Example: Engine Crank Convex Hull (Yellow)**

# **Introducing the SimMechanics Visualization Window**

The MATLAB Graphics-based visualization window is part of SimMechanics. With it, you can customize how your machines are displayed, interact with your model, and watch and record animations.

The SimMechanics visualization window features special controls. It also uses a special set of symbols to draw bodies and Body coordinate systems (CSs). This section is an overview of what you can do with the SimMechanics window:

- ["Interpreting the Special SimMechanics Symbols" on page 6-12](#page-255-0)
- ["Using the Standard MATLAB Graphics Controls" on page 6-13](#page-256-0)
- ["Accessing the Special SimMechanics Features" on page 6-14](#page-257-0)
- ["Saving and Recalling Display Settings" on page 6-16](#page-259-0)

**Note** This section mainly focuses on features specific to SimMechanics MATLAB Graphics visualization. Certain standard MATLAB Graphics features are disabled or missing in the SimMechanics visualization window.

Refer to the MATLAB Graphics documentation for a full discussion of the graphics tools of MATLAB.

## **Opening and Updating the SimMechanics Visualization W indow**

Starting visualization and choosing the display options for the machines in your model are discussed in ["Starting SimMechanics Visualization" on page](#page-245-0) 6-[2.](#page-245-0)

Once you configure and start SimMechanics visualization, a customized MATLAB Graphics figure window opens and displays the machines in your model that you have chosen to visualize. One window displays all selected machines simultaneously.

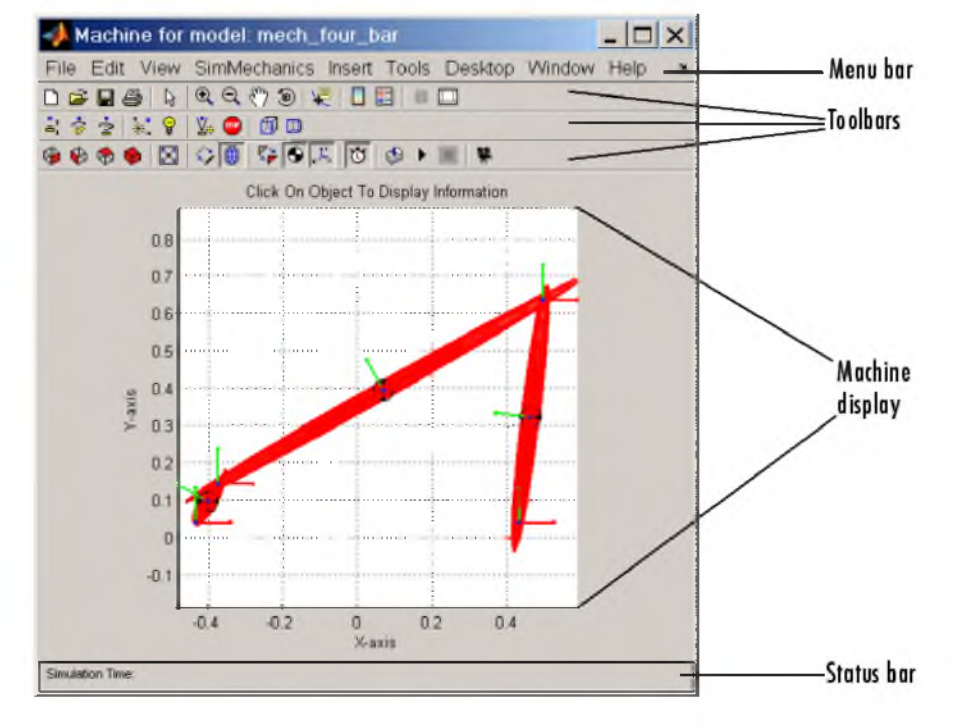

<span id="page-255-0"></span>To synchronize the static visualization rendering of your machines with your model, select Update Diagram from the model Edit menu at any time.

#### **Sim M echanics V isualization W indow D isplaying a Machine**

## **Interpreting the Special SimMechanics Symbols**

When SimMechanics opens a visualization window, it uses special conventions to render the bodies of your machine. You can control some of these conventions through the SimMechanics menu (see ["Changing Machi](#page-262-0)ne Display Symbols[" on page 6-19\)](#page-262-0).

The machine bodies are represented by one of the two SimMechanics body shapes (see ["Rendering Body Shapes in SimMechanics" on page 6-5](#page-248-0)):

• The window displays all the machine's bodies. If a body has one of these associated surfaces, the surface is shaded red:

- <span id="page-256-0"></span>- Equivalent ellipsoid
- Convex hull of one or more surface patches (a triangle of coplanar points or an enclosing surface of four or more points)

A line convex hull is a red stick figure.

• Surfaces used in marking out enclosed convex hull volumes or planar triangles are tiled with patches.

The rendering uses two special symbols:

• The center of gravity (CG) point of each body is marked by a circle-plus

 $_{\text{symbol}}$   $\bigoplus$ 

• Each Body CS is marked by coordinate axis triads. The color coding is  $X-Y-Z$  axes =  $RGB = red$ -green-blue.

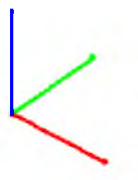

# **Using the Standard MATLAB Graphics Controls**

The main controls of the Figure Toolbar are standard on all MATLAB Graphics windows. Refer to the MATLAB Graphics documentation to learn how to configure graphics windows and objects.

For SimMechanics visualizations, the Zoom in, Zoom out, and Rotate 3D buttons are especially useful. Select the button and click in the display area to activate the feature. Click, hold, and roll the figure to rotate the machine in three dimensions.

The useful Camera Toolbar, also discussed in the MATLAB Graphics documentation, is enabled by default in SimMechanics. You can enable or disable it, as well as the **Figure Toolbar**, from the **View** menu. "Changing Perspective and Window Siz[e" on page 6-22 d](#page-265-0)iscusses its role in SimMechanics visualization.

<span id="page-257-0"></span>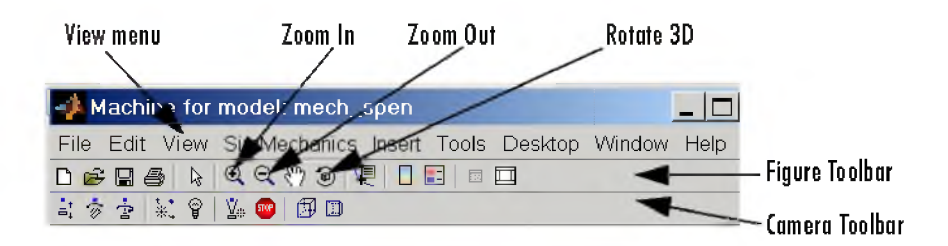

## **Accessing the Special SimMechanics Features**

You can perform a variety of tasks with the special **SimMechanics** menu, submenus, and toolbar.

Once you open a visualization window in SimMechanics, you have two ways to control the machine display and carry out these tasks:

• Use the SimMechanics menu in the middle of the menu bar. The menu contains special items and submenus. See ["The SimMechan](#page-258-0)ics Visualization Men[u" on page 6-15](#page-258-0).

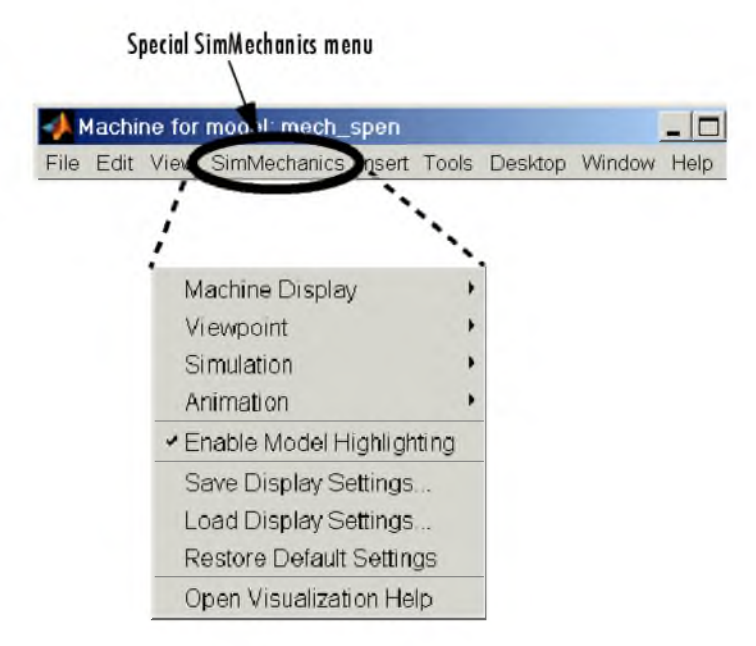

<span id="page-258-0"></span>• Use the buttons in the SimMechanics toolbar. Every feature on this toolbar occurs in the SimMechanics menu, although the reverse is not true. See ["The SimMechanics Visualization Toolbar" on page 6-16.](#page-259-0)

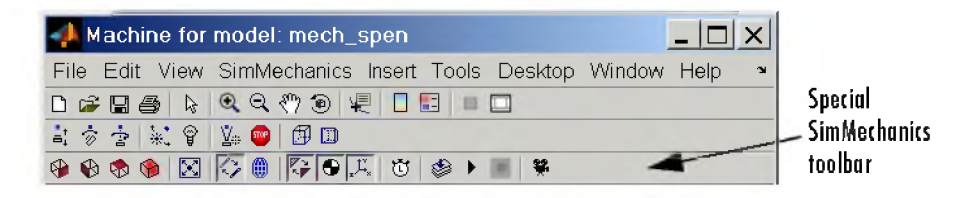

Certain options in the SimMechanics menu toggle between enabled and disabled; for example, Enable Model Highlighting. By selecting the item, you either enable it, and a check mark appears, or you disable it, and the check mark disappears.

Other menu items, when you select them, instead trigger an immediate action, for example, Simulation > Start.

## **The SimMechanics Visualization Menu**

These are the top-level items in the SimMechanics menu.

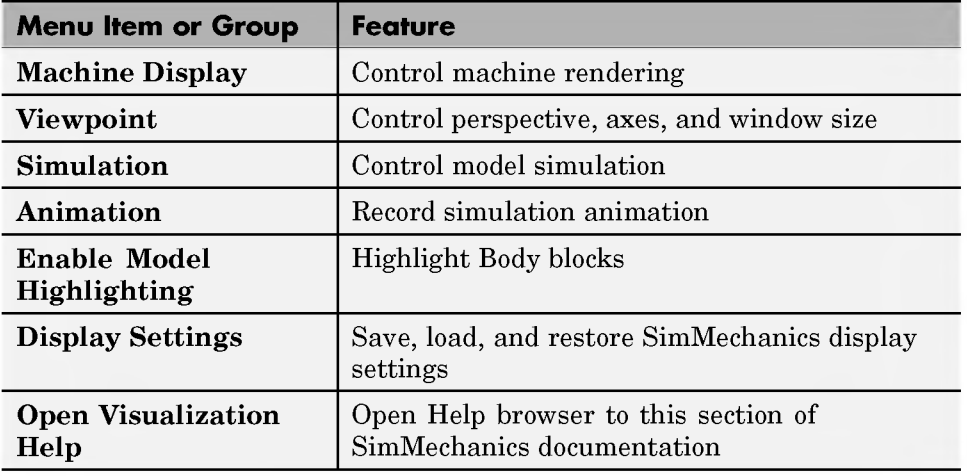

## <span id="page-259-0"></span>**The Sim M echanics V isu alizatio n Toolbar**

You can activate many **SimMechanics** features by selecting buttons on the SimMechanics toolbar, instead of selecting items in the SimMechanics menu. The setting changes initiated by the toolbar are the same as the corresponding menu actions: either you enable or disable a feature, or you initiate an immediate action.

Hovering your mouse cursor over a toolbar button displays the button's tooltip indicating its function.

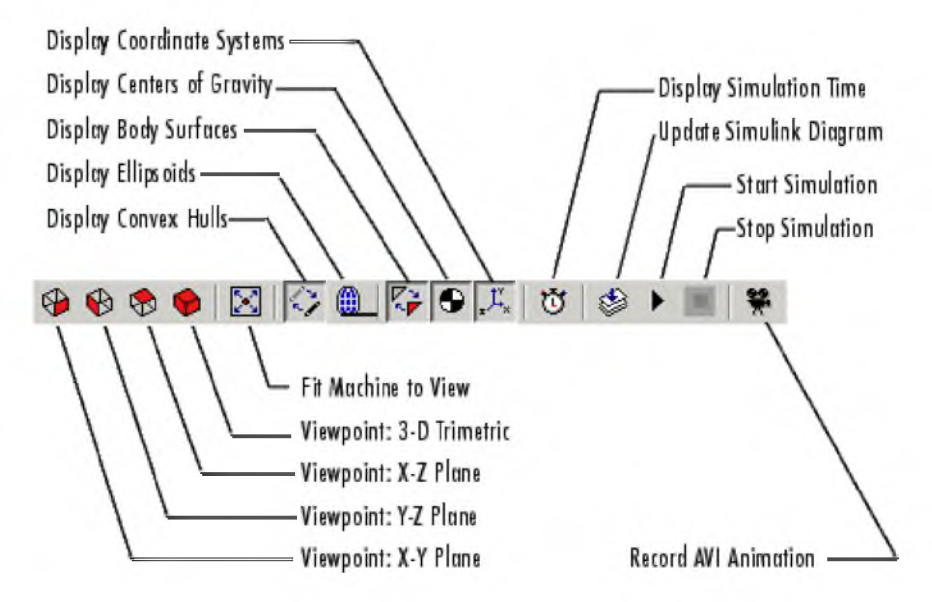

**Sim M echanics Toolbar Features**

## **Saving and Recalling Display Settings**

As you work with the **SimMechanics** menu, you might want to save the setting changes that you make. The main menu has three items that allow you to save, load, and reset display settings.

## **Saving Display Settings**

Save Display Settings saves the current configuration of SimMechanics visualization settings. The settings are stored in a MAT-file. By default, this MAT-file is placed in your current MATLAB directory. (To see your current directory, check the Current Directory browser or Current Directory field on the MATLAB desktop, or enter pwd at the command line.) If the name of your model is modelname.mdl, the default settings file is modelname.mat. When you save the settings, the **Save Display Settings** browser allows you to change the directory and name of the file. You can save multiple display settings MAT-files under different names. Using an existing MAT-file name overwrites the existing MAT-file.

The name of the *last* saved MAT-file is stored in the Simulink MDL-file itself. You must save your MDL-file in order to save this name.

If you do not choose to store your settings before you close SimMechanics visualization, your settings are not saved, and the MDL-file does not store a name for a MAT-file.

## **Reopening a Model Visualization**

If the MDL-file lacks a name of a display settings MAT-file to load, SimMechanics visualization reverts to the default settings upon restarting.

If you do save a MAT-file of display settings, SimMechanics automatically loads the last saved MAT-file of display settings when you restart SimMechanics visualization after closing your visualization window or the entire MDL-file.

## **Reloading Display Settings Manually**

If you want to load a different [settings MAT-file,](#page-742-0) select Load Display Settings and choose a file in the Load Display Settings browser.

## **Resetting Display Settings to Default**

If at any time you want to revert to the default display settings documented in this section, select Restore Default Settings.

# <span id="page-261-0"></span>**Controlling M achine Displays in SimM echanics**

You can change how machines look in the SimMechanics visualization window. This section explains how to control the machine display:

- ["Highlighting Bodies and Body Blocks" on page 6-18](#page-261-0)
- ["Changing Machine Display Symbols" on page 6-19](#page-262-0)
- ["Changing Perspective and Window Size" on page 6-22](#page-265-0)

## **Highlighting Bodies and Body Blocks**

Clicking a body or body coordinate system (CS) in the SimMechanics visualization window causes the following:

- The rendered body surface or CS triad changes color to yellow.
- The visualization window displays the associated Body block or Body CS name and its path on the line just above the machine display.
- The model window comes back to focus with the associated Body block highlighted in red.

To unhighlight, click anywhere in the white area of the machine display. You cannot highlight a body while the simulation is running.

You can enable or disable the highlighting of model Body blocks from the SimMechanics menu item Enable Model Highlighting. The default is enabled. Whether model highlighting is enabled or disabled, clicking a body in the visualization window always highlights the body in yellow. If you disable model highlighting, the associated Body block is not highlighted when you click the rendered body.

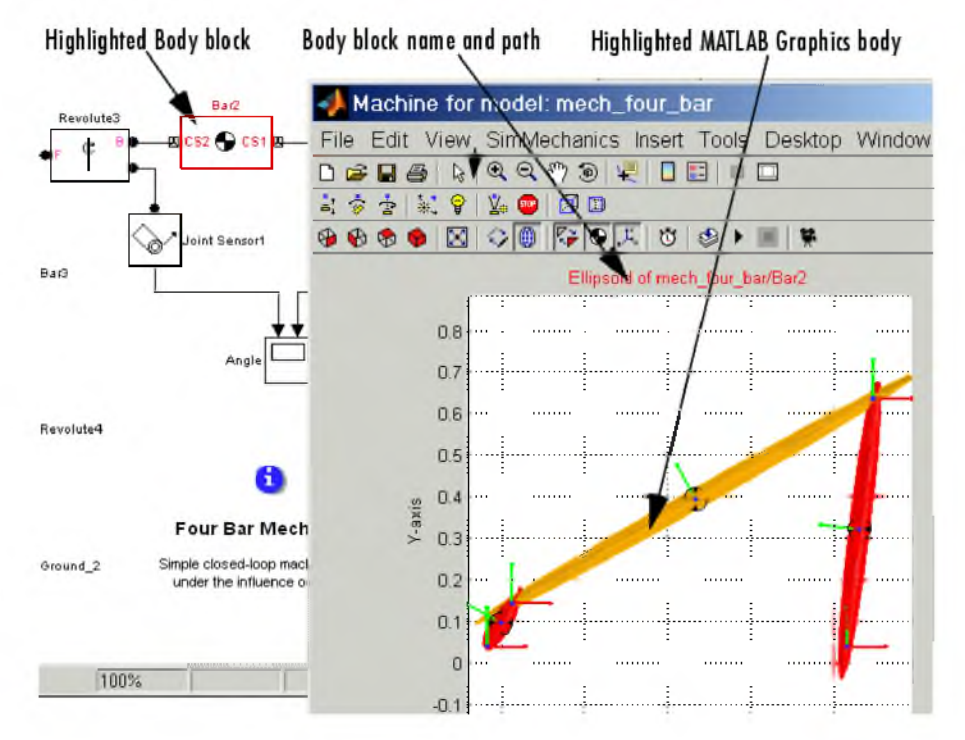

<span id="page-262-0"></span>The mech\_four\_bar model from the Demos library is shown with Bar2 (the middle bar) highlighted.

**Sim M echanics V isualization W indow w ith Highlighted Body and Body Block**

# **Changing Machine Display Symbols**

The visualization window displays various symbols to represent the machine. (See ["Accessing the Special SimMechanics Features" on page 6-14](#page-257-0).) You can enable or disable these symbols from the Machine Display submenu. Some options depend on which body rendering you choose, equivalent ellipsoids or convex hulls (see ["Rendering Body Shapes in SimMechanics" on page 6-5\)](#page-248-0).

## **Changing Machine Display Symbols**

The Machine Display submenu has two groups of active items. You can disable or reenable any one or more of these by selecting the items. When an item is disabled, the corresponding symbols immediately disappear from the

machine display in the window. When an item is reenabled, the corresponding symbols immediately reappear.

The first group allows you choose whether to display machine bodies as convex hulls, equivalent ellipsoids, or both. By default, the convex hull rendering is enabled, while the equivalent ellipsoids are disabled.

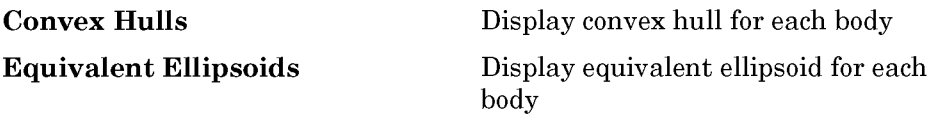

The second group allows you to turn body-related symbols on or off. Display of all three is enabled by default.

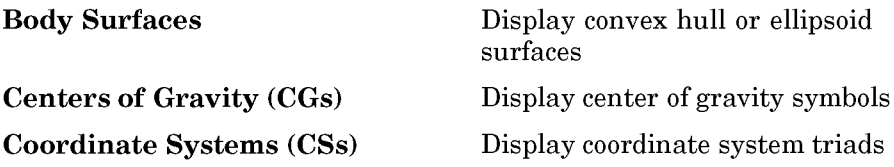

You can try displaying your machine with different combinations of symbols turned on or off. The Stewart platform of the mech\_stewart\_trajectory demo illustrates the possibilities.

• If body surfaces are turned off, convex hulls are rendered by red open wire frame figures. If the body surfaces are turned on, convex hull surfaces are rendered with red solid patches filling in the wire frame.

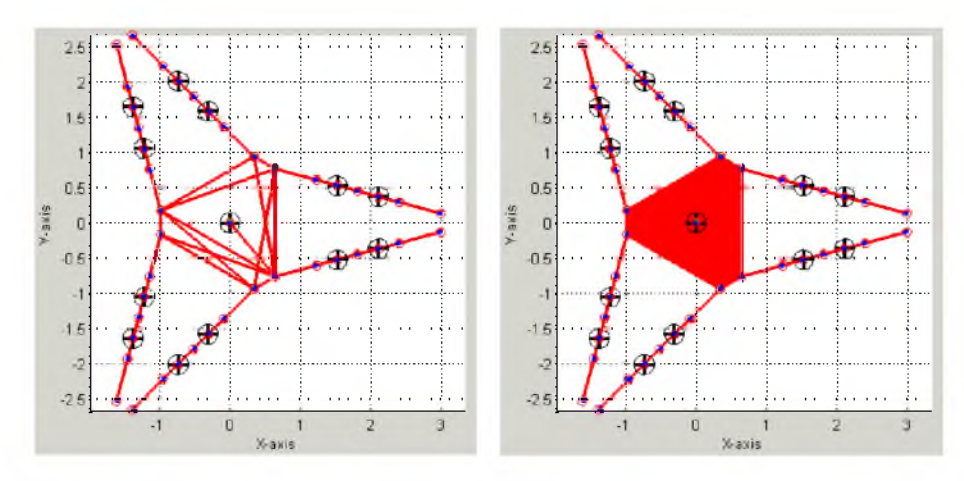

#### **Convex Hulls Without and With Body Surfaces (Stewart Platform)**

• If body surfaces are turned off, ellipsoids are rendered by red open wire frame figures. If the body surfaces are turned on, the ellipsoid wire frame is filled in by red surface patches.

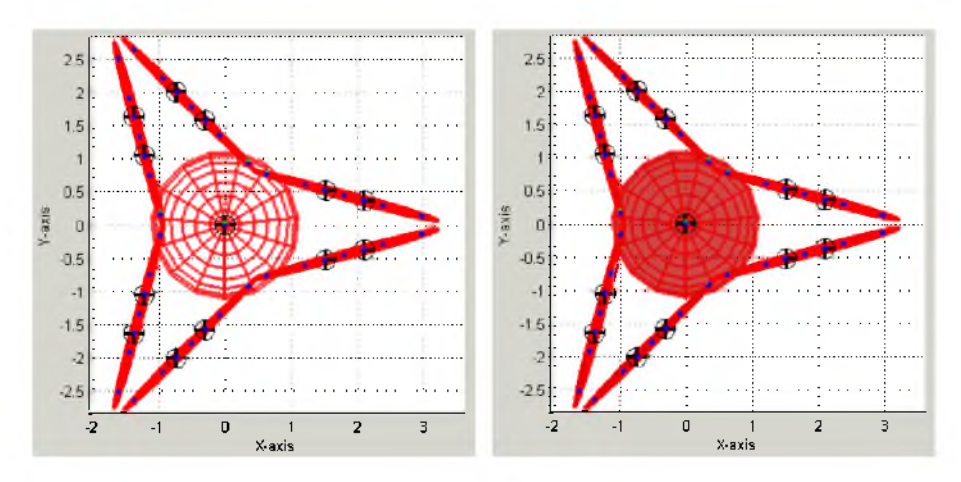

#### **Equivalent Ellipsoids Without and With Body Surfaces (Stewart Platform)**

• If both convex hulls and ellipsoids are turned on, the machine display is a superposition of the two renderings.

<span id="page-265-0"></span>• If you turn off both body shapes, bodies are outlined by their centers of gravity (CGs) and body coordinate systems (CSs).

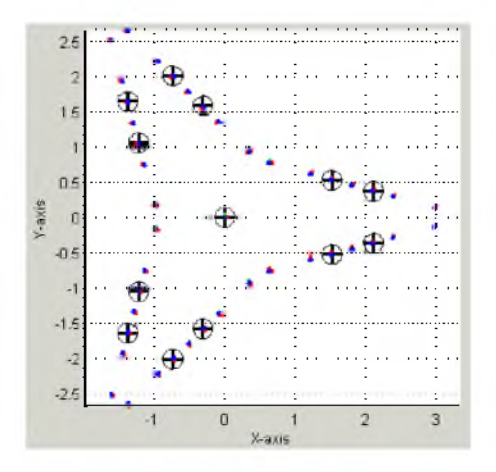

**Bodies Outlined by CGs and Body CSs (Stewart Platform)** 

## **Changing Perspective and Window Size**

You can change your perspective view of the machine and the size of the visualization window with the Viewpoint submenu. Selecting a viewpoint immediately changes your view in the window.

## **Setting a Perspective Automatically**

The available automatic perspectives are X-Y Plane, Y-Z Plane, X-Z Plane, and the trimetric  $3-D$  (view([1 [-1 1\]\)\). The coord](#page-742-0)inate axes in SimMechanics are

- $+x$  (rightward)
- +y (upward)
- +z (out of the screen)

A planar view projects the machine onto the selected plane. The trimetric view displays the machine from the viewpoint along the axis (1, -1, 1).

## **Setting a Perspective Manually**

You can find any perspective you want manually with the features of the Figure Toolbar and the Camera Toolbar.

To manually rotate the view,

- 1 Activate Rotate 3D from the Figure Toolbar or the Tools menu.
- 2 Click and hold your mouse anywhere in the display area, then roll the mouse to roll the viewpoint. Release your mouse to stop the roll.

To disable the 3-D roll, deactivate the menu item or button.

You can change the visualization window perspective in a more comprehensive way with the camera controls. Find these controls in the Tools menu or on the Camera Toolbar. With these controls, you can change the viewpoint angle, display projection, and scene lighting. You can also navigate through the machine display.

Note The Figure Toolbar and Camera Toolbar features are standard MATLAB features fully described in the MATLAB Graphics documentation.

## **Changing the Window and Axis Size**

Fit Machine to View immediately resizes the visualization window and the machine to fit together. It does not change the display perspective.

Enable Automatic Axis Resize force[s Sim](#page-742-0)Mechanics to resize the axes and window to fit the full range of machine motion during an animation. If this option is disabled, the axes instead shift to follow the machine motion. The default is disabled.

# <span id="page-267-0"></span>**Anim ating SimM echanics Sim ulations**

This section shows you how, from the SimMechanics visualization window, you can control certain aspects of machine simulation and animation. The SimMechanics controls also allow you to record machine animations.

- ["Controlling the Simulation from the Window" on page 6-24](#page-267-0)
- ["Changing the Machine Display Refresh Rate" on page 6-24](#page-267-0)
- ["Speeding Up the Animation" on page 6-25](#page-268-0)
- ["Recording and Playing Animations" on page 6-26](#page-269-0)

## **Controlling the Simulation from the Window**

Certain Simulink model features are mapped into the SimMechanics menu so you can use them from the SimMechanics visualization window. You find these features in the Simulation submenu.

You can start a model (if it is not running) and stop a model (if it is running) from this submenu by selecting Start or Stop. The keyboard shortcut Crtl+T initiates the same actions, if the SimMechanics visualization window or the Simulink model window is in focus.

You can update your Simulink model diagram by selecting **Update Diagram** or by entering Ctrl+D at the keyboard with the visualization window or Simulink model window in focus.

You can also enable or disable the display of the simulation running time by selecting **Display Simulation Time** in this submenu. The default is disabled. The simulation running time is shown in the left corner of the status bar at the bottom of the SimMechanics window as Simulation Time: . .. sec.

## **Changing the Machine Display Refresh Rate**

By default, the machine display is updated at every major time step during simulation. You can change this refresh rate by reconfiguring the Simulink output options. Taking more sample points makes the animation smoother. Using fewer sample points leads to a more disjointed animation, but a faster simulation and a smaller recorded animation file (see ["Recording and Pl](#page-269-0)aying Animation[s" on page 6-26\)](#page-269-0).

<span id="page-268-0"></span>Open Configuration Parameters in the Simulation menu of your model window. On the **Data Import/Export** node, in the **Save options** area, change the Output options pull-down menu entry to Produce specified output only. You must now use the **Output times** field on the right to specify explicitly how often Simulink should capture the simulation output. In this field, enter a vector of sample times. The sample time range must be the same as or lie within the **Start time** and **Stop time** range of the **Simulation** time area in the Solver node of Configuration Parameters.

If you want a uniform output sampling, use the linspace command to specify the time range and number of sample points:

```
linspace(start-time, end-time, number-of-points)
```
See the Simulink documentation on the Configuration Parameters dialog for more about output options.

## **Example: Changing the Refresh Sampling Rate**

To sample 200 points from zero to 10 seconds,

- 1 Open Configuration Parameters from the Simulation menu.
- 2 Locate Output options in the Data Import/Export node. Change the pull-down menu to Produce specified output only.
- **3** Enter linspace(0,10,200) in the **Output times** field. Click **Apply** or **OK**.

# **Speeding Up the Ani[mation](#page-742-0)**

As SimMechanics animates your machine's motion, it moves the bodies, whether rendered as convex hulls or as equivalent ellipsoids, and refreshes the body center of gravity (CG) and coordinate system (CS) triad symbols.

You can speed up the animation if you turn off one or more of these symbols:

- Body CGs
- Body CSs
- Ellipsoids or Convex Hulls
- Body Surfaces

<span id="page-269-0"></span>The preceding section, ["Changing Machine Display Symbols" on page 6-19](#page-262-0), explains the full set of display controls and how to enable and disable them. Leave at least one type of symbol enabled in order to see the bodies' motions.

## **Recording and Playing Animations**

The SimMechanics visualization window allows you to record animations of your machine simulations. The animations are stored in Audio Video Interleave (AVI) format. You control animation recording through the Animation submenu.

To activate animation recording, enable Store in AVI File. The default is disabled. By default, recorded AVI files are placed in your current MATLAB directory. (To see your current directory, check the **Current Directory** browser or Current Directory field on the MATLAB desktop, or enter pwd at the command line.) If the name of your Simulink model file is modelname.mdl, the name of the recorded AVI file is modelname.avi. When you enable animation recording, this name appears in the right corner of the status bar at the bottom of the visualization window as Animation File: modelname.avi.

SimMechanics first records a MATLAB movie by capturing the machine display at every major simulation or output time step. Then, in the termination phase of your simulation, it converts this movie to AVI format and stores it in the AVI file. A small **AVI Conversion** window opens to indicate that conversion and storage are complete and to display the path of the AVI file. Click OK to close this prompt.

**Caution** SimMechanics overwrites any existing file with the same name as the AVI file in the same directory. The AVI file write fails if a file of the same name that is locked by another application exists in the same directory.

#### **Changing the Name and Storage Directory of the Animation File**

If you want to change the directory in which your AVI files are stored, you must implement the change *before* beginning the simulation. Change the AVI storage directory by selecting Choose AVI File Location. The AVI File

Location browser appears. Change to the directory you want the AVI file stored in, then click Save.

In the same AVI File Location browser, you can also change the name of the stored AVI file before clicking Save.

## **Compressing the Animation File**

You can reduce the size of your AVI file by compressing it. Select **Compress** AVI File to enable this feature. The default is enabled.

**Caution** AVI compression is available only on the Windows platform. MATLAB uses the Indeo 5 compression algorithm. You must have the corresponding video codec installed to

- **•** Compress an animation while recording.
- **•** Decompress and play back a compressed animation.

Check your operating system configuration for installed video codecs.

## **Playing Back the Animation File**

You need an AVI-compatible video player to view the recorded file. You can use the internal MATLAB movie viewer or an external video player.

If you open an AVI file from MATLAB, an Import Wizard prompts you to load the AVI stream. Click the [Play Movie butt](#page-742-0)on. The MATLAB Movie Viewer opens and runs the animation.

# <span id="page-271-0"></span>**Custom Visualization with Virtual Reality**

You can bypass the standard SimMechanics visualization and create a machine animation in a virtual world of your own design. This gives you the power to animate a more realistic visualization of your machine. You create a virtual world, populate it with bodies represented as virtual objects using the Virtual Reality Modeling Language (VRML), then interface the virtual world with your SimMechanics model. Creating your own virtual animation requires a new or existing virtual world for your model and an interface between them.

This section explains how to use a separately created virtual world with SimMechanics:

- ["Creating Virtual Worlds for SimMechanics Models" on page 6-28](#page-271-0)
- ["Interfacing SimMechanics with Virtual Worlds" on page 6-32](#page-275-0)

**Virtual Reality Visualization** This section assumes that Virtual Reality Toolbox is installed on your system and that you are familiar with it and with creating virtual worlds. Refer to the [Virtual Reality Toolbox documentation](http://www.mathworks.com/access/helpdesk/help/toolbox/vr/)  for full details on installing and using this toolbox.

We recommend you allocate generous central processor power, graphics card speed, and memory for the virtual reality feature, especially for animation.

## **Creating Virtual Worlds for SimMechanics Models**

The Virtual Reality Toolbox User's Guide and VRML books such as Marrin and Campbel[l \[8\] e](#page-743-0)xplain how to create virtual objects and assemble them into virtual worlds. The best way to become comfortable moving around in a virtual world is to practice with a variety of movement modes and viewpoints. This section highlights the special requirements to make a virtual world usable as a visualization for a SimMechanics model.

#### **Editing Virtual Worlds and VRML Files**

As you create a virtual world populated by virtual bodies, you must create each component body, then plan and implement the geometry of the machine's initial state. Use a VRML authoring tool that can read VRML as a native

format to create and edit virtual reality .wrl files. The Virtual Reality Toolbox includes a VRML authoring tool called V-Realm Builder®. If you are familiar with raw VRML source code, you can use a plain text editor or the MATLAB editor to edit the files.

## **Representing Bodies as Virtual Objects**

You represent each body by a virtual object encoded in a .wrl file. You also create a master .wrl file to represent the virtual world that refers to body .wrl files, placing and orienting these bodies in the larger scene. You can define a body's position and orientation with respect to,

- The overall virtual world, corresponding to the SimMechanics coordinate system [World](#page-768-0)
- Another body in the machine, corresponding t[o Body coordinate systems](#page-748-0) in SimMechanics

You can nest body references to other bodies in VRML hierarchies, but you must define at least one body's position and orientation with respect to the overall virtual world. Place and orient the bodies in their initial states, corresponding with the initial state of the SimMechanics simulation.

Each body's .wrl file contains a hierarchical tree starting with the Transform node. Among Transform's fields must be translation and rotation fields to specify the body's position and orientation in space. If a body is nested below another body, its position and orientation are defined with respect to the next body up the hierarchy.

Creating your own virtual world gives you great flexibility in representing your machine:

- You can render bodies in as much or as little detail as you want, with shapes, colors, textures, etc., of your own choosing.
- You can include or omit bodies that you do not animate.
- You can create a computer-aided design (CAD) representation of your machine and export it into VRML files.
- If you only translate a body, you can omit the rotation field from its Transform node.

<span id="page-273-0"></span>• If you only rotate a body, you can omit the translation field from its Transform node.

#### **Example: Viewing Custom External VRML Files for the Conveyor Loader**

The demo model mech\_conveyor\_vr is a modified version of the original conveyor modelmech\_conveyor and comes with external VRML files containing static renderings of the machine parts in their initial positions. This example uses the V-Realm Builder editor to view the files.

1 In the matlabroot\toolbox\physmod\mech\mechdemos\ directory, open these external VRML files with V-Realm Builder:

```
base.wrl, convmech.wrl, link1.wrl, link2.wrl, link3.wrl, 
link4.wrl, pusher.wrl
```
2 With the conveyor. wrl world in focus, click the Test Mode button  $\frac{2}{3}$  in the V-Realm Builder toolbar and view the complete machine in the Main view. Right-click in this window to configure the navigation. If the colors seem washed out, toggle off the headlight.

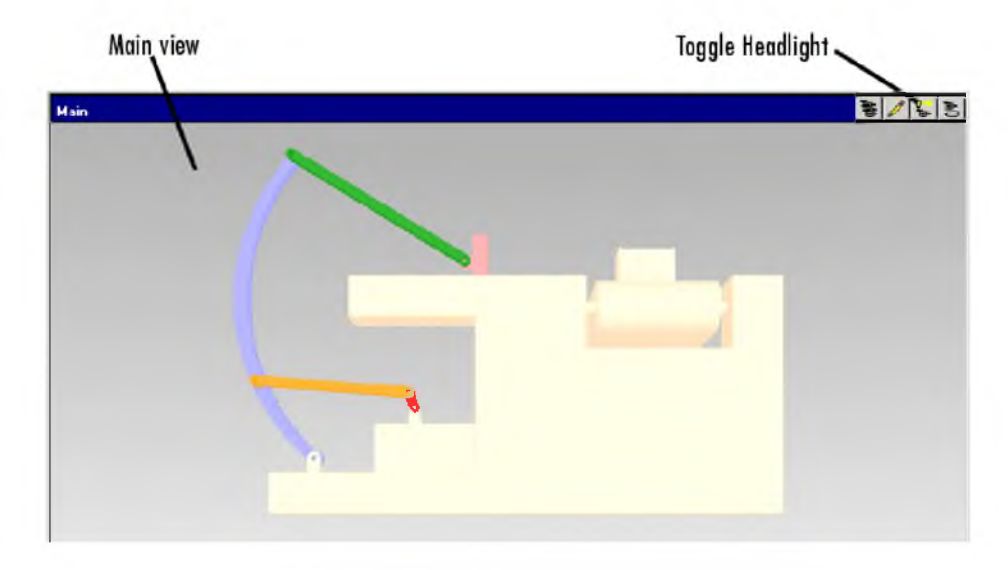

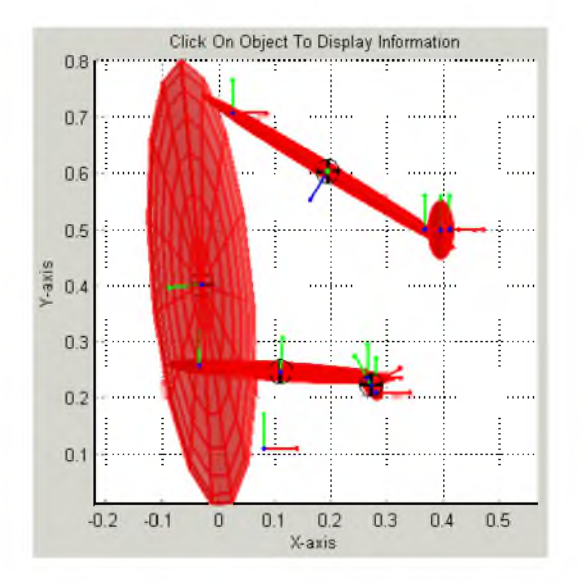

These conveyor parts are more realistic than the equivalent ellipsoids or convex hulls available in SimMechanics visualization:

3 On the left side of your VRML editor window, examine the node tree of convmech.wrl that refers to the six VRML files representing each component body:

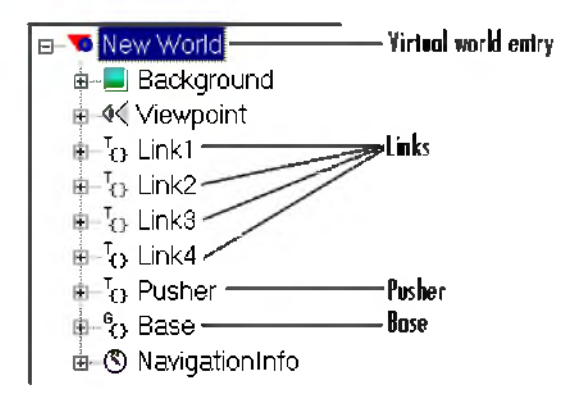

The hierarchy of body position and orientation references is flat in this model. Each body is separately referenced to the top level of the hierarchy, New World.

<span id="page-275-0"></span>4 Expand one of the nodes. Each body node has, among others, rotation and translation fields:

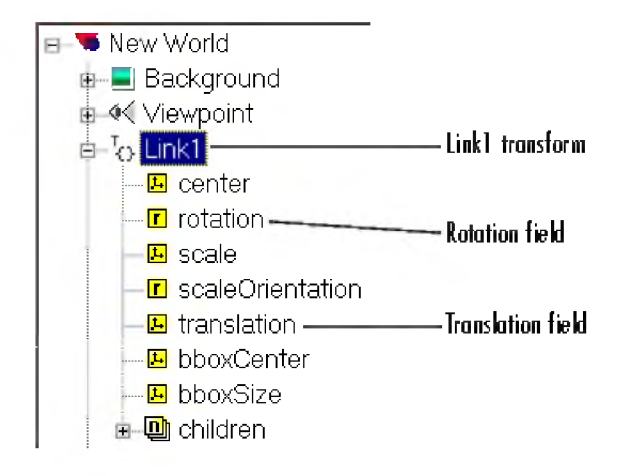

The exception is the base. Being grounded and immobile, it has neither a translation nor a rotation field.

## **Interfacing SimMechanics with Virtual Worlds**

To animate a body, you need to measure its motion in your SimMechanics simulation and export that information to the virtual world. This requires connecting Body Sensor blocks to the Bodies you want to animate in your model, then creating an interface that animates the virtual bodies with the body sensor motion signals. ["Example: Interf](#page-278-0)acing the Conveyor Loader Model and Virtual Worl[d" on page 6-35 a](#page-278-0)pplies these steps to the mech\_conveyor\_vr demo.

## **A d d in g and Configuring Body Sensors**

Refer to ["Sensing Body Motions" on page 4-67](#page-194-0) for general information on how to use Body Sensors. Connect the Body Sensors to Body coordinate systems (CSs) on the bodies whose motions you want to animate. The Body block reference discusses how to create and configure Body CSs. You need to take these extra steps to export the signals of a body sensor to your virtual world:

1 Make sure the Body Sensor's Body CS reference origin and orientation follow the body's defining VRML hierarchy.

*Example:* You define a new Body CS on a body to connect the Body Sensor. If you defined the VRML body's position with respect to the center of gravity (CG) of a second, neighboring body in your VRML files, you should set the Translated from origin of field of the new Body CS to the origin of the CG CS of the second body.

2 In the Body Sensor dialog, select the [x; y; z] Position check box if you want to animate the body's translational motion.

Select the [3 x 3] Rotation matrix check box if you want to animate the body's rotational motion.

3 Choose the coordinate system in which the body motions are measured in the With respect to coordinate system pull-down menu. You can pick Absolute (World) or Local (Body CS). This coordinate system should be the same as the coordinate system used to define the body's position and orientation in the VRML files.

A Simulink output port > appears on the block for each of the motion signals. The translational signal is a 3-vector of spatial coordinates, *(x, y, z).* The rotational signal is a 9-vector, column-wise representation of the 3-by-3 orthogonal rotation matrix  $R, (R_{11}, R_{21}, R_{31}, R_{12}, ...)$ .

## **Anim ating the V irtual W orld Bodies**

Animating the virtual bodies requires interfacing the body sensor signals in the SimMechanics model with the [VRML](#page-767-0) translation and/or rotation fields in the .wrl files. You accomplish this with the [VR Sink](http://www.mathworks.com/access/helpdesk/help/toolbox/vr/vrsink.shtml) block, which you can find in the Virtual Reality Toolbox block library. Enter

vrlib

at the command line. Drag a copy of the VR Sink block into your model.

Open the VR Sink dialog box. (The figure [Conveyor Loade](#page-280-0)r Model: VR Sink Dialog Bo[x on page 6-37 d](#page-280-0)isplays an example of the dialog.) In the **Source** file field in the World properties area, enter the name of the VRML file that represents your model's virtual world. This is the file that refers to the other .wrl files representing the component bodies of your machine. If the virtual world VRML file is not in the same directory as your model, enter the file's path relative to the model. Click Apply.

In the VRML tree window, the node list of the virtual world .wrl file appears. Expand the tree of each component body in the list to view that body's check box list. Select the rotation and/or translation check boxes as needed for each body. A Simulink input port > appears on the block icon for each of these selected check boxes. The ports are labeled **node field**. The **node** is the name for the body. The field is named either rotation or translation.

## **Converting Body Sensor Signals into VRML Format**

You are now ready to connect the Body Sensor output signals to the VR Sink block. But you might need to modify those signals for valid use in VRML.

• You can connect the translational motion signal line directly from the output port of the Body Sensor to the node .translation input port on the VR Sink. The VRML node tree directly accepts translation motion as a 3-vector signal of rectangular coordinates *(x,y,z).*

Make sure that the translational motion signal refers to the same coordinate system used to define the body's position in the VRML files.

• You cannot directly connect the rotational motion signal line to the VR Sink. The Body Sensor output represents orientation with a 3-by-3 [rotation](#page-764-0)  matrix  $R$ , while VRML accepts orientation represented as th[e axis-angle](#page-747-0) 4-vector form [ $n \theta$ ], where  $n = (n_x, n_y, n_z)$  is a 3-vector representing the rotation axis and  $\theta$  is the rotation angle.

Open the SimMechanics Utilities library. For each rotational motion signal, drag a RotationMatrix2VR block into your model. Connect the rotation signal from the Body Sensor block to the RotationMatrix2VR block. Then connect the latter block to the corresponding **node** rotation input port on VR Sink for that body. This block converts the 3-by-3 *R* matrix signal into the 4-vector VRML form.

Close the VR Sink block dialog. Your SimMechanics model now animates the virtual world.

## <span id="page-278-0"></span>**Example: Interfacing the Conveyor Loader Model and Virtual W orld**

In the mech\_conveyor\_vr demo model, open the Body Sensorl block. The block measures the translational and rotational motion of Link3 in the conveyor:

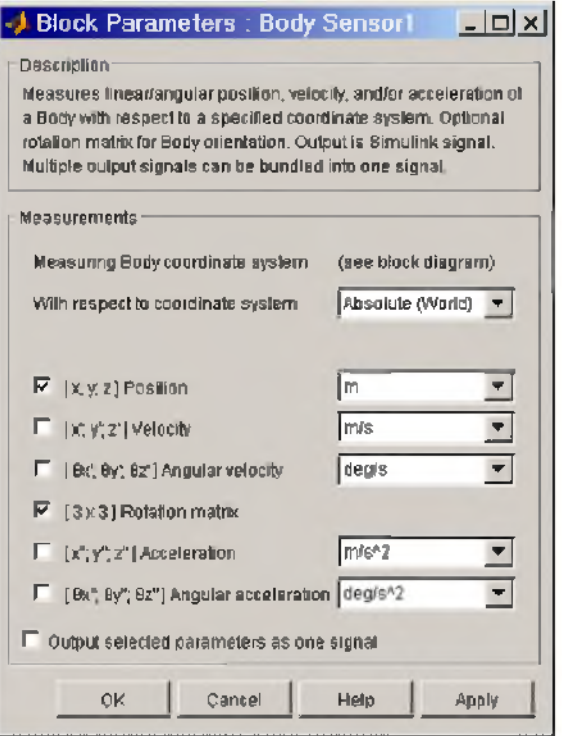

The Body Sensor1 block has two Simulink output signals.

The other Body Sensor blocks are similar, except for Body Sensor2, which measures only the translational motion of the pusher. All the Body Sensors measure body motions with respect to [World,](#page-768-0) the frame in which the conveyor base is at rest. Each motion signal represents the body's displacement relative to its initial position.

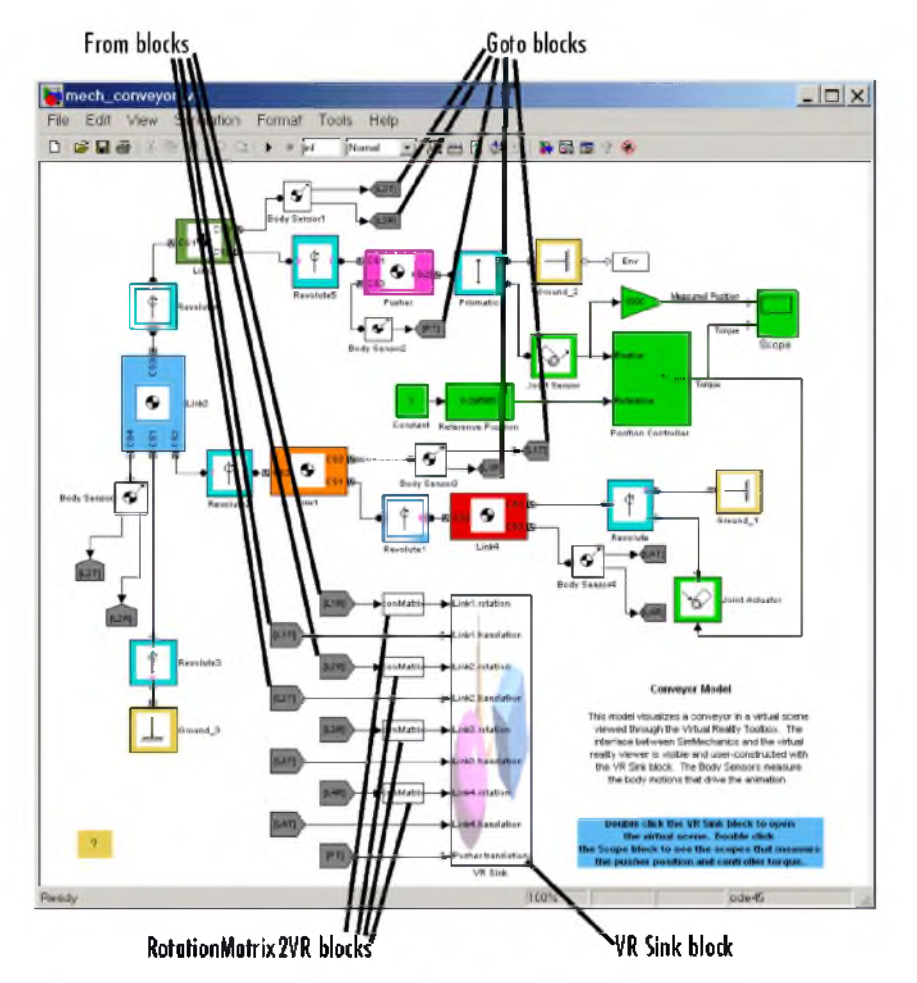

The mech\_conveyor\_vr model contains a Virtual Reality Toolbox interface to the model's custom VRML files.

#### **Conveyor Loader Model with Custom Virtual Reality Interface**

1 Trace each body sensor signal through the model. The signals are routed through pairs of Simulink Goto and From blocks.

2 Open the VR Sink block. The Source file is convmech.wrl, the master file for this virtual world. The VRML tree on the right reproduces the node tree visible in the VRML editor for convmech.wrl.

<span id="page-280-0"></span>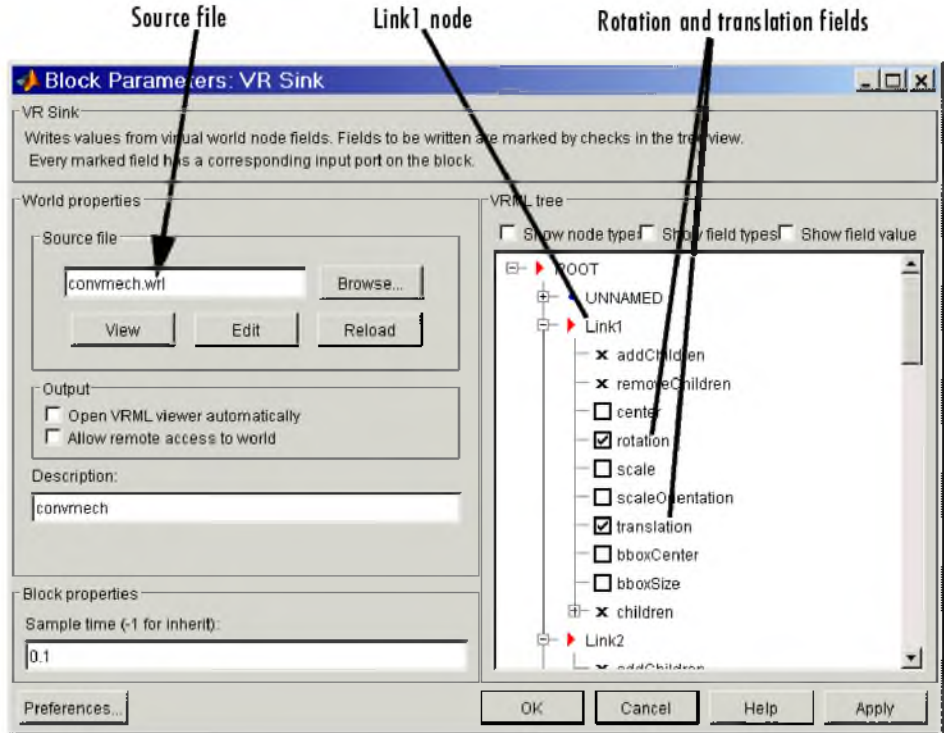

#### **Conveyor Loader Model: VR Sink Dialog Box**

- 3 Expand and scroll down the VRML trees. The trees for Link1, Link2, Link3, Link4, and Pusher list the field inputs for accepting motion signals.
	- The Link component bodies require both translational and rotational motions. All the Links have actively selected check boxes for their rotation and translation field inputs.
	- The Pusher body requires only translational motion. Only the translation field check box is selected for the Pusher.

Each of the nine Simulink input ports on the VR Sink block is named node.field. The Base of the conveyor does not move, so its node has no motion input fields.

4 In the VR Sink dialog, click View in the World properties / Source file area.

Your Virtual Reality Toolbox viewer opens, displaying the conveyor machine scene. The scene is identical to that visible in the VRML editor (see ["Example: Viewin](#page-273-0)g Custom External VRML Files for the Conveyor Loade[r" on page 6-30](#page-273-0)).

- 5 Close all the dialog boxes by clicking OK, leaving the viewer open.
- 6 Click the Start button in the model window.

As in the original mech\_conveyor demo, starting the model opens the Reference Position slider bar that you can move from side to side. As you do so, watch the pusher in the viewer move in parallel.

# **Modeling with Computer-Aided Design**

Using SimMechanics with computer-aided design (CAD) extends your mechanical modeling and simulation capabilities, allowing you to create SimMechanics models from CAD assemblies.

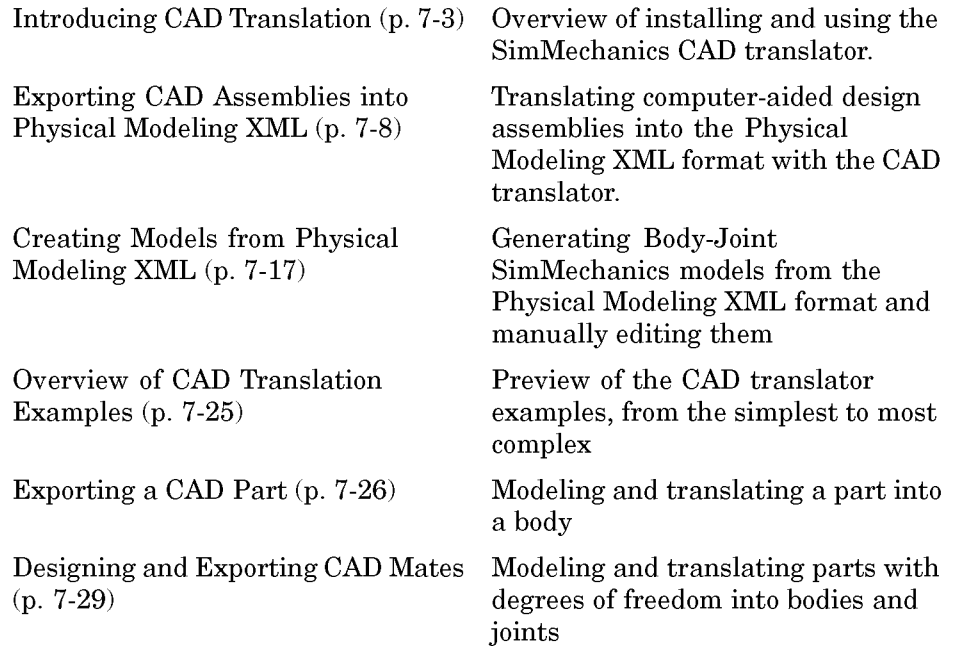

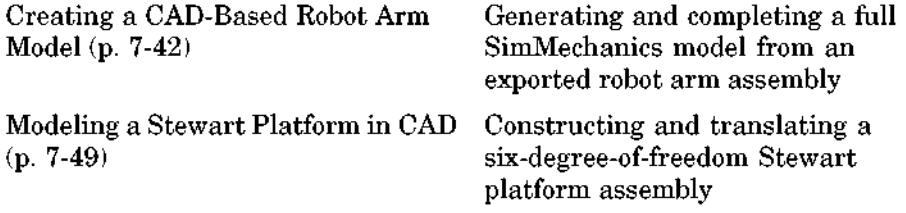

# **Introducing CAD Translation**

<span id="page-284-0"></span>Computer-aided design (CAD) tools allow you to model machines geometrically as collections of parts, or *[assemblies.](#page-746-0)* Simulink and SimMechanics use a block diagram approach to model control systems around mechanical devices and simulate their dynamics. The block diagram approach does not include full geometric information, nor do CAD assemblies typically incorporate controllers or allow you to perform dynamic simulations. With CAD translation, you can combine the power of CAD and SimMechanics.

The CAD translator transforms geometric CAD assemblies into Simulink block diagram models. The intermediary between a CAD assembly and its SimMechanics model is an XML file in a Physical Modeling format. This section covers what you need to get started with CAD translation:

- ["CAD Translation Software Requirements" on page 7-3](#page-284-0)
- ["Overview of the CAD Translation Steps" on page 7-3](#page-284-0)
- ["Installing the SimMechanics CAD Translator" on page 7-5](#page-286-0)
- ["Uninstalling the SimMechanics CAD Translator" on page 7-7](#page-288-0)

## **CAD Translation Software Requirements**

Before starting to use CAD with SimMechanics, you must first

- 1 Install your CAD platform or CAD software application.
- 2 Install the SimMechanics CAD translator appropriate to your CAD platform, using the CAD translator installer. See ["Installing the](#page-286-0)  SimMechanics CAD Translato[r" on page 7-5](#page-286-0).

SimMechanics itself also contains tools necessary for completing the translation of assemblies into models.

## **Overview of the CAD Translation Steps**

Using the translator with a CAD assembly requires two major steps, exporting an assembly and importing a model.

## **Exporting an Assembly**

You export the assembly from the CAD platform into a Physical Modeling XML file that you can later use with SimMechanics. This step requires the CAD platform and the appropriate translator, but not MATLAB. See ["Exporting CAD Assemblies into Physical Modeling XML" on page 7-8](#page-289-0).

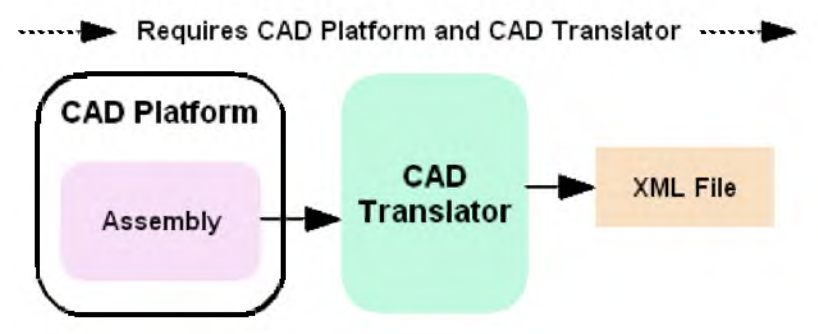

**Exporting a CAD Assembly into a Physical Modeling XML File** 

#### **Im porting a Model**

You then convert the Physical Modeling XML file into a SimMechanics model in Simulink. This step requires the XML file and SimMechanics, but not the CAD platform or the translator. See ["Creating Model](#page-298-0)s from Physical Modeling XML[" on page 7-17](#page-298-0).

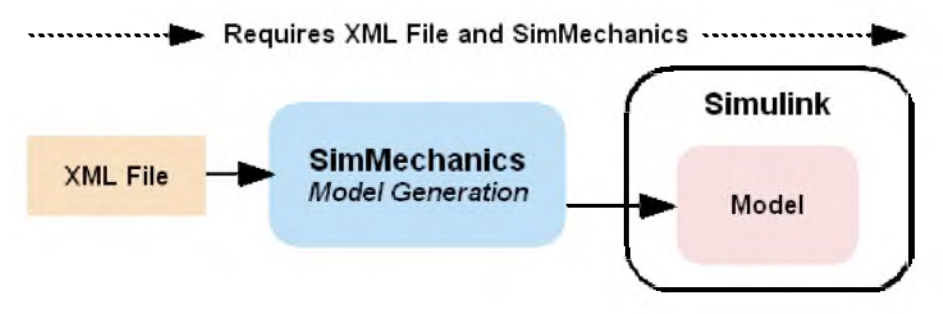

**Im porting a Physical M odeling XM L File into Sim M echanics**

## <span id="page-286-0"></span>**Installing the SimMechanics CAD Translator**

You do not need any MATLAB components to install the SimMechanics CAD translator, but the target CAD platform must be installed.

If you have more than one installation of a particular CAD platform, you must install a translator for each CAD installation separately.

## **Installing the CAD Translator on Your System**

To install the translator,

- 1 Obtain the self-extracting translator installer specific to your CAD platform and operating system by either
	- Downloading it from th[e SimMechanics Web page](http://www.mathworks.com/products/simmechanics/)
	- Locating it in your SimMechanics installation under the directory

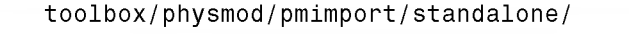

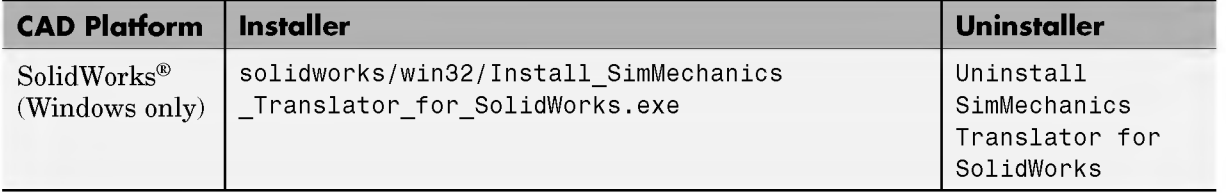

2 Run the installer executable. The installer self-extracts, and a dialog appears. Select the Setup option.

A system command-line window opens and displays the installer's search for your CAD platform.

- 3 While the CAD platform search proceeds, you can either
	- Wait for the search to find an installed CAD platform executable.
	- Press the space bar to stop the search and then manually enter a full or partial path to your CAD platform executable.
- 4 Once the installer locates your CAD installation directory, it prompts you to confirm that the translator is to be installed there.
- If you accept this choice, the installation proceeds in that directory.
- If you refuse a location, the installer returns to ask you to enter another full or partial path and continues its search for a CAD installation in the new location.
- 5 After the translator files are copied into the proper directory, the installer prompts you to exit and open a README file. Print this file for future reference.

Once you close this file, the installation is complete.

Relative to the root or top installation directory of your CAD platform, the CAD translator files are installed in

```
/Applications/TheMathWorks/SimMechanics/
```
#### **Installing the CAD Translator over a Network**

You can install the CAD translator with the installer, your CAD platform, or both located on your network. Use the correct paths to specify the locations. If you can, map these network locations as drives on your computer.

## **Finding the CAD Translator Help and Example Files**

In the installed translator directory, the subdirectory / help/ contains help files for your particular CAD platform, including the README file. The /examples/ subdirectory provides preconstructed assemblies to learn with.

#### **Linking the CAD Translato[r to Your CAD](#page-742-0) Platform**

To configure your CAD platform to work with the translator,

- 1 Start your CAD platform and open the add-ins or API manager menu. If you are unfamiliar with this menu, locate these settings in your CAD menu bar and in your CAD platform documentation.
- **2** Check the box or entry corresponding to SimMechanics. Click **OK**.

After you open a CAD assembly file, a SimMechanics menu appears in the CAD platform's menu bar. The SimMechanics CAD translator is now ready to work with your CAD platform.
### **Uninstalling the SimMechanics CAD Translator**

You can remove the CAD translator link from your CAD platform without uninstalling it. You can also uninstall the translator completely. Relative to your CAD platform's root directory, the uninstaller is located in the /Applications/ subdirectory.

#### **Unlinking the CAD Translator from Your CAD Platform**

To unlink the CAD translator from your CAD platform,

- 1 Locate your CAD platform's add-ins or API manager menu.
- 2 Clear the entry or box corresponding to SimMechanics in this menu.
- 3 Close your CAD program.

When you reopen the CAD program, the CAD translator link no longer appears, but the CAD translator remains installed on your system.

#### **Uninstalling the CAD Translator from Your System**

To uninstall,

- 1 Unlink the CAD translator from your CAD platform.
- 2 Locate the /Applications/ directory relative to the root directory of your CAD platform's installation.
- 3 Find and double-click the uninstaller icon for the SimMechanics CAD translator. Allow the uninstal[l to proceed unti](#page-742-0)l completion.

If you have a CAD platform installed multiple times on your system, this procedure removes the SimMechanics translators from all of these installations.

The procedure removes all translator-associated files except for the uninstaller itself, which is deleted the next time you reboot your system.

# <span id="page-289-0"></span>**Exporting CAD Assemblies into Physical Modeling XML**

The SimMechanics computer-aided design (CAD) translator converts an existing CAD assembly into a Physical Modeling XML file that is portable and independent of SimMechanics. From this XML file, you can generate a SimMechanics model, as discussed in ["Creating Model](#page-298-0)s from Physical Modeling XML[" on page 7-17](#page-298-0).

Note You do not need MATLAB or any MATLAB component to use the SimMechanics CAD translator, but you do need to have the target CAD platform installed.

When you export from your CAD platform, you must export a complete assembly into XML, not just a part.

This section explains how to export CAD assemblies into the Physical Modeling XML format.

- ["Building a CAD Assembly for SimMechanics" on page 7-8 e](#page-289-0)xplains the requirements for a CAD assembly to produce a valid SimMechanics model.
- ["Translating CAD Assemblies into XML" on page 7-12 w](#page-293-0)alks you through the steps to export the XML file representing the CAD assembly.
- ["Troubleshooting Assembly Export Problems" on page 7-15](#page-296-0) examines some of the problems you might encounter when you export a CAD assembly into a Physical Modeling XML representation.
- ["Getting Help in the CAD Translator Window" on page 7-15](#page-296-0) shows you how to get online help while you are working with the CAD translator.

### **Building a CAD A ssem bly for SimMechanics**

The CAD translator creates a Physical Modeling XML file that represents th[e assembly's p](#page-746-0)arts as bodies and maps the assembly'[s mates i](#page-760-0)nto a corresponding set of joints. You need to specify enough information in your CAD assembly for SimMechanics to construct a dynamically meaningful model from the XML file.

<span id="page-290-0"></span>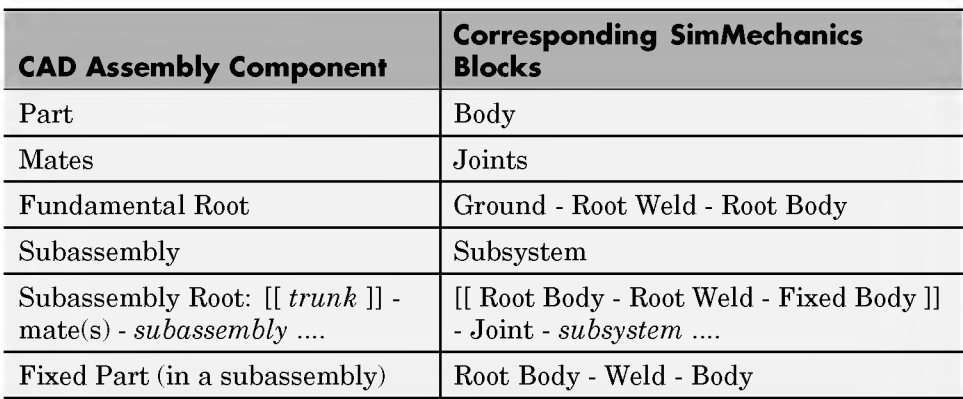

### **Roots and Root Bodies**

Every CAD assembly has a single *fundamental root,* a fixed point that does not move. The positions and orientations of all parts refer directly or indirectly to this fundamental root. The CAD translator converts the fundamental root into a unique Ground — Weld — Body combination in SimMechanics.

A *[root body](#page-763-0)* is a zero-mass, zero-inertia body used in the generated SimMechanics model to represent a CAD root. A root body is always welded to ground, so that its zero mass and zero inertia do not affect the model's dynamics. A root body is necessary, in general, to represent a fixed anchor for mate constraints in the original assembly. This body can carry multiple coordinate systems for this purpose, while the single Ground block in the generated model can carry only one.

#### **Subassem blies and H ierarchies**

You can isolate a collection of CAD components (parts and mates) into a *subassembly*. The CAD translator converts subassemblies into subsystems in SimMechanics.

In general, you can make a subassembly either *rigid* or *flexible.*

- A *rigid* subassembly has distinct parts constrained to move as a single body.
- A *flexible* subassembly has distinct parts that can move relative to one another according to their mates.

<span id="page-291-0"></span>See ["Configuring Subassemblies" on page 7-13.](#page-294-0)

The main assembly is like the trunk of a tree, and its subassemblies are like the branches of the tree. Subassemblies can have subassemblies, and so on. This tree is the assembly's *hierarchy.* Each CAD subassembly has its own *subassembly root,* which attaches it to the rest of the assembly through one or more mates.

A *[fixed part](#page-755-0)* of a CAD subassembly is a part that is welded to the subassembly root. It cannot move relative to the subassembly root.

See ["Creating a CAD-Based Robot Arm Model" on page 7-42 f](#page-323-0)or an example of subassembly hierarchy.

#### **Improving Your Assembly with Subassemblies**

Use subassemblies to organize your assembly hierarchically. This will simplify your subsequent SimMechanics model by grouping blocks into corresponding subsystems. Follow these guidelines to ensure that your CAD assembly translates into a functioning SimMechanics model:

- You must have at least one [fixed part](#page-755-0) inside each subassembly. (See ["Subassemblies and Hierarchies" on page 7-9](#page-290-0) for more on fixed parts.)
- Put as many welded components as you can inside rigid subassemblies.

If your assembly has a group of parts that do not move relative to one another, put them inside a subassembly and make it rigid. The CAD translator treats the entire subassembly as a single part, eliminating unnecessary Body and Joint blocks from your subsequent SimMechanics model.

• Avoid creating mates between a subassembly part and geometrical abstractions such as the x-y, *y-z,* and *x-z* planes of the subassembly. Instead, create mates between the part and a fixed part in the subassembly. Normally, this fixed part is the subassembly root and translates to the Fixed Body in the Root Body — Root Weld — Fixed Body sequence.

#### **Mass Properties of Assembly Parts**

The CAD assembly's parts need to hav[e masses a](#page-760-0)nd [inertia tensors](#page-757-0). When you generate the SimMechanics model, this mass property information is

used to specify the properties of the SimMechanics Body block corresponding to each assembly part.

Your CAD platform might compute masses and inertia values from the mass density and geometry of the assembly parts. Otherwise, you must specify the mass and inertia tensor with respect to the part'[s center of gravity](#page-748-0). The SimMechanics CAD translator computes the center of gravity of each part automatically.

See ["Exporting a CAD Part" on page 7-26](#page-307-0) for an example.

#### **Mate Geom etries**

Your CAD assembly's mates restrict how parts can move with respect to each other. Without any connecting mates, a pair of CAD parts can move with six unrestricted *[degrees of freedom](#page-752-0)* (DoFs) relative to one another. Mates between pairs of parts reduce the six to fewer DoFs. In SimMechanics, [joints e](#page-758-0)xpress DoFs between bodies because bodies by themselves carry no DoFs. Mates and joints are complements of one another.

You must specify the mate geometry in the CAD assembly consistently and in enough detail for SimMechanics to reconstruct the assembly's DoFs as joints. The relationship between mates and joints is not, in general, a simple mapping. Some SimMechanics joints have only one DoF, while others represent more than one DoF. The translator often combines multiple DoFs into one joint. Mate specification details often depend on the specific CAD platform.

Each joint is connected to each of two bodies at a body coordinate system (CS). The mate geometry determines the joints into which the translator transforms the mates and controls the position and orientation of the body CSs. Each of these body CSs has an origin and axis triad fixed relative to its body. The translator creates body CSs on the bodies as necessary for connecting joints.

See ["Creating a CAD-Based Robot Arm Model" on page 7-42](#page-323-0) for an example of configuring mates.

#### <span id="page-293-0"></span>**A voiding Redundant M ates**

Keep mates simple and few enough to avoid creating unnecessary joints in your SimMechanics model.

For example, consider three parts, P1, P2, and P3, in an assembly. Suppose P1 and P2 are mated so that there is no movement possible between them. When you attach P3, you could put one mate between P3 and P1 and the other between P3 and P2. This leads to a redundant joint in the SimMechanics model, making it harder to understand and troubleshoot than if you created only one mate. In this example, it is better to create a mate just between P3 and P2, since P2 cannot move with respect to P1 anyway.

# **Translating CAD Assemblies into XML**

To translate the CAD assembly into a form that SimMechanics can use, you must check and configure the translator settings, then save the assembly through the translator into the Physical Modeling XML format.

### **Applying the CAD Translator Settings**

Open your CAD assembly.

1 In your CAD menu bar, select SimMechanics, then Settings. The Settings area appears in your CAD window.

In this area, you set the subassembly and tolerance configurations. See ["Configuring Subassemblies" on page 7-13](#page-294-0) and ["Configuring Tolerances"](#page-295-0)  on page 7-[14](#page-295-0).

- 2 At any time, you can
	- Apply your settings by clicking the green check mark at the top.
	- Cancel your settings session by clicking the red **X** at the top. You lose whatever settings you have entered.

Either step closes the Settings area.

<span id="page-294-0"></span>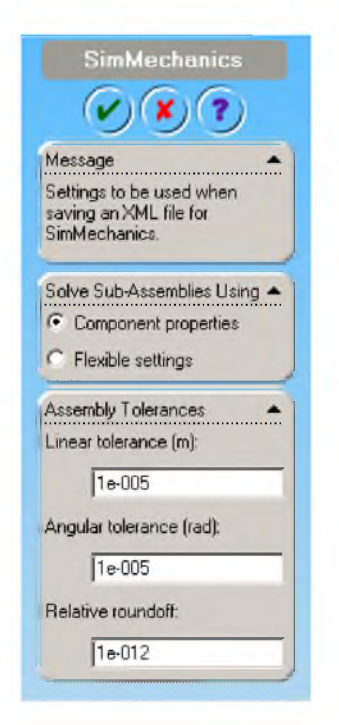

**Sim M echanics Translator Settings Area**

#### **Configuring Subassemblies**

In the Settings area, you choose how the CAD translator treats [subassemblies](#page-766-0). You can simplify the translated SimMechanics model if you treat subassemblies as rigid because each is translated as a single body.

• Choose Component properties if you want the translator to treat each subassembly according to its individual rigid or flexible setting in the CAD platform.

This is the default setting.

• Choose Flexible settings if you want the translator to treat all subassemblies, regardless of their individual settings, as flexible. Selecting this option does not change the CAD subassembly settings in the CAD assembly file.

#### <span id="page-295-0"></span>**Configuring Tolerances**

In the Settings area, you can configure one or more of the translation tolerances. Geometrical and numerical differences smaller than the tolerances are treated as zero. The entries implicitly have the same units selected in your CAD platform settings.

- Linear tolerance specifies the smallest significant difference in length.
- Angular tolerance specifies the smallest significant difference in angle.
- Relative roundoff specifies the smallest significant numerical difference.

#### **Creating the XML File**

To complete translation of the assembly into a Physical Modeling XML file,

- 1 Apply your translator settings. The CAD hierarchy window returns.
- 2 If you changed the assembly or any subassemblies, you need to rebuild the assembly and resave it in its native format before exporting it to XML.
- 3 With your assembly open, go to File, then Save As. The Save As dialog opens. For Save as type, select SimMechanics (.xml). The default name is the same as that of the CAD assembly file. You can change the XML filename and directory at this point.
- 4 Click OK.

The assembly is saved in the new form as an XML file.

**Note** To use the exported XML file to automatically generate a SimMechanics model, you need to move or copy the file into a MATLAB working directory. See ["Creating Models from Physical Modeling XML"](#page-298-0) on page 7-[17](#page-298-0).

## <span id="page-296-0"></span>**Troubleshooting Assembly Export Problems**

The CAD translator can encounter difficulties when it attempts to represent you[r assembly](#page-746-0) in the XML file as SimMechanics [bodies a](#page-747-0)nd [joints.](#page-758-0)

### **Mate Translation Errors**

Mate translation errors occur when you specify [a mate i](#page-760-0)n your CAD assembly that is not supported for export. Mates supported for a specific CAD platform are listed in its help page (see ["Getting Help in the CAD Translator Window"](#page-296-0)  on page 7-[15](#page-296-0)).

If the translator fails to map one or more mates into joints, it issues one or more error dialogs and logs the errors into a text file. The error dialog indicates the name of this error log file, which is located in the same directory as the exported Physical Modeling XML file. The XML file is generated regardless of mate translation errors.

The XML file itself contains the same errors, each paired with the corresponding failed joint. The mates that failed to translate properly are converted instead into welds. These errors reappear as MATLAB command line warnings if you generate a SimMechanics model from the XML file.

### **Sub assem b ly Configuration Errors**

Be sure that you configure your flexible subassemblies' positions and orientations to be consistent with the main assembly's configuration *before* you export the assembly.

If subassemblies are not consistent with their main assembly, the resulting model will not be valid and will encounter simulation errors.

# **Getting Help in the CAD Translator Window**

The CAD translator installation for your platform includes online help that is independent of the MATLAB Help system. Relative to your CAD platform's root directory, these help files are in

```
Applications/TheMathWorks/SimMechanics/help/
```
### **Getting HTML Help**

To obtain online CAD translator help in your CAD platform, follow either step:

- In the CAD menu bar, select SimMechanics, then Help.
- In the **Settings** window, click the ? (question mark) symbol.

Your default Web browser opens and displays an HTML help file specific to your CAD platform.

### **Getting PDF Help**

You can also access a CAD translator guide in PDF format by looking in your CAD platform's SimMechanics translator installation directory. The PDF guide contains the CAD-related sections of this user's guide.

# **Creating Models from Physical Modeling XML**

<span id="page-298-0"></span>A CAD assembly can contain enough [part](#page-761-0) an[d mate](#page-760-0) information that you can generate a SimMechanics model consisting of Body and Joint blocks representing the [assembly](#page-746-0). Once you have exported a CAD assembly into a Physical Modeling XML file, you can generate a SimMechanics block diagram model with this file. Although the generated model will run, you often need to manually simplify and complete it to faithfully represent the original dynamic system.

- ["Generating Body-Joint CAD-Based Models" on page 7-17](#page-298-0) shows how to import the XML file into SimMechanics using the command import physmod, which constructs the model.
- ["Common Features of CAD-Based Models" on page 7-19](#page-300-0) explores the characteristics of an automatically generated CAD-based model.
- ["Editing and Completing Generated Models" on page 7-19](#page-300-0) explains when and how to edit your model and expand it with additional blocks, such as Constraints, Drivers, Actuators, and Sensors.
- ["Troubleshooting CAD-Based Models" on page 7-22](#page-303-0) points out major model-generation and simulation errors and problems that can arise from CAD-based models, and techniques for solving them.

Note This section assumes that you have SimMechanics installed locally or remotely, and that you have the XML file representing a CAD assembly in your current MATLAB directory.

To generate the SimMechanics model, you do not need the CAD platform from which the XML file was exported or the SimMechanics CAD translator.

### **Generating Body-Joint CAD-Based Models**

You generate the CAD-based SimMechanics model with the import\_physmod command.

1 Move or copy the Physical Modeling XML file you want to use into your MATLAB working directory.

2 To start the model generation from an XML file called cad assembly.xml, enter

```
import_physmod('cad_assembly.xml')
```
at the command line. A progress bar appears and is updated as the model is imported.

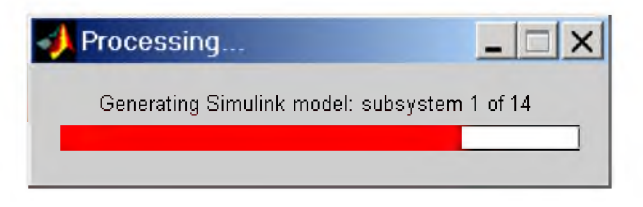

A Simulink model window opens. The model is populated by Bodies and Joints corresponding to the assembly parts and mates saved in cad assembly. $x$ ml, with the corresponding connections and hierarchy explained in ["Exporting](#page-289-0) CAD Assemblies into Physical Modeling XML[" on page 7-8.](#page-289-0) The name of the generated model is the name of the original assembly file, regardless of the name chosen for the XML file.

#### **Changing the Appearance of a Generated Model**

You can change the appearance of your generated model by using optional import settings. See the import physmod command reference for more details.

For example, entering

```
import_physmod('cad_assembly.xml','FontSize',18)
```
at the command line generates a model with a block label font size of 18 pixels.

#### **Using the Physical Modeling XML File Import Dialog**

You can also select a Physical Modeling XML file and generate a model from it through the Physical Modeling XML File Import dialog. Open it by entering import physmod at the command line with no arguments.

See the import physmod command reference for complete information about the XML file import dialog.

### <span id="page-300-0"></span>**Common Features of CAD-Based Models**

Most of the properties of models that you generate from an XML file are the same as the default properties of all Simulink models. See the Simulink documentation for general information on working with Simulink models.

Models generated from a CAD-based XML file have certain common features:

- Exactly one Ground block and connected Machine Environment block
- [Fundamental root,](#page-756-0) represented by Ground Root Weld — [Root Body](#page-763-0)
- [Subassembly roots](#page-766-0), represented by Root Body Root Weld Fixed Body
- Joints with [degrees of freedom](#page-752-0) (DoFs) containing the correct joint primitives for the translational and rotational DoFs between any two bodies
- Joints without DoFs, represented by Welds

#### **Joints and Subsystem Hierarchy**

[Joints t](#page-758-0)hat directly connect a subsystem's Body to the next higher level in the hierarchy appear in that next higher level, not within the subsystem. This means that the boundary between [subassembly](#page-766-0) and main assembly in CAD is drawn differently from the boundary between subsystem and top-level system in SimMechanics. This difference does not change the degrees of freedom of the model. They are the same in a CAD assembly and in the SimMechanics model generated from the assembly.

## **Editing and Completing Generated Models**

The import physmod command generates a model containing only Machine Environment, a Ground, Bodies, and Joints. A complete SimMechanics model typically contains other blocks, including Constraints, Drivers, Sensors, and Actuators (from the mechlib block library), as well as blocks from Simulink, such as Scopes. Creating a complete SimMechanics model requires inserting and connecting these additional blocks in your generated model. Use the relevant sections of [Chapter 4, "Modeling Mechanical Systems"](#page-128-0) to learn how to use these blocks.

**Note** When you first generate a model from Physical Modeling XML, you might want to save this original CAD-based model before you create later versions by eliminating unnecessary blocks and adding new ones.

#### **Deleting Unnecessary Blocks**

The mate-to-joint mapping creates whatever blocks are needed to correctly isolate the [degrees of freedom](#page-752-0) (DoFs). In some models, certain generated blocks are not needed for simulation. You can delete these unnecessary blocks to simplify your model without affecting its dynamics, as long as you reconnect the remaining blocks properly.

In particular, you can simplify the [fundamental root](#page-756-0), Ground — Root Weld — [Root Body](#page-763-0), in certain cases. (The same holds for subassembly roots. However, the corresponding subsystem's Root Body takes the place of Ground, and the subsystem's Fixed Body plays the role of Root Body.)

- If the Root Body is connected to the rest of the block diagram by a single Joint, you can delete the Root Weld — Root Body blocks and reconnect the Joint directly to Ground.
- If the Root Body is connected to the rest of the block diagram by multiple Joints, you cannot delete the Root Weld — Root Body sequence because a Ground can connect to only one Joint, and the generated model contains only one Ground. You have two alternatives in this case.
	- Determine where the Root Body coordinate systems (CSs) are. Delete the Root Weld — Root Body sequence. Then manually add more Grounds at the spatial points representing each of the deleted Root Body CS origins. Reconnect each Joint to its corresponding Ground at the correct spatial point.
	- Leave the Root Weld Root Body sequence as it is.

See ["Building a CAD Assembly for SimMechanics" on page 7-8.](#page-289-0)

**Caution** Not all Welds are redundant. Some are needed to connect a Body that would otherwise be isolated from the rest of the machine. Such Welds represent rigid connections between distinct assembly parts.

If you want to reduce or eliminate such Welds, return to your original assembly and reexport it with rigid subassemblies. See ["Configuring](#page-294-0) Subassemblies[" on page 7-13.](#page-294-0)

#### **Constraining and Driving Degrees of Freedom**

[Constraints](#page-751-0) reduce the number of independent degrees of freedom in a machine by preventing certain movements[. Drivers](#page-754-0) affect DoFs, not by eliminating them completely, but by forcing their motions to follow an external time-dependent signal. A constrained or driven DoF is not free to respond to forces and torques independently.

These sections discuss how to add constraints and drivers to your model:

- ["Modeling Constraints and Drivers" on page 4-38](#page-165-0)
- ["Actuating a Driver" on page 4-57](#page-184-0)

#### **Actuating Bodies and Joints with Motions and Forces**

SimMechanics gives you the ability to [actuate](#page-744-0) bodies and joints in your models with external forces and motions, and to set up internal forces between bodies. You can also vary the mass or inertia (or both) of a body in time. Consult these sections for more details:

- ["Actuating a Body" on page 4-46](#page-173-0)
- ["Varying a Body's Mass and Inertia Tensor" on page 4-49](#page-176-0)
- ["Actuating a Joint" on page 4-51](#page-178-0)
- ["Modeling Force Elements" on page 4-62](#page-189-0)

#### <span id="page-303-0"></span>**Setting the Model's Initial Conditions**

When you import a CAD assembly into SimMechanics, the XML file determines the initial geometric configuration of the model's bodies. By default, the initial velocities of the bodies are zero.

If you want to change the initial positions and/or velocities of the bodies in your model to be different from the CAD-determined configuration, you need to add [initial condition actuators](#page-757-0), as discussed in ["Specifying Initia](#page-184-0)l Positions and Velocities[" on page 4-57](#page-184-0).

#### **Sensing Forces and Motions**

To detect the motions of bodies and joints and measure the forces acting on or through them, you can add [sensors t](#page-765-0)o your model. See ["Modeling Sensors"](#page-194-0)  on page 4-[67](#page-194-0).

#### **Satisfying General SimMechanics Requirements**

You can find the general instructions for building valid SimMechanics models in these sections.

- ["Modeling Machines" on page 4-3](#page-130-0)
- ["Checking Model Validity" on page 4-73](#page-200-0)

## **Troubleshooting CAD-Based Models**

Problems might arise in your generated SimMechanics model if your CAD assembly was not constructed or exported properly.

#### **General Guidelines**

- See ["Building a CAD Assembly for SimMechanics" on page 7-8](#page-289-0) instructions on constructing a CAD assembly specifically for SimMechanics.
- See ["Translating CAD Assemblies into XML" on page 7-12 f](#page-293-0)or details about exporting a CAD assembly.

#### **Troubleshooting Errors During Model Generation**

Errors in the Physical Modeling XML file appear as warnings at the MATLAB command line during model generation.

These warnings arise from CAD mate translation errors encountered when the XML file was originally exported. Such errors occur when the CAD translator fails to map one or more CA[D mates,](#page-760-0) which restrict th[e degrees of](#page-752-0)  freedom between [parts,](#page-761-0) into their corresponding SimMechanics [joints.](#page-758-0) The CAD translator warns you at the export step if such errors occur.

The failed Joint appears in your generated model as a Weld. You can fix such an error in two ways:

- In the generated model, manually replace the Weld with the proper Joints.
- Return to the original CAD assembly, reconfigure the mates, and export it again.

Consult ["Mate Translation Errors" on page 7-15 f](#page-296-0)or more about export errors.

#### **Troubleshooting Model Dynamics Errors**

Certain problems with CAD-based models appear only when you run the model.

- You must "fix" at least one part in every CAD subassembly by mating it to the subassembly root. Otherwise, the massless [root body](#page-763-0) is dynamically active and experiences infinite acceleration when forces or torques are applied to it. See these sections for more details.
	- ["Roots and Root Bodies" on page 7-9](#page-290-0)
	- ["Subassemblies and Hierarchies" on page 7-9](#page-290-0)
	- ["Improving Your Assembly with Subassemblies" on page 7-10](#page-291-0)
- If you find constraints are violated while SimMechanics is running your model, try the following:
	- Examine your original CAD assembly for redundant mates.
	- Check and possibly increase the [assembly tolerances](#page-746-0) at the original CAD export step.
- Check and possibly increase the translated model's assembly tolerances in the machine's Machine Environment block, in the Parameters pane.
- On the Constraints panel in the Machine Environment dialog, select the Use robust singularity handling check box.
- Never *decrease* assembly tolerances in a CAD-based SimMechanics model. Instead, decrease the assembly tolerances at the original CAD export step.

### **Troubleshooting SimMechanics and Simulink Problems**

You might also encounter general Simulink or SimMechanics problems while running your model.

- For problems specific to SimMechanics, see ["Troubleshooting](#page-224-0) Simulation Errors[" on page 5-17](#page-224-0).
- For general Simulink problems, consult the Simulink documentation.

# **Overview of CAD Translation Examples**

The following sections of this chapter illustrate the stages of converting CAD assemblies into SimMechanics models in Simulink. Each section presents an example or set of examples based on a specific machine type represented in CAD and demonstrates how to apply in specific situations the procedures outlined in the chapter's preceding sections. The SimMechanics models in each section are generated with default settings.

- ["Exporting a CAD Part" on page 7-26](#page-307-0) presents the simplest case, translating an assembly with a single part or body.
- ["Designing and Exporting CAD Mates" on page 7-29](#page-310-0) examines in detail how you translate assemblies with parts constrained by mates into bodies with degrees of freedom represented by SimMechanics Bodies and Joints.
- ["Creating a CAD-Based Robot Arm Model" on page 7-42 i](#page-323-0)llustrates the translation of an assembly representing a simple machine, including subassembly-subsystem hierarchy. This section also introduces post-translation additions to the model.
- ["Modeling a Stewart Platform in CAD" on page 7-49](#page-330-0) illustrates the translation of a moderately complex machine assembly with many degrees of freedom and visualization of its motion.

# <span id="page-307-0"></span>**Exporting a CAD Part**

In this example, you export an assembly with one part and no mates. Relative to your CAD platform's root directory, the two example CAD files are in Applications/TheMathWorks/SimMechanics/examples/cup/.

- The full assembly file, cup\_assembly*.ASSEMBLYFILETYPE*
- The part, a cup, in a file called cup*.PARTFILETYPE*

Although it has only one part, you must export the full assembly into XML, not just the cup part.

### **Viewing the CAD Assembly**

Open the cup assembly file in your CAD platform and check its geometry and mass properties.

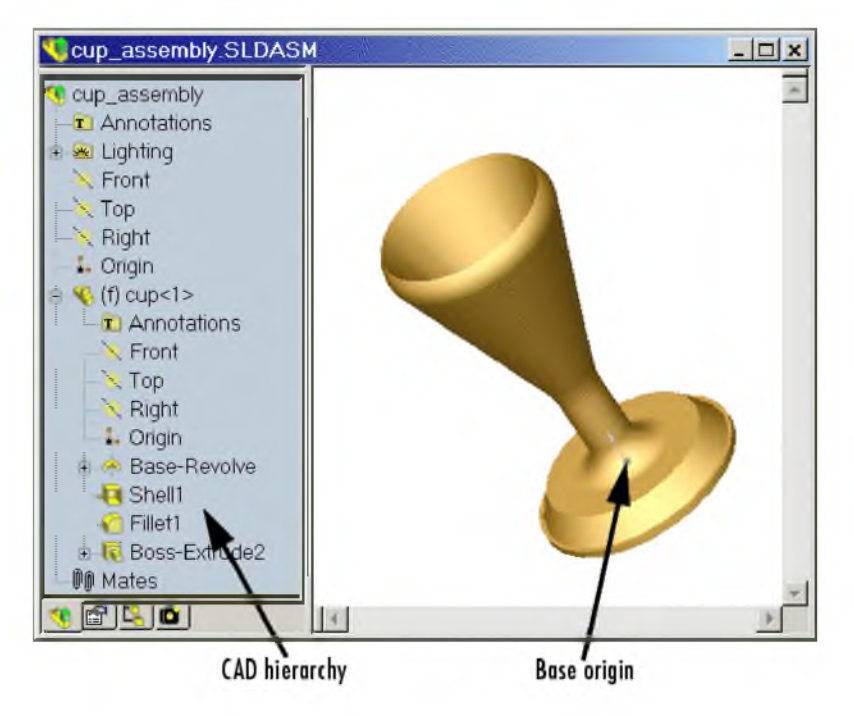

**Cup Assembly in a CAD Platform**

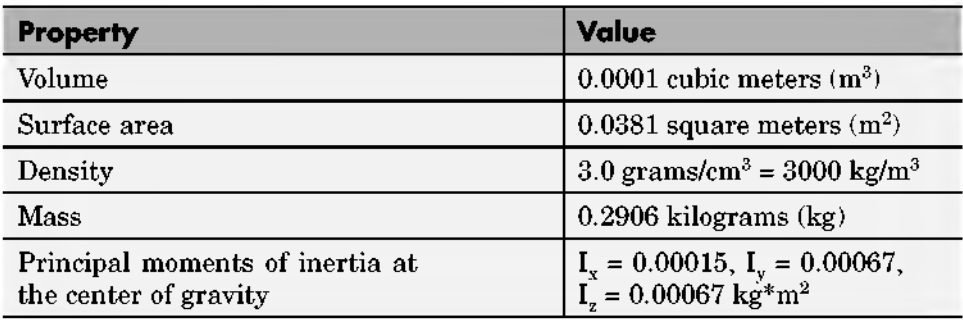

The inertia tensor is computed with the origin at the center of gravity and the coordinate axes aligned with base-origin axes, indicated in the figure [Cup](#page-307-0) Assembly in a CAD Platform [on page 7-26](#page-307-0). The x-axis is the cup's axis of symmetry, and the  $y$ - and  $z$ -axes point across the cup.

# **Exporting the CAD Assembly**

Now export the assembly into Physical Modeling XML format.

- 1 Under File, choose Save As, and for Save as type, select SimMechanics  $(*.xml).$
- 2 Click OK.

The XML file cup\_assembly.xml appears in your working CAD directory.

## **Generating the SimMechanics Model**

See ["Creating Models from Physical Modeling XML" on page 7-17](#page-298-0) for complete instructions on how to generate models from XML files.

1 Move or copy the exported XML file into a MATLAB working directory to generate a SimMechanics model from the file.

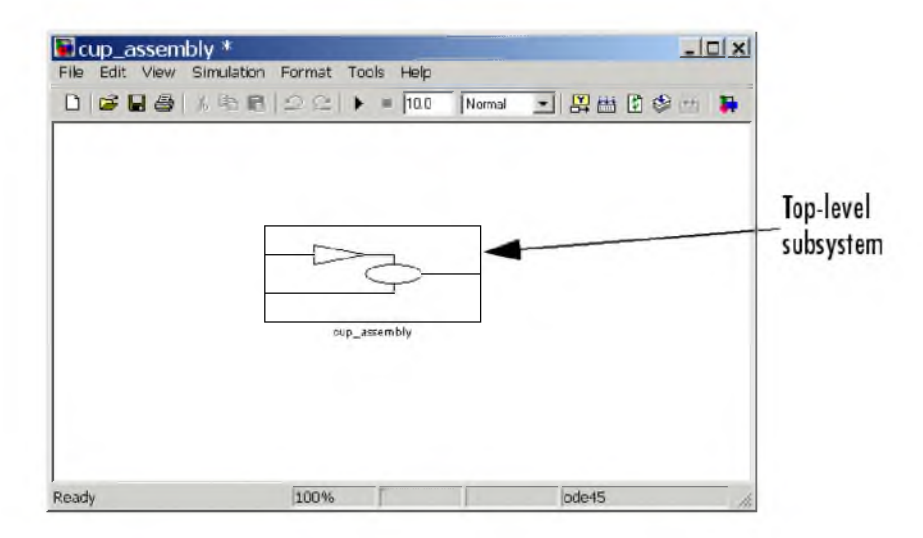

2 Generate the model from cup assembly. xml with the import physmod command.

Once you generate the SimMechanics model, it has six blocks, a combination

Machine Environment — Ground — Weld — Root Body — Weld — Cup

inside a subsystem, called cup\_assembly, representing the entire assembly.

- The Root Body is the nondynamical zero-mass/zero-inertia body inserted between ground and the cup.
- The second joint is a Weld be[cause the original](#page-742-0) CAD assembly has no degrees of freedom.

Deleting the Root Body and one of the Welds does not physically change the model, as long as you reconnect the remaining blocks.

# **Designing and Exporting CAD Mates**

<span id="page-310-0"></span>In ["Exporting a CAD Part" on page 7-26](#page-307-0), you create and export an assembly composed of a single part. The computer-aided design (CAD) translator converts the part into a body, with a mass, an inertia tensor, and body [coordinate systems](#page-752-0) (CSs). Because there are no other parts in that CAD assembly, the SimMechanics body is welded to ground and has no [degrees of](#page-752-0) freedom (DoFs). This lack of DoFs is not realistic for most assemblies.

### **Restricting Degrees of Freedom with Mates**

CAD platforms normally assume that two parts with no constraints (mates) between them have the complete six relative DoFs possessed by any rigid body relative to another body. You restrict the DoFs between parts by connecting them with mates in the CAD assembly. Mates restrict relative body motion and reduce the number of relative DoFs between body pairs. There is always one assembly part welded to ground.

## **Part-Mate Assembly Examples in This Section**

This section presents a set of complete CAD assemblies with both parts and mates. Each example assembly consists of two instances of the same part file, representing two identical cubes.

- ["Common Steps for Generating the Two-Part Models" on page 7-30](#page-311-0) presents the essential steps for generating these models.
- ["Block Structure of the Two-Part Models" on page 7-31 d](#page-312-0)iscusses the common structure of all the generated models in this section.

In different assemblies, the two cubes are constrained with different mate combinations to create different relative DoFs between the cubes. You can typically represent a set of DoFs with a large number of different mate combinations. Each mate combination here, in general, is *not* the unique way to create the corresponding set of DoFs.

• ["Modeling a Six-DoF Joint" on page 7-32](#page-313-0) assembles the two cubes with no mates so that the cubes have the full six degrees of freedom relative to one another.

- <span id="page-311-0"></span>• ["Modeling a Prismatic Joint" on page 7-34](#page-315-0) shows how to constrain the two cubes in two different ways so as to produce the same result, a single prismatic (translational) DoF between them.
- ["Modeling a Revolute Joint" on page 7-37](#page-318-0) constrains the two cubes so as to allow only a single revolute (rotational) DoF between them.
- ["Modeling an Inplane Joint" on page 7-38 c](#page-319-0)onstrains the two cubes so as to allow two prismatic (translational) DoFs between them.
- "Modeling a Spherical-Spherical Massless Connector" on page 7-39 constrains the cubes so as to allow relative spherical joint motion, with the two cubes separated by a constant nonzero distance.

### **Locating the Example Assembly Files**

Relative to your CAD platform's root directory, the CAD assembly files used as examples for this section are in the subdirectory

```
Applications/TheMathWorks/SimMechanics/examples/joints/
```
The assemblies have the generic name <assembly-name>.*ASSEMBLYFILETYPE.* The cube part is contained in magic\_cube.*PARTFILETYPE.*

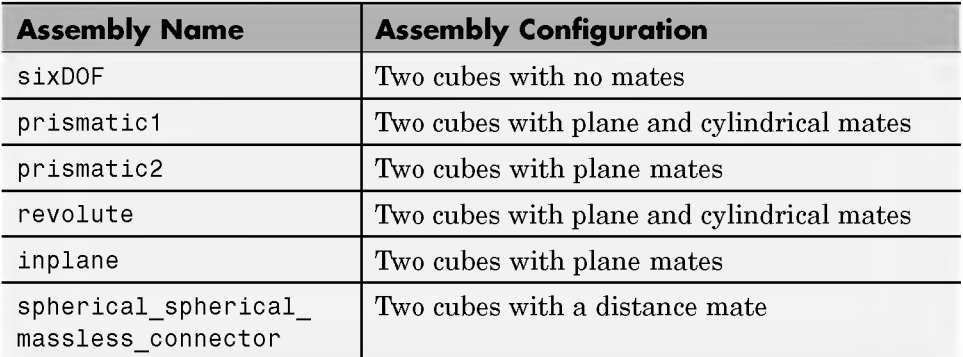

### **Common Steps for Generating the Two-Part Models**

The steps for exporting a two-part assembly and generating SimMechanics models based on it are essentially the same for all the examples of this section.

### <span id="page-312-0"></span>**Viewing and Exporting an Assembly**

To see a two-part assembly and export it into Physical Modeling XML,

1 Open the assembly <assembly-name>.ASSEMBLYFILETYPE. The two parts are magic\_cube-1 and magic\_cube-2.

In the CAD hierarchy, note any Mates constraining the parts. These Mates define the relative DoFs between the parts.

2 Now translate this CAD assembly into Physical Modeling XML format. From the File menu, select Save As. In the Save As dialog, keep the File name as <assembly name>, but change Save as type to SimMechanics  $(*.xml)$ . Then click  $OK.$ 

The XML file is saved in your current working CAD directory.

### **Generating a Model**

Now you can generate a model based on this assembly.

- 1 Move or copy the XML file to a working MATLAB directory. Then open MATLAB in that directory.
- **2** At the command line, enter import physmod('<assembly name>'). SimMechanics automatically generates a model, <assembly\_name>.mdl, based on <assembly\_name>.xml.

The entire assembly is translated into a subsystem, also called <assembly\_name>, within the model.

3 Open the subsystem. The blocks are arranged in the common structure described in ["Block Structure of the Two-Part Models" on page 7-31.](#page-312-0) A set of Joints represents the DoFs between the two cubes.

# **Block Structure of the Two-Part Models**

All the models that you generate in this section from the example CAD assemblies have a common structure because each assembly has a fundamental root and two moving parts. Each model has eight blocks.

<span id="page-313-0"></span>• *The assembly's fundamental root.* As in any generated CAD-based model, the four-block combination Machine Environment — RootGround — RootWeld — RootPart represents the assembly's fundamental root. The RootPart is a nonmoving, zero-mass/zero-inertia body.

For more about roots, see ["Building a CAD Assembly for SimMechanics" on](#page-289-0)  page 7[-8 a](#page-289-0)nd ["Common Features of CAD-Based Models" on page 7-19.](#page-300-0)

- *The moving bodies.* The bodies representing the assembly's parts are magic cube-1 and magic cube-2.
- *The joints.* In all the models, the first cube is connected by a Weld to RootPart and cannot move. The second cube is connected to RootPart by a Joint that represents the appropriate degrees of freedom (DoFs).

Depending on the DoFs in question in a particular assembly, the CAD translator configures the Joint to represent different DoFs with combinations of prismatic, revolute, and spherical primitives. The second cube can move with respect to the first through the DoFs represented by the Joint.

Some of the blocks in the generated models are redundant. You can manually edit and simplify the models without changing their physical properties. For more about manual editing of generated models, see ["Editing and Com](#page-300-0)pleting Generated Models[" on page 7-19](#page-300-0).

## **Modeling a Six-DoF Joint**

The simplest assembly with two parts has no mates between the parts. The parts can move with respect to one another with all six degrees of freedom  $(DoFs)$ .

#### **Exporting the Assembly**

To see and export such an assembly,

1 Open the assembly *sixDOF.ASSEMBLYFILETYPE.*

Note, in the CAD hierarchy, that the Mates node has no entries. Therefore, relative to one another, the cubes are unconstrained in their motion and have six relative DoFs.

2 Translate this CAD assembly into sixDOF.xml.

#### **Generating the Model**

Now generate a model based on this assembly.

- 1 At the MATLAB command line, enter import physmod('sixDOF'). SimMechanics automatically generates a model, sixDOF.mdl.
- 2 Open the subsystem sixDOF. There are eight blocks.

The Six-DoF Joint represents the six DoFs between the two cubes with one spherical and three prismatic primitives.

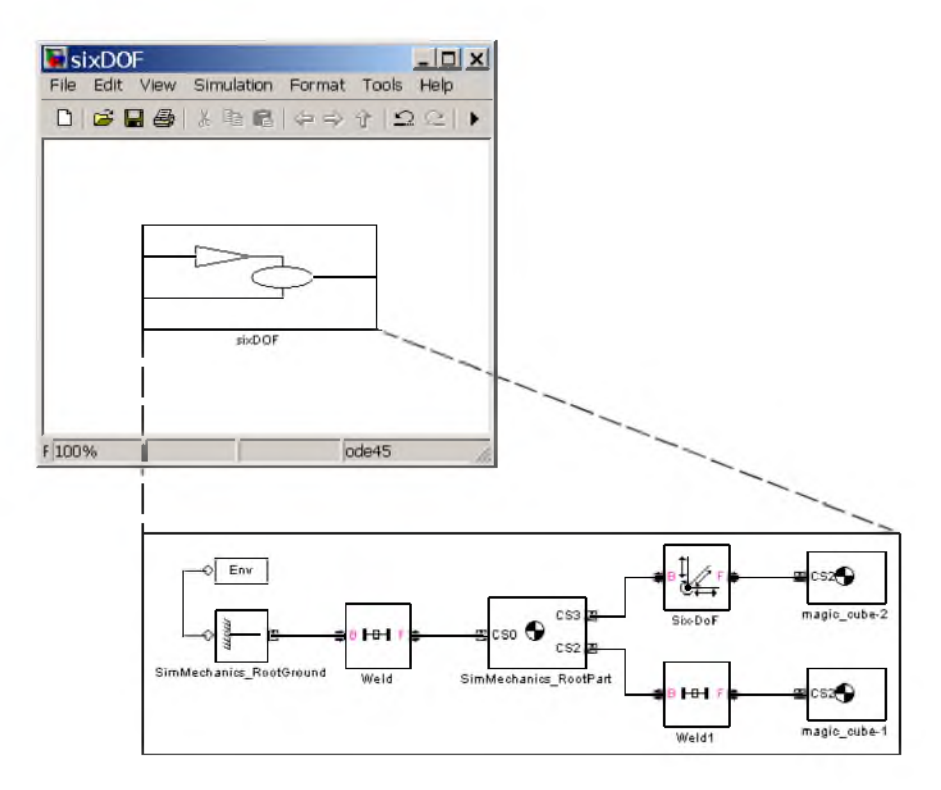

# <span id="page-315-0"></span>**Modeling a Prismatic Joint**

The following two assemblies use mates to constrain the two cubes to have only a single translational degree of freedom (DoF) between them. These assemblies illustrate two ways to accomplish this; you can experiment with other mates to find more. In the translated SimMechanics models, this single DoF is a prismatic joint.

#### **Prismatic as a Plane Mate and a Cylindrical Mate**

To see the first way,

- 1 Open the assembly file prism atic1.*ASSEMBLYFILETYPE* and examine the CAD hierarchy.
- 2 Locate and expand the Mates node. There are two mates constraining the two cubes.
	- Highlight the first mate, Concentric1. The mate geometry is highlighted in the assembly. This mate allows the two cubes only to slide along and rotate about the  $z$ -axis running through the center of the parallel and concentric upper holes of each cube.
	- Highlight the second mate, Coincident2. The mate geometry is highlighted in the assembly. This mate allows the two cubes to slide along the *y-z* plane, with the two sides marked "SimMechanics" sharing a common plane, representing two translational DoFs. It also allows the two cubes to rotate about the x-axis. The cubes are not allowed to rotate about any other axis, or to translate perpendicular to the *y-z* plane.

The two mates together constrain the two cubes such that they can only slide along the *z*-axis common to the two upper concentric holes. The second mate prevents rotation about this axis, leaving the whole assembly with only one translational DoF.

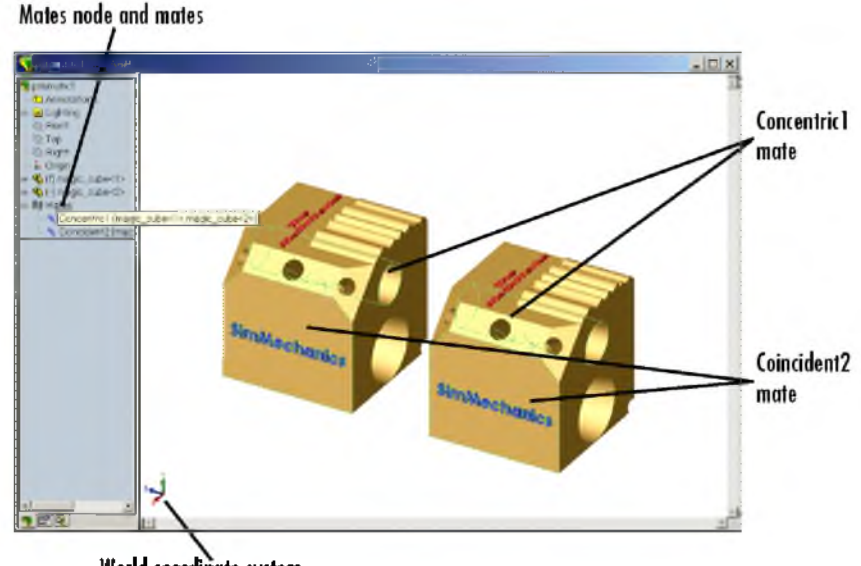

**World coordinate system**

#### **Plane and Cylindrical Mates Constraining Two Cubes**

#### **Prismatic as Two Orthogonal Plane Mates**

To see the second way,

- 1 Open the assembly file prism atic2*.ASSEMBLYFILETYPE* and examine the CAD hierarchy.
- 2 Locate and expand the Mates node. There are two mates constraining the two cubes.
	- Highlight the first mate, Coincident2. The mate geometry is highlighted in the assembly. This mate allows the two cubes to slide along the *y-z* plane, with the two sides marked "SimMechanics" sharing a common plane, representing two translational DoFs. It also allows the two cubes

to rotate about the x-axis. The cubes are not allowed to rotate about any other axis, or to translate perpendicular to the *y-z* plane.

• Highlight the second mate, Coincident3. The mate geometry is highlighted in the assembly. This mate allows the two cubes to slide along the *x-z* plane, with the two sides marked "The MathWorks" sharing a common plane, representing two translational DoFs. It also allows the two cubes to rotate about the y-axis. The cubes are not allowed to rotate about any other axis, or to translate perpendicular to the *x-z* plane.

The two mates together constrain the two cubes such that they can only slide along the z-axis common to the two planes *y-z* and *x-z,* leaving the whole assembly with only one translational DoF.

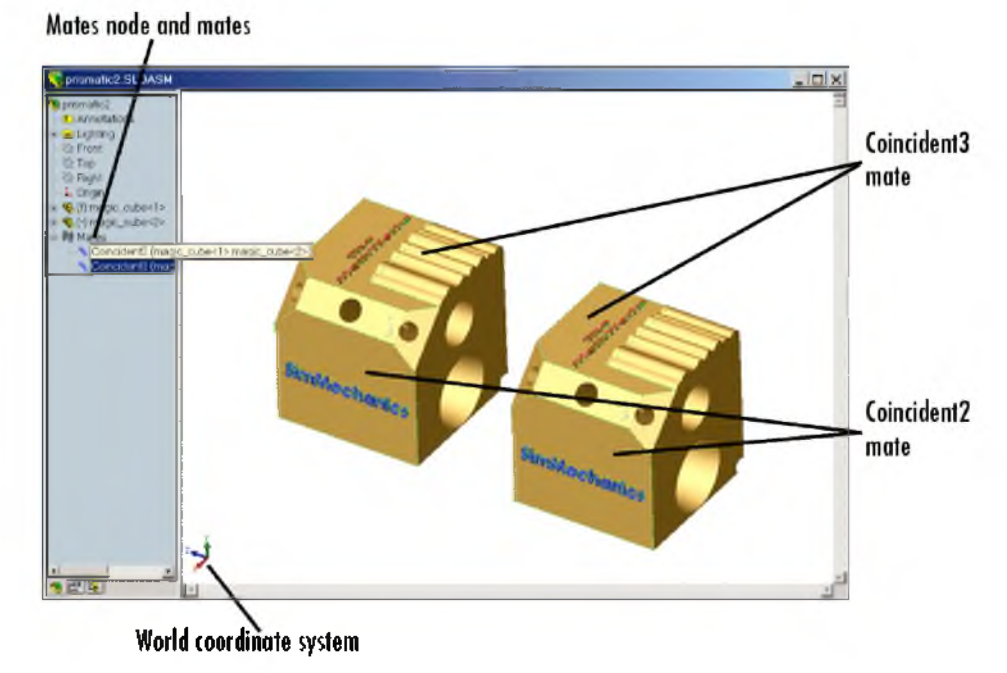

**Two Plane Mates Constraining Two Cubes**

#### **Exporting the Assemblies and Generating SimMechanics Models**

To create models from the assemblies,

- <span id="page-318-0"></span>1 Export the two assemblies into the XML files prismatic1.xml and prismatic2.xml.
- 2 Copy or move them to a MATLAB working directory. At the MATLAB command line, generate SimMechanics models using import\_physmod.

In both models, the assemblies are translated into the prismatic1 and prismatic2 subsystems, respectively. Each subsystem has eight blocks. The Prismatic Joint represents the single translational DoF between the two cubes with one prismatic primitive along the z-axis.

### **Modeling a Revolute Joint**

The following assembly uses mates to constrain the two cubes to have only a single rotational degree of freedom (DoF) between them. In the translated SimMechanics model, this single DoF is a revolute joint.

### **Viewing the Assembly**

To see such an assembly,

- 1 Open the assembly file revolu te.*ASSEMBLYFILETYPE* and examine the CAD hierarchy.
- 2 Locate and expand the Mates node. There are two mates constraining the two cubes.
	- Highlight the first mate, Concentric1. The mate geometry is highlighted in the assembly. This mate allows the two cubes to slide along and rotate about the z-axis ru[nning through the](#page-742-0) center of the parallel and concentric upper holes of each cube.
	- Highlight the second mate, Coincident1. The mate geometry is highlighted in the assembly. This mate allows the two cubes to slide along the *x-y* plane, with the parallel sides sharing a common plane. It also allows the two cubes to rotate about the z-axis. The cubes are not allowed to rotate about any other axis, or to translate perpendicular to the *x-y* plane.

<span id="page-319-0"></span>The two mates together constrain the two cubes such that they can only rotate about the z-axis orthogonal to the *x-y* plane, leaving the whole assembly with only one rotational DoF.

#### **Exporting the Assembly and Generating the Model**

Now generate a model based on this assembly.

- 1 Export the assembly as revolute.xml. Copy or move it to a MATLAB working directory.
- 2 At the MATLAB command line, generate a SimMechanics model using import\_physmod.

The assembly is translated into an eight-block subsystem called revolute. The Revolute Joint represents the single rotational DoF between the two cubes with one revolute primitive about the z-axis.

### **Modeling an Inplane Joint**

The following assembly uses mates to constrain the two cubes to have only two translational degrees of freedom (DoFs) between them. In the translated SimMechanics model, these two DoFs are two prismatic joints.

### **Viewing the Assembly**

To see such an assembly,

- 1 Open the assembly file inplane.*[ASSEMBLYFILE](#page-742-0)TYPE* and examine the CAD hierarchy.
- 2 Locate and expand the Mates node. There are two mates constraining the two cubes.
	- Highlight the first mate, Coincident2. The mate geometry is highlighted in the assembly. This mate allows the two cubes to slide along the *y-z* plane, with the two sides marked "SimMechanics" sharing a common plane. It also allows the two cubes to rotate about the x-axis. The cubes are not allowed to rotate about any other axis, or to translate perpendicular to the *y-z* plane.

<span id="page-320-0"></span>• Highlight the second mate, Parallel1. The mate geometry is highlighted in the assembly. This mate allows the two cubes to slide parallel to the *x-z* plane, with the two sides marked "The MathWorks'' parallel but not necessarily in the same plane. It also allows the two cubes to translate perpendicular to the *x-z* plane and to rotate about the y-axis. The cubes are not allowed to rotate about any other axis.

The two mates together constrain the two cubes such that they can only slide in the *y-z* plane, leaving the whole assembly with only two translational DoFs.

#### **Exporting the Assembly and Generating the Model**

Now generate a model based on this assembly.

- 1 Export the assembly as inplane.xml. Copy or move it to a MATLAB working directory.
- 2 At the MATLAB command line, generate a SimMechanics model using import\_physmod.

The assembly is translated into a subsystem, inplane, having eight blocks. The In-Plane Joint represents the two translational DoFs between the two cubes with two prismatic primitives, along the y-axis and the  $z$ -axis.

# **Modeling a Spherical-Spherical Massless Connector**

The following assembly use mates to constrain the two cubes to have six rotational degrees of freedom (DoFs) between them, represented by two spherical primitives. The spher[ical primitives piv](#page-742-0)ot independently about two pivot points at a fixed relative distance. In the translated SimMechanics model, a spherical-spherical massless connector represents these six DoFs.

#### **Viewing the Assembly**

To see such an assembly,

1 Open the assembly file

spherical\_spherical\_m assless\_connector. *ASSEMBLYFILETYPE*

and examine the CAD hierarchy.

2 Locate and expand the Mates node. There is one mate constraining the two cubes.

Highlight this mate, Distance1. The two spherical pivot points are highlighted as small red or green squares, one on each cube. These points are the endpoints of the rigid massless connector. The cubes can move such that the distance between these two points (the length of the massless connector) does not change. The mate allows the two cubes to pivot independently about their connector endpoints.

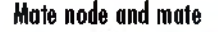

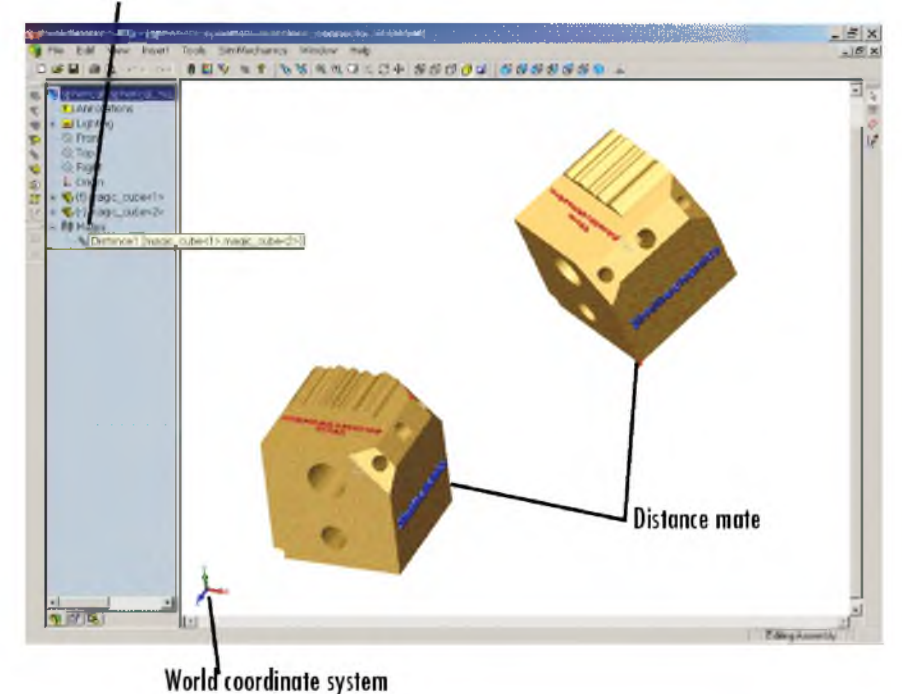

**Distance Mate Constraining Two Cubes**

#### **Exporting the Assembly and Generating the Model**

Now generate a model based on this assembly.

1 Export the assembly as

spherical\_spherical\_massless\_connector.xml

Copy or move it to a MATLAB working directory.

2 At the MATLAB command line, generate a SimMechanics model using import\_physmod.

The assembly is translated into an eight-block subsystem called spherical spherical massless connector, arranged in the common structure described in ["Block Structure of the Two-Part Models" on page 7-31](#page-312-0).

The Spherical-Spherical massless connector Joint block represents the two spherical primitives, each with three rotational DoFs, independently pivoting at each end of the massless, rigid connector connecting the two cubes.

# <span id="page-323-0"></span>**Creating a CAD-Based Robot Arm Model**

The example of this section is based on a more complex CAD assembly, a robot arm. It includes multiple parts, multiple mates, and a subassembly.

- ["Viewing the Robot Arm Assembly" on page 7-43](#page-324-0)
- ["Exporting the Robot Arm Assembly" on page 7-44](#page-325-0)
- ["Generating and Completing the Robot Arm Model" on page 7-44](#page-325-0)
- ["Simulating and Observing the Robot Arm Motion" on page 7-48](#page-329-0)

The 11 CAD files for the robot arm are in the directory

Applications/TheMathWorks/SimMechanics/examples/robot/

relative to your CAD platform's root directory. The 11 files are

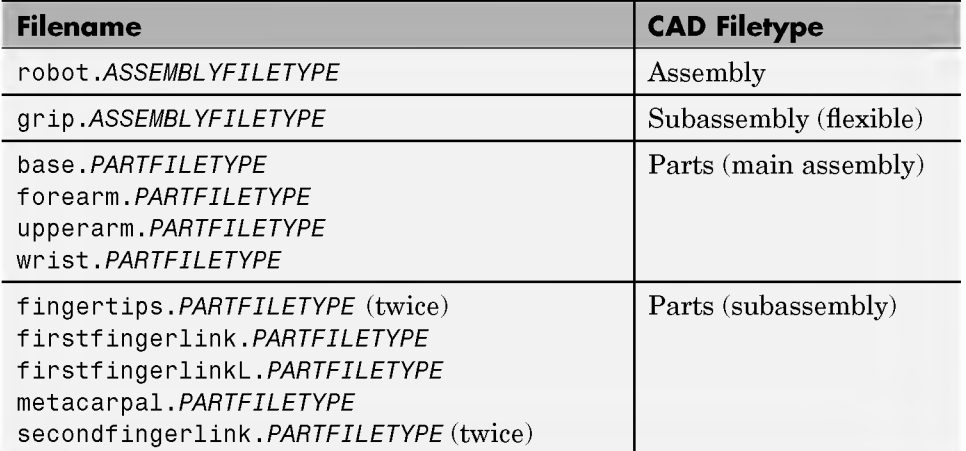
# **Viewing the Robot Arm Assembly**

Open the assembly file for the whole robot.

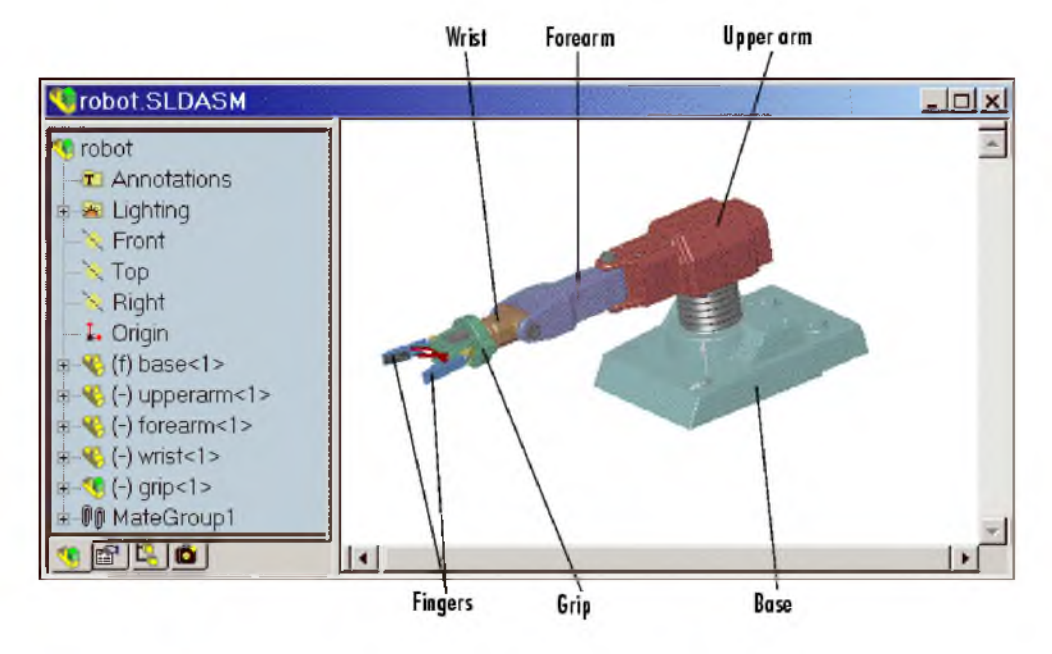

#### **Robot Arm Assembly in a CAD Platform**

Then examine the CAD hierarchy:

- Five of the part files are gro[uped into the su](#page-742-0)bassembly grip. The subassembly uses two instances each of fingertips and secondfingerlink.
- The subassembly has its own group of 18 mates, MateGroup1.

Two mates, Angle1 and Angle2, are not active DoFs. If they were active, they would lock the grip fingers into the open position. Here, each grip finger can move separately.

- The other four part files are separate and grouped into the main assembly.
- The main assembly has its own MateGroup1, consisting of seven mates.

The whole assembly has eight DoFs. The grip subassembly alone contains two, allowing each finger to open and close separately. The main assembly has six DoFs:

- The upper arm can move relative to the base by pitching, yawing, and rolling (three DoFs).
- The forearm can yaw relative to the upper arm (one DoF).
- The wrist can pitch relative to the forearm (one DoF).
- The grip can rotate about its symmetry axis (one DoF).

## **Exporting the Robot Arm Assembly**

If you opened the Settings window of the robot arm assembly, apply the settings and close it. If you changed the assembly or any subassemblies, you need to rebuild the assembly before exporting it to XML.

Now export the assembly into Physical Modeling XML. Under File, choose Save As, and for Save as type, select SimMechanics (\*.xm1). Click OK. The XML file robot.xml appears in your working CAD directory.

## **Generating and Completing the Robot Arm Model**

Now generate a model for a robot arm based on the file robot.xml. You can use this preconfigured demo file or export your own version of the XML file from the robot arm CAD assembly. In either case, copy or move the XML file to your MATLAB working directory.

See ["Creating Models from Physical Modeling XML" on page 7-17](#page-298-0) to learn more about how to generate models from XML files.

## **Generating the Initial Model**

The preconfigured robot.xml file is located in the MATLAB directory

toolbox/physmod/mech/mechdemos/

1 Generate the model by entering

im port\_physm od('robot')

at the command line. The status bar appears and indicates the progress of model generation.

A model window, named robot, opens and is populated with blocks.

2 Save this initial body-joint model as robot, and note these properties:

- The whole robot arm assembly is contained in the subsystem robot.
- The top level of the assembly has 13 blocks and the grip-1 subsystem.
- The grip-1 subsystem has 18 blocks.

The original robot arm assembly has eight DoFs, with two in the grip subassembly and six at the top level. These translate into eight DoFs in the SimMechanics model:

- Six DoFs occur at the top level. These include the upper arm relative to the base, the forearm relative to the upper arm, the wrist relative to the forearm, and the grip relative to the wrist.
- Two DoFs occur in the subsystem. These are the rotational DoFs of the two grip fingers.

There are eight revolute primitives in the subsystem. They occur in two closed loops as two independent four-bar mechanisms. Each four-bar mechanism actually has only one independent DoF because each four-bar loop closes on itself. (See ["A Four Bar Mechanism" on](#page-78-0)  page 2-[37](#page-78-0) and ["Counting Degrees of Freedom" on page 4-76.](#page-203-0))

## **Obtaining Simulink and Additional SimMechanics Blocks**

To modify and extend the robot arm model, you need blocks from the SimMechanics and Simulink block libraries. Open these libraries by entering mechlib and simulink, respectively, at the command line.

You can also open the Simulink library from the MATLAB window menu or toolbar.

## **Editing the Bodies**

Some of the bodies in the generated robot arm model are redundant. You can remove them without affecting the model's dynamics, as long as you properly reconnect the remaining blocks.

- At the top level, the SimMechanics\_RootPart block is a zero-mass, zero-inertia Root Body. You can delete it, along with the connected Weld1 block, then reconnect the Root Ground to the base-1 block through the Weld block.
- In the grip-1 subsystem, you can delete the grip-1 (Root Body) block and the connected Weld block because they are unnecessary. You can also delete the associated body coordinate system on the metacarpal-1 Body block.

See the reference page for more details about the Body block.

## **Editing the Joints**

The non-Weld Joint blocks, those that carry DoFs, are Revolute and Spherical Joints configured with the proper primitives to represent the original CAD assembly's DoFs.

- The first non-Weld Joint encountered as you move away from the Ground block is a Spherical, representing three DoFs.
- Each Revolute block contains a single revolute primitive, representing one rotational DoF.

Save this intermediate model as robot2.

## **Adding an Actuator and a Sensor**

You can motion-actuate the wrist relative to the forearm.

- 1 Double-click the Revolute Joint that connects the forearm-1 and wrist-1 Body blocks. Change the **Number of sensor/actuator ports** to 2.
- 2 Click OK. Two new ports appear on the Joint.
- 3 From the SimMechanic[s Sensors & Actuators library](#page-472-0), drag, drop, and attach a Joint Actuator and a Joint Sensor to these new ports.
- 4 Configure the Joint Actuator to accept motion signals. Be sure the angular units are deg (degrees).

5 From the Simulink library, drag and drop a Sine Wave, a Mux, two Integrator blocks, and one Scope block. Connect them to the previous blocks as shown in the following figure. Rename the Scope block to Pitch Angle.

Consult the Simulink documentation for more about these Simulink blocks.

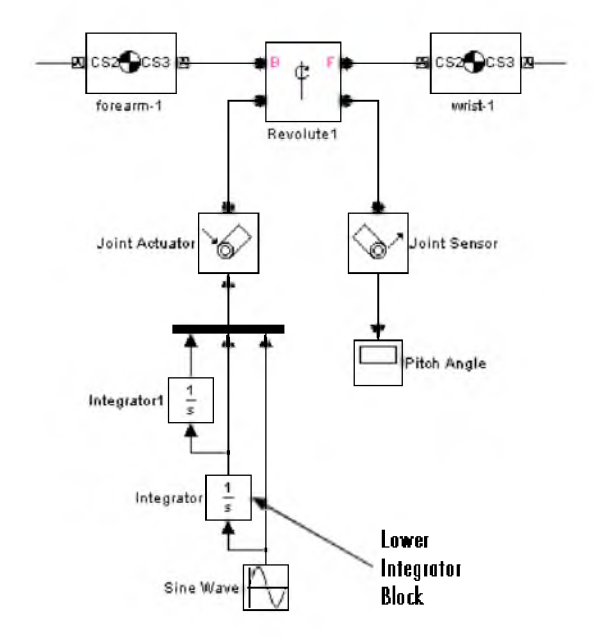

- 6 In the Sine Wave block, set the **Amplitude** to  $60*pi*pi$  and the Frequency to 60. Leave all other defaults unchanged.
- 7 In the lower Integrator block, se[t In](#page-742-0)itial condition to -60\*pi. Leave all other defaults unchanged.

#### **Configuring Tolerances**

The original robot arm CAD assembly requires looser tolerances than the SimMechanics defaults, and its motion can lead to singularities. To avoid simulation errors or slowdown, you need to reconfigure the assembly tolerances and constraint solver.

1 Open the Machine Environment block.

- 2 On the Parameters panel, reset the Linear assembly tolerance to 1e-2  $m$  (meters) and the **Angular assembly tolerance** to 1e-1 rad (radians).
- 3 On the Constraints panel, select the Use robust singularity handling check box. Leave all other defaults. Click OK.
- 4 Resave your finished model as robot3.

## **Simulating and Observing the Robot Arm Motion**

You can now run robot3 and examine its motion.

To use the motion sensor,

- 1 Double-click the Pitch Angle block to open a scope.
- **2** Click the **Start simulation** button. The scope plot displays a trace of the pitch angle motion.

To visualize the body motions,

- 1 From the Simulation menu, select Configuration Parameters, then the SimMechanics node.
- 2 Select Update machine visualization on update diagram and Animate machine during simulation. Click OK.
- **3** Select **Update Diagram** from the **Edit** menu. The SimMechanics visualization window opens.
- 4 In the Sim Mechanics menu [of th](#page-742-0)e visualization window, select Machine Display, then Ellipsoids. The display now shows the robot arm's component bodies as ellipsoids.
- 5 Click the Start button. The simulation begins. Observe the robot arm motion in the SimMechanics window.

# **Modeling a Stewart Platform in CAD**

This section introduces a complex computer-aided design (CAD) assembly that models the Stewart platform, a six-degree-of-freedom (DoF) mechanical system used for accurate positioning applications.

- ["Viewing the Stewart Platform Assembly" on page 7-50](#page-331-0)
- ["Exporting the Stewart Platform Assembly" on page 7-51](#page-332-0)
- ["Generating the Stewart Platform Model" on page 7-51](#page-332-0)
- ["Visualizing the Stewart Platform Motion" on page 7-54](#page-335-0)

**Note** The Stewart platform assembly of this section is an advanced example of computer-aided design. You should work through the previous examples of this chapter before attempting to work with this assembly.

To learn more about the Stewart platform, see [Chapter 9, "Case Studies"](#page-384-0).

The 45 CAD files for the Stewart platform are in the directory

```
Applications/TheMathWorks/SimMechanics/examples/stewart/
```
relative to your CAD platform's root directory. The master assembly file is

stewart\_platform. *ASSEMBLYFILETYPE*

## **What the Stewart Platform Does**

The Stewart platform consists of two plates connected by six mobile and extensible legs. The lower or base plate is immobile. The upper or mobile plate has six degrees of freedom, three rotational and three translational. The platform is highly stable and easy to control.

The platform's six legs each have two parts, an upper and a lower leg, with a piston-like cylindrical DoF between each pair of parts. The legs are connected to the base plate and the top plate by universal joints at each end of each leg. (These universals are not just sets of abstract DoFs. Each also contains a spider-like body, while also having two DoFs.) The upper part of each

<span id="page-331-0"></span>leg can slide into and out of the lower leg, allowing each leg to be varied in length. The position and orientation of the mobile platform (top plate) varies depending on the lengths to which the six legs are separately adjusted.

Once the top is connected to the legs, the entire Stewart platform assembly has 36 DoFs. Only six DoFs are *independent,* the same as the top plate would have if it were disconnected. You can think of these independent DoFs as the six adjustable leg lengths or as equivalent to the six DoFs of the mobile plate. See ["Counting Degrees of Freedom" on page 4-76.](#page-203-0)

## **Viewing the Stewart Platform Assembly**

Open the master assembly file, stewart\_platform .*ASSEMBLYFILETYPE.* Click on the assembly and rotate it to view the top and bottom plates and the legs.

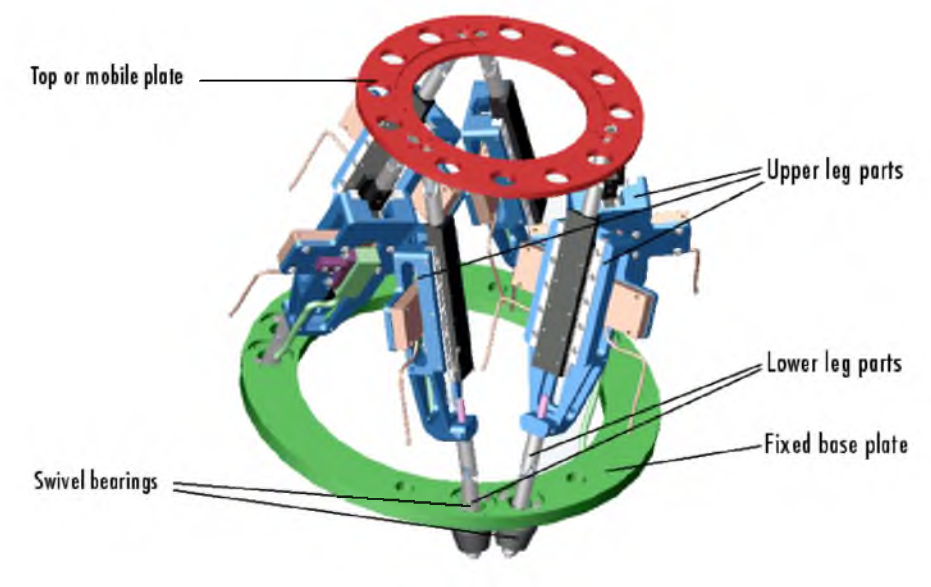

#### **Stewart Platform CAD Assembly**

The CAD hierarchy for the Stewart platform contains assemblies for the top and base plates, as well as assemblies for the six legs. All the mates of the assembly are grouped into one mate group, containing 30 mates. There are 448 component parts and 38 subassemblies, which you can open individually to examine the separate parts.

<span id="page-332-0"></span>The base plate is about 24 centimeters (cm) in diameter, the top plate about 16.5 cm. When centered and oriented flat, the top plate is about 20 cm above the base. The assembly models the platform material as aluminum (about 2.7 grams per cubic cm).

## **Exporting the Stewart Platform Assembly**

If you opened the Settings window, apply the settings and close it. If you changed the assembly or any subassemblies, you need to rebuild the assembly before exporting it to XML.

Now export the assembly into Physical Modeling XML. Because the assembly is so complex, the export process takes longer than it does for simpler assemblies. As the export proceeds, the translator highlights various parts and subassemblies. When the highlighting stops, the export is finished.

The exported model appears as the XML file stewant\_platfonm.xml in your working CAD directory.

## **Generating the Stewart Platform Model**

Now move or copy the stewart platform.xml file into your working MATLAB directory.

At the MATLAB command line, enter

```
impont_physmod('stewant_platfonm')
```
and wait for SimMechanics to c[omplete the gener](#page-742-0)ation of the new Simulink model stewart\_platform.

## **Inspecting the Generated Model and Counting Its DoFs**

The entire Stewart platform model is contained in a subsystem, also called stewart\_platform. This subsystem itself contains seven subsystems.

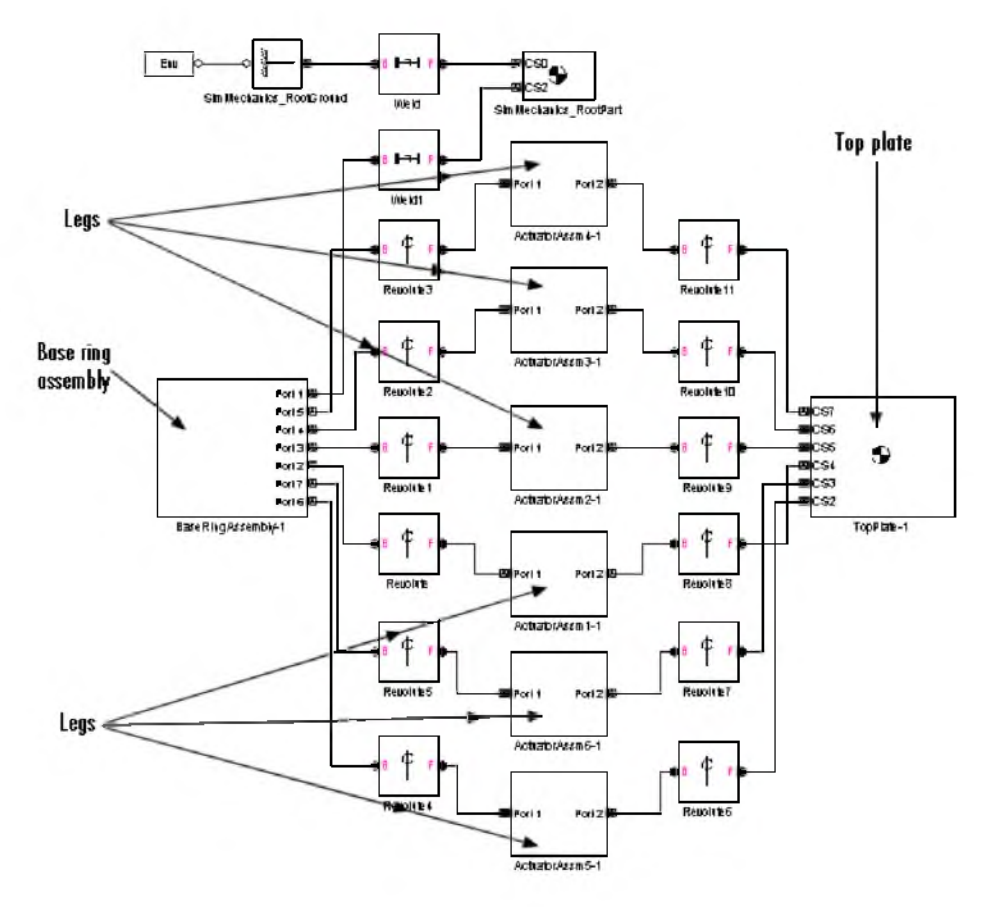

#### **Stewart Platform Model: Base, [Legs, and Top Pl](#page-742-0)ate**

The subsystems correspond to the subassemblies of the original CAD assembly: the base plate and the six platform legs.

- The base plate subassembly BaseRingAssembly-1 contains six subassemblies, modeling a base swivel bearing for each leg.
- The six leg subassemblies, ActuatorAssm, model the upper and lower halves of each leg and represent part of their DoFs.

For each leg, there are six DoFs. Two pairs of revolutes associated with each leg represent the two universal joints connecting each leg to the top and base plates, respectively. Each of these universals has two DoFs.

- At the top level, there are two revolutes, one attached to either end of a leg subassembly, connecting each leg to the base and top plates, respectively.
- Within each leg subassembly, there are two other revolutes, each one connecting the leg to the top and base plates, respectively.

One of the revolutes inside the leg subassembly pairs with one of the revolutes outside the leg assembly to make up a two-DoF universal. These pairs occur twice on each leg, one connecting the leg to the top plate, the other connecting the leg to the base plate.

- Within each leg subassembly, there is one prismatic, representing the leg's freedom to expand or contract along its shaft.
- Within each swivel bearing subassembly, itself located within the base ring assembly, is another revolute representing each leg's freedom to rotate about its shaft.

Each leg has six DoFs. However, the constraints imposed by attaching each leg to fixed points on the base and top plates, respectively, reduce these to one independent DoF for each leg: the freedom to expand or contract along its shaft.

- The rotational DoFs associated with the universals at the attachment points are completely dependent on the leg's prismatic DoF.
- The rotational DoFs associated w[ith the](#page-742-0) cylindricals in each leg are completely dependent on the universals at the top and bottom of each leg.

## **Deleting Unnecessary Bodies and Joints**

The generated model contains a large number of redundant Root Weld and zero-mass Root Part blocks. You can delete these and not affect the model's dynamics, if you take care to reconnect the remaining bodies properly after deleting each Weld.

#### <span id="page-335-0"></span>**Adding Actuators and Sensors**

If you want the motion of the platform to be controlled by something other than gravity, you need to add the appropriate [Actuators t](#page-744-0)o the model. To quantify the model's motion, you need to make precise measurements with [Sensors](#page-765-0). You can drive the actuators with external control signals to model an open-loop controller for the Stewart platform. If you introduce feedback from the sensors to the actuators, you can model a closed-loop controller.

You can find out more about using actuator and sensor blocks i[n Chapter](#page-128-0) 4, ["Modeling Mechanical Systems".](#page-128-0)

## **Visualizing the Stewart Platform Motion**

**Note** Find more information about SimMechanics visualization in [Chapter 6,](#page-244-0)  ["Visualizing and Animating Machines"](#page-244-0).

Without any external forces acting, apart from gravity, the platform collapses under its own weight. You can verify this by running and visualizing your Stewart platform model.

- 1 From the Simulation menu, select Configuration Parameters. The Configuration Parameters dialog opens. Choose the SimMechanics node.
- **2** Select Update machine visualization on update diagram and Animate machine during simulation. Click Apply or OK.
- **3** From the Edit menu, select Update Diagram. The SimMechanics visualization window opens with the SimMechanics controls. The window displays the Stewart platform in its initial position.
- 4 Start the simulation by clicking the Start button in the toolbar of either the visualization window or the model window.

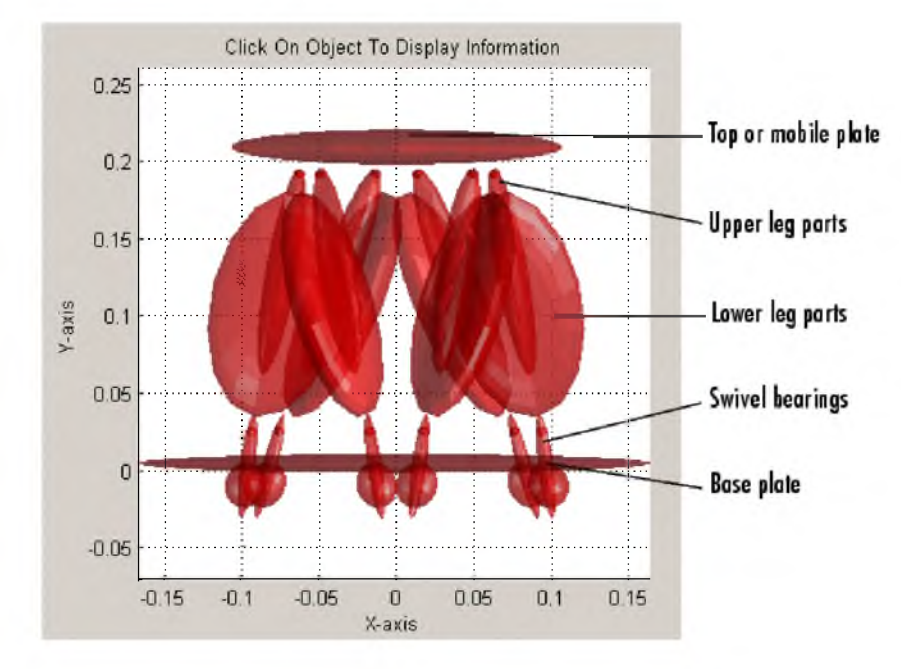

**SimMechanics Visualization of the CAD-Based Stewart Platform**

The mobile plate falls under its own weight and reaches the base plate in about 0.2 seconds. Because there is nothing to stop the legs or the top plate, the platform continues to collapse: the mobile plate falls below the base plate, and the upper and lower parts of each leg come apart.

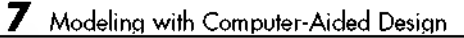

# **Analyzing Motion**

SimMechanics features analysis modes for studying machine motion beyond the simple forward dynamics integration of forces. This chapter explains how to specify machine motion, then deduce the necessary forces and torques, with the inverse dynamics and kinematic analysis modes. You can also specify a machine steady state and analyze perturbations about any machine trajectory by trimming and linearizing your model, respectively.

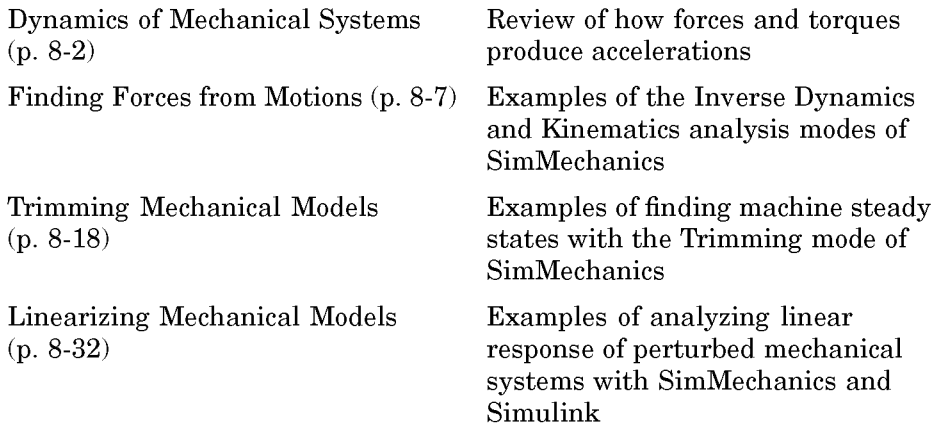

[Chapter 9, "Case Studies"](#page-384-0) covers more sophisticated motion analysis and control design techniques applied to more complex systems.

# <span id="page-339-0"></span>**Dynamics of Mechanical Systems**

As explained in [Chapter 3, "Representing Motion",](#page-100-0) kinematics describes the motion of bodies, while *dynamics* explains the motion in terms of forces and torques. By Newton's laws of motion, the accelerations of the bodies' positions are directly related to the forces and torques applied to the bodies.

- You can predict accelerations if you are given the applied forces/torques, or relate known accelerations to the forces/torques that cause them, as explained in ["Forward and Inverse Dynamics" on page 8-2 f](#page-339-0)ollowing.
- ["Forces and Torques Determine Accelerations" on page 8-3](#page-340-0) presents Newton's laws of dynamics for translational and rotational motion.

The books of Goldstei[n \[2\] a](#page-743-0)nd Jose and Saletan [\[6\]](#page-743-0) present rigid body mechanics in great detail.

## **Forward and Inverse Dynamics**

Dynamical equations such as Newton's laws of motion relate cause and effect. In mechanics, the cause is a set of forces and torques applied to the bodies of a mechanical system; the effect is the set of resulting motions. Dynamical equations allow you to analyze motion in either direction:

• In *forward dynamics,* you apply a given set of forces/torques to the bodies to produce accelerations. SimMechanics integrates the accelerations twice to yield the velocities and positions as functions of time.

A set of *initial conditions* is needed to specify the initial positions and velocities and produce a complete solution for the motion. Initial conditions must be checked for consistency with [constraints](#page-751-0).

• *Inverse dynamics* starts with given motions as functions of time and differentiates them twice to yield the forces and torques needed to produce the given motions. The given motion functions of time must be checked for consistency with [constraints.](#page-751-0)

You can use SimMechanics to analyze mechanical motion in both cases by choosing an analysis mode. The mode you choose can depend on the [topology](#page-767-0)  of your system.

<span id="page-340-0"></span>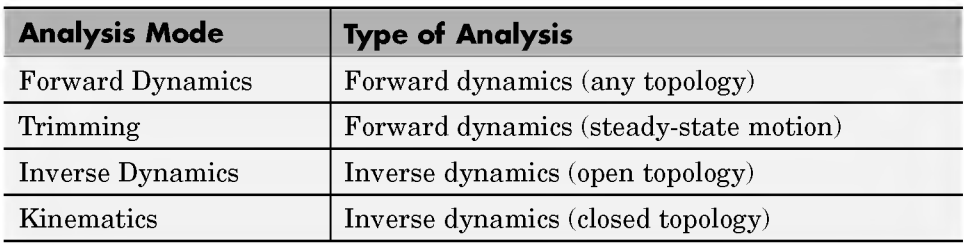

## **Applying the Motion Modes**

For more about motion modes, see these other sections.

- ["Simulating and Analyzing Mechanical Motion" on page 1-19](#page-34-0) is an overview of the SimMechanics analysis modes.
- ["Analyzing the Motion" on page 5-7](#page-214-0) contains detailed steps to implement these modes in your model.
- The case study ["Finding Forces from Motions" on page 8-7](#page-344-0) applies inverse dynamics to SimMechanics models.

## **Forces and Torques Determine Accelerations**

Newton's second law of motion relates the force on a body, its mass, and the acceleration it experiences as a result of that force. The equivalents for rotational motion are the Euler equations.

## **Newton's Equations for Translational Dynamics**

Let  $\mathbf{F}_{A}$  be the net force acting on a body A that has a constant mass  $m_A$  and a center of gravity  $(CG)$  position  $x_A$ . Newton's second law, valid for an inertial observer, relates the force on *A* to the translational acceleration of its CG.

$$
\boldsymbol{F}_A = m_A \frac{d^2 \boldsymbol{x}_A}{dt^2}
$$

Equivalently, the *linear momentum*  $p_A = m_A v_A$  relates to force as  $\mathbf{F}_A = d\mathbf{p}_A/dt$ .

In forward dynamics, the force  $\mathbf{F}_{A}$  is given and the motion  $\mathbf{x}_{A}(t)$  is found by integration, supplemented by initial position and velocity. In inverse dynamics, the motion  $x_{A}(t)$  is given and the force on the body is found. In both cases, the mass must be known.

#### **Euler's Equations for Rotational Dynamics**

Rotational motion requires a *pivot,* the fixed center of rotation, and the *angular velocity* vector ю with respect to that pivot. If *r* is the position, with respect to the pivot, of any point in a body, the velocity *v* of that point is *v*  $= \omega \times r$ .

The equivalent of the mass of a body in rotational dynamics is the [inertia](#page-757-0) tensor I, a 3-by-3 matrix.

$$
I_{ij} = \int\limits_V dV \bigg[ \delta_{ij} |\mathbf{r}|^2 - r_i r_j \bigg] \rho(\mathbf{r})
$$

The body's mass density  $\rho(r)$  is a function of r within the body's volume V. The indices i, *j* range over 1, 2, 3, or *x, y, z.* Thus

$$
I_{xx} = \int\limits_V dV \left[ y^2 + z^2 \right] \rho(\mathbf{r}), \ I_{xy} = \int\limits_V dV \left[ -xy \right] \rho(\mathbf{r}), \text{ etc.}
$$

The *angular momentum* of a body is *L* = I-ю. The equivalent of the force on a body in rotational dynamics is the torque  $\tau$ , which is produced by a force **F** acting on the body at a point  $r$  as  $\tau = r \times F$ .

The analog to Newton's second law for rotational motion, as measured by an inertial observer, just equates the torque  $\tau_A$  applied to a body A, defined with respect to a given pivot, to the time rate of change of  $L_A$ . That is,  $\tau_A = dL_A/dt$ . It is easiest to take the pivot as the origin of an inertial [coordinate system](#page-752-0)  such as [World](#page-768-0). Unlike the case of translational motion, however, where the mass  $m_A$  remains constant as the body moves, the inertia tensor  $I_A$  changes as the body rotates, if it is measured in an inertial frame. There is no simple way to relate  $d\mathbf{L}_{\mathbf{A}}/dt$  to the angular acceleration  $d\omega/dt$ .

The common solution to this difficulty is to work in the body's own rotating frame, where the inertia tensor is constant, and take the body's CG as the pivot. Diagonalize the inertia tensor. Since *I* is real and symmetric, its eigenvalues  $(I_1, I_2, I_3)$  (the *principal moments of inertia*) are real. Its

eigenvectors form a new orthogonal triad, the *[principal axes](#page-762-0)* of the body. But this frame fixed in the body is not inertial, and the torque-angular acceleration relationship is modified from its inertial form into the *Euler equations:*

$$
I_1\omega_1 - \omega_2\omega_3 (I_2 - I_3) = \tau_1
$$
  
\n
$$
I_2\omega_2 - \omega_3\omega_1 (I_3 - I_1) = \tau_2
$$
  
\n
$$
I_3\omega_3 - \omega_1\omega_2 (I_1 - I_2) = \tau_3
$$

The components of the rotational vectors here are projected along the principal axes that move with the body's rotation.

## **Linearizing the Dynamical Equations**

To study a system's response to and stability against external changes, you can apply small perturbations in the motion or the forces/torques to a known trajectory and force/torque set. SimMechanics and Simulink provide analysis modes and functions for analyzing the results of perturbing mechanical motion. The later sections of this chapter, demonstrate their use:

- ["Trimming Mechanical Models" on page 8-18](#page-355-0)
- ["Linearizing Mechanical Models" on page 8-32](#page-369-0)

You can perturb Newton's and Euler's laws with a small additional force  $\Delta F$ and torque  $\Delta \tau$  and determine the associated perturbations in motion,  $\Delta x$ and  $\Delta\omega$ . You can also perturb the system inversely, making small changes to the motion and determining the forces and torques necessary to create those changes.

The perturbed Newton's and Euler's equations are

$$
\boldsymbol{F} = m \cdot d^2 \left(\Delta \mathbf{x}\right) \big/ dt^2
$$

and

 $I_1\Delta\omega_1 - (\Delta\omega_2 \cdot \omega_3 + \omega_2 \cdot \Delta\omega_3)(I_2 - I_3) = \Delta\tau_1$  $I_2 \Delta \omega_2 - (\Delta \omega_3 \cdot \omega_1 + \omega_3 \cdot \Delta \omega_1)(I_3 - I_1) = \Delta \tau_2$  $I_3 \Delta \omega_3 - (\Delta \omega_1 \cdot \omega_2 + \omega_1 \cdot \Delta \omega_2)(I_1 - I_2) = \Delta \tau_3$ 

The vector components of the Euler's equations are projected along the body's moving principal axes.

#### **Linearizing the Constraints**

If your model has constraints, you must perturb them as well:

$$
g(x, \dot{x}, t) = 0 \quad , \frac{\partial g}{\partial x} \cdot \Delta x + \frac{\partial g}{\partial \dot{x}} \cdot \Delta \dot{x} = 0
$$

# **Finding Forces from Motions**

<span id="page-344-0"></span>The SimMechanics Kinematics and Inverse Dynamics modes (see ["Analyzing](#page-214-0) the Motion[" on page 5-7\)](#page-214-0) enable you to find all the forces on a closed-loop system or an open system, respectively, given a model that completely specifies the system's motions. Unlike Forward Dynamics mode, these modes do not need to compute the positions, velocities, and accelerations of the model's components, because the model specifies them. Consequently, Kinematics and Inverse Dynamics modes take less time to compute the forces on a system. The time saving depends on the size and complexity of the system being simulated.

To use these modes, you must first build a model of the system that specifies completely the positions, velocities, and accelerations of the system's bodies. Such a model is called a *kinematic* model. You create a kinematic model by interconnecting blocks representing the bodies and joints of the system and then connecting actuators to the joints to specify the motions of the bodies.

A model does not have to actuate every joint to specify completely the motions of a system. In fact, the model need actuate only as many joints as there are independent degrees of freedom in the system. (See ["Counting Degree](#page-203-0)s of Freedom[" on page 4-76.](#page-203-0)) For example, a model of a four bar mechanism need actuate only one of the mechanism's joints, because a four bar mechanism has only one degree of freedom. To avoid overconstraining the model's solution, the number of actuated joints should not exceed the number of degrees of freedom.

**Caution** Attempting to simulate an overconstrained model causes Simulink to stop the simulation with an error.

The following sections show how to use the Inverse Dynamics and Kinematics modes to find the forces on the joints of a closed- and an open-topology system, respectively.

- ["Inverse Dynamics Mode with a Double Pendulum" on page 8-8](#page-345-0)
- ["Kinematics Mode with a Four Bar System" on page 8-13](#page-350-0)

## <span id="page-345-0"></span>**Inverse Dynamics Mode with a Double Pendulum**

**Note** The Inverse Dynamics mode works only o[n open topologies](#page-761-0) and requires motion-actuating every independent DoF (see ["Counting Degrees of Freedom"](#page-203-0)  on page 4-[76](#page-203-0)).

Consider a double pendulum consisting of two thin rods each 1 meter long and weighing 1 kilogram. The upper rod is initially rotated 15 degrees from the perpendicular.

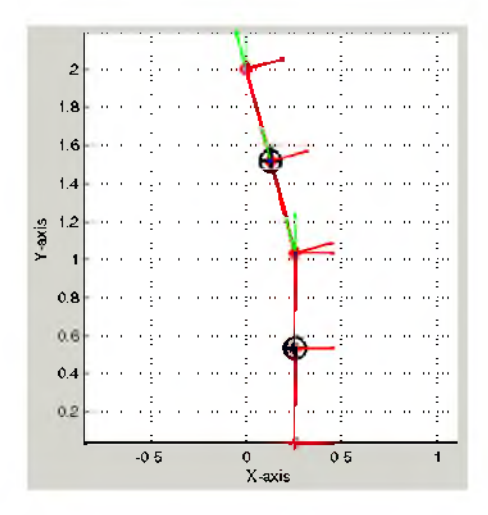

Suppose that you want the pendulum to follow a certain trajectory. How much torque is required to make the pendulum follow this prescribed motion? Solving this problem entails building a kinematic model of the moving pendulum.

- The model must represent the geometry of the double pendulum and specify its motion trajectory throughout the simulation.
- The model must also measure the *computed torque* on each joint, the torque necessary to reproduce the specified motion.

Except in simple cases, you can find these computed torques only as approximate functions of time.

The kinematic model can take different approaches to specifying the initial state of the pendulum.

- One approach uses Body block parameters to specify the initial states.
- Another approach uses Actuator block signals.

## **Using Body Blocks to Specify Initial Conditions**

Open the model mech\_dpend\_invdyn1. It illustrates the Body block approach to modeling initial states.

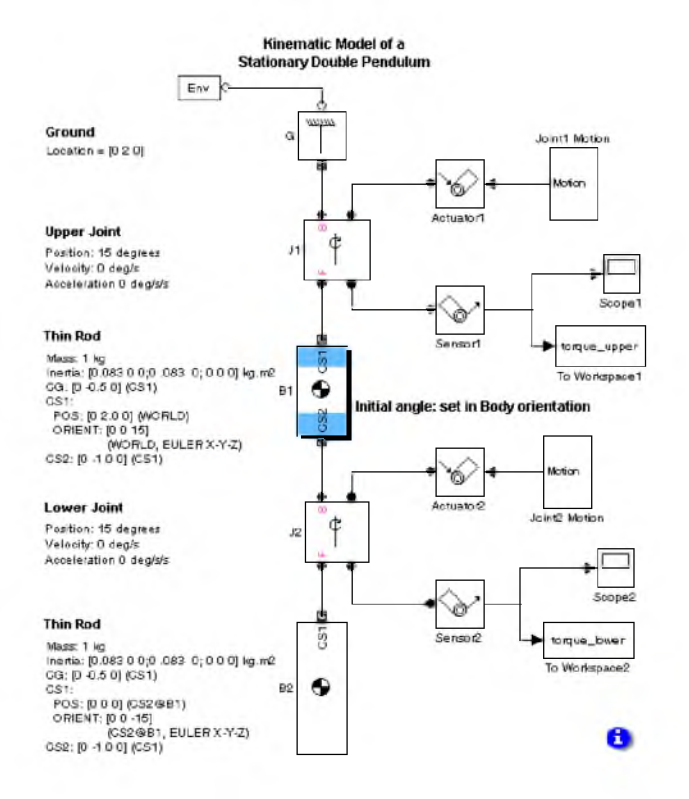

This model represents the pendulum by two Body blocks and two Revolute Joint blocks.

- The CS1 axis of the upper body (B1) of the pendulum is rotated 15 degrees from the perpendicular (see annotation for block B1).
- The coordinate systems for the lower block (B2) are aligned with CS1 of the upper block. The CS1 of B2 is rotated -15 degrees relative to CS1 of B1, i.e., it is perpendicular to the World coordinate system.

## **Using Actuator Blocks to Specify the Initial States**

Open the model mech\_dpend\_invdyn2. It shows the use of Joint Actuator blocks to specify the initial kinematic state. Using actuators to specify the displacement slightly simplifies the configuration of the Body blocks.

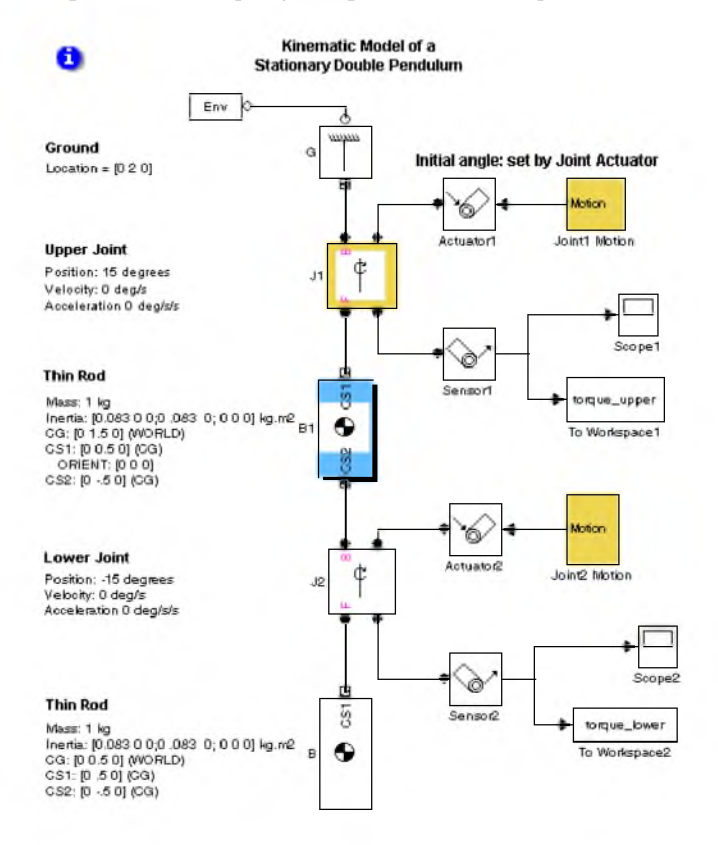

## **Specifying the Motion and Measuring the Computed Torques**

In either model, the Joint Actuator blocks connected to the Joint blocks specify that the upper and lower joints accelerate at two distinct rates,  $\pi/2$  and  $-\pi/4$ radians/second2, respectively. Sensor blocks connected to To Workspace blocks measure the computed torques on the upper and lower joints as MATLAB workspace variables torque\_upper and torque\_lower, respectively. These vectors capture the upper and lower computed torques at each major time step. You must simulate either model in Inverse Dynamics mode to compute the joint torques required to maintain the pendulum in its motion.

## **Using the Computed Torques in Forward Dynamics**

Once you know the computed torques as functions of time, you can verify that these are the correct answers by creating a version of the model that applies the computed torques to the joints and simulating that model in Forward Dynamics mode.

Open the model mech\_dpend\_act. It illustrates a forward dynamics version of the kinematic model that uses the joint actuators to specify the initial angular displacement of the pendulum bodies.

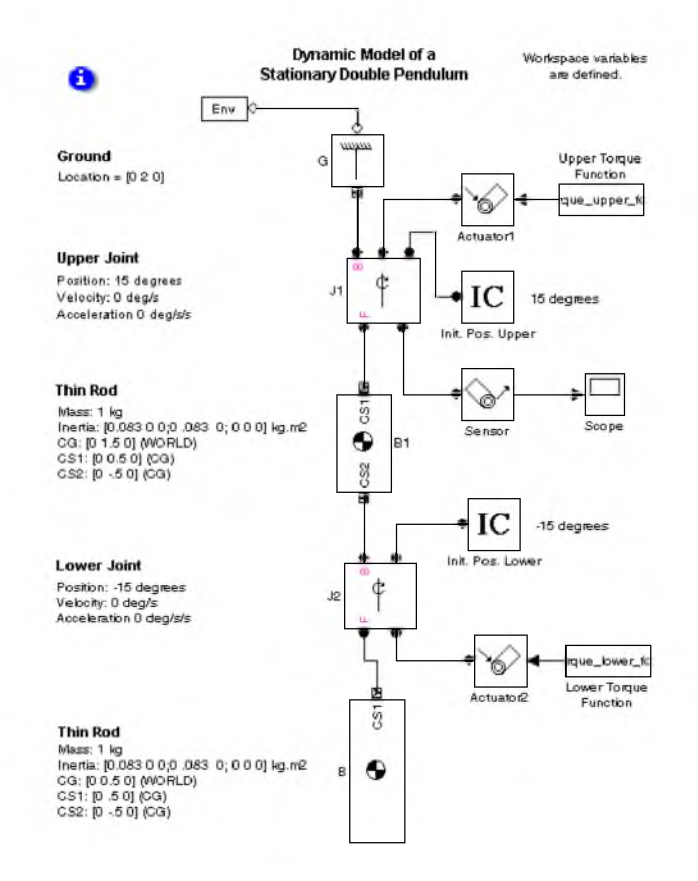

This model uses Initial Condition blocks to specify the initial 15 degree displacement of the upper body from the vertical in the world coordinate system and the corresponding initial -15 degree displacement of the lower body from the vertical in the coordinate system of the upper body. The negative displacement of the lower body is equivalent to positioning it as vertical in the world coordinate system.

From a MAT-file, the model loads the upper and lower torques, torque\_lower\_fcn and torque\_upper\_fcn, as two matrices representing discrete functions of time. Simulating this model in Forward Dynamics mode results in the following display on the upper joint scope.

<span id="page-350-0"></span>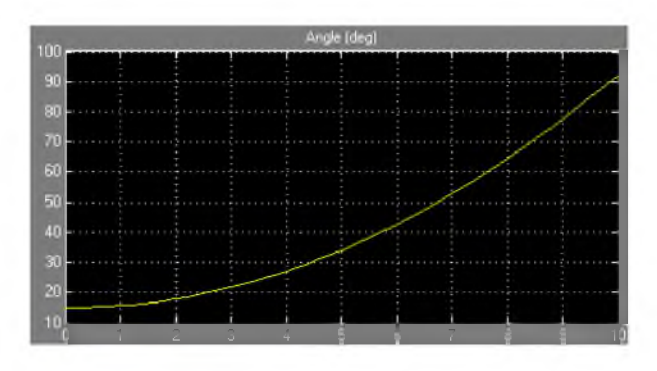

If the computed torques were known exactly as continuous functions of time in the two inverse dynamics models, this plot would exactly match the upper joint motion in the original models. But the torques are measured only in a discrete approximation, and mech\_dpend\_act does not exactly reproduce the original motion.

## **Making More Accurate Torque Measurements**

You can achieve better approximations by adjusting Simulink to report sensor outputs in the original models with finer time steps. Refer to the Simulink documentation for more about exporting simulation data and refining output.

## **Kinematics Mode with a Four Bar System**

**Note** The [Kinematics mode](#page-758-0) works only on [closed topologies](#page-767-0) and requires motion-actuating every independent DoF (see ["Counting Degrees of Freedom"](#page-203-0)  on page 4-[76](#page-203-0)). There must also be no Joint Stiction Actuators and no [nonholonomic constraints.](#page-751-0)

Consider the four bar system illustrated by the tutorial titled ["A Four Bar](#page-78-0)  Mechanism[" on page 2-37.](#page-78-0) The model is mech four bar.

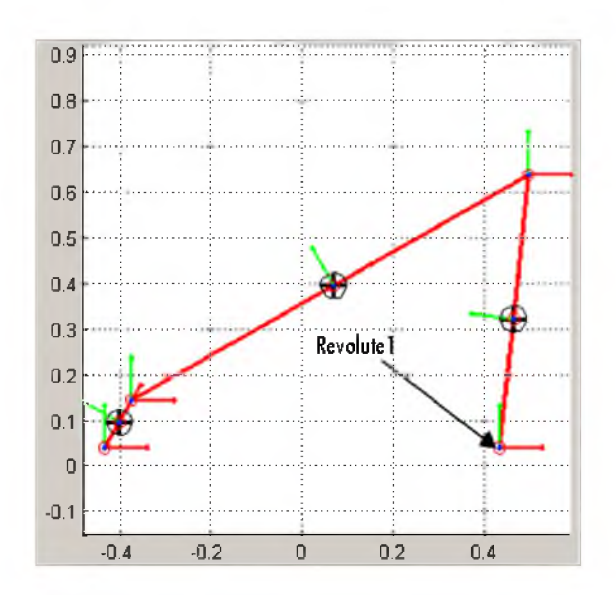

Suppose that you want to keep this system from collapsing under its own weight. Because the four bar has only one degree of freedom, applying a counterclockwise torque to the joint labeled Revolute1 would accomplish this objective. But how much torque is sufficient?

To answer this question, you must build a kinematic model of the stationary four bar system, starting with the tutorial model. The kinematic model must specify how the system moves over time. In this case, the four bar remains stationary. You can use a Joint Actuator to implement this requirement.

## **Transforming Forward into [I](#page-742-0)nverse Dynamics**

Open the model mech\_four\_bar\_kin, derived from mech\_four\_bar.

- The model uses a Joint Actuator block driven by a Constant block to specify the motion on the Revolute1 joint. The Constant block outputs a three-element vector that specifies the angular position, velocity, and acceleration, respectively, of the joint as 0.
- The model uses a Joint Sensor block connected to a Scope block to display the resulting torque on the joint and a To Workspace block to save the torque signal to the MATLAB workspace.

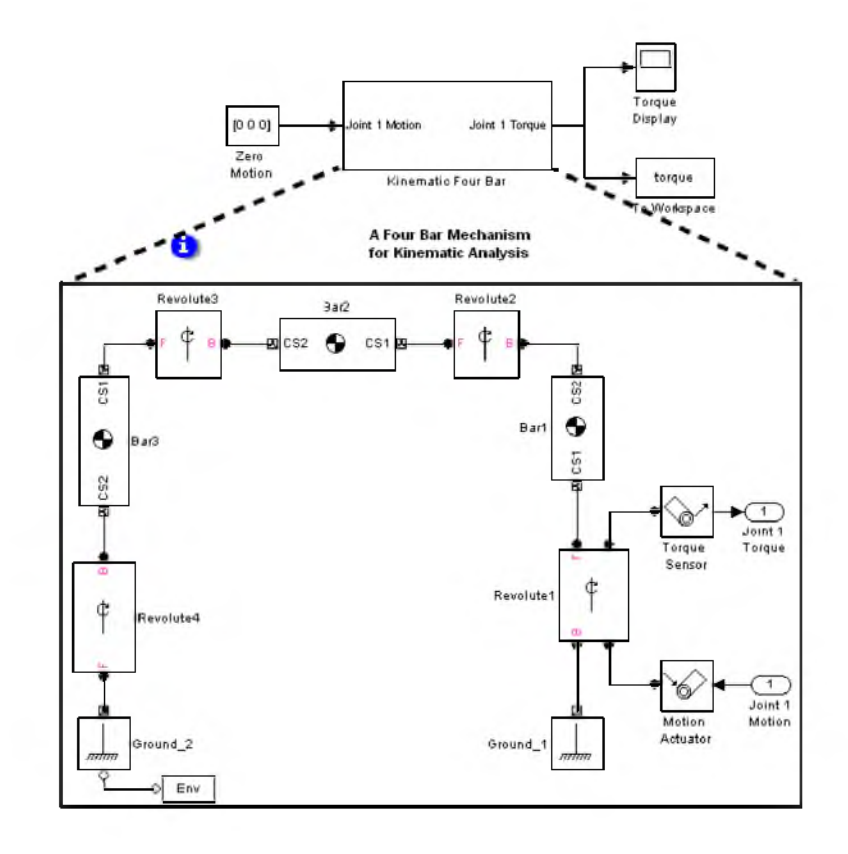

## **Finding and Checking the Needed Torque**

Now obtain and verify the inver[se dynamics solu](#page-742-0)tion to the question.

1 Run this model in Kinematics mode. The output reveals that the torque on the Revolute1 joint is 27.9032 newton-meters.

2 To verify that the computed torque is, indeed, the torque required to keep the system stationary, create a forward-dynamics model that applies the computed torque to the Revolute1 joint. Open such a model contained in mech four bar stat.

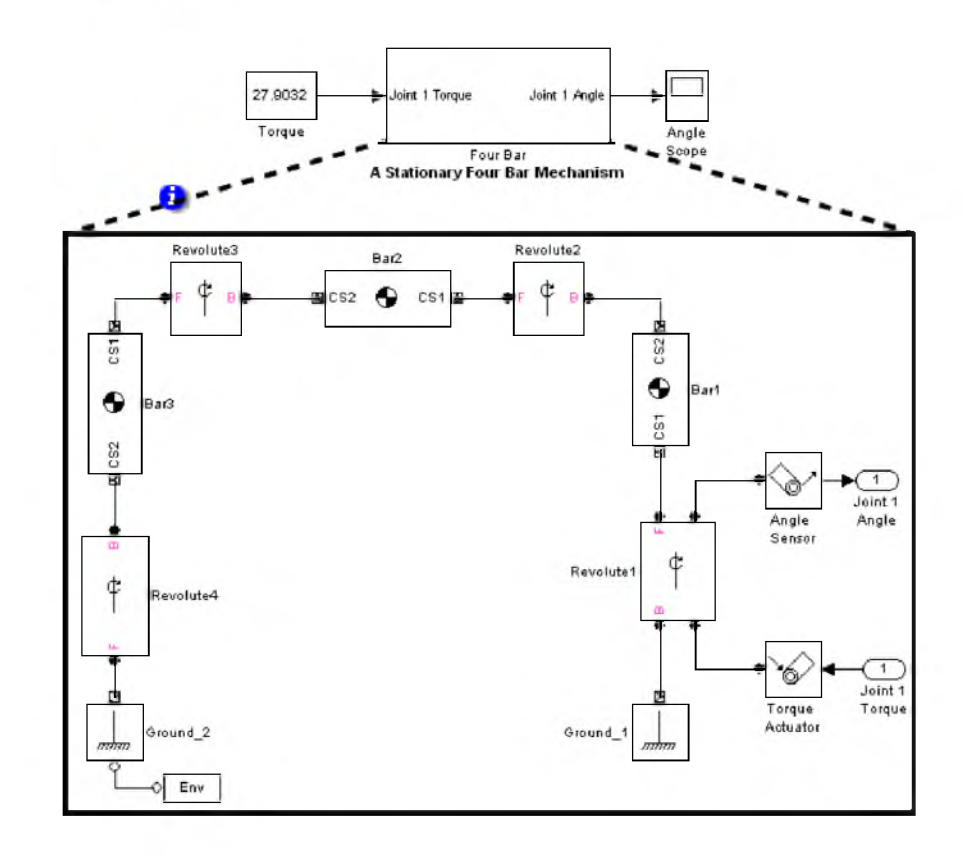

3 Run the model in Forward Dynamics mode, with the Revolute1 Angle Scope open.

The Scope display reveals that the machine does, indeed, remain stationary, although only for about 1.5 seconds. The model is nonlinear and unstable, and the computed force value is not copied exactly in the new model.

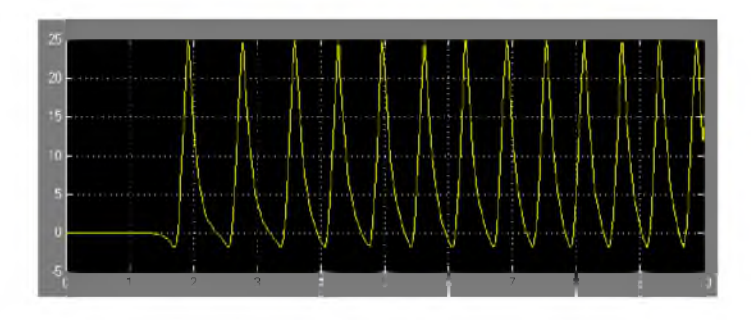

# <span id="page-355-0"></span>**Trimming Mechanical Models**

Trimming a mechanical system refers to the finding of solutions for inputs, outputs, states, and state derivatives satisfying conditions that you specify beforehand. For example, you can seek steady-state solutions where some or all of the derivatives of a system's states are zero. To use the Simulink trim command on a system represented by a SimMechanics model, you must select the SimMechanics Trimming mode (see ["Analyzing the Motion" on page 5-7\)](#page-214-0). You must also specify the conditions that the solution must satisfy. These examples show you how to trim mechanical models.

- ["Unconstrained Trimming of a Spring-Loaded Double Pendulum" on page](#page-356-0) 8-[19](#page-356-0)
- ["Constrained Trimming of a Four Bar Machine" on page 8-26](#page-363-0)

Consult the Simulink documentation for more on trimming models. You can also enter help trim at the MATLAB command line.

## **Restrictions on Trimming Mechanical Models**

You should avoid using certain SimMechanics or Simulink features when trimming a model.

• A trimmed SimMechanics mechanism must be assembled. Do not use disassembled joints while trimming.

For more information, see ["Modeling with Disassembled Joints" on page](#page-160-0)  4-[33](#page-160-0).

- You cannot use Driver blocks while trimming a model.
- SimMechanics ignores Joint Initial Condition Actuator blocks in a trimmed model.
- Do not incorporate events or motion discontinuities in your trimmed model. In particular, do not use SimMechanics Joint Stiction Actuator blocks. Trimming mechanical models with stiction causes an error.

## **Trimming with Motion Actuation as an Input**

If you want to trim a SimMechanics model with motion actuation as an input, you must

- <span id="page-356-0"></span>1 As a model input, insert only the acceleration part of the motion actuation signal.
- 2 Make the velocity and position/angle parts of the motion actuation signal consistent with the acceleration part by use of Integrator blocks. A motion actuation signal is a vector with components ordered as position/angle, velocity, and acceleration, respectively.

This technique is recommended in ["Stabilizing Num](#page-172-0)erical Derivatives in Actuator Signals[" on page 4-45](#page-172-0). It is required here.

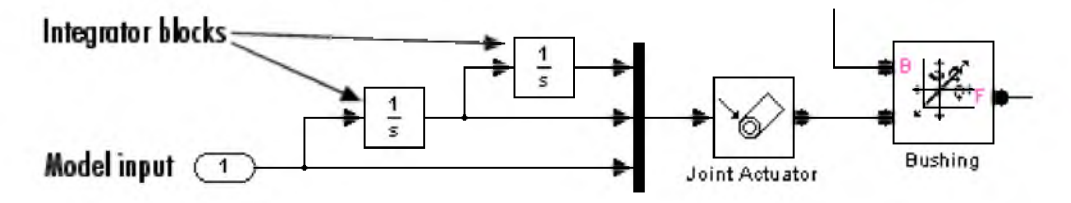

#### **Motion Actuation as a Model Input for Trimming**

SimMechanics uses only the acceleration as an independent motion actuation input because it is equivalent to a force or torque. A similar restriction holds for model linearization; see ["Linearizing with Motion Actuation as an Input"](#page-370-0)  on page 8-[33](#page-370-0).

#### **Motion Actuation as an Indirect Input**

You can put your model input port in another part of your model, then feed that input as an acceleration into a motion actuator with a Simulink signal line. You must still derive the velocity and position/angle motion actuation signals in the same way: by integrating whatever signal you use for acceleration once and twice, respectively.

## **Unconstrained Trimming of a Spring-Loaded Double Pendulum**

Consider the following spring-loaded double pendulum.

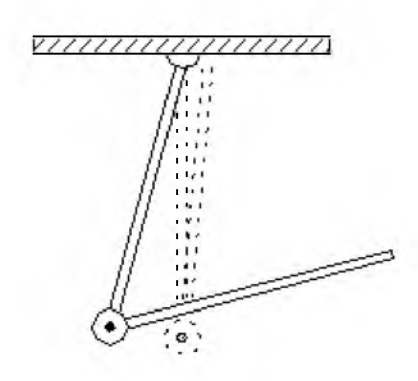

The joint connecting the upper and lower arms of this pendulum contains a torsional spring and damper system that exerts a counterclockwise torque linearly dependent on the angular displacement and velocity of the joint. Suppose that the lower arm is folded upward almost vertically and then allowed to fall under the force of gravity. At what point does the spring-damper system reach equilibrium. That is, at what point does it cease to unfold?

## **Making an Initial Equilibrium Guess**

To find an equilibrium point for the spring-loaded double pendulum,

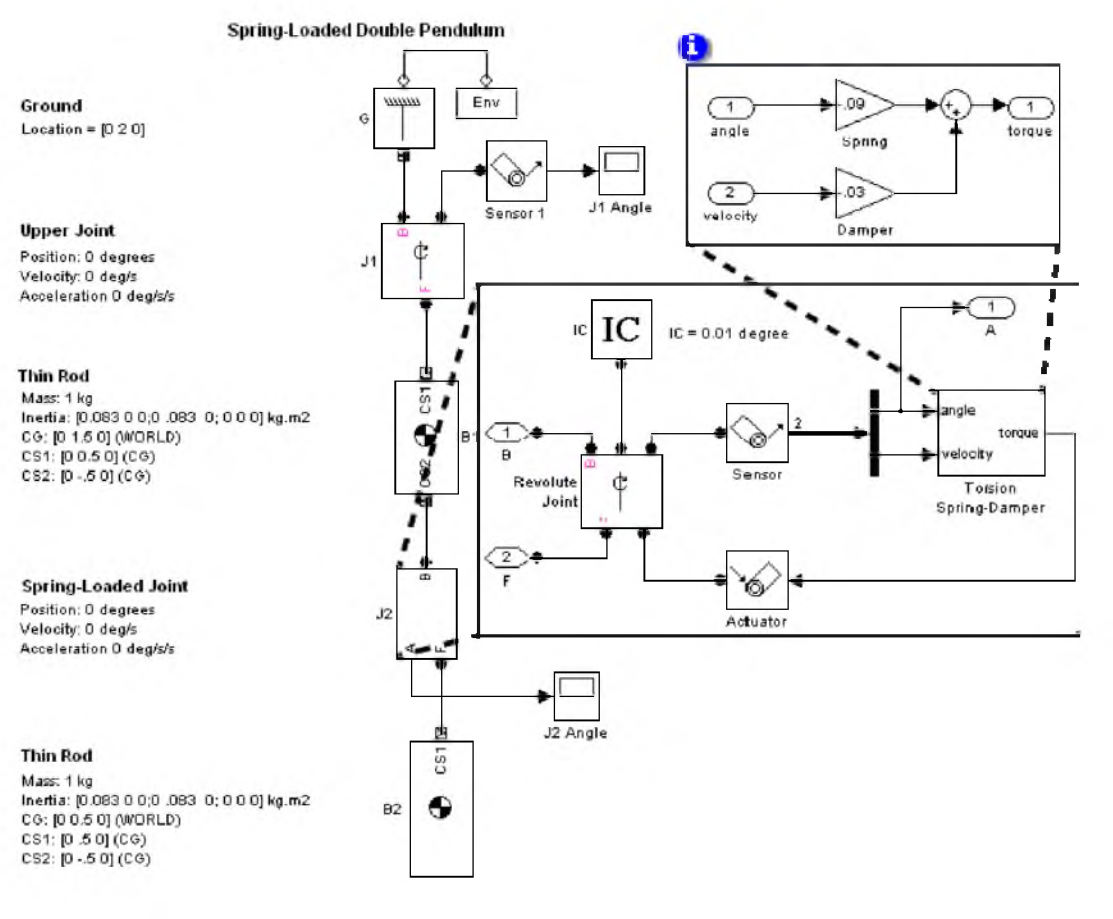

1 Build a SimMechanics model of the system. This diagram shows an example of such a model, mech dpend trim.

- This model uses Body blocks to model the upper and lower arms of the pendulum and a Revolute Joint block (J1) to model the connection between the pendulum and ground.
- The model uses a Subsystem block (J2) to model the spring-loaded revolute joint between the arms. This subsystem uses a negative feedback loop to model a joint subject to a damped torsional spring by multiplying the angular displacement and velocity of the joint, respectively, by spring and damper constants. The loop sums the

resulting torques and feeds them back into the joint with a Joint Actuator block.

The result is that the joint experiences a torque opposing its motion and proportional to its angular displacement and velocity. You could also model this damped torsional spring with a Joint Spring & Damper block.

The spring and damper constants used here were chosen by running the model with various candidate values and choosing the ones that resulted in a moderate deflection of the pendulum.

2 Run the model in Forward Dynamics mode to estimate an initial guess for the nontrivial equilibrium point of the pendulum.

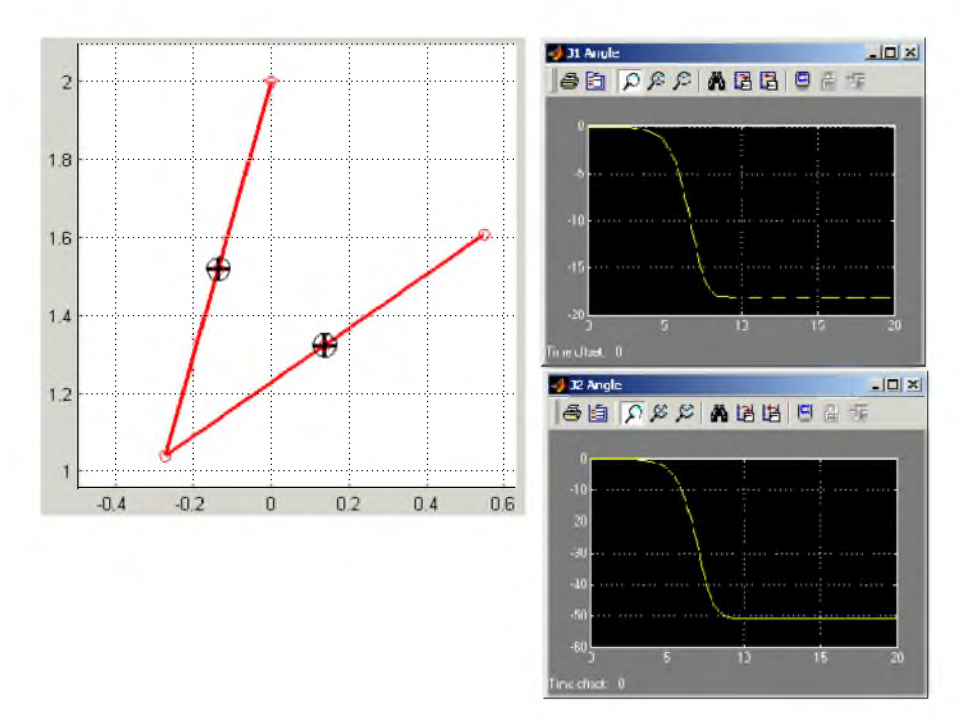

The simulation reveals that the spring stops unfolding after about 9 seconds; that is, it reaches a steady-state point. At this point the angles of the upper and lower joints are about -18 and -51 degrees, respectively,
<span id="page-360-0"></span>and the velocities are zero. The trim command can find the values of these states precisely.

### **Analyzing and Initializing the State Vector**

Examine the model's state vector and prepare it for use in trimming.

1 Determine the layout of the model's state vector, in order to tell the trim command where in the model's state space to start its search for the pendulum's equilibrium point (the point where it stops unfolding). Use the SimMechanics mech\_stateVectorMgr command to perform this task. Refer to the Ground block, G.

```
v = mech_stateVectorMgr('mech_dpend_trim/G');
v.StateNames
ans ='mech dpend trim/J2/RevoluteJoint:R1:Position'
    'mech_dpend_trim/J1:R1:Position'
    'm ech_dpend_trim /J2/RevoluteJoint:R1:Velocity'
    'mech_dpend_trim/J1:R1:Velocity'
```
The StateNames field of the state vector object returned by mech\_stateVectorMgr lists the names of the model's states in the order in which they appear in the model's state vector. Thus the field reveals that the model's state vector has the following structure:

```
x(1) = position of lower joint (J2)
x(2) = position of upper joint (J1)
x(3) = velocity of lower joint (J2)
x(4) = velocity of upper joint (J1)
```
#### 2 Determine an initial state vector.

The initial state vector specifies the point in a system's state space where the trim command starts its search for an equilibrium point. The trim command searches the state space outward from the starting point, returning the first equilibrium point that it encounters. Thus, the starting point should not be at or near any of a system's trivial equilibrium points. For the double pendulum, the point  $[0; 0; 0; 0]$  (i.e., the pendulum initially folded up and stationary) is a trivial equilibrium point and therefore should be avoided. The initial state vector must be a column vector and must specify angular states in radians.

Often, the choice of a good starting point can be found only by experiment, that is, by running the trim command repeatedly from different starting points to find a nontrivial equilibrium point. This is true of the double pendulum of this example. Experiment reveals that this starting point,

```
ix(1) = J2 (lower joint) angle = -35 degrees = -0.6109 radians
ix(2) = J1 (upper joint) angle = -10 degrees = -0.1745 radians
ix(3) = J2 angular velocity = 0 radians/second
ix(4) = J1 angular velocity = 0 radians/second
```
yields a nontrivial equilibrium point. You can save time by creating an initial state vector set to these values.

ix =  $[-35*pi/180; -10*pi/180; 0; 0];$ 

**Note** The trim command ignores initial states specified by Joint Initial Condition Actuator blocks. Thus, you cannot use these blocks to specify the starting point for trimming a model. If your model contains IC blocks, create the initial state vector as if the IC blocks did not exist.

### **Trimming the System to Equilibrium**

**1** Reset the analysis type to Trimming on the **Parameters** pane of the Machine Environment dialog.

This option inserts a constraint subsystem and associated output at the top level of the model. SimMechanics inserts the constraint output to make the constraints available to the trim command. The spring-loaded double pendulum has no constraints. Hence the constraint outport does not output nontrivial constraint data and is not needed to trim the pendulum.

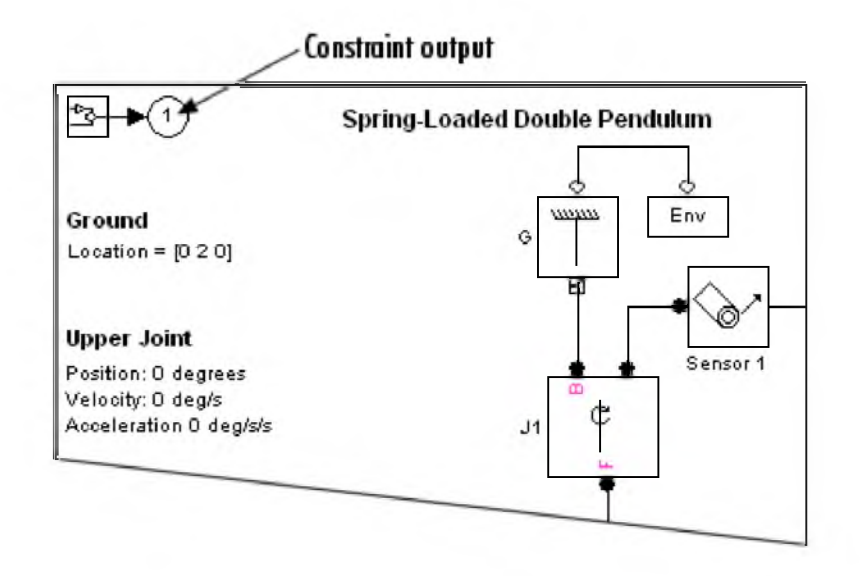

2 Enter the following commands to find the equilibrium point nearest to the starting point.

```
ix = [-35*pi/180; -10*pi/180; 0; 0];
iu = [];
[x, u, y, dx] = \text{trim('mech depend trim',ix,iu)};
```
The array ix specifies the starting point determined in ["Analyzing and](#page-360-0)  Initializing the State Vecto[r" on page 8-23](#page-360-0). The array iu specifies the initial inputs of the system. Its value is null because the system has no inputs. (Thus the u and y outputs are null.) In this form, the trim command finds a system's steady-state (equilibrium) points, i.e., the points where the system's state derivatives are zero. The array x contains the state vector corresponding to the first equilibrium point located by trim:

```
x =-0.8882
    -0.3165
    -0.0000
     0.0000
```
The resulting states are angular positions and velocities expressed in radians. Based on the layout of the model's state vector (determined

<span id="page-363-0"></span>previously in ["Analyzing and Using the State Vector" on page 8-27](#page-364-0)) the pendulum reaches equilibrium when its upper joint has deflected to an angle of -18.1341 degrees and its lower joint to an angle of -50.8901 degrees. The system state derivatives dx are zero, within tolerances.

### **Constrained Trimming of a Four Bar Machine**

Consider a planar four bar system consisting of a crank, a coupler, and a rocker. The following figure shows a block diagram and a convex hull diagram of the four bar system. The model is mech\_four\_bar\_trim.

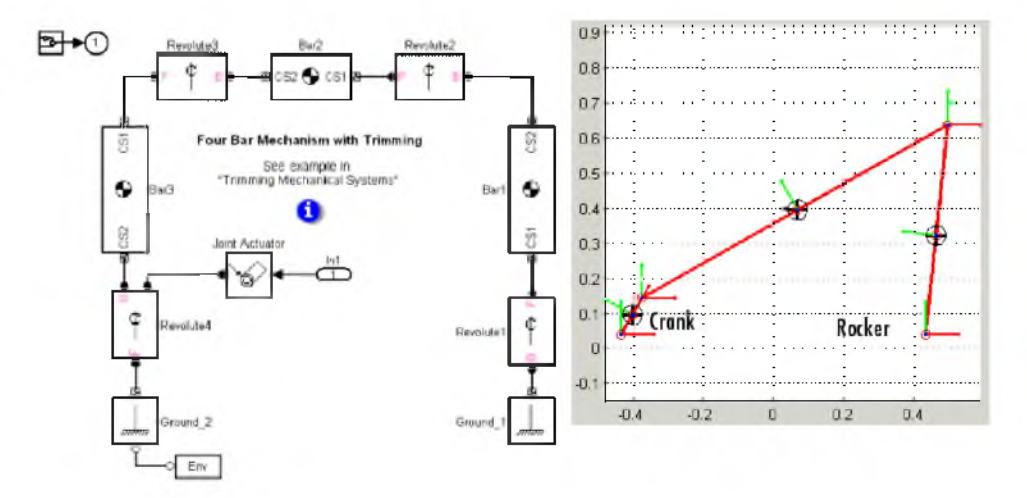

This system is constrained by virtue of being a closed loop. Not all the degrees of freedom are independent. (In fact, only one is.) Suppose you want to find the torque required to turn the crank at an angular velocity of 1 radian/second over a range of crank angles. This section outlines the procedure with the trim command and the SimMechanics Trimming mode to determine the torque.

### **Setting Up the Four Bar for Trimming**

Reconfigure the model before performing the trim.

1 Cut the closed loop that represents the four bar system at the joint (Revolute1) connecting the rocker to ground (see ["Modeling Bodies](#page-137-0) and Ground[s" on page 4-10\)](#page-137-0).

<span id="page-364-0"></span>Manually cutting the rocker joint ensures that SimMechanics does not cut the four bar loop at the crank joint and thereby eliminate the crank's position and velocity from the system's state vector.

For instructions and additional information on cutting joints, see ["Cutting](#page-163-0) Closed Loop[s" on page 4-36](#page-163-0) and ["Configuring SimM](#page-219-0)echanics Simulation Diagnostic[s" on page 5-12.](#page-219-0)

2 Select Signal Dimensions from the Format > Port/Signal Displays menu.

Simulink then displays the width of signals on the model diagram and hence enables you to read the number of constraints on the four bar system from the diagram in the next step.

3 Set the analysis mode to Trimming in the Machine Environment block.

SimMechanics then inserts a subsystem and an output block that outputs a signal representing the mechanical constraints on the four bar system. These constraints arise from the closure of the loop.

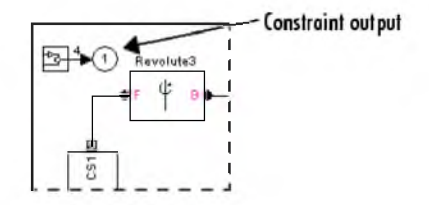

The width of the constraint signal (4) reflects the fact that the four bar system is constrained to move in a plane and thus has only four constraints: two position constraints and two velocity constraints.

### **Analyzing and Using the State Vector**

Examine the state vector and prepare it for use in trimming.

1 Reveal the layout of the system's state vector with mech\_stateVectorMgr:

```
Handle = get_param('mech_four_bar_trim/Revolute2','handle');
StateManager = mech_stateVectorMgr(Handle); 
StateManager.StateNames
```

```
ans ='m ech_four_bar_trim /Revolute2:R1:Position'
    'm ech_four_bar_trim /Revolute3:R1:Position'
    'm ech_four_bar_trim /Revolute4:R1:Position'
    'mech four bar trim/Revolute2:R1:Velocity'
    'm ech_four_bar_trim /Revolute3:R1:Velocity'
    'mech four bar trim/Revolute4:R1:Velocity'
```
2 Specify the initial state vector x0 and the index array ix:

x0 = [0;0;0;0;0;1]; ix = [3;6];

The array x0 specifies that the trim command should start its search for a solution with the four bar system in its initial position and with the crank moving at an angular velocity (state 6) of 1 radian/second. The array ix specifies that the angular position (state 3) and velocity (state 6) of the crank must equal their initial values, 0 radians and 1 radian/second, respectively, at the equilibrium point. It is not necessary to constrain the other states because the four bar system has only one independent position DoF and only one independent velocity DoF.

3 Specify zero as the initial estimate for the crank torque:

 $u0 = 0;$ 

4 Require the constraint outputs to be 0:

y0 = [0;0;0;0]; iy =  $[1;2;3;4]$ ;

The y0 array specifies the initial values of the constraint outputs as zero. The iy array specifies that the constraint outputs at the solution point must equal their initial values  $(0)$ . This ensures that the solution satisfies the mechanical constraints on the system.

**Note** The four bar system has only constraint outputs. If you were trimming a system with nonconstraint outputs, you would have to include the nonconstraint outputs in the initial output vector.

5 Specify the state derivatives to be trimmed:

```
dx0 = [0;0;1;0;0;0];
idx = [6];
```
The dx0 array specifies the initial derivatives of the four bar system's states. In particular, it specifies that the initial derivative of the crank angle (i.e., the crank angle velocity) is 1 radian/second and all the other derivatives (i.e., velocities and accelerations) are 0. The idx array specifies that the acceleration of the crank at the solution point must be 0; i.e., the crank must be moving at a constant velocity. It is not necessary to constrain the accelerations of the other states because the system has only one velocity DoF.

**Note** The four bar system has only mechanical states. If you were trimming a system that has nonmechanical Simulink states, you would have to include these nonmechanical states in the initial state vector.

### **Trimming the Four Bar**

Carry out the trimming and stu[dy the output.](#page-742-0)

1 Trim the system at the initial crank angle to verify that you have correctly set up the trim operation:

```
[x, u, y, dx] = ...trim('mech four bar trim',x0,u0,y0,ix,[],iy,dx0,idx);
```
Trim the system over a range of angles.

```
Angle = [];
Input = [];
State = [];
```

```
dAngle = 2*pi/10;
Constraint = [];
for i=1:11;
    x0(3) = (i-1)*dAngle;x0(6) = 1;[x, u, y, dx] = ...trim('mech_four_bar_trim',x0,u0,y0,ix,[],iy,dx0,idx); 
   disp(['Iteration: ', num2str(i), ' completed.']);
   Angle(i) = x0(3);
    Input(:,i) = u;State(:, i) = x;Constraint(:,i) = y;if (i>3),
         u0 = spline(Angle,Input,Angle(end) + dAngle); 
         x0 = spline(Angle,State,Angle(end) + dAngle);
     else
         x0 = x;
         u0 = u;end; end;
```
2 Plot the results.

```
figure(1);
plot(Angle,Input);
grid;
xlabel('Angle (rad)'); 
ylabel('Torque (N-m)'); 
title ('Input torque vs crank angle');
```
The following figure shows the resulting plot.

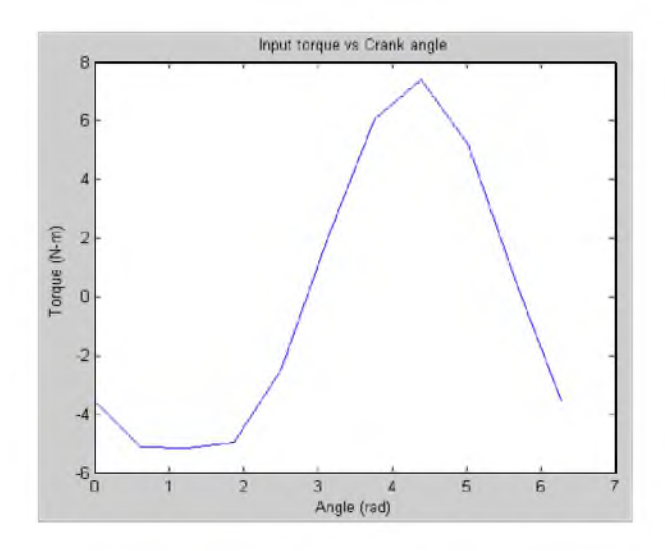

### **For More Information About Trimming Closed-Loop Systems**

The following section, ["Linearizing Mechanical Models" on page 8-32 c](#page-369-0)ontains an example, ["Closed-Loop Linearization: Four Bar Machine" on page 8-40](#page-377-0), of trimming the system in a different way, searching for the stable natural equilibrium of the four bar mechanism.

# <span id="page-369-0"></span>**Linearizing Mechanical Models**

The Simulink linmod command creates linear time-invariant (LTI) state-space models from Simulink models. It linearizes each block separately. You can use this command to generate an LTI state-space model from a SimMechanics model, for example, to serve as input to [Control System](http://www.mathworks.com/products/control/) Toolbox commands that generate controller models. The linmod command allows you to specify the point in state space about which it linearizes the model (the *operating point).* You should choose a point where your model is in equilibrium, i.e., where the net force on the model is zero. You can use the Simulink trim command to find a suitable operating point (see ["Trimming](#page-355-0) Mechanical Models[" on page 8-18\)](#page-355-0). By default, linmod uses an adaptive perturbation method to linearize model. The Machine Environment dialog allows you to require that linmod use a fixed perturbation method instead (see ["Analyzing the Motion" on page 5-7](#page-214-0)). The following examples illustrate the use of linmod to linearize SimMechanics models.

- ["Open-Topology Linearization: Double Pendulum" on page 8-34](#page-371-0)
- ["Closed-Loop Linearization: Four Bar Machine" on page 8-40](#page-377-0)

Consult the Simulink documentation for more on "Linearizing Models". You can also enter help linmod at the MATLAB command line.

# **Restrictions on Linearizing Mechanical Models**

There are restrictions on how you linearize mechanical models.

• If you specify any joint primitive initial conditions with Joint Initial Condition Actuator blocks, these initial condition values always override any state vector initial values specified via the linmod command.

Joint primitives with JICA blocks are preferentially chosen for the set of independent states in linearization.

• Avoid incorporating discrete events or motion discontinuities in a linearized model. If you include event- or discontinuity-triggering blocks, ensure that the machine does not induce discontinuities as it moves through the linearized regime you are modeling.

Use of Joint Stiction Actuator blocks in a linearized model causes an error.

• Because closed loops impose constraints on states, you cannot linearize a closed-loop SimMechanics model with the linmod2 command.

# **Linearizing with Motion Actuation as an Input**

If you want to linearize a SimMechanics model with motion actuation as an input, you must

- 1 As a model input, insert only the acceleration part of the motion actuation signal.
- 2 Make the velocity and position/angle parts of the motion actuation signal consistent with the acceleration part by use of Integrator blocks. A motion actuation signal is a vector with components ordered as position/angle, velocity, and acceleration, respectively.

This technique is recommended in ["Stabilizing Num](#page-172-0)erical Derivatives in Actuator Signals[" on page 4-45](#page-172-0). It is required here.

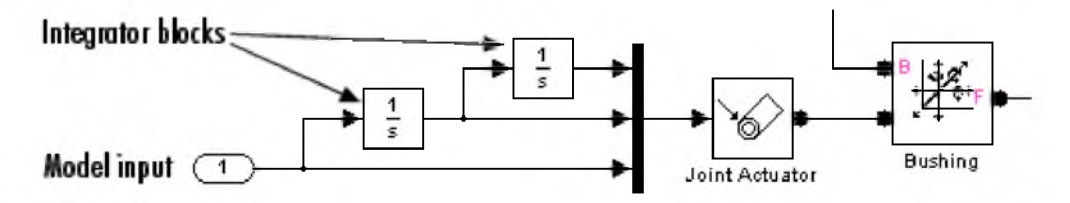

### **Motion Actuation as a Model Input for Linearization**

SimMechanics uses only the acceleration as an independent motion actuation input because it is equivalent to a force or torque. A similar restriction holds for model trimming; see ["Trimming with Motion Actuation as an Input" on](#page-355-0) page 8-[18.](#page-355-0)

### **Motion Actuation as an Indirect Input**

You can put your model input port in another part of your model, then feed that input as an acceleration into a motion actuator with a Simulink signal line. You must still derive the velocity and position/angle motion actuation signals in the same way: by integrating whatever signal you use for acceleration once and twice, respectively.

# <span id="page-371-0"></span>**Open-Topology Linearization: Double Pendulum**

Consider a double pendulum initially hanging straight up and down.

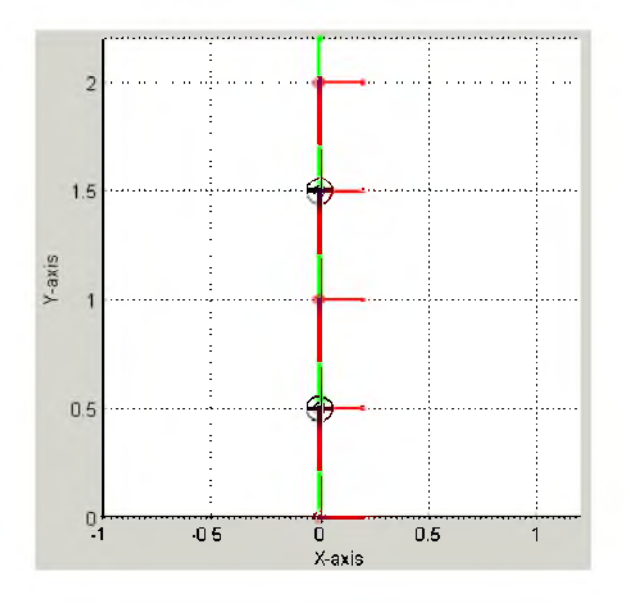

The net force on the pendulum is zero in this configuration. The pendulum is thus in equilibrium.

### Open the mech\_dpend\_forw model.

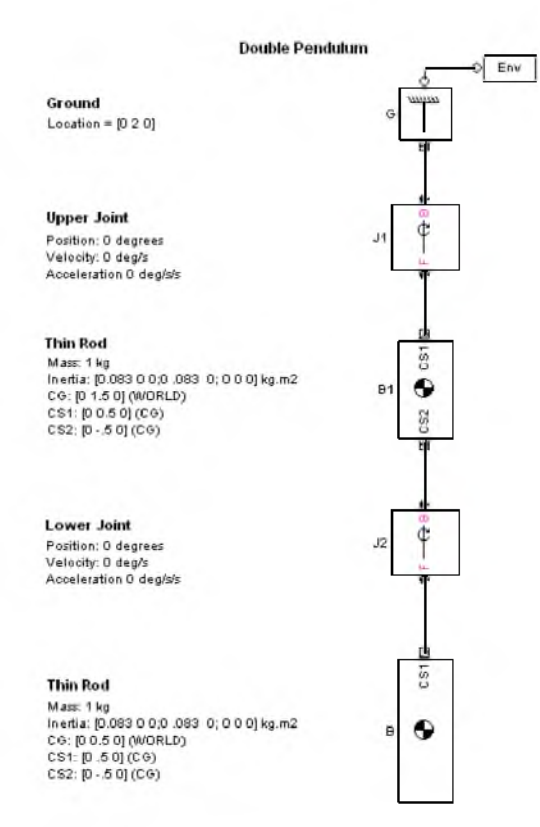

### **Linearizing the Model**

To linearize this model, enter

 $[A B C D] = 1$ inmod('mech\_dpend\_forw');

at the MATLAB command line. This form of the linmod command linearizes the model about the model's initial state.

**Note** Joint initial conditions specified with IC blocks always override any state vector initial values passed to the linmod command.

The double pendulum model in this example contains no IC blocks. The initial conditions specified with the linmod command are therefore implemented without modification.

### **Deriving the Linearized State Space Model**

The matrices *A, B, C, D* returned by the linmod command correspond to the standard mathematical representation of an LTI state-space model:

$$
dx/dt = A \cdot x + B \cdot u
$$

$$
y = C \cdot x + D \cdot u
$$

where *x* is the model's state vector, *y* is its outputs, and *u* is its inputs. The double pendulum model has no inputs or outputs. Consequently, only *A* is not null. This reduces the state-space model for the double pendulum to

$$
\mathrm{d}x/\mathrm{d}\mathrm{t}=A\cdot x
$$

where

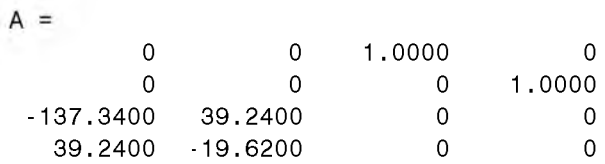

This model specifies the relationship between the state derivatives and the states of the double pendulum. The state vector of the LTI model has the same format as the state vector of the SimMechanics model. The SimMechanics mech stateVectorMgr command gives the format of the state vector as follows:

```
vm = mech_stateVectorMgr('mech_dpend_forw/G'); 
vm.StateNames
```

```
ans =
    'mech_dpend_forw/J2:R1:Position'
    'mech_dpend_forw/J1:R1:Position'
    'mech_dpend_fonw/J2:R1:Velocity'
    'mech_dpend_fonw/J1:R1:Velocity'
```
Right-multiplying *A* by the state vector *x* yields the differential state equations corresponding to the LTI model of the double pendulum,

$$
\ddot{\theta}_1 = -19.62 \cdot \theta_1 + 39.24 \cdot \theta_2
$$

$$
\ddot{\theta}_2 = +39.24 \cdot \theta_1 - 137.34 \cdot \theta_2
$$

where

 $\theta_1$  = position of top joint (J1)  $\theta_2$  = position of bottom joint (J2)

The array of coefficients on the right-hand side of the differential equations represents a matrix of squared frequencies. The eigenvalues of this matrix are the squared frequencies of the system's response modes. These modes characterize how the double pendulum responds to small perturbations in the vicinity of the operating point, which here is the force-free equilibrium.

The following Simulink model implements the state-space model represented by these equations.

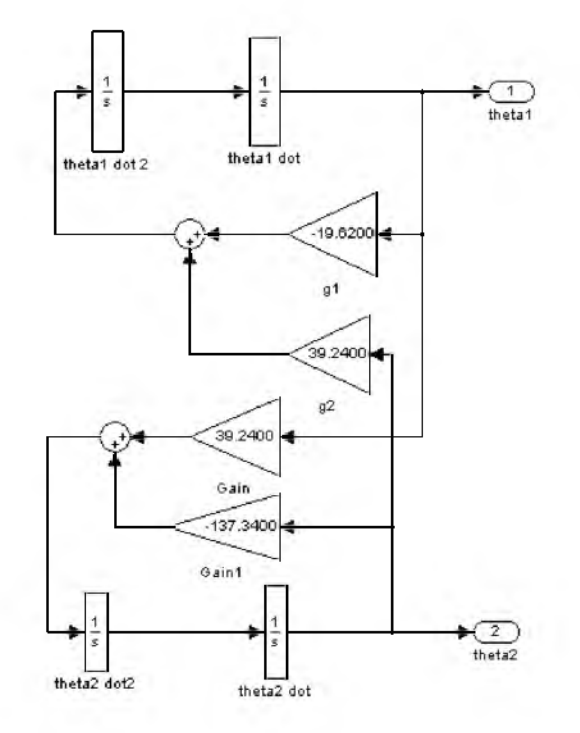

### **Modeling the Linearization Error**

This model in turn allows creation of a model located in mech dpend lin that computes the LTI approximation error.

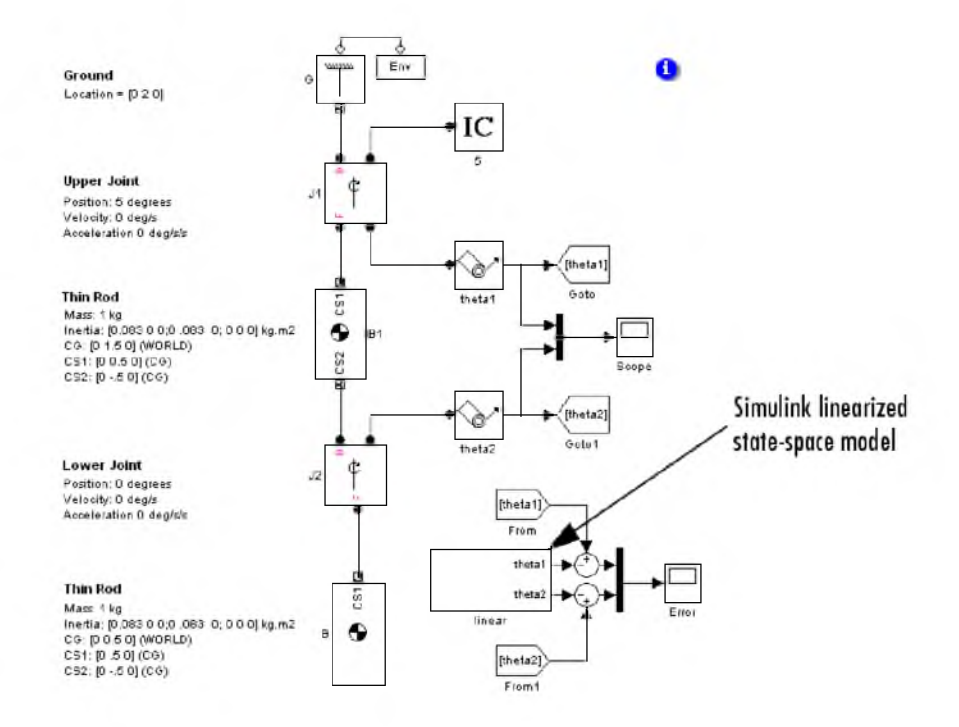

Running the model twice with the upper joint deflected 2 degrees and 5 degrees, respectively, shows an [increase in error](#page-742-0) as the initial state of the system strays from the pendulum's equilibrium position and as time elapses. This is the expected behavior of a linear state-space approximation.

<span id="page-377-0"></span>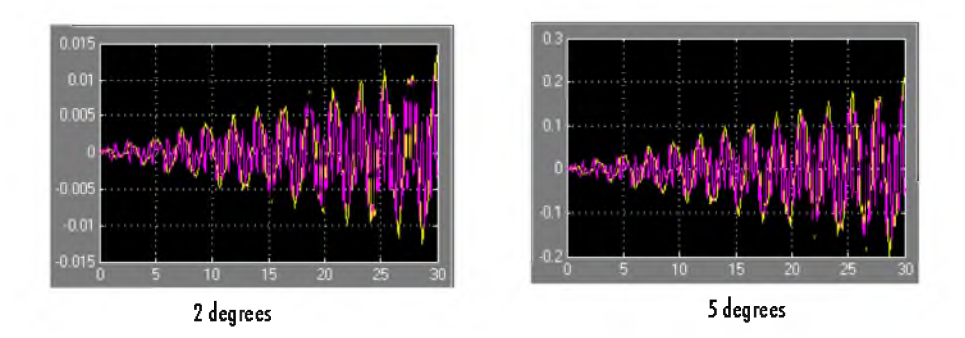

# **Closed-Loop Linearization: Four Bar Machine**

**Control System Toolbox Function** This section uses the [Control System](http://www.mathworks.com/products/control/) Toolbox function minreal and assumes that this toolbox is installed on your system. Refer to the [Control System Toolbox user's guide](http://www.mathworks.com/access/helpdesk/help/toolbox/control/control.shtml) for more about this function and state-space analysis.

Linearizing a closed-loop system is more complex than open-topology analysis. Each closed loop in the machine imposes implicit constraints that render some of the [degrees of freedom](#page-753-0) (DoFs) dependent. Linearization of such a system must recognize that not all the DoFs are independent. A straightforward implementation of the linmod command results in redundant system states. You can eliminate these with the [minreal f](http://www.mathworks.com/access/helpdesk/help/toolbox/control/ref/minreal.shtml)unction, which finds the minimal state space needed to represent your linearized model. To ensure that minreal produces a nonnull state space, you must linearize a closed-loop system with at least one input *u* and one output *y* .

mech four bar lin illustrates this reduction of independent DoFs: of the four revolute joints, only one is an independent DoF, which can be taken as any one of the revolutes. This model defines workspace variables in order to configure the initial geometry of lengths and angles (expressed in the model in meters and radians, respectively). Run the model in Forward Dynamics mode.

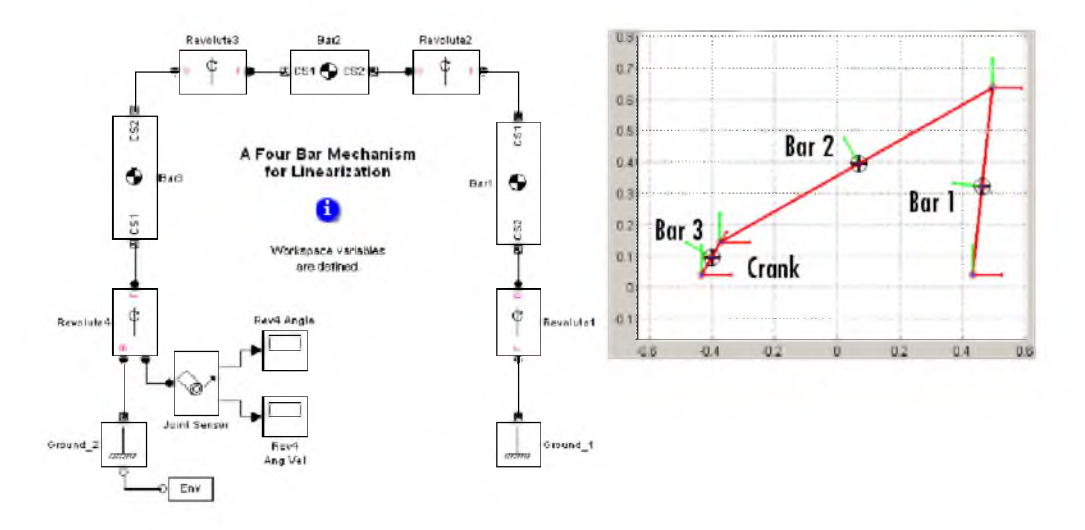

Consider a strategy to linearize the model about the four bar's (stable) natural equilibrium. You first find the natural equilibrium configuration, which is best accomplished by analyzing the loop constraints, making a guess, and then using the trim command to determine the equilibrium exactly. After choosing a system input and output, you then linearize the system.

[Chapter 2, "Building and Visualizing Simple Machines" p](#page-42-0)resents this system in detail, in the section ["A Four Bar Mechanism" on page 2-37.](#page-78-0) The preceding sections of this chapter, ["Inverse Dynamics Mode with a Double Pendulum"](#page-345-0)  on page 8-[8](#page-345-0) and ["Constrained Trimming of a Four Bar Machine" on page 8-26](#page-363-0), discuss the inverse dynamics and trimming of the four bar system.

### **Analyzing the Four Bar Geometry and Closed-Loop Constraint**

You can determine the constraints and independent DoFs of the four bar with geometric and trigonometric identities applied to its quadrilateral shape. The lengths of the bars are  $l_1$ ,  $l_2$ , and  $l_3$ , with the fixed base having length  $l_4$ .

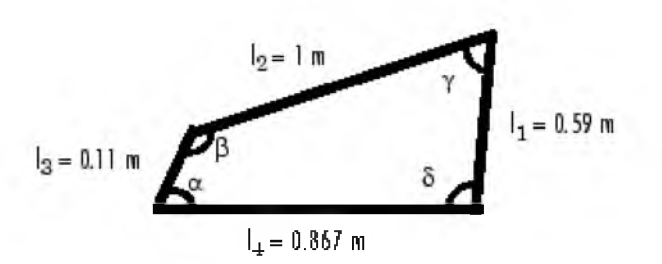

The four joint angles satisfy  $\alpha + \beta + \gamma + \delta = 2\pi$ . Imagine cutting the quadrilateral diagonally from the  $\alpha$  to the  $\gamma$  vertices, then from the  $\beta$  to the  $\delta$  vertices. The law of cosines applied to these diagonals and the triangles so formed results in two constraints:

$$
l_1^2 + l_2^2 - 2l_1l_2\cos\gamma = l_3^2 + l_4^2 - 2l_3l_4\cos\alpha
$$
  

$$
l_2^2 + l_3^2 - 2l_2l_3\cos\beta = l_1^2 + l_4^2 - 2l_1l_4\cos\delta
$$

The four angles are thus subject to three constraints. Choose  $\alpha$  (the crank angle) as the independent DoF. You can determine  $\beta$ ,  $\gamma$ , and  $\delta$  from  $\alpha$  by inverting the constraints.

### **Making an Equilibrium Guess**

First guess the natural equilibrium. An obvious guess for the natural equilibrium is for the crank (Bar 3) to point straight down,  $\alpha = -90^{\circ}$ .

1 Use the quadrilateral constraints to find

 $β = 310.1°$ ,  $γ = 60.3°$ , and  $δ = 79.6°$ 

2 Redefine the workspace angles to these values (converted to radians).

alpha = -90\*pi/180; beta = 313.2\*pi/180; gamma = 60.3\*pi/180; delta =  $76.5$ \*pi/180; beta2 = pi - gamma - delta; delta2 = pi - delta;

3 Update the diagram and run the model again. This configuration is not the natural equilibrium, but it is close.

### **Determining the Natural Equilibrium with trim**

Now find the natural equilibrium exactly by trimming the four bar in a manner similar to ["Constrained Trimming of a Four Bar Machine" on page](#page-363-0) 8-[26](#page-363-0), but without external torque actuation. Revolute1 is already manually configured to be the cut joint in the closed loop, ensuring the DoF represented by Revolute4 is not eliminated from state space when the loop is cut.

- 1 Set the analysis mode to Trimming. SimMechanics inserts a subsystem and an output block that outputs a four-component signal representing the mechanical constraints resulting from the closed loop.
- 2 Use mech stateVectorMgr to obtain the system's state vector:

```
StateManager = ...
   mech stateVectorMgr('mech four bar lin/Ground 2');
StateManager.StateNames 
ans ='mech_four_bar_lin/Revolute2:R1:Position'
    'mech four bar lin/Revolute3:R1:Position'
    'mech four bar lin/Revolute4:R1:Position'
    'mech four bar lin/Revolute2:R1:Velocity'
    'mech four bar lin/Revolute3:R1:Velocity'
    'mech four bar lin/Revolute4:R1:Velocity'
```
Revolute1 is the cut joint and is missing from the list. States 1, 2, and 3 are the revolute 2, 3, and 4 angles, respectively; while states 4, 5, and 6 are the revolute 2, 3, and 4 angular velocities, respectively.

3 Set up the necessary trimming vectors:

```
x0 = [0;0;0;0;0;0;0]; ix = [];
u0 = []; iu = [];
y0 = [0;0;0;0];
iy = [1;2;3;4];
dx0 = [0;0;0;0;0;0;0];
idx = [3,6];
```
The x0 vector tells the trim command to start its search for the equilibrium with the four bar in its initial configuration (the equilibrium guess you entered into the workspace previously) and with zero angular velocities.

The index vector ix sets the states that, in the actual equilibrium, should keep the values specified in x0. Here there are none.

The u0 and iu vectors specify system inputs, but there are none.

The y0 vector sets the initial values of the constraint outputs to zero. The index vector iy requires that the constraint outputs at equilibrium be equal to their initial values (0). This ensures that the solution satisfies the mechanical constraints.

The dx0 vector specifies the initial state derivatives. The initial derivatives of the angles (i.e., the angular velocities) and of the angular velocities (i.e., the angular accelerations) are set to zero. The index vector idx specifies that the velocity and acceleration of Revolute4 in the natural equilibrium must vanish. It is not necessary to constrain the derivatives of the other states because the system has only one independent DoF.

4 Now trim the system:

 $[x, u, y, dx] = ...$ trim('mech\_four\_bar\_lin',x0,u0,y0,ix,iu,iy,dx0,idx);

The u vector is empty. The components of y and dx vanish, within tolerances, indicating that in equilibrium, respectively, the mechanical constraints are satisfied and the state derivatives vanish. The last three components of x vanish, indicating zero angular velocities at equilibrium. The first three components of x represent the natural equilibrium angles (in radians), measured as deviations from the initial configuration. The Revolute4 angle is  $-0.2395$  rad =  $-13.7^\circ$  $-13.7^\circ$  $-13.7^\circ$  from the starting point.

From x, you can calculate all the angle values. The natural equilibrium is  $\alpha_{\scriptscriptstyle{\text{eq}}}$  = -90° - 13.7° = -103.7°,  $\beta_{\scriptscriptstyle{\text{eq}}}$  = 310.1° + 13.0° = 323.1°,  $\gamma_{\scriptscriptstyle{\text{eq}}}$  = 60.3° + 2.5° = 62.8°, and  $\delta_{eq} = 360^{\circ}$  -  $\alpha_{eq}$  -  $\beta_{eq}$  -  $\gamma_{eq} = 74.7^{\circ}$ .

### **Linearizing the Model at the Natural Equilibrium**

You can now linearize the system at this trim point.

1 Reset the angles in your workspace to the natural equilibrium point:

alpha = alpha +  $x(3)$ ; beta = beta +  $x(2)$ ; gamma = gamma +  $x(1)$ ; delta = 2\*pi - alpha - beta - gamma; beta2 = pi - gamma - delta;  $delta2 = pi - delta;$ 

- 2 Change the analysis mode back to Forward Dynamics and update the diagram. Run the model to check that the mechanism indeed does not move.
- 3 To obtain a nontrivial linearized model, you need at least one input and one output. Connect a Joint Actuator to Revolute4 to actuate it with a torque. Then insert Simulink Inport and Outport blocks to input the torque and measure the angular velocity.

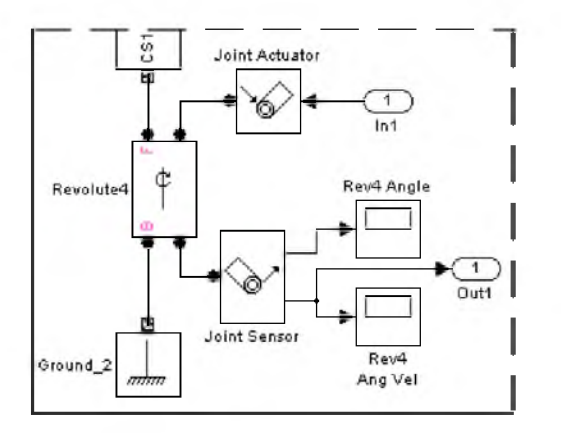

4 Set the input torque to zero and the initial state to the model's initial configuration, the natural equilibrium:

 $u = 0$ ;  $x = [0;0;0;0;0;0;0]$ ;

5 Linearize the model and use minreal to eliminate the redundant states:

 $[A,B,C,D] = 1$ inmod('mech\_four\_bar\_lin',x,u);  $[a, b, c, d] = minreal(A, B, C, D);$ 

leaving two states,  $\alpha$  and d $\alpha/dt$ . The component  $\alpha(2,1) = -80.0873 < 0$ , indicating that this natural equilibrium is stable. The linearized motion is governed by  $d^2\alpha/dt^2 = a(2,1)^*\alpha$ .

### **For More Information About State Space and Linearization**

See ["Open-Topology Linearization: Double Pendulum" on page 8-34](#page-371-0) for more about the linearized state space representation.

# **Case Studies**

SimMechanics and Simulink form a powerful basis for advanced controls applications: trimming and linearizing motion, designing controllers, converting plant and controller models to code, and simulating controller and plant on dedicated hardware. This chapter is a connected set of case studies illustrating these methods. For its example system, the studies use the Stewart platform, a moderately complex, six degree-of-freedom positioning system.

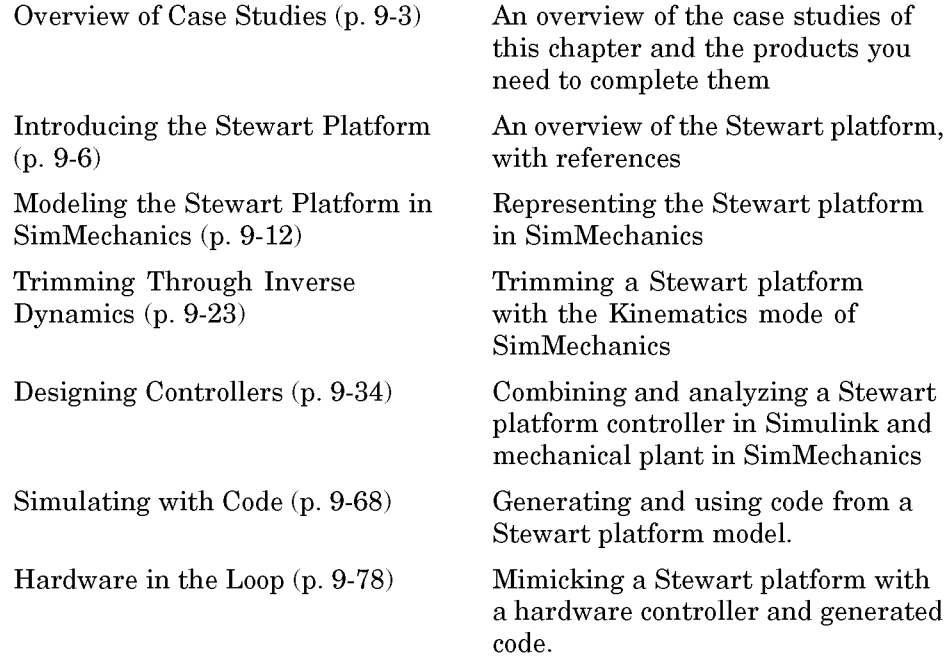

["Modeling a Stewart Platform in CAD" on page 7-49](#page-330-0) presents a related example, converting a Stewart platform computer-aided design assembly into a SimMechanics model.

# **Overview of Case Studies**

<span id="page-386-0"></span>This section explains

- ["Understanding the Stewart Platform" on page 9-3](#page-386-0)
- ["About the Case Studies" on page 9-3](#page-386-0)
- ["Products Needed for the Case Studies" on page 9-4](#page-387-0)

The ["References" on page 9-5 e](#page-388-0)xplain plant analysis and control design for mechanical systems and how to generate and deploy code for machines and their controllers.

# **Understanding the Stewart Platform**

The chapter starts with a summary of the Stewart platform and the models.

- ["Introducing the Stewart Platform" on page 9-6](#page-389-0)
- ["Modeling the Stewart Platform in SimMechanics" on page 9-12](#page-395-0)

# **About the Case Studies**

The studies use Stewart platform models and a suite of products to help you carry out advanced mechanical design and simulation tasks. The tasks are grouped into the following case studies. In them, you make use of powerful techniques such as M-file scripts, linked libraries, and configurable subsystems to simplify the task of defining a complex simulation in Simulink and SimMechanics.

- ["Trimming Through Inverse Dynamics" on page 9-23](#page-406-0)
- ["Designing Controllers" on page 9-34](#page-417-0)
- ["Simulating with Code" on page 9-68](#page-451-0)
- ["Hardware in the Loop" on page 9-78](#page-461-0)

### **Structure and Dependencies**

The studies begin with motion analysis and control design and end with code generation and hardware implementation.

<span id="page-387-0"></span>The first study is important for a deeper understanding of trimming and might be useful before attempting the second. The last two studies are connected, and you should work through the third before attempting the fourth.

**Caution** SimMechanics code generation is intended for prototyping and testing, not for production or deployment.

### **Case Study Files**

Each study has an associated set of demo files and is based on an appropriate variant model of the Stewart platform.

### **Saving Intermediate Stages of Work**

It is recommended that you complete each case study in one session. If you cannot, for lack of time, you should periodically save your intermediate results from your workspace to a MAT-file.

# **Products Needed for the Case Studies**

The case studies of this chapter require MATLAB, Simulink, and SimMechanics throughout. You should have a good working knowledge of all three.

In addition, you use several specialized products for specific tasks in each study. You should have at least a beginner's level experience with each.

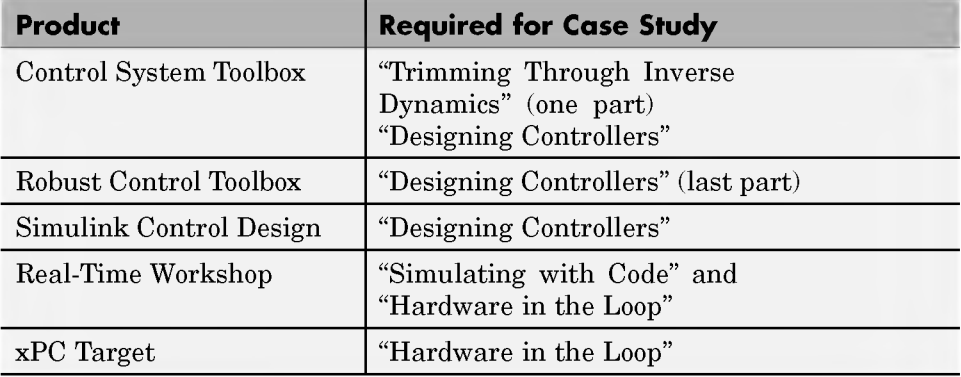

## <span id="page-388-0"></span>**References**

[1] Stewart, D., "A platform with six degrees of freedom.'" *Proc. Inst. Mech. Eng.,* Vol. 180, part I(15), 1965-1966, pp. 371-386.

[2] Wilkie, J., M. Johnson, and R. Katebi. *Control Engineering: An Introductory Course.* Hampshire, United Kingdom: Palgrave/St. Martin's Press, 2002.

[3] Smith, N., and J. Wendlandt, "Creating a Stewart Platform Model Using SimMechanics," *MATLAB Digest* 10(5) (September 2002), <http://www.mathworks.com/company/newsletters/digest/sept02/stewart.html>. This case study includes only the actual leg trajectory in the derivative term, not the reference trajectory. The derivative term acts in that case like damping, not as error correction.

[4] Parsons, L., and J. Glass, "Recommendations for Creating Accurate Linearized Models in Simulink," *M ATLAB Digest* 12(4) (July 2004), [http://www.mathworks.com/company/newsletters/digest/july04/linmodels.html.](http://www.mathworks.com/company/newsletters/digest/july04/linmodels.html)

[5] Glover, K., and D. C. McFarlane. "Robust stabilisation of normalised coprime factor plant descriptions with H-infinity bounded uncertainty." *IE E E Trans. on Automatic Control,* Vol. 34, 1989, pp. 821-830.

[6] Georgiou, T. T., and M. C. Smith. "Optimal robustness in the gap metric." *IE E E Trans. on Automatic Control,* Vol. 35(6), 1990, pp. 673-687.

[7] Janka, R. S., *Specification and Design Methodology for Real-Time Embedded Systems* (New York/Berlin: Springer-Verlag, 2002).

[8] Li, Q., and C. Yao, *Real-Time Concepts for Embedded Systems* (Gilroy, California: CMP Books, 2003).

[9] Ledin, J., M. Dickens, and J. Sharp, "AIAA 2003: Single Modeling Environment for Constructing High-Fidelity Plant and Controller Models," American Institute of Aeronautics and Astronautics, 2003, [http://www.mathworks.com/products/xpctarget/technicalliterature.html.](http://www.mathworks.com/products/xpctarget/technicalliterature.html)

# <span id="page-389-0"></span>**Introducing the Stewart Platform**

This section explains

- ["Origin and Uses of the Stewart Platform" on page 9-6](#page-389-0)
- ["Characteristics of the Stewart Platform" on page 9-6](#page-389-0)
- ["Counting the Degrees of Freedom" on page 9-7](#page-390-0)

# **Origin and Uses of the Stewart Platform**

The Stewart platform is a classic design for position and motion control, originally proposed in 1965 as a flight simulator, and still commonly used for that purpose [\[1\].](#page-388-0) Since then, a wide range of applications have benefited from the Stewart platform. A few of the industries using this design include aerospace, automotive, nautical, and machine tool technology. The platform has been used to simulate flight, model a lunar rover, build bridges, aid in vehicle maintenance, design crane hoist mechanisms, and position satellite communication dishes and telescopes, among other tasks.

## **Characteristics of the Stewart Platform**

The Stewart platform has an exceptional range of motion and can be accurately and easily positioned and oriented. The platform provides a large amount of rigidity, or stiffness, for a given structural mass, and thus provides significant positional certainty. The platform model is moderately complex, with a large number of mechanical constraints that require a robust simulation.

Most Stewart platform variants have six linearly actuated legs with varying combinations of leg-platform connections. The full assembly is a parallel mechanism consisting of a rigid body top or mobile plate connected to an immobile base plate and defined by at least three stationary points on the grounded base connected to the legs.

The Stewart platform used here is connected to the base plate at six points by universal joints. Each leg has two parts, an upper and a lower, connected by a cylindrical joint. Each upper leg is connected to the top plate by another universal joint. Thus the platform has  $6*2 + 1 = 13$  mobile parts and  $6*3 = 18$ joints connecting the parts.

<span id="page-390-0"></span>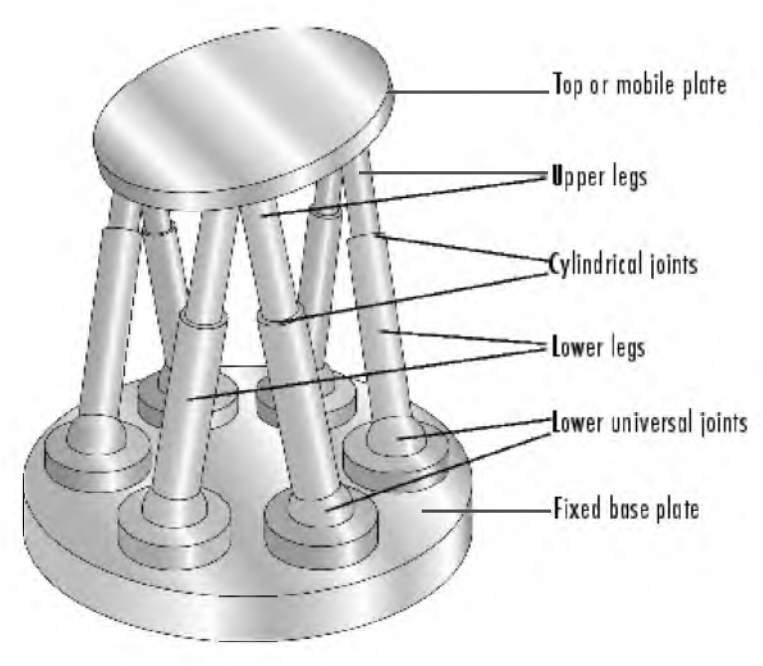

**Stewart Platform**

# **Counting the Degrees of Freedom**

The standard Stewart platform design has six independent degrees of freedom (DoFs). The mobile plate, if disconnected from the legs and thus unconstrained, also has six DoFs. The Stewart platform therefore exactly reproduces the possible motion of a free plate, but with the added benefit of stable and precise positioning control.

Here are two ways to count the Stewart platform DoFs.

- ["Counting Degrees of Freedom on Bodies in Space" on page 9-8](#page-391-0) starts with the disassembled platform parts as physical bodies in space.
- ["Counting Degrees of Freedom as Joint Primitives" on page 9-9](#page-392-0) starts with the platform represented as connected Body and Joint blocks.

### <span id="page-391-0"></span>**Counting Degrees of Freedom on Bodies in Space**

Start with the disassembled Stewart platform parts as unconstrained moving bodies. As you assemble the platform, you constrain the bodies as you connect them with joints. The base plate is immobile.

This approach is *not* the way that SimMechanics counts DoFs. See ["Counting](#page-392-0) Degrees of Freedom as Joint Primitive[s" on page 9-9.](#page-392-0)

**Bodies with DoFs.** Each free body in space has six DoFs. Only after you attach them to one another with joints are they no longer able to move freely.

**Joints as Constraints.** Connecting bodies with joints constrains the two bodies so they can no longer move freely relative to one another.

For example, a universal joint connection allows two rotational DoFs, but imposes four constraints, three translational (positional) and one rotational.

**Assembling the Stewart Platform Parts.** Start assembling the Stewart platform. Each joint attachment simultaneously connects and constrains the bodies. In all, each leg imposes 12 constraints on itself and the top plate.

- **•** The universals connecting the lower legs to the base plate impose four constraints:
	- Three positional, requiring two points to be collocated
	- One rotational, preventing the lower leg from rotating about its long axis (with respect to the immobile base)
- **•** The cylindricals connecting the upper to the lower legs impose four constraints:
	- Two positional, allowing the two legs to slide along the long axis but not translate in the other two directions
	- Two rotational, allowing the upper leg to rotate about the long axis (with respect to the lower leg) but not rotate about the other two directions
- **•** The universals connecting the top plate to the upper legs impose four constraints:
	- Three positional, requiring two points to be collocated

<span id="page-392-0"></span>- One rotational, preventing the upper leg from rotating about its long axis (with respect to the top plate — *not* with respect to the lower leg)

**Obtaining the Independent DoFs.** The Stewart platform has 13 moving bodies. With no constraints, the disassembled Stewart platform has  $13*6 =$ 78 DoFs.

Assembling the parts imposes  $12*6 = 72$  constraints. Therefore, the Stewart platform has  $13*6 - 12*6 = 6$  independent DoFs.

### **Counting Degrees of Freedom as Joint Primitives**

Start with the Stewart platform as an assembled SimMechanics model.

**Bodies Without DoFs.** In SimMechanics, a Body carries no DoFs. Instead, pairs of Bodies are connected by Joints, which express the motions of one Body relative to another.

Six Grounds represent the base plate. Thirteen Bodies represent the moving parts.

**Joints Primitives as DoFs.** Each Joint contains primitives. Translational and rotational primitives each express one DoF. (These are the only primitive types used here.) The Stewart platform model contains 18 Joints containing  $6*6 = 36$  primitives, of which 30 are rotational and 6 are translational.

- **•** Six Universal joints connecting the lower legs to the base. Each contains two rotational primitives.
- **•** Six Cylindrical joints connecti[ng the lower to th](#page-742-0)e upper legs. Each contains a rotational and a translational primitive.
- **•** Six Universal joints connecting the upper legs to the top plate. Each contains two rotational primitives.

**Counting Loops.** The Stewart platform legs form six loops, but only five are independent. You can obtain a topologically equivalent platform by flattening the top plate and base into lines and counting five loops that have the six legs as sides:

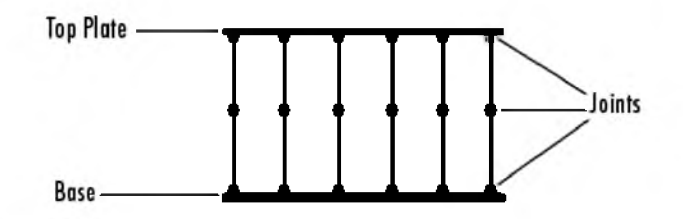

**Cutting the Stewart Platform Joints and Deriving the Tree.** To simulate a machine with closed loops (like the Stewart platform), SimMechanics replaces it internally with an equivalent machine (the *[spanning tree on page](#page-765-0) [2 2](#page-765-0) )* obtained by cutting all the independent loops at one Joint per loop and replacing the cut Joints with (invisible) equivalent constraints.

Obtain the spanning tree by cutting five of the six upper Universals. This cutting is just enough to open all loops but not disconnect the machine into disjoint parts. The tree contains 13 (uncut) Joints constituting  $6*(2+2)$  +  $2 = 26$  DoFs.

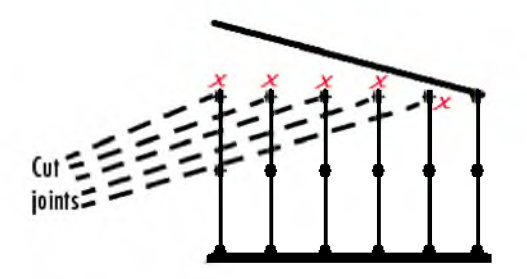

### **Imposing the Cutting Constraints and Deriving the Independent DoFs.**

To complete the conversion of the closed-loop machine into an equivalent tree, impose constraints to replace the cut Joints. There are 20 such constraints. Each constraint is equivalent to reattaching a cut Joint and analyzes into five sets of

**•** Three positional constraints, requiring two points to be collocated

• One rotational constraint, preventing the upper leg from rotating about its long axis relative to the top plate

Thus reattaching the cut Joints to reassemble the platform leaves  $26 - 5*4 =$ 6 independent DoFs.

### **Representing the Independent Degrees of Freedom**

These six independent DoFs are usually taken to be the six leg lengths. Every other DoF identified here is now dependent on these six lengths. Each time you change a length, the universals connecting the legs to the base and top plate rotate, the top plate shifts and rotates, and the upper legs rotate about their long axes.

Alternatively and equivalently, you can take the six independent DoFs to be the six DoFs of the top, mobile plate. By connecting the top plate, you replace the six independent DoFs of an unconstrained plate with six DoFs under the precise and stable control of the six-leg positioning system.

The six DoFs of the connected top plate are not in addition to the leg-length DoFs. They are just an equivalent, replacement description of the same six independent DoFs. The whole platform system, once fully connected, always has exactly six independent degrees of freedom.

### **For More About Bodies, Joints, Degrees of Freedom, and Topology**

[Chapter 4, "Modeling Mechanical Systems"](#page-128-0) shows how Bodies and Joints in SimMechanics represent bodies and DoFs. See especially these sections:

- ["Modeling Joints" on page 4-20](#page-147-0)
- ["Checking Model Validity" on page 4-73](#page-200-0)

[Chapter 5, "Running Mechanical Models"](#page-208-0) explains the steps SimMechanics executes to analyze and simulate a machine. See especially these sections:

- ["How SimMechanics Works" on page 5-15](#page-222-0)
- ["Troubleshooting Simulation Errors" on page 5-17](#page-224-0)

# <span id="page-395-0"></span>**Modeling the Stewart Platform in SimMechanics**

This section explains the essential details of modeling the Stewart platform with SimMechanics.

- ["Modeling the Physical Plant" on page 9-12](#page-395-0)
- ["Modeling Controllers" on page 9-14](#page-397-0)
- ["Initializing the Stewart Platform in SimMechanics" on page 9-17](#page-400-0)
- ["Identifying the Simulink and Mechanical States" on page 9-20](#page-403-0)
- ["Visualizing the Stewart Platform Motion" on page 9-22](#page-405-0)

To understand these points, use any top-level model from the case studies of this chapter, except the models of ["Trimming Through Inverse Dynamics"](#page-406-0)  on page 9[-23.](#page-406-0) These are different because they lack a controller subsystem and consist of a plant model alone.

The control design model, mech\_stewart\_control, is this section's example.

# **Modeling the Physical Plant**

In three of the case studies, a larger control system model contains a Plant subsystem that incorporates the platform.

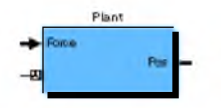
# **Viewing the Platform Model**

The Plant subsystem models the Stewart platform's moving parts, the legs and top plate. Open this subsystem.

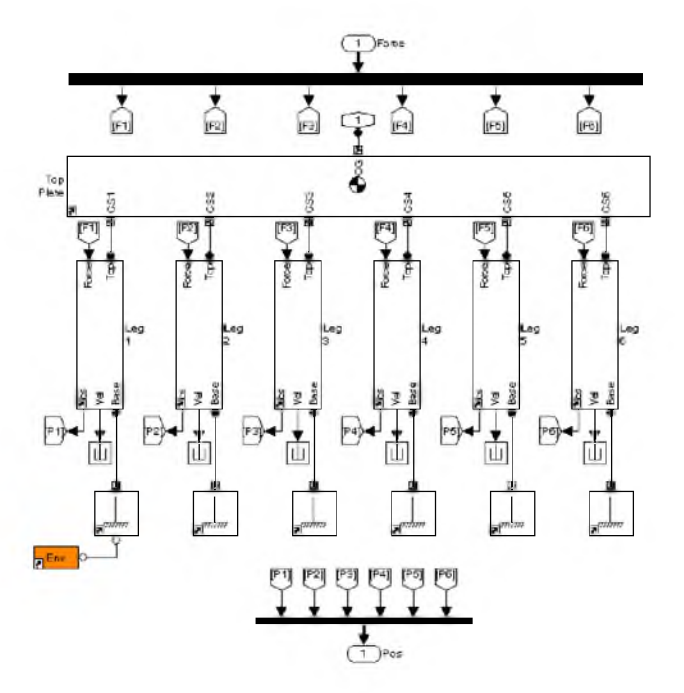

#### **Stewart Platform Model in SimMechanics (Controls Study)**

Each of the legs is an instance of a library block located in another library model, mech stewartplatform leg or mech stewart control equil leg.

- 1 Select one of the leg subsystems and right-click. Select Link Options, then Go To Library Block, to open this library.
- 2 Open the masked library block, Leg Subsystem, and the individual Body and Joint blocks that make up a whole leg.
- 3 Now close the blocks, subsystems, and linked libraries and return to the top-level model.

# <span id="page-397-0"></span>**Modeling Controllers**

Except in the ["Trimming Through Inverse Dynamics" on page 9-23](#page-406-0) study, the Stewart platform models contain controllers imposing actuating forces that guide the platform's motion to follow as closely as possible a *nominal* or *reference* trajectory. Implementing a controller requires computing the motion errors, the difference of the reference and actual motions of the platform. All the case study models use proportional-integral-derivative (PID) control.

## **Generating the Reference Trajectory**

Each model controller requires a reference trajectory.

1 Open the Leg Reference Trajectory subsystem.

This set of blocks generates the set of six leg lengths, as functions of time, corresponding to a desired trajectory for the top plate.

2 Open the subsystem called Top Plate Reference. This set of blocks generates a reference trajectory in terms of linear position and three orientation angles, as a function of time. The workspace variable freq sets the frequency of the reference motion.

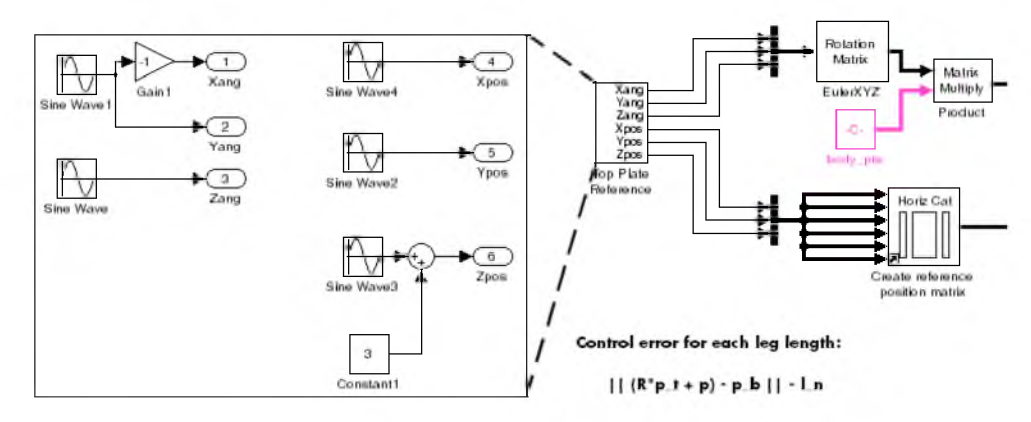

#### **Stewart Platform Reference Trajectory Subsystem (Controls Study)**

- The reference trajectory provided uses sinusoidal functions of time to define the rotational and translational degrees of freedom.
- If you want, you can design and implement another reference trajectory of your choosing and replace this sub-subsystem.

Whatever comes out of Top Plate Reference, the subsystem Leg Reference Trajectory assumes the translational position/three-angle form for the top plate. The rest of the Leg Reference Trajectory subsystem transforms these six degrees of freedom (DoFs) into the equivalent set of six DoFs expressed as the lengths of the six platform legs. The reference trajectory output of the subsystem is a six-vector of these leg lengths.

# **Finding the Motion Error**

The actuating force on leg *r* is a function of the motion error. The error requires finding the instantaneous length of each leg from the positions of that leg's top and bottom connection points.

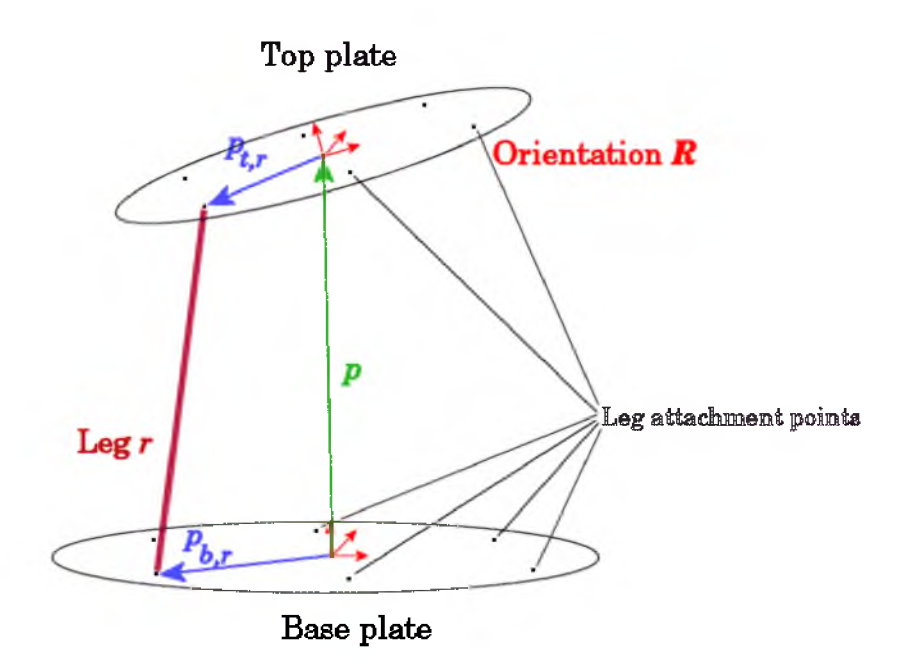

#### **Defining the Length of a Stewart Platform Leg**

The motion error is the difference of the desired or reference length of the leg and its instantaneous or actual length:

Error  $=E_r$  = reference length of leg – actual length of leg  $= L_{\text{traj},r}(t) - |(R \cdot \bm{p}_{t,r}) - \bm{p}_{b,r}|$ 

The reference length  $L_{\text{traj}}(t)$  is given as a function of time by the output of the Leg Reference Trajectory subsystem. The vectors  $p, p_{tr}$ , and  $p_{br}$  are defined in the preceding figure. The orthogonal rotation matrix *R* specifies the orientation of the top plate with respect to the bottom.

#### **The Standard PID Controller and Its Control Law**

All the Stewart platform models use a simple PID controller and Joint Sensor blocks to measure motion. The simplest implementation of trajectory control is to apply forces to the plant proportional to the motion error. PID feedback is a common form of linear control.

A PID control law is a linear combination of a variable detected by a sensor, its time integral, and its first derivative. This Stewart platform's PID controller uses the leg position errors  $E_r$  and their integrals and velocities. The control law for each leg *r* has the form:

$$
\mathbf{F}_{\text{act},r} = K_p \mathbf{E}_r + K_i \int_0^t \mathbf{E}_r dt + K_d (d\mathbf{E}_r/dt)
$$

The controller applies the actuating force  $F_{\text{act,r}}$  along the leg.

- If  $E_r$  is positive, the leg is too short, and  $F_{\text{actr}}$  is positive (expansive).
- If  $E_r$  is negative, the leg is too long, and  $F_{\text{act}}$  is negative (compressive).
- If  $E_r$  is zero, the leg has exactly the desired length, and  $F_{\text{act}}$  is zero.

The real, nonnegative  $K_p$ ,  $K_i$ , and  $K_d$  are, respectively, the proportional, integral, and derivative gains that modulate the feedback sensor signals in the control law:

- The first term is proportional to the instantaneous leg position error, or deviation from reference.
- The second term is proportional to the integral of the leg position error.
- The third term is proportional to the derivative of the leg position error.

<span id="page-400-0"></span>The result is  $F_{\text{act},r}$ , the actuator force (input) applied by the controller to the legs. The proportional, integral, and derivative terms tend to make the legs' top attachment points  $p_{tr}$  follow the reference trajectories by suppressing the motion error.

## **For More About Controllers**

The case study, ["Designing Controllers" on page 9-34](#page-417-0), discusses controlling platform motion in greater detail. In that study, you also use an H-infinity controller, as well as use transfer functions to take motion derivatives.

In addition, consult ["References" on page 9-5.](#page-388-0)

# **Initializing the Stewart Platform in SimMechanics**

When creating the physical components of the Stewart platform model with SimMechanics and the control blocks with Simulink, you must define the geometry of its initial state and the mass parameters of the Stewart platform bodies. Although each case study in this chapter uses a variant model, all initialize the platform and controller configuration in a common way.

Geometric, mass, dynamical, and controller information is specified in the block dialogs by referencing variables in your MATLAB workspace. An M-file script accompanies the Stewart platform models and sets these values.

Running this script configures the blocks in their starting geometric state, with the correct mass properties for the bodies. When you open it, each model uses the same initialization M-file as a pre-load function. To see this setting,

- 1 Go to the File menu and select **Model Properties**.
- 2 Then in the dialog, select the Callbacks tab and find the Model pre-load function field.

#### **Stewart Platform Initialization M-File**

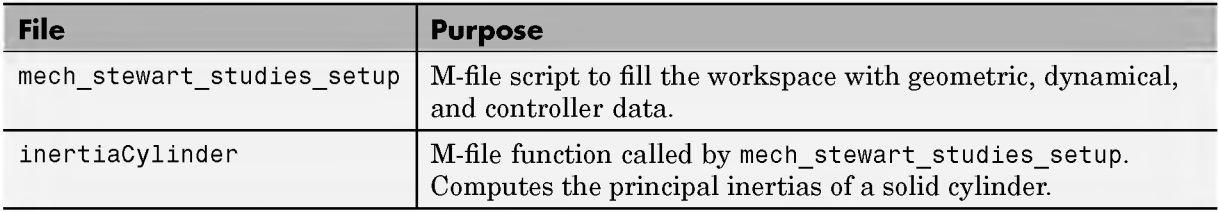

## **Body and Joint Geometric Configuration**

The script first defines basic angular unit conversions and axes. The [World](#page-768-0)  coordinate system (CS) is located at the center of the immobile base plate. The connection points on the base and top plate are defined with respect to World. These definitions include the offset angle of 60 degrees between the base and top plates, the radii of both the base and top plates, the initial position height of the top plate, and the vectors pointing along the legs. The array of top points is permuted so that the same index represents the top and bottom connection points for the same leg.

The script calculates the revolute and cylindrical axes used in the joint blocks of the leg subsystems. There are two revolute axes for each [Universal](#page-697-0) joint that connects an upper leg to the top plate, one cylindrical and one revolute axis for the linear motion of the [Cylindrical](#page-538-0) joint connecting upper and lower legs, and two revolute axes for each Universal block that connects a lower leg to the base plate. The script then configures all 13 moving [bodies b](#page-747-0)y defining [coordinate systems a](#page-752-0)t the [center of gravity](#page-748-0) (CG) of each.

The top plate's [home configuration](#page-756-0) is symmetric equilibrium: flat, with equal leg lengths specified by the workspace vector leg\_length.

## **Body Mass Properties**

The script defines the mass properties of all bodies. These comprise the [inertia tensors a](#page-757-0)n[d masses f](#page-760-0)or the top plate, the bottom plate, and the legs. The mass properties calculation assumes that the platform is made with steel. The script calls the function inentiaCylinden to calculate the inertia tensors and masses of the legs and the top and base plates, given the material density, the length and inner and outer radii of the leg cylinders, and the thicknesses and radii of the top and base plates.

## **Motion Constants, Controller Parameters, and Initial Condition**

In its final steps, the script defines motion and control constants as workspace variables: motion frequency, derivative filtering cutoff, leg actuator force saturation, and controller gains. Each case study model uses some or all of these constants, which you can change as desired.

Real force actuators are saturate at a specific force level. The Force Saturation block limits the actuating force to the value of the workspace variable force\_act\_max.

The integral (I) part of the PID controller exhibits an extended response time whose overall effect is controlled by the ratio of  $K_i$  to  $K_{i}$ . The Integrator for the I part has a nonzero Initial condition field, specified by the workspace variable initCondI, adjustable to compensate for initial transient behavior. The script initializes its value to

```
(upper_leg_mass+lower_leg_mass+(top_mass*1.3/6))*9.81/Ki
```
corresponding to the leg forces in symmetric equilibrium.

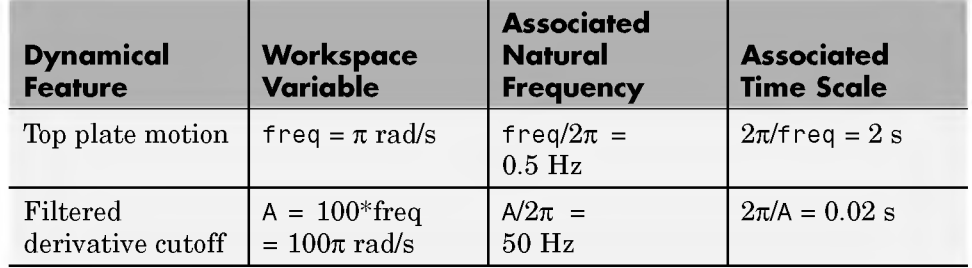

#### **Motion Frequency and Filtering Constant**

#### **PID Controller Constants**

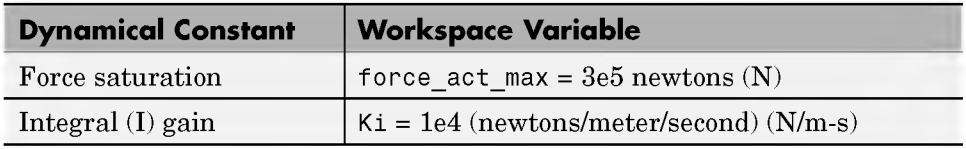

<span id="page-403-0"></span>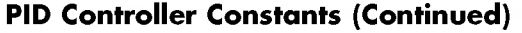

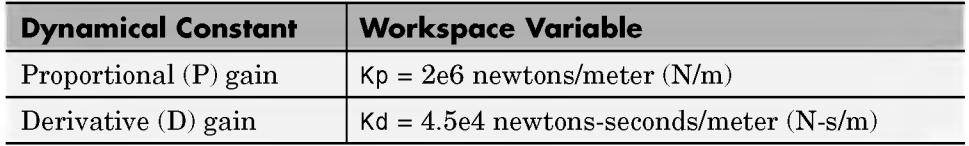

# **Identifying the Simulink and Mechanical States**

For the purposes of SimMechanics motion analysis, you need to know the model's Simulink and mechanical states. These are distinct from the system's degrees of freedom (DoFs) and depend on the analysis mode you choose.

## **Pure Simulink States**

If you use a controller or other subsystem made up of pure Simulink blocks with your Stewart platform, your model might contain Simulink states. For example, Integrator and Transfer Fcn blocks each have an associated state, and State-Space blocks can have many.

The default Stewart platform controller is a PID subsystem, which integrates six feedback signals and thus has six Simulink states. In the ["Designing](#page-417-0)  Controllers[" on page 9-34](#page-417-0) study, you can also choose to use the filtered derivative, which has 12 transfer functions and thus adds 12 Simulink states.

#### **Mechanical States in Forward Dynamics Mode**

A mechanical system modeled in SimMechanics with Joint blocks contains mechanical states distinct from Simulink states that include both joint position and velocity. In Forward Dynamics mode, the Stewart platform contains 52 tree states, of which 12 are independent.

The joints and their related DoFs are discussed in ["Counting the D](#page-390-0)egrees of Freedom[" on page 9-7](#page-390-0).

**Joint Primitives and States.** Each Joint consists of one or more primitives. The position and velocity of a joint primitive each have a state. The Stewart platform has 36 joint primitives and thus potentially 72 states.

**Cutting Joints and Obtaining the Tree States.** Because the Stewart platform has closed topology, SimMechanics cuts five of the Joints to arrive at an equivalent open-topology or tree machine. These Joints are replaced internally by equivalent cutting constraints.

Five Universals and  $5*2*2 = 20$  joint primitives are eliminated this way. The equivalent open machine thus has  $72 - 20 = 52$  tree states.

**Counting the Cutting Constraints.** Not all these states are independent. There are 40 equivalent constraints that replace the cut Joints.

- **•** Each cut Universal imposes one rotational and three position constraints.
- **•** Each constraint also constrains the corresponding velocity.
- **•** There are five cut Joints.

Thus there are  $5^*2^*4 = 40$  invisible constraints generated by the cutting.

**Finding the Independent States.** Thus the Stewart platform model has 52 - 40 = 12 independent mechanical states, corresponding to the six independent DoFs and their velocities.

#### **Mechanical States in Trimming and Kinematics Modes**

You can also analyze the Stewart platform's motion in inverse dynamics and locate steady-state operating points.

- **•** Because the Stewart platform is a closed-loop system, you must simulate its inverse dynamics in the [Kinematics mode.](#page-742-0)
- **•** You can find operating points in the Trimming mode with the Simulink trim command.

In both the inverse dynamics and trimming cases, the Simulink states associated with the SimMechanics joint primitives are *not* the DoFs, but the *(invisible) joint-cutting constraints* that reduce the tree states to independent states. The state values measure how well the constraints are satisfied. A zero value means a constraint is satisfied perfectly.

In the mechanical part of the Stewart platform model, there are 52 tree states and 12 independent states. Thus SimMechanics counts  $52 - 12 = 40$  cutting

constraints. In the Kinematics and Trimming modes, these 40 constraints are the mechanical states.

**Open Topology and Inverse Dynamics Mode.** If the Stewart platform had an open topology, you would simulate its inverse dynamics in Inverse Dynamics mode instead. However, there would be no closed loops, and SimMechanics would not cut any Joints. With no cutting constraints, an open topology machine has no states in Inverse Dynamics or Trimming mode.

#### **For More About Mechanical States, Cutting Loops, and Analysis Modes**

Learn more about SimMechanics states and loops in [Chapter 4, "Modeling](#page-128-0) Mechanical System[s":](#page-128-0)

- **•** ["Cutting Closed Loops" on page 4-36](#page-163-0)
- **•** ["Checking Model Validity" on page 4-73](#page-200-0)

Consult the mech\_stateVectorMgr command reference as well.

For more about analysis modes, see

- **•** ["Simulating and Analyzing Mechanical Motion" on page 1-19](#page-34-0).
- **•** [Chapter 8, "Analyzing Motion".](#page-338-0)

# **Visualizing the Stewart Platform Motion**

To view mechanical animation, consult ["Starting SimMechanics Visualization"](#page-245-0)  on page 6-[2.](#page-245-0)

With the SimMechanics visualization window open, you can view the platform motion from different perspectives. View the platform in the xy-plane, from above. Then switch the view to the  $xz$ - or  $yz$ -plane.

The initial state of motion specified by the reference trajectory is slightly different from the home configuration and generates an initial transient.

# **Trimming Through Inverse Dynamics**

<span id="page-406-0"></span>**Note** This study requires [Control System Toolbox](http://www.mathworks.com/products/control/) at an optional step, ["Finding the Minimal Realization of the Linearized Model" on page 9-31](#page-414-0).

This case study finds a Stewart platform steady state with the Kinematics mode of SimMechanics. You specify motions and determine the forces and torques to produce those motions (the *inverse dynamics* problem). If you are not familiar with implementing inverse dynamics in SimMechanics, work through the ["Finding Forces from Motions" on page 8-7](#page-344-0) before attempting this case study.

Use the Inverse Dynamics and Kinematics modes for inverse-dynamic analysis of open- and closed-topology systems, respectively. The Stewart platform has a closed topology and thus requires the Kinematics mode to solve inverse dynamics. Once you have an operating point, you can linearize the motion.

- ["What Is Trimming?" on page 9-23](#page-406-0)
- ["Ways to Find an Operating Point" on page 9-24](#page-407-0)
- ["Trimming in the Kinematics Mode" on page 9-24](#page-407-0)
- ["Linearizing the Platform at the Operating Point" on page 9-28](#page-411-0)
- ["Further Suggestions for Inverse Dynamics Trimming" on page 9-31](#page-414-0)

# **What Is Trimming?**

*Trimming* a system means locating a configuration of its states with certain prior conditions imposed on the states and possibly their derivatives. In a mechanical context, it means imposing conditions on certain positions and velocities, then determining the remaining positions and velocities such that the entire state of the machine is consistent. A by-product of mechanical trimming is determination of the forces/torques necessary to produce the specified motion. These motion states constitute a *trim* or *operating point*. Trimming problems can have one solution, more than one, or none.

<span id="page-407-0"></span>Pure inverse dynamics imposes prior motions on all degrees of freedom. Then all the states are determined. (The consistency of the motions is not guaranteed, but must be checked.) Only the forces/torques remain to be found.

# **Ways to Find an Operating Point**

To find an operating point or steady state for a SimMechanics model,

- Use the trim command in Simulink. See ["Trimming Mechanical Models"](#page-355-0) on page 8-[18](#page-355-0).
- Use the more powerful techniques provided by the Control System Toolbox and Simulink Control Design. See ["Designing Controllers" on page 9-34](#page-417-0).
- Use the inverse dynamics modes of SimMechanics. You can manipulate the mechanical states of your model directly with motion actuation rather than manipulate them through Simulink.

# **Trimming in the Kinematics Mode**

Here are the files needed for this case study. The models also call the initialization M-files. Open the first model .

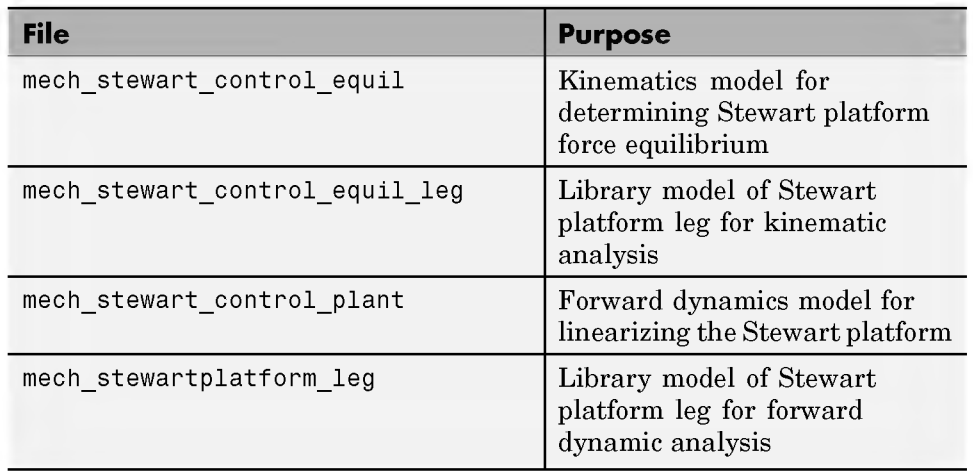

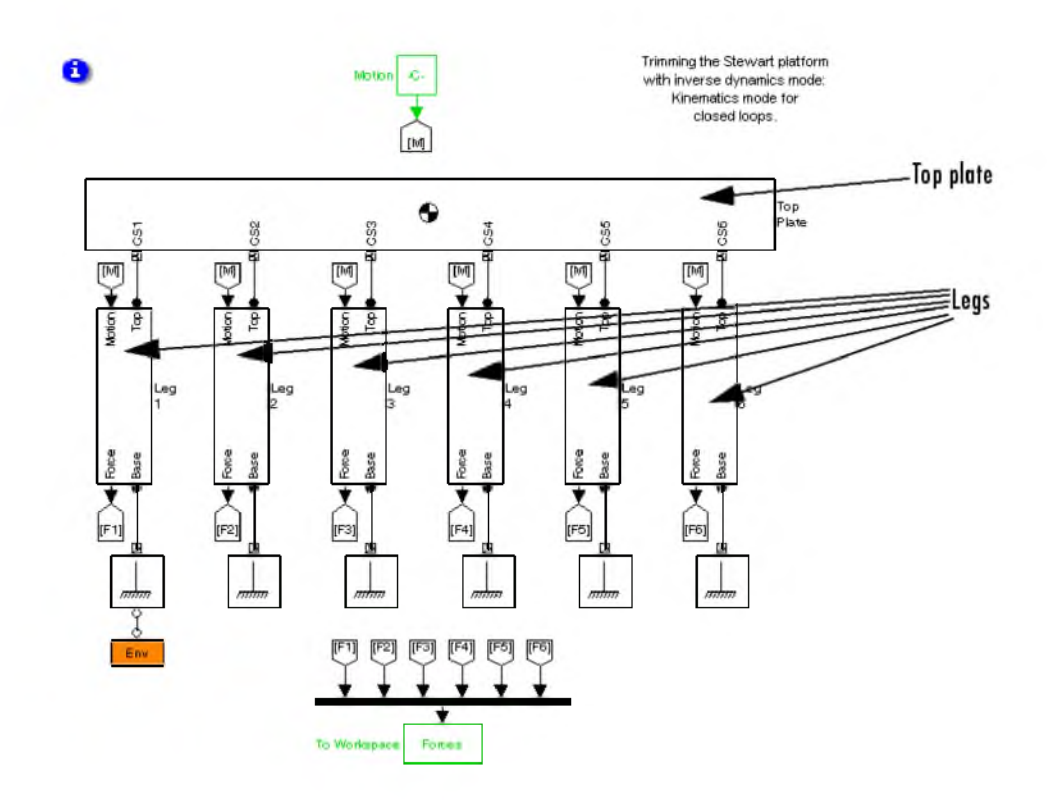

# **Simulation Settings for Inverse Dynamics**

The mech\_stewart\_control\_equil model has some preset nondefault settings.

## **Configuration Parameters**

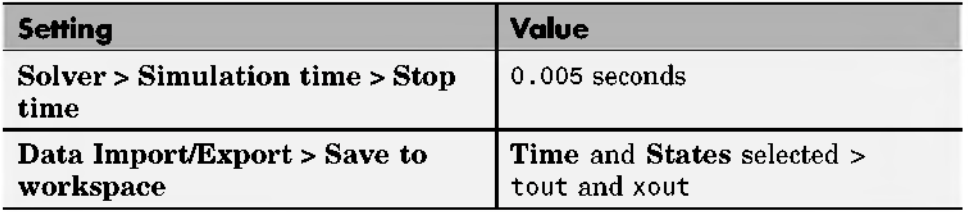

#### **Configuration Parameters (Continued)**

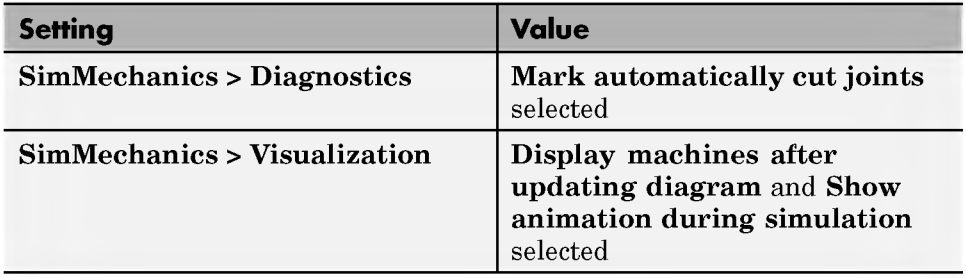

## **Machine Environment**

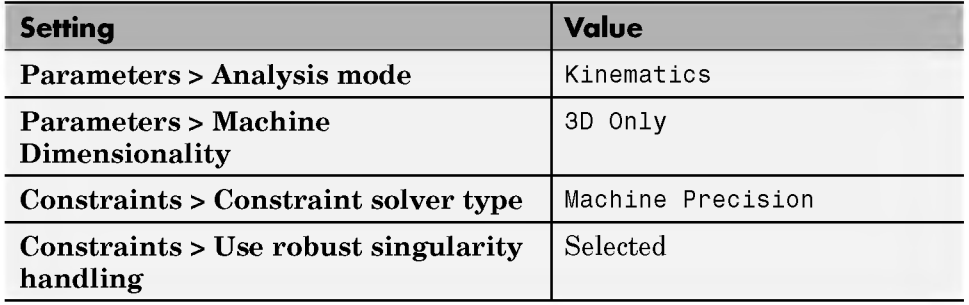

## **Specifying the Motion**

The six Stewart platform legs are instances of a basic leg saved in the mech\_stewart\_control\_equil\_leg library. It takes as inputs the motion actuation signals that specify po[sition and veloci](#page-742-0)ty as a function of time. The position signals specify the platform's motion relative to the initial geometric configuration.

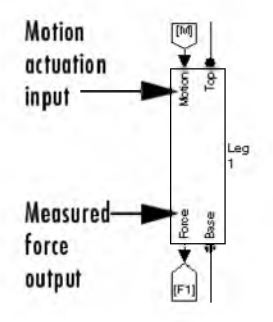

In mech\_stewart\_control\_equil, the Motion subsystem specifies motion as trivial: zeroes for all six leg positions and velocities. That is, the model holds the platform still in its initial state.

# **Measuring the Steady-State Forces**

Each Stewart platform leg outputs the computed leg force needed to maintain the motion specified by the motion actuation. These six measured forces are directed to your MATLAB workspace by the To Workspace block.

1 Open the To Workspace dialog.

The output forces are stored in the vector variable Forces. The block retains the force vector only from the last time step.

2 Close the To Workspace dialog.

## **Running the Model and Obtaining the Outputs**

Now run mech\_stewart\_control\_equil.

- 1 Click Start and wait for the simulation to finish.
- 2 In your workspace, locate tout and xout. These are the time steps and the corresponding state values, respectively.

In the Inverse Dynamics mode, there are 40 mechanical states counted by Simulink, associated with the mechanical constraints. Consult ["Identifying](#page-403-0)  the Simulink and Mechanical State[s" on page 9-20](#page-403-0).

3 Locate Forces in the workspace. These are the six force values along each leg to maintain the platform still against falling in gravity. The values are positive (expansive) along the legs.

# **Linearizing the Platform at the Operating Point**

Knowing the steady-state forces needed to keep the platform still, you now linearize another version of the model, mech\_stewart\_control\_plant. It has settings similar to mech\_stewart\_control\_equil, except that:

- The Analysis mode is set to Forward Dynamics.
- The simulation time is 10 seconds.
- Time and Output, tout and yout, respectively, are saved to workspace.

<span id="page-411-0"></span>**9** Case Studies

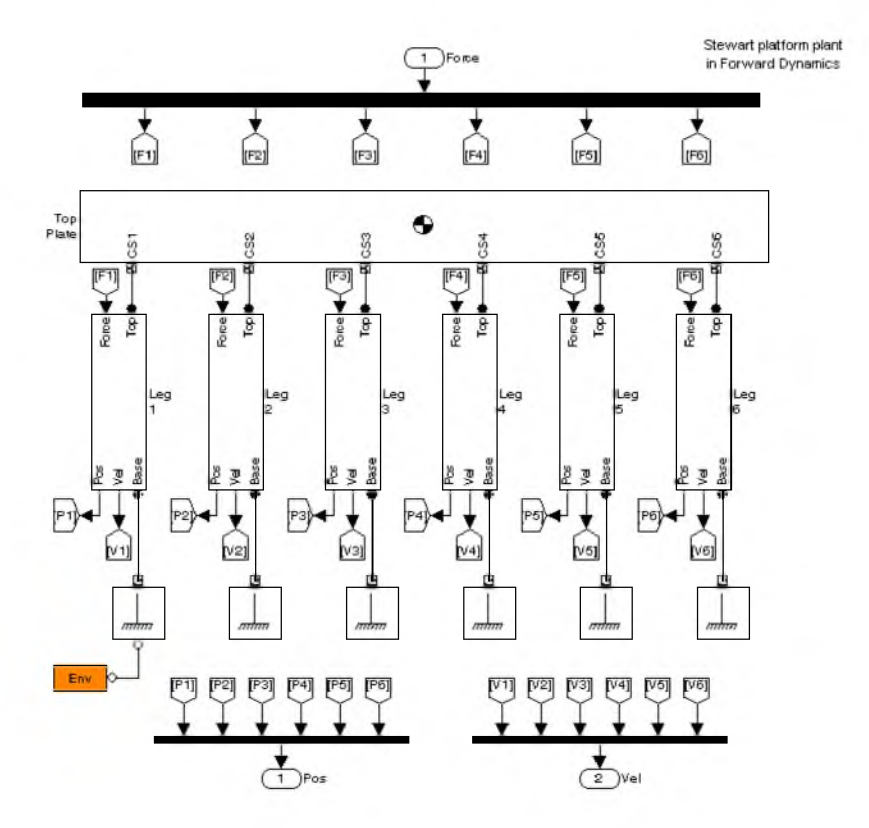

Open the mech stewart control plant model.

- The six legs are instances of the mech\_stewartplatform\_leg library. This leg takes force as an input and outputs position and velocity, as appropriate for forward dynamics.
- The standard model input variable is u. The force vector signal is a model input.
- The position and velocity vector signals are model outputs. The **Data** Import/Export output variable is yout and will appear in your workspace assigned with data after you simulate.

Close the model.

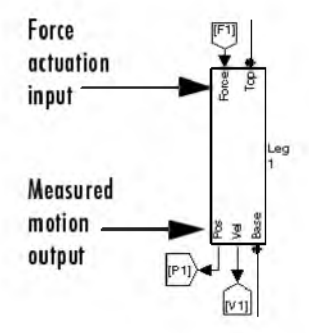

#### **Linearizing the Forward Dynamics Model**

You can simulate the mech\_stewart\_control\_plant model without opening it.

1 At the command line, enter

nomFonces = Forces'; % Transpose the force vector

2 Linearize the model by entering

 $[A,B,C,D] = ...$ linmod('mech\_stewart\_control\_plant',[],nomForces);

The arguments are, in order,

- Model name
- Model state vector (not use[d\)](#page-742-0)
- Model input vector  $u =$  nomForces

These (unreduced) output matrices are the standard state-space representation of a linearized model. The space is defined by x, *u,* and y, the state, input, and output vectors, respectively.

$$
dx/dt = A \cdot x + B \cdot u
$$

$$
y = C \cdot x + D \cdot u
$$

<span id="page-414-0"></span>There are 52 states, 6 inputs, and 12 outputs. Thus *A , B, C, D* have dimensions 52-by-52, 52-by-6, 12-by-52, and 12-by-6, respectively. Not all these matrix entries are independent.

## **Finding the Minimal Realization of the Linearized Model**

**Note** This step requires the [Control System Toolbox.](http://www.mathworks.com/products/control/)

Of the 52 mechanical states, the Stewart platform has only 12 independent states, corresponding to six degrees of freedom (DoFs). Each DoF corresponds to one position and one velocity.

To eliminate the redundant states, enter

 $[a, b, c, d] = ...$ minreal(A,B,C,D); 40 states removed.

at the command line. The *a, b, c, d* matrices are reduced in size to 12-by-12, 12-by-6, 12-by-12, 12-by-6, respectively.

#### **For More About Linearization and State Space**

See ["Open-Topology Linearization: Double Pendulum" on page 8-34](#page-371-0) and the Simulink documentation.

# **Further Suggestions for Inverse Dynamics Trimming**

["Trimming in the Kinematics Mode" on page 9-24](#page-407-0) and ["Linearizing the](#page-411-0)  Platform at the Operating Point[" on page 9-28](#page-411-0) present the simplest possible trimming scenario:

- All six degrees of freedom (DoFs) are determined by prior specification of positions and velocities. These are the inputs to the problem. The outputs are the forces necessary to maintain the specified motion. The simulation solves a pure inverse dynamics problem.
- The actual motion actuation signals require the platform to hold still relative to its initial geometric configuration.

## **General Trimming Conditions: Mixed Dynamics**

In a more typical trimming problem, you specify some of the DoFs by motion actuation and leave the others free to respond to forces/torques. Such a scenario is a *mixed* dynamics problem. In SimMechanics, you can solve such problems in

- Forward Dynamics mode, where the tree states (DoFs corresponding to uncut Joints) are the mechanical states
- Kinematics mode (closed topology), where the cutting constraints that replace the cut Joints constitute the mechanical states
- Inverse Dynamics (open topology), where there are no mechanical states

#### **Complementarity of Inverse and Forward Dynamics**

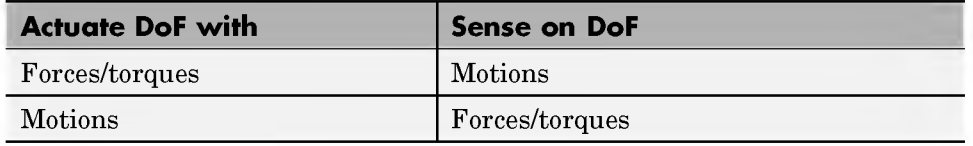

If you want to solve such a problem for the Stewart platform, you need to

- Use a library leg with
	- Force input
	- Motion output

for each leg simulated in forward dynamics. You actuate it with a force and measure its motion. Use the mech\_[stewartplat](#page-742-0)form\_leg block library.

- Use a library leg with
	- Motion input
	- Force output

for each leg simulated in inverse dynamics. You actuate it with a motion and measure the corresponding force. Use the mech\_stewart\_control\_equil\_leg block library.

# **Using the Operating Point to Linearize a Model**

The steady-state outputs are in turn the inputs for linearization.

## **Complementarity of Trimming and Linearization**

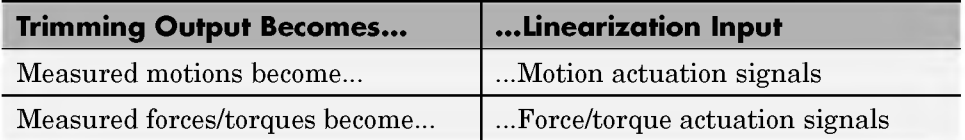

To carry out a linearization of your system,

- 1 Create a variant model in Forward Dynamics mode that takes
	- The steady-state forces as linearization input force actuation
	- The steady-state motions as linearization input motion actuation
- 2 Linearize with linmod.

linmod('forward\_dynamics\_model\_to\_linearize', state, input)

This command can feed model inputs into the linearized simulation as a command argument. See the command reference for more details.

# <span id="page-417-0"></span>**Designing Controllers**

**Note** This case study assumes some knowledge of control systems. In addition to Simulink and SimMechanics, parts of the study use these products:

- **•** [Control System Toolbox](http://www.mathworks.com/products/control/)
- **•** [Simulink Control Design](http://www.mathworks.com/products/simcontrol/)
- **•** [Robust Control Toolbox](http://www.mathworks.com/products/robust/)

You should have some experience with these tools before proceeding.

To understand trimming better, work through ["Trimming Throug](#page-406-0)h Inverse Dynamics[" on page 9-23.](#page-406-0)

A classic engineering problem is the design of *controllers* for a physical system, the *plant* [\[2\]](#page-388-0). SimMechanics can model a complex mechanical system and helps you design and implement a control system for the plant, in conjunction with Simulink and related control design products.

In this study, you use SimMechanics to model the plant and analyze and synthesize controllers. You explore a basic challenge of control design, the tradeoff between responsiveness and stability, by implementing first a simple controller, then a more complex and robust one [\[3\]](#page-388-0).

# **Case Study Tasks**

The first set of tasks implements the Stewart platform control system with the standard preoptimized PID controller.

- ["A First Look at the Stewart Platform Control Model" on page 9-37](#page-420-0) gives you an overview of the Stewart platform and controller model used in this study.
- ["Improper and Biproper PID Controllers" on page 9-39](#page-422-0) shows how the simple proportional-integral-derivative (PID) controller works and how to make it more realistic with a filtered derivative.

• ["Analyzing the PID Controller Response" on page 9-43](#page-426-0) shows you how to exploit classical control techniques to analyze the PID controller.

In the next group of tasks, you create and optimize a new PID controller.

- ["Designing a New PID Controller" on page 9-46](#page-429-0) starts the creation of a new PID controller *ab initio.*
- ["Trimming and Linearizing the Platform Motion" on page 9-48 l](#page-431-0)ocates a steady state and linearizes the platform's motion about this equilibrium.
- ["Improving the New PID Controller" on page 9-55 u](#page-438-0)ses the linearized platform dynamics to optimize the new PID controller.

The final task goes beyond PID control by introducing multivariable synthesis.

• ["A Robust, Multichannel Controller" on page 9-62 d](#page-445-0)esigns a more complex and realistic multivariable controller and compares its performance with the new PID controller.

The final section, ["For More About Designing Controllers" on page 9-66](#page-449-0), summarizes additional control design tasks and goals.

# **Case Study Files**

This case study uses these files, in addition to the initialization M-files.

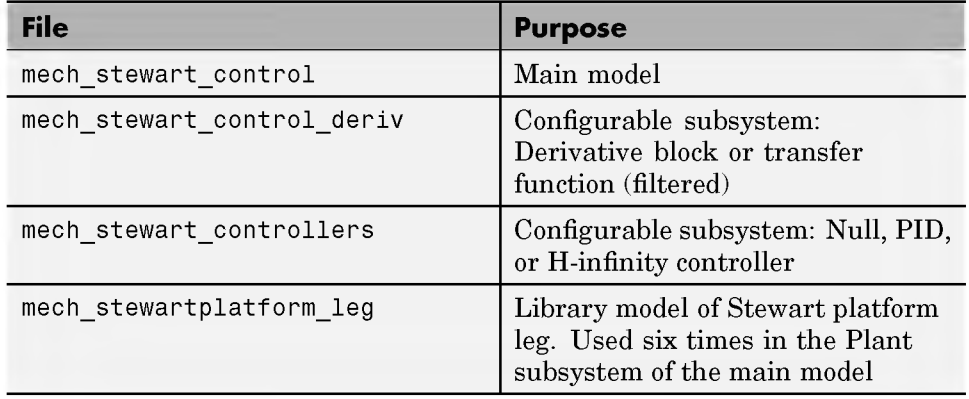

# **The Nature of the Control Problem**

The motion of an uncontrolled physical system is represented by its position and velocity variables arranged into a *state vector X* . The dynamics of the system is described by a force law:

 $dX/dt = f(X)$ 

Introducing control means introducing sensors and actuators that modify the system's otherwise natural motion. The actuators impose artificial forces – collectively, the *inputs U* – on the system, while the sensors detect motions and report *outputs Y.* The dynamics of the controlled system are modified:

 $dX/dt = f(X,U)$  $Y = g(X, U)$ 

The *U* and *Y* are the *control variables* of the system.

By selecting the proper set of *U* and *Y* and a *feedback control* or *compensator law*  $U = c(Y)$  that modifies the system's motion X in a desired way, you impose control actuator forces for the relevant range of *X* , *U* , and *Y* .

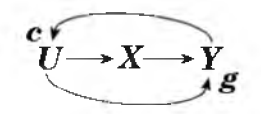

Selecting *c* is the fundamental problem of control design. The desired trajectory of *X* is the reference or nominal trajectory. The difference of the actual and reference trajectories is the motion error. Finding the actuator forces needed to produce a desired motion is closely related to the problem of inverse dynamics. See the case study, ["Trimming Through Inverse Dynamics"](#page-406-0)  on page 9-[23](#page-406-0).

# **Control Response Forms and Units**

The controller and plant response are often called *C* and *G* , respectively. The combined controller-plant response forms are the *open-loop CG* and the  $closed-loop CG/(1+C G)$ .

<span id="page-420-0"></span>Controller and plant response magnitudes are measured in decibels (dB).

# **A First Look at the Stew art Platform Control Model**

Open the mech stewart control model.

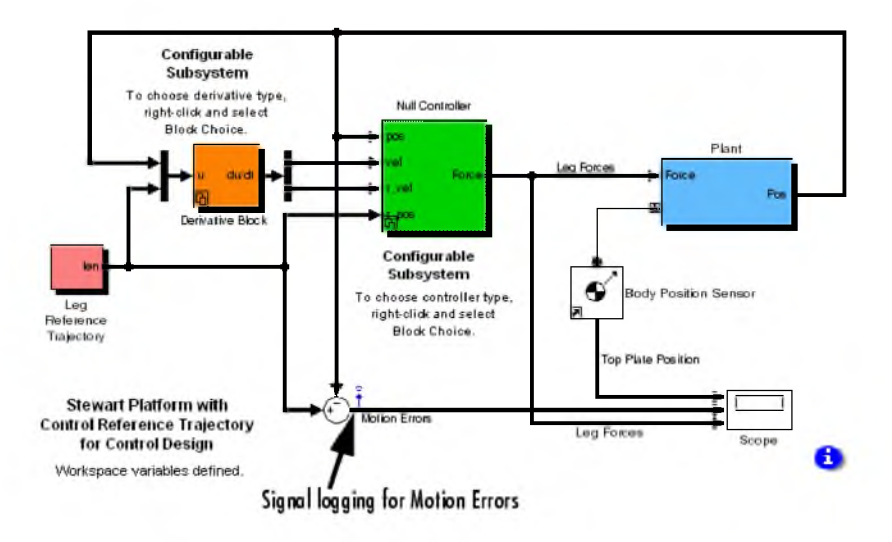

**Stew art Platform Control Design Model**

The green controller subsystem is linked to an enabled subsystem in a related library model, mech\_stewart\_controllers. The initial configuration is to the Null Controller, which imposes no forces at all on the platform, the blue subsystem labeled Plant. Open [the Null Controll](#page-742-0)er subsystem. This controller accepts trajectory information, but outputs zero for the imposed force.

Signal logging captures the motion errors. You use this feature later to analyze controller performance.

## **Viewing the Controller**

To see the controller subsystem library:

1 Right-click the Null Controller block and select Link Options, then Go To Library Block. The mech\_stewart\_controllers library opens with the Template block highlighted.

You can set this enabled subsystem in three ways, and you use all three in this case study: Null Controller, PID Controller, and H \_inf Controller.

- 2 Open the controller subsystem in each setting to examine its block diagram.
- 3 Double-click the Template block to see the controller subsystem design. The three possible subsystem settings are listed in the Template dialog.

Close the library model.

4 You select the subsystem configuration actually used for simulation back in the original model, mech\_stewart\_control.

Right-click the Null Controller block and select **Block Choice**. The three possible subsystems from the mech\_stewart\_controllers library are listed, with **Null Controller** selected.

#### **Configuring the Dynamics**

To see the dynamical settings for the controls study model:

1 Open the Plant subsystem and the orange Machine Environment block. In the block dialog, locate the **Parameters** pane. The gravity vector points in the negative *z* direction.

Then locate the Constraints pane. The Constraint solver type is Machine precision, and the Use robust singularity handling check box is selected. For this model, such a combination is the most robust.

Close the dialog and subsystem.

2 From the Simulation menu, open Configuration Parameters. Locate the **SimMechanics** node, **Diagnostics** panel. In this simulation, automatically cut joints are marked.

Because the Stewart platform is a closed-loop system, SimMechanics cuts one joint in each closed loop formed by the two plates and a pair of legs during the simulation and marked with a red X. See ["Counting the De](#page-390-0)grees of Freedom[" on page 9-7 a](#page-390-0)nd ["Identifying the](#page-403-0) Simulink and Mechanical States[" on page 9-20](#page-403-0).

Close the dialog.

# <span id="page-422-0"></span>**Sim ulating the Stew art Platform W ithout Controls**

First simulate the Stewart platform without any control forces. The platform moves under the influence of gravity and initial conditions only. The reference trajectory is irrelevant because it is not used to generate any control forces.

To watch the natural or uncontrolled motion of the Stewart platform:

- 1 Open the Scope block. The Scope window displays three measurements:
	- The position of the top plate CG
	- The control errors
	- The control forces applied to move the legs.
- 2 Start the model. Track the falling platform by watching the Top Plate Position graph in the Scope window. Because the controller does nothing in this version of the model, the control errors and forces are not important.

# **Improper and Biproper PID Controllers**

Now change the model to control the Stewart platform's motion with the linear proportional-integral-derivative (PID) feedback system.

The initial controller settings are discussed in ["Modeling Controllers" on page](#page-397-0)  9-[14](#page-397-0) and ["Initializing the Stewart Platform in SimMechanics" on page 9-17](#page-400-0). Here you implement two versions of this controller, improper and biproper. See ["Analyzing the PID Controller Response" on page 9-43](#page-426-0) for more.

#### **Sw itching to the PID Controller Subsystem**

Switch the model's controller subsystem by right-clicking on the (green) control subsystem block, selecting **Block Choice**, then **PID Controller**. The block name changes from Null Controller to PID Controller. Open it.

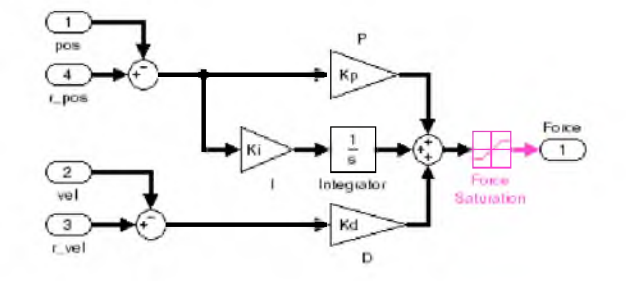

#### **Stew art Platform PID Controller Subsystem**

This is the (improper) PID linear feedback control system, a copy of the original subsystem contained in the mech\_stewart\_controllers model library. The control gains  $K_i$ ,  $K_p$ , and  $K_d$  in their respective blocks reference the variables Ki, Kp, Kd defined in your workspace. Check their initialized values:

```
Ki, Kp, Kd
   Ki = 10000Kp = 2000000Kd = 45000
```
#### **Sim ulating the Controlled Motion**

Simulate the Stewart platform with the PID controller.

- 1 Open the Scope and start the simulation.
- 2 Observe the controlled Stewart platform motion. The Scope shows how the platform initially does not follow the reference trajectory, which starts in a different position from the platform's [home configuration.](#page-756-0) The motion errors and forces on the legs are significant. Observe also that the leg forces saturate during the initial transient.

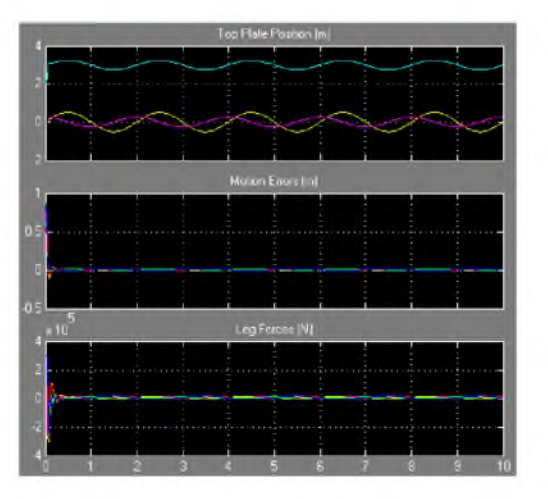

The platform moves quickly to synchronize with the reference trajectory, and the leg forces and motion errors become much smaller.

**Stewart Platform Motion and Forces with the PID Controller** 

## **Finding the Num erical Derivative of the True and Reference Trajectories**

The PID control law requires the time derivative of both actual and reference motion. For greater realism, the Stewart platform plant uses a Body Sensor block to detect only the actual position of the platform, leaving the velocity to be determined by the controller. Finding the reference and actual velocities requires taking numerical derivatives of the reference and actual trajectories, which each consists of the six l[eg lengths as funct](#page-742-0)ions of time.

The model gives you two ways to do this. You can switch the numerical derivative configurable subsystem to implement either. This block is linked to the library mech\_stewart\_control\_deriv, which contains the two subsystem implementations. Right-click the numerical derivative (orange) block and select Block Choice, then Derivative Block or Filtered Derivative.

• The first choice (improper) uses the Derivative block of Simulink. This block gives accurate but idealized results. This choice is the default.

• The second choice (biproper) applies a filter of Transfer Fcn blocks in the Laplace domain before transforming the signals back to the time domain. This choice functions more like a real controller.

The transfer function has canonical form  $As/(s+A)$ . The transfer function acts as a low-frequency bandpass filter to damp out details of the derivative on time scales shorter than  $2\pi/A$ . The Transfer Fcn blocks use the workspace variable A representing A. Its value should be set to about 50 to 100 times the motion frequency variable freq. Keep the Transfer Fcn numerators and denominators in their canonical form in terms of A. The initialized value is *A*  $= 100^* \pi$ .

The transfer function filtered derivative is more realistic, at the cost of some inaccuracy due to transients. Vary the filtered derivative behavior by adjusting A in your workspace. The transient misbehavior is worse for smaller *A* .

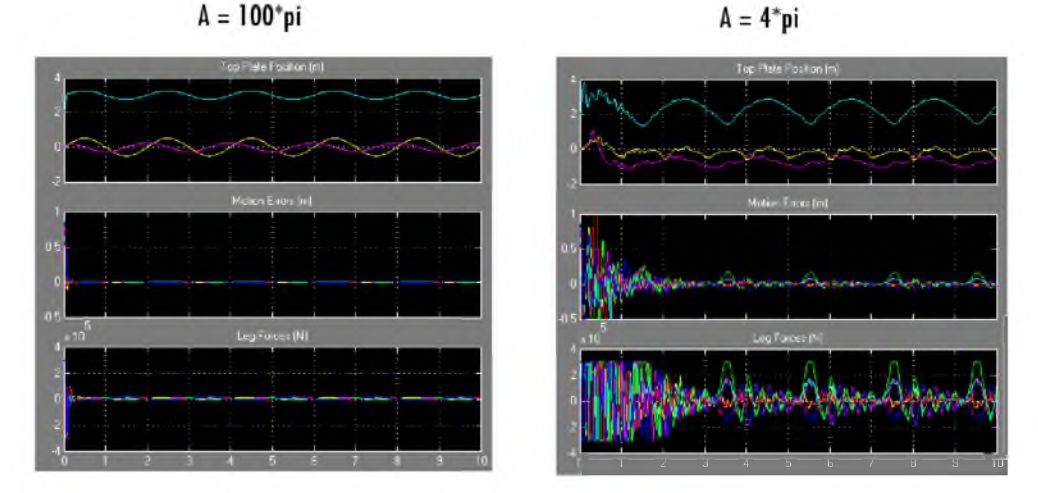

**Stew art Platform Motion and Forces w ith PID Controller (Filtered Derivative)**

## **Sim ulating at Sym m etric Equilibrium**

The Stewart platform's home configuration is the symmetric equilibrium of the top plate. Later in this study, you need to simulate the platform at rest. If you start the model in this state, the control forces are zero and the top plate does not move.

<span id="page-426-0"></span>Keep the Filtered Derivative option and simulate this static trajectory.

1 Open the Leg Reference Trajectory subsystem. Locate the Trajectory Switch to the right. Double-click the Switch to the down position.

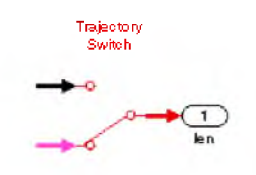

The reference trajectory now specifies a static reference trajectory: a platform remaining still with all legs at the same constant length.

- 2 Close the subsystem and start the simulation. Observe the static platform in either the Scope, the SimMechanics visualization window, or both.
- 3 After rerunning the model, reset the Trajectory Switch back to up.

# **Analyzing the PID Controller Response**

**Note** This section requires the [Control System Toolbox.](http://www.mathworks.com/products/control/)

You can learn more about the effect of the PID controller on the Stewart platform's motion with two control theory techniques, the s-plane and the frequency response, both based on the Laplace transform. See the ["References" on page 9-5](#page-388-0) and the [documentation f](http://www.mathworks.com/access/helpdesk/help/toolbox/control/)or the Control System Toolbox for more information.

#### **Im proper PID Controller Response: Theory**

The PID control law is an output-input relation whose transfer function is

$$
C(s) = K_p + K_i/s + K_d s = (K_p s + K_i + K_d s^2)/s = K(s - s_+)(s - s_-)/s
$$

where the gains *K* are real and nonnegative. The third version is the zero-pole-gain form.

*C(s)* is *improper,* rising without limit for large *s* and having more zeros (two) than poles (one, at *s* = 0). The poles determine controller response for longer times. The zeros modify how fast the controller approaches the steady state, especially if a zero approaches and nearly cancels a pole. Obtain the steady-state by multiplying the transfer function by s, then letting *s* vanish.

In the PID control law, the *K i* gain is the steady-state response. The transient behavior is most strongly influenced by the highest power of  $s$  (the  $K_d$  term), then by the next power of  $s$  (the  $K_p$  term), and so on. As you vary the gains, different behaviors emerge.

- If  $K_i$  vanishes, the response is all transient, with a null steady state. One zero coincides with and cancels the pole. The other zero is  $-K_p/K_d$ .
- If  $K_d$  vanishes, only one zero remains, at  $s = -K/dE_p$ .
- If  $4K_dK_i > K_p^2$ , the zeros become complex and move off the real s-axis.
- If the gain is more in higher powers of s, the transient response is stronger.
- If the gain is more in the lower powers of s, the transient response is suppressed and the steady-state response emerges more quickly.

#### **Filtered Derivative and Proper PID Controller Response: Theory**

The simple PID control law, with an ordinary derivative, gives rise to an improper transfer function *C(s).* Changing the ordinary derivative to a filtered derivative softens the behavior of the modified controller *c(s)* at large s.

$$
c(s) = K_p + K_i/s + K_dAs/(s + A) = [K_p s(s + A) + K_i(s + A) + K_dAs^2]/s(s + A)
$$
  
= 
$$
[(K_p + K_dAs^2 + (K_i + K_pAs) + K_iA]/(s^2 + As)
$$

This function is *biproper*, having two zeros and two poles, respectively, at

$$
s_0 = 0, -A
$$
  

$$
s_{\pm} = -\left(\frac{K_p + K_i/A}{2(K_d + K_p/A)}\right) \left[1 \pm \sqrt{1 - 4\left(\frac{K_d + K_p/A}{K_p + K_i/A}\right)\left(\frac{K_i}{K_p + K_i/A}\right)}\right]
$$

Recover the improper control law  $C(s)$  by letting  $A \rightarrow \infty$ .

## **PID Controller Response: LTI Analysis and Alternative Forms**

Because *C(s)* is improper, the Control System Toolbox cannot fully analyze the simple PID controller response. However, the filtered derivative alternative *c(s)* yields results similar to the ordinary derivative. A complete analysis of *c(s)* is possible.

With the tf command, define linear, time-invariant (LTI) transfer function objects for *C(s)* and *c(s),* then analyze them with the LTI Viewer.

```
numC = [Kd Kp K i]; % Improper numerator
denomC = [1 0]; % Improper denominator
cImproper = tf(numC,denomC) % Improper transfer function
numc = [Kd*A+Kp Kp*A+Ki Ki*A]; % Biproper numerator
denomc = [1 A 0]; % Biproper denominator
cBiproper = tf(numc,denomc) % Biproper transfer function
```
Now open the LTI Viewer interface by entering ltiview .

1 Select the File menu, then Import. The Import System Data dialog opens.

In the Import from area, select the Workspace radio button and, under Systems in Workspace, both entries, cImproper and cBiproper. Click OK.

2 Right-click within the LTI Viewer plot window to view the analysis options under Plot Types and Characteristics.

Your valid options for analyzing *[C\(](#page-742-0)s)* are limited.

- The Bode and Bode Magnitude plots show the frequency response *C(s)* for imaginary  $s = j\omega$ .
- The Pole/Zero plot shows the location of the poles and zeros of *C(s).*

With *c(s),* you can use all the LTI Viewer features.

3 Display both the *C* and *c* systems simultaneously and compare the Bode and Pole/Zero plots.

<span id="page-429-0"></span>The Bode plots are similar for small *s* (long times). For large *s* (short times), *C(s)* rises without limit, while *c(s)* is better behaved and levels off.

The Pole/Zero plots show that *C(s)* has one pole and *c(s)* two poles, the common one being 0. Both transfer functions have two zeros. You can locate all of these with the pole and zero functions. Note that one zero is almost identical between *C(s)* and *c(s),* while the other is shifted dramatically. This shift changes and softens the transient behavior of *c(s)* compared to *C(s)* for larger *s* (short times).

4 Examine the Step and Impulse plots for *c(s)* as well. These plots indicate the time behavior of the *c(s)* controller for stepped and impulsive inputs.

You can convert *C(s)* and *c(s)* to state-space and zero-pole-gain (ZPK) forms. The latter is especially useful. Enter help zpk for more details.

zpk(cImproper) % Convert cImproper to zero-pole-gain zpk(cBiproper) % Convert cBiproper to zero-pole-gain

The helpful zpkdata function extracts the zeros, poles, and gain from a ZPK-form controller.

# **Designing a New PID Controller**

**Note** This section requires the [Control System Toolbox.](http://www.mathworks.com/products/control/)

The PID controller gains set by the initialization M-file are preoptimized. The preceding sections use these gain values as examples.

In the rest of this study, you follow a more realistic scenario where the gains are not initially known and you use control design tools in the MATLAB environment to create and optimize a filtered PID controller.

#### **Making a First Guess for the Controller Gain**

Make an initial guess for the integrator  $(I)$  gain  $K_i$  with dimensional analysis.  $K_i$  has dimensions force/length/time.

• An initial guess for the force is one-sixth the weight of the platform and legs.

- An initial guess for the length is range of vertical motion in the reference trajectory.
- An initial guess for 1/time is the natural frequency,  $\pi/2\pi = 0.5$  Hz.

Thus an initial guess for the integrator gain is

```
Ki = 0.5*9.8*(top mass/6+(upper leg mass+lower leg mass))/0.3
Ki = 7.1680e+003
```
## **Making a First Guess for the Controller Force**

The initialization M-script sets the workspace variable initCondI to the value needed to put the platform in a symmetric equilibrium in the initial state. With a new  $K_i$  value, you need to recalibrate this initial condition.

```
initCondI = . . .(upper_leg_mass+lower_leg_mass+(top_mass*1.3/6))*9.81/Ki
initCondI = 0.6839
```
## **M odifying the Null Controller w ith a Constant Force**

Start by turning off the PID controller and applying a constant force to the platform.

- 1 Right-click the controller subsystem. Select **Block Choice > Null** Controller
- 2 Right-click Null Controller again. Sele[ct Li](#page-742-0)nk Options > Go To Library Block.

The configurable subsystem library mech\_stewart\_controller opens.

**3** Under Edit, select Unlock Library. Open the Null Controller template subsystem.

<span id="page-431-0"></span>4 In the subsystem, between the Gain and Force (Output) blocks, insert an Integrator block.

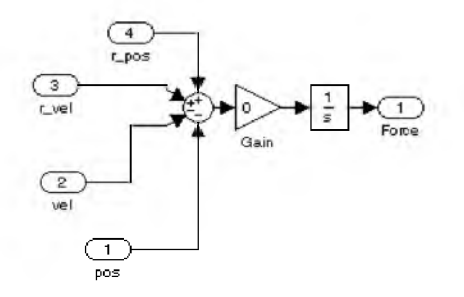

- 5 Open the Integrator dialog. For **Initial condition**, enter Ki\*initCondI. Click OK.
- 6 Close Null Controller. Save and close the mech\_stewart\_controller library.
- 7 Back in mech\_stewart\_control, update the diagram (Ctrl+D).
- 8 At the command line, enter Ki\*initCondI.

This is your first guess for the controller force in one leg: the product of your PID integrator (I) gain guess and your controller initial state guess.

#### **Sim ulating the Platform w ith the Constant Force**

Now observe the effect of this constant force on the platform.

- 1 In the Leg Reference Trajectory subsystem, set the Trajectory Switch position to down.
- 2 Open the Scope and start the simulation. The control force is less than the platform weight. The platform accelerates downward.

# **Trimming and Linearizing the Platform Motion**

**Note** This section requires [Control System Toolbox](http://www.mathworks.com/products/control/) and [Simulink Contro](http://www.mathworks.com/products/simcontrol/)l Design.
A critical step in control design is to understand the response of a plant being controlled to small disturbances in its motio[n \[4\]](#page-388-0). This step requires

• Trimming the platform, or finding an *operating point.* This is a time trajectory satisfying certain prior conditions that you specify.

Here you search for the simple, useful operating point of symmetric equilibrium, where the platform does not move.

• Linearizing the platform motion about the operating point.

You save the results of the linearization to use in the next section, ["Improving the New PID Controller" on page 9-55.](#page-438-0)

## **For More About Trimming**

As described in ["Trimming Through Inverse Dynamics" on page 9-23](#page-406-0), you can trim SimMechanics models in many ways. The Control System Toolbox and Simulink Control Design provide linear analysis tools more complete and powerful than what Simulink and SimMechanics alone offer.

## **Setting Up the Model for Trimming**

Now set up the model for trimming. In Trimming mode, the model's mechanical states are the 40 constraints that reduce the 52 free (forward dynamics) states to the 12 independent states.

- 1 Make sure the model observes these settings.
	- Keep the controller subsystem **Block Choice** set to **Null Controller** and the derivative type to **Filtered Derivative**. Keep the Trajectory Switch down (static trajectory) in the Leg Reference Trajectory subsystem.
- 2 Reset the SimMechanics analysis mode to trimming.
	- Open the Plant subsystem. Double-click the orange Machine Environment block. Locate the **Parameters** tab.
	- For **Analysis mode**, change the pull-down menu to Trimming. Click **OK** and close the subsystem.

3 Observe the trimming output blocks that have appeared in the upper left of the main model.

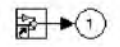

## **Locating an Operating Point by Trimming**

Next, locate an operating point for the Stewart platform plant.

- 1 Select linearization points in your model as follows. Right-click, in turn, on each of the Simulink signals lines defining the input and output of the Plant subsystem:
	- Leg Forces (input)
	- Pos (output)

On each signal line's right-click menu, under Linearization Points, select

- Both Input Point and Open Loop for the input line
- Both Output Point and Open Loop for the output line.

Choosing the open loop property for these signals breaks the feedback loop from controller to plant back to controller. The plant instead takes a given set of externally imposed controller forces.

2 Then, from the model menu bar, select Tools > Control Design > Linear Analysis. The Control and Estimation Tools Manager opens.

3 To the left of the Manager window, select the Operating Points node. Then, to the right, select the **Compute Operating Points** panel. Click the **Sync with Model** button at the bottom of the panel.

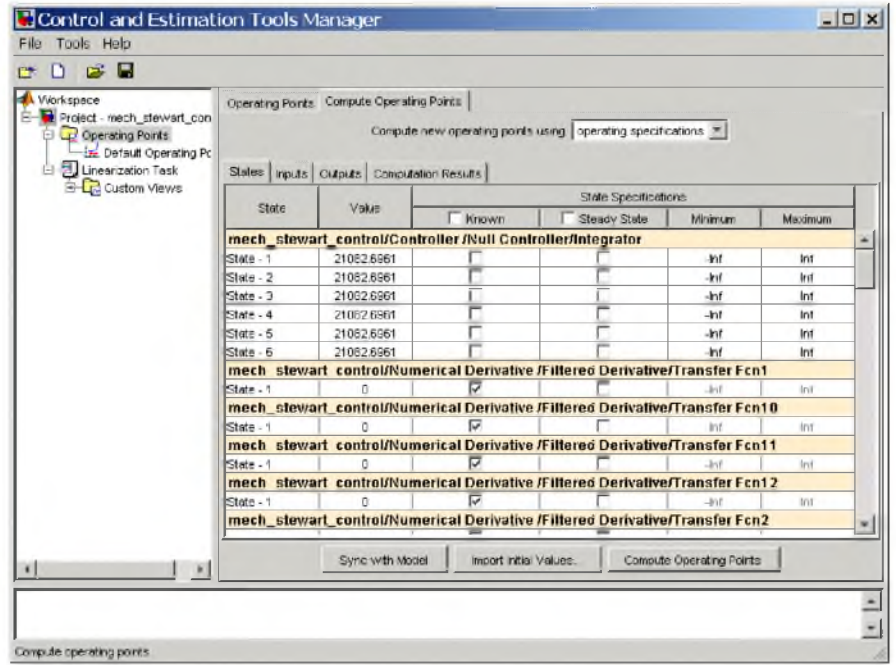

The default subpanel is States. The Steady State check boxes are selected by default. This choice searches for a plant operating point where the platform is at rest relative to [its initial configu](#page-742-0)ration.

- 4 Examine the states by scrolling down in the States window.
	- There are six states associated with the null controller Integrator block.

Unselect the **Steady State** check boxes for these states. The trimming will not hold the controller signal as fixed.

• Below these six are twelve states associated with the Transfer Fcn blocks in the Filtered Derivative subsystem.

Free them from being fixed by unselecting their Steady State check boxes. Make their values  $(0)$  known by selecting their **Known** check boxes.

The rest of the states are associated with the positions and velocities of the Stewart platform leg joints. Only six of these states are independent. The others are constrained. Leave their settings as the defaults.

**5** Move to the **Outputs** subpanel. Under **Output Specifications**, select the Known check box (the topmost check box in that column). This action specifies all outputs, the state deviations from the desired operating point. There are 40 states (constraints) in Trimming mode.

The output values are specified in the Value column. The values are all zero, indicating that all constraints on states (the specifications of the operating point) must be satisfied within tolerance.

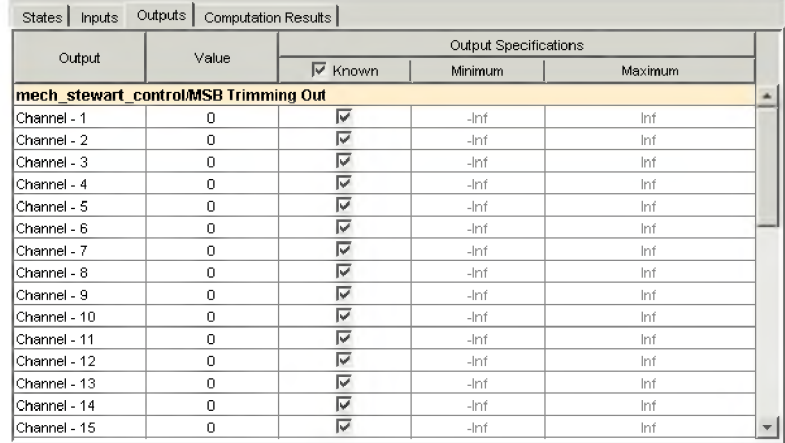

6 From the Manager window menu bar, select Tools > Options. The Options window opens. Select the Operating Point Search panel.

In the Optimization Method area, select Nonlinear least squares in the Optimization Method menu.

Leave the other defaults. Click **OK**. The **Options** window closes.

**7** Back in the Control and Estimation Tools Manager, click the Compute Operating Points button at the bottom of the Create Operating Points panel.

The **Computation Results** subpanel indicates the progress of the trimming. When finished, it should indicate that the operating point specifications were successfully met.

In the Operating Points node to the left, a new Operating Point subnode appears, Operating Point, containing the results of this trimming.

## **Interpreting and Saving the Operating Point**

Examine and save the operating point results.

1 Click on this Operating Point. Look at the States and Outputs panels.

Under **Outputs**, the **Desired dx** values (if not marked  $N/A$ ) are zero. For the mechanical states (constraints), the Actual dx values (deviations from the requested operating point) are zero within tolerance.

This is not true for the Controller states, which you did not require to vanish. The Filtered Derivative states are all zero.

2 Save this operating point by right-clicking Operating Point and selecting Export. Except for the name, leave the defaults.

For Variable Name, enter oppoint PLANT. Click OK.

You now have a workspace o[bject \(opcond.Ope](#page-742-0)ratingPoint class) called oppoint\_PLANT representing the plant holding still at the start of simulation (t=0). Retain this object for later use.

3 Examine its states by entering

oppoint\_PLANT % List plant states at t=0

4 Reset the controller initial condition to the new operating point.

 $initCondI = oppoint PLANT.States(1).x(1);$ 

### Linearizing the Platform Motion at the Operating Point

Now switch the model back to Forward Dynamics mode. The mechanical states are now the 52 tree states corresponding to the uncut joint primitives.

- 1 Open the Plant subsystem, then its orange Machine Environment block. Locate the **Parameters** tab.
- **2** In the **Analysis mode** pull-down menu, select Forward Dynamics. Click **OK** and close the subsystem.

Then linearize the plant motion about the operating point you specified in earlier. Return to the **Control and Estimation Tools Manager** window.

1 Select Tools > Options. In the Options dialog, select the Linearization **State Ordering tab.** 

Click the **Sync with Model** button at the bottom, then click **OK**.

- 2 Now select the Linearization Task node to left, then the Operating Points panel. Select the Operating Point called Operating Point.
- **3** At the bottom of the panel, make sure the **Plot linear analysis result in** a check box is selected. Then choose a plot type in the pull-down menu. For example, pick Bode response plot.
- 4 Then click the Linearize Model button. The LTI Viewer opens with a large family of Bode response plots.

For later reference, you can choose other response plot types by right-clicking on one of the pl[ots and, under Pl](#page-742-0)ot Type, selecting a different plot, such as **Bode**, **Step**, or **Impulse**. (You do not need to go back to Linearization and relinearize the model.)

#### **Interpreting and Saving the Linearization Results**

This plant linearization started with six inputs (the leg forces) and 12 outputs (six leg positions and six leg velocities). The LTI Viewer displays six times 12 = 72 response plots. To view one plot individually,

1 Right-click on any one of the 72 plots and select I/O Selector. The I/O Selector table dialog opens.

<span id="page-438-0"></span>2 This dialog lets you to choose any response of one output relative to one input. To see that plot in the LTI Viewer, click the corresponding black dot.

Each plot shows how one of the outputs (a position or velocity) responds to the application of a small force in one of the input channels. Different plot types (impulse, step, Bode, etc.) yield different aspects of the response.

Export the results of your linearization.

- 1 Select File > Export in the LTI Viewer.
- 2 Choose your model and give it a unique name (call it sys) under Export As.
- **3** Click **Export to Workspace**. The model is saved as an LTI object. The variable class is ss, the canonical state space form used by Simulink.

Retain this LTI object for the next section, where you use it to improve the PID controller.

#### **Further Suggestions**

You can apply these results to other controllers (see ["A Robust, Multic](#page-445-0)hannel Controller[" on page 9-62](#page-445-0)), as well as choose other operating points.

## **Improving the New PID Controller**

**Note** This section requires [Control System Toolbox](http://www.mathworks.com/products/control/) and [Simulink Contro](http://www.mathworks.com/products/simcontrol/)l Design.

To proceed with this section, you need to have completed the preceding section, ["Trimming and Linearizing the Platform Motion" on page 9-48](#page-431-0).

In this section, you use the linearization results to create a controller to better match the plant. This information allows you to convert open-loop information about the controller and plant into closed-loop behavior of the coupled system.

A PID controller acts as the same controller on each of the platform legs. You can improve the controller's response to each leg's motion by working with

the diagonal components of the plant response. These components represent a leg's motion response to the force acting on that leg. This control design paradigm is single-in, single-out (SISO). By symmetry, designing the PID settings with one of the leg's control behavior optimizes them for the other five.

The SISO approach ignores coupling between the legs. The last section of the study, ["A Robust, Multichannel Controller" on page 9-62](#page-445-0), tackles multichannel coupling to achieve a more accurate controller design.

### **W hat You N eed from Previous Sections**

From the preceding section, ["Trimming and Linearizing the Platform Motion"](#page-431-0) on page 9-[48,](#page-431-0) you should have these saved in your workspace.

- The linearized plant model as an LTI object (ss class) called sys
- The controller initial condition initCondI reset to the operating point.

Throughout this section, keep the derivative block as Filtered Derivative and the PID controller as biproper.

## **Reducing the State Space with Minimal Realization**

Many of the mechanical states in sys are constrained. Remove them with the sminreal command. This reduction works with the structure of the sys, rather than (like minreal) with the numerical properties of sys.

```
G = sminreal(sys); % Structural reduction of linearized sys
```
G now represents the reduced linearized plant.

### **Exploring PID G a in s, Filtered D erivative, and Force Saturation**

One way to get a feel for the effect of PID feedback control on the Stewart platform's motion is to vary the gains, frequency cutoff, and force saturation systematically, while holding fixed the reference trajectory and the platform initial conditions.

The larger  $K_d$  is relative to  $K_p$  and  $K_i$ , the more sensitive the controller is to immediate changes in the reference signal. (The same is true of  $K_{\rm p}$  relative to  $K_i$ ) The derivative term emphasizes rapid change. On the other hand, if  $K_d$  is small, the controller is more sluggish in response. The  $K_i$  term emphasizes memory of motion errors past. A fundamental tradeoff of control design is

- A more responsive PID controller is also less stable to high-frequency (short time-scale) disturbances such as noise.
- A more stable controller is less responsive to feedback.

For large filtering constant A, the biproper transfer function *c(s)* behaves at small *s* almost exactly like the improper *C(s).* But as you reduce A, *c(s)* behaves less like *C(s).* In the time domain, for smaller A, the controller *c(s)* shows more transient deviation from the pure derivative behavior of *C(s).*

The PID controller also depends on the force saturation limit, set in the workspace by force act max. Making the force saturation limit too small means that the controller cannot actuate the legs sufficiently to make them keep up with the reference trajectory signal. The platform motion moves towards instability with a lower force saturation limit. Too low a limit eventually yields motion that is unacceptably extreme or completely unstable. Up to a point, you can compensate for a lower force saturation limit by making the controller more responsive.

## **Analyzing the Plant Response with the SISO Design Tool**

A better way to optimize the PID controller is to analyze the open- and closed-loop system response with the SISO design tool.

Open the SISO Design Tool by entering

sisotool( $G(1,1)$ ); % SISO design tool for first leg-leg pair

The design tool opens with a unity controller (compensator),  $C(s) = 1$ . Use the Help menu for complete information about the design tool, including how to interpret the plot symbols.

The **Root Locus Editor** to the left shows the closed-loop  $CG/(1+CG)$ response, the *s*-plane poles, zeros, and root-loci. The **Open-Loop Bode** Editor to the right shows the open-loop *CG* plant response, including poles and zeros.

The closed-loop response has eight poles, four on the left-half and four on the right-half of the s-plane, the latter indicating instability. The open-loop response displays the gain and phase margins.

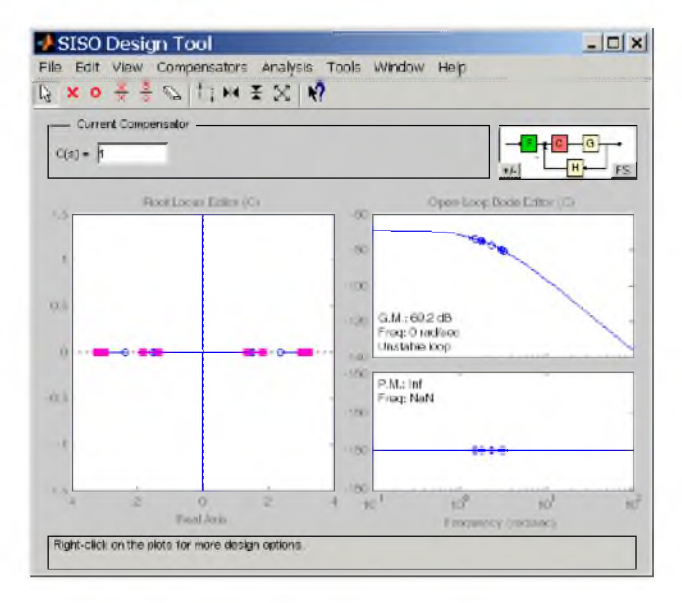

**SISO Design Tool with Stewart Platform Plant at Rest and Unity Controller** 

#### **Designing a New Biproper PID Controller with the Plant Response**

To design a biproper PID controller, add two zeros and two poles and adjust the overall gain. Observe these [general rules for](#page-742-0) the poles and zeros.

- The numerator coefficients, including the overall gain, must be positive. The easiest way to ensure this is for both zeros to have negative real parts.
- One pole must occur at zero. This corresponds to the integrator (I) part.
- The other pole must have negative real part.

To implement,

1 Select Compensators  $>$  Edit  $>$  C. The Edit Compensator C dialog opens. Add poles and zeros. Click OK. The dialog closes.

2 In the root-locus plot, you can move controller and closed-loop poles and zeros around. As you move closed-loop poles, you also change the overall controller gain. Be sure to leave the initially stable closed-loop poles in the left half-plane.

In the Bode editor, you can grab and move open-loop (controller) poles and zeroes around, as well as change the gain and phase margins.

**3** The SISO design tool controller form is  $\kappa(1+\alpha s)(1+\beta s)/s(1+\gamma)s$ . The overall control gain  $\kappa$  is  $K_i$  in this form.

For  $K_i$ , use the value of your first guess found previously in "Designing a New PID Controlle[r" on page 9-46.](#page-429-0)

## **Optimizing the New Biproper PID Controller with the Plant Response**

To optimize your controller, change its response to suppress undesirable and enhance desirable feedback. The objectives, typical in control problems, are a high-gain response at low frequencies to achieve tracking performance and a diminishing response at high frequencies to limit the controller's sensitivity to plant variations and noise.

The platform motions have frequency of order a few Hertz (Hz). The system should have strong response up to a few Hz ( $\omega$  = about 10 rad/s), then falling response for higher frequencies.

One controller pole must always remain at zero. Five system poles have positive (unstable) real parts, a result of the first leg coupling to the other five. You cannot eliminate these in a SISO analysis.

Improve the controller by

- Making the nonzero controller pole more negative. This increases *A* and increases the phase margin while decreasing the gain margin.
- Improving transient response by adjusting the controller zeros.
- Lowering the gain margin by raising the overall Bode response. This increases the overall controller gain  $\kappa = K_i$ .

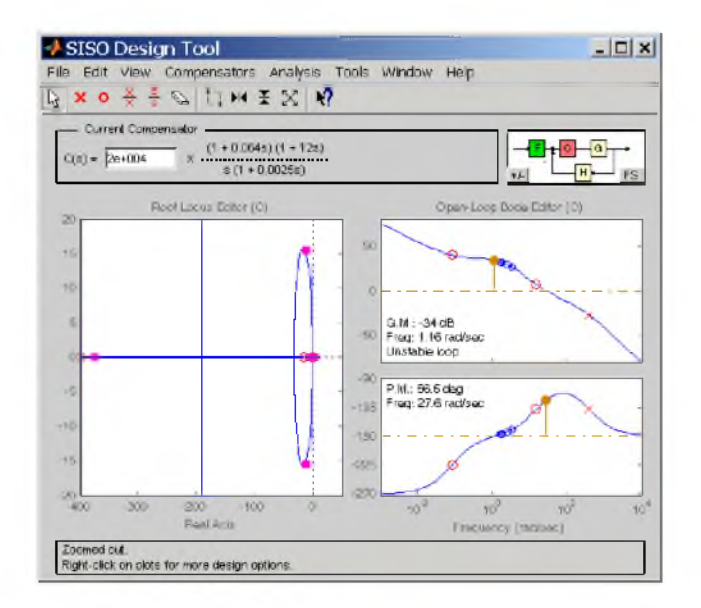

## **Saving the Optimized New Biproper Control Law**

Once you have a satisfactory controller, you can export the new optimized biproper control law to the workspace and analyze it there to redefine the filtered PID controller parameters  $K_i$ ,  $K_{\omega}$ ,  $K_{d}$ , and A.

Export the modified compensator from the SISO design tool.

- 1 Go to File > Export. Select Compensator. Rename it cBiproperOpt under Export as.
- 2 Then click Export to Workspace.

cBiproperOpt is a zero-pole-gain form (LTI object of class zpk). For example,

cBiproperOpt

```
Zero/pole/gain:
6171074.4994 (s+15.51) (s+0.08378)
            s (s+400)
```
## **Resetting the PID Gains and Derivative Cutoff**

Extract the biproper PID controller parameters by inverting the zeros  $s_{\text{-}}$ , poles, and gain *K* . The standard zero-pole-gain form is

```
c(s) = K(s - s_*)(s - s)/s(s+A) = [(K_n + AK_d)*s^2 + (K_i + AK_n)*s + AK_i]/s(s+A)
```
- $\bullet$  *A* = the negative of the biproper nonzero pole
- The gains are:

$$
K_i = Ks_+s_-, K_p = -[K(s_+ + s_+) + K_i]/A_-, K_d = (K - K_p)/A
$$

Reset your workspace variables accordingly.

[z,p,k] = zpkdata(cBiproperOpt) % Extract ZPK data from cBiproper  $A = -p{1,1}(2)$  % Extract nonzero pole Ki =  $k * z$ {1,1}(1)\*z{1,1}(2)/A % Extract Ki gain Kp =  $-(k*(z{1,1}{1) + z{1,1}(2)) + Ki)/A$  % Extract Kp gain  $Kd = (k - Kp)/A$  % Extract Kd gain

## **Checking the Symmetric Equilibrium**

Check that the symmetric equilibrium is stable with your new controller.

- 1 Make sure the Trajectory Switch is set to down.
- 2 Update the diagram (Ctrl+D) and rerun the model.

A trim point is rarely exact. There is typically a small but nonzero motion error as the platform relaxes [towards equilibri](#page-742-0)um.

## **Sim ulating the M oving Platform and Capturing the Motion Errors**

Now test the platform motion with the moving trajectory and your new retuned biproper control law.

- 1 Set the Trajectory Switch back to up.
- 2 Restart the model. You should see reasonable motion errors and leg forces, except perhaps for an initial transient.

<span id="page-445-0"></span>3 Capture the Motion Errors from the logged signals structure sigsOut.

pid\_opt\_TS = sigsOut.('Motion Errors'); % Record motion errors

## **A Robust, Multichannel Controller**

**Note** This part of the study requires th[e Control System Toolbox](http://www.mathworks.com/products/control/) and the [Robust Control Toolbox](http://www.mathworks.com/products/robust/).

To complete this section you need to have completed the preceding section, ["Improving the New PID Controller" on page 9-55.](#page-438-0)

The controllers you have designed so far in this study are based on the PID paradigm, where each channel is subject to the same control law and the control law is tuned one channel at a time. This approach misses the effect that the force on one platform leg has on the motion of the other legs.

In this section, you redesign the Stewart platform controller by using tools capable of taking multichannel coupling into account and designing a robust *H-infinity* controller [\[5\], \[6\]](#page-388-0).

#### **What You Need from Previous Sections**

From preceding sections, you should have these saved in your workspace.

- The reduced state space representation G of the plant
- The time series structure pid opt TS

#### **Viewing the H-Infinity Controller**

Before starting,

- 1 From its right-click menu, under **Block choice**, switch the controller subsystem to H\_inf Controller.
- 2 Make sure that the derivative subsystem remains set to Filtered Derivative and the Trajectory Switch in the Leg Reference Trajectory subsystem is set to up.

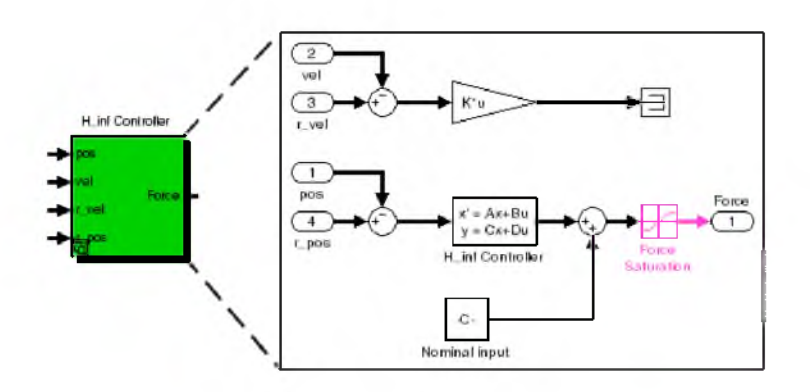

Examine the controller subsystem, which is implemented via state space.

**Stew art Platform H-Infinity Controller Subsystem**

## **Defining a Desired Loop Shape Response**

Start by specifying a desired open-loop response  $\lfloor C*G(1,1)\rfloor$  and plot its singular values. For example,

```
Lsd = zpk([],[-1000 0],612770) % Define desired loop shape
Zero/pole/gain:
  612770
       - - -\sim \sims (s+1000)
```
sigma(Lsd) % Plot singu[lar values](#page-742-0)

View the closed-loop response generated by this loop shape by entering:

Singular Values 00 40 - - 20 S' 2.  $\frac{3}{2}$  or = | -20 - ^ 4 ō *-40* ■ \ - -00 . . 4 v  $-80$ 10<sup>1</sup> 10<sup>2</sup> 10<sup>3</sup> 10<sup>3</sup> 10<sup>3</sup> 10<sup>3</sup> Frequency (rad/sec)

step(feedback(Lsd,1)) % Feedback step response

**Desired Loop Shape: Singular Values** 

### **Synthesize and Reduce a Controller with the Desired Loop Shape**

Now create a controller using the desired loop shape and plant response:

 $[K_1s, CL, GAM, INFO] = loopsyn(G,LSd); % Synthesis component function is not specified.$ 

Check the size of the controller by entering

size(K\_ls) % Check size of loopsyn controller

The example controller has 48 states. You might find it impractical to implement a controller of such high order and computational intensity. Reduce the controller to 24th order:

Kr\_ls = reduce(K\_ls,24); % Reduce controller order

Plot both the full and reduced singular values

sigma(K\_ls,Kr\_ls) % Plot singular values

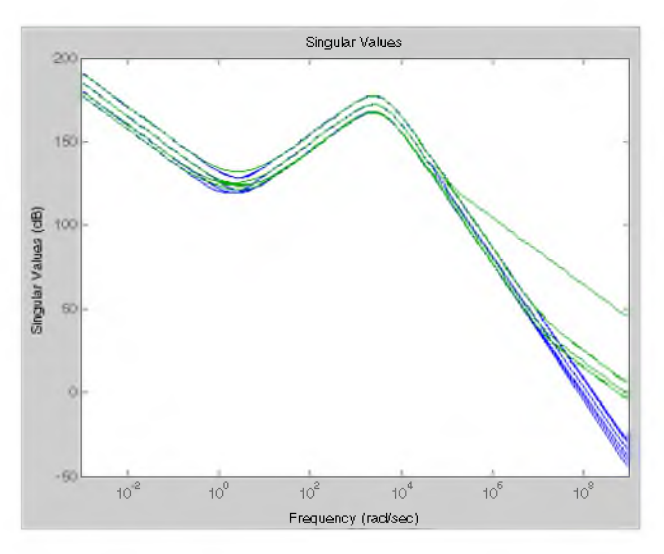

**Full and Reduced Loop-Synthesized Controllers: Singular Values** 

## **Sim ulating the Robust Controller and Capturing Its Motion Errors**

From the synthesized loop shape, extract the matrices needed to define the state space model used in the H\_inf Controller subsystem.

 $[Ak,Bk,Ck,DK] = ssdata(Kr_ls); % Extract state space model$ 

Run the loop-synthesized controller model. Then capture the motion errors.

loopsyn\_TS = sigsOut.('Motion Errors'); % Record motion errors

### **Plotting and Comparing the Results**

Finally, compare the motion error data from the two controllers:

- Redesigned PID
- Robust loop-synthesized

At the command line, enter:

```
figure
plot(pid_opt_TS.Time,pid_opt_TS.Data(1,:),'r', ...
   loopsyn_TS.Time,loopsyn_TS.Data(1,:),'b') 
ylabel('Motion Errors','FontSize',16) 
xlabel('t (seconds)','FontSize',16)
legend('Redesigned PID Controller','Loopsyn Controller')
```
Apart from the initial transient, the loop-synthesized controller performs better than the redesigned PID controller. In the example, the late-time robust controller motion errors are more than an order of magnitude smaller.

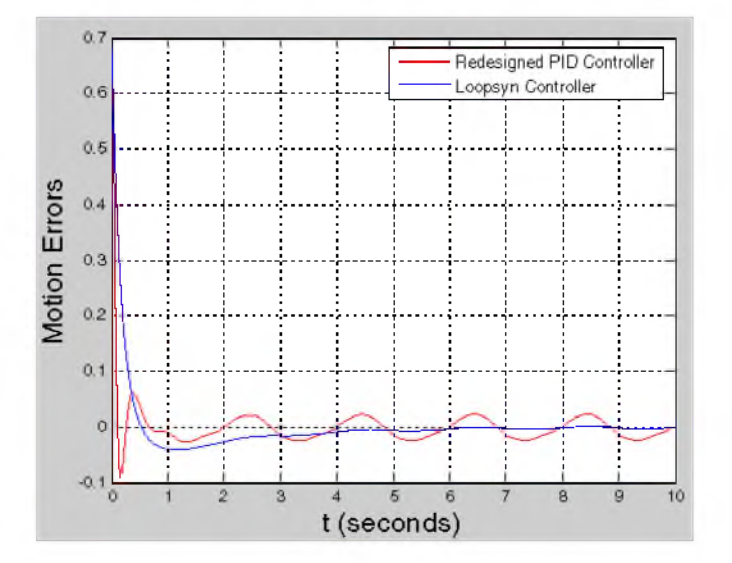

**Redesigned PID and Loop-Synthesized Control System Motion Errors**

## **For More About Designing Controllers**

The problems and techniques of this study only touch the basics of control design. In practice, you need to consider additional issues. Also consult the ["References" on page 9-5](#page-388-0).

## **Finding Other Operating Points**

To fully understand the plant, you need to find other plant operating points and optimize the controller in other representative states.

See the preceding case study, ["Trimming Through Inverse Dynamics" on page](#page-406-0)  9-[23](#page-406-0).

## **Compensating for Noise and Uncertainty**

To make the controller more robust, you should consider the effect of parameter uncertainty and signal noise. This step involves comparing typical plant motion frequencies, noise frequencies, and the filtered derivative cutoff.

The following toolboxes can help with such tasks:

- [Robust Control Toolbox](http://www.mathworks.com/products/robust/)
- [Simulink Response Optimization](http://www.mathworks.com/products/simresponse/)
- [Simulink Parameter Estimation](http://www.mathworks.com/products/simparameter/)

## **Designing for Hardware Implementation**

To move toward hardware implementation, you must consider discretizing the controller [\[7\].](#page-388-0) Among other requirements, this necessitates using a fixed-step solver, optimizing the solver step size and sample rate, and adjusting the filtered derivative cutoff.

See the following two case studies:

- ["Simulating with Code" on page 9-68](#page-451-0)
- ["Hardware in the Loop" on page 9-78](#page-461-0)

# <span id="page-451-0"></span>**Sim ulating with Code**

**Note** This advanced case study requires some experience with the code generation features of Simulink. To complete it, you need to have [Real-Time](http://www.mathworks.com/products/rtw/)  Workshop installed, in addition to SimMechanics.

This case study leads you through a representative set of tasks related to turning a Stewart platform model into generated code. ["Learning About](#page-451-0)  the Model[" on page 9-68 p](#page-451-0)resents the model and special code generation requirements. After you read it, proceed with the code generation tasks.

## **Code Generation Tasks**

All code generation-related files and subdirectories are created in your current MATLAB directory.

- 1 In ["Generating an S-Function Block for the Plant" on page 9-72](#page-455-0), you convert the plant subsystem into a new, reusable S-Function block.
- 2 In ["Model Referencing the Plant" on page 9-74](#page-457-0), you reference the plant as an external model from the plant subsystem in your original model and convert the referenced model to code.
- 3 In ["Generating Stand-Alone Code for the Whole Model" on page 9-76,](#page-459-0) you convert the entire model into stand-alone code.

## **For More Information About Code Generation**

To learn more about generating code from Simulink models, consult the documentation for [Real-Time Workshop](http://www.mathworks.com/access/helpdesk/help/toolbox/rtw/).

To learn more about code generation with SimMechanics, see ["Generating](#page-235-0)  Code[" on page 5-28](#page-235-0).

## **Learning About the Model**

This study is based on these demo files, in addition to the initialization M-files. Copy them into an empty directory before starting each case study task.

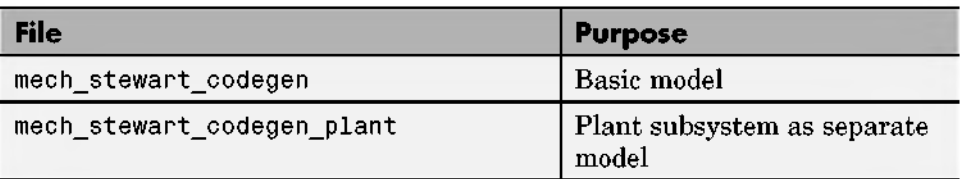

Open the first model. Then update the model by either entering Ctrl+D from the keyboard.

You use the second model file later for model reference in ["Model Referenci](#page-457-0)ng the Plant[" on page 9-74.](#page-457-0)

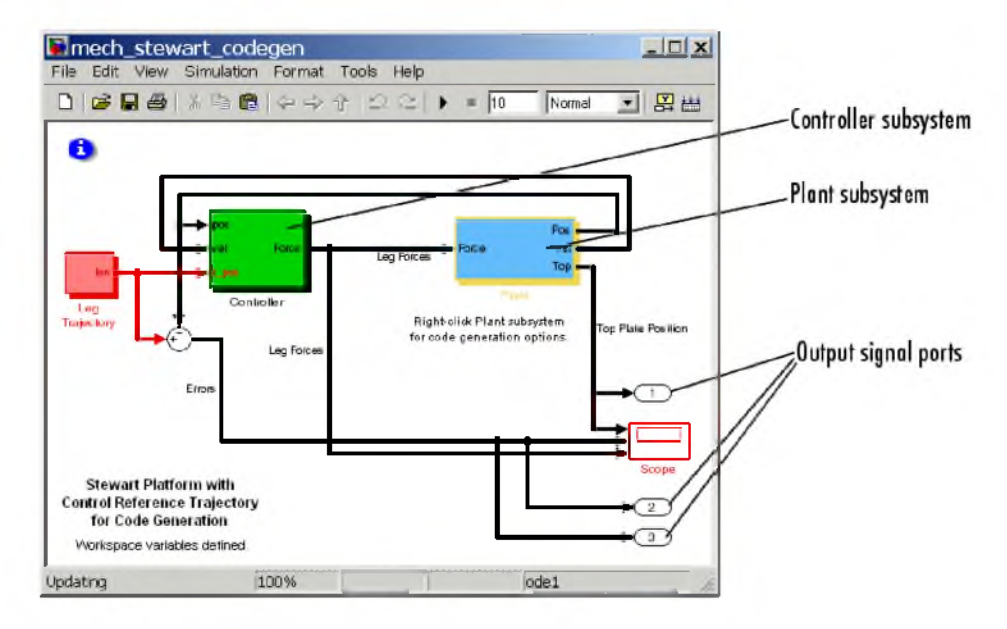

## **Solver and Sample Time Step Sizes**

The model defines two time steps, dt1 and dt2. The model initializes both to the same value (see following)

- dt1 defines the fixed-step solver time step.
- dt2 defines the sample rate for the generation of the trajectory signals.

## **Structure of the Model**

The two major parts of the model are the PID controller and the plant. You can generate code from the entire model or from only part of it. In this study, you convert the plant subsystem to code in two ways, by an S-function block and by model reference. You then convert the whole model to stand-alone code.

**Caution** To convert a subsystem alone to code requires placing all of the SimMechanics blocks (the blocks with the distinctive Physical Modeling connector ports ■ and Body Coordinate System ports И) into the subsystem. mech stewart codegen encapsulates all SimMechanics blocks in the Plant subsystem.

Run the model before continuing with code generation. You can view the Stewart platform motion by opening the Scope. You can also enable visualization. (See [Chapter 6, "Visualizing and Animating Machines"](#page-244-0).)

#### **Sim ulation Settings for Code Generation**

Some of the Simulink and SimMechanics settings in mech\_stewart\_codegen are different from the defaults.

From the model's **Format** menu, check that these entries are selected:

- Port/Signal Displays > Sample Time Colors
- Port/Signal Displays > Wide Nonscalar Lines

Other settings are optimized for code generation.

- 1 View the Plant subsystem parameters by right-clicking the subsystem and selecting SubSystem Parameters, then close the dialog.
	- Treat as atomic unit is selected.
	- Minimize algebraic loop occurrences is selected.
- 2 Now view the Configuration Parameters dialog by selecting it from the model's Simulation menu. View the different nodes, then close the dialog.
- Solver node. The model uses a fixed-step solver. While S-function Target does not require fixed-step solvers, most Real-Time Workshop targets require fixed-step solvers.
- Data Import/Export node. Time, states, and output are selected for data export.
- Outputs correspond to the ports connected to the outport signals.

Top Plate Position: translation and rotation (Port 1)

Errors: difference of reference and actual top plate positions (Port 2)

Leg Forces: control forces parallel to each Stewart platform leg (Port 3)

• The states represent the states of the controller and the plant. The controller has Simulink states, and the plant has SimMechanics mechanical states.

The model states are not identical to the system's independent degrees of freedom (DoFs). See ["Counting the Degrees of Freedom" on page 9-7](#page-390-0)  and ["Identifying the Simulink and Mechanical States" on page 9-20](#page-403-0).

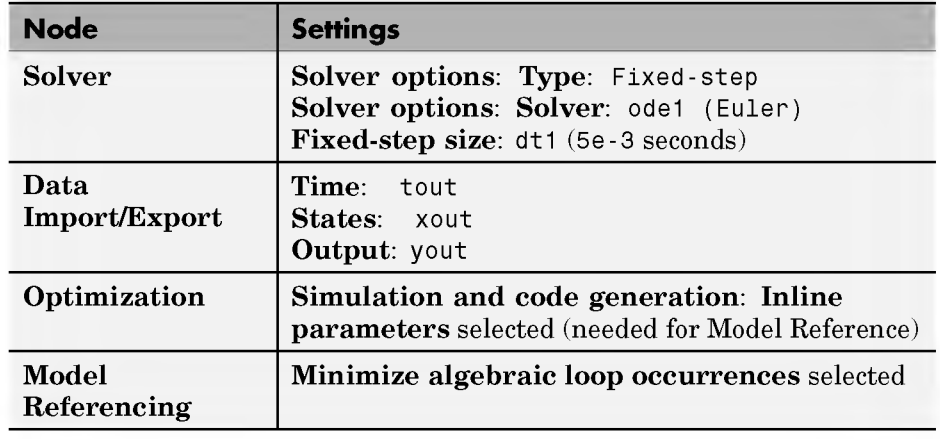

#### **Configuration Parameters for Stewart Platform Code Generation**

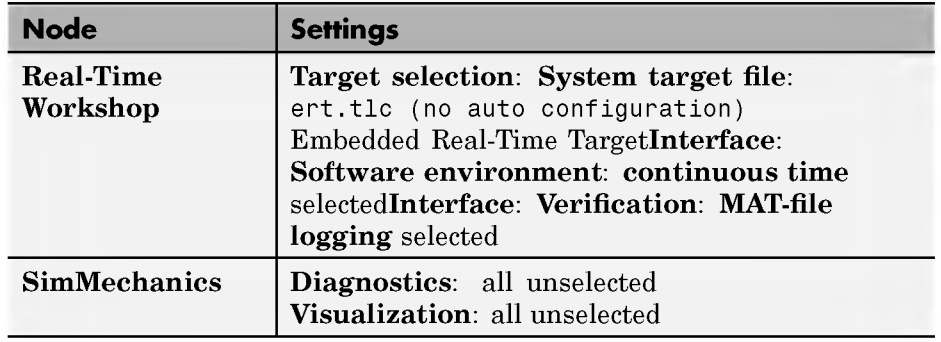

<span id="page-455-0"></span>**Configuration Parameters for Stewart Platform Code Generation (Continued)**

3 Now open the Plant subsystem and the orange Machine Environment block. Check the following settings, then close the dialog.

The constraint solver is set to [stabilizing,](#page-765-0) a robust choice appropriate for a fixed-step simulation of moderate computational cost. Robust singularity handling is selected.

#### **Machine Environment Settings for Stewart Platform Code Generation**

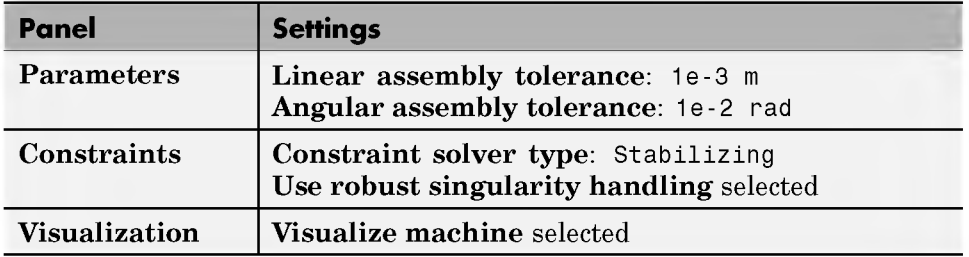

# **Generating an S-Function Block for the Plant**

The S-function Target feature of Real-Time Workshop lets you generate an S-function block for a subsystem. This block points to a (non-stand-alone) auxiliary binary file that hides the original subsystem. You can then use the S-function block in multiple instances in any Simulink model, including your original one, without SimMechanics.

**Caution** To conform to Real-Time Workshop default settings, you must reset the simulation (stop) time to 50 times the step size, or 50\*dt1, just before generating the S-function block. Afterward, you can set the stop time back to its original value before starting the simulation with the S-function block.

1 Right-click on the Plant subsystem. Select Real-Time Workshop, then click Generate S-Function in the submenu.

A new window opens, Generate S-function for Subsystem: Plant, listing the workspace variables used in the subsystem. At this point, you can make ordinary Simulink parameters tunable, but you cannot tune SimMechanics parameters. See ["Generating Code" on page 5-28.](#page-235-0)

**2** Proceed with generating the code files by clicking **Build** in the tunable parameter window. Follow the generation in the command window.

Two auxiliary subdirectories are created, as well as C source and header files and a (non-stand-alone) linked binary. Each of these files has a name, Plant sf, derived from the subsystem name.

A new Simulink model window also appears, containing the new, reusable S-function block named Plant that points to the linked binary. Rename this block to S-Function Plant.

3 From the original mech\_stewart\_codegen model window, cut the Plant subsystem. Paste it into the new, untitled window.

Save this new model, containing the S-function and subsystem blocks for future use, as mech\_stewart\_codegen\_plant\_sfunc.

4 Copy the S-Function Plant block from the untitled window into the original model window. Connect the signal lines to the S-function block.

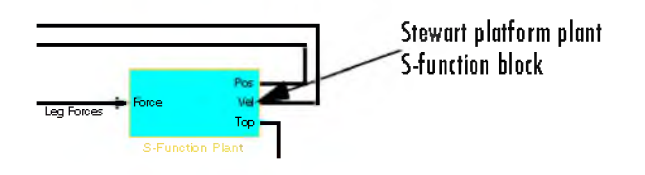

<span id="page-457-0"></span>5 Now start the model with the new S-function block. This modified model no longer requires SimMechanics. The performance is about the same as the original model with the subsystem.

Save the modified model for future use as mech\_stewart\_codegen\_sfunc.

## **Model Referencing the Plant**

Real-Time Workshop gives you another way to generate code for a subsystem. Using the Model Reference feature, you can put the subsystem in a separate model, then replace the subsystem block in the original model with a model reference block that points to the new model holding the subsystem. For mech\_stewart\_codegen, the plant subsystem is contained in the model file mech\_stewart\_codegen\_plant.

One advantage of model referencing is that it allows you to incrementally compile parts of your model, one at a time. This feature saves significant time when you generate code from large models.

#### **Sim ulation Settings for M odel Reference**

Some settings in mech\_stewart\_codegen\_plant are different from the defaults. Many differ from the defaults in the same way that mech\_stewart\_codegen does. Here are additional settings in the **Configuration Parameters** of this model that differ from the defaults.

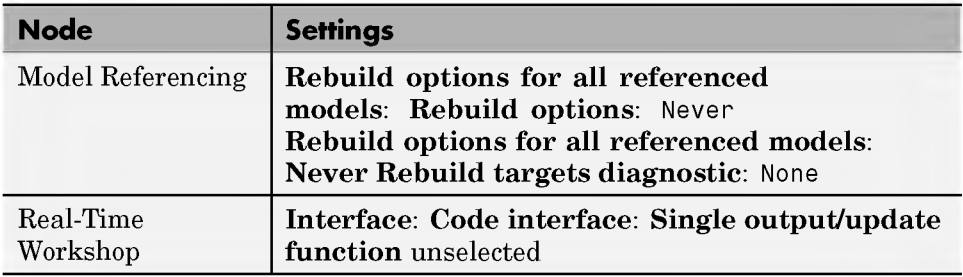

#### **Setting Up and Running the Main Model for Model Reference**

To reconstruct your model for model referencing,

1 In mech\_stewart\_codegen, cut the Plant subsystem.

Keep this subsystem for future use. From the preceding part of the study, ["Generating an S-Function Block for the Plant" on page 9-72](#page-455-0), you have a model, mech\_stewart\_codegen\_plant\_sfunc, with the subsystem. If you have not already saved the subsystem here, do so now by pasting it in.

- 2 From the Simulink Ports & Subsystems library, drag and drop a Model block into mech\_stewart\_codegen. Rename the block Model Reference Plant.
- **3** Open the Model Reference Plant block dialog. In the **Model name** field, enter mech\_stewart\_codegen\_plant. Click OK.

Save the new, modified model as mech stewart codegen modelref.

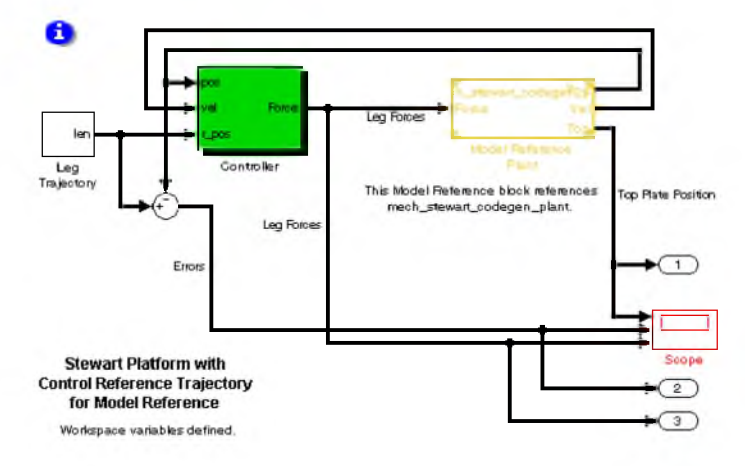

#### **Stew art Platform w ith Control Reference Trajectory for Model Reference**

4 In the toolbar of mech\_stewart\_codegen\_modelref, click the Start button.

In the command window, watch the code generation for model referencing. When it finishes, the simulation starts. Watch the simulation results by opening the Scope block.

Running or updating the main model generates a code directory and a non-stand-alone (linked) binary file called mech\_stewart\_codegen\_plant\_msf from the referenced model. The model reference block in the original model points to this binary. You can view the model reference code generation in the command window each time you update the diagram.

## <span id="page-459-0"></span>**Generating Stand-Alone Code for the W hole Model**

In this section, you generate a stand-alone executable from the original Stewart platform model, mech\_stewart\_codegen, using Real-Time Workshop and the Embedded Real-Time target. This executable is portable and independent of MATLAB.

1 From the Tools menu in the model menu bar, select Real-Time Workshop, then Build Model. The build process begins in the command window.

Real-Time Workshop generates two auxiliary subdirectories, as well as a stand-alone executable named mech\_stewart\_codegen.

2 Start the executable by entering

!mech\_stewart\_codegen

A MAT-file called mech\_stewart\_codegen.mat is created whenever you run the executable. This file contains the output, state, and time data exported from the model.

3 You can load this MAT-file into your workspace and examine its variables, all distinguished by the rt\_ prefix.

From the MATLAB Desktop Current Directory window, right-click mech stewart codegen.mat and select Import Data. The Import Wizard appears, listing the variables that were generated, at each time step, by running the executable. These include:

- rt\_tout: Simulation times
- rt\_xout: States
- rt\_yout: Outputs
- 4 Click Finish on the Import Wizard dialog. The variables are loaded into your workspace.

Examine the variables in workspace and double-click each of the three. The Array Editor displays the variable values as arrays (in the two cases of outputs and states, arrays as parts of data structures).

These variables include:

- The variable rt tout containing the simulation times.
- The variable rt xout containing the state signals. These states include a six-column array representing the Controller subsystem states and a 52-column array representing the mechanical states of the Plant.
	- The six controller states are the six leg positions integrated by the Controller/Integrator block for PID control.
	- The 52 mechanical states are discussed in ["Identifying the](#page-403-0) Simulink and Mechanical State[s" on page 9-20.](#page-403-0)
- The variable rt yout containing the output signals. These outputs are the three output signals designated by the model's output signal ports (Top Plate Position, Errors, and Leg Forces).

# <span id="page-461-0"></span>**Hardware in the Loop**

**Note** This case study requires experience with code generation and dedicated hardware deployment. To complete it, you need to have installed the following products, besides MATLAB, Simulink, and SimMechanics:

- **•** [Real-Time Workshop](http://www.mathworks.com/products/rtw/)
- **•** [xPC Target](http://www.mathworks.com/products/xpctarget/)

Working first through ["Simulating with Code" on page 9-68](#page-451-0), is strongly recommended.

A common step after generating and compiling code from a model is to download the compiled executable to a computer dedicated to running just that application. For a model with a control system, you can download the complete model as a unit or separate the controller and plant into different executables on different computers. You can also execute the controller part as embedded code on a dedicated computer that controls an actual plant. Such application deployments are known as *hardware in the loop* or *rapid prototyping* [\[8\]](#page-388-0).

xPC Target and Real-Time Workshop allow you to generate and compile code from a SimMechanics model and download it to a computer with an IBM PC-type processor. xPC Target acts as another target within Real-Time Workshop and requires a fixed-step solver. You can use xPC Target to implement controller-plant models in many configurations [\[9\]](#page-388-0).

This section outlines some model conversion-downloading applications based on the Stewart platform modeled in SimMechanics.

- ["Adjusting Hardware for Computational Demands" on page 9-79](#page-462-0)
- ["Downloading a Complete Model to the Target" on page 9-80](#page-463-0)
- ["Configuring for Realistic Hardware" on page 9-86](#page-469-0)

# <span id="page-462-0"></span>**For More Information About xPC Target**

Consult the [xPC Target documentation](http://www.mathworks.com/access/helpdesk/help/toolbox/xpc/) for complete instructions on downloading and running executable code in different configurations.

# **Files Needed for This Study**

This study requires mech\_stewart\_xpc, as well as the initialization M-files.

# **Adjusting Hardware for Computational Demands**

Simulation with a fixed simulation time is subject to the basic tradeoff between accuracy and speed. (See ["Improving Performance" on page 5-23](#page-230-0).) You can make a simulation more accurate by reducing its step size, but at the expense of creating more time steps and slowing down the real clock time. You can speed up the simulation by increasing the time step size, but you risk losing enough accuracy that the simulation fails to converge.

## **Real-Tim e Sim ulation Tradeoff for Sim M echanics**

A typical requirement for code running on dedicated processors is that the simulation run in real time. That is, the compiled code should run with

- A finite number of steps (requiring fixed-step solvers)
- Execution time no longer than the physical time being simulated

These requirements are particularly critical for controller code.

With SimMechanics, the accuracy-speed tradeoff is acute. SimMechanics models are computationally intensive and become even more so the more closed loops and constraints you add.

- With dedicated processor execution, reducing the step size ultimately leads to processor overload. The processor needs more clock time to execute a step than the solver time step allows.
- In SimMechanics simulations, convergence failure resulting from too large a time step typically appears as a failure of your simulation to respect constraint tolerances, assembly tolerances, or both.

<span id="page-463-0"></span>Simple SimMechanics models require central processor speeds in the mid-hundreds of megahertz (MHz) range. More complex models such as the Stewart platform (with 36 degrees of freedom, as well as 5 independent closed loops and 40 constraints arising from cutting those loops) demand more processor speed, starting in the low gigahertz (GHz) range.

### **Mitigating the Real-Time Simulation Tradeoff**

You have two ways to alleviate the conflict between accuracy and speed in real-time simulation.

- Increase the processor speed. This allows you to reduce the solver step size while keeping the clock time unchanged.
- Break up a complete model into parts, each simulated by its own model downloaded to and executed on a different processor.

Both approaches are complicated by additional factors, such as memory caching and bus speed. Real-time simulation distinguishes between the sample time in signal buses and the solver step size.

**Caution** Sample time must be a positive integral multiple of solver step size. For SimMechanics models, avoid making sample time larger than step size to prevent simulation convergence failures.

# **Dow nloading a Complete Model to the Target**

As a trial of running the Stewart platform simulation on dedicated hardware, here you convert a model to code, then download it and run it on an external PC-type computer. The model requires a processor of speed approximately 2 GHz or faster, and a separate target computer monitor.

Consult the [xPC Target documentation](http://www.mathworks.com/access/helpdesk/help/toolbox/xpc/) for details on preparing the target computer, establishing the host-target connection, and interacting with the target from the host.

## **Setting Up the Target Computer and Host-Target Connection**

The results here were obtained with host and target PC-type computers, each with a 3 GHz Pentium 4 processor and 1 gigabyte of RAM, communicating with each other by an RS-232 connection.

To set up the connection and start the target, you need an RS-232 cable and a blank, formatted floppy disk. The target requires a floppy disk drive. You can observe target simulation on a target monitor, your host monitor, or both.

- 1 Connect the host and target computer to one another with their respective RS-232 ports and a cable.
- 2 From MATLAB, prepare an xPC Target boot floppy disk.
- 3 Insert the prepared xPC Target boot disk into the target PC floppy drive. Start the target computer.
- 4 After the target has finished booting, confirm the host-target connection.

## **Examining and Running the xPC Model - Data Type Conversion**

For this example, you use a variant of the code generation model presented in the preceding study, ["Simulating with Code" on page 9-68](#page-451-0).

- The model contains xPC Scope blocks for observing the simulation results later. The Scope type for each is Target. Thus they will appear on the target PC after you download the compiled code.
- The controller and plant work with the default Simulink 64-bit floating double data type. To test the effect of the type conversion needed for passing signals on a hardware bus, the model also contains subsystems that convert these floating doubles to fixed-point integers, then back to doubles.

The data conversion truncates the controller-plant data and changes the simulation behavior somewhat. It is critical to test the impact of such changes before deploying the code to hardware.

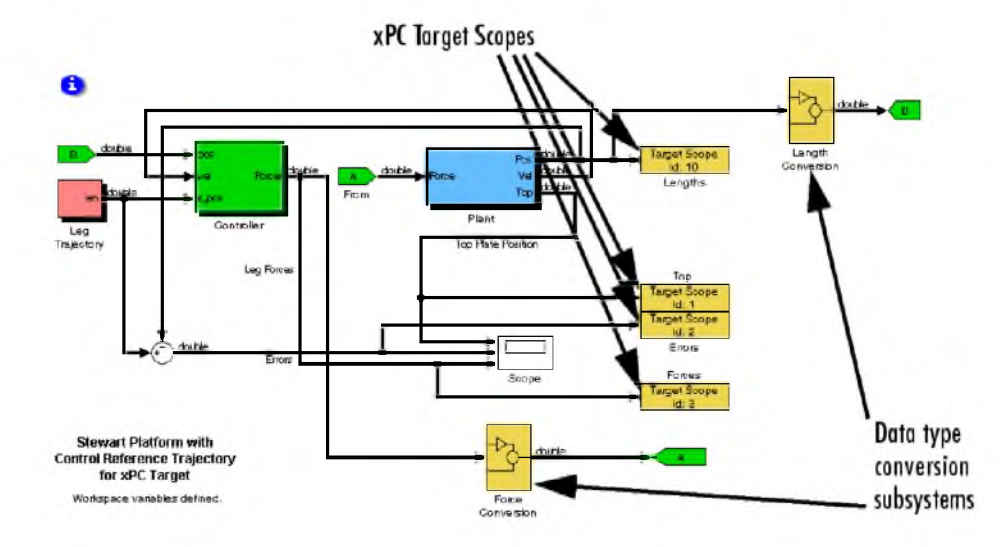

1 Open this model, mech\_stewart\_xpc. Update the diagram (Ctrl+D). The vector signals now appear as wide lines and display their data types.

#### **Stewart Platform with Control Reference Trajectory for xPC Target**

2 Open the Force Conversion and Length Conversion subsystems. Each subsystem converts a vector signal from floating doubles to 16-bit integers (typical of hardware buses) and back to doubles. These subsystems mimic the effect of hardware buses communicating between controller and plant.

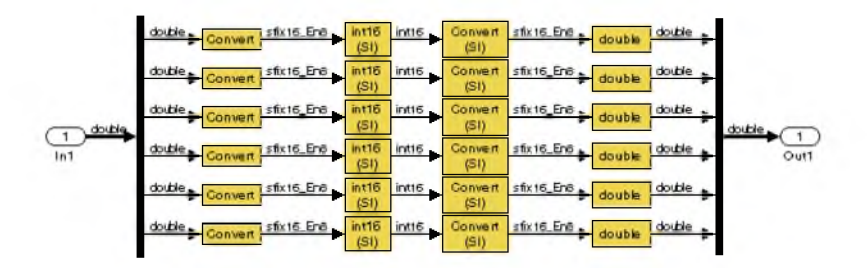

Before the data are converted to integer format, they must be converted from floating to fixed point, truncating the floating double signals. The Data Type Conversion blocks that change doubles to fixed points apply scaling to ensure that information lost to truncation is "small," as defined by the force and leg length numbers typical of this simulation. These scalings are set in the Data Type Conversion block dialogs.

- 3 Close the Conversion subsystems. Open the Scope.
- 4 Run the model and observe the motion. Afterward, close the Scope.

The difference between this Stewart platform simulation and earlier ones is clear in the Leg Forces scope trace, which exhibits a small level of "noise" after the initial transient has passed. This "noise" is due to data truncation when the floating doubles are converted to fixed point.

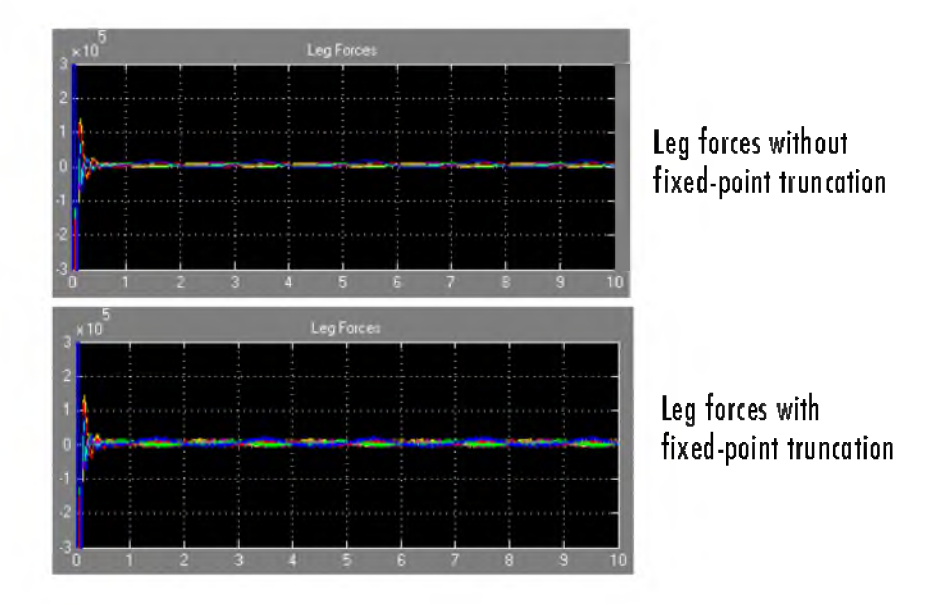

## **Generating and Downloading Code from the xPC Model**

In the next steps, you convert the model to code and download it to the target.

1 Confirm the solver step size  $(dt1)$  and sample time  $(dt2)$  by entering

dt1, dt2

at the command line. The values are 5.0 milliseconds (ms).

2 Check the code generation target selection in Configuration Parameters, under the Real-Time Workshop node, Target selection > System target file. The target selection is xpctarget.tlc.

Under the Real-Time Workshop node, check the xPC Target options entry. Leave these default settings.

3 On the Real-Time Workshop panel, click Build to start code generation.

Follow the progress on the command window, as Real-Time Workshop generates and compiles the model, then downloads it to your target computer. When the download is complete, you see the four empty xPC Target scope windows on the target monitor.

#### **Running the xPC Stewart Platform Model on the Target**

The xPC Target interface creates an object called tg that allows you to control the application on the target machine.

1 Using the xPC Target interface, start the target application.

The target computer monitor displays the execution. In the Command Window, the xPC Target interface summarizes the execution results.

2 Stop the target application. The Command Window displays the execution summary. The target scopes display the simulation results.

#### **V ie w in g the Target Sim ulation w ith x P C Scopes**

xPC Target allows you to observ[e simulation in va](#page-742-0)rious ways. The xPC Target documentation explains the details.

- In the first run, you observed target-type xPC scopes on the target monitor.
- You can change the **Scope type** of one or more xPC scopes to Host and observe them on your host computer instead.
- The xPC Target interface also allows you to connect and display such scopes while the simulation is running. You can make connecting and displaying scopes during simulation easier by changing the stop time to infinity (inf).
#### Adjusting the Step and Sample Times - Testing for CPU **O verlo ad**

You can make your simulation more accurate by reducing the solver step size. But by requiring more steps, you also make the simulation more intensive. If the solver step size drops below the task execution time (TET), the target processor cannot keep up with the simulation and suffers CPU overload.

The xPC Target summary in the Command Window indicates if CPU overload has occurred when you start or stop target object (tg) execution.

Test for CPU overload by reducing dt1 and dt2.

1 Enter

 $dt1 = 0.0025$ ;  $dt2 = 0.0025$ ;

- 2 Build and download the generated code again.
- 3 Start the target application.

You can understand how close to, or how far into, CPU overload your model is by comparing the TET with the solver/sample time.

- If the TET value is smaller than the sample/solver time, the target processor is able to keep up with the solver.
- If the TET value is larger than the sample/solver time, the target processor cannot keep up with the solver. CPU overload halts target execution.

You can keep reducing the solver/sample time until you cause CPU overload. This point is the limit of your target processor with this model. You can work around CPU overload by

- Using a faster processor. The ratio of TET to sample time indicates roughly how much faster the processor needs to be.
- Increasing the solver/sample time. Be sure not to increase it too much, to avoid simulation convergence failures.

See ["Adjusting Hardware for Computational Demands" on page 9-79](#page-462-0).

### **Configuring for Realistic Hardware**

Typical goals of downloading compiled code to a dedicated computer are

- Simulating controller and plant in real time
- Embedding a discretized version of the controller code on a dedicated computer that controls an actual plant

#### **Separating Controller and Plant - Bus Communication -Discretization**

Controller and plant communicate through a hardware bus configured with a specific data protocol. The xPC Target block library contains communication blocks based on a variety of data protocols matching common hardware buses. In realistic applications, the controller is often already discretized (simulated with discrete states) and requires no conversion from floating point.

The plant simulation remains continuous (not discrete) to better imitate the actual physical system.

**Caution** You cannot use discrete states with SimMechanics blocks in your model. Discretizing a controller requires separating controller and plant into different models.

#### **H ard w are Configuration Possibilities**

Choose a model and hardware [configuration dep](#page-742-0)ending on your needs.

- Separate controller and plant into different subsystems that communicate through a physical bus interfaced with xPC Target bus blocks, rather than normal Simulink signal lines. To run such a model on a target requires the target to have the corresponding hardware card and bus cable.
- Separate controller and plant into two different models that also communicate through a physical bus interfaced with xPC Target bus blocks. You then download the two models to two separate targets that communicate through a bus cable connected to the corresponding hardware cards.

Once you separate controller and plant into different models, you can discretize the controller.

• Embed the controller on a dedicated target that controls an actual Stewart platform. The target and platform communicate through a bus or other I/O hardware corresponding to the blocks used in the controller model.

#### **Mitigating Real-Time Tradeoffs**

Real-time simulations are restricted by the tradeoff between accuracy and speed and limited by target execution time and maintaining convergence. You need to ensure that your memory caching and bus, not just your processor(s), are fast enough to cope with the computational demands of SimMechanics. See ["Adjusting Hardware for Computational Demands" on page 9-79](#page-462-0).

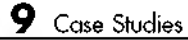

# 10

## **Blocks — By Category**

This section consists of the block library hierarchy, a structured list of the SimMechanics libraries; and the block library contents, a listing of all SimMechanics blocks arranged by library.

[• Bodies Library](#page-473-0)

Blocks representing rigid bodies, ground points, and mechanical environment

• [Joints Library](#page-473-0)

Blocks representing relative motion degrees of freedom (DoFs) between bodies

- - [Disassembled Joints Sublibrary](#page-475-0)  Blocks representing initially misaligned DoFs between bodies
- [Massless Connectors Sublibrary](#page-475-0) Blocks representing rigidly separated DoF pairs between bodies
- [Constraints & Drivers Library](#page-476-0)

Blocks to restrict or externally drive relative DoFs between bodies

[• Sensors & Actuators Library](#page-476-0)

Blocks to initiate and measure motion, and to interface between SimMechanics and Simulink

[• Force Elements Library](#page-477-0)

Blocks to model forces/torques between bodies

• [Utilities Library](#page-477-0)

Additional useful blocks for modeling and simulating machines

## <span id="page-473-0"></span>**M odeling M achines, Bodies, and Grounds**

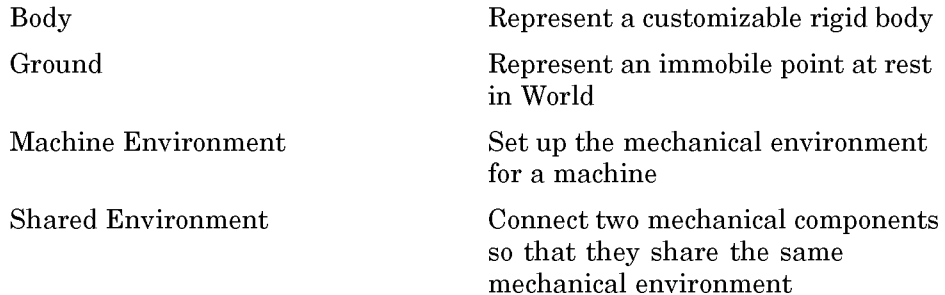

## **M odeling Degrees of Freedom**

### **Modeling Assem bled Joints**

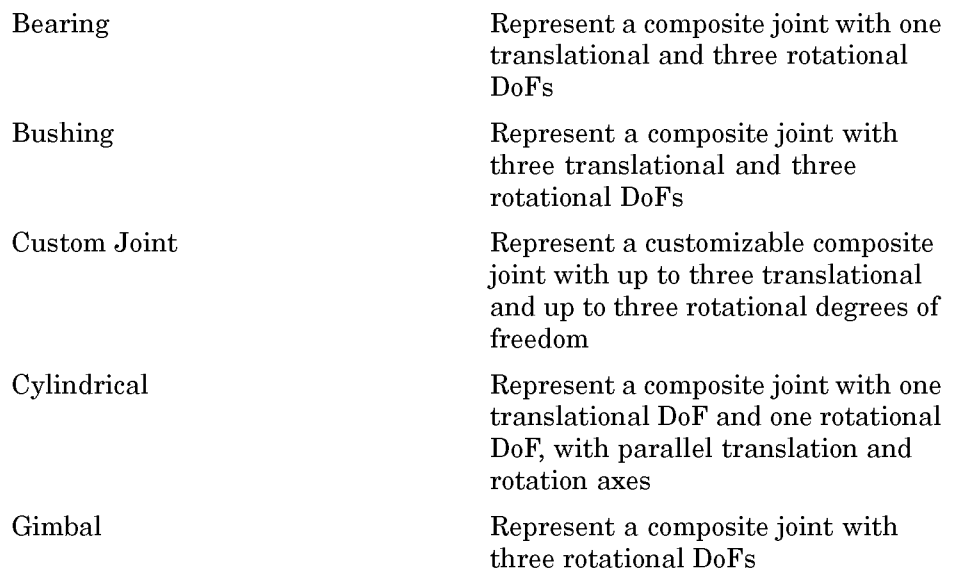

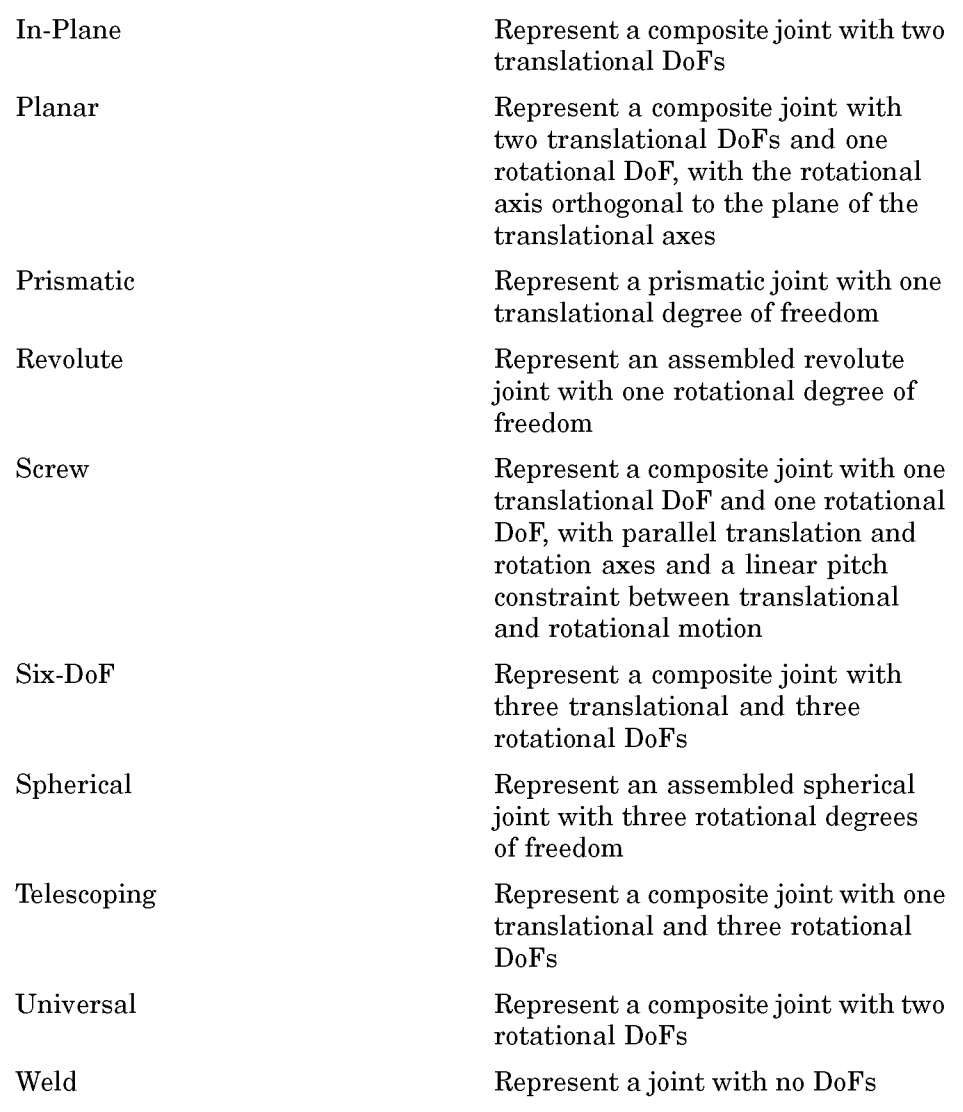

## <span id="page-475-0"></span>**Modeling Disassem bled Joints**

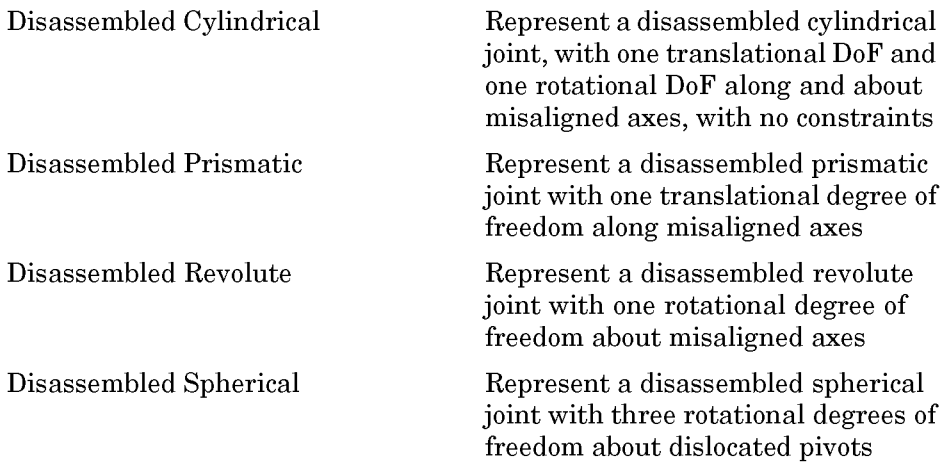

## **Modeling Massless Connectors**

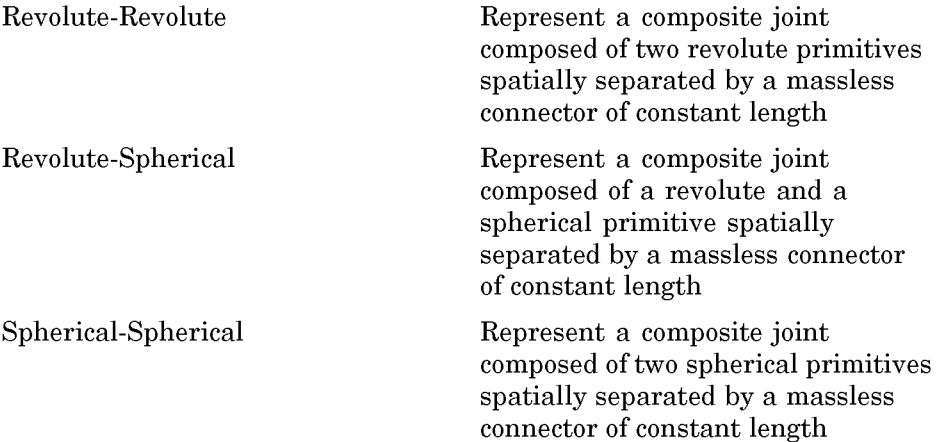

## **Constraining and Driving Motion**

<span id="page-476-0"></span>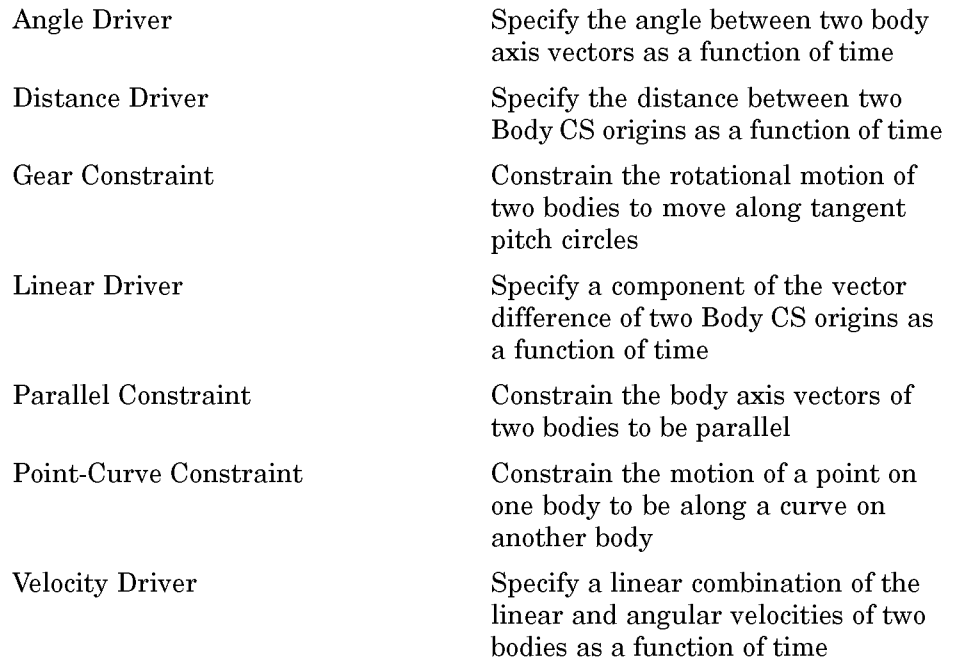

## **Actuating and Sensing Motion**

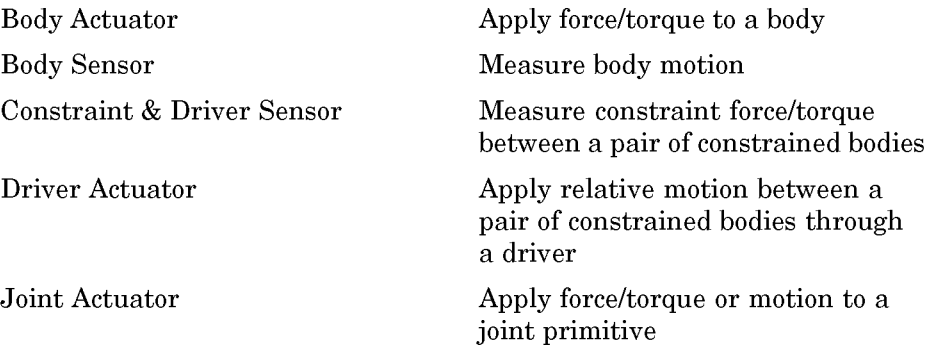

<span id="page-477-0"></span>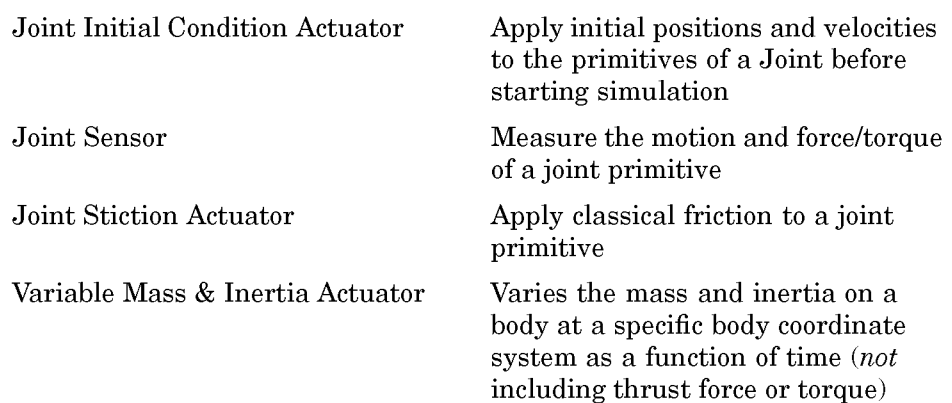

## **A pplying Force Elements**

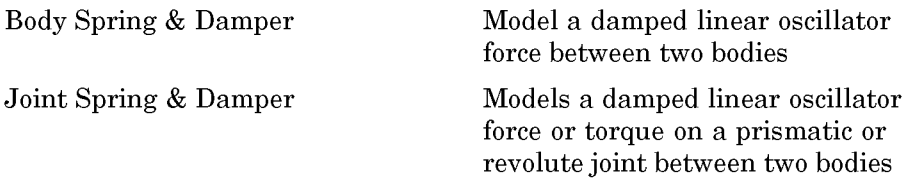

## **Additional Useful Blocks**

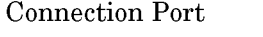

[Continuous Angle](#page-527-0)

Create a Physical Modeling connector port for a subsystem

Convert discontinuous, bounded angular output from a sensor to continuous, unbounded angular output

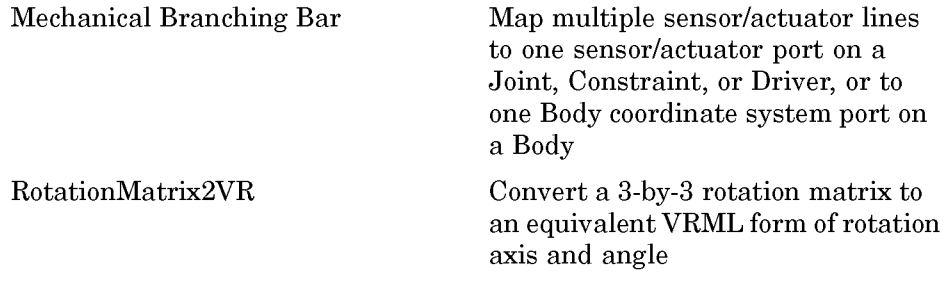

11

## **Blocks — Alphabetical List**

## <span id="page-481-0"></span>**Angle Driver**

#### **Purpose** Specify the angle between two body axis vectors as a function of time

Constraints & Drivers

#### **Description**

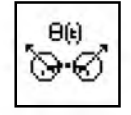

**Library**

The Angle Driver block drives axis vectors defined on tw[o Bodies](#page-747-0). You specify fixed base and fixed follower body axis vectors  $a_{\rm B}$ ,  $a_{\rm F}$  in the Body CS on either side of the Driver on each body, then drive the angle between the body axis vectors as a function of time.

The Angle Driver block specifies the angle  $\theta$  defined by

 $\cos\theta = |\mathbf{a}_{\mathrm{B}} \cdot \mathbf{a}_{\mathrm{F}}| / (|\mathbf{a}_{\mathrm{B}}| |\mathbf{a}_{\mathrm{F}}|)$ 

as a function of time:  $\theta = \theta(t=0) + f(t)$ . You connect the Angle Driver to a Driver [Actuator](#page-744-0) block.

The Simulink input signal into the Driver Actuator specifies the time-dependent driving function *f(t)* and its first two derivatives, as well as their units. If you do not actuate Angle Driver, this block acts as a time-independen[t constraint](#page-751-0) that freezes the angle between the two body axes at its initial value  $\theta(t=0)$  during the simulation.

[Drivers](#page-754-0) restrict relativ[e degrees of freedom](#page-752-0) (DoFs) between a pair of bodies as specified functions of time. Locally in a machine, they replace a Joint as the expression of the DoFs. Globally, Driver blocks must occur [topologically](#page-767-0) i[n closed loops](#page-749-0). Like Bodies connected to a Joint, the two Bodies connected to a Drivers are ordered as [base](#page-747-0) and [follower,](#page-755-0) fixing the direction of relative motion.

**Note** If the two axes come close to aligning, that is, if  $\theta$  approaches zero, the constraint between the two axes becomes singular, and the simulation slows down. See ["How SimMechanics Works" on page 5-15](#page-222-0)  and ["Handling Motion Singularities" on page 5-9.](#page-216-0)

You can also connect a Constraint & Driver [Sensor](#page-765-0) to any Driver measure the reaction forces/torques between the driven bodies.

#### **Dialog Box and Parameters**

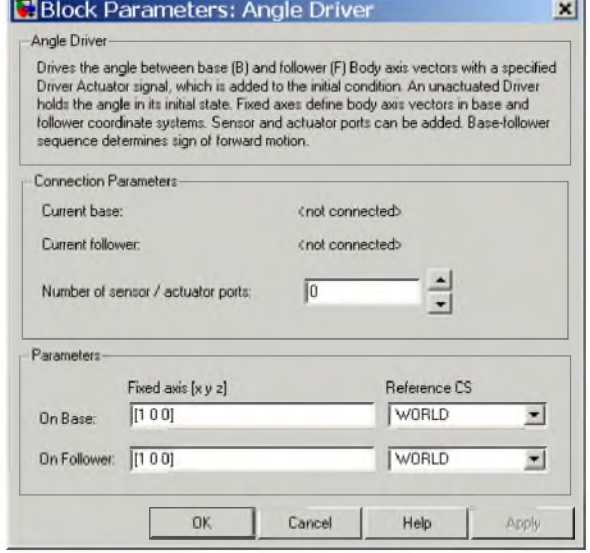

The dialog has two active areas, **Connection parameters** and Parameters.

#### **Connection Parameters**

The base (B)-follower (F) Body sequence determines the sense of positive motion. Positive rotation is the follower rotating in the [right-handed](#page-763-0) sense about the rotation axis.

#### Current base

When you connect the base (B) connector port on the Angle Driver block to a Body CS Port on a Body, this parameter is automatically reset to the name of this Body CS. See the following figure, [Angle](#page-483-0)  Driver Base and Follower Body Connector Port[s on page 11-4.](#page-483-0)

#### Current follower

When you connect the follower (F) connector port on the Angle Driver block to a Body CS Port on a Body, this parameter is automatically reset to the name of this Body CS. See the following figure, [Angle Driver Base and Follower Body Connector Ports](#page-483-0)  on page 11-[4](#page-483-0).

#### <span id="page-483-0"></span>Number of sensor/actuator ports

Using this spinner menu, you can set the number of extra connector ports needed for connecting Driver Actuator and Constraint & Driver Sensor blocks to this Driver. The default is 0.

To activate the Driver, connect a Driver Actuator.

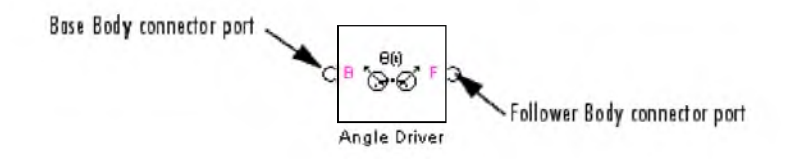

#### **Angle Driver Base and Follower Body Connector Ports**

#### **Parameters** Fixed axis

For the **Base** and **Follower** bodies, respectively, enter the body axis vectors. The defaults are [1 0 0].

#### Reference CS

Using the pull-down menu, choose the coordinate system (World, the base Body CS, or the follower Body CS) whose coordinate axes the Base and Follower body axis vectors are oriented with respect to. This CS also determines the absolute meaning of reaction forces/torques at this Driver. The defaults are World.

#### **See Also** [Constraint & Driver Sensor](#page-523-0)[, Driver Actuator,](#page-561-0) [Parallel Constraint](#page-630-0), [Velocity Driver](#page-707-0)

See ["Modeling Constraints and Drivers" on page 4-38](#page-165-0) for more on restricting DoFs with Drivers.

See ["Verifying Machine Topology" on page 4-73](#page-200-0) and ["How SimMecha](#page-222-0)nics Works[" on page 5-15 f](#page-222-0)or more on using drivers in closed loops.

See ["Constraining and Driving Motion" on page 10-5.](#page-476-0)

#### **Purpose** Represent a composite joint with one translational and three rotational DoFs

#### **Library**

<span id="page-484-0"></span>Joints

**Description**

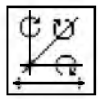

The Bearing block represents a composite joint with one translational [degree of freedom](#page-753-0) (DoF) as one prismatic primitive and three rotational DoFs as three revolute primitives. There are no constraints among the primitives. Unlike Telescoping, Bearing represents the rotational DoFs as three revolutes, rather than as one spherical.

**Caution** A joint with three revolute primitives becomes singular if two or three of the rotation axes become parallel ("gimbal lock"). The simulation stops with an error in this case.

A joint with three revolute primitives must be configured in the initial state with the three revolute primitive axes mutually orthogonal. There are no restrictions on the primitive axes once the simulation starts, except to prevent any two of the primitive axes from becoming parallel.

You must connect each side of the Joint block to a Body block at [a Body](#page-748-0) coordinate system (CS) point. The Bearing block is [assembled:](#page-746-0) the origins of these Body CSs must lie along the primitive axes, and the Body CS origins on either side of the Joint must be spatiall[y collocated](#page-749-0)  points, to within [assembly tolerances.](#page-746-0)

You must connect any Joint block to two and only two Body blocks, and Joints have a default of two [connector ports f](#page-750-0)or connecting to [base](#page-747-0)  and [follower](#page-755-0) Bodies.

## **Bearing**

**Note** Bearings are often represented by one translational and one rotational DoF. The Bearing block has *three* rotational degrees of freedom, rather than one, in order to represent transverse "play" in the joint.

A Joint block represents only the abstract relative motion of two bodies, not the bodies themselves. You must specify reference CSs to define the directions of the joint axes.

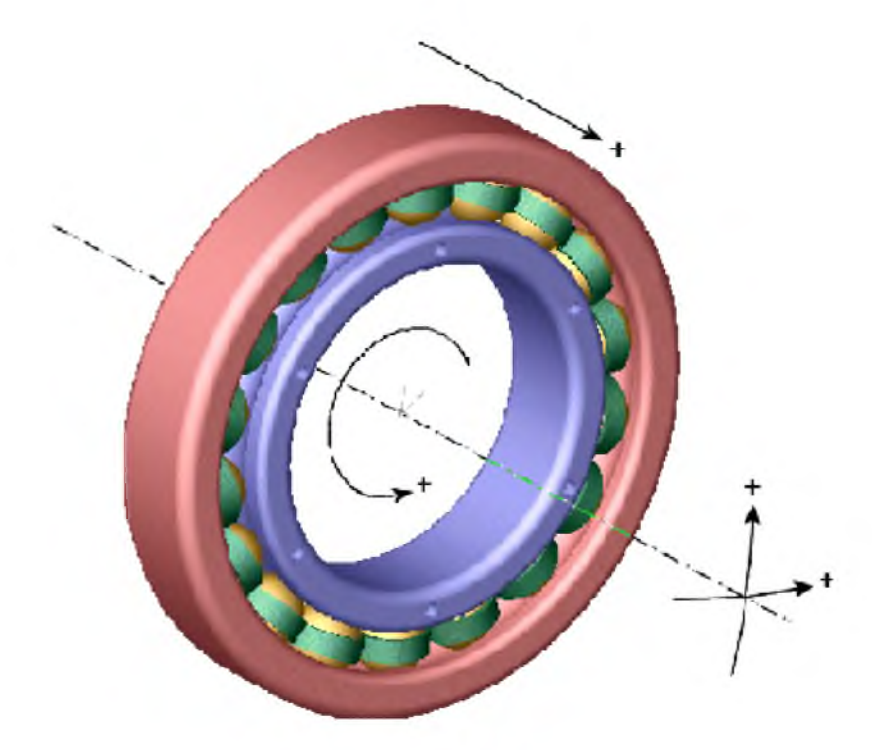

#### **Dialog Bluck Parameters: Bearing Box and** Bearing-Represents three rotational and one translational degrees of treedom. The follower [F] **Parameters** rotates around three primitive revolute axes (R1, R2, R3) and translates along one primitive prismatic axis P1 with respect to the base (B) Body. Axis P1 must be parallel to axis R3. R1 attached to base. P1 attached to follower. Listed order of primitives is order of motion during simulation. Sensor and actuator ports can be added. Base-follower sequence and axes directions determine sign of forward motion. This joint becomes singular if two revolutes align. Connection Parameters Current base: (not connected) Current follower: <not connected> **TO** Number of sensor / actuator ports:  $\bullet$ Parameters Advanced Axes **Name** Primitive Axis of Action [x y z] Reference CS R<sub>1</sub> revolute  $[100]$ World R<sub>2</sub> revolute  $[010]$ World R<sub>3</sub> revolute  $[0 0 1]$ World prismatic  $[0 0 1]$ P<sub>1</sub> World Cancel Help OK

The dialog has two active areas, **Connection parameters** and Parameters.

#### **Connection Parameters**

The base (B)-follower (F) Body sequence determines the sense of positive motion. Positive translation is the follower moving in the direction of the translation axis. Positive rotation is the follower moving around the rotational axis following the [right-hand rule](#page-763-0).

#### Current base

When you connect the base (B) connector port on the Bearing block to a Body CS Port on a Body, this parameter is automatically reset to the name of this Body CS. See the following figure, [Bearing Base and Follower Body Connector Ports on page 11-8](#page-487-0).

 $\vert x \vert$ 

٠

٠

۰

Apply

## <span id="page-487-0"></span>**Bearing**

The base Body is automatically connected to the first joint primitive R1 in the primitive list in Parameters.

#### Current follower

When you connect the follower (F) connector port on the Bearing block to a Body CS Port on a Body, this parameter is automatically reset to the name of this Body CS. See the following figure, [Bearing Base and Follower Body Connector Ports on page 11-8.](#page-487-0)

The follower Body is automatically connected to the last joint primitive P1 in the primitive list in Parameters.

#### Number of sensor/actuator ports

Using this spinner menu, you can set the number of extra connector ports needed for connecting Joint Actuator and Joint Sensor blocks to this Joint. The default is 0.

The motions of prismatic and revolute primitives are specified in linear and angular units, respectively.

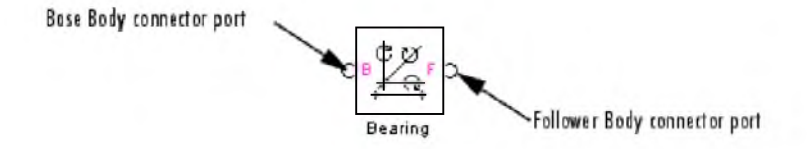

#### **Bearing Base and Follower Body Connector Ports**

**Parameters** Toggle between the **Axes** and **Advanced** panels with the tabs.

> The entries on the **Axes** pane are required. Each DoF primitive in Bearing has an entry line. These lines specify the direction of the axes of action of the DoFs that the Bearing represents.

#### Name - Primitive

The primitive list states the names and types of joint primitives that make up the Bearing block: revolute primitives R1, R2, R3, and prismatic primitive P1 .

#### Axis of action  $[x y z]$

Enter here as a three-component vector the directional axes defining the allowed motions of these primitives and their corresponding DoFs:

- Prismatic: axis of translation
- Revolute: axis of rotation

The default vectors are shown in the dialog above. The axis is a directed vector whose overall sign matters.

To prevent singularities and simulation errors, no two of the revolute axes can be parallel.

#### Reference CS

Using the pull-down menu, choose the coordinate system (World, the base Body CS, or the follower Body CS) whose coordinate axes the vector axis of action is oriented with respect to. This CS also determines the absolute meaning of forces/torques and motion along/about the joint axis. The default is World.

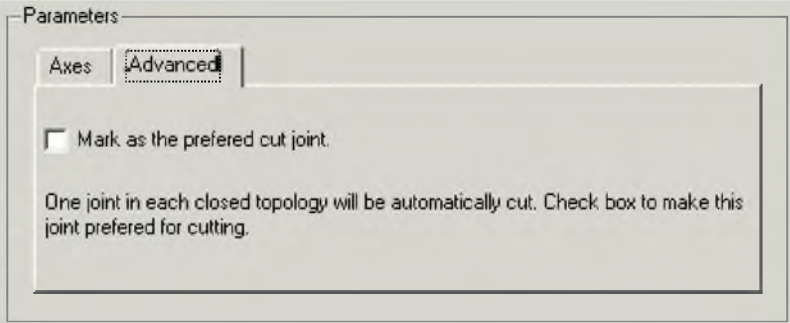

The **Advanced** pane is optional. You use it to control the way SimMechanics interprets the [topology](#page-767-0) of your schematic diagram. ı

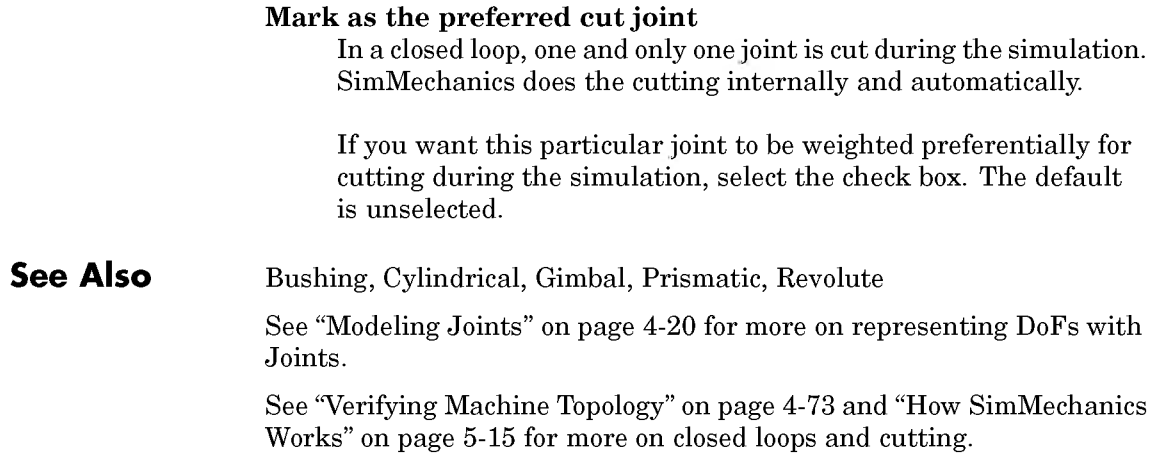

#### **Purpose** Represent a customizable rigid body

**Library** Bodies

#### **Description**

**©**

<span id="page-490-0"></span>The Body block represents a rigid [body](#page-747-0) whose properties you customize. The representation you specify includes:

- The body's *[mass](#page-760-0)* and *moment of inertia tensor*
- The coordinates for the body's *center of gravity* (CG)
- One or more *[Body coordinate systems](#page-748-0)* (CSs)

A rigid body is defined in space by the position of its CG (or center of mass) and its orientation in some CS.

**Setting Body Initial Conditions** The initial position and orientation of a body are set by the entries in its Body dialog that define the body's *[home configuration](#page-756-0).* These initial conditions remain unchanged, unless, with a [Joint Initial Condition Actuator,](#page-589-0) you change the initial conditions of the Joint(s) connected to the Body prior to starting the simulation, or you actuate the Body with a [Body Actuator](#page-502-0). The imposition of additional initial conditions defines the *[initial configuration](#page-757-0)* of the body.

#### Geometric and Mass Properties Define a Body

In SimMechanics, you enter the body's properties in two classes, the geometric properties and the mass properties:

- The *geometric properties* are defined by the body's Body CSs.
	- The CS with its origin at the CG is required. The CG point specifies both the initial position of the whole body and the origin of the CG CS. You must also orient the CG CS axes.
- You can place one or more additional Body CSs on a body. The Body dialog requires at least one. You must define each Body CS by the position of its origin and the orientation of its CS axes.
- Each connection of a Joint, Constraint/Drive, Actuator, or Sensor block to a Body requires an anchor point on the Body. This anchor point is one of the Body CS origins.
- Body CSs on the block available for connections are shown by Body CS ports  $\Xi$  on the sides of the block. You can show or hide each Body CS on the block sides.
- The set of a body's Body CS origins (including the CG CS) defines the body's *[convex hull](#page-751-0),* one of the visualization shapes available for representing a body in space.
- **•** The *mass properties* are defined by the body's mass and inertia tensor.
	- The mass is the body's inertia and controls the translational acceleration of the CG in response to an applied force.
	- The inertia tensor measures the distribution of mass density in the body and controls the rotational acceleration of the body about the CG in response to an applied torque.
	- The components of the inertia tensor control the initial orientation of the body and are always interpreted as being in the CG CS axes. The orientation of the CG CS axes with respect to another CS external to the body (the World CS, a CS on a Ground, or a CS on another Body) then determines the orientation of the body with respect to other bodies or with respect to World.
	- The body's inertia tensor defines its *[principal axes](#page-762-0)* and *[moments](#page-762-0)* and its *[equivalent ellipsoid,](#page-755-0)* one of the visualization shapes available for representing a body in space.

#### **Default Initial State of a Body**

These two properties determine a body's initial position and orientation:

**•** The position of a body's CG sets its initial position.

• The body's inertia tensor components (in the CG CS) and the orientation of the CG CS axes with respect to other CSs in the machine set its initial orientation.

The initial conditions of a machine can be changed with [Joint Initial](#page-589-0) Condition Actuator blocks before you start a simulation. If you do not change the initial state of a Body before simulation, SimMechanics sets its initial position and orientation to its Body dialog entries, defining the body's home configuration. SimMechanics also sets the Body's initial linear/angular velocities to zero in this case.

#### **Dialog Box and Parameters**

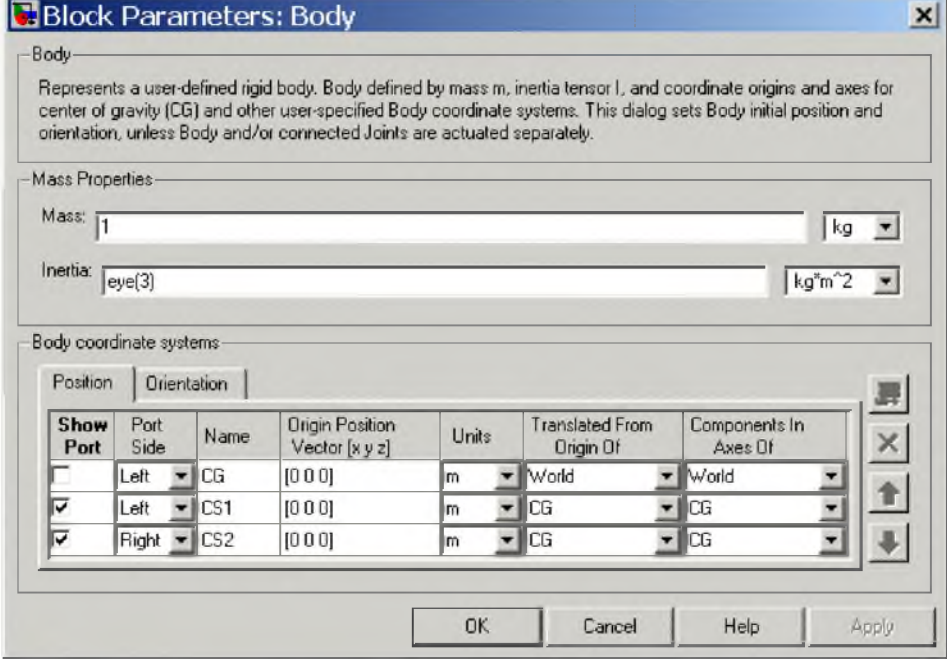

The dialog has two active areas, Mass Properties and Body Coordinate Systems.

## **Body**

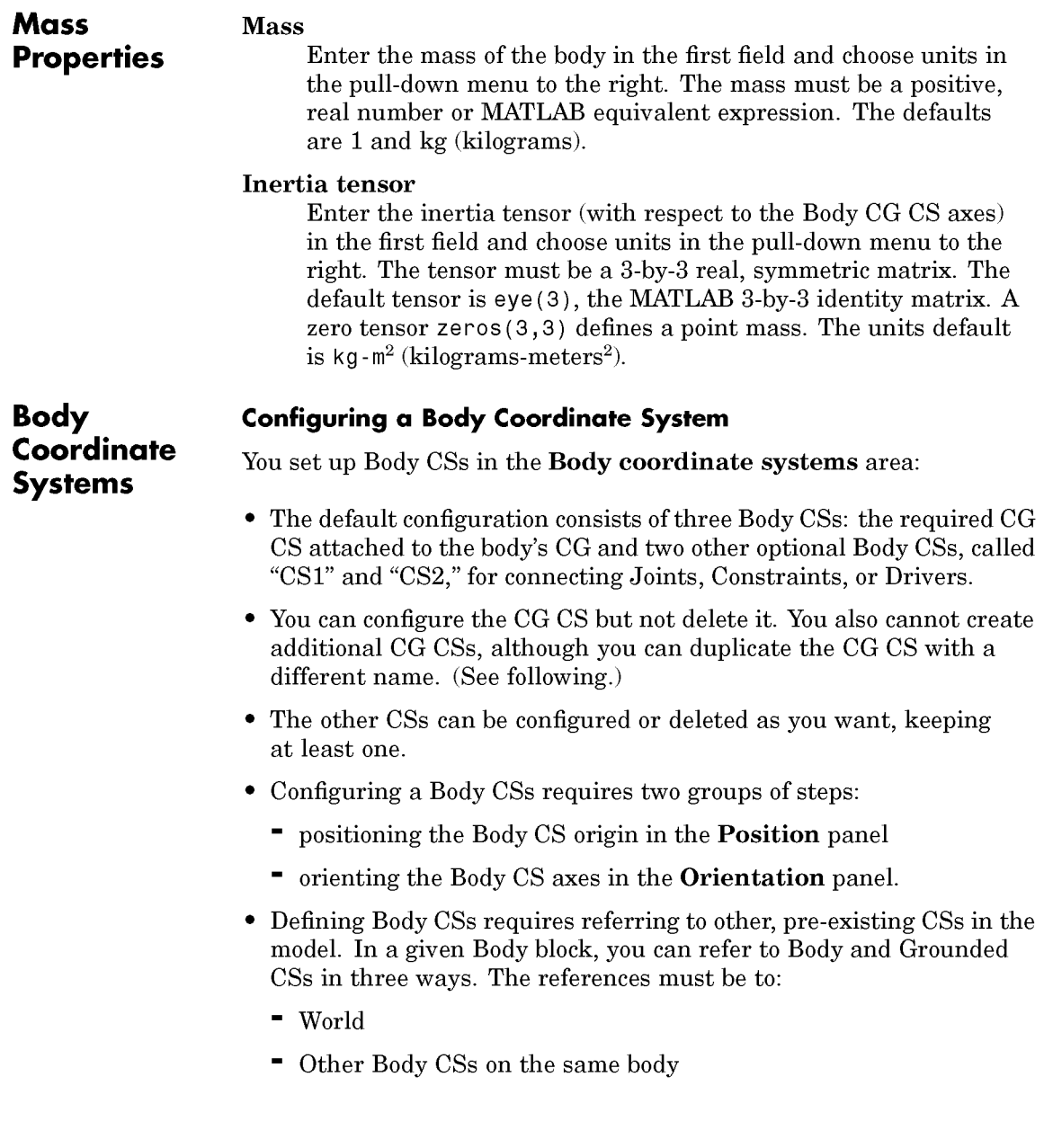

The *Adjoining CS,* the coordinate system on a neighboring body or ground directly connected to the selected Body CS by a Joint, Constraint, or Driver.

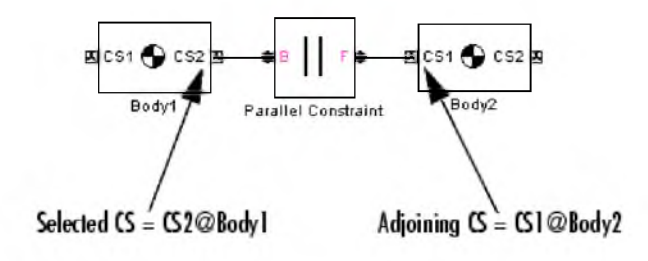

- **•** You must directly or indirectly define all Body CSs by reference to a Ground or to World. With indirect reference, you specify a Body CS relative to another CS and so on, in a chain of references that ultimately ends in a Ground or World. The CS reference chains of the Position and Orientation panels can be different. The CS reference chains must not form a closed cycle.
- Toggle between the **Position** or **Orientation** panels with the tabs.

Each Body CS is labeled with a name, CG for the CG CS, and CS1, CS2, etc., for additional CSs.

#### **Configuring the Position Fields**

The Position fields for each Body CS specify the position of that CS's origin as a translation ve[ctor:](#page-742-0)

- **•** The numerical components of the vector carry units.
- **•** The translation vector's components are oriented with respect to another set of CS axes.
- **•** The origin is displaced from the origin of another, pre-existing CS in your machine by this translation vector.

Highlight each Body CS to configure it.

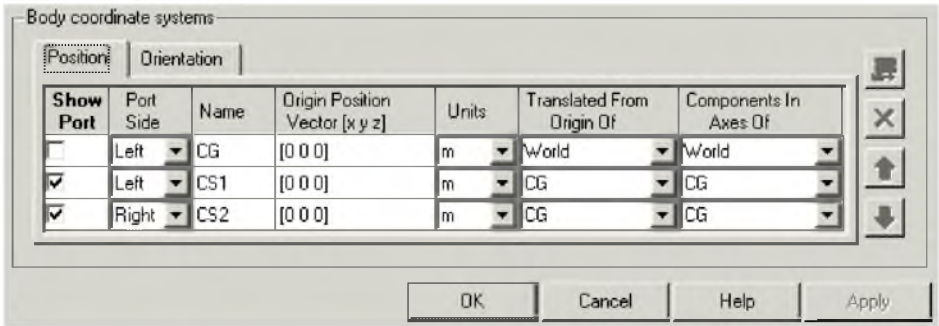

#### Origin position vector [x y z]

Enter the translation vector that defines the position of the Body CS's origin.

The special entry for the CG CS origin places the entire body.

#### Units

Choose linear units for the translation vector. The default is m (meters).

#### Translated from the origin of

In the pull-down menu, choose the other, pre-existing CS in your machine that defines the starting point for the translation vector. The choices are World, Adjoining, and the other Body CSs on this Body. The ending point of the translation vector is this Body CS's origin.

For the CG CS, the def[ault starting-point](#page-742-0) CS is World. For the additional Body CSs (CS1, CS2, etc.), the default starting point CS is this Body's CG.

#### Components in the axes of

In the pull-down menu, choose the CS whose axes define the orientation of the translation vector's components. The choices are World, Adjoining, and the other Body CSs on this Body. The translation vector's components are measured relative to the axes of the CS chosen in this column.

For the CG CS, the default orientation CS is World. For the additional Body CSs (CS1, CS2, etc.), the default orientation CS is this Body's CG.

#### **Configuring the Orientation Fields**

The Orientation fields for each Body CS specify the orientation of that CS's triad of axes as a rotation:

- **•** The orientation vector specifying the rotation vector has three components.
- **•** The numerical components of the vector carry units.
- **•** The rotation is oriented with respect to some other, pre-existing set of CS coordinate axes in your machine.
- **•** The orientation vector's components are interpreted in the convention of a rotation representation.

Highlight each Body CS to configure it.

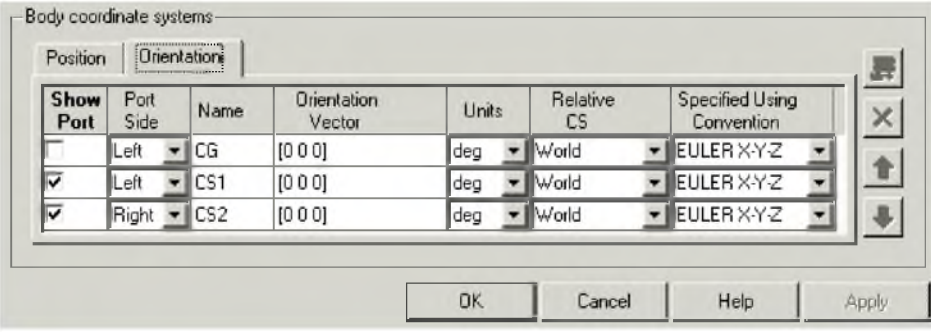

#### Orientation vector

Enter the components of the rotation that defines the orientation of the Body CS's axes. The geometric meaning of these components is determined by the Specified using convention column.

The special entry for the CG CS orients the CG CS axes. Together with the Inertia tensor entry in Mass properties, the CG CS axes orient the whole body with respect to another CS in your machine.

#### Units

Choose angular units for the rotation, degrees or radians. The default is deg (degrees).

#### Relative to coordinate system

In the pull-down menu, choose one of the other preexisting CSs in your machine to define the starting orientation for the rotation. The choices are World, Adjoining, and the other Body CSs on this Body.

#### Specified using convention

In the pull-down menu, choose the representation type for the rotation:

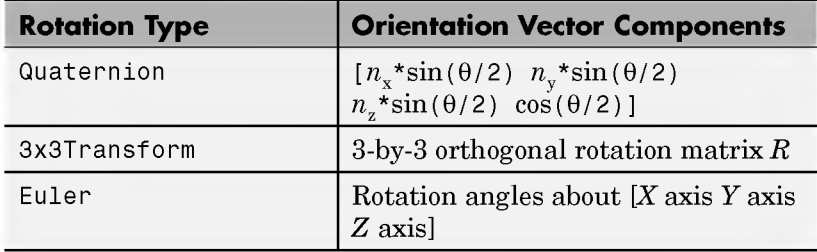

#### **Rotation Conventions**

There are three conventions in a Body block for representing rotations:

**•** Euler

The [Euler angle c](#page-755-0)onvention specifies the rotation of the Body CS axes by rotating about three axes in a sequence. The components of the 1-by-3 row vector are the angles of rotation about the X, *Y,* and *Z* axes, respectively, in degrees or radians.

For example, Euler X-Y-Z means rotate about the original *X* axis, then about the first intermediate *Y* axis, and then about the second intermediate *Z* axis. Another example: Euler X-Z-Y means rotate about the original *X* axis, then about the first intermediate *Z* axis, and then about the second intermediate *Y* axis.

**•** 3-by-3 Transform

The transform convention specifies the rotation as a dimensionless 3-by-3 [orthogonal rotation matrix.](#page-764-0) The inverse of an orthogonal matrix *R* is equal to its transpose:  $R^{-1} = R^{T}$ .

The columns of *R* are the *(x,y,z)* unit vectors of the Body CS axes. The units menu is inactive.

**•** Quaternion

The [quaternion](#page-763-0) convention specifies the rotation in angle-axis form as a dimensionless 1-by-4 row vector:

$$
[n_x * sin(\theta/2) n_y * sin(\theta/2) n_z * sin(\theta/2) cos(\theta/2)]
$$

 $n = (n_x, n_y, n_z)$  is a three-component vector of length unity:  $n^*n =$  $n_x^2 + n_y^2 + n_z^2 = 1.$ 

The unit vector *n* specifies the axis of rotation. The rotation angle about that axis is  $\theta$  and follows the [right-hand rule.](#page-763-0)

See ["Body Motion in SimMechanics" on page 3-4](#page-103-0) and ["How](#page-110-0)  SimMechanics Represents Body Orientatio[n" on page 3-11 t](#page-110-0)o learn more about rotations.

#### **Managing the Body Coordinate Systems List**

The Body coordinate system controls (see the following figure, [Body](#page-499-0)  Coordinate Systems Control[s on page 11-20\)](#page-499-0) allow you to add, reorder, and delete Body CSs on a Body block:

- **•** To add a Body CS to the list,
	- Highlight an existing Body CS in the list.

<span id="page-499-0"></span>- Click the Add button (see the following figure[, Body Coordinat](#page-499-0)e Systems Controls [on page 11-20\)](#page-499-0).

A new Body CS appears immediately below the Body CS you highlighted. New Body CSs are named in sequence after the current ones: CS3, CS4, etc.

- To change the position of a Body CS in the list:
	- Highlight the Body CS whose position you want to change.
	- Click on the Up or Down button (see the following figure, [Body](#page-499-0) Coordinate Systems Control[s on page 11-20\)](#page-499-0) until the Body CS is where you want it.
- To delete a Body CS from the list:
	- Highlight the Body CS you want to delete.
	- Click on the Delete button (see the following figure, [Body](#page-499-0) Coordinate Systems Controls [on page 11-20](#page-499-0)).

The Body CS you highlighted disappears.

• You cannot delete the Body's CG CS or the last one of the non-CG CSs.

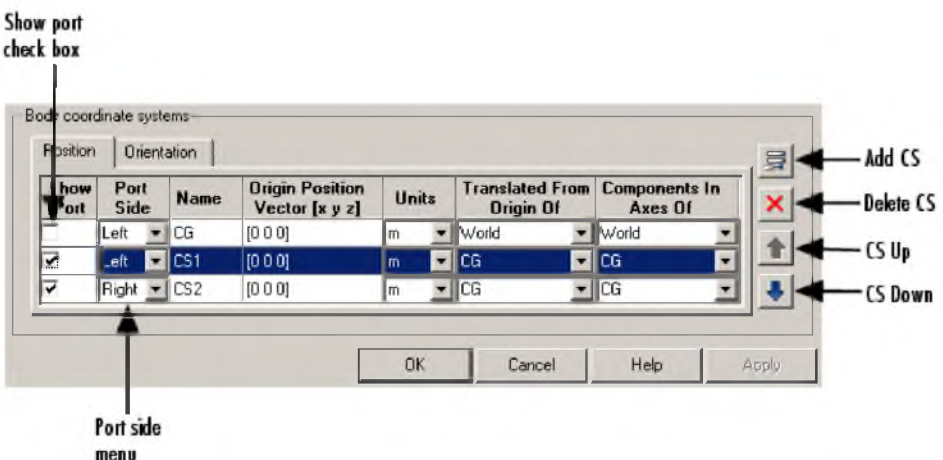

**Body Coordinate Systems Controls**

#### **Managing Body CS Ports on a Body Block**

To connect a Joint, Constraint, Driver, Actuator, or Sensor block to a Body block requires an existing and configured Body CS on that Body:

- **•** These other blocks define, constraint, impart, and measure the motion of bodies with respect to the origin and coordinate axes of Body CSs. Connect each of these blocks to a Body CS with a [connection line.](#page-750-0)
- **•** The actual connection line running from the other block to the Body block must be anchored to a displayed Body CS Port  $\mathbb B$  on the side of the Body block in the model window.

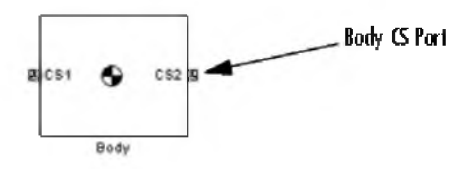

- A displayed Body CS Port on a Body block indicates a Body CS with the displayed name configured internally within the Body block.
- Not all the Body CSs configured inside a Body block need to be displayed, however.

See th[e Body Coordinate Systems Controls f](#page-499-0)igure preceding.

#### Show port

Select this check box for any Body CS to create a corresponding Body CS Port  $\Xi$  on the side of the Body block. The Body CS on that line in the Body CS list is now accessible for connection to other blocks.

Unselect this check box to remove the Body CS Port corresponding to that Body CS on that line in the list.

The defaults are: unselected for CG, selected for CS1 and CS2.

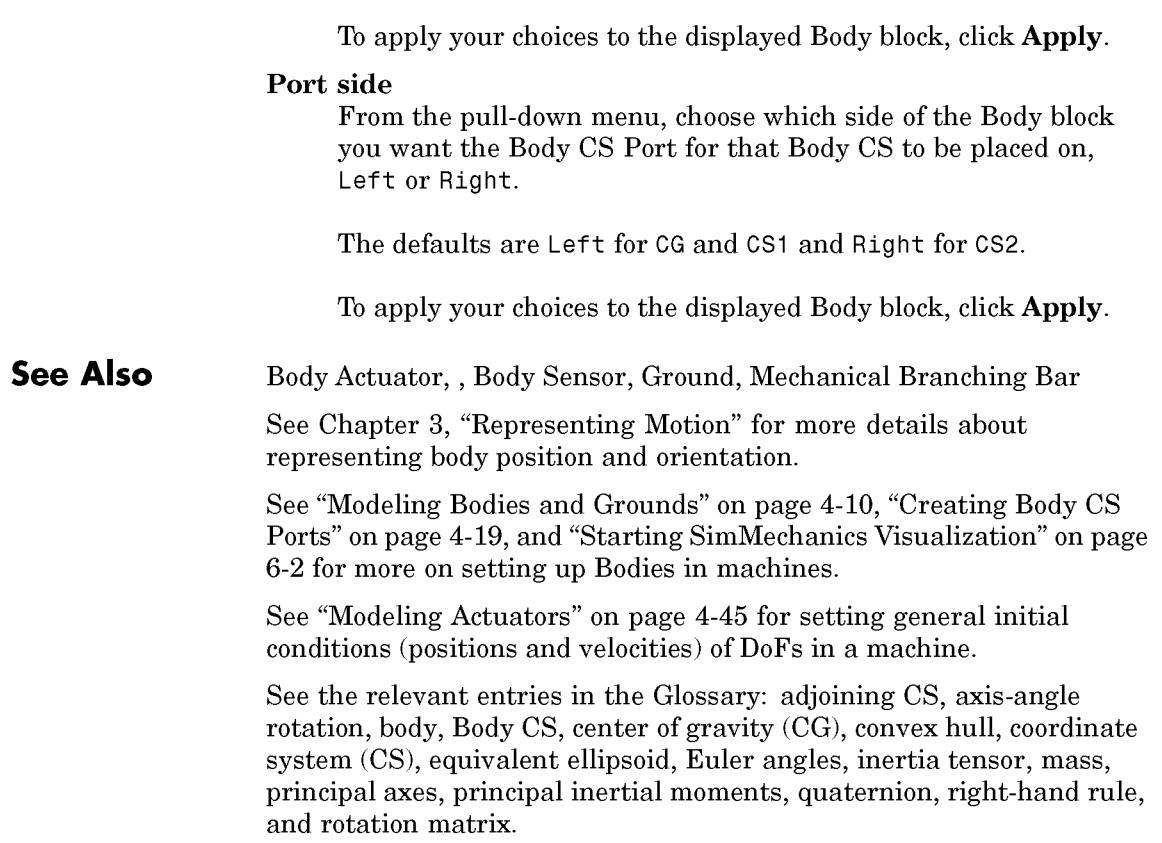

- **Purpose** Apply force/torque to a body
- **Library**

<span id="page-502-0"></span>Sensors & Actuators

#### **Description**

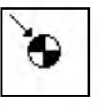

The Body Actuator block [actuates](#page-744-0) a Body block with a generalized force signal, representing a force/torque applied to the [body:](#page-747-0)

- Force for translational motion
- Torque for rotational motion

The generalized force is a function of time specified by a Simulink input signal. This signal can be any Simulink signal, including a signal feedback from a Sensor block.

The Body Actuator applies the actuation signal in the reference [coordinate system](#page-752-0) (CS) specified in the block dialog.

The inport is the Simulink input signal. The output is th[e connector](#page-750-0)  port you connect to the Body block you want to actuate.

You should carefully distinguish the Body Actuator from the [Driver](#page-754-0)  blocks:

- The Body Actuator block applies generalized forces to one body in a specified reference CS.
- The Driver blocks drive relative [degrees of freedom](#page-752-0) between pairs of bodies.

#### **Other Ways to Actuate Bodies**

The Body Actuator block actuates a Body with force/torque signals only. To actuate a Body with motion signals or initial conditions, or to drive the relative degrees of freedom between a pair of Bodies, see ["Actuating a Joint" on page 4-51 a](#page-178-0)nd ["Joint Actuator Ex](#page-181-0)ample: Body Driver[" on page 4-54](#page-181-0).

The mech\_body\_driver model from the Demos library shows how to drive the relative DoFs between a pair of bodies. To actuate one body alone, use this model and replace the second Body block with a Ground block. To set body initial conditions, replace the second Body block with a Ground block and the Joint Actuators with Joint Initial Condition Actuators.

**Dialog Box and Parameters**

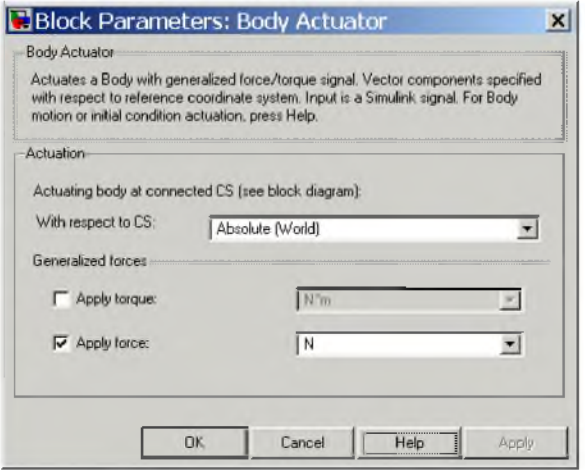

The dialog has one active area, Actuation.

#### **Actuation**

#### With respect to CS

In the pull-down menu, choose the coordinate system (CS) in which the actuating force/torque is interpreted: either the Local (Body CS) to which the Actuator is connected or the default Absolute ([World\)](#page-768-0).

#### **Generalized Forces**

You can apply a force, a torque, or both generalized forces to a body.

If you apply both, you need to bundle the torque and force vectors into a 6-component signal, in the order shown in the dialog.
### Apply torque

Select the check box if part or all of the actuating signal is a rotational torque. The default is unselected. The Simulink torque input is a 3-component bundled signal.

In the pull-down menu, choose units for the actuating torque. The default is N\*m (Newton-meters).

### Apply force

Select the check box if part or all of the actuating signal is a translational force. The default is selected. The Simulink force input is a 3-component bundled signal.

In the pull-down menu, choose units for the actuating force. The default is N (Newtons).

#### **Example** Here is a Body Actuator connected to a Body:

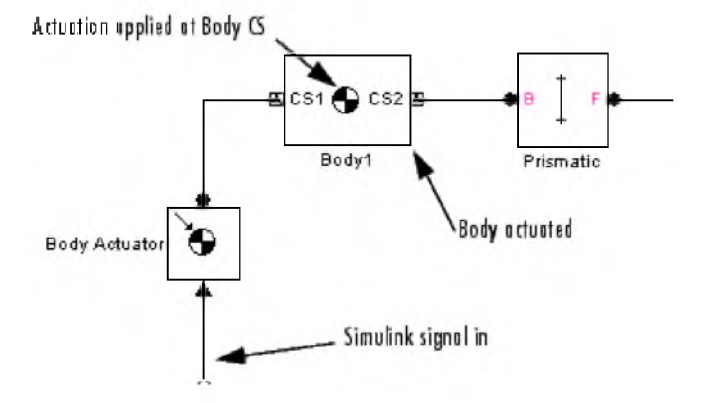

You must connect the Body Actuator to the Body at one of that Body's attached Body CSs, at the correspondin[g Body CS Port](#page-748-0). The actuation signal acts on the Body at that Body CS's origin.

**See Also** [Body](#page-490-0)[, Body Sensor](#page-506-0)[, Driver Actuator](#page-561-0), [Joint Actuator](#page-583-0), [Joint Initial](#page-589-0)  Condition Actuator, [Mechanical Branching Bar](#page-625-0)

See ["Body Motion in SimMechanics" on page 3-4](#page-103-0) for more details on body coordinate system rotations.

See ["Actuating a Joint" on page 4-51 a](#page-178-0)nd ["Joint Actuator E](#page-181-0)xample: Body Driver[" on page 4-54](#page-181-0).

See ["Modeling Machines, Bodies, and Grounds" on page 10-2](#page-473-0) and ["Constraining and Driving Motion" on page 10-5.](#page-476-0)

In Simulink, see the Signal Routing Library and the Sources Library.

# <span id="page-506-0"></span>**Body Sensor**

- **Purpose** Measure body motion
- **Library** Sensors & Actuators

## **Description**

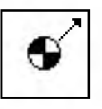

The Body Sensor block senses the motion of a [body](#page-747-0) represented by a Body block. You connect the Body Sensor to a Body [coordinate](#page-752-0)  system (CS) on the Body whose motion you want to sense. The sensor specifically measures the motion of the origin of this Body CS.

The Body Sensor measures the components of translational and rotational motion in any combination of:

- **•** Translational position, velocity, and acceleration vectors. The position vector has its tail at the [World](#page-768-0) CS origin.
- Rotational orientation (a 3-by-3 rotation matrix R) and angular velocity and acceleration vectors

In the block dialog, you choose the referenc[e coordinate system](#page-752-0) (CS) axes in which these components are represented.

The input is the [connector port](#page-750-0) connected to the Body being sensed. The outport is a set of Simulink signals or one bundled Simulink signal of the selected matrix and/or vector components.

## **Defining Coordinate Representations and Body Orientation**

A body's orientation rotation matrix *R* relates the components of the same vector *v* as measured in the inertial World CS and in the Body CS by  $v_{\rm b} = [R^{\rm T}]v_{\rm w}$ . The column vector  $v_{\rm w}$  lists the vector v's three components measured in the World CS. The column vector  $v_{\rm b}$  lists the vector *v*'s three components measured in the Body CS.

The columns of the rotation matrix *R* are the components of the Body CS unit basis vectors measured with respect to the World axes.

See ["Body Motion in SimMechanics" on page 3-4](#page-103-0) and ["How](#page-110-0)  SimMechanics Represents Body Orientatio[n" on page 3-11 f](#page-110-0)or more details on representing body position and orientation, rotation matrices, and angular velocity.

# **Body Sensor**

**Dialog Box and Parameters**

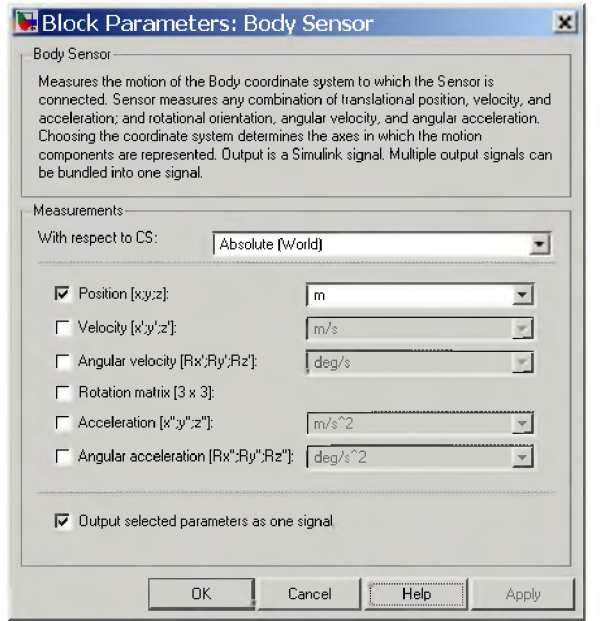

The dialog has one active area, Measurements.

## **Measurements** With respect to CS

In the pull-down menu, choose the coordinate system in which the body motion components are represented: either the Local (Body CS) to which the Sensor is connected or the default Absolute ([World](#page-768-0)) .

In the Absolute case, the rotation matrix *R* and the motion vectors have components represented in the inertial World CS axes. In the Local case, the same body motion components are premultiplied by the body's inverse orientation rotation matrix  $R^{-1} = R^{T}$ .

Each vector measurement is a row vector in the Simulink output signal. The selected signals are ordered in the same sequence as the dialog.

Select the check box for each of the possible measurements you want to make:

- Translational motion: Position, Velocity, and Acceleration vectors:  $r, v = dr/dt$ , and  $a = dv/dt$ , respectively.
- Rotational motion: Angular velocity and Angular acceleration vectors and Rotation matrix:
	- The Rotation matrix is the 3-by-[3 orthogonal rotation matrix](#page-764-0)  $R$ :

$$
\begin{pmatrix} R_{11} & R_{12} & R_{13} \\ R_{21} & R_{22} & R_{23} \\ R_{31} & R_{32} & R_{33} \end{pmatrix}
$$

representing rotational orientation and satisfying  $R^{T}R = RR^{T} = I$ . The components are output columnwise as a 9-component row vector:  $(R_{11}, R_{21}, R_{31}, R_{12}, \dots)$ .

- If you choose the With respect to coordinate system as Absolute [\(World,](#page-768-0) the Rotation matrix measures the body's rotational orientation with respect to the World CS. Recall the relationship of vector components in the World and body coordinate axes,  $v_w = R]v_b$ .
- If you choose the With respect to coordinate system as Local (Body  $CS$ ), the **Rotation matrix** returns the 3-by-3 identity matrix  $R^{T}R = I$ .
- The angular velocity is  $\omega_i = (1/2)\Sigma_{ik} \varepsilon_{ijk}\Omega_{ik}$ , where the matrix  $\Omega =$  $+(dR/dt)^*R^T = -R^* (dR^T/dt)$ , and  $\varepsilon$  is the permutation symbol. The angular acceleration is  $\alpha = d\omega/dt$ .

In the pull-down menus, choose the units for each of the measurements you want:

• Translation: the defaults are m (meters), m/s (meters/second), and  $m/s<sup>2</sup>$  (meters/second<sup>2</sup>), respectively, for **Position**, **Velocity**, and Acceleration.

• Rotation: the defaults are deg/s (degrees/second) and deg/ $s^2$  $(degrees/second<sup>2</sup>)$ , respectively, for **Angular velocity** and **Angular** acceleration. The Rotation matrix is dimensionless.

### Output selected parameters as one signal

Select this check box to convert the output signals into a single bundled signal. The default is selected. If you unselect it, the Body Sensor block will grow as many Simulink outports as there are active signals selected, one port for each selected signal.

If the check box is selected, the Simulink signal out has all the active (selected) signals ordered into a single row vector, in the same order you see in the dialog. Unselected components are removed from the vector signal.

The sensor outputs are ordered and labeled as follows.

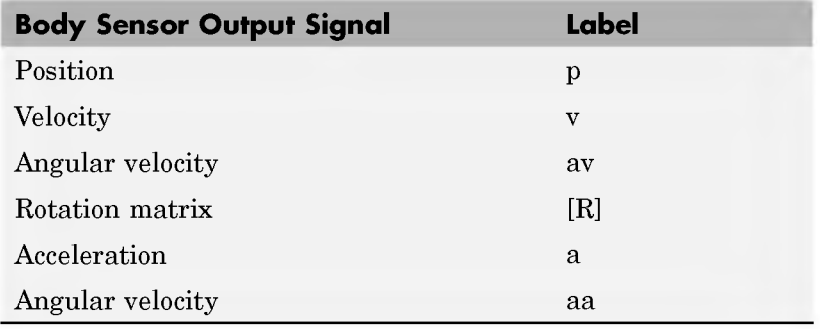

#### **Example** Here is a Body Sensor connected to a Body:

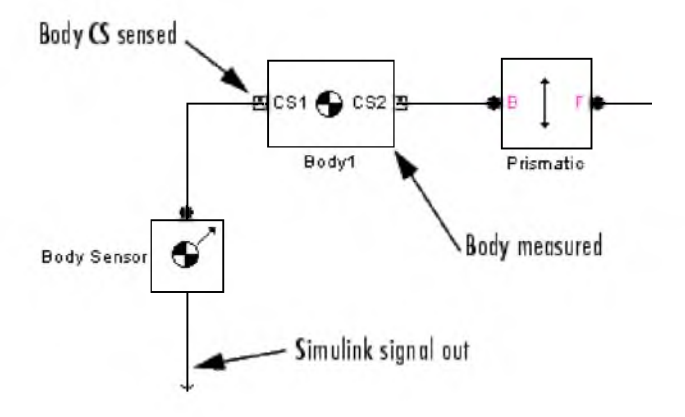

You must connect the Body Sensor to the Body at one of it[s Body CS](#page-748-0) ports. The Sensor measures the motion of that Body CS.

#### **See Also** [Body,](#page-490-0) [Body Actuator,](#page-502-0) [Constraint & Driver Sensor](#page-523-0), [Joint Sensor,](#page-593-0) [Mechanical Branching Bar](#page-625-0)

See ["Body Motion in SimMechanics" on page 3-4](#page-103-0) and ["How](#page-110-0)  SimMechanics Represents Body Orientatio[n" on page 3-11 f](#page-110-0)or more details on representing body position and orientation.

See ["Modeling Sensors" on page 4-67.](#page-194-0)

See the relevant entries in the [Glossary](#page-744-0) about body orientation: [axis-angle rotation](#page-747-0), [Euler angles](#page-755-0), [right-hand rule,](#page-763-0) and [rotation matrix.](#page-764-0)

In Simulink, see the Signal Routing Library and the Sinks Library.

# **Body Spring & Damper**

#### **Purpose** Model a damped linear oscillator force between two bodies

**Library**

Force Elements

## **Description**

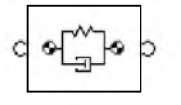

The Body Spring & Damper block models the force of a damped spring acting between two bodies. By Newton's third law, the spring applies equal and opposite forces to the two bodies. You can use this Force Element block to model any linear (Hooke's law) force with constant coefficients that acts between a pair of bodies.

You connect a Body Spring & Damper between two Body coordinate systems (CSs), each on one body. The vector between the Body CSs defines the direction and length of the spring. One of the Bodies can be a Ground.

**Note** The spring and the damper forces act *only* along the axis connecting the two Body CSs.

## **Grounding the Connected Submachines**

The Body Spring & Damper block contains a Shared Environment block. The submachines connected to either side of this block constitute a single composite machine that requires exactly one Machine Environment block, but at least one Ground for *each* submachine.

## **Referencing Coordinate Systems on the Connected Bodies**

The Body Spring & Damper block is not a Joint and cannot propagate [adjoining coordinate systems](#page-745-0) from a Body on one side to a Body on the other side.

One Body is connected to one side of the Body Spring & Damper at one of that Body's CSs. If you attempt to define that CS in terms of the adjoining CS (the connected CS of the other Body connected to the other side), the first Body cannot detect the connected CS of the second body. If you need to define adjoining CSs on either side of a Body Spring & Damper, add a Joint block in parallel with the spring-damper.

## **Adding Joints in Parallel to the Body Spring & Damper**

**Caution** The Body Spring & Damper has no [degrees of freedom](#page-752-0) (DoFs).

To represent the DoFs of one body with respect to the other, either

- **•** Connect one or more Joints in series with the Bodies.
- **•** Create additional Body CSs on each body and connect them with a Joint in parallel with the Body Spring & Damper. To create parallel grounds, insert additional Ground blocks.

You can add more Joint blocks between the Bodies to represent one, two, or three prismatic primitives. Use Prismatic blocks or a Custom Joint block to accomplish this.

## **Body Spring and Damper Force Law**

You connect this block to each Body, *A* or *B*, at a Body coordinate system (CS). If  $r_A$  and  $r_B$  are the positions of these Body CSs, the relative position vector connecting them is  $r = r_{\text{B}} \cdot r_{\text{A}}$ . The distance of separation is  $|r|$ . The relative velocity is  $v = dr/dt$ . Then the vector force that body *A* exerts on body *B* is

$$
F = -k(|r| - r_0)(r / |r|) - b(v \cdot r)(r / |r|^2)
$$

The first term represents the spring or linear displacement force. The second represents the damper or velocity dissipation force, which acts only along the direction of r. Thus the damper is equivalent to a dashpot, not a viscous medium.

You specify

**•** The spring constant *k.* A stable spring requires *k* >0.

- The natural spring length (offset)  $r_0$ . The natural length is the length of the spring with no forces acting on it and physically must be nonnegative:  $r_0 \geq 0$ .
- The damping constant b. A damping representing dissipation and respecting the second law of thermodynamics requires  $b \geq 0$ . You can use a negative *b* to represent energy pumping.

## **Body Spring and Damper Force in Singular Cases**

**Caution** In certain cases, the force formula breaks down, and SimMechanics uses special rules to determine the spring-damper force.

To avoid singularities in the initial state of motion, be sure to set the bodies' [initial conditions o](#page-757-0)f position and velocity to physically sensible values.

These cases include the following:

- If both  $r_0$  and  $v \neq 0$ , and  $r = 0$  at some instant, both terms in the force become singular. The spring force is reprojected along the velocity vector. That is,  $v/|v|$  replaces  $r/|r|$  in both terms of the force law, once in the first term and twice in the second. If the state  $r = 0$  does not persist for more than an instant, this replacement has no effect on the motion.
- If  $r_0 \neq 0$ , and both *r* and  $v = 0$  at some instant, the force direction is undefined. The simulation stops with an error.

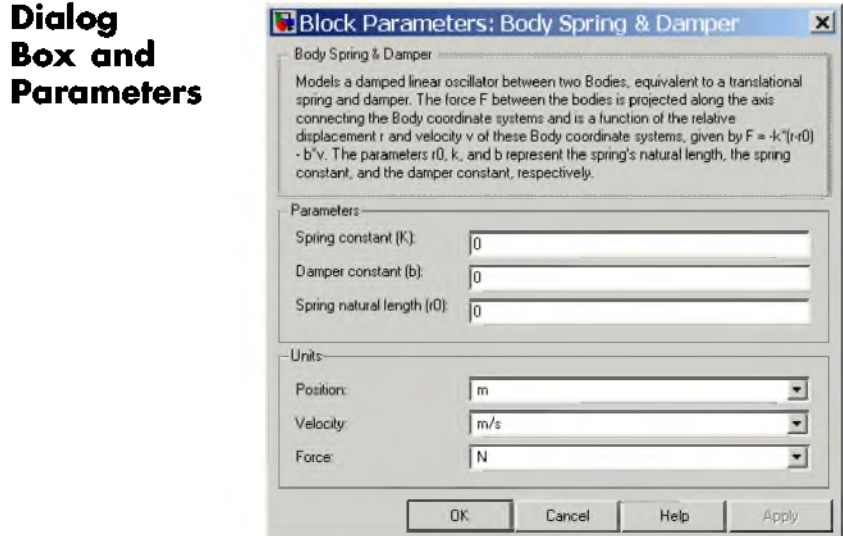

The dialog has two active areas, Parameters and Units.

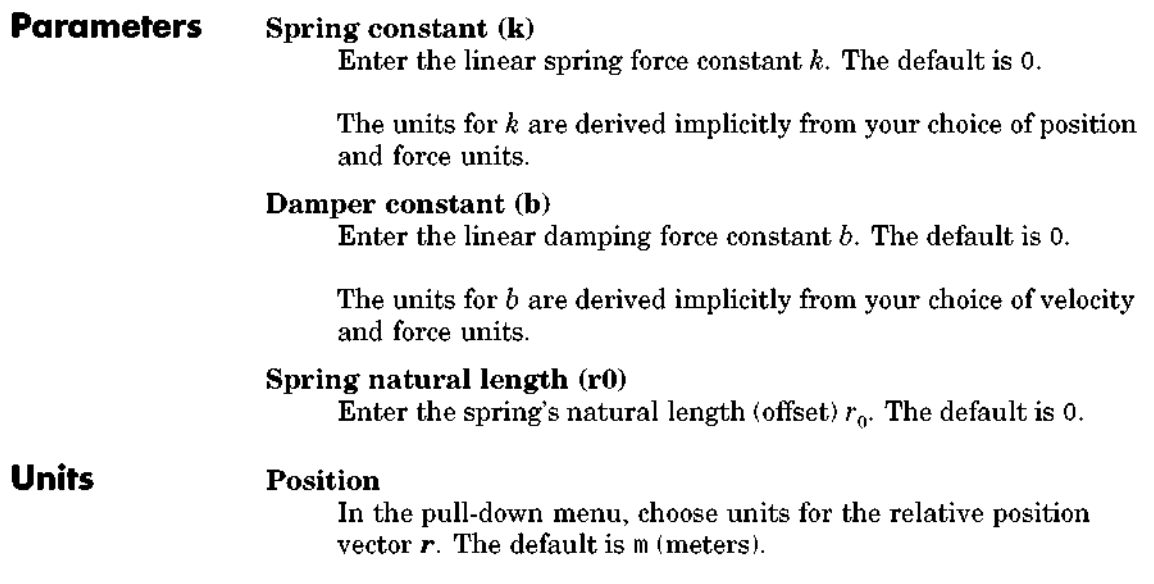

### **Velocity**

In the pull-down menu, choose units for the relative velocity vector v. The default is m/s (meters/second).

### Force

In the pull-down menu, choose units for the spring-damper force *F* acting between the bodies. The default is N (Newtons).

**Example** This is a simple but representative use of the Body Spring & Damper.

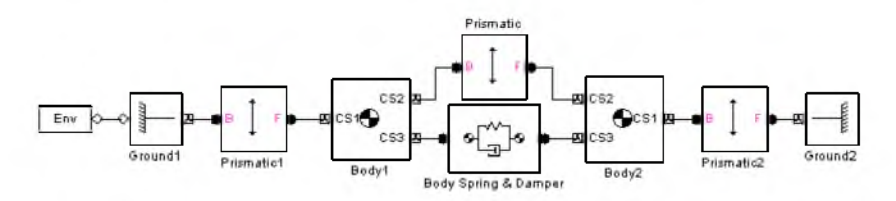

**See Also** [Body](#page-490-0)[, Body Actuator](#page-502-0)[, Body Sensor](#page-506-0)[, Custom Joint](#page-530-0)[, Ground,](#page-575-0) [Joint Spring](#page-600-0)  & Damper, [Machine Environment](#page-616-0)[, Prismatic](#page-648-0)[, Shared Environment](#page-676-0) See ["Modeling Force Elements" on page 4-62.](#page-189-0)

#### **Purpose** Represent a composite joint with three translational and three rotational DoFs

## **Library**

<span id="page-516-0"></span>Joints

## **Description**

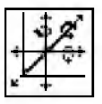

The Bushing block represents a composite joint with three translational [degrees of freedom](#page-752-0) (DoFs) as three prismatic primitives and three rotational DoFs as three revolute primitives. There are no constraints among the primitives. Unlike Six-DoF, Bushing represents the rotational DoFs as three revolutes, rather than as one spherical.

**Caution** A joint with three revolute primitives becomes singular if two or three of the rotation axes become parallel ("gimbal lock"). A joint with two or three prismatic primitives becomes singular if two or three of the translation axes become parallel. The simulation stops with errors in these cases.

A joint with three revolute primitives must be configured in the initial state with the three revolute primitive axes mutually orthogonal. There are no restrictions on the primitive axes once the simulation starts, except to prevent any two of the primitive axes from becoming parallel.

You must connect each side of the Joint block to a Body block at [a Body](#page-748-0) coordinate system (CS) point. The Bushing block i[s assembled](#page-746-0): the origins of these Body CSs must lie along the primitive axes, and the Body CS origins on either side of the Joint must be spatiall[y collocated](#page-749-0)  points, to within [assembly tolerances.](#page-746-0)

You must connect any Joint block to two and only two Body blocks, and Joints have a default of two [connector ports f](#page-750-0)or connecting to [base](#page-747-0)  and [follower](#page-755-0) Bodies.

A Joint block represents only the abstract relative motion of two bodies, not the bodies themselves. You must specify reference CSs to define the directions of the joint axes.

# **Bushing**

**Dialog Box and Parameters**

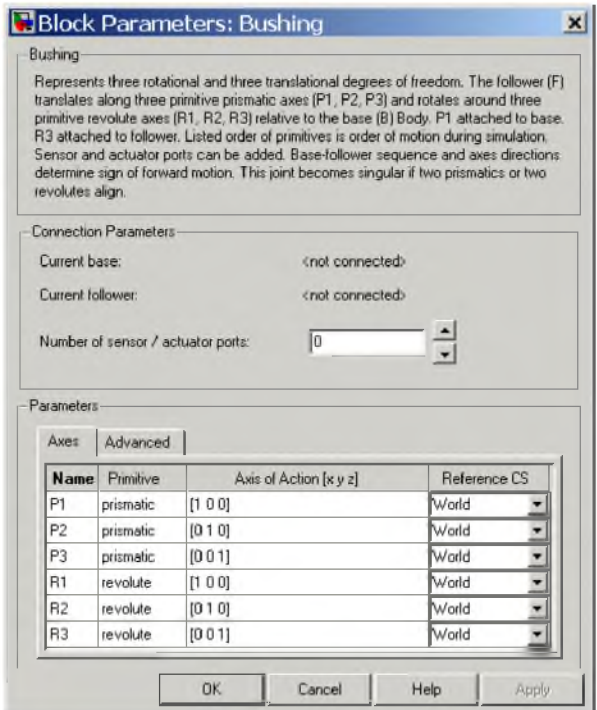

The dialog has two active areas, **Connection parameters** and Parameters.

## **Connection Parameters**

The base (B)-follower (F) Body sequence determines the sense of positive motion. Positive translation is the follower moving in the direction of the translation axis. Positive rotation is the follower moving around the rotational axis following the [right-hand rule](#page-763-0).

## Current base

When you connect the base (B) connector port on the Bushing block to a Body CS Port on a Body, this parameter is automatically reset to the name of this Body CS. See the following figure, [Bushing Base and Follower Body Connector Ports on page 11-39.](#page-518-0)

<span id="page-518-0"></span>The base Body is automatically connected to the first joint primitive P1 in the primitive list in Parameters.

### **Current follower**

When you connect the follower  $(F)$  connector port on the Bushing block to a Body CS Port on a Body, this parameter is automatically reset to the name of this Body CS. See the following figure, [Bushing Base and Follower Body Connector Ports on page 11-39.](#page-518-0)

The follower Body is automatically connected to the last joint primitive R3 in the primitive list in Parameters.

### Num ber of sensor/actuator ports

Using this spinner menu, you can set the number of extra connector ports needed for connecting Joint Actuator and Joint Sensor blocks to this Joint. The default is 0.

The motions of prismatic and revolute primitives are specified in linear and angular units, respectively.

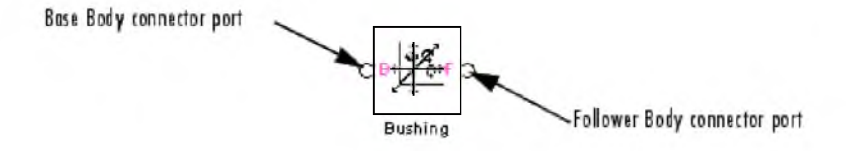

### **Bushing Base and Follower Body Connector Ports**

**Parameters** Toggle between the **Axes** and **Advanced** panels with the tabs.

> The entries on the **Axes** pane are required. Each DoF primitive in Bushing has an entry line. These lines specify the direction of the axes of action of the DoFs that the Bushing represents.

### Name - Primitive

The primitive list states the names and types of joint primitives that make up the Bushing block: prismatic primitives P1, P2, P3, and revolute primitives R1 , R2, R3.

## Axis of action  $[x y z]$

Enter here as a three-component vector the directional axes defining the allowed motions of these primitives and their corresponding DoFs:

- Prismatic: axis of translation
- Revolute: axis of rotation

The default vectors are shown in the dialog above. The axis is a directed vector whose overall sign matters.

To prevent singularities and simulation errors, no two of the revolute axes and no two of the prismatic axes can be parallel.

### Reference CS

Using the pull-down menu, choose the coordinate system (World, the base Body CS, or the follower Body CS) whose coordinate axes the vector axis of action is oriented with respect to. This CS also determines the absolute meaning of forces/torques and motion along/about the joint axis. The default is World.

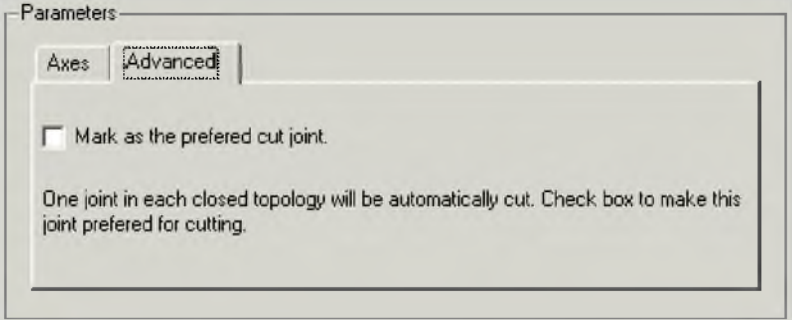

The Advanced pane is optional. You use it to control the way SimMechanics interprets the [topology](#page-767-0) of your schematic diagram.

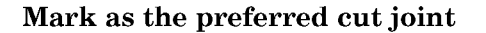

In [a closed loop,](#page-749-0) one and only one joint is cut during the simulation. SimMechanics does the cutting internally and automatically.

If you want this particular joint to be weighted preferentially for cutting during the simulation, select the check box. The default is unselected.

### **See Also** [Bearing](#page-484-0)[, Cylindrical](#page-538-0)[, Gimbal](#page-569-0)[, Prismatic](#page-648-0)[, Revolute](#page-653-0)[, Six-DoF](#page-677-0) See ["Modeling Joints" on page 4-20](#page-147-0) for more on representing DoFs with Joints. See ["Verifying Machine Topology" on page 4-73](#page-200-0) and ["How SimMecha](#page-222-0)nics

Works[" on page 5-15 f](#page-222-0)or more on closed loops and cutting.

# **Connection Port**

**Purpose** Create a Physical Modeling connector port for a subsystem

#### **Library Utilities**

## **Description**

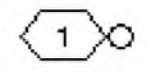

The Connection Port block, placed inside a subsystem composed of SimMechanics blocks, creates a SimMechanics open round [connector](#page-750-0) port  $O$  on the boundary of the subsystem. Once connected to a [connection line,](#page-750-0) the Port becomes solid ■.

You connect individual SimMechanics blocks and subsystems made of SimMechanics blocks to one another with SimMechanics [connection](#page-750-0)  lines, instead of normal Simulink signal lines. These are anchored at the open, round connector ports O. Subsystems constructed out of SimMechanics blocks automatically have such open round connector ports. You can add additional connector ports by adding Connection Port blocks to your subsystem.

## **Dialog Box and Parameters**

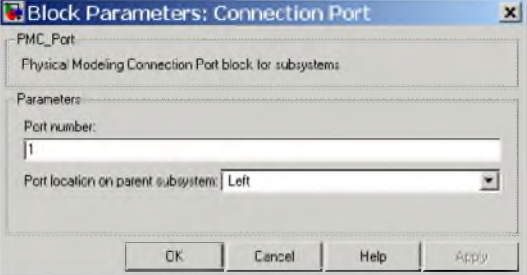

## Port number

This field labels the subsystem connector port created by this block. Multiple connector ports on the boundary of a single subsystem require different numbers as labels. The default value for the first Port is 1.

### Port location on parent subsystem

Choose here on which side of the parent subsystem boundary the Port is placed. The choices are Left or Right. The default choice is Left.

**See Also** In Simulink, see Creating Subsystems.

# <span id="page-523-0"></span>**Constraint & Driver Sensor**

#### **Purpose** Measure constraint force/torque between a pair of constrained bodies

Sensors & Actuators

## **Description**

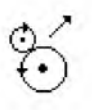

**Library**

The Constraint & Driver Sensor block measures the force/torque of [constraint](#page-751-0) (reaction force/torque) between a pair of [bodies.](#page-747-0) You connect this block to the Constraint or Driver block connected between the two Bodies. The output signal is the reaction force/torque.

The Constraint & Driver Sensor measures the reaction force/torque in the reference coordinate system (CS) specified in the block dialog. The Constraint or Driver block connects a [base](#page-747-0) and a [follower](#page-755-0) Body. You choose in the dialog to measure the reaction force/torque on either the base or the follower Body.

The input is th[e connector port](#page-750-0) connected to the Constraint or Driver block you want to sense. The outport is a set of Simulink signals or one bundled Simulink signal of the reaction force/torque vector(s).

**Physical and Unphysical Reaction Forces** Not all the components of the output reaction force/torque signal are significant. Only those components projected into the subspace of the [degrees of freedom](#page-752-0) constrained or driven by the connected Constraint or Driver block are physical. Components orthogonal to the constrained or driven degrees of freedom are unphysical.

A body's orientation rotation matrix *R* relates vector components measured in the body CS and in the inertial World CS by  $[R]v_{\rm h} = v_{\rm s}$ . The column vector  $v<sub>b</sub>$  lists the vector  $v<sub>c</sub>$ 's three components measured in the body CS. The column vector  $v_s$  lists the vector  $v$ 's three components measured in the World CS.

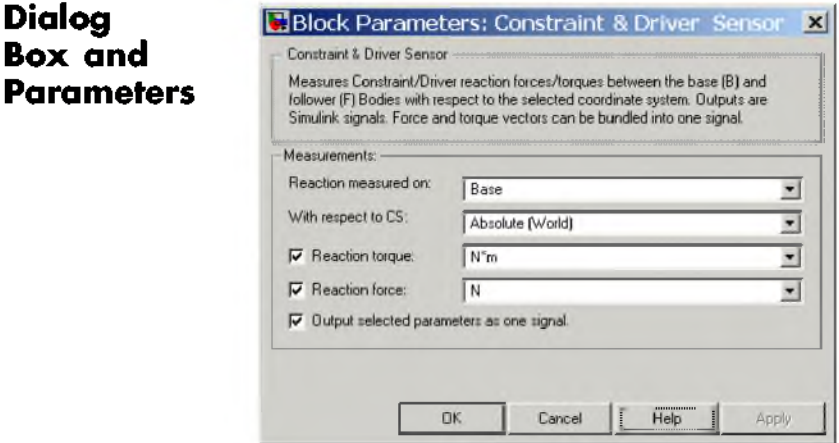

The dialog has one active area, Measurements.

### **Measurements** Reactions measured on

In the pull-down menu, choose to measure the reaction force/torque on the base (B) or follower (F) Body. The default is Base.

### With respect to CS

In the pull-down menu, choose the CS in which the reaction force/torque or motion is interpreted. The default is Absolute ([World\)](#page-768-0) .

In the Absolute case, the force vectors have components measured relative to the inertial World CS axes. In the Local case, the same force vector signals are premultiplied by the inverse rotation matrix  $R^{-1} = R^{T}$  for the Body selected in **Reactions measured on**.

### **Reaction torque**

Select the check box if you want to measure the reaction torque. The default is selected. The torque is a row vector in the Simulink output signal.

In the pull-down menu, choose the units for the reaction torque. The default is  $N*m$  (Newton-meters).

### **Reaction force**

Select the check box if you want to measure the reaction force. The default is selected. The force is a row vector in the Simulink output signal.

In the pull-down menu, choose the units for the reaction force. The default is N (Newtons).

### Output selected parameters as one signal

Select this check box to convert the output signals into a single bundled signal. The default is selected. If you unselect it, the Constraint & Driver Sensor block will grow as many Simulink outports as there are active signals selected, one port for each selected signal.

If the check box is selected, the Simulink signal out has all the active signals bundled into a single row vector, ordered in the order shown in the dialog. The type of the signal components depends on which measurements are active (selected).

The sensor outputs are ordered and labeled as follows.

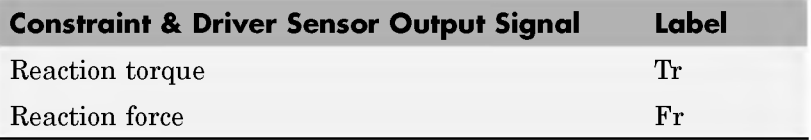

## **Example**

Here is a Constraint & Driver Sensor connected to a Gear Constraint, which connects and constraints two Bodies:

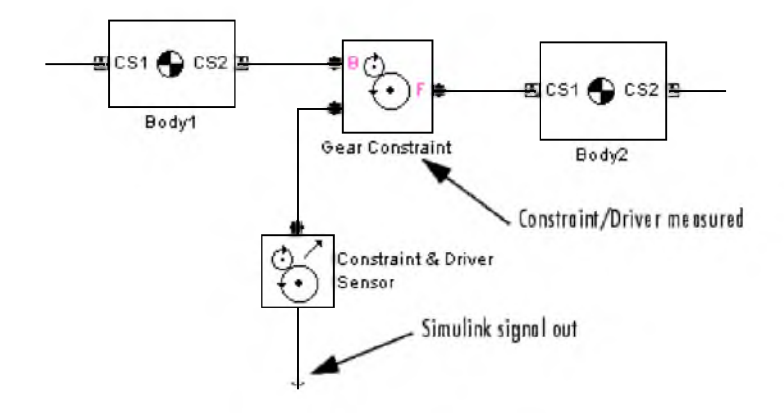

You must add a Sensor port (connector port) to the Constraint/Driver block to connect the Constraint & Driver Sensor to it. The base (B)-follower (F) Body sequence on the two sides of the Joint determines the sense of the Constraint & Driver Sensor data.

**See Also** [Body Sensor](#page-506-0)[, Driver Actuator](#page-561-0), [Joint Sensor,](#page-593-0) [Mechanical Branching Bar](#page-625-0) See ["Body Motion in SimMechanics" on page 3-4](#page-103-0) and ["Modeling](#page-194-0) Sensors[" on page 4-67](#page-194-0).

In Simulink, see the Signal Routing Library and the Sinks Library.

# **Continuous Angle**

### **Purpose** Convert discontinuous, bounded angular output from a sensor to continuous, unbounded angular output

## **Library**

Utilities

## **Description**

Angle Continuous Angle The Continuous Angle block converts a measured angle signal restricted to the semiopen interval  $(-180^{\circ}, +180^{\circ})$  degrees or  $(-\pi, +\pi]$  radians to a continuous, unbounded angle not restricted to any interval. This block requires the angle and the angular velocity as input signals. The continuous, unbounded angle is the output signal.

**Caution** Each Continuous Angle block in a model adds an additional Simulink state to the model. Use this block with caution if you are trimming or linearizing your model.

The Continuous Angle block does not add additional mechanical states.

The [Joint Sensor](#page-593-0) block outputs the absolute rotational measurement of revolute motion as a bounded angle in the interval  $(-180^\circ, +180^\circ]$  degrees or  $(-\pi,+\pi]$  radians. Motion that crosses the boundaries of this interval causes discontinuities in the measured angle, from  $+180^{\circ}$  to  $-180^{\circ}$  or vice versa. Use the Continuous Angle block if you want to convert this restricted angular measurement to an unbounded measurement.

## **Dialog Box and Parameters**

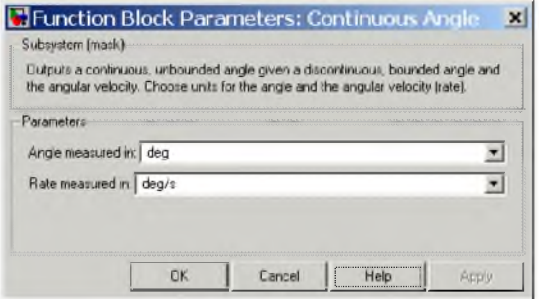

The dialog has one active area, Parameters.

**Parameters** Angle measured in Choose the units for the input angle and the output continuous angle, either deg (degrees) or rad (radians). The default is deg.

### Rate measured in

Choose the units for the input rate (angular velocity), either deg/s (degrees/second) or rad/s (radians/second).

**Example** The tutorial ["A Four Bar Mechanism"](#page-78-0) produces this angular motion output for the Revolute3 and Revolute 2 joints:

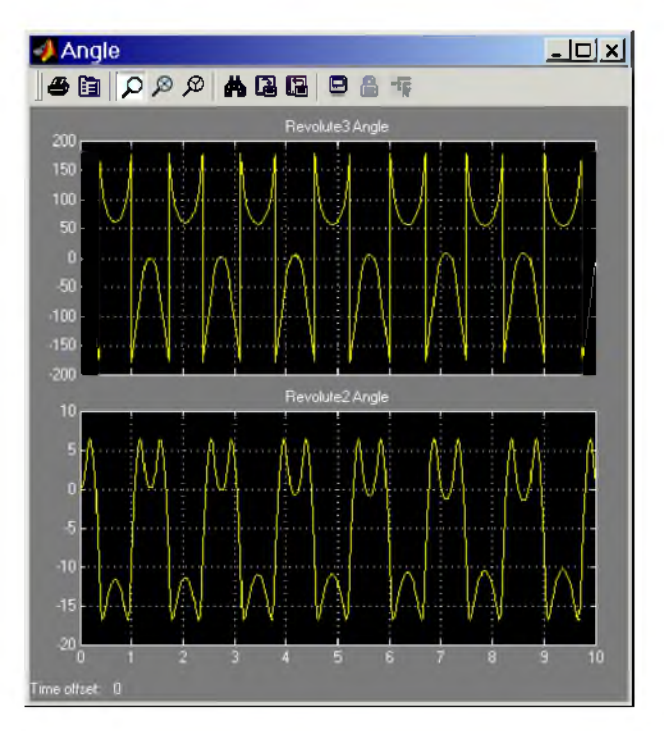

The Revolute3 angle is restricted to the interval  $(-180^\circ, +180^\circ)$ , so values passing either limit of this interval are mapped to the opposite end of

the interval. The Revolute2 angle is not restricted, but instead touches genuine turning points in its motion.

After passing the angles and angular velocities through Continuous Angle blocks, the Revolute3 angular motion appears different:

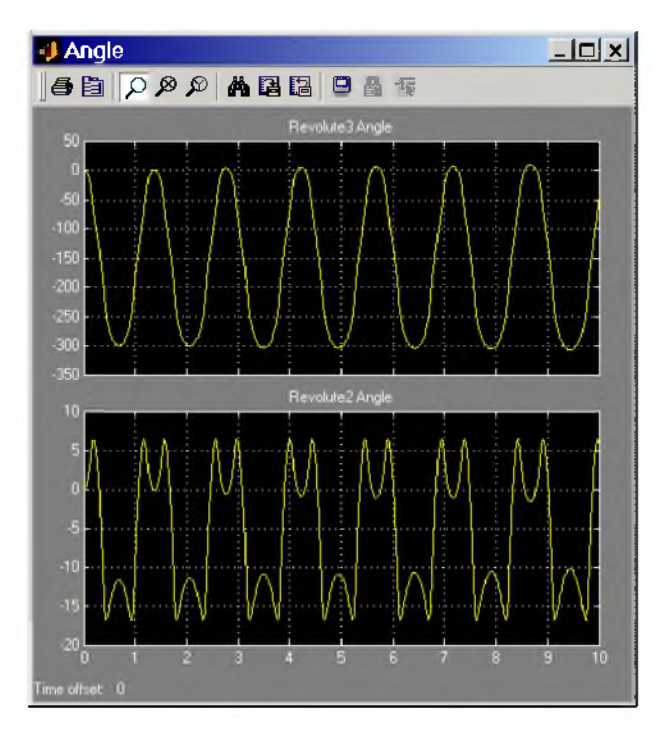

Revolute3's motion is unchanged, but its angle is now continuous, with no interval restriction. Revolute2's angle is unchanged.

#### **See Also** [Joint Sensor](#page-593-0)

See ["Trimming Mechanical Models" on page 8-18 a](#page-355-0)nd ["Linearizing](#page-369-0) Mechanical Model[s" on page 8-32](#page-369-0) for more about states.

See ["Additional Useful Blocks" on page 10-6.](#page-477-0)

#### **Purpose** Represent a customizable composite joint with up to three translational and up to three rotational degrees of freedom

## **Library**

<span id="page-530-0"></span>Joints

## **Description**

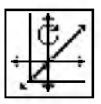

The Custom Joint block is a [composite joint](#page-749-0) that you can customize with a specified combination of [primitives \(](#page-762-0)prismatic, revolute, or spherical) representing the most general and unconstrained [degrees of freedom](#page-752-0) (DoFs) in three dimensions:

- Up to three translational DoFs as three prismatic primitives
- Up to three rotational DoFs:
	- As a single spherical primitive
	- As one, two, or three revolute primitives

The sense of rotational DoFs is defined by the [right-hand rule](#page-763-0). One spherical or three revolutes together form a right-handed system.

You can add, configure, and delete these primitives from the Custom Joint, with a minimum and default of one primitive. The properties of each primitive are the same as the individual Joints of the same names.

**Caution** A joint with two or three revolute primitives becomes singular if two or three of the rotation axes become parallel ("gimbal lock"). A joint with two or three prismatic primitives becomes singular if two or three of the translation axes become parallel. The simulation stops with errors in these cases.

A joint with three revolute primitives must be configured in the initial state with the three revolute primitive axes mutually orthogonal. There are no restrictions on the primitive axes once the simulation starts, except to prevent any two of the primitive axes from becoming parallel.

The Custom Joint block's primitives are [assembled](#page-746-0): you must connect each side of the Joint block to a Body block at [a Body coordinate](#page-748-0)  system (CS) point, and the origins of these Body CSs must be spatially [collocated](#page-749-0) points, within [assembly tolerances.](#page-746-0).

You can connect Actuator and Sensor blocks to a Custom Joint, with each Actuator and Sensor connecting to an individual primitive. You cannot connect an Actuator to a spherical primitive.

You must connect any Joint block to two and only two Body blocks, and Joints have a default of tw[o connector ports f](#page-750-0)or connecting to [base](#page-747-0)  and [follower](#page-755-0) Bodies.

Any Joint block represents only the abstract relative motion of two bodies, not the bodies themselves. You must specify a reference CS to define the direction of the joint axes.

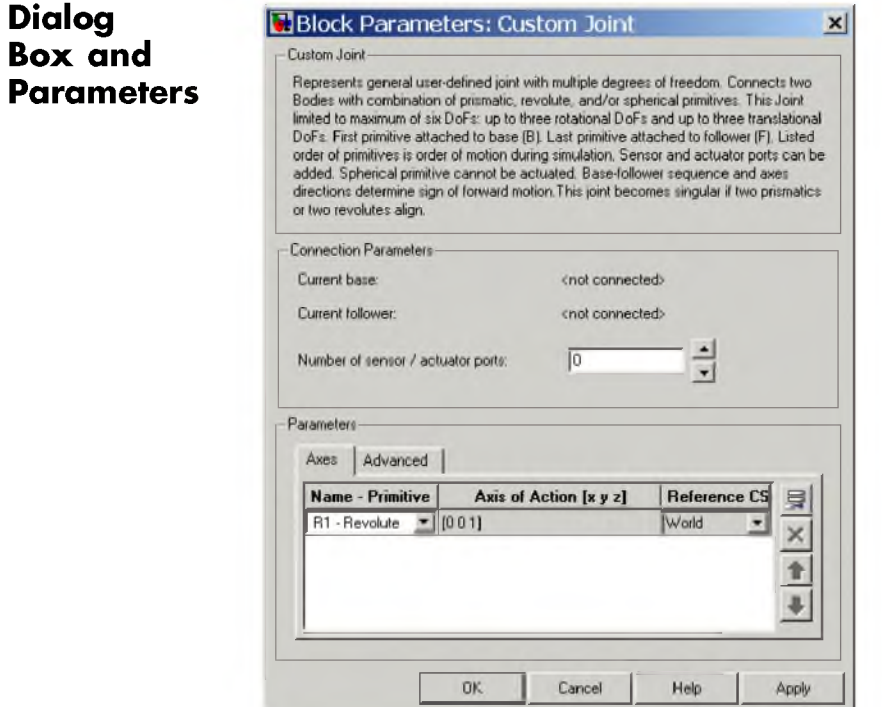

The dialog has two active areas, Connection parameters and Parameters.

## **Connection Parameters**

The base (B)-follower (F) Body sequence determines the sense of positive motion:

- Positive translation is the follower moving in the direction of the translation axis.
- Positive rotation is the follower rotating in the [right-hand rule a](#page-763-0)bout the rotation axis.
- Positive rotation is the follower rotating in the [right-hand rule a](#page-763-0)s shown by the motion figure in th[e Spherical](#page-682-0) block reference page.

### <span id="page-533-0"></span>Current base

When you connect the base (B) connector port on the Custom Joint block to a Body CS Port on a Body, this parameter is automatically reset to the name of this Body CS. See the following figure, [Custom](#page-533-0)  Joint Base and Follower Body Connector Ports [on page 11-54](#page-533-0).

The base Body is automatically connected to the first joint primitive in the primitive list in Parameters.

### Current follower

When you connect the follower (F) connector port on the Custom Joint block to a Body CS Port on a Body, this parameter is automatically reset to the name of this Body CS. See the following figure, [Custom Joint Base and Follower Body Connector Ports](#page-533-0)  on page 11[-54](#page-533-0).

The follower Body is automatically connected to the last joint primitive in the primitive list in **Parameters**.

### Number of sensor/actuator ports

Using this spinner menu, you can set the number of extra connector ports needed for connecting Joint Actuator and Joint Sensor blocks to this Joint. The default is 0. A spherical primitive cannot be connected to an Actuator.

The motion of a prismatic primitive is specified in linear units. The motion of a revolute primitive is specified in angular units. The motion of a spherical primitive is three DoFs specified in [quaternion](#page-763-0) form.

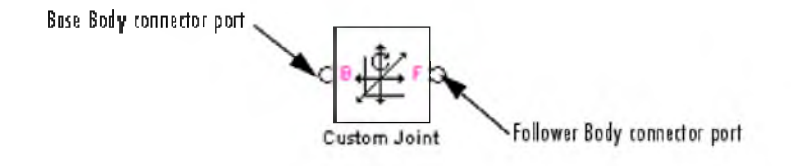

### **Custom Joint Base and Follower Body Connector Ports**

**Parameters** Toggle between the Axes and Advanced panels with the tabs.

The entries on the Axes pane are required. Each DoF primitive in Custom Joint has an entry line. These lines specify the direction of the axes of action of the DoFs that the Custom Joint represents.

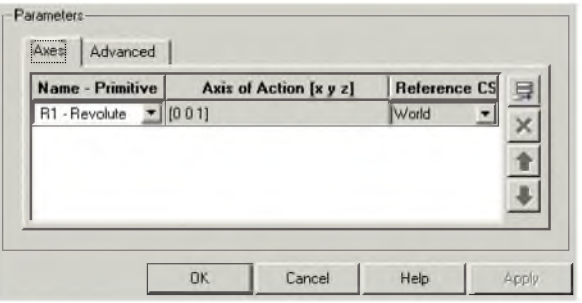

### Name - Primitive

In the pull-down menu, select a label and primitive type for this DoF. Up to three prismatic primitives P1, P2, P3 are allowed. The rotational DoFs are represented by up to three revolute primitives: R1, R2, R3. A spherical primitive S can take all three allowed rotational DoFs instead.

The default value is R1 - Revolute.

### Axis of action  $[x y z]$

Enter here as a three-component vector the directional axis defining the allowed motion of thi[s p](#page-742-0)rimitive and its corresponding DoF:

- Prismatic: axis of translation
- Revolute: axis of rotation
- Spherical: field is not active

The default vector is [0 0 1]. The axis is a directed vector whose overall sign matters.

To prevent singularities and simulation errors, no two of the revolute axes and no two of the prismatic axes can be parallel.

### Reference CS

Using the pull-down menu, choose the coordinate system (World, the base Body CS, or the follower Body CS) whose coordinate axes the vector axis of action is oriented with respect to. This CS also determines the absolute meaning of forces/torques and motion along/about the joint axis. The default is World.

The field is not active for a spherical primitive.

### **Managing the Joint Primitives List in a Custom Joint**

The Custom Joint primitives list controls (see the following figure, [Custom Joint Primitives List Controls on page 11-57](#page-536-0)) allow you to add, reorder, and delete joint primitives in a Custom Joint block:

- **•** To add a joint primitive to the primitives list:
	- Highlight an existing primitive name in the list.
	- Click on the Add button (see the following figure[, Custom Joint](#page-536-0) Primitives List Controls).

A new primitive will appear immediately below the primitive you highlighted.

- **•** To change the position of a joint primitive in the list:
	- Highlight the primitive whose position you want to change.
	- Click on the Up or Down button (see the following figure, Custom Joint Primitives List Controls) until the primitive is where you want it.
- **•** To delete a joint primitive from the list:
	- Highlight the primitive you want to delete.
	- Click on the Delete button (see the following figure[, Custom Joint](#page-536-0) Primitives List Controls).

<span id="page-536-0"></span>The primitive you highlighted disappears.

• Custom Joint requires at least one primitive, which you cannot delete.

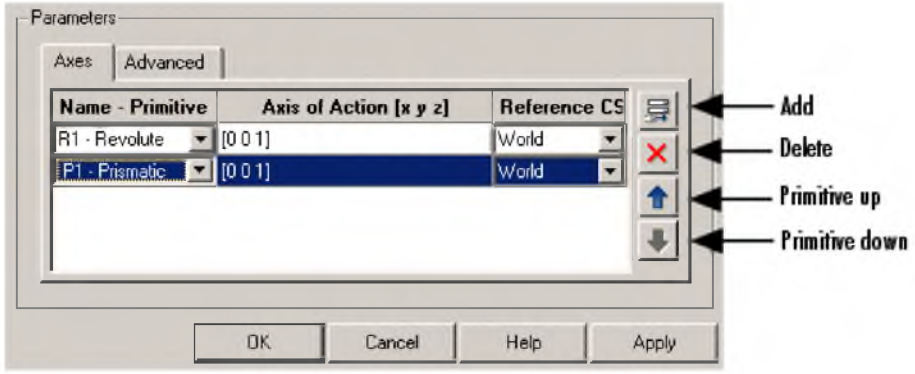

### **Custom Joint Primitives List Controls**

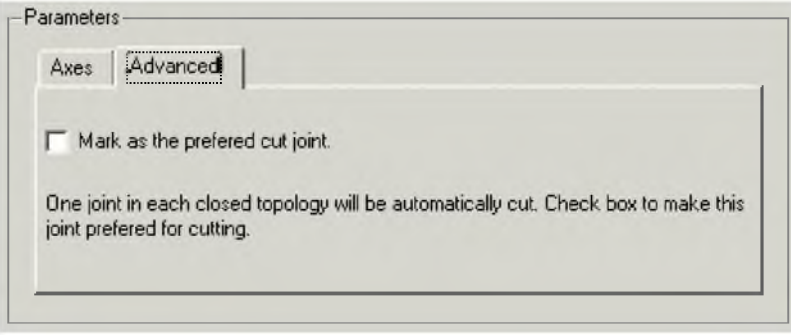

The **Advanced** pane is optional. You use it to control the way SimMechanics interprets the [topology](#page-767-0) of your schematic diagram.

## Mark as the preferred cut joint

In [a closed loop,](#page-749-0) one and only one joint is cut during the simulation. SimMechanics does the cutting internally and automatically.

# **Custom Joint**

If you want this particular joint to be weighted preferentially for cutting during the simulation, select the check box. The default is unselected.

**See Also** [Bushing](#page-516-0)[, Gimbal](#page-569-0), [Joint Actuator](#page-583-0), [Joint Initial Condition Actuator,](#page-589-0) [Joint](#page-593-0) Sensor, [Joint Stiction Actuator](#page-604-0)[, Prismatic](#page-648-0)[, Revolute](#page-653-0)[, Six-DoF](#page-677-0)[, Spherical](#page-682-0)

> See ["Modeling Joints" on page 4-20](#page-147-0) for more on representing DoFs with Joints.

> See ["Verifying Machine Topology" on page 4-73](#page-200-0) and ["How SimMecha](#page-222-0)nics Works[" on page 5-15 f](#page-222-0)or more on closed loops and cutting.

#### **Purpose** Represent a composite joint with one translational DoF and one rotational DoF, with parallel translation and rotation axes

## **Library**

<span id="page-538-0"></span>Joints

**Description**

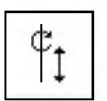

The Cylindrical block represents a composite joint with one translational [degrees of freedom](#page-752-0) (DoF) as one prismatic primitive and one rotational DoF as one revolute primitive. The translation and rotation axes must be parallel.

You must connect each side of the Joint block to a Body block at [a Body](#page-748-0) coordinate system (CS) point. The Cylindrical block i[s assembled](#page-746-0): the origins of these Body CSs must lie along the primitive axes, and the Body CS origins on either side of the Joint must be spatiall[y collocated](#page-749-0)  points, to within [assembly tolerances.](#page-746-0)

You must connect any Joint block to two and only two Body blocks, and Joints have a default of two [connector ports f](#page-750-0)or connecting to [base](#page-747-0)  and [follower](#page-755-0) Bodies.

A Joint block represents only the abstract relative motion of two bodies, not the bodies themselves. You must specify reference CSs to define the directions of the joint axes.

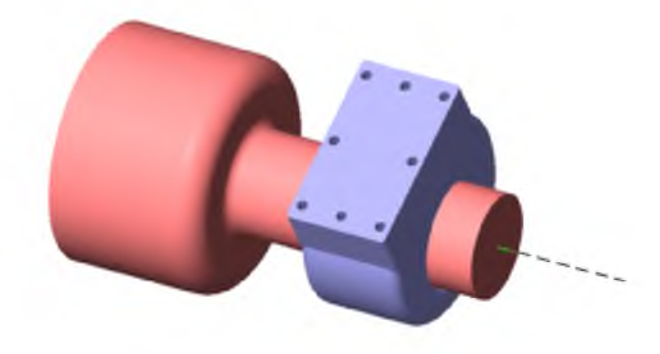

# **Cylindrical**

**Dialog Box and Parameters**

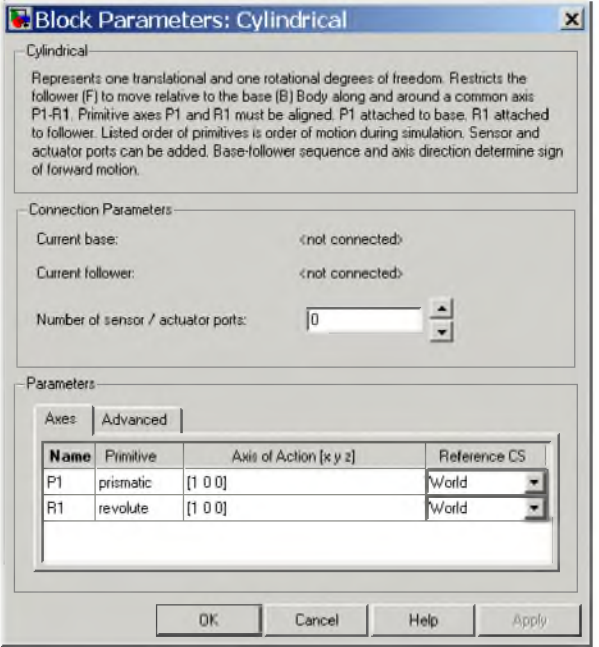

The dialog has two active areas, Connection parameters and Parameters.

## **Connection Parameters**

The base (B)-follower (F) Body sequence determines the sense of positive motion. Positive translation is the follower moving in the direction of the translation axis. Positive rotation is the follower moving around the rotational axis following the [right-hand rule](#page-763-0).

### Current base

When you connect the base (B) connector port on the Cylindrical block to a Body CS Port on a Body, this parameter is automatically reset to the name of this Body CS. See the following figure, [Cylindrical Base and Follower Body Connector Ports.](#page-540-0)

The base Body is automatically connected to the first joint primitive P1 in the primitive list in Parameters.
### Current follower

<span id="page-540-0"></span>When you connect the follower (F) connector port on the Cylindrical block to a Body CS Port on a Body, this parameter is automatically reset to the name of this Body CS. See the following figure[, Cylindrical Base and Follower Body Connector Ports](#page-540-0).

The follower Body is automatically connected to the last joint primitive R1 in the primitive list in Parameters.

### Number of sensor/actuator ports

Using this spinner menu, you can set the number of extra connector ports needed for connecting Joint Actuator and Joint Sensor blocks to this Joint. The default is 0.

The motions of prismatic and revolute primitives are specified in linear and angular units, respectively.

Base Body connector port

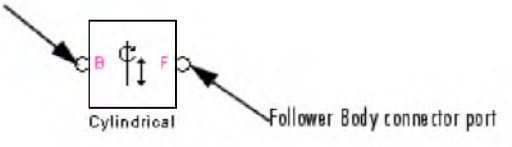

### **Cylindrical Base and Follower Body Connector Ports**

**Parameters** Toggle between the Axes and Advanced panels with the tabs.

The entries on the **Axes** pane are required. Each DoF primitive in Cylindrical has an entry line. These lines specify the direction of the axes of action of the DoFs that the Cylindrical represents.

### Name - Primitive

The primitive list states the names and types of joint primitives that make up the Cylindrical block: prismatic revolute P1 and revolute primitive R1 .

## Axis of action  $[x y z]$

Enter here as a three-component vector the directional axes defining the allowed motions of these primitives and their corresponding DoFs:

- Prismatic: axis of translation
- Revolute: axis of rotation

The default vectors are shown in the dialog above. The axes are directed vectors whose overall sign matters.

The two axes P1 and R1 in Cylindrical must be aligned.

### Reference CS

Using the pull-down menu, choose the coordinate system (World, the base Body CS, or the follower Body CS) whose coordinate axes the vector axis of action is oriented with respect to. This CS also determines the absolute meaning of forces/torques and motion along/about the joint axis. The default is World.

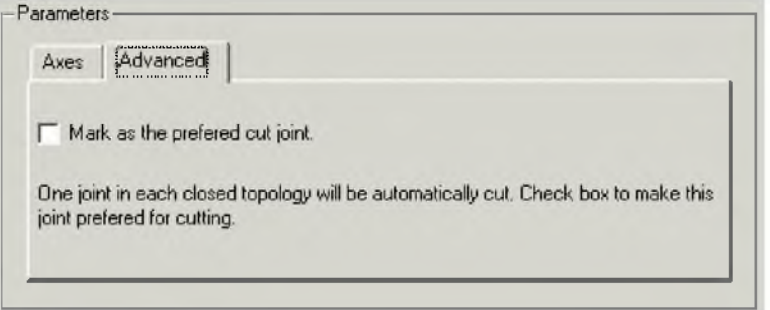

The **Advanced** pane is optional. You use it to control the way SimMechanics interprets the [topology](#page-767-0) of your schematic diagram.

### Mark as the preferred cut joint

In [a closed loop,](#page-749-0) one and only one joint is cut during the simulation. SimMechanics does the cutting internally and automatically.

If you want this particular joint to be weighted preferentially for cutting during the simulation, select the check box. The default is unselected.

**See Also** [Disassembled Cylindrical](#page-543-0)[, Prismatic](#page-648-0)[, Revolute](#page-653-0)[, Screw](#page-670-0) See ["Modeling Joints" on page 4-20](#page-147-0) for more on representing DoFs with Joints.

See ["Verifying Machine Topology" on page 4-73](#page-200-0) and ["How SimMecha](#page-222-0)nics Works[" on page 5-15 f](#page-222-0)or more on closed loops and cutting.

### <span id="page-543-0"></span>**Purpose** Represent a disassembled cylindrical joint, with one translational DoF and one rotational DoF along and about misaligned axes, with no constraints

#### **Library** Joints/Disassembled Joints

## **Description**

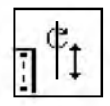

The Disassembled Cylindrical block represents a [composite joint](#page-749-0), one translational and one rotational [degrees of freedom](#page-752-0) (DoF) along and about a pair of specified misaligned axes between two bodies. SimMechanics automatically assembles (aligns) the two axes at simulation start when it defines a machine's [assembled.](#page-746-0)

A cylindrical joint is composite, with two DoFs and a single specified axis: a prismatic primitive translating along the axis, and a revolute primitive rotating about the axis. There are no constraints between the two primitives.

This block is dis[assembled](#page-746-0): you must connect each side of the Joint block to a Body block at a [Body coordinate system](#page-748-0) (CS) point, but the origins of these Body CSs do not need to be spatiall[y collocated](#page-749-0) points or lie along a joint axis.

You must connect any Joint block to two and only two Body blocks, and Joints have a default of two [connector ports f](#page-750-0)or connecting to [base](#page-747-0) and [follower](#page-755-0) Bodies. The disassembled translation-rotation joint axes are associated with the base and follower Bodies, respectively.

You can only use a Disassembled Joint block to close a loop. One loop must have no more than one disassembled joint. You cannot connect an Actuator or Sensor to a Disassembled Joint.

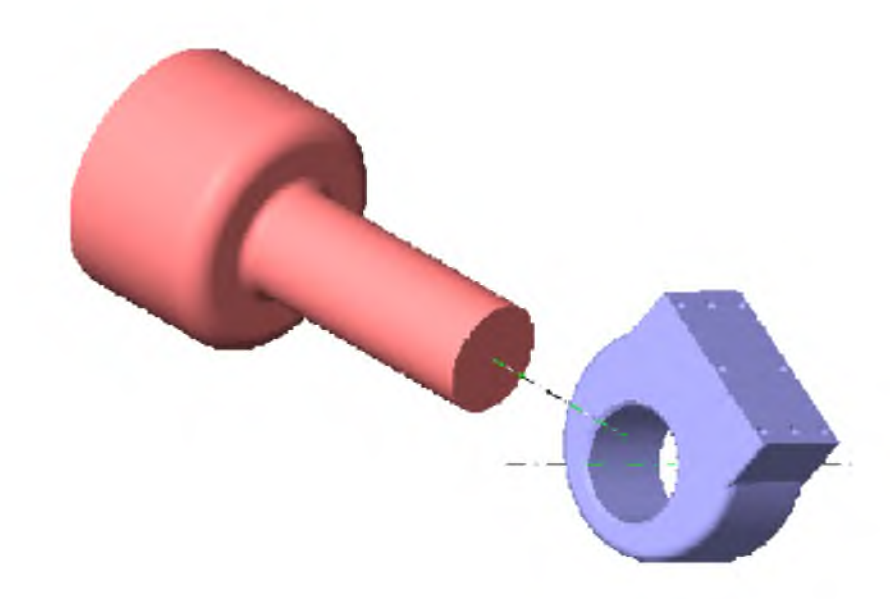

### **Disassembled Cylindrical Axes of Follower (blue) and Base (red)**

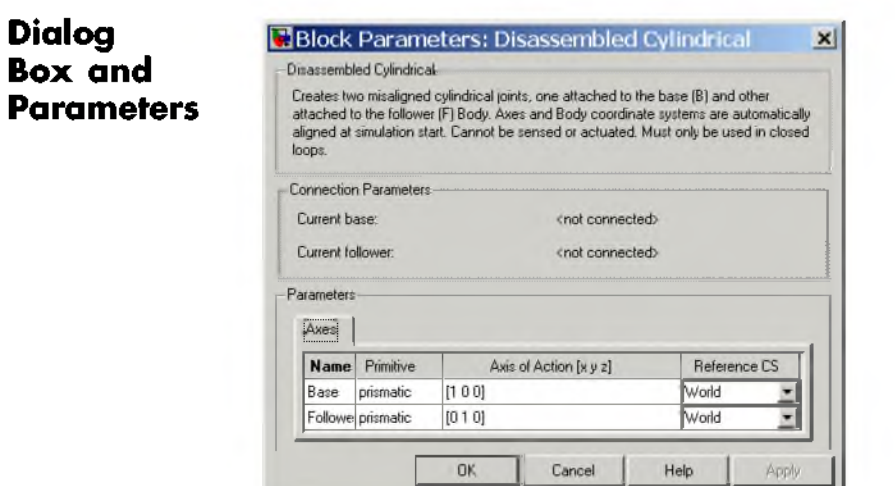

The dialog has two active areas, **Connection parameters** and Parameters.

# <span id="page-545-0"></span>**Connection** Current base

**Parameters** When you connect the base (B) connector port on the Disassembled Cylindrical block to a Body CS Port on a Body, this parameter is automatically reset to the name of this Body CS. See the following figure, [Disassembled C](#page-545-0)ylindrical Base and Follower Body Connector Ports [on page 11-66.](#page-545-0)

### Current follower

When you connect the follower (F) connector port on the Disassembled Cylindrical block to a Body CS Port on a Body, this parameter is automatically reset to the name of this Body CS. See the following figure, [Disassembled Cy](#page-545-0)lindrical Base and Follower Body Connector Ports [on page 11-66.](#page-545-0)

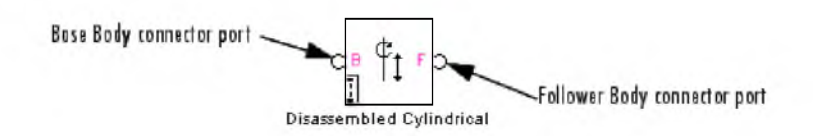

### **Disassembled Cylindrical Base and Follower Body Connector Ports**

**Parameters** There is one Axes panel.

The entries on the Axes pane are required. They specify the directions of the two misaligned axes of the translational-rotational DoFs that the Disassembled Cylindrical represents.

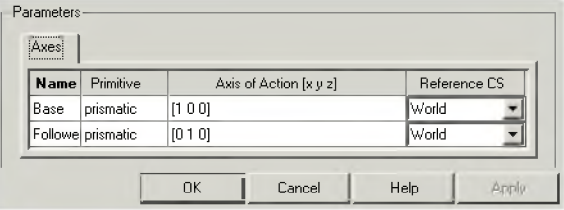

### Name

This column automatically displays the names of the two misaligned rotation axes attached to base and follower bodies, respectively.

### Axis of action  $[x y z]$

Enter here as two three-component vectors the two misaligned directional axes along and about which the base and follower bodies respectively can translate and rotate. The default vectors are [1 0 0] and [0 1 0], respectively. The axes are directed vectors whose overall signs matter.

### Reference CS

Using the pull-down menu, choose the coordinate systems (World, the base Body CS, or the follower Body CS) whose coordinate axes the two vector axes of translation-rotation are oriented with respect to. The defaults are World.

### **See Also** [Cylindrical](#page-538-0), [Disassembled Prismatic](#page-547-0), [Disassembled Revolute](#page-551-0), [Disassembled Spherical](#page-555-0)

See ["Modeling Joints" on page 4-20](#page-147-0) for more on representing DoFs with Disassembled Joints.

See ["Verifying Machine Topology" on page 4-73](#page-200-0) and ["How SimMecha](#page-222-0)nics Works[" on page 5-15](#page-222-0) for more on closed loops and cutting disassembled joints.

## <span id="page-547-0"></span>**Disassembled Prismatic**

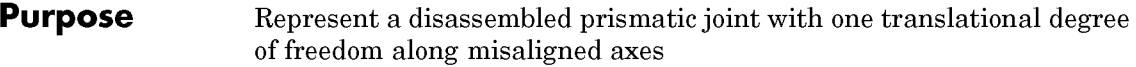

Joints/Disassembled Joints

## **Description**

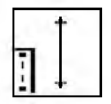

**Library**

The Disassembled Prismatic block represents a single translational [degrees of freedom](#page-752-0) (DoF) along a pair of specified misaligned axes between two bodies. SimMechanics automatically assembles (aligns) the translation axes at simulation start when it defines a machine's [assembled configuration](#page-745-0).

This block is dis[assembled](#page-746-0): you must connect each side of the Joint block to a Body block at a [Body coordinate system](#page-748-0) (CS) point, but the origins of these Body CSs do not have to lie along a joint axis. As with the Prismatic Joint, these Body CS origins do not need to be spatially [collocated](#page-749-0) points either.

You must connect any Joint block to two and only two Body blocks, and Joints have a default of two [connector ports f](#page-750-0)or connecting to [base](#page-747-0) and [follower](#page-755-0) Bodies. The disassembled joint axes are associated with the base and follower Bodies, respectively.

You can only use a disassembled Joint block to close a loop. One loop must have no more than one disassembled joint. You cannot connect an Actuator or Sensor to a Disassembled Joint.

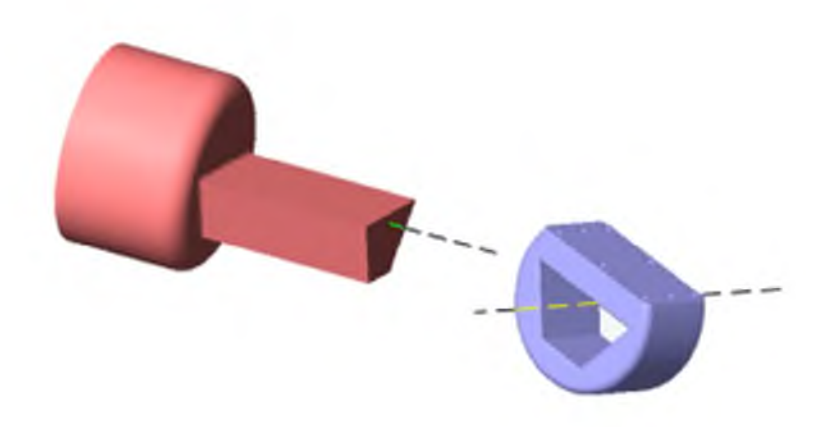

**Disassembled Prismatic Axes of Follower (blue) and Base (red)**

**THE POINT CAR PROPERTY AND** 

**Isot** 

**Dialog Box and Parameters** **EDIALD** 

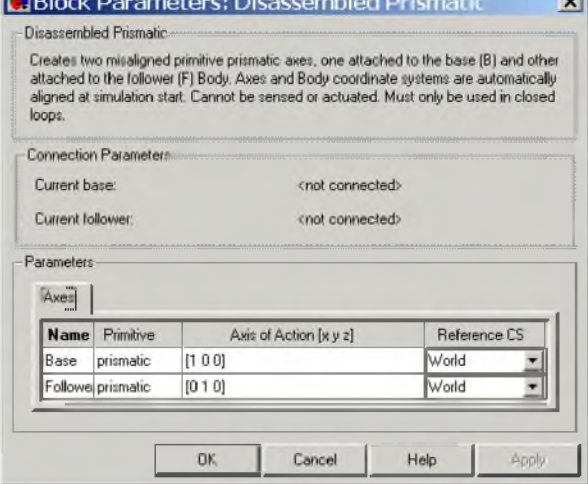

The dialog has two active areas, Connection parameters and Parameters.

#### <span id="page-549-0"></span>**Connection Parameters** Current base When you connect the base (B) connector port on the Disassembled Prismatic block to a Body CS Port on a Body, this parameter

is automatically reset to the name of this Body CS. See the following figure[, Disassembled Pr](#page-549-0)ismatic Base and Follower Body Connector Ports [on page 11-70](#page-549-0).

### Current follower

When you connect the follower (F) connector port on the Disassembled Prismatic block to a Body CS Port on a Body, this parameter is automatically reset to the name of this Body CS. See the following figure[, Disassembled P](#page-549-0)rismatic Base and Follower Body Connector Ports [on page 11-70.](#page-549-0)

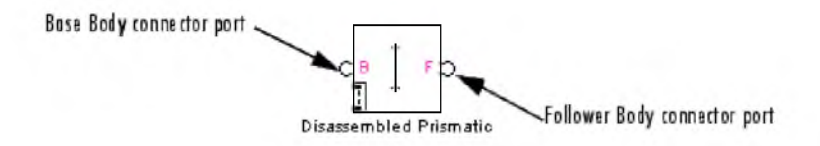

### **Disassembled Prismatic Base and Follower Body Connector Ports**

**Parameters** There is one Axes panel.

> The entries on the **Axes** pane are required. They specify the directions of the two misaligned axes of the translational DoF that the Disassembled Prismatic represents.

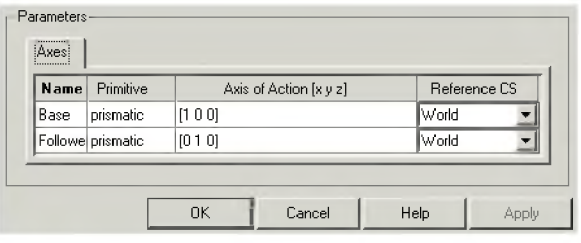

### Name

This column automatically displays the names of the two misaligned translation axes attached to base and follower bodies, respectively.

### Axis of translation  $[x y z]$

Enter here as two three-component vectors the two misaligned directional axes along which the base and follower bodies respectively can translate. The default vectors are [1 0 0] and [0 1 0] , respectively. The axes are directed vectors whose overall signs matter.

### Reference CS

Using the pull-down menu, choose the coordinate systems (World, the base Body CS, or the follower Body CS) whose coordinate axes the two vector axes of translation are oriented with respect to. The defaults are World.

**See Also** [Disassembled Cylindrical](#page-543-0)[, Disassembled Revolute](#page-551-0)[, Disassembled](#page-555-0) Spherical[, Prismatic](#page-648-0)

> See ["Modeling Joints" on page 4-20](#page-147-0) for more on representing DoFs with Disassembled Joints.

> See ["Verifying Machine Topology" on page 4-73](#page-200-0) and ["How SimMecha](#page-222-0)nics Works[" on page 5-15](#page-222-0) for more on closing loops with disassembled joints.

## <span id="page-551-0"></span>**Disassembled Revolute**

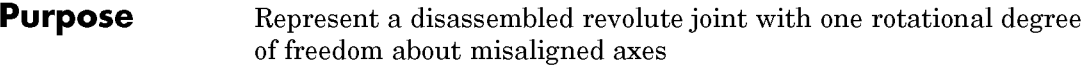

**Library**

Joints/Disassembled Joints

## **Description**

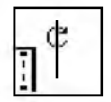

The Disassembled Revolute block represents a single rotational [degrees](#page-752-0)  of freedom (DoF) along a pair of specified misaligned axes between two bodies. SimMechanics automatically assembles (aligns) the rotation axes at simulation start when it defines a machine'[s assembled](#page-746-0).

This block is dis[assembled](#page-745-0): you must connect each side of the Joint block to a Body block at a [Body coordinate system](#page-748-0) (CS) point, but the origins of these Body CSs do not need to be spatiall[y collocated](#page-749-0) points or lie along a joint axis.

You must connect any Joint block to two and only two Body blocks, and Joints have a default of two [connector ports f](#page-750-0)or connecting to [base](#page-747-0) and [follower](#page-755-0) Bodies. The disassembled joint axes are associated with the base and follower Bodies, respectively.

You can only use a disassembled Joint block to close a loop. One loop must have no more than one disassembled joint. You cannot connect an Actuator or Sensor to a Disassembled Joint.

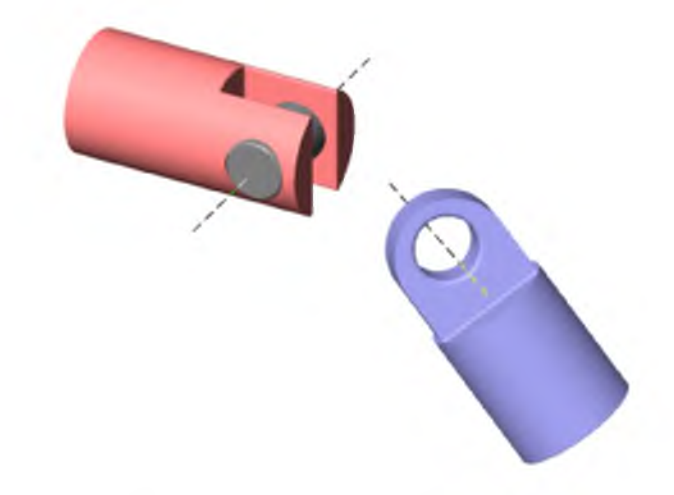

### Disassembled Revolute Axes of Follower (blue) and Base (red)

**Dialog Box and Parameters**

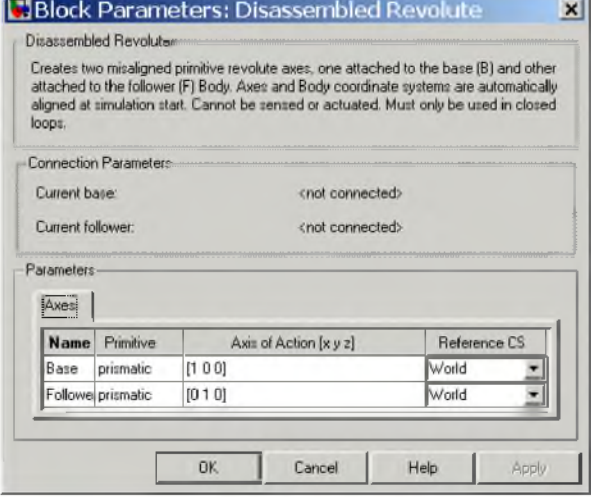

The dialog has two active areas, **Connection parameters** and Parameters.

### <span id="page-553-0"></span>**Connection Parameters**

### Current base

When you connect the base (B) connector port on the Disassembled Revolute block to a Body CS Port on a Body, this parameter is automatically reset to the name of this Body CS. See the following figure, [Disassembled Re](#page-553-0)volute Base and Follower Body Connector Ports [on page 11-74.](#page-553-0)

### Current follower

When you connect the follower (F) connector port on the Disassembled Revolute block to a Body CS Port on a Body, this parameter is automatically reset to the name of this Body CS. See the following figure[, Disassembled R](#page-553-0)evolute Base and Follower Body Connector Ports [on page 11-74.](#page-553-0)

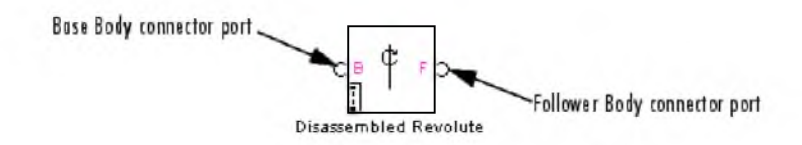

### **Disassembled Revolute Base and Follower Body Connector Ports**

### **Parameters**

There is one **Axes** panel.

The entries on the **Axes** pane are required. They specify the directions of the two misaligned axes of the rotational DoF that the Disassembled Revolute represents.

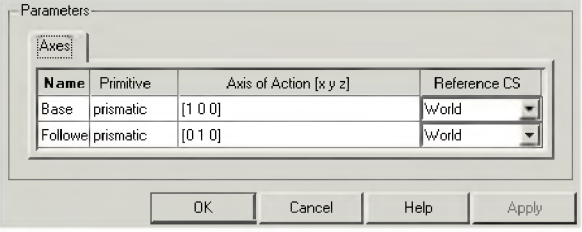

### Name

This column automatically displays the names of the two misaligned rotation axes attached to base and follower bodies, respectively.

### Axis of rotation  $[x, y, z]$

Enter here as two three-component vectors the two misaligned directional axes about which the base and follower bodies respectively can rotate. The default vectors are [1 0 0] and [0 1 0], respectively. The axes are directed vectors whose overall signs matter.

### Reference CS

Using the pull-down menu, choose the coordinate systems (World, the base Body CS, or the follower Body CS) whose coordinate axes the two vector axes of rotation are oriented with respect to. The defaults are World.

**See Also** [Disassembled Cylindrical](#page-543-0)[, Disassembled Prismatic](#page-547-0)[, Disassembled](#page-555-0) Spherical[, Revolute](#page-653-0)

> See ["Modeling Joints" on page 4-20](#page-147-0) for more on representing DoFs with Disassembled Joints.

> See ["Verifying Machine Topology" on page 4-73](#page-200-0) and ["How SimMecha](#page-222-0)nics Works[" on page 5-15](#page-222-0) for more on closing loops with disassembled joints.

# <span id="page-555-0"></span>**Disassembled Spherical**

### **Purpose** Represent a disassembled spherical joint with three rotational degrees of freedom about dislocated pivots

Joints/Disassembled Joints

## **Description**

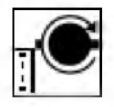

**Library**

The Disassembled Spherical block represents three rotationa[l degrees](#page-752-0)  of freedom (DoF) about a pair of specified dislocated pivots at the two bodies, separated "ball-in-socket" joints. SimMechanics automatically assembles (collocates) the spherical pivots at simulation start when it defines a machine'[s assembled configuration.](#page-745-0)

Two rotational DoFs specify a directional axis, and a third rotational DoF specifies rotation about that directional axis. (See the motion figure in the [Spherical](#page-682-0) block reference page.) The sense of each rotational DoF is defined by the [right-hand rule](#page-763-0). Unlike the Gimbal block, the Disassembled Spherical block cannot become singular.

This block is [disassembled](#page-745-0): you must connect each side of the Joint block to a Body block at a [Body coordinate system](#page-748-0) (CS) point, but the origins of these Body CSs (the dislocated pivots) do not need to be spatially [collocated](#page-749-0) points.

You must connect any Joint block to two and only two Body blocks, and Joints have a default of two [connector ports f](#page-750-0)or connecting to [base](#page-747-0) and [follower](#page-755-0) Bodies. The disassembled joint pivots are associated with the base and follower Bodies, respectively.

You can only use a disassembled Joint block to close a loop. One loop must have no more than one disassembled joint. You cannot connect an Actuator or Sensor to a Disassembled Joint.

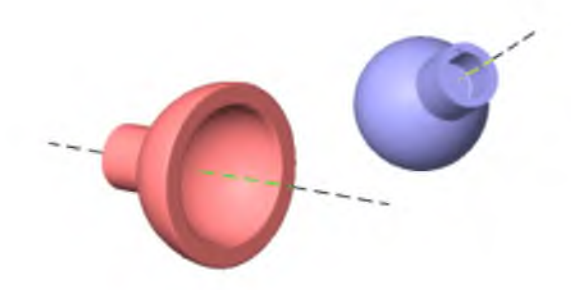

### **Disassembled Spherical Pivots of Follower (blue) and Base (red)**

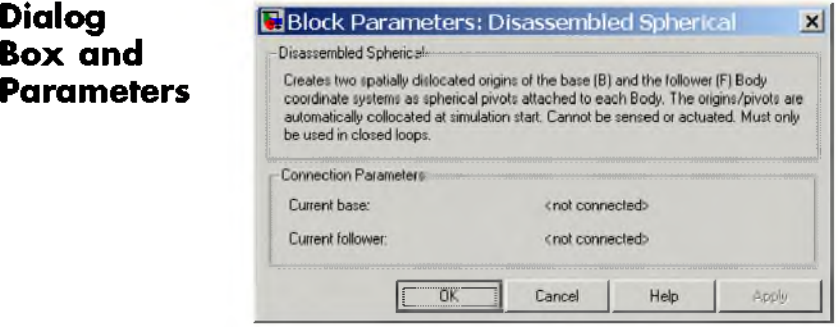

The dialog has one area, Connection parameters, which is inactive.

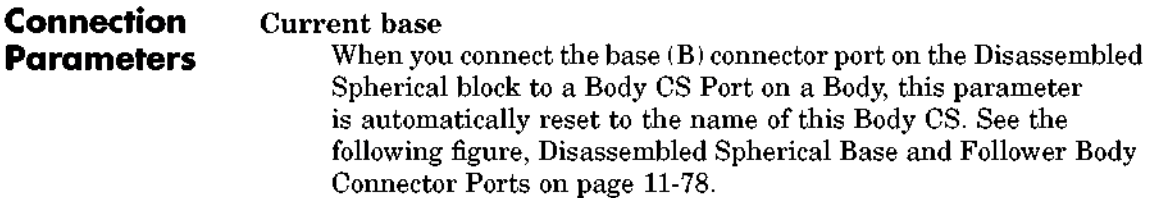

### <span id="page-557-0"></span>Current follower

When you connect the base (F) connector port on the Disassembled Spherical block to a Body CS Port on a Body, this parameter is automatically reset to the name of this Body CS. See the following figure[, Disassembled S](#page-557-0)pherical Base and Follower Body Connector Ports [on page 11-78](#page-557-0).

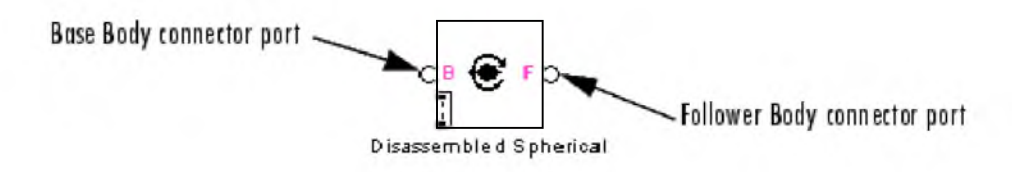

### **Disassembled Spherical Base and Follower Body Connector Ports**

**See Also** [Disassembled Cylindrical](#page-543-0)[, Disassembled Prismatic](#page-547-0)[, Disassembled](#page-551-0) Revolute, [Gimbal](#page-569-0)[, Spherical](#page-682-0)

> See ["Modeling Joints" on page 4-20](#page-147-0) for more on representing DoFs with Disassembled Joints.

> See ["Verifying Machine Topology" on page 4-73](#page-200-0) and ["How SimMecha](#page-222-0)nics Works[" on page 5-15](#page-222-0) for more on closing loops with disassembled joints.

#### **Purpose** Specify the distance between two Body CS origins as a function of time

Constraints & Drivers

### **Description**

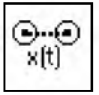

**Library**

<span id="page-558-0"></span>The Distance Driver block drives the distance between the origins of two [Body coordinate system](#page-748-0) (CS) as a function of time that you specify. This function must always remain nonnegative during the simulation.

Let  $r_1$ ,  $r_2$  be the vector positions of the origins of CS1 on one Body and CS2 on the other Body, respectively. These vectors can be measured in any CS. The Distance Driver specifies the scalar distance  $d = |r_1 - r_2|$ between these points as a function of time:

 $|\bm{r}_1 - \bm{r}_2| = d(t=0) + f(t)$ 

You connect the Distance Driver to a Driver [Actuator](#page-744-0) block.

The Simulink input signal into the Driver Actuator specifies the time-dependent driving function *f(t)* and its first two derivatives, as well as their units. If you do not actuate Distance Driver, this block acts as a time-independent [constraint](#page-751-0) that freezes the distance between the two Body CSs at its initial value  $d(t=0)$  during the simulation.

[Drivers](#page-754-0) restrict relativ[e degrees of freedom](#page-752-0) (DoFs) between a pair of bodies as specified functions of time. Locally in a machine, they replace a Joint as the expression of the DoFs. Globally, Driver blocks must occur [topologically](#page-767-0) i[n closed loops.](#page-749-0) Like Bodies connected to a Joint, the two Bodies connected to a Drivers are ordered as [base](#page-747-0) and [follower,](#page-755-0) fixing the direction of relative motion.

You can also connect a Constraint & Driver [Sensor](#page-765-0) to any Driver and measure the reaction forces/torques between the driven bodies.

**Dialog Box and Parameters**

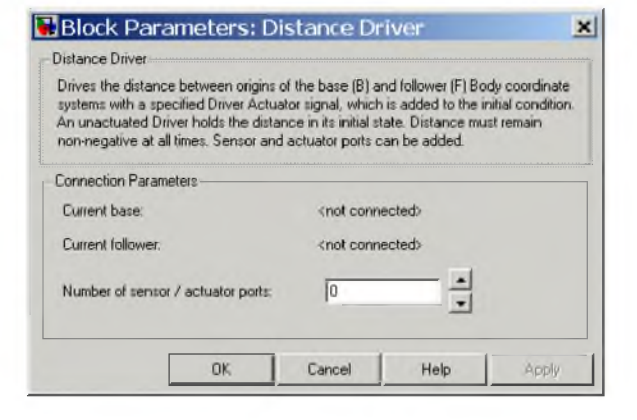

The dialog has one active area, Connection parameters.

## **Connection Parameters**

The base (B)-follower (F) Body sequence determines the sense of positive motion. Positive translation is the follower moving in the direction of the translation axis.

### Current base

When you connect the base (B) connector port on the Distance Driver block to a Body CS Port on a Body, this parameter is automatically reset to the name of this Body CS. See the following figure, [Distance Driver Base and Follower Body Connector Ports](#page-560-0)  on page 11[-81](#page-560-0).

### Current follower

When you connect the follower (F) connector port on the Distance Driver block to a Body CS Port on a Body, this parameter is automatically reset to the name of this Body CS. See the following figure, [Distance Driver Base and Follower Body Connector Ports](#page-560-0)  on page 11[-81](#page-560-0).

### Number of sensor/actuator ports

Using this spinner menu, you can set the number of extra connector ports needed for connecting Driver Actuator and Constraint & Driver Sensor blocks to this Driver. The default is 0. <span id="page-560-0"></span>To activate the Driver, connect a Driver Actuator.

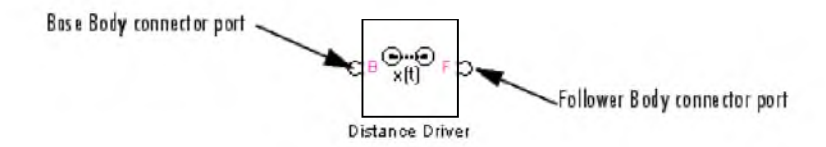

### **Distance Driver Base and Follower Body Connector Ports**

**See Also** [Constraint & Driver Sensor](#page-523-0)[, Driver Actuator](#page-561-0)[, Linear Driver,](#page-613-0) [Weld](#page-712-0)

> See ["Modeling Constraints and Drivers" on page 4-38](#page-165-0) for more on restricting DoFs with Drivers.

See ["Verifying Machine Topology" on page 4-73](#page-200-0) and ["How SimMecha](#page-222-0)nics Works[" on page 5-15 f](#page-222-0)or more on using drivers in closed loops.

See ["Constraining and Driving Motion" on page 10-5.](#page-476-0)

## <span id="page-561-0"></span>**Driver Actuator**

### **Purpose** Apply relative motion between a pair of constrained bodies through a driver

#### **Library** Sensors & Actuators

**Description** ⊙.⊙<br>x[t] The Driver Actuator block [actuates a](#page-744-0) Driver block connected between a pair of [bodies.](#page-747-0) You connect the block to the Driver block connected between the Bodies. Th[e Driver](#page-754-0) block represents a [time-dependent](#page-751-0)  (rheonomic) constraint on a relativ[e degrees of freedom](#page-752-0) (DoF) between the two bodies. A Driver requires a time-dependent function to specify the relative position, velocity, and acceleration of the connected Bodies. The output of the Driver Actuator is this time-dependent function *f(t)* and its first two derivatives.

> You specify these three functions as a bundled Simulink input signal. This signal can be any Simulink signal, including a signal feedback from a Sensor block, satisfying these conditions:

- The signal must consist of three bundled components.
	- *Exception:* The Velocity Driver requires two bundled components.
- The three components must be ordered  $[f(t), df(t)/dt, d^2f(t)/dt^2]$ .
	- *Exception:* The Velocity Driver requires a function and its derivative [ $f(t)$ ,  $df(t)/dt$ ].
- Each successive signal component must be the time derivative of the previous component.
- The specific meaning of  $f(t)$  depends on the connected Driver block being actuated. Select the specific Driver block for details.

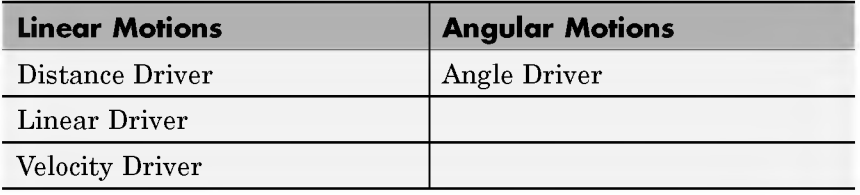

The Driver connects a [base](#page-747-0) (B) and a [follower](#page-755-0) (F) Body. The base-follower sequence determines the sense of the actuation signal. The inport is the Simulink input signal. The output is the [follower](#page-755-0) you connect to the Driver block you want to actuate.

**Note** You do not have to connect a Driver Actuator to a Driver block. If you do not actuate a Driver, the Driver block acts as a time-independent constraint that freezes the driven relative DoF between the Bodies at its initial value during the simulation.

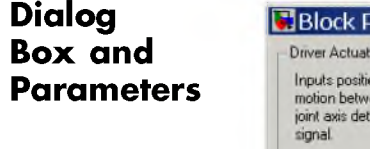

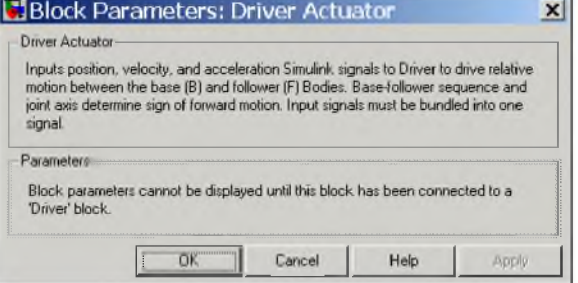

The dialog has one active area, Parameters. The block parameters are not displayed unless you connect it to a specific Driver block.

### **Parameters** The block dialog parameters depend on the specific Driver block to which you have connected it.

### **Driving Linear Motion**

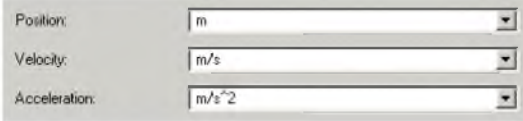

### Position

In the pull-down menu, choose the units of the actuating *f(t)* you apply to the relative motion of the bodies. The default is m (meters).

### **Velocity**

In the pull-down menu, choose the units of the actuating *df(t)/dt* you apply to the relative motion of the bodies. The default is m/s (meters/second).

### **Acceleration**

In the pull-down menu, choose the units of the actuating  $d^2f(t)/dt^2$ you apply to the relative motion of the bodies. The default is  $m/s^2$  $(meters/second<sup>2</sup>).$ 

### **Driving Angular Motion**

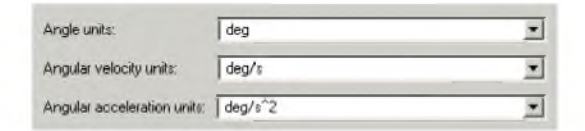

### Angle units

In the pull-down menu, choose the units of the actuating *f(t)* you apply to the relative motion of the bodies. The default is deg (degrees).

### Angular velocity units

In the pull-down menu, choose the units of the actuating *df(t)/dt* you apply to the relativ[e motion of the bo](#page-742-0)dies. The default is *deg/s* (degrees/second).

### Angular acceleration units

In the pull-down menu, choose the units of the actuating  $d^2f(t)/dt^2$ you apply to the relative motion of the bodies. The default is  $deg/s<sup>2</sup>$  (degrees/second<sup>2</sup>).

### **Example** Here is a Driver Actuator connected to a Distance Driver, which connects two Bodies:

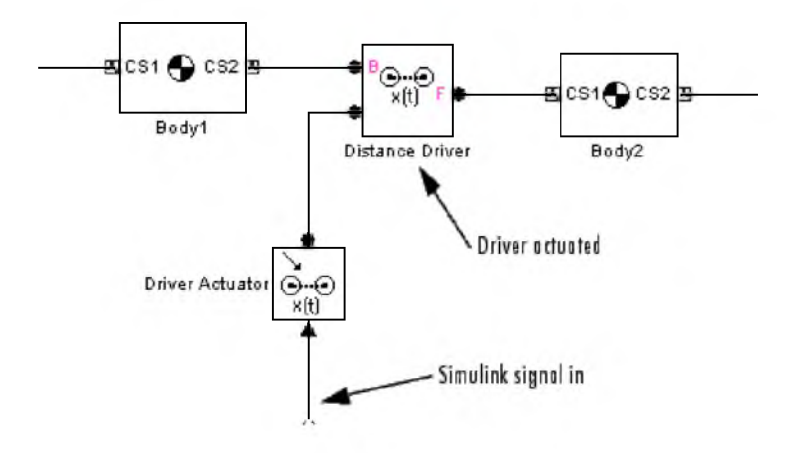

You must add an Actuator port (connector port) to the Driver block to connect the Driver Actuator to it. The base (B)-follower (F) Body sequence on the two sides of the Driver determines the sense of the Driver Actuator data.

The Driver Actuator drives the relative motion between the two Bodies connected to the Driver. The nature of the connected Driver block determines the exact meaning of the actuation data, including the choice of units.

**See Also** [Body Actuator](#page-502-0)[, Constraint & Driver Sensor,](#page-523-0) [Joint Actuator,](#page-583-0) [Mechanical](#page-625-0)  Branching Bar

See ["Constraining and Driving Motion" on page 10-5.](#page-476-0)

In Simulink, see the Signal Routing Library and the Sources Library.

## **Gear Constraint**

### **Purpose** Constrain the rotational motion of two bodies to move along tangent pitch circles

#### **Library** Constraints & Drivers

**Description**

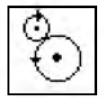

The two [Bodies](#page-747-0) connected by a Gear Constraint block are each restricted to turn relative to another along pitch circles centered at each body. The pitch circle centers are the origins of the Body [coordinate systems \(](#page-752-0)CSs) at which the Gear Constraint block is connected on either side. The pitch circles are tangent at one contact point.

Let  $r_1$ ,  $r_2$  be the radius vectors of the two pitch circles and  $\omega_1$ ,  $\omega_2$  the angular velocity vectors of the two bodies. The Gear Constraint requires that:

$$
\omega_1 \times r_1 = \omega_2 \times r_2
$$

You specify the scalar radii  $r_1, r_2$  of the pitch circles.

You must also connect the two Bodies connected by a Gear Constraint to a third, carrier Body by Revolute or Cylindrical Joints. (The third carrier body can be ground, but you must use two Ground blocks in this case, because a Ground has only one Body CS port. Both Grounds represent the same immobile body.) The constrained pair of Bodies rotate relative to one another about distinct rotational axes defined by the angular velocity vectors  $\omega_1, \omega_2$ . These axes do not have to be parallel.

[Constraints r](#page-751-0)estrict relative [degrees of freedom](#page-752-0) (DoFs) between a pair of bodies. Locally in a machine, they replace a Joint as the expression of the DoFs. Globally, Constraint blocks must occur [topologically](#page-767-0) in [closed loops](#page-749-0). Like Bodies connected to a Joint, the two Bodies connected to a Constraint are ordered as [base](#page-747-0) and [follower](#page-755-0), fixing the direction of relative motion.

You can connect a Constraint & Driver [Sensor](#page-765-0) to a Constraint block, but not a Driver Actuator. The Constraint & Driver Sensor measures the reaction forces/torques between the constrained bodies.

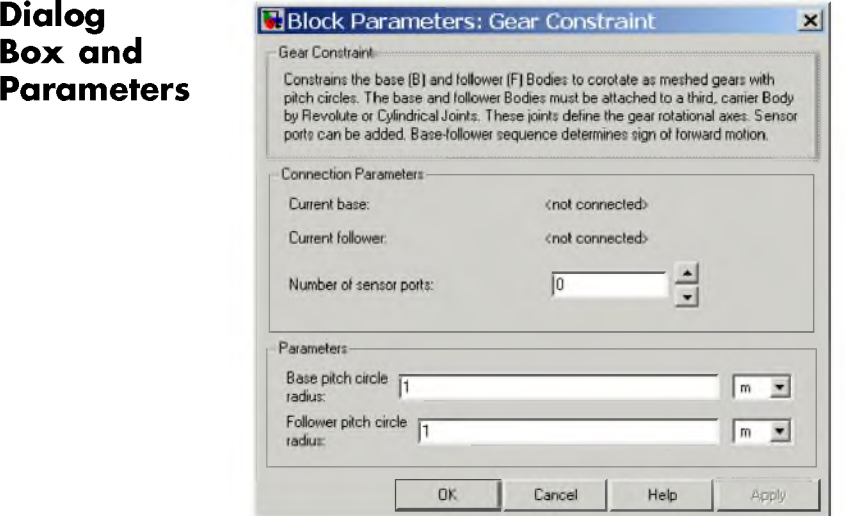

The dialog has two active areas, Connection parameters and Parameters.

## **Connection Parameters**

The base  $(B)$ -follower  $(F)$  Body sequence determines the sense of positive motion. Positive rotation is the follower rotating in the [right-handed](#page-763-0) sense about the rotation axis.

### Current base

When you connect the base (B) connector port on the Gear Constraint block to a Body CS Port on a Body, this parameter is automatically reset to the name of this Body CS. See the following figure[, Gear Constraint Base and Follower Body Connector Ports](#page-567-0) on page 11[-88.](#page-567-0)

### Current follower

When you connect the follower (F) connector port on the Gear Constraint block to a Body CS Port on a Body, this parameter is automatically reset to the name of this Body CS. See the following figure[, Gear Constraint Base and Follower Body Connector Ports](#page-567-0) on page 11[-88.](#page-567-0)

### <span id="page-567-0"></span>Number of sensor ports

Using this spinner menu, you can set the number of extra connector ports needed for connecting Constraint & Driver Sensor blocks to this Constraint. The default is 0.

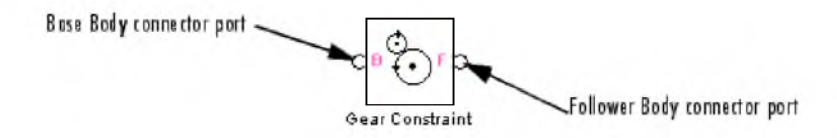

### **Gear Constraint Base and Follower Body Connector Ports**

**Parameters** Pitch circle located at base

> Enter Radius for the pitch circle centered at base Body CS. In the pull-down menu to the right, select units. The defaults are 1 and m (meters), respectively.

### Pitch circle located at follower

Enter Radius for the pitch circle centered at follower Body CS. In the pull-down menu to the right, select units. The defaults are 1 and m (meters), respectively.

### **Example** A simple example of a valid part of a model with a Gear Constraint:

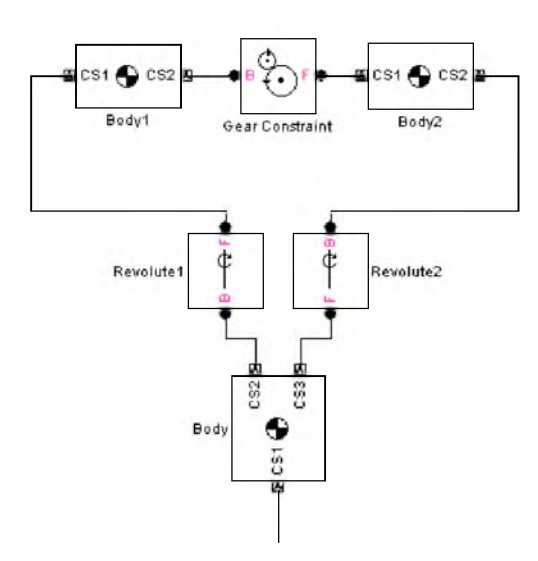

The Body CS origins CS2@Body1 and CS1@Body2 must be separated and oriented in such a way that the gear pitch circles are in contact and tangent at one point.

#### **See Also** [Body,](#page-490-0) [Constraint & Driver Sensor](#page-523-0), [Cylindrical](#page-538-0), [Ground,](#page-575-0) [Revolute](#page-653-0)

See ["Modeling Constraints and Drivers" on page 4-38](#page-165-0) for more on restricting DoFs with Constraints.

See ["Verifying Machine Topology" on page 4-73](#page-200-0) and ["How SimMecha](#page-222-0)nics Works[" on page 5-15](#page-222-0) for more on using constraints in closed loops.

See ["Constraining and Driving Motion" on page 10-5.](#page-476-0)

#### <span id="page-569-0"></span>**Purpose** Represent a composite joint with three rotational DoFs

## **Library**

## **Description**

Joints

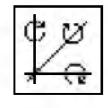

The Gimbal block represents a composite joint with three rotational [degrees of freedom](#page-752-0) (DoFs) as three revolute primitives. There are no constraints among the primitives.

**Caution** A joint with three revolute primitives becomes singular if two or three of the rotation axes become parallel ("gimbal lock"). The simulation stops with an error in this case.

A joint with three revolute primitives must be configured in the initial state with the three revolute primitive axes mutually orthogonal. There are no restrictions on the primitive axes once the simulation starts, except to prevent any two of the primitive axes from becoming parallel.

You must connect each side of the Joint block to a Body block at [a Body](#page-748-0) coordinate system (CS) point. The Gimbal block is [assembled:](#page-746-0) the origins of these Body CSs must lie along the primitive axes, and the Body CS origins on either side of the Joint must be spatiall[y collocated](#page-749-0)  points, to within [assembly tolerances](#page-746-0)

You must connect any Joint block to two and only two Body blocks, and Joints have a default of tw[o connector ports f](#page-750-0)or connecting to [base](#page-747-0)  and [follower](#page-755-0) Bodies.

A Joint block represents only the abstract relative motion of two bodies, not the bodies themselves. You must specify reference CSs to define the directions of the joint axes.

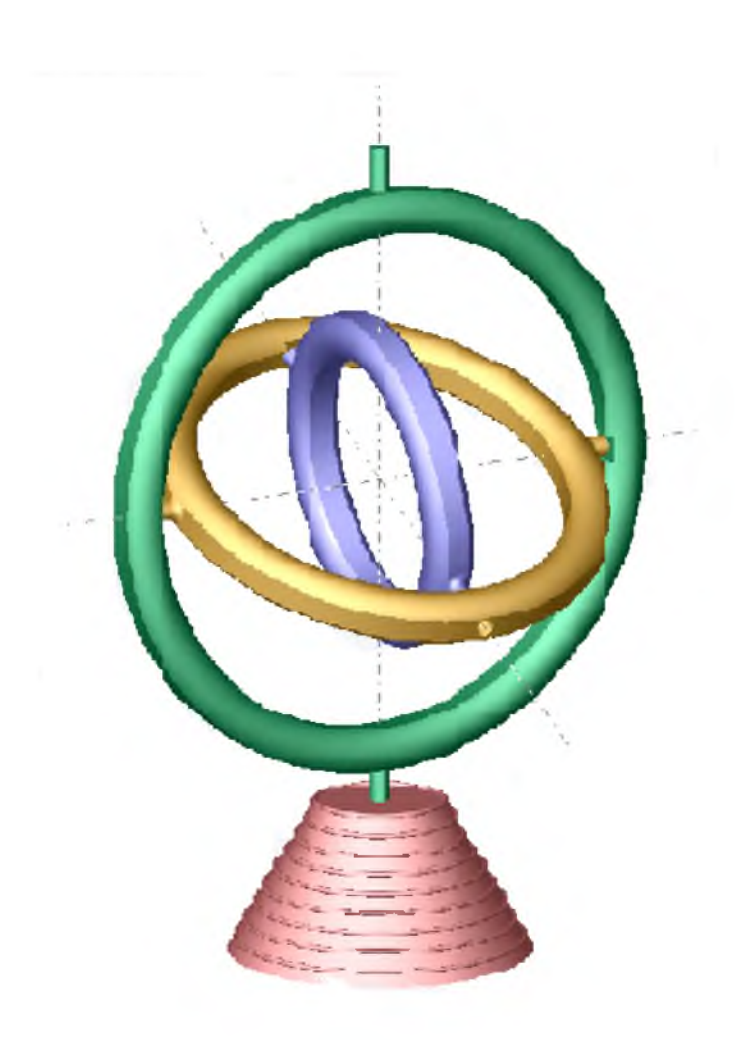

**Dialog Box and Parameters**

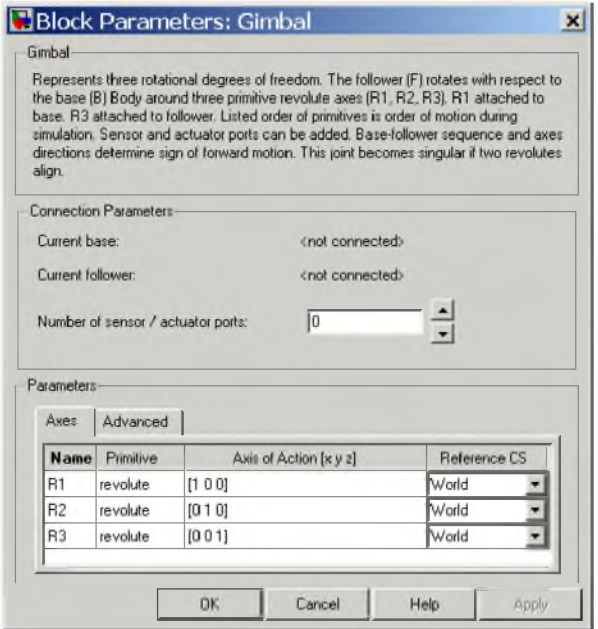

The dialog has two active areas, Connection parameters and Parameters.

## **Connection Parameters**

The base (B)-follower (F) Body sequence determines the sense of positive motion. Positive rotation is the follower moving around the rotational axis following the [right-hand rule](#page-763-0).

### Current base

When you connect the base (B) connector port on the Gimbal block to a Body CS Port on a Body, this parameter is automatically reset to the name of this Body CS. See the following figure[, Gimbal](#page-572-0)  Base and Follower Body Connector Ports [on page 11-93.](#page-572-0)

The base Body is automatically connected to the first joint primitive R1 in the primitive list in Parameters.

### Current follow er

<span id="page-572-0"></span>When you connect the follower  $(F)$  connector port on the Gimbal block to a Body CS Port on a Body, this parameter is automatically reset to the name of this Body CS. See the following figure[, Gimbal](#page-572-0)  Base and Follower Body Connector Ports [on page 11-93.](#page-572-0)

The follower Body is automatically connected to the last joint primitive R3 in the primitive list in Parameters.

### Number of sensor/actuator ports

Using this spinner menu, you can set the number of extra connector ports needed for connecting Joint Actuator and Joint Sensor blocks to this Joint. The default is 0.

The motion of revolute primitives is specified in angular units.

Base Body connector port

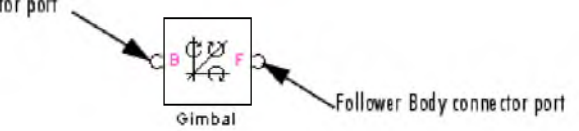

### **Gimbal Base and Follower Body Connector Ports**

**Parameters** Toggle between the Axes and Advanced panels with the tabs.

> The entries on the **Axes** pane are required. Each DoF primitive in Gimbal has an entry line. These lines specify the direction of the axes of action of the DoFs that the Gimbal represents.

### Name - Primitive

The primitive list states the names and types of joint primitives that make up the Gimbal block: revolute primitives R1, R2, R3.

### Axis of action  $[x y z]$

Enter here as a three-component vector the directional axes defining the allowed motions of these primitives and their corresponding DoFs:

**• Revolute: axis of rotation**

The default vectors are shown in the dialog above. The axis is a directed vector whose overall sign matters.

To prevent singularities and simulation errors, no two of the revolute axes can be parallel.

### Reference CS

Using the pull-down menu, choose the coordinate system (World, the base Body CS, or the follower Body CS) whose coordinate axes the vector axis of action is oriented with respect to. This CS also determines the absolute meaning of forces/torques and motion along/about the joint axis. The default is World.

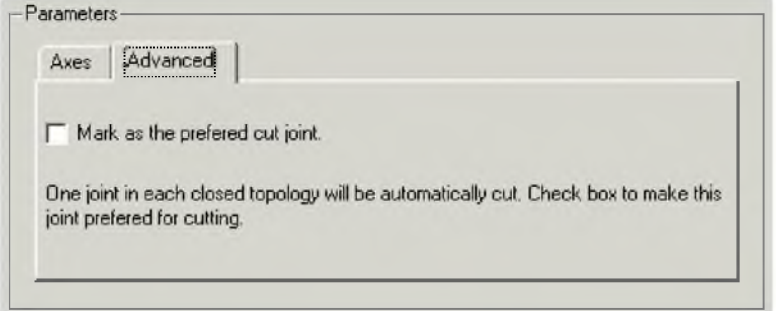

The **Advanced** pane is optional. You use it to control the way SimMechanics interprets the [topology](#page-767-0) of your schematic diagram.

### Mark as the preferred cut joint

In [a closed loop,](#page-749-0) one and only one joint is cut during the simulation. SimMechanics does the cutting internally and automatically.

If you want this particular joint to be weighted preferentially for cutting during the simulation, select the check box. The default is unselected.

#### **See Also** [Revolute](#page-653-0)[, Spherical](#page-682-0)

See ["Modeling Joints" on page 4-20](#page-147-0) for more on representing DoFs with Joints.

See ["Verifying Machine Topology" on page 4-73](#page-200-0) and ["How SimMecha](#page-222-0)nics Works[" on page 5-15 f](#page-222-0)or more on closed loops and cutting.

## <span id="page-575-0"></span>**Ground**

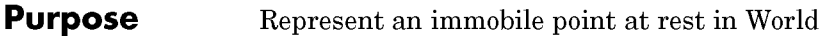

Bodies

### **Library**

### **Description**

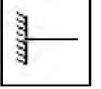

A Ground block represents an immobile [ground point](#page-756-0) at rest in the absolute inertial [World](#page-768-0) [reference frame](#page-763-0). Connecting it to a Joint prevents one side of that Joint from moving. You can also connect a Ground block to a Machine Environment block.

**Note** Every valid SimMechanics machine *must* have at least one Ground block.

You *must* connect exactly one Ground block in each machine of your model to a Machine Environment block.

Ground is a type of Body, but you can connect only one side of a Ground to a Joint block. A Ground block automatically carries a [grounded](#page-756-0) coordinate system (CS). This Grounded CS is inertial, at rest in the World reference frame, with coordinate axes parallel to the World axes:

 $+x$  points right

- +y points up (gravity in -y direction)
- +z points out of the screen, in three dimensions

But a Ground's origin is the ground point, which in general is shifted with respect to the World origin.

Multiple Ground blocks represent different fixed points in the global inertial World. In the [topology](#page-767-0) of a machine model, multiple Ground blocks function as a single body.

You cannot connect a Sensor or Actuator to a Ground block, because the ground point cannot be moved.
## **Dialog Box and Parameters**

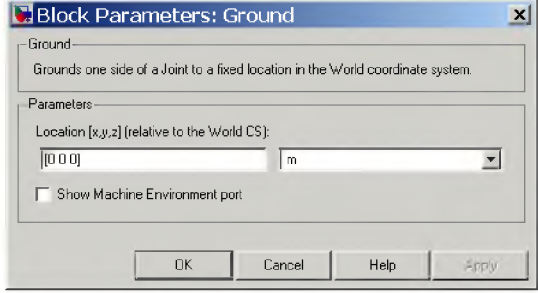

## Location [x,y,z]

Enter the position of the ground point translated from the origin of the World CS. The position is specified as a translation vector *(x,y,z),* with components projected onto the fixed World CS axes. Set the Ground position units using the pull-down menu to the right. The defaults are [0 0 0] and m (meters).

### Show Machine Environment port

Select to enable the Machine Environment port on the Ground block. This port allows you to connect a Machine Environment block to the Ground and the machine that the Ground is a part of. The default is unselected.

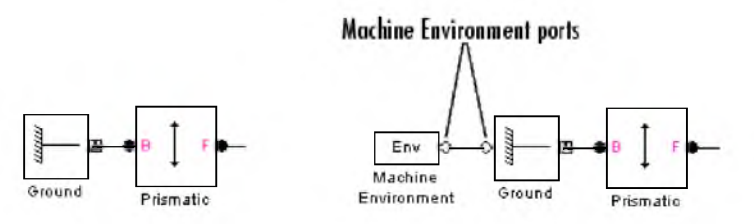

### **A Ground Without and With a Connected Machine Environment Block**

## **Configuring the Mechanical Environment**

If you connect a Machine Environment block to a Ground, you can adjust the mechanical environment for the machine of which that Ground is a part. Consult the Machine Environment block reference.

# **Ground**

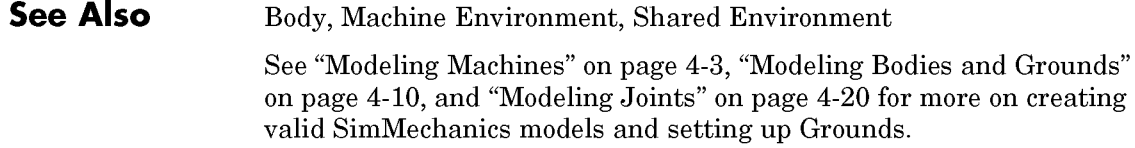

See the relevant entries in the [Glossary](#page-744-0): [ground,](#page-756-0) [grounded CS](#page-756-0), [machine](#page-759-0), and [World.](#page-768-0)

### **Purpose** Represent a composite joint with two translational DoFs

### **Library**

Joints

### **Description**

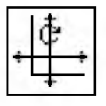

The In-Plane block represents a composite joint with two translational [degrees of freedom](#page-752-0) (DoFs) as two prismatic primitives. There are no constraints among the primitives.

**Caution** A joint with two prismatic primitives becomes singular if the two translation axes become parallel. The simulation stops with an error in this case.

You must connect each side of the Joint block to a Body block at [a Body](#page-748-0) coordinate system (CS) point. The In-Plane block is [assembled:](#page-746-0) the origins of these Body CSs must lie along the primitive axes, within [assembly tolerances](#page-746-0)But the Body CS origins on either side of the Joint do not have to be spatially [collocated](#page-749-0) points.

You must connect any Joint block to two and only two Body blocks, and Joints have a default of two [connector ports f](#page-750-0)or connecting to [base](#page-747-0)  and [follower](#page-755-0) Bodies.

A Joint block represents only the abstract relative motion of two bodies, not the bodies themselves. You must specify reference CSs to define the directions of the joint axes.

# **In-Plane**

L

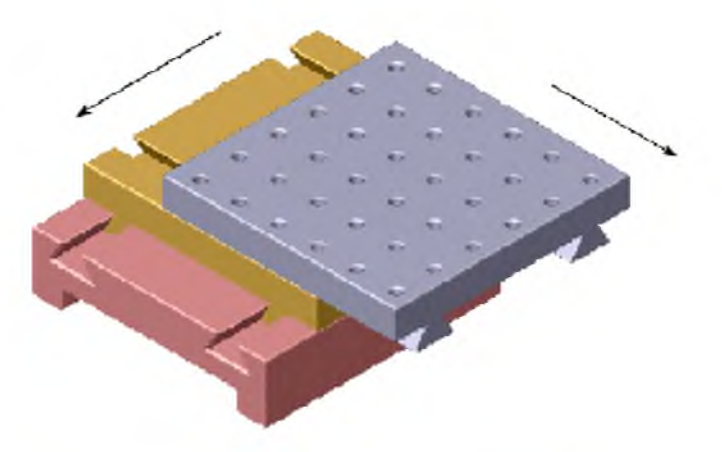

## **Dialog Box and Parameters**

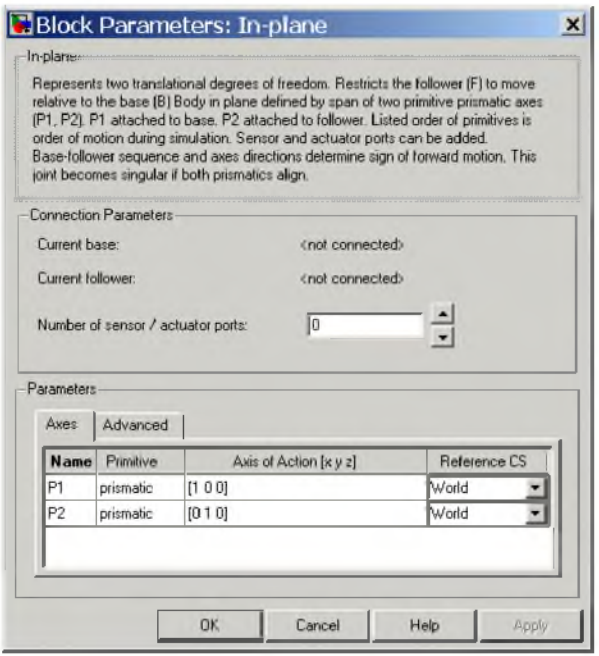

<span id="page-580-0"></span>The dialog has two active areas, **Connection parameters** and Parameters.

## **Connection Parameters**

The base  $(B)$ -follower  $(F)$  Body sequence determines the sense of positive motion. Positive translation is the follower moving in the direction of the translation axis.

### Current base

When you connect the base (B) connector port on the In-Plane block to a Body CS Port on a Body, this parameter is automatically reset to the name of this Body CS. See the following figure, [In-Plane Base and Follower Body Connector Ports on page 11-101](#page-580-0).

The base Body is automatically connected to the first joint primitive P1 in the primitive list in Parameters.

### Current follower

When you connect the follower (F) connector port on the In-Plane block to a Body CS Port on a Body, this parameter is automatically reset to the name of this Body CS. See the following figure, [In-Plane Base and Follower Body Connector Ports on page 11-101](#page-580-0).

The follower Body is automatically connected to the last joint primitive P2 in the primitive list in Parameters.

### Num ber of sensor/actuator ports

Using this spinner menu, you can set the number of extra connector ports needed for connecting Joint Actuator and Joint Sensor blocks to this Joint. The default is 0.

The motion of prismatic primitives is specified in linear units.

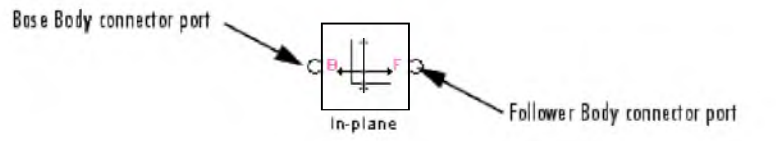

### **In-Plane Base and Follower Body Connector Ports**

### **Parameters** Toggle between the Axes and Advanced panels with the tabs.

The entries on the Axes pane are required. Each DoF primitive in In-Plane has an entry line. These lines specify the direction of the axes of action of the DoFs that the In-Plane represents.

### Name - Primitive

The primitive list states the names and types of joint primitives that make up the In-Plane block: prismatic primitives P1, P2.

### Axis of action  $[x y z]$

Enter here as a three-component vector the directional axes defining the allowed motions of these primitives and their corresponding DoFs:

• Prismatic: axis of translation

The default vectors are shown in the dialog above. The axis is a directed vector whose overall sign matters.

To prevent singularities and simulation errors, the two prismatic axes cannot be parallel.

### Reference CS

Using the pull-down menu, choose the coordinate system (World, the base Body CS, or the follower Body CS) whose coordinate axes the vector axis of action is oriented with respect to. This CS also determines the absolute meaning of forces/torques and motion along/about the joint axis. The default is World.

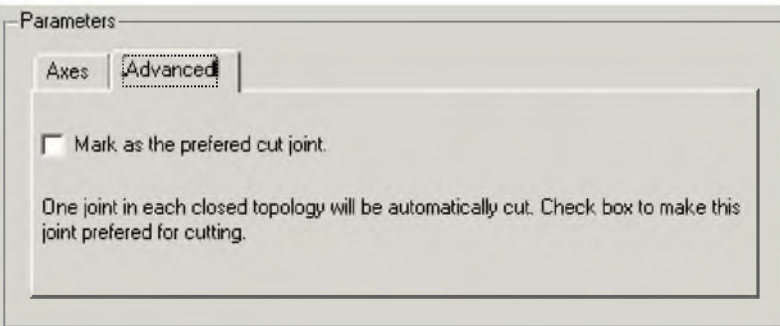

The **Advanced** pane is optional. You use it to control the way SimMechanics interprets the [topology](#page-767-0) of your schematic diagram.

### Mark as the preferred cut joint

In [a closed loop,](#page-749-0) one and only one joint is cut during the simulation. SimMechanics does the cutting internally and automatically.

If you want this particular joint to be weighted preferentially for cutting during the simulation, select the check box. The default is unselected.

### **See Also** [Planar](#page-633-0)[, Prismatic](#page-648-0)

See ["Modeling Joints" on page 4-20](#page-147-0) for more on representing DoFs with Joints.

See ["Verifying Machine Topology" on page 4-73](#page-200-0) and ["How SimMecha](#page-222-0)nics Works[" on page 5-15 f](#page-222-0)or more on closed loops and cutting.

# <span id="page-583-0"></span>**Joint Actuator**

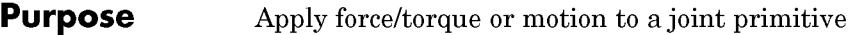

**Library**

Sensors & Actuators

# **Description**

A [joint](#page-758-0) between two [bodies r](#page-747-0)epresents relative [degrees of freedom](#page-752-0)  (DoFs) between the bodies. The Joint Actuator block [actuates](#page-744-0) a Joint block connected between two Bodies with one of these signals:

- A generalized force:
	- Force for translational motion along a prismatic joint primitive
	- Torque for rotational motion about a revolute joint primitive
- A motion:
	- Translational motion for a prismatic joint primitive, in terms of linear position, velocity, and acceleration. The velocity signal must be the derivative of the position signal, and the acceleration the derivative of the velocity.
	- Rotational motion for a revolute joint primitive, in terms of angular position, velocity, and acceleration. The angular velocity signal must be the derivative of the angle signal, and the angular acceleration the derivative of the angular velocity.

The generalized force or the motion is a function of time specified by a Simulink input signal. This signal can be any Simulink signal, including a signal feedback from a Sensor block.

The Joint Actuator applies the actuation signal along/about the joint axis in the reference [coordinate system](#page-752-0) (CS) specified for that joint primitive in the Joint's dialog. The Joint connects a [base a](#page-747-0)nd a [follower](#page-755-0) Body. The base-follower sequence determines the sense of the actuation signal.

The inport is the Simulink input signal. The output is th[e connector](#page-750-0)  port you connect to the Joint block you want to actuate. A Joint Actuator block actuates one joint primitive at a time:

- A primitive Joint (Prismatic or Revolute) has only one primitive within the Joint to actuate.
- A composite Joint has multiple joint primitives within, and you must choose which of those primitives to actuate with the Joint Actuator.

You cannot connect a Joint Actuator to a Spherical or spherical primitive.

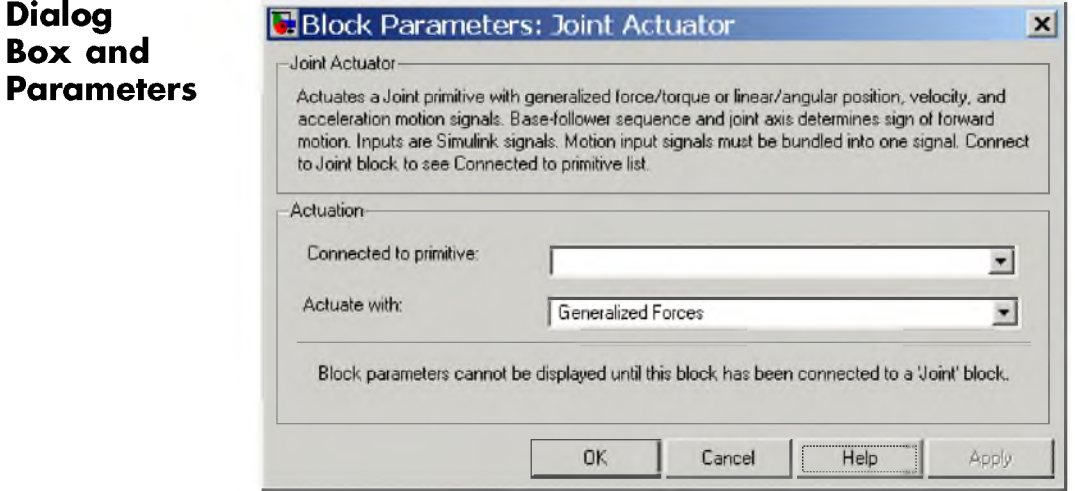

The dialog has one active area, **Actuation**. The full block parameters are not displayed unless you connect it to a specific Joint block.

### **Actuation** Connected to primitive

In the pull-down menu, choose the joint primitive within the Joint that you want to actuate with the Joint Actuator. A primitive Joint block has only one joint primitive.

You cannot connect a Joint Actuator to a spherical primitive.

If the Joint Actuator is not connected to a Joint block, this menu is blank.

### Actuate with

In the pull-down menu, choose one of two types of actuation, Generalized forces or Motion.

### **Generalized Forces**

This option interprets the actuation signal as a force or a torque between the Bodies connected by the Joint block you are actuating. Choose units depending on whether you are actuating a prismatic or revolute primitive.

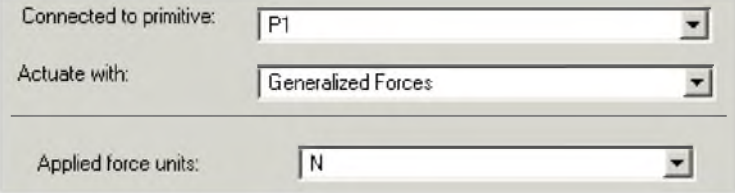

### Applied force units

In the pull-down menu, choose units for the actuation force. The default is N (Newtons).

The Simulink input is a 1-component signal.

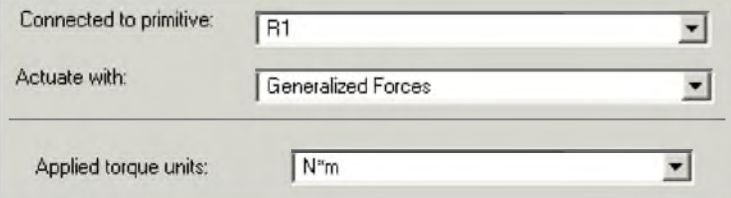

### Applied torque units

In the pull-down menu, choose units for the actuation torque. The default is N\*m (Newton-meters).

The Simulink input is a 1-component signal.

### **Motion**

This option interprets the actuation signal as a motion of the joint primitive to which you connect the Joint Actuator. Choose units depending on whether you are actuating a prismatic or revolute primitive. The Simulink input is a bundled 3-component signal with components in the order shown in the dialog.

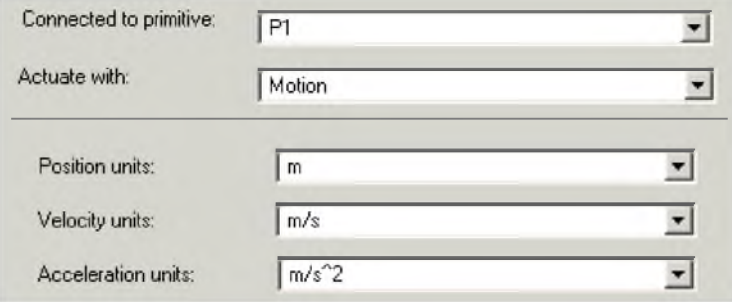

### Position units

In the pull-down menu, choose units for the linear position motion actuation. The default is m (meters).

### Velocity units

In the pull-down menu, choose units for the linear velocity motion actuation. The default is m/s (meters/second).

### **Acceleration units**

In the pull-down menu, choose units for the linear acceleration motion actuation. The default is  $m/s^2$  (meters/second<sup>2</sup>).

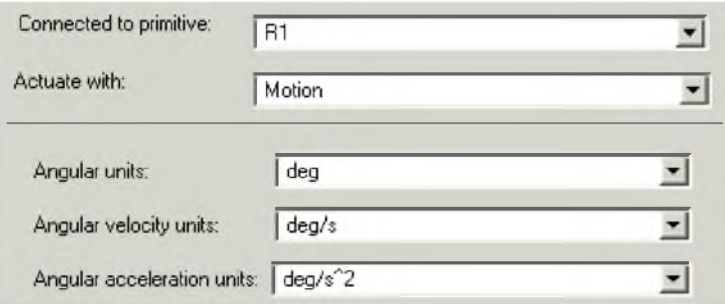

### Angular units

In the pull-down menu, choose units for the angular motion actuation. The default is deg (degrees).

### Angular velocity units

In the pull-down menu, choose units for the angular velocity motion actuation . The default is deg/s (degrees/second).

### Angular acceleration units

In the pull-down menu, choose units for the angular acceleration motion actuation. The default is  $\deg/s^2$  (degrees/second<sup>2</sup>).

## **Example**

Here is a Joint Actuator connected to a Prismatic that connects two Bodies:

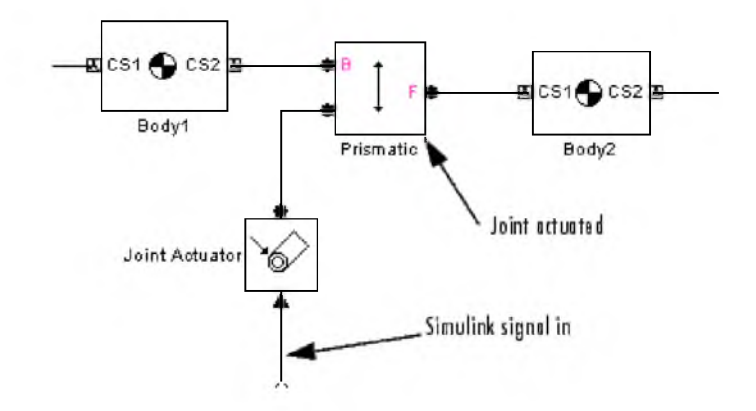

You must add an Actuator port (connector port) to the Joint block to connect the Joint Actuator to it. The base (B)-follower (F) Body sequence on the two sides of the Joint determines the sense of the Joint Actuator data.

### **See Also** [Joint Initial Condition Actuator,](#page-589-0) [Joint Sensor](#page-593-0), [Joint Stiction Actuator,](#page-604-0) [Mechanical Branching Bar](#page-625-0)[, Prismatic](#page-648-0)[, Revolute](#page-653-0)

See ["Modeling Degrees of Freedom" on page 10-2](#page-473-0).

In Simulink, see the Signal Routing Library and the Sources Library.

# <span id="page-589-0"></span>**Joint Initial Condition Actuator**

### **Purpose** Apply initial positions and velocities to the primitives of a Joint before starting simulation

**Library** Sensors & Actuators

### **Description**

**IC**

The Joint Initial Condition Actuator block supplies the prismatic and revolute [joint](#page-758-0) primitives of a Joint block with initial value data. The initial values are the positions and velocities of the joint primitives and fully specify the initial state of motion (initial [kinematic state](#page-758-0)) of those primitives.

You can set initial positions and velocities for two primitive types:

- **•** Translational initial conditions for a prismatic primitive, in terms of linear position and velocity
- **•** Rotational initial conditions for a revolute primitive, in terms of angular position and velocity

This block can actuate one, some, or all of the prismatic and revolute primitives of a Joint.

The Joint Initial Condition Actuator applies the initial state along/about the joint axis in the reference [coordinate system](#page-752-0) (CS) specified for that joint primitive in the Joint's dialog. The Joint connects a [base](#page-747-0) and a [follower](#page-755-0) Body. The base-follower sequence determines the sense of the actuation signal.

The output is th[e connector port](#page-750-0) you connect to the Joint block whose initial conditions you want to set. You set the initial linear and/or angular positions and velocities in the block's dialog, so there is no input signal.

You cannot actuate a Spherical or spherical primitive with a Joint Initial Condition Actuator.

### **Initial Geometric Versus Kinematic Configuration**

When you build your machine, the geometric configuration of the bodies (the [home configuration\)](#page-756-0) implicitly specifies the initial positions/angles

of bodies relative to one another and to World. The Ground, Body, and Joint layout specifies only initial coordinates ([degrees of freedom](#page-752-0) or DoFs), not their corresponding velocities. Starting a simulation in this state sets all initial velocities to zero. You can set the full initial kinematic state (the [initial configuration\)](#page-757-0), both positions and velocities, of joint primitives by using Joint Initial Condition Actuator blocks.

### **Initial Condition Actuation in Open and Closed Topologies**

In a SimMechanics model, the DoFs represented by Joints are relative. Suppose you actuate a Joint with initial conditions, and that Joint has other Joints in a sequence connected to it through intermediate Bodies. Then the initial conditions applied to the first Joint change the absolute positions and velocities of the other Joints (as measured in [World\)](#page-768-0) because the initial conditions of the other Joints are defined relative to the first.

The one exception to this rule occurs if the actuated Joint is part of a closed loop. SimMechanics cuts one Joint in each closed loop. The initial conditions applied to a Joint indirectly affect the initial conditions of the other connected Joints only up to (but not including) the cut Joint.

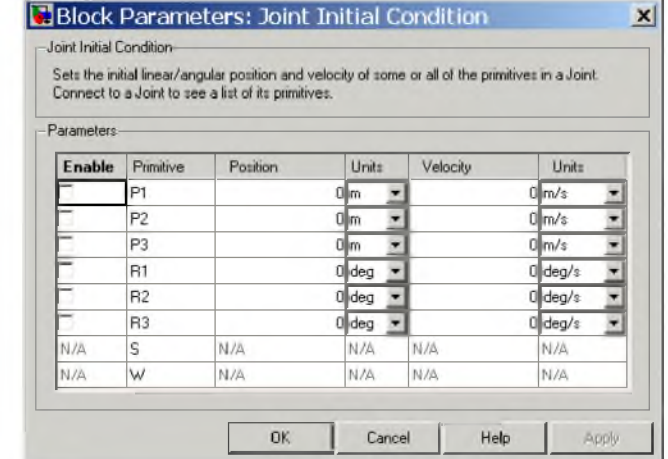

**Dialog Box and Parameters**

The dialog has one active area, **Parameters**.

### **Parameters**

The menu choices are available for every primitive in the Joint to which the Joint Initial Condition Actuator is connected. If you connect the Actuator with its dialog open, the primitive list is automatically updated to reflect the connected Joint's primitives. If the Actuator is unconnected, all primitive types are shown, including two that cannot be actuated, spherical (S) and weld (W).

### Enable

Select this check box if you want to actuate the primitive with initial conditions. The default is unselected.

### **Primitive**

Displays the name of the primitive within the Joint. Not an active field.

### Position

Enter a value for the initial position of the primitive, either prismatic or revolute. The default is 0.

### Units

In the pull-down menu, select units for the initial position. The defaults are m (meters) for prismatic primitives and rad (radians) for revolute primitives.

### **Velocity**

Enter a value for the initial velocity of the primitive, either prismatic or revolute. The default is 0.

### Units

In the pull-down menu, select units for the initial velocity. The defaults are m/s (mete[rs/second\) for prism](#page-742-0)atic primitives and rad/s (radians/second) for revolute primitives.

### **Example** Here is a Joint Initial Condition Actuator connected to a Custom Joint, which connects two Bodies:

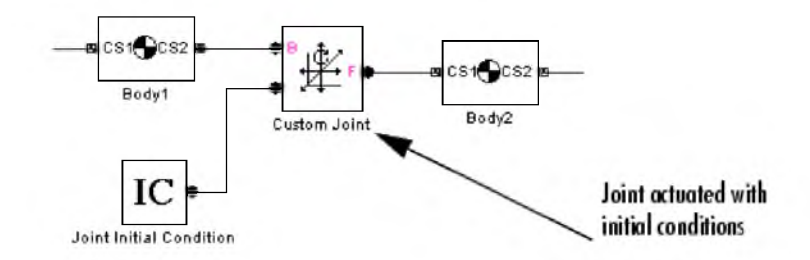

You must add an Actuator port (connector port) to the Joint block to connect the Joint Initial Condition Actuator to it. The base (B)-follower (F) Body sequence on the two sides of the Joint determines the sense of the Joint Initial Condition Actuator data.

### **See Also** [Joint Actuator,](#page-583-0) [Joint Sensor,](#page-593-0) [Joint Stiction Actuator,](#page-604-0) [Mechanical](#page-625-0) Branching Bar[, Prismatic](#page-648-0)[, Revolute](#page-653-0)

Se[e Chapter 3, "Representing Motion"](#page-100-0) for more details about a machine's state of motion. ["How SimMechanics Works" on page 5-15](#page-222-0) explains how SimMechanics initializes a machine.

See ["Using JICA Blocks" on page 4-58 f](#page-185-0)or setting general initial conditions (positions and velocities) of DoFs in a machine. ["Cutting](#page-163-0)  Closed Loops[" on page 4-36](#page-163-0) and ["Verifying Machine Topology" on page](#page-200-0)  4-[73 d](#page-200-0)iscuss how SimMechanics cuts Joints in closed loops.

See ["Modeling Degrees of Freedom" on page 10-2](#page-473-0).

In Simulink, see the Signal Routing Library and the Sources Library.

# <span id="page-593-0"></span>**Joint Sensor**

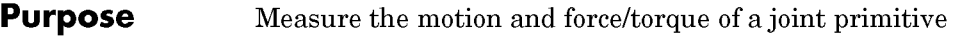

**Library** Sensors & Actuators

**Description** The Joint Sensor block measures the position, velocity, and/or acceleration of a [joint](#page-758-0) primitive in a Joint block.

> The Joint Sensor measures the motion along/about the joint axis (or about the pivot point for a spherical primitive) in the reference [coordinate system](#page-752-0) (CS) specified for that joint primitive in the Joint's dialog. The Joint connects a [base a](#page-747-0)nd a [follower](#page-755-0) Body. The base-follower sequence determines the sense of the motion.

Depending on the joint primitive being sensed, you measure one of these motion types:

- Translational motion for a prismatic joint primitive, in terms of linear position, velocity, and/or acceleration
- Rotational motion for a revolute joint primitive, in terms of angular position, velocity, and/or acceleration
- Spherical motion for a spherical joint primitive, in terms of a [quaternion,](#page-763-0) quaternion derivative, and/or quaternion second derivative

The input is th[e connector port](#page-750-0) connected to the Joint being sensed. The outport is a set of Simulink signals or one bundled Simulink signal of the position, velocity, and/or acceleration of the joint primitive.

A Joint Sensor block measures one joint primitive at a time:

- A primitive Joint (Prismatic or Revolute) has only one primitive within the Joint to sense.
- A composite Joint has multiple joint primitives within, and you must choose which primitive to sense with the Joint Sensor.

A body's orientation rotation matrix *R* relates vector components measured in the body CS and in the inertial World CS by  $[R]v_{\rm h} = v_{\rm s}$ . The column vector  $v<sub>b</sub>$  lists the vector  $v<sub>c</sub>$ 's three components measured in the body CS. The column vector  $v_s$  lists the vector  $v$ 's three components measured in the World CS.

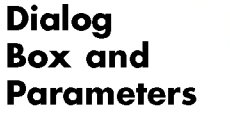

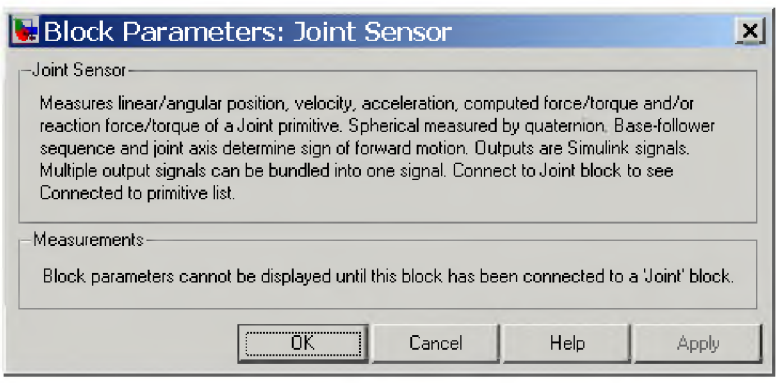

The dialog has one active area, **Measurements**. The block parameters are not displayed unless you connect it to a specific Joint block.

### **Measurements** Connected to primitive

In the pull-down menu, choose the joint primitive within the Joint that you want to measure with the Joint Sensor. A primitive Joint block has only one joint primitive.

If the Joint Sensor is not connected to a Joint block, this menu is not shown.

### Output selected parameters as one signal

*V* Output selected parameters as one signal.

Select this check box to convert all the output signals into a single bundled signal. The default is selected. If you unselect it, the Joint Sensor block will grow as many Simulink outports as there are active signals selected, in the same order top to bottom, in the dialog.

If the check box is selected, the Simulink signal out has all the active signals ordered into a single row vector. The order and type of the signal components depend on the joint primitive, as listed in the Simulink signal tables following.

The **Measurements** pane you see in the Joint Sensor dialog depends on the type of joint primitive to which you connect the Joint Sensor.

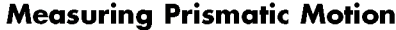

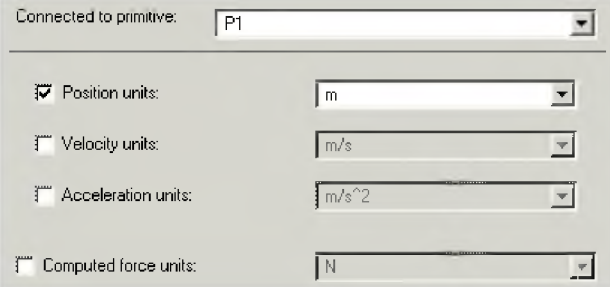

Select the check box(es) for each of the possible measurements you want to make: Position, Velocity, Acceleration, and Computed Force.

The *computed force* is that force along the prismatic axis which reproduces the follower motion with respect to base.

In the pull-down menus, choose the units for each of the measurements you want. The defaults are m (meters),  $m/s$  (meters/second),  $m/s<sup>2</sup>$ (meters/second2), N (Newtons), respectively, for Position, Velocity, Acceleration, and Compute[d Force.](#page-742-0)

The bundled Simulink output signal for a prismatic primitive has these measurements ordered in a row vector. Unselected components are removed from the vector signal:

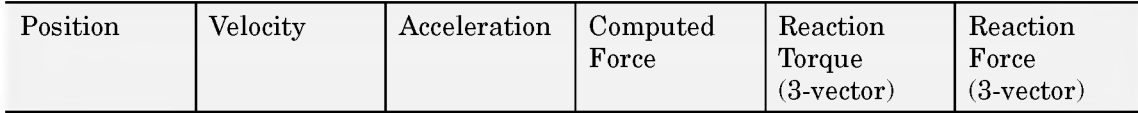

### **Measuring Revolute Motion**

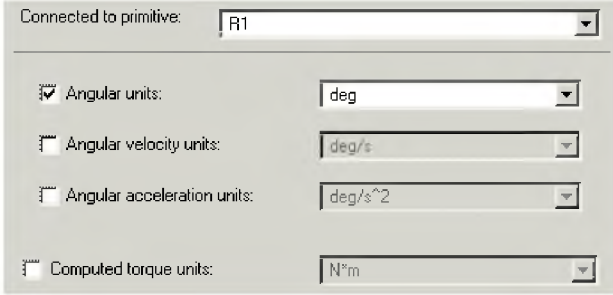

Select the check box(es) for each of the possible measurements you want to make: Angle, Angular velocity, Angular acceleration, and **Computed Torque**.

The *computed torque* is that torque about the revolute axis which reproduces the follower motion with respect to base.

In the pull-down menus, choose the units for each of the measurements you want. The defaults are deg (degrees), deg/s (degrees/second), deg/s<sup>2</sup> (degrees/second<sup>2</sup>),  $N*m$  (Newton-meters), and N (Newtons), respectively, for Angle, Angular Velocity, Angular Acceleration, and **Computed Torque**.

The bundled Simulink output signal for a revolute primitive has these measurements ordered in a row vector. Unselected components are removed from the vector signal:

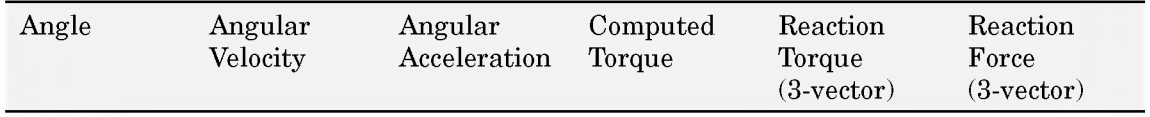

**Note** The absolute angle of revolute motion is mapped on to the interval  $(-180^\circ, +180^\circ]$  degrees or  $(-\pi, +\pi]$  radians.

### **Measuring Spherical Motion**

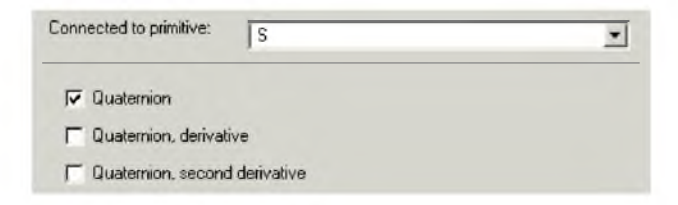

Select the check box(es) for each of the possible measurements you want to make: Quaternion, Quaternion, derivative, and Quaternion, second derivative.

Quaternions are dimensionless, 4-component row vectors. The time unit for the derivatives is seconds.

The bundled Simulink output signal for a spherical primitive has these quaternion measurements ordered into a larger row vector. Unselected components are removed from the vector signal:

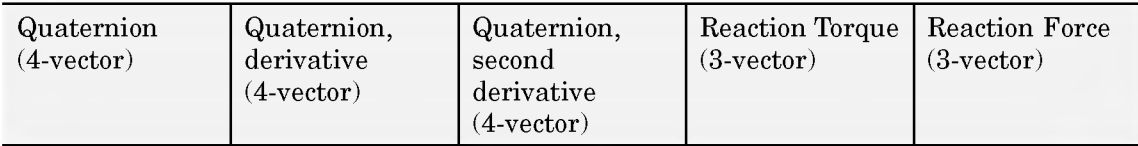

### **Reaction Force and Torque**

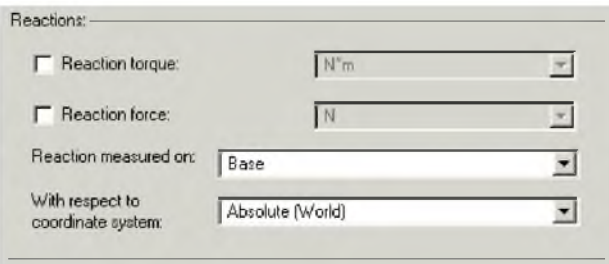

The *reaction force* and *torque* are 3-component vectors of the force and torque that the joint primitive transfers to the base or follower Body.

### **Reaction Torque**

Select the check box to output the reaction torque.

### **Reaction Force**

Select the check box to output the reaction force.

### Reaction measured on

Choose the Body on which the reaction force and torque vectors are measured, Base or Follower. The default is Base.

### With respect to CS

In the pull-down menu, choose the coordinate system in which the reaction torque and force vectors are measured: either the Local (Body CS) to which the Sensor is connected or the default Absolute ([World\)](#page-768-0).

In the Absolute case, the force and torque vectors have components measured relative to the inertial World CS axes. In the Local case, the same force and torque signals are premultiplied by the inverse orientation rotation matrix  $R^{-1} = R^{T}$ for the Body selected in **Reactions measured on**.

### **Example**

Here is a Joint Sensor connected to a Prismatic that connects two Bodies:

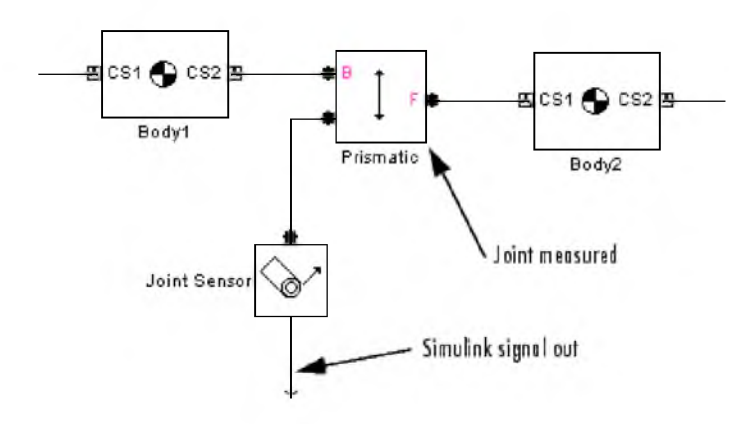

You must add an Sensor port (connector port) to the Joint block to connect the Joint Sensor to it. The base (B)-follower (F) Body sequence on the two sides of the Joint determines the sense of the Joint Sensor data.

### **See Also** [Body Sensor](#page-506-0)[, Constraint & Driver Sensor](#page-523-0), [Joint Actuator,](#page-583-0) [Joint Initial](#page-589-0)  Condition Actuator, [Joint Stiction Actuator,](#page-604-0) [Mechanical Bra](#page-625-0)nching Bar, [Prismatic,](#page-648-0) [Revolute](#page-653-0)[, Spherical](#page-682-0)

See ["Body Motion in SimMechanics" on page 3-4](#page-103-0) and ["Modeling](#page-194-0) Sensors[" on page 4-67](#page-194-0).

In Simulink, see the Signal Routing Library and the Sinks Library.

### **Purpose** Models a damped linear oscillator force or torque on a prismatic or revolute joint between two bodies

Force Elements

## **Description**

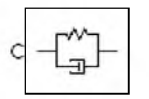

**Library**

The Joint Spring & Damper block models a damped linear oscillator force acting along a prismatic primitive or a damped linear oscillator torque acting about a revolute primitive. The joint primitives are connected between two bodies, and the force or torque acts between these bodies. The sign of the force or torque is set by the [base](#page-747-0) (B)-to-[follower](#page-755-0) (F) sequence of the bodies. These models represent damped linear translational and torsional springs in the prismatic and revolute cases, respectively.

You connect this block to a Joint at one of the Joint's sensor/actuator ports. (If the Joint lacks a sensor/actuator port, open its dialog and create one.) The Joint represents any mixture of translational and rotational degrees of freedom (DoFs). With the Joint Spring & Damper block, you can then apply any combination of damped linear oscillator forces on any prismatics and damped linear torsion torques on any revolutes.

**Note** Each Joint Spring & Damper block connected to a revolute primitive adds a Simulink state to your model. These states are in addition to other normal Simulink states, such as those associated with Integrator and Transfer Fcn blocks. See the Simulink documentation for more about Simulink model states.

This feature does not change the mechanical states of your model, those associated with SimMechanics joint blocks. See the mech stateVectorMgr command reference for more about mechanical states.

### **Joint Spring and Damper Theory**

Connect two Bodies with a Joint having some combination of prismatic and revolute primitives.

If x represents the displacement along a prismatic axis, and  $v = dx/dt$  is the prismatic DoF's linear speed, then the damped spring force acting along this prismatic and between the Bodies connected by this Joint is

$$
F = -k(x - x_0) - bv
$$

The model parameters are the spring constant *k,* the natural spring length (offset)  $x_0$ , and the damping constant *b*. The natural length is the spring's length with no forces acting on it and should be nonnegative:  $x_0$  $\geq 0$ . A stable spring requires  $k > 0$ . A damping representing dissipation and respecting the second law of thermodynamics requires  $b \geq 0$ . You can use a negative *b* to represent energy pumping.

If  $\theta$  represents the displacement about a revolute axis, and  $\omega = \theta/dt$  is the revolute DoF's angular speed, then the damped torsion torque acting about this revolute and between the Bodies connected by this Joint is

$$
\tau = -k(\theta - \theta_0) - b\omega
$$

The model parameters are the torsion constant *k*, the natural torsion angle (offset)  $\theta_0$ , and the damping constant *b*. The natural angle is the torsion balance's direction with no torques acting on it and can have any sign. A stable torsion requires *k* > 0. A damping representing dissipation and respecting the second law of thermodynamics requires *b*  $\geq 0$ . You can use a negative *b* [to represent ene](#page-742-0)rgy pumping.

## **Dialog Box and Parameters**

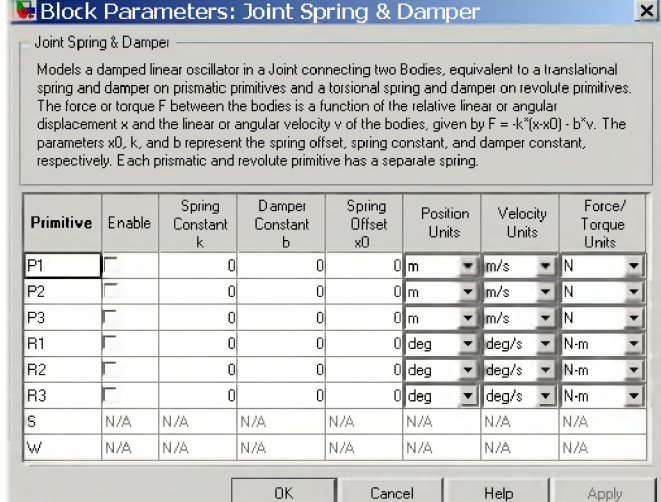

### **Actuation**

The menu lists all the active primitives in the Joint to which the Joint Spring & Damper block is connected. If you connect the Joint Spring & Damper with its dialog open, the primitive list is automatically updated to reflect the connected Joint's primitives.

### **Primitive**

Lists the active primitives in the Joint to which the block is connected. P represents a prismatic primitive, R a revolute primitive, S a spherical primitive, and W a weld primitive.

### Enable

To enable force or torque actuation on any particular primitive in the Joint, select the Enable check box next to that primitive's name in the Primitive column. You cannot actuate spherical or weld primitives.

### Spring Constant k

Enter the spring or torsion constant *k,* for a prismatic or revolute primitive, respectively. The default is 0.

The units for *k* are derived implicitly from your choice of position and force/torque units.

### Damper Constant b

Enter the spring or torsion damping constant b, for a prismatic or revolute primitive, respectively. The default is 0.

The units for *b* are derived implicitly from your choice of velocity and force/torque units.

### Spring Offset x0

Enter the natural spring length  $x_0$  or the natural torsion angle  $\theta_0$ , for a prismatic or revolute primitive, respectively. The default is 0.

### **Position Units**

In the pull-down menu, select linear or angular units for prismatic or revolute primitives, respectively. The default is m (meters) or deg (degrees).

### Velocity Units

In the pull-down menu, select linear or angular velocity units for prismatic or revolute primitives, respectively. The default is m/s (meters/second) or deg/s (degrees/second).

### Force/Torque Units

In the pull-down menu, select force or torque units for prismatic or revolute primitives, respectively. The default is N (Newtons) or N\*m (Newton-meters).

**See Also** [Body](#page-490-0)[, Body Spring & Damper](#page-511-0)[, Custom Joint,](#page-530-0) [Joint Actuator,](#page-583-0) [Joint](#page-593-0)  Sensor[, Prismatic](#page-648-0)[, Revolute](#page-653-0)

See ["Modeling Force Elements" on page 4-62.](#page-189-0)

# **Purpose** Apply classical friction to a joint primitive

**Library** Sensors & Actuators

# **Description**

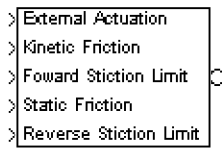

<span id="page-604-0"></span>The Joint Stiction Actuator block applies stiction (classical friction) to a prismatic or revolute joint primitive. The stiction is regulated by a friction model whose parameters you specify. (See ["Stiction Theory"](#page-608-0) on page 11[-129](#page-608-0).) The Joint Stiction Actuator applies stiction to the О joint primitive as a relative force/torque between the joint's connected Bodies. The bodies can experience additional forces independent of the applied stiction.

The inports are Simulink signals. The output is a connector port. You cannot connect a Joint Stiction Actuator to a Spherical block or spherical primitive. Restrictions on simultaneous actuators and sensors include:

- You cannot actuate a joint primitive simultaneously with a Joint Stiction Actuator and a Joint Actuator. But with the Joint Stiction Actuator inport External Actuation, you can apply to the joint primitive an external (nonfrictional) force/torque actuation signal equivalent to applying a Joint Actuator.
- You can simultaneously actuate a joint primitive with a Joint Stiction Actuator and a Joint Initial Condition Actuator.
- You can also simultaneously actuate a joint primitive with a Joint Stiction Actuator and measure the force/torque along/around the joint primitive with a Joint Sensor.

**Caution** You cannot trim or linearize a SimMechanics model that contains a Joint Stiction Actuator block.

**Dialog Box and Parameters**

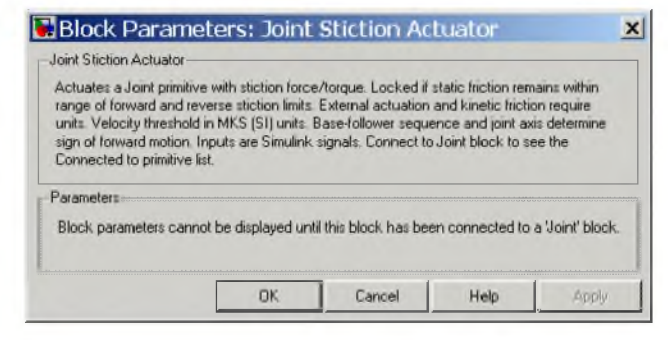

The dialog has one active area, **Parameters**. The block parameters are not displayed unless you connect it to a specific Joint block.

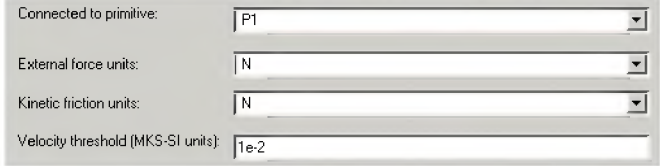

### Connected to primitive

In the pull-down menu, choose the joint primitive within the Joint that you want to actuate with the Joint Stiction Actuator. A primitive Joint block has only one joint primitive.

You cannot connect a Joint Stiction Actuator to a spherical primitive.

If the Joint Stiction Actuator [is](#page-742-0) not connected to a Joint block, this menu displays Unknown.

### External force units

In the pull-down menu, choose units for the external nonfrictional force/torque  $F_{\text{ext}}$ . The default is N (Newtons) if connected to a prismatic primitive and N\*m (Newton-meters) if connected to a revolute primitive.

### Kinetic friction units

In the pull-down menu, choose units for the kinetic friction force/torque  $F_K$ . The default is N (Newtons) if connected to a prismatic primitive and N\*m (Newton-meters) if connected to a revolute primitive.

### Velocity threshold (MKS-SI units)

Enter the positive relative speed of the joint primitive below which the joint locks by static friction. Above that speed, the joint is unlocked.

The units must be MKS or SI: for a prismatic primitive, meters/second; for a revolute primitive, radians/second.

### **Summary of Joint Stiction Actuator Inport Signals**

All the Simulink inports are one-component signals. Here is an example of a prismatic joint connected between two bodies and actuated with stiction:

# **Joint Stiction Actuator**

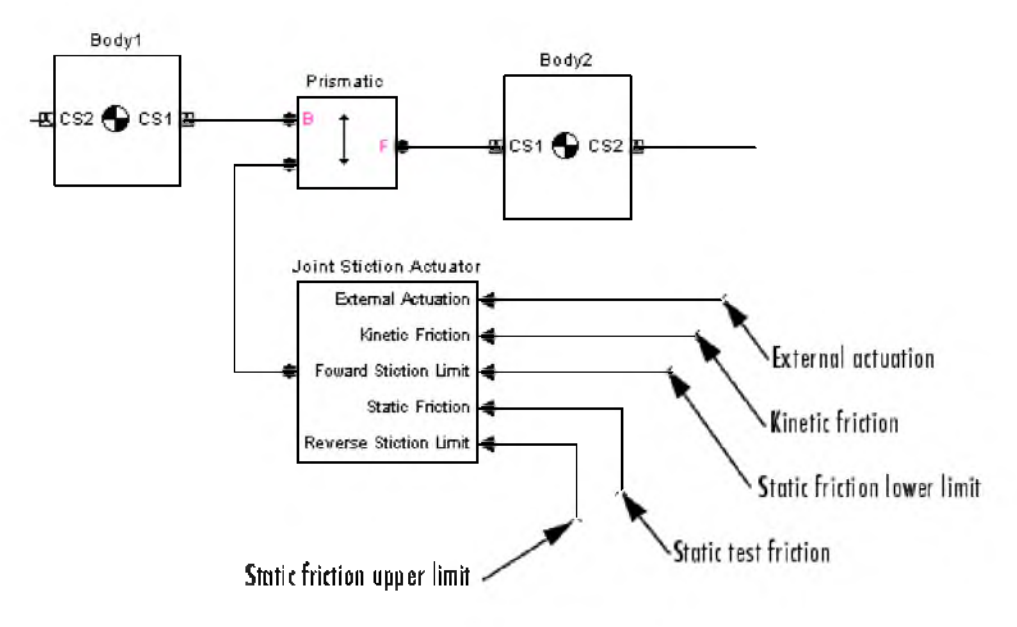

### **Joint Stiction Actuator Simulink Inport Signals**

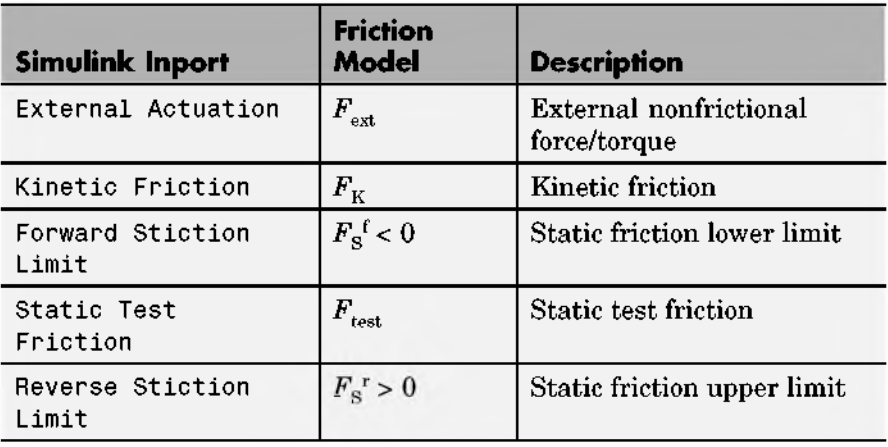

### <span id="page-608-0"></span>**Units**

You specify units in the dialog only for the external nonfrictional and kinetic friction forces/torques,  $F_{ext}$  and  $F_K$ . These two friction signals are used to integrate the motion of the joint and have physical significance in the model. Thus units are necessary for  $F_{\text{ext}}$  and  $F_{\text{K}}$ .

The other three signals are compared only to one another in the locking condition  $F_S^f$  <  $F_{\text{test}}$  <  $F_S^r$ . These friction signals are not used to integrate motion and thus do not have units set in the dialog. But they must have the same implicit units for a valid comparison.

**Caution** The threshold velocity  $v_{\text{th}}$  must be set greater than the Absolute tolerance in the Solver node of your model's Configuration **Parameters** dialog to avoid a meaningless threshold value.

Never set Absolute tolerance to auto if stiction actuators are present in a model. A recommended setting is to make  $v_{\text{th}}$  at least 10 times the Absolute tolerance value.

See ["Controlling the Simulation" on page 5-11](#page-218-0) for a discussion of setting simulation parameters.

**Example** The mech dpen sticky model in the Demos library has two revolute joints actuated with stiction. See ["Joint Stiction A](#page-182-0)ctuator Example: Mixed Static and Kinetic Friction[" on page 4-55.](#page-182-0)

### **Stiction Kinematics**

**Theory** *v* and *a* are the velocity and acceleration along/around a joint primitive axis. These quantities are relative between the two bodies at the joint ends and signed  $\pm$  to indicate forward or reverse. The joint directionality is set by the [base](#page-747-0) (B)-[follower](#page-755-0) (F) Body sequence of Bodies attached to the joint primitive being actuated.

### **Continuous Motion**

A joint subject to stiction, if unlocked, moves in continuous motion. During this motion, you can apply two forces/torques at the joint primitive:

- A kinetic friction force/torque  $F_{\kappa}$ :
	- $\blacksquare$  *F*<sub>K</sub> < 0 retards forward motion
	- $F_K > 0$  retards reverse motion
- An external, nonfrictional force/torque  $F_{\text{ext}}$

### **Discrete Modes: Locked, Wait, Unlocked**

Besides its continuous motion mode, a joint actuated by stiction has two other discrete modes. The Joint Stiction Actuator switches a joint primitive between locked and unlocked modes. In one mode, the joint locks rigidly; in the other, it moves with the kinetic friction and external nonfrictional forces/torques applied. The joint can also be in a wait mode, between locked and unlocked.

### **Unlocking**

You specify the unlocking criteria by a two-condition threshold, constructed from four user-specified inputs.

- Joint unlocking threshold velocity  $v_{\text{th}} > 0$  via the block dialog.
- *Static* friction limits  $F_S^f < 0$  and  $F_S^r > 0$  for forward and reverse motion, and a *static test friction*  $\tilde{F}_{\text{test}}$ , all three specified via Simulink signals. The static test friction  $F_{\text{test}}$  and forward/reverse limits  $F_{\text{S}}^{\text{f}}$ and  $F_{\rm S}^{\rm r}$  can be functions of the machine state and/or time.

The static test and kinetic frictions  $F_{\text{test}}$  and  $F_{\text{K}}$  can be discontinuous, but should be physically sensible.

### **Locking**

You specify the locking criterion with the velocity threshold alone.

• Joint locking threshold velocity  $v_{\text{th}} > 0$  via the block dialog.

See the following figure[, Discrete Joint St](#page-611-0)iction Modes and Transition Conditions [on page 11-132](#page-611-0).

### **Locked Mode**

In this mode, *v* and *a* of the joint are zero. The static computed force/torque  $F_{\rm s}$  at the joint is internally computed to maintain this mode:  $F_{ext} + F_{S} + F_{F} - F_{B} = 0$ . The forces/torques  $F_{B}$ ,  $F_{F}$  are the forces/torques on the base and follower Bodies apart from those forces/torques acting at the joint.

The joint remains locked as long as  $F_s^f$  <  $F_{\text{test}}$  <  $F_s^r$ .

In most realistic friction models, you would set  $F_{\text{test}}$  equal to the computed  $F_{\rm s}$ .

### **Wait Mode**

If the static test friction  $F_{\text{test}}$  leaves the static friction range  $[F_{\text{S}}^{\text{f}}, F_{\text{S}}^{\text{r}}]$ , the joint has passed the first condition for unlocking, and the simulation enters wait mode, suspending the mechanical motion.

A search begins for a consistent state of all stiction-actuated joints in your model.

- **•** The potential direction of motion after unlocking is determined by all the nonfrictional forces on the bodies.
- During the search, the net force/torque  $F = F_{ext} + F_K$  at the joint primitive is computed, where  $F<sub>K</sub>$  is the kinetic friction, and *a* is determined.
- For potential motion in the forward (reverse) direction, if  $a < 0$  ( $a >$ 0), the search returns to the locked mode.

Once consistent modes for all stiction-actuated joints are found, mechanical motion restarts. The simulation integrates *a* to obtain *v* . When  $|v|$  exceeds  $v_{\text{th}}$ , the second condition, the joint unlocks.

The wait mode prevents infinite cycling between locked and unlocked modes, although it can noticeably slow down the simulation. The mode <span id="page-611-0"></span>search uses a nonphysical algebraic loop, which displays warnings at the MATLAB command line.

### **Unlocked Mode**

In the unlocked mode, the joint primitive moves, actuated by the sum of the external, nonfrictional force/torque  $F_{\text{ext}}$  and the kinetic friction  $F_{\text{K}}$ .

The joint returns to the locked mode if  $v$  falls into the range - $v_{\text{th}} < v <$  $+v_{th}$ . If the simulation steps in time over this velocity range, it instead catches the zero of velocity with Simulink zero-crossing detection.

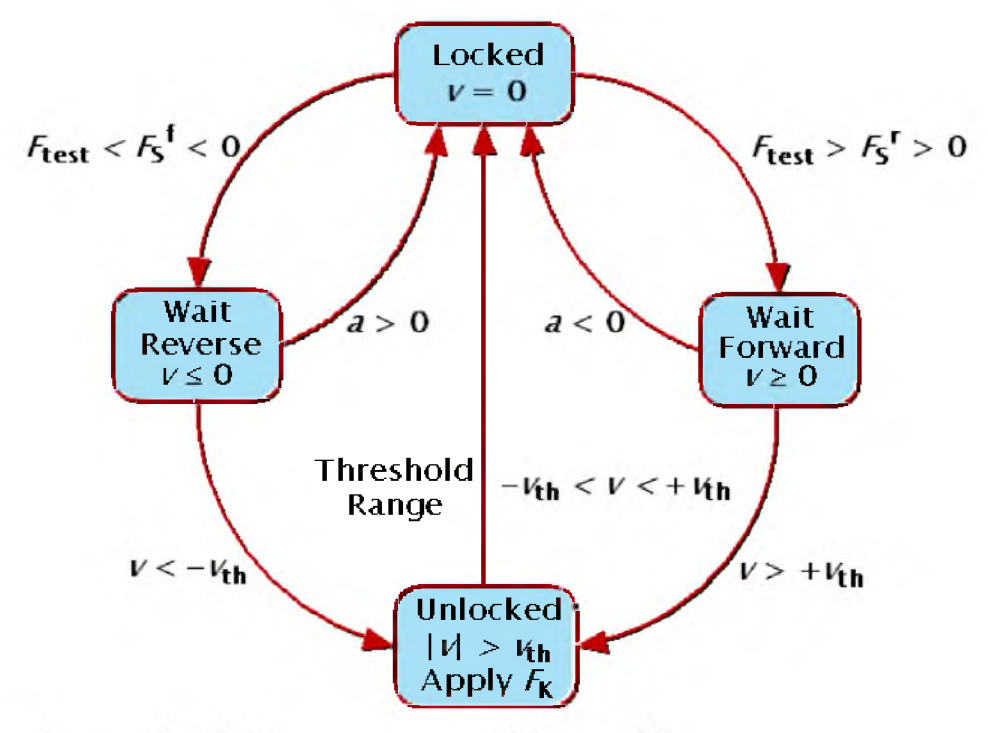

**Discrete Joint Stiction Modes and Transition Conditions**

**See Also** [Joint Actuator](#page-583-0), [Joint Initial Condition Actuator](#page-589-0), [Joint Sensor,](#page-593-0) [Mechanical Branching Bar](#page-625-0)[, Prismatic](#page-648-0)[, Revolute](#page-653-0)
See ["Actuating a Joint" on page 4-51.](#page-178-0) For trimming and linearization, see [Chapter 8, "Analyzing Motion"](#page-338-0).

In Simulink, see the Signal Routing Library and the Sources Library, and "Zero-Crossing Detection".

# **Linear Driver**

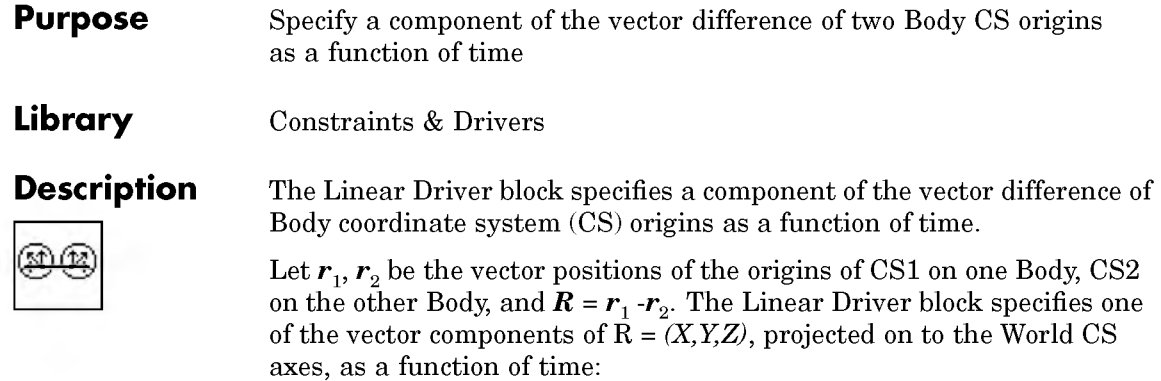

X, Y, or  $Z = X(t=0)$ ,  $Y(t=0)$ , or  $Z(t=0) + f(t)$ 

You connect a Driver [Actuator](#page-744-0) block to the Linear Driver.

The Simulink input signal into the Driver Actuator specifies the time-dependent driving function  $f(t)$  and its first two derivatives, as well as their units. If you do not actuate Linear Driver, this block acts as a time-independent [constraint](#page-751-0) that freezes the vector component between the two Body CS origins at its initial value *X(t=0), Y(t=0),* or *Z(t=0)* during the simulation.

[Drivers](#page-754-0) restrict relativ[e degrees of freedom](#page-752-0) (DoFs) between a pair of bodies as specified functions of time. Locally in a machine, they replace a Joint as the expression of the DoFs. Globally, Driver blocks must occur [topologically](#page-767-0) in [closed loops](#page-749-0). Like Bodies connected to a Joint, the two Bodies connected to a Drivers are ordered as [base](#page-747-0) and [follower,](#page-755-0) fixing the direction of relative motion.

You can also connect a Constraint & Driver [Sensor](#page-765-0) to any Driver and measure the reaction forces/torques between the driven bodies.

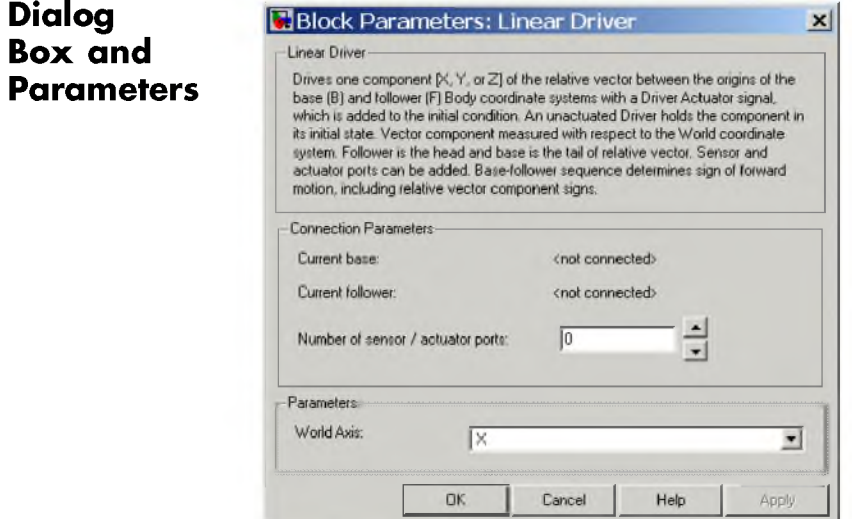

The dialog has two active areas, **Connection parameters** and Parameters.

# **Connection Parameters**

The base  $(B)$ -follower  $(F)$  Body sequence determines the sense of positive motion. Positive translation is the follower moving in the direction of the translation axis.

### Current base

When you connect the base (B) connector port on the Linear Driver block to a Body CS Port on a Body, this parameter is automatically reset to the name of this Body CS. See the following figure[, Linear](#page-615-0) Driver Base and Follower Body Connector Port[s on page 11-136.](#page-615-0)

## Current follower

When you connect the follower  $(F)$  connector port on the Linear Driver block to a Body CS Port on a Body, this parameter is automatically reset to the name of this Body CS. See the following figure[, Linear Driver Base and Follower Body Connector Ports](#page-615-0) on page 11[-136](#page-615-0).

## <span id="page-615-0"></span>Number of sensor/actuator ports

Using this spinner menu, you can set the number of extra connector ports needed for connecting Driver Actuator and Constraint & Driver Sensor blocks to this Driver. The default is 0.

To activate the Driver, connect a Driver Actuator.

Base Body connector port

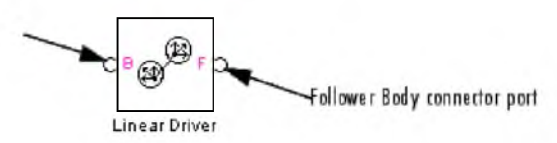

### **Linear Driver Base and Follower Body Connector Ports**

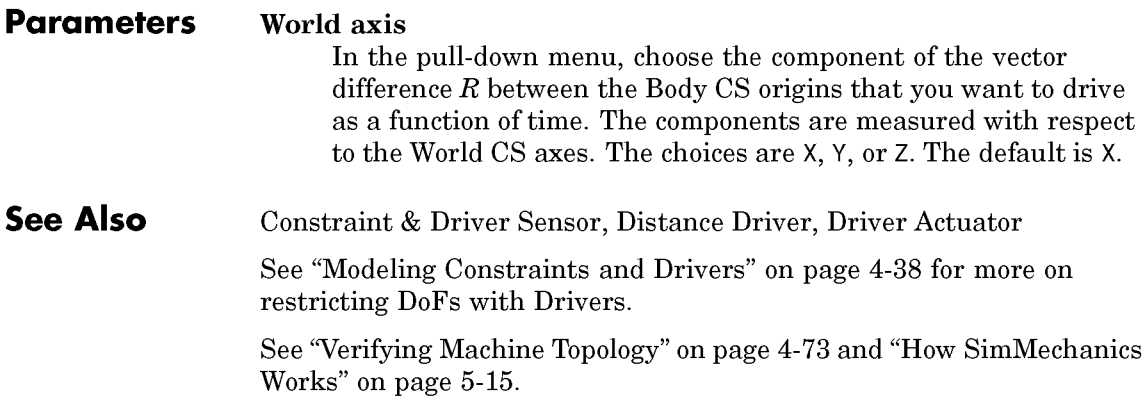

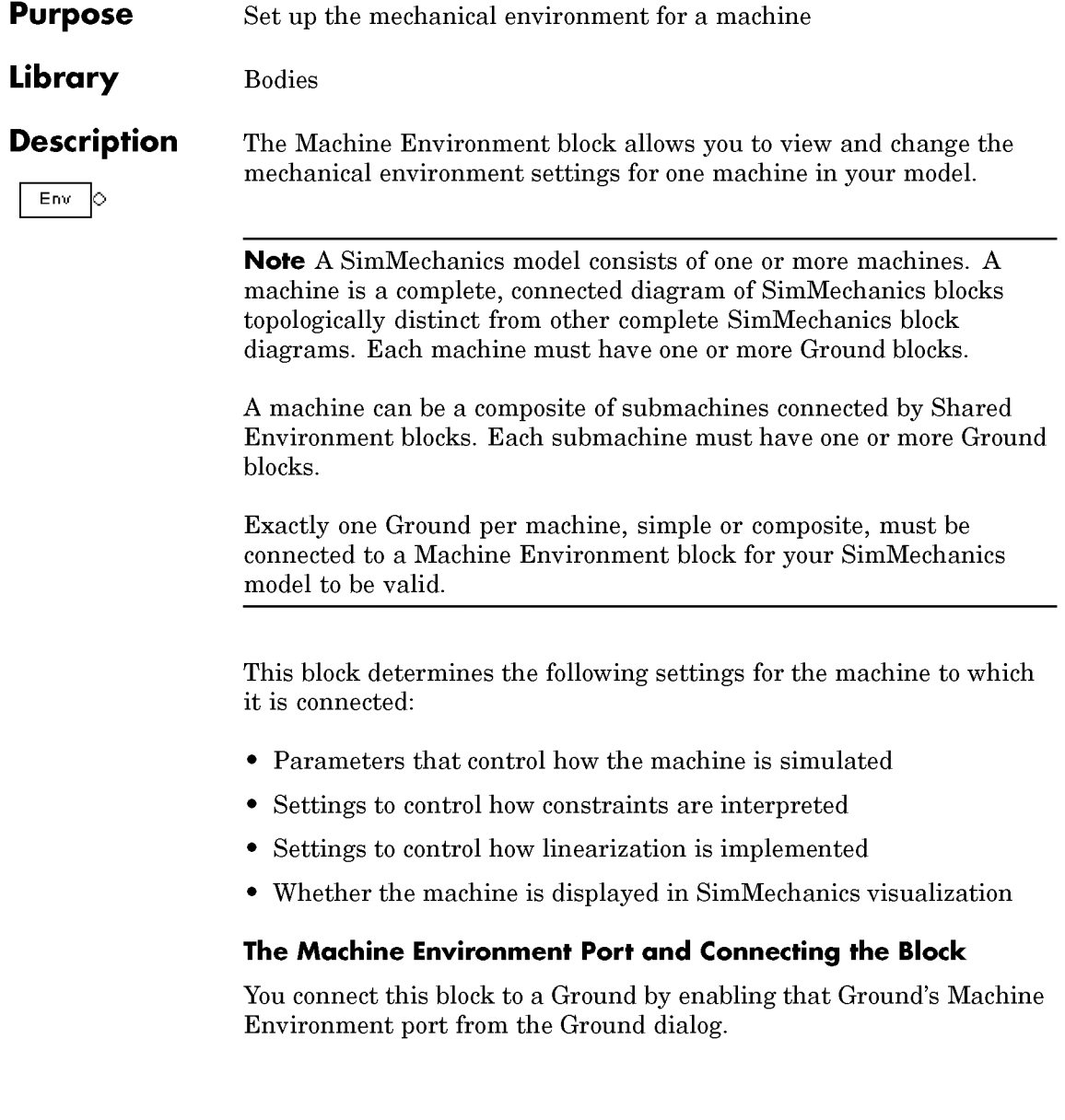

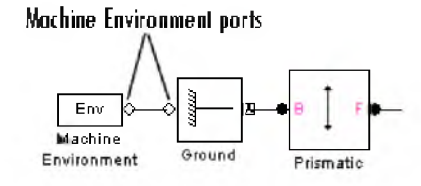

# **Gravity as a Simulink Signal**

This block also allows you to input gravity as a variable Simulink signal. If you choose to do this, a Simulink inport > also appears on the block for connection to a three-component Simulink signal line.

# **Opening the Simulink Configuration Parameters Dialog**

You can open the Simulink Configuration Parameters dialog for viewing and editing by clicking the Open Configuration Parameters button on the lower left of the dialog.

# **Dialog Box and Parameters**

In the lower half of its dialog, the Machine Environment block has four active panes that you can view and modify by selecting the corresponding tabs. You can apply your settings at any time by clicking Apply or OK.

- Parameters
- **•** [Constraints](#page-620-0)
- **•** [Linearization](#page-622-0)
- **•** [Visualization](#page-623-0)

<span id="page-618-0"></span>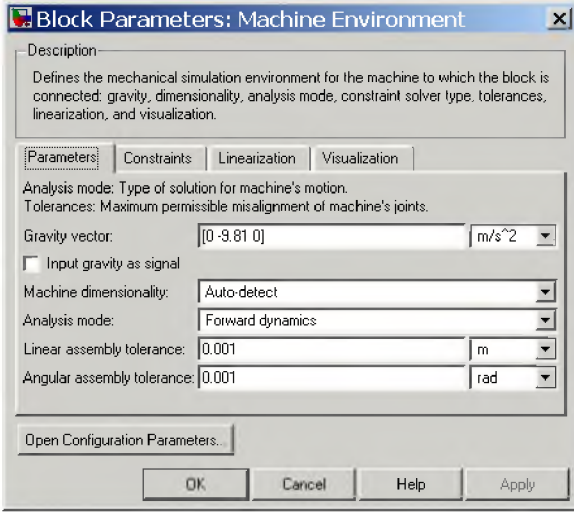

# **Configuring the Dynamics**

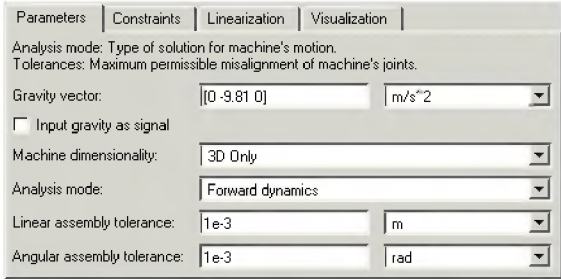

In this pane, you configure set[tin](#page-742-0)gs that control the mechanical dynamics.

### Gravity vector

The value of this parameter is a MATLAB vector that specifies the magnitude and direction of gravitational acceleration in the model's world coordinate system. It must be a three-component vector. The default vector is [0 -9.81 0]. This field is disabled if you choose to input gravity as a signal.

The default units are  $m/s^2$  (meters per square second). Use the pull-down menu to the right if you want to reset the units.

### Input gravity as signal

Select this check box if you want to disable the Gravity vector field and instead input gravity as a variable Simulink signal. The default is unselected.

If you select this check box, a Simulink inport appears on the block in addition to the existing Machine Environment port. You input the gravity vector as a three-component Simulink signal to this port. The components are, respectively,  $x, y$ , and  $z$ .

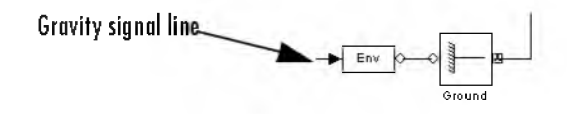

### Machine dimensionality

In the pull-down menu, select in how many dimensions you want SimMechanics to simulate your machine: in 3D Only or 2D Only, or let SimMechanics choose for you with Auto. The default is 3D Only.

You must take care, if you choose 2D Only, that the machine actually moves in only two dimensions. If it does not, the simulation stops with an error.

### Analysis mode

Specifies the type of analysis to be performed during the simulation. Choose one from the pull-down menu.

<span id="page-620-0"></span>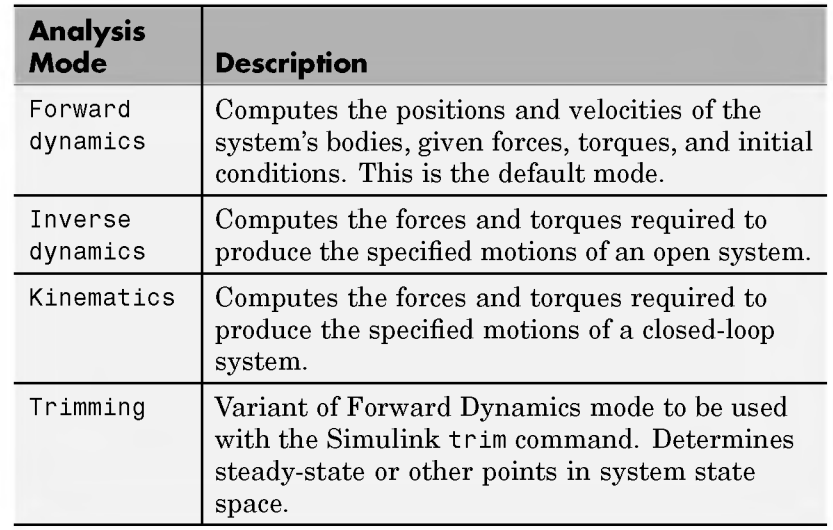

### Linear assembly tolerance

Maximum position error allowed between bodies connected by prismatic joints. The default is 1e-3 m. Use the menu on the right to set the units.

### Angular assembly tolerance

Maximum angular error allowed between bodies connected by revolute joints. Default is 1e-3 rad. Use the menu on the right to set the units.

# **Interpreting the Constraints**

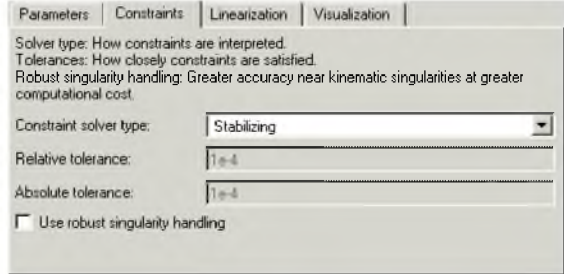

In this pane, you tell SimMechanics how to interpret constraints in machines that contain blocks from the Constraints & Drivers library.

### Constraint solver type

Type of solver used to solve constraints on the mechanical system's states specified by the machine's constraint and driver blocks. Choose one from the pull-down menu.

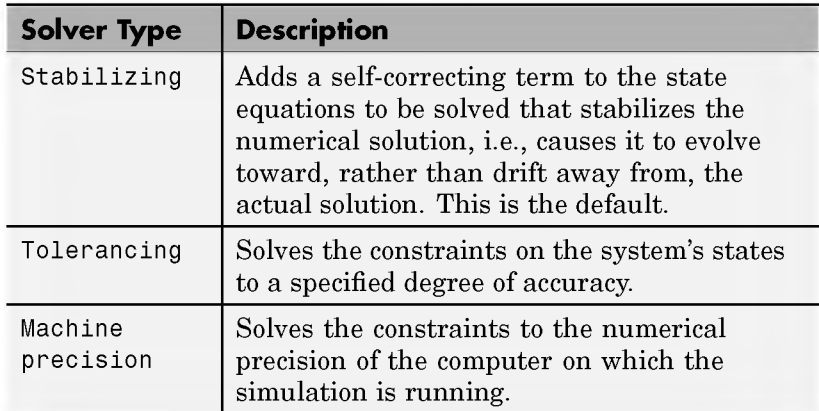

### Relative tolerance

The relative tolerance used by the tolerancing constraint solver to determine when to stop refining a solution. Default is 1e-4.

Enabled only if Constraint solver type is set to Tolerancing.

### Absolute tolerance

The absolute tolerance used by the tolerancing constraint solver to determine when to stop refining the solution of a machine state. Default is 1e-4.

Enabled only if Constraint solver type is set to Tolerancing.

## Use robust singularity handling

Select this check box if you want Simulink to take extra steps to handle singularities in a system's equations of motion. The default is unselected.

<span id="page-622-0"></span>This option increases the length of time required to solve a system's equations of motion regardless of whether they have singularities. Hence, you should select this option only as a last resort, i.e., only if the Simulink solvers cannot otherwise solve the system's equations of motion or require an excessively long time to do so.

# **Configuring Linearization**

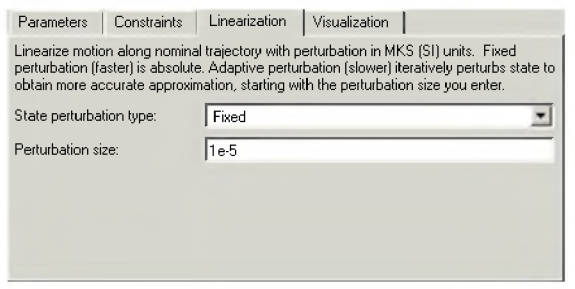

In this pane, you tell SimMechanics how to linearize your machine.

## State perturbation type

Specifies the type of state perturbation used by linmod to linearize a machine. The default is Fixed.

- Adaptive recomputes the size of the perturbation used at each step in the linearization process to ensure accurate computation of the linearization coefficients. It starts with the entry in the Perturbation si[ze field as an ini](#page-742-0)tial guess.
- Fixed uses the perturbation size specified in the Perturbation size field for every step.

### Perturbation size

Specifies the relative size of the perturbation used by the Fixed perturbation option. Specifies the relative size of the initial guess perturbation used by the Adaptive perturbation type. The perturbation size is relative to the size of the state being perturbed. The default is 1e-5.

# <span id="page-623-0"></span>**Turning Machine Visualization On or Off**

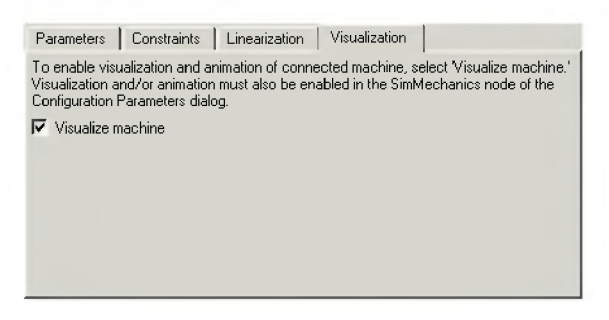

In this pane, you determine whether SimMechanics visualization displays this machine.

### Visualize machine

Select this check box if you want the machine to which this block is connected to appear in the SimMechanics visualization window. The default is selected.

**See Also** [Ground](#page-575-0)[, Shared Environment](#page-676-0)

> For more about SimMechanics models and machines, see ["Modeling](#page-130-0) Machines[" on page 4-3](#page-130-0). For more about using Grounds and creating valid SimMechanics models, see ["Modeling Bodies and Grounds"](#page-137-0)  on page 4[-10](#page-137-0). For more about modeling constraints, see ["Modeling](#page-165-0)  Constraints and Drivers[" on page 4-38](#page-165-0).

For more about running SimMechanics with Simulink, see ["Running](#page-209-0)  SimMechanics Models in Simulink[" on page 5-2,](#page-209-0) ["Configuring a](#page-210-0)  Machine's Mechanical Environmen[t" on page 5-3,](#page-210-0) and ["Controlling the](#page-218-0) Simulation[" on page 5-11.](#page-218-0)

[Chapter 6, "Visualizing and Animating Machines"](#page-244-0) discusses starting, configuring, and using SimMechanics visualization. See ["Starting](#page-245-0)  SimMechanics Visualizatio[n" on page 6-2](#page-245-0).

[Chapter 8, "Analyzing Motion"](#page-338-0) presents an in-depth look at the various motion analysis modes available in SimMechanics, starting with

["Analyzing Motion".](#page-338-0) For the Inverse Dynamics and Kinematics modes, see ["Finding Forces from Motions" on page 8-7](#page-344-0). For the Trimming mode, see ["Trimming Mechanical Models" on page 8-18](#page-355-0). To learn how to linearize mechanical models, see ["Linearizing Mechanical Models"](#page-369-0)  on page 8-[32](#page-369-0).

See the relevant entries in the [Glossary](#page-744-0)[: dynamics](#page-754-0), [ground](#page-756-0), [kinematics,](#page-758-0) [machine, machine precision constraint](#page-759-0)[, stabilizing constraint,](#page-765-0) and [tolerancing constraint](#page-766-0).

For more about configuring simulations in Simulink, consult the section on the Configuration Parameters dialog in the Simulink documentation.

### **Purpose** Map multiple sensor/actuator lines to one sensor/actuator port on a Joint, Constraint, or Driver, or to one Body coordinate system port on a Body

#### **Library** Utilities

# **Description**

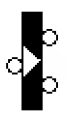

The Mechanical Branching Bar bundles multiple actuator and sensor [connection lines](#page-750-0) into one line, allowing you to connect multiple actuators and/or sensors to a singl[e connector port](#page-750-0) on a Joint, Constraint, or Driver, or to a single [Body coordinate system](#page-748-0) (CS) port on a Body. You can choose any number of sensor/actuator ports on the Mechanical Branching Bar.

- **•** In the case of a Body, a single Body CS port represents a single Body CS. If the needed Body CS port does not exist, open th[e Body](#page-490-0) dialog and create one. You can connect the selected Body CS to multiple Body Actuators and Sensors through the Mechanical Branching Bar.
- In the case of a Joint, you need a single sensor/actuator port on the Joint. If the needed port does not exist, open the Joint's dialog and create one. You can connect this sensor/actuator port to multiple Actuators and Sensors through the Mechanical Branching Bar.

Using the Mechanical Branching Bar, you can connect a Joint block to any combination of Joint Sensors, Joint Actuators, Joint Initial Condition Actuators, and Joint Stiction Actuators. The Actuator and Sensor dialogs display the Joint's primitives as if they were directly connected to the Joint.

**•** The procedure for Constraints and Drivers is the same as it is for Joints, except that you need to choose to measure reaction forces/torques or to actuate motions.

# **Cascading Mechanical Branching Bars and Avoiding Closed Loops**

You can connect multiple Mechanical Branching Bar blocks in series, creating a cascade. Connect the mechanical side of the first Branching Bar to a Joint, Constraint, Driver, or Body. Then connect its sensor/actuator side to the mechanical side of the second Branching Bar, and so on.

The only restriction on cascading Mechanical Branching Bars is that you must avoid connecting them into closed loops.

The following diagram shows a cascade, starting at a Body.

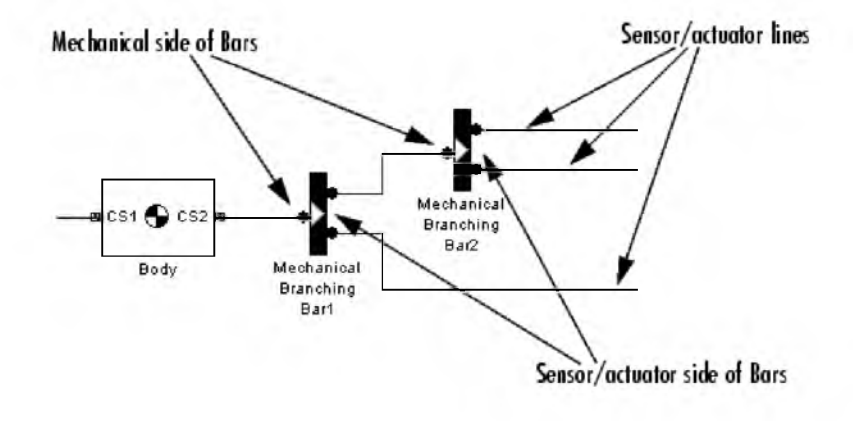

**Caution** To avoid simulation errors, you should not create a cascade of Mechanical Branching Bars that closes on itself in a loop.

You should not connect the mechanical side of one Mechanical Branching Bar to the mechanical side of another Mechanical Branching Bar. You should also not connect the sensor/actuator side of one Mechanical Branching Ba[r to the sensor/a](#page-742-0)ctuator side of another Mechanical Branching Bar.

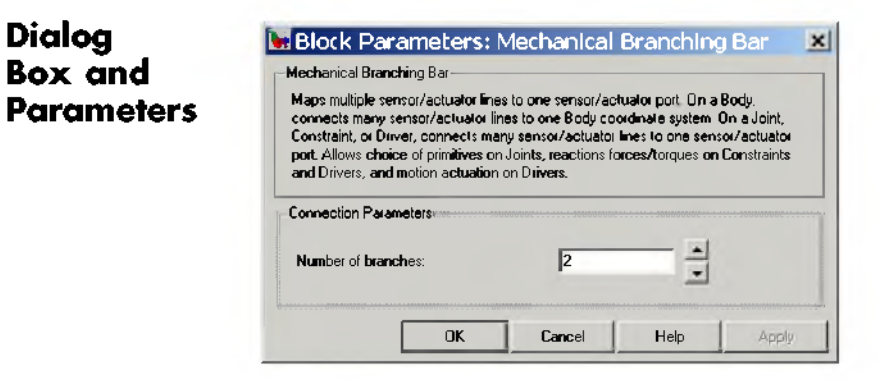

The dialog has one active area, Connection parameters.

**Connection Parameters**

### Number of branches

Using this spinner menu, you can set the number of extra connector ports needed for connecting Actuator and Sensor blocks to the Mechanical Branching Bar. The default is 2.

**Example** Without the Mechanical Branching Bar, you must connect multiple Sensors and Actuators to a Joint by creating a sensor/actuator port on the Joint for each Sensor and each Actuator:

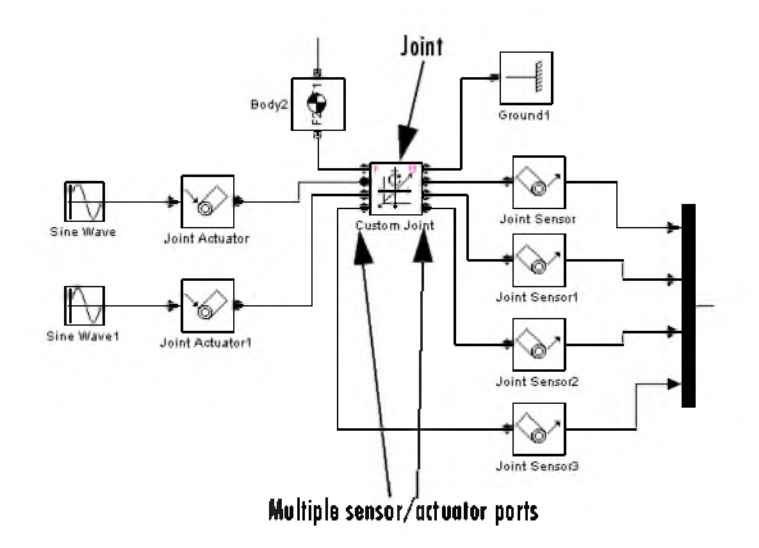

With the Mechanical Branching Bar block, you can combine all the sensor and actuator ports for a single Joint into one sensor/actuator port:

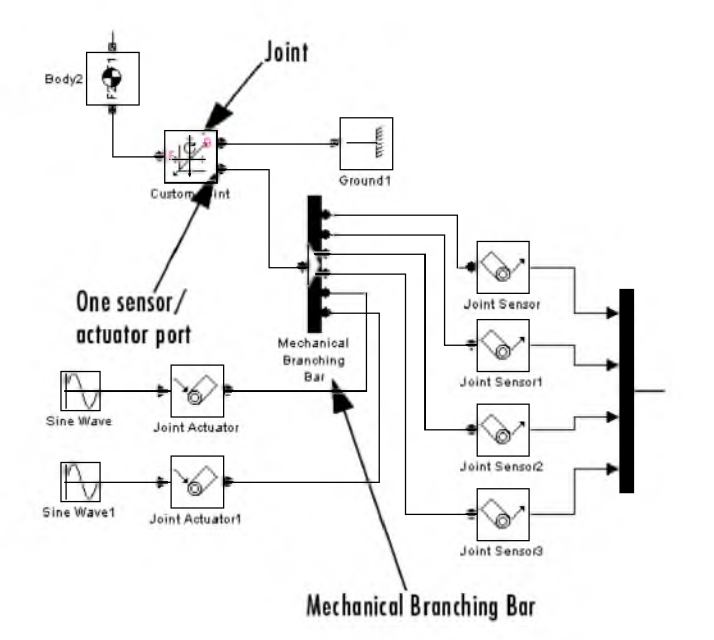

**See Also** [Body](#page-490-0)[, Body Actuator](#page-502-0)[, Body Sensor](#page-506-0)[, Constraint & Driver Sensor](#page-523-0)[, Driver](#page-561-0)  Actuator, [Joint Actuator,](#page-583-0) [Joint Initial Condition Actuator,](#page-589-0) [Joint Sensor](#page-593-0), [Joint Stiction Actuator](#page-604-0)

**Purpose** Constrain the body axis vectors of two bodies to be parallel

Constraints & Drivers

# **Description**

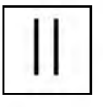

**Library**

The tw[o Bodies c](#page-747-0)onnected by a Parallel Constraint are restricted in their relative rotational motion. The Parallel Constraint is connected on either side to a Body CS, one on each Body. A vector  $a_{\rm B}$  defined in one Body CS on the base body remains parallel to a second vector  $a_F$ defined in another Body CS on the follower body.

The Parallel Constraint block requires that:

 $|a_B \cdot a_F| / (|a_B| |a_F|) = 1$ 

You specify the initial direction to which both vectors must remain parallel.

[Constraints r](#page-751-0)estrict relative [degrees of freedom](#page-752-0) (DoFs) between a pair of bodies. Locally in a machine, they replace a Joint as the expression of the DoFs. Globally, Constraint blocks must occur [topologically](#page-767-0) in [closed loops](#page-749-0). Like Bodies connected to a Joint, the two Bodies connected to a Constraint are ordered as [base a](#page-747-0)nd [follower,](#page-755-0) fixing the direction of relative motion.

Parallel Constraint is assembled: the Body CS origin on the base body must be initially [collocated](#page-749-0) with the Body CS origin on the follower body, to within [assembly tolerance.](#page-746-0)

You can connect a Constraint & Driver [Sensor](#page-765-0) to any Constraint block, but not a Driver Actuator. The Constraint & Driver Sensor measures the reaction forces/torques between the constrained bodies.

# **Parallel Constraint**

**Dialog Box and Parameters**

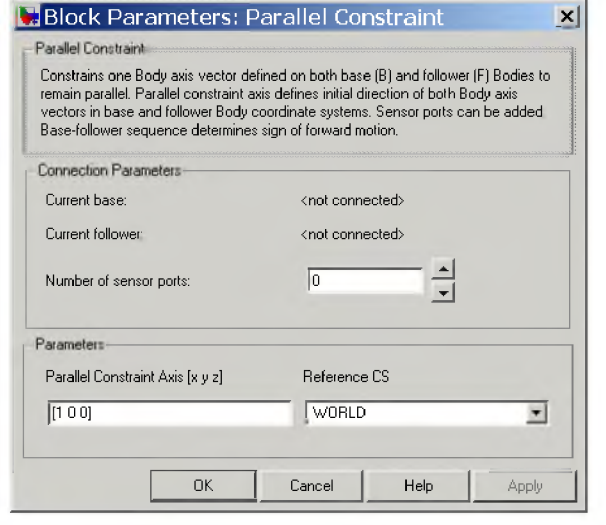

The dialog has two active areas, **Connection parameters** and Parameters.

# **Connection Parameters**

The base  $(B)$ -follower  $(F)$  Body sequence determines the sense of positive motion. Positive rotation is the follower rotating in the [right-handed](#page-763-0) sense about the rotation axis.

### Current base

When you connect the base (B) connector port on the Parallel Constraint block to a Body CS Port on a Body, this parameter is automatically reset to the name of this Body CS. See the following figure, [Parallel Constrai](#page-632-0)nt Base and Follower Body Connector Ports.

## Current follower

When you connect the follower (F) connector port on the Parallel Constraint block to a Body CS Port on a Body, this parameter is automatically reset to the name of this Body CS. See the following figure, [Parallel Constrai](#page-632-0)nt Base and Follower Body Connector Ports.

### Number of sensor ports

<span id="page-632-0"></span>Using this spinner menu, you can set the number of extra connector ports needed for connecting Constraint & Driver Sensor blocks to this Constraint. The default is 0.

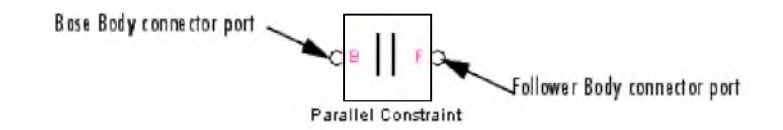

### **Parallel Constraint Base and Follower Body Connector Ports**

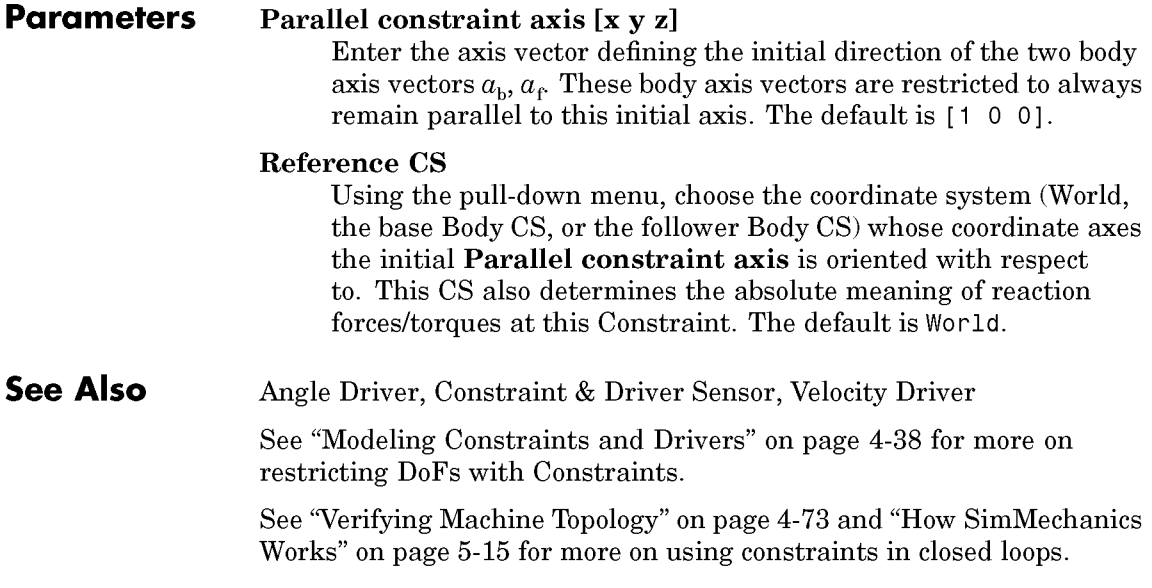

See ["Constraining and Driving Motion" on page 10-5.](#page-476-0)

# **Planar**

**Purpose** Represent a composite joint with two translational DoFs and one rotational DoF, with the rotational axis orthogonal to the plane of the translational axes

#### **Library** Joints

# **Description**

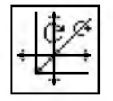

The Planar block represents a composite joint with two translational [degrees of freedom](#page-752-0) (DoFs) as two prismatic primitives and one rotational DoFs as one revolute primitives. The rotation axis must be orthogonal to the plane defined by the two translation axes.

**Caution** A joint with two prismatic primitives becomes singular if the two translation axes become parallel. The simulation stops with an error in this case.

You must connect each side of the Joint block to a Body block at a [Body coordinate system](#page-748-0) (CS) point. The Planar block i[s assembled:](#page-746-0) the origins of these Body CSs must lie along the primitive axes, and the Body CS origins on either side of the Joint must be spatiall[y collocated](#page-749-0)  points, to within [assembly tolerances](#page-746-0)

You must connect any Joint block to two and only two Body blocks, and Joints have a default of tw[o connector ports f](#page-750-0)or connecting to [base](#page-747-0)  and [follower](#page-755-0) Bodies.

A Joint block represents only the abstract relative motion of two bodies, not the bodies themselves. You must specify reference CSs to define the directions of the joint axes.

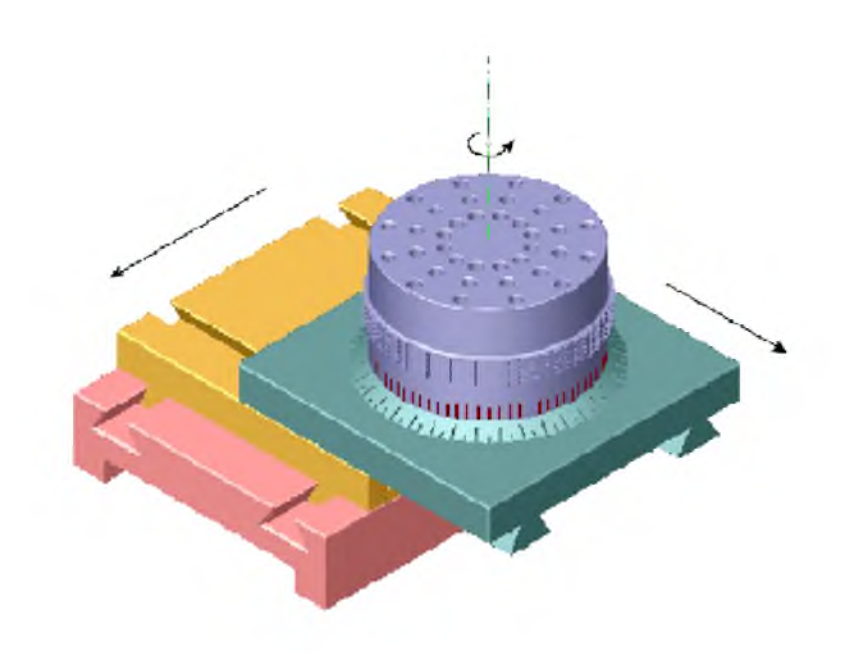

# **Planar**

**Dialog Box and Parameters**

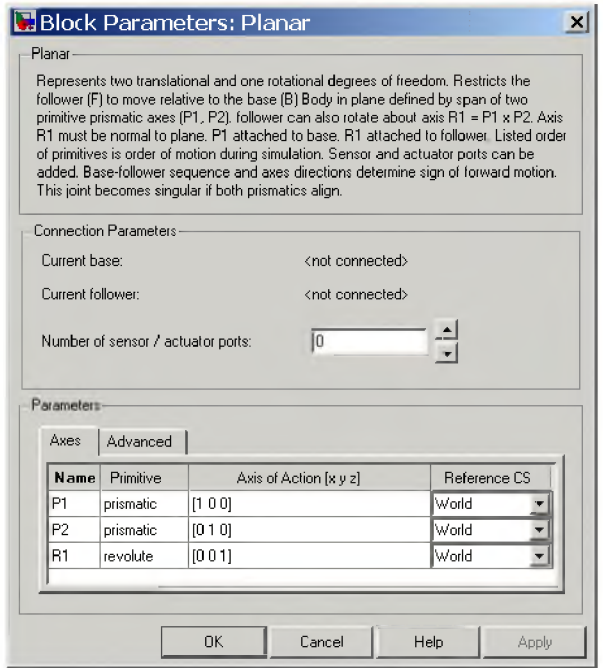

The dialog has two active areas, **Connection parameters** and Parameters.

**Connection Parameters** The base (B)-follower (F) Body sequence determines the sense of positive motion. Positive translation is the follower moving in the direction of the translation axis. Positive rotation is the follower moving around the rotational axis following the [right-hand rule](#page-763-0).

### Current base

When you connect the base (B) connector port on the Planar block to a Body CS Port on a Body, this parameter is automatically reset to the name of this Body CS. See the following figure, [Planar Base](#page-636-0)  and Follower Body Connector Ports.

<span id="page-636-0"></span>The base Body is automatically connected to the first joint primitive P1 in the primitive list in Parameters.

### **Current follower**

When you connect the follower  $(F)$  connector port on the Planar block to a Body CS Port on a Body, this parameter is automatically reset to the name of this Body CS. See the following figure, [Planar](#page-636-0)  Base and Follower Body Connector Ports.

The follower Body is automatically connected to the last joint primitive R1 in the primitive list in Parameters.

### Number of sensor/actuator ports

Using this spinner menu, you can set the number of extra connector ports needed for connecting Joint Actuator and Joint Sensor blocks to this Joint. The default is 0.

The motions of prismatic and revolute primitives are specified in linear and angular units, respectively.

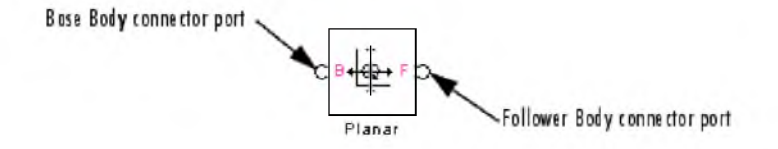

### **Planar Base and Follower Body Connector Ports**

**Parameters** Toggle between the Axes and Advanced panels with the tabs.

> The entries on the **Axes** pane are required. Each DoF primitive in Planar has an entry line. These lines specify the direction of the axes of action of the DoFs that the Planar represents.

### Name - Primitive

The primitive list states the names and types of joint primitives that make up the Planar block: prismatic primitives P1, P2 and revolute primitives R1 .

# Axis of action  $[x y z]$

Enter here as a three-component vector the directional axes defining the allowed motions of these primitives and their corresponding DoFs:

- Prismatic: axis of translation
- Revolute: axis of rotation

The default vectors are shown in the dialog above. The axis is a directed vector whose overall sign matters.

To prevent singularities and simulation errors, the two prismatic axes cannot be parallel.

### Reference CS

Using the pull-down menu, choose the coordinate system (World, the base Body CS, or the follower Body CS) whose coordinate axes the vector axis of action is oriented with respect to. This CS also determines the absolute meaning of forces/torques and motion along/about the joint axis. The default is World.

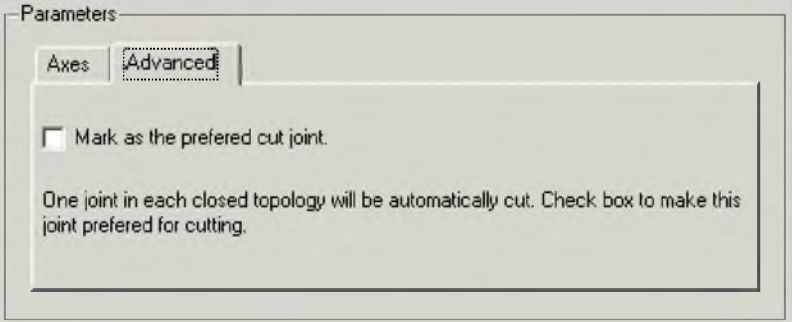

The **Advanced** pane is optional. You use it to control the way SimMechanics interprets the [topology](#page-767-0) of your schematic diagram.

### Mark as the preferred cut joint

In [a closed loop,](#page-749-0) one and only one joint is cut during the simulation. SimMechanics does the cutting internally and automatically.

If you want this particular joint to be weighted preferentially for cutting during the simulation, select the check box. The default is unselected.

**See Also** [In-Plane](#page-578-0)[, Prismatic](#page-648-0), [Revolute](#page-653-0) See ["Modeling Joints" on page 4-20](#page-147-0) for more on representing DoFs with Joints. See ["Verifying Machine Topology" on page 4-73](#page-200-0) and ["How SimMecha](#page-222-0)nics

Works[" on page 5-15 f](#page-222-0)or more on closed loops and cutting.

# **Point-Curve Constraint**

#### **Purpose** Constrain the motion of a point on one body to be along a curve on another body

**Library** Constraints & Drivers

# **Description**

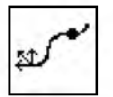

The tw[o Bodies c](#page-747-0)onnected by a Point-Curve Constraint can only move relative to one another if a point on one body moves along a curve on the other body. The point on one body is the origin of the Body [coordinate system](#page-748-0) (CS) to which one side of the Point-Curve Constraint is connected. The corresponding curve starting point on the other body is the origin of the Body CS to which the other side of the Point-Curve Constraint is connected.

**Specifying the Curve** You specify the curve function on the second body as a *spline* with break points and end conditions. The spline is a piecewise cubic polynomial, with the pieces joined at user-specified *breakpoints:*

 $(x_1, y_1, z_1)$ ,  $(x_2, y_2, z_2)$ , ...,  $(x_N, y_N, z_N)$ 

and boundary conditions applied at the spline's *endpoints*,  $(x_0, y_0, z_0)$ and  $(x_{N+1}, y_{N+1}, z_{N+1})$ . The spline curve and its first two derivatives are continuous at each breakpoint.

[Constraints r](#page-751-0)estrict relative [degrees of freedom](#page-752-0) (DoFs) between a pair of bodies. Locally in a machine, they replace a Joint as the expression of the DoFs. Globally, Constraint blocks must occur [topologically](#page-767-0) in [closed loops](#page-749-0). Like Bodies connected to a Joint, the two Bodies connected to a Constraint are ordered as [base](#page-747-0) and [follower](#page-755-0), fixing the direction of relative motion.

For the Point-Curve Constraint, the base (P) is the Body carrying the point, and the follower  $(C)$  is the Body carrying the curve. The Point-Curve Constraint is assembled: the Body CS origin on the base (Point) body must be initially [collocated](#page-749-0) with the Body CS origin on the follower (Curve) body, to within [assembly tolerance](#page-746-0).

You can connect a Constraint & Driver [Sensor](#page-765-0) to any Constraint block, but not a Driver Actuator. The Constraint & Driver Sensor measures the reaction forces/torques between the constrained bodies.

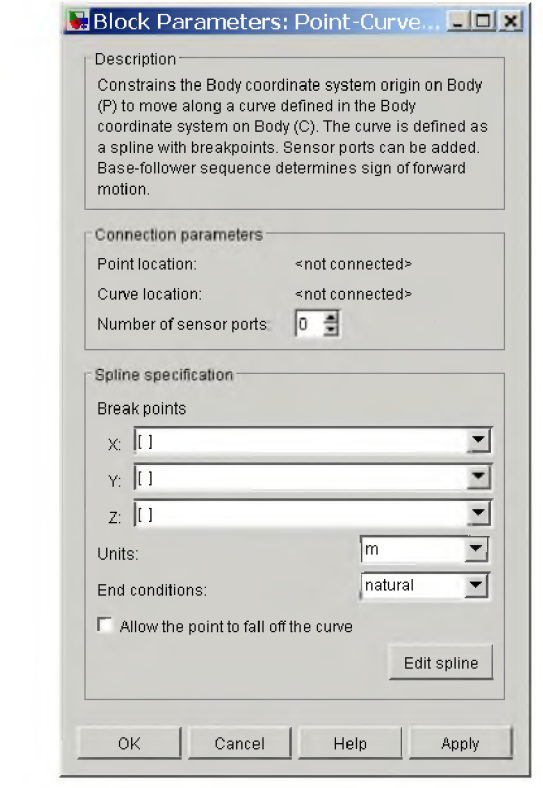

**Dialog Box and Parameters**

> The dialog has two active areas, Connection parameters and Spline specification. It stores the defining information of a single spline for the constraint.

# <span id="page-641-0"></span>**Connection Parameters**

The base (P)-follower (C) Body sequence determines the sense of positive motion. Positive translation is the follower moving in the direction of the translation axis.

### Point location

When you connect the base (P) connector port on the Point-Curve Constraint block to a Body CS Port on a Body, this parameter is automatically reset to the name of this Body CS. See the following figure, [Point-Curve Con](#page-641-0)straint Base and Follower Body Connector Ports.

This Body CS origin is the point of the Point-Curve Constraint.

### Curve location

When you connect the follower (C) connector port on the Point-Curve Constraint block to a Body CS Port on a Body, this parameter is automatically reset to the name of this Body CS. See the following figure[, Point-Curve Co](#page-641-0)nstraint Base and Follower Body Connector Ports.

This Body CS origin is the starting point of the curve of the Point-Curve Constraint.

### Number of sensor ports

Using this spinner menu, you can set the number of extra connector ports needed for connecting Constraint & Driver Sensor blocks to this Constraint. The default is 0.

### **Base (Point) Body connector port**

-Follower (Curve) Body connector port

### **Point-Curve Constraint Base and Follower Body Connector Ports**

# **Specifying the Spline**

The Point-Curve Constraint dialog gives you two ways to specify the spline curve. The first way is entering in this dialog the coordinates

<span id="page-642-0"></span>of breakpoints and endpoints on the follower and is valid for defining curves in up to three dimensions.

The second way is graphically displaying and editing the spline in the Edit spline editor (see [follow](#page-644-0)ing), valid only for two-dimensional curves on the follower.

### Break points

List here the *x*-components, *y*-components, and *z*-components, respectively, of the breakpoints and endpoints that define the spline:

*X*: enter  $(x_0, x_1, ..., x_{N+1})$  as a vector.

Y: enter  $(y_0, y_1, ..., y_{N+1})$  as a vector.

Z: enter  $(z_0, z_1, ..., z_{N+1})$  as a vector.

All three fields require nonnull entries. The number of components in each vector should be the same. *Exception and shortcut:* if all the *Z* components are the same, just enter one number in the *Z* vector. The **Break points** list replicates this number to expand out a full vector.

If there are no *X* and/or *Y* components, you must still enter [0 . . . 0] in that/those field(s). If there are no *Z* components, you must still enter at least [0] in the *Z* field (using the replication/expansion shortcut).

The pull-down menu for each spatial dimension lists the history of those previous breakpoints created by the graphical spline editor (see [following\)](#page-644-0) within a single dialog session. Closing the dialog destroys this history, and only the current breakpoint list is retained.

### Units

In the pull-down menu, choose the linear units for distances on the constrained bodies. The default is m (meters).

### <span id="page-643-0"></span>End conditions

In the pull-down menu, choose the type of end (boundary) condition on the spline curve. The possible conditions are:

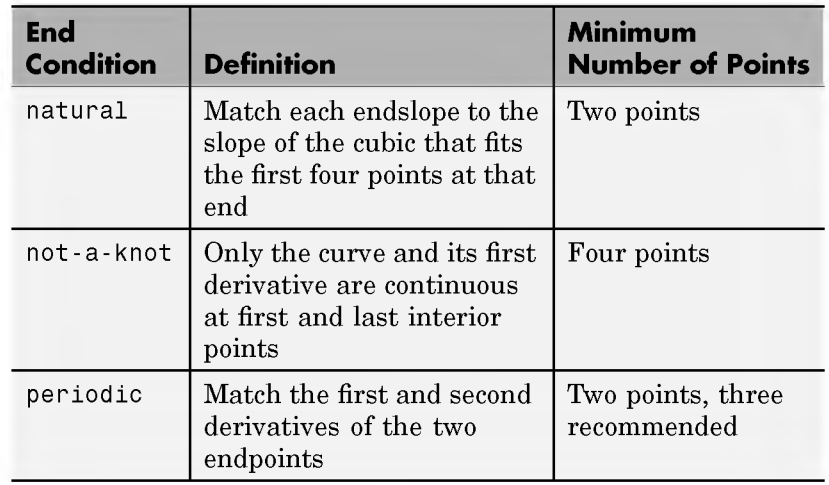

The default is natural. The periodic end condition closes the spline.

### Allow the point to fall off the curve

If the check box is selected, the base point continues with unconstrained motion if it reaches an endpoint and leaves the spline on the follower. The direction of motion at the instant the base point leaves the constraint is tangent to the spline.

If the check box is unselected, and the base point attempts to leave the spline on the follower, the simulation stops with an error. The default is unselected.

### Edit spline

Click here to open the optional Edit spline dialog.

The Edit spline dialog provides alternative numerical entry and graphical editing methods for defining the constraint spline. But

<span id="page-644-0"></span>it can define only two-dimensional curves in the *x-y* coordinate directions on the follower Body. The Edit spline editor ignores any г-components in existing breakpoints.

#### **Edit Spline** The numerical entry area lies on the left side of the Edit spline dialog, the graphical editing area on the right side.

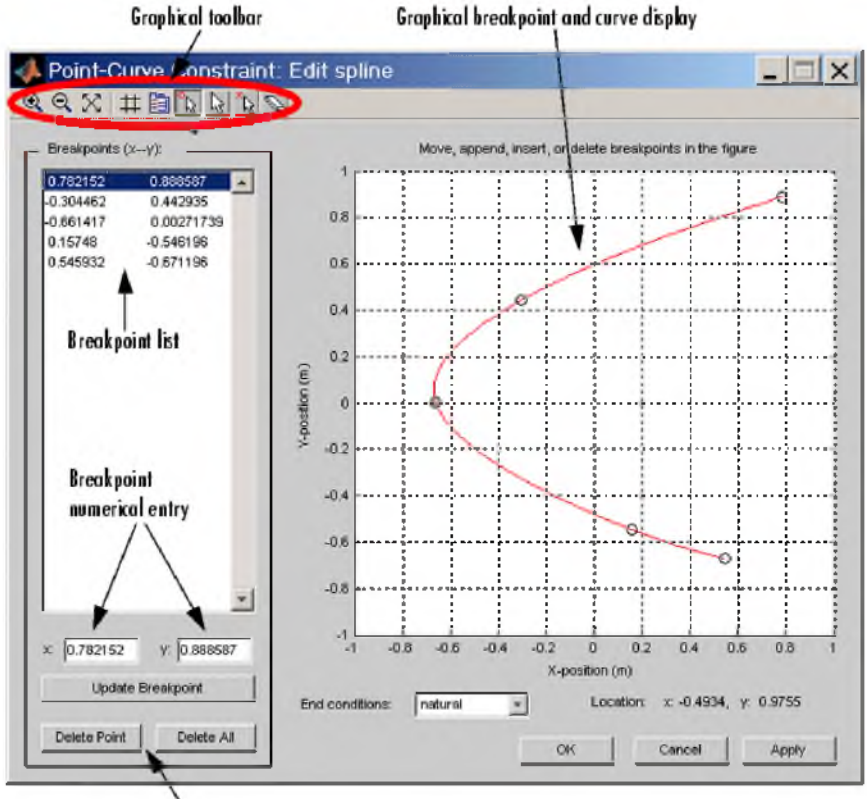

**Breakpoint list controls**

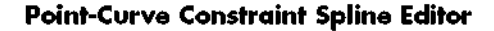

# **Graphical Editing of Spline Points**

- 1 To place a breakpoint in the graphical display, place your cursor at the position where you want the breakpoint. The **Location** display in the lower right indicates your current cursor coordinates in the curve display.
- 2 Then click at the desired point. A circle appears where you clicked, and simultaneously, the breakpoint is listed in the Breakpoints  $(x-y)$  list.

Continuing to add breakpoints generates the spline (red curve).

3 Use the Graphical toolbar controls to edit the spline graphically in the display:

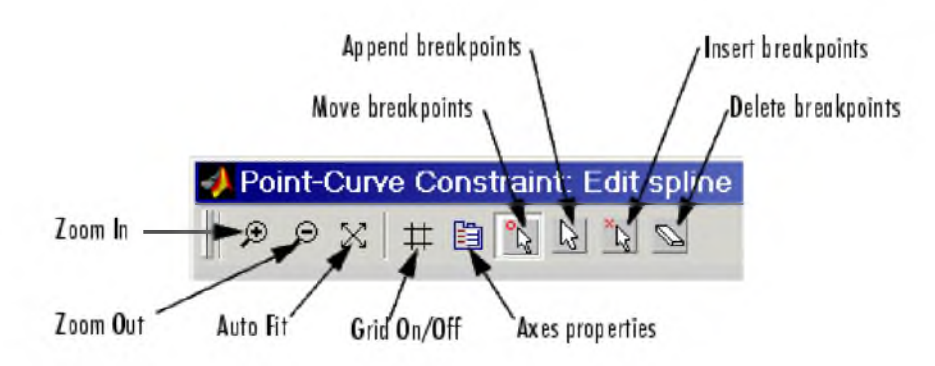

- Remove points by clickin[g on the Delete](#page-742-0) breakpoints icon. Your cursor turns into an eraser symbol. With it, select and click the breakpoints you want to delete.
- Insert new (interior) breakpoints by clicking on the **Insert** breakpoints icon. Your cursor acquires a small circle. Click on the positions, near the existing curve, where you want the new breakpoints. The editor modifies the spline to fit the new breakpoints.
- **•** Add new endpoints and extend the curve by clicking on the Append breakpoints icon. Your cursor acquires a small circle. Click on the positions, near the existing endpoints, to where you want to extend the curve. The editor modifies the spline to fit the new endpoints.
- **•** Move existing endpoints by clicking the Move breakpoints icon. Click and drag the breakpoints you want to move, then drop them where you want them.

The editor modifies both the spline red curve in the graphical display and the **Breakpoints**  $(x-y)$  list as you make these changes.

Additional graphical toolbar controls:

- **•** Zoom In/Zoom Out and Auto Fit: Standard MATLAB Graphics zooming and auto resizing of graphics display.
- **•** Axes properties: Edit properties of graphical display.
- **•** Grid On/Off: Turn the graphical display x-y grid on or off.

### **Numerical Editing of Spline Points**

Use the numerical entry controls, instead of the graphical editing tools, to edit breakpoints by text entry.

### Breakpoints (x-y)

You can also add, delete, and edit the breakpoints via this Breakpoints list:

Select an existing breakpoint by highlighting it with your cursor.

Add a breakpoint by moving the highlighted selection to the empty line below the last breakpoint with your cursor control.

In x: and y: enter the *x*- and *y* -coordinates of the currently selected breakpoint.

### Update breakpoint

After editing an existing breakpoint or entering a new one, update the breakpoint list by clicking here. The new or changed breakpoint appears in the graphical display as a circle.

### Delete point

Click here to delete the currently selected breakpoint.

### Delete all

Click here to delete all the breakpoints in the Breakpoint list.

### End conditions

In the pull-down menu, choose the type of end (boundary) condition on the spline curve. The [possible conditions a](#page-643-0)re natural, not-a-knot, and periodic. The default is natural.

## **Closing the Edit Spline Dialog**

Clicking **Apply** or **OK** updates the [breakpoints s](#page-642-0)tored in the main Point-Curve Constraint dialog.

Previous breakpoint lists are stored in the history pull-down menus of the main Point-Curve Constraint dialog's [Break points](#page-642-0) list. This history is destroyed if you close the main dialog, and only the current Breakpoint list is retained.

#### **See Also** [Constraint & Driver Sensor](#page-523-0)

See ["Modeling Constraints and Drivers" on page 4-38](#page-165-0) for more on restricting DoFs with Constraints.

See ["Verifying Machine Topology" on page 4-73](#page-200-0) and ["How SimMecha](#page-222-0)nics Works[" on page 5-15](#page-222-0) for more on using constraints in closed loops.

See ["Constraining and Driving Motion" on page 10-5.](#page-476-0)

For more about representing curves as splines, see th[e Spline Toolbox](http://www.mathworks.com/access/helpdesk/help/toolbox/splines/splines.html) User's Guide.
#### **Purpose** Represent a prismatic joint with one translational degree of freedom

#### Joints

## **Description**

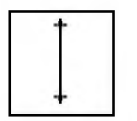

**Library**

<span id="page-648-0"></span>The Prismatic block represents a single translational [degrees of freedom](#page-752-0)  (DoF) along a specified axis between two bodies. A prismatic joint is one of SimMechanics primitive joints, along with revolute and spherical.

The Prismatic block i[s assembled](#page-746-0): you must connect each side of the Joint block to a Body block at [a Body coordinate system](#page-748-0) (CS) point, and the origins of these Body CSs must lie along the prismatic axis, to withi[n assembly tolerances.](#page-746-0) These Body CS origins do not need to be [collocated](#page-749-0) in space.

You must connect any Joint block to two and only two Body blocks, and Joints have a default of two [connector ports f](#page-750-0)or connecting to [base](#page-747-0)  and [follower](#page-755-0) Bodies.

A Joint block represents only the abstract relative motion of two bodies, not the bodies themselves. You must specify a reference CS to define the direction of the joint axis.

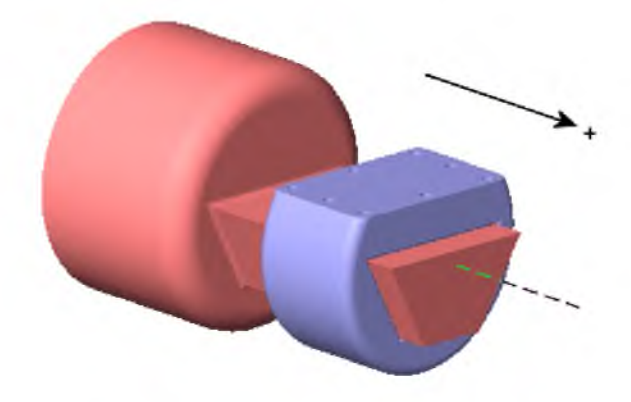

**Prismatic Motion of Follower (blue) Relative to Base (red)**

# **Prismatic**

**Dialog Box and Parameters**

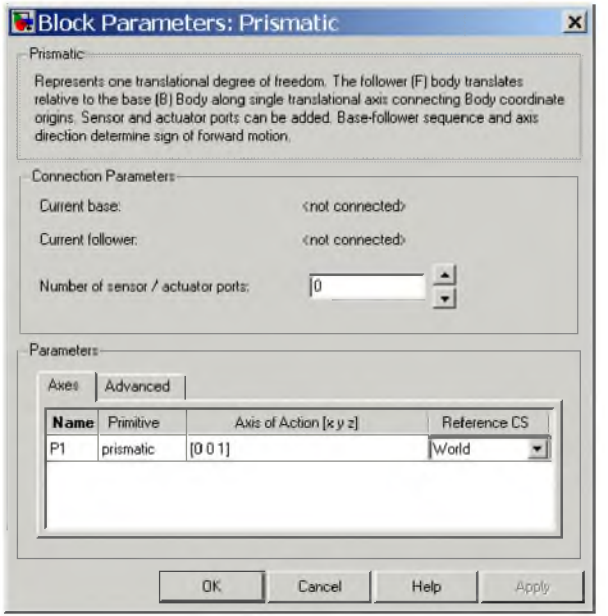

The dialog has two active areas, Connection parameters and Parameters.

# **Connection Parameters**

The base (B)-follower (F) Body sequence determines the sense of positive motion. Positive translation is the follower moving in the direction of the translation axis.

#### Current base

When you connect the base (B) connector port on the Prismatic block to a Body CS Port on a Body, this parameter is automatically reset to the name of this Body CS. See the following figure, [Prismatic Base and Follower Body Connector Ports.](#page-650-0)

#### Current follower

When you connect the follower (F) connector port on the Prismatic block to a Body CS Port on a Body, this parameter is automatically <span id="page-650-0"></span>reset to the name of this Body CS. See the following figure, [Prismatic Base and Follower Body Connector Ports.](#page-650-0)

#### Number of sensor/actuator ports

Using this spinner menu, you can set the number of extra connector ports needed for connecting Joint Actuator and Joint Sensor blocks to this Joint. The default is 0.

The motion of a Prismatic is specified in linear units.

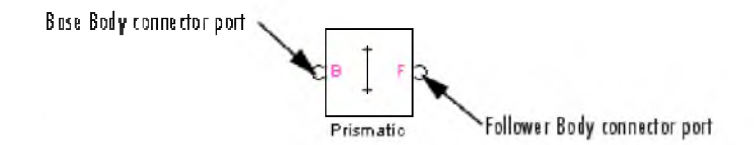

#### **Prismatic Base and Follower Body Connector Ports**

**Parameters** Toggle between the Axes and Advanced panels with the tabs.

> The entries on the **Axes** pane are required. They specify the direction of the translational DoF that the Prismatic represents.

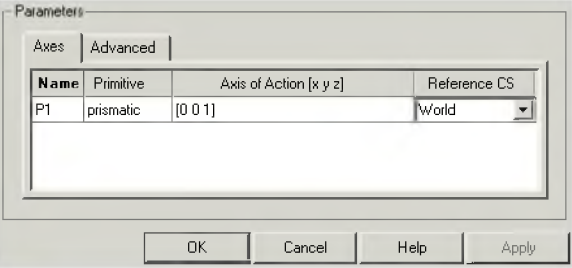

#### Name

This column automatically displays the name of each primitive joint contained in the Joint block. For Prismatic, there is only one primitive joint, a prismatic, labeled P1.

### Primitive

This column automatically displays the type of each primitive joint contained in the Joint block. For Prismatic, there is only one primitive type, labeled Prismatic.

### Axis of translation  $[x, y, z]$

Enter here as a three-component vector the directional axis along which this translational DoF can move. The default vector is [0 0 1]. The axis is a directed vector whose overall sign matters.

### Reference CS

Using the pull-down menu, choose the coordinate system (World, the base Body CS, or the follower Body CS) whose coordinate axes the vector axis of translation is oriented with respect to. This CS also determines the absolute meaning of force and motion along the joint axis. The default is World.

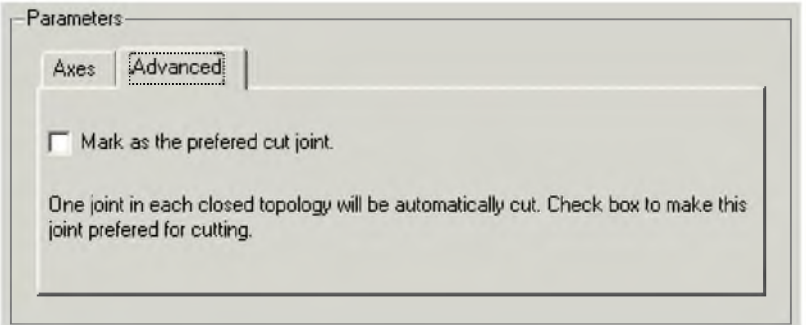

The **Advanced** pane is optional. You use it to control the way SimMechanics interprets the [topology](#page-767-0) of your schematic diagram.

## Mark as the preferred cut joint

In [a closed loop,](#page-749-0) one and only one joint is cut during the simulation. SimMechanics does the cutting internally and automatically.

If you want this particular joint to be weighted preferentially for cutting during the simulation, select the check box. The default is unselected.

# **See Also** [Disassembled Prismatic,](#page-547-0) [Joint Actuator](#page-583-0), [Joint Initial Con](#page-589-0)dition Actuator, [Joint Sensor,](#page-593-0) [Joint Stiction Actuator](#page-604-0)[, Revolute](#page-653-0)[, Spherical](#page-682-0)

See ["Modeling Joints" on page 4-20](#page-147-0) for more on representing DoFs with Joints.

See ["Verifying Machine Topology" on page 4-73](#page-200-0) and ["How SimMecha](#page-222-0)nics Works[" on page 5-15 f](#page-222-0)or more on closed loops and cutting.

# <span id="page-653-0"></span>**Revolute**

#### **Purpose** Represent an assembled revolute joint with one rotational degree of freedom

# **Library**

Joints

## **Description**

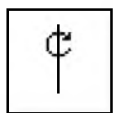

The Revolute block represents a single rotational [degrees of freedom](#page-752-0) (DoF) about a specified axis between two bodies. The rotational sense is defined by the [right-hand rule](#page-763-0). A revolute joint is one of SimMechanics primitive joints, along with prismatic and spherical.

The Revolute block i[s assembled](#page-746-0): you must connect each side of the Joint block to a Body block at a [Body coordinate system](#page-748-0) (CS) point, and the origins of these Body CSs must be spatially [collocated](#page-749-0) points, to within [assembly tolerances](#page-746-0).

You must connect any Joint block to two and only two Body blocks, and Joints have a default of tw[o connector ports f](#page-750-0)or connecting to [base](#page-747-0)  and [follower](#page-755-0) Bodies.

A Joint block represents only the abstract relative motion of two bodies, not the bodies themselves. You must specify a reference CS to define the direction of the joint axis.

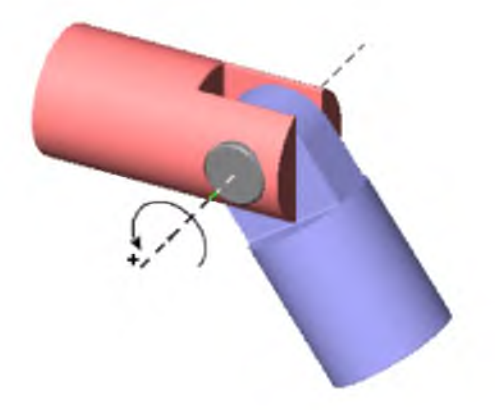

**Revolute Motion of Follower (blue) Relative to Base (red)**

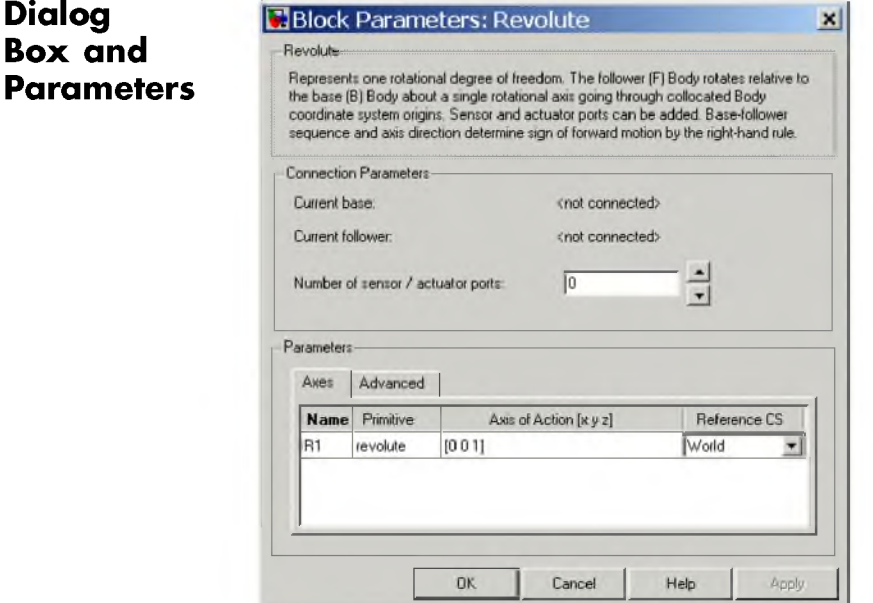

The dialog has two active areas, Connection parameters and Parameters.

# **Connection Parameters**

The base  $(B)$ -follower  $(F)$  Body sequence determines the sense of positive motion. Positive rotation is the follower rotating in the [right-hand rule](#page-763-0)  about the rotation axis.

### Current base

When you connect the base (B) connector port on the Revolute block to a Body CS Port on a Body, this parameter is automatically reset to the name of this Body CS. See the following figure, [Revolute Base and Follower Body Connector Ports](#page-655-0).

### Current follower

When you connect the follower (F) connector port on the Revolute block to a Body CS Port on a Body, this parameter is automatically

# <span id="page-655-0"></span>**Revolute**

reset to the name of this Body CS. See the following figure, [Revolute Base and Follower Body Connector Ports](#page-655-0).

#### Number of sensor/actuator ports

Using this spinner menu, you can set the number of extra connector ports needed for connecting Joint Actuator and Joint Sensor blocks to this Joint. The default is 0.

The motion of a Revolute is specified in angular units.

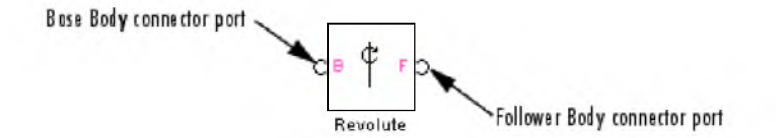

#### **Revolute Base and Follower Body Connector Ports**

**Parameters** Toggle between the Axes and Advanced panels with the tabs.

> The entries on the Axes pane are required. They specify the direction of the rotation axis of the DoF that the Revolute represents.

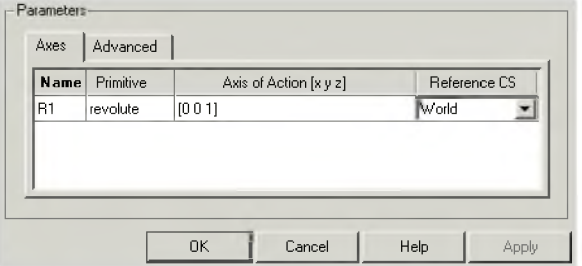

#### Name

This column automatically displays the name of each primitive joint contained in the Joint block. For Revolute, there is only one primitive joint, a revolute, labeled R1.

### Primitive

This column automatically displays the type of each primitive joint contained in the Joint block. For Revolute, there is only one primitive type, labeled Revolute.

### Axis of rotation  $[x, y, z]$

Enter here as a three-component vector the directional axis about which this rotational DoF can move. The default vector is [0 0 1]. The axis is a directed vector whose overall sign matters.

### Reference CS

Using the pull-down menu, choose the coordinate system (World, the base Body CS, or the follower Body CS) whose coordinate axes the vector axis of rotation is oriented with respect to. This CS also determines the absolute meaning of torque and motion about the joint axis. The default is World.

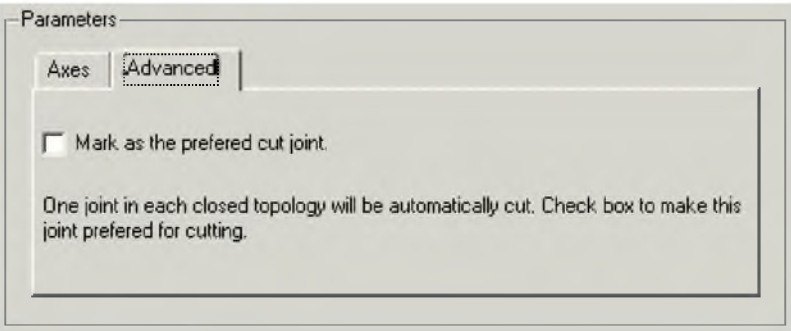

The **Advanced** pane is optional. You use it to control the way SimMechanics interprets the [topology](#page-767-0) of your schematic diagram.

### Mark as the preferred cut joint

In [a closed loop,](#page-749-0) one and only one joint is cut during the simulation. SimMechanics does the cutting internally and automatically.

If you want this particular joint to be weighted preferentially for cutting during the simulation, select the check box. The default is unselected.

**See Also** [Disassembled Revolute,](#page-551-0) [Joint Actuator](#page-583-0), [Joint Initial Con](#page-589-0)dition Actuator, [Joint Sensor,](#page-593-0) [Joint Stiction Actuator](#page-604-0)[, Prismatic](#page-648-0)[, Spherical](#page-682-0)

> See ["Modeling Joints" on page 4-20](#page-147-0) for more on representing DoFs with Joints.

> See ["Verifying Machine Topology" on page 4-73](#page-200-0) and ["How SimMecha](#page-222-0)nics Works[" on page 5-15 f](#page-222-0)or more on closed loops and cutting.

#### **Purpose** Represent a composite joint composed of two revolute primitives spatially separated by a massless connector of constant length

Joints/Massless Connectors

## **Description**

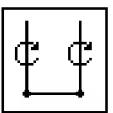

**Library**

The Revolute-Revolute block represents a composite [joint](#page-758-0) composed of two revolute joint [primitives.](#page-762-0) The [Body coordinate systems \(](#page-748-0)CSs) on either side of the Joint are each connected to a revolute primitive. The primitives are separated spatially by a vector of constant length but variable direction connecting the two Body CS origins. Both revolute primitives are assembled.

**Caution** This joint becomes singular if the two revolute primitive axes align with the vector separating the primitives. The simulation stops with an error in this case.

You specify the two revolute axes of these two joint primitives in the dialog. The distance separation between the two axes is computed automatically from the Body CS origins to which the Joint is connected. This distance separation (the magnitude of the vector between the Body CS origins) remains fixed at its initial value during the simulation. This initial value must be nonzero.

You cannot connect an Actuator or Sensor to a Massless Connector.

You must connect any Joint block to two and only two Body blocks, and Joints have a default of two [connector ports f](#page-750-0)or connecting to [base](#page-747-0)  and [follower](#page-755-0) Bodies.

A Joint block represents only the abstract relative motion of two bodies, not the bodies themselves. You must specify a reference CS to define the directions of the joint axes.

# **Revolute-Revolute**

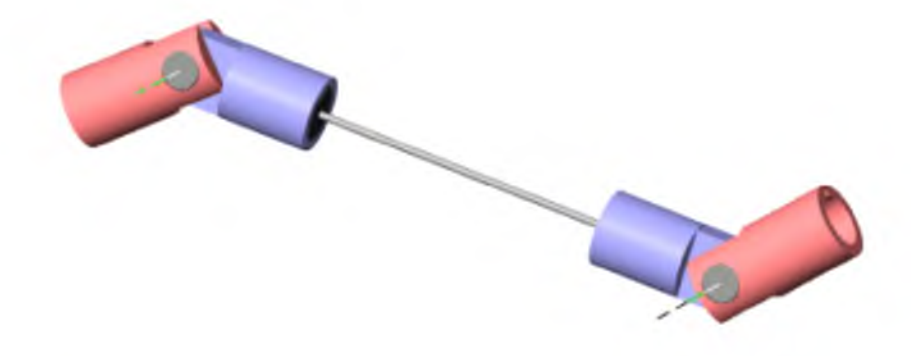

### **Massless Connector Between Revolute and Revolute Joints**

**Dialog Box and Parameters**

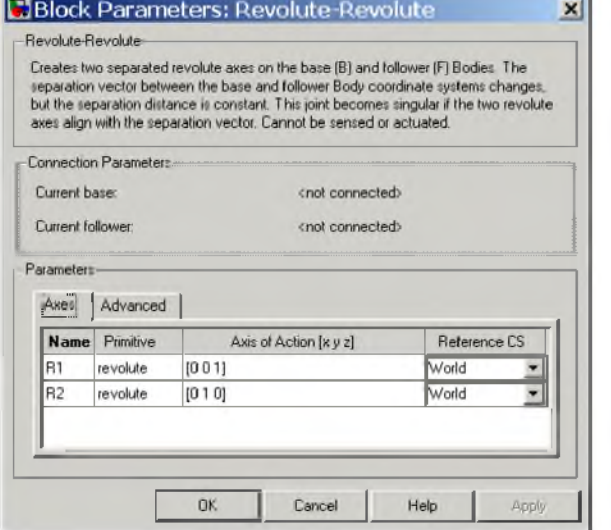

The dialog has two active areas, Connection parameters and Parameters.

## **Connection Parameters**

<span id="page-660-0"></span>The base (B)-follower (F) Body sequence determines the sense of positive motion. Positive rotation is the base or follower rotating in the [right-handed sense](#page-763-0) about its respective rotation axis.

#### Current base

When you connect the base (B) connector port on the Revolute-Revolute block to a Body CS Port on a Body, this parameter is automatically reset to the name of this Body CS. See the following figure, [Revolute-Revolu](#page-660-0)te Base and Follower Body Connector Ports.

#### **Current follower**

When you connect the follower (F) connector port on the Revolute-Revolute block to a Body CS Port on a Body, this parameter is automatically reset to the name of this Body CS. See the following figure, [Revolute-Revolu](#page-660-0)te Base and Follower Body Connector Ports.

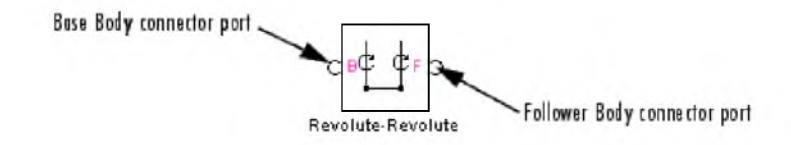

### **Revolute-Revolute Base and Follower Body Connector Ports**

**Parameters** Toggle between the **Axes** and **Advanced** panels with the tabs.

> The entries on the **Axes** pane are required. They specify the direction of the rotation axes of these DoFs that the Revolute-Revolute represents.

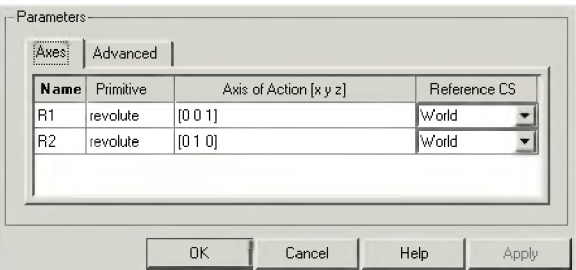

#### Name

This column automatically displays the name of each primitive joint contained in the Joint block. For Revolute-Revolute, there are two revolute primitives, labeled R1 and R2, connecting to base and follower, respectively.

#### **Primitive**

This column automatically displays the type of each primitive joint contained in the Joint block. For Revolute-Revolute, there is only one primitive type, labeled Revolute.

#### Axis of action  $[x y z]$

Enter here as a three-component vector the directional axis about which these rotational DoFs can move. The default vectors are  $[0]$ 0 1 | and  $[0 1 0]$ . The axes are directed vectors whose overall signs matter.

#### Reference CS

Using the pull-down menu, choose the coordinate system (World, the base Body CS, or the follower Body CS) whose coordinate axes the vector axes of rotation are oriented with respect to. These CSs also determine the absolute meaning of torque and motion about the primitive axes. The defaults are World.

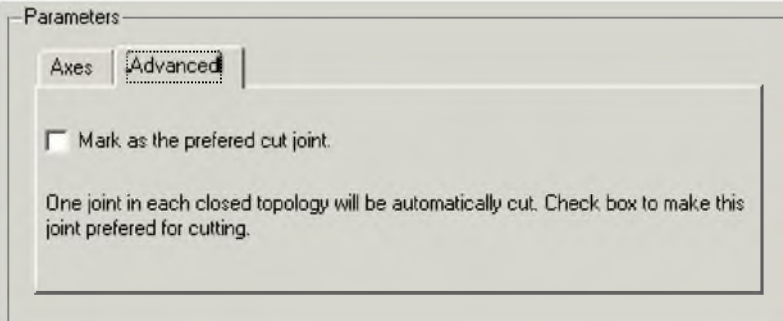

The **Advanced** pane is optional. You use it to control the way SimMechanics interprets the [topology](#page-767-0) of your schematic diagram.

#### Mark as the preferred cut joint

In [a closed loop,](#page-749-0) one and only one joint is cut during the simulation. SimMechanics does the cutting internally and automatically.

If you want this particular joint to be weighted preferentially for cutting during the simulation, select the check box. The default is unselected.

#### **See Also** [Revolute](#page-653-0)

See ["Modeling Joints" on page 4-20](#page-147-0) for more on representing DoFs with Massless Connectors.

See ["Verifying Machine Topology" on page 4-73](#page-200-0) and ["How SimMecha](#page-222-0)nics Works[" on page 5-15 f](#page-222-0)or more on closed loops and cutting.

# **Revolute-Spherical**

#### **Purpose** Represent a composite joint composed of a revolute and a spherical primitive spatially separated by a massless connector of constant length

Joints/Massless Connectors

## **Description**

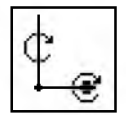

**Library**

The Revolute-Spherical block represents a composite [joint](#page-758-0) composed of a revolute and a spherical joint [primitive](#page-758-0). The base [Body coordinate](#page-748-0) system (CS) on one side of the Joint is connected to the revolute primitive, and the follower Body CS is connected to the spherical primitive. The primitives are separated spatially by a vector of constant length but variable direction connecting the two Body CS origins. Both primitives are assembled.

**Caution** This joint becomes singular if the revolute primitive axis aligns with the vector separating the primitives. The simulation stops with an error in this case.

You specify the revolute axis of the revolute joint primitives in the dialog. The distance separation between the two axes is computed automatically from the Body CS origins to which the Joint is connected. This distance separation (the magnitude of the vector between the Body CS origins) remains fixed at its initial value during the simulation. This initial value must be nonzero.

You cannot connect an Actuator or Sensor to a Massless Connector.

You must connect any Joint block to two and only two Body blocks, and Joints have a default of tw[o connector ports f](#page-750-0)or connecting to [base](#page-747-0)  and [follower](#page-755-0) Bodies.

A Joint block represents only the abstract relative motion of two bodies, not the bodies themselves. You must specify a reference CS to define the direction of the joint axis.

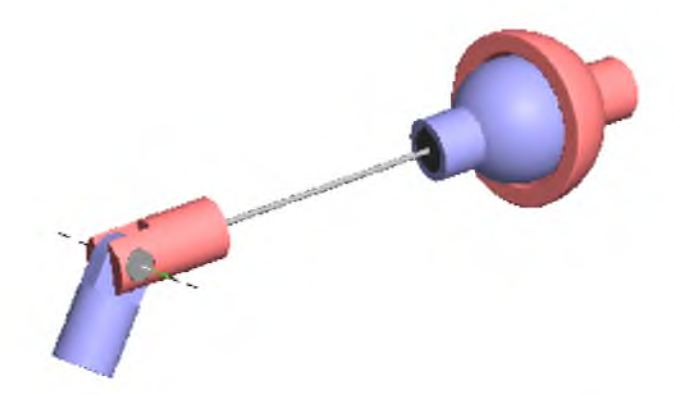

### **Massless Connector Between Revolute and Spherical Joints**

**Dialog Box and Parameters**

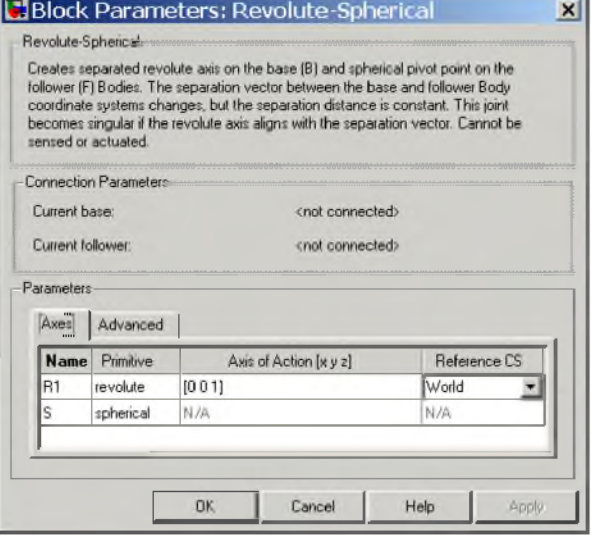

The dialog has two active areas, Connection parameters and Parameters.

# <span id="page-665-0"></span>**Connection Parameters**

The base (B)-follower (F) Body sequence determines the sense of positive motion. Positive rotation is the base rotating in the [right-handed](#page-763-0)  sense about its rotation axis or the follower pivotin[g as shown](#page-683-0) for the Spherical Joint.

### Current base

When you connect the base (B) connector port on the Revolute-Spherical block to a Body CS Port on a Body, this parameter is automatically reset to the name of this Body CS. See the following figure, [Revolute-Spheri](#page-665-0)cal Base and Follower Body Connector Ports.

#### Current follower

When you connect the follower (F) connector port on the Revolute-Spherical block to a Body CS Port on a Body, this parameter is automatically reset to the name of this Body CS. See the following figure, [Revolute-Spheri](#page-665-0)cal Base and Follower Body Connector Ports.

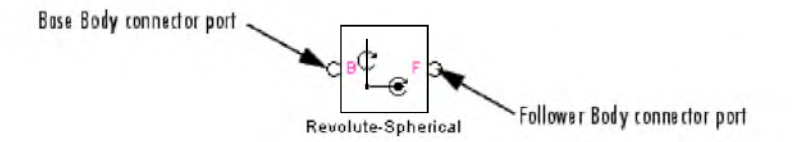

### **Revolute-Spherical Base and Follower Body Connector Ports**

**Parameters** Toggle between the **Axes** and **Advanced** panels with the tabs.

> The entries on the **Axes** pane are required. They specify the direction of the rotation axis of one of the DoFs that Revolute-Spherical represents.

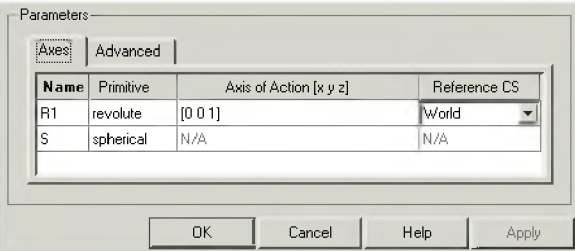

#### Name

This column automatically displays the name of each primitive joint contained in the Joint block. For Revolute-Spherical, there are one revolute and one spherical primitive, labeled R1 and S, connecting to base and follower, respectively.

#### Primitive

This column automatically displays the type of each primitive joint contained in the Joint block. For Revolute-Spherical, there are two primitive types, labeled Revolute and Spherical.

#### Axis of action  $[x y z]$

Enter here as a three-component vector the directional axis about which the rotational DoF can move. The default vector is [0 0 1]. The axis is a directed vector whose overall sign matters.

This field is not active for the Spherical primitive.

#### Reference CS

Using the pull-down menu, choose the coordinate system (World, the base Body CS, or the follower Body CS) whose coordinate axes the vector axis of rotation is oriented with respect to. This CS also determines the absolute meaning of torque and motion about the primitive axis. The default is World.

This field is not active for the Spherical primitive.

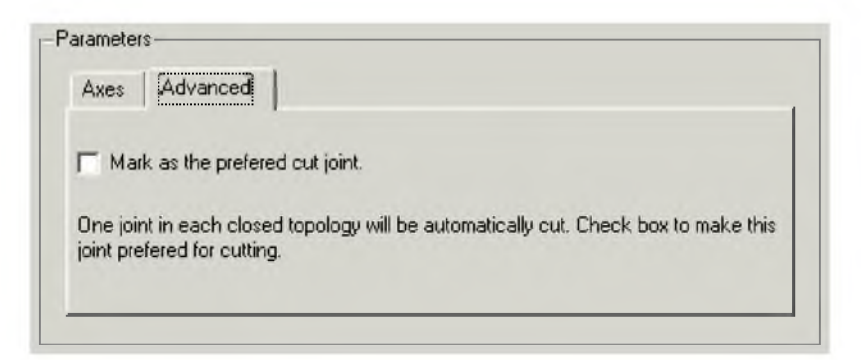

The **Advanced** pane is optional. You use it to control the way SimMechanics interprets the [topology](#page-767-0) of your schematic diagram.

#### Mark as the preferred cut joint

In [a closed loop,](#page-749-0) one and only one joint is cut during the simulation. SimMechanics does the cutting internally and automatically.

If you want this particular joint to be weighted preferentially for cutting during the simulation, select the check box. The default is unselected.

#### **See Also** [Revolute](#page-653-0)[, Spherical](#page-682-0)

See ["Modeling Joints" on page 4-20](#page-147-0) for more on representing DoFs with Massless Connectors.

See ["Verifying Machine Topology" on page 4-73](#page-200-0) and ["How SimMecha](#page-222-0)nics Works[" on page 5-15 f](#page-222-0)or more on closed loops and cutting.

**Purpose** Convert a 3-by-3 rotation matrix to an equivalent VRML form of rotation axis and angle

**Library** Utilities

**Description**

RotationMatrix2VR

**Dialog Box and** A rotation with respect to an initial orientation has many equivalent representations. A common and important one is the 3-by-3 orthogonal rotation matrix R, where  $R^{-1} = R^{T}$  and  $R^{T}R = RR^{T} = I$ , the 3-by-3 identity matrix. Another important representation is the combination of rotation axis (a unit vector  $\mathbf{n}$ ) and angle of rotation  $\theta$  about that axis. The sign of rotation follows the [right-hand-rule](#page-763-0).

The RotationMatrix2VR block converts the 3-by-3 rotation matrix representation of orientation to its equivalent representation as a rotation axis and angle about that axis, the form used in Virtual Reality Modeling Language (VRML) for orienting bodies. The input and output signals are bundled Simulink signals.

The most common use of rotations is to represent the orientation of a body with respect to some coordinate system (CS) axes.

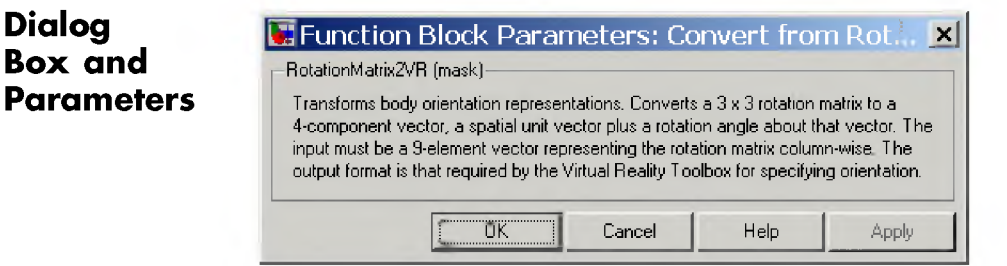

The dialog has no active areas.

## **Representations of Rotation Signals**

The rotation matrix *R* has the form:

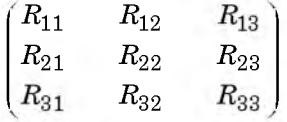

The input signal to the RotationMatrix2VR block is the *R* matrix components passed column-wise and bundled into a single 9-component Simulink signal: [R11 R21 R31 R12 ...].

The output signal is the equivalent rotation represented as the axis of rotation, a unit vector  $n = (n_x, n_y, n_z)$ , with

 $n^*n = n_x^2 + n_y^2 + n_z^2 = 1$ ,

and the angle of rotation  $\theta$  about that axis. The sign of the rotation follows the [right-hand rule](#page-763-0). The output signal is bundled into a single 4-component Simulink signal:

 $[n_x \ n_y \ n_z \ \theta].$ 

[Body](#page-490-0)

### **See Also**

See ["Body Motion in SimMechanics" on page 3-4](#page-103-0) and ["How](#page-110-0)  SimMechanics Represents Body Orientatio[n" on page 3-11](#page-110-0) for more details on representing body rotations.

See entries o[n axis-angle rotation](#page-747-0)[, Euler angles](#page-755-0)[, quaternion](#page-763-0), and [rotation matrix](#page-764-0) in the [Glossary](#page-744-0) for summaries of body orientation representations.

For more on virtual reality and VRML, see the "Virtual Reality Toolbox User's Guide" User's Guide.

#### **Purpose** Represent a composite joint with one translational DoF and one rotational DoF, with parallel translation and rotation axes and a linear pitch constraint between translational and rotational motion

#### **Library** Joints

**Description**  $+0000+$ The Screw block represents a composite joint with one translational [degrees of freedom](#page-752-0) (DoF) as one prismatic primitive and one rotational DoF as one revolute primitive. The translation and rotation axes are parallel. The translational and rotational DoFs are constrained by a pitch constraint to have proportional motion.

> You must connect each side of the Joint block to a Body block at a [Body](#page-748-0) coordinate system (CS) point. The Screw block i[s assembled](#page-746-0): the origins of these Body CSs must lie along the primitive axes. But the Body CS origins on either side of the Joint do not need to be spatiall[y collocated](#page-749-0)  points.

You must connect any Joint block to two and only two Body blocks, and Joints have a default of two [connector ports f](#page-750-0)or connecting to [base](#page-747-0)  and [follower](#page-755-0) Bodies.

A Joint block represents only the abstract relative motion of two bodies, not the bodies themselves. You must specify a reference CS to define the direction of the joint axis.

# **Screw**

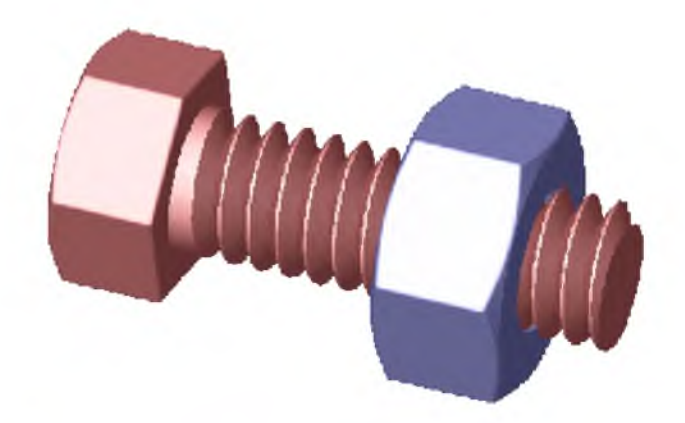

 $x1$ 

# **Dialog Box and Parameters**

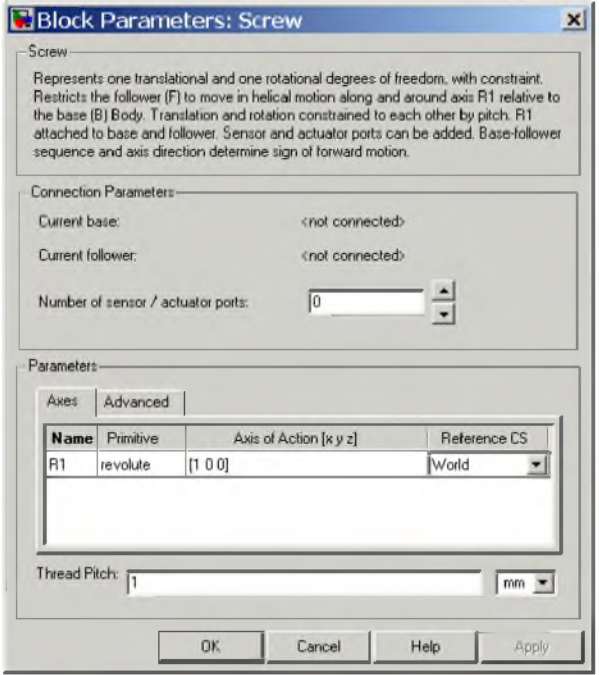

<span id="page-672-0"></span>The dialog has two active areas, **Connection parameters** and Parameters.

**Connection** The base (B)-follower (F) Body sequence determines the sense of positive **Parameters** motion. Positive rotation is the follower moving around the rotational axis following the [right-hand rule](#page-763-0).

#### Current base

When you connect the base (B) connector port on the Screw block to a Body CS Port on a Body, this parameter is automatically reset to the name of this Body CS. See the following figure[, Screw Base](#page-672-0) and Follower Body Connector Ports.

The base Body is automatically connected to the joint primitive R1 in the primitive list in Parameters.

#### Current follower

When you connect the follower (F) connector port on the Screw block to a Body CS Port on a Body, this parameter is automatically reset to the name of this Body CS. See the following figure[, Screw](#page-672-0)  Base and Follower Body Connector Ports.

The follower Body is automatically connected to the joint primitive R1 in the primitive list in Parameters.

### Number of sensor/actuator ports

Using this spinner menu, you can set the number of extra connector ports needed for connecting Joint Actuator and Joint Sensor blocks to this Joint. The default is 0.

The motion of revolute primitives is specified in angular units.

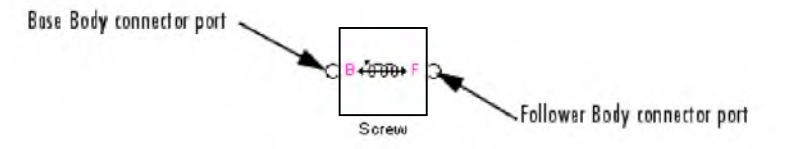

#### **Screw Base and Follower Body Connector Ports**

#### **Parameters** Toggle between the Axes and Advanced panels with the tabs.

The entries on the Axes pane are required. Each DoF primitive in Screw has an entry line. These lines specify the direction of the axes of action of the DoFs that the Screw represents.

#### Name - Primitive

The primitive list states the name and type of the joint primitive that makes up the Screw block: revolute primitive R1 .

#### Axis of action  $[x y z]$

Enter here as a three-component vector the directional axes defining the allowed motions of this primitive and its corresponding DoF:

• Revolute: axis of rotation

The default vectors are shown in the dialog above. The axis is a directed vector whose overall sign matters.

#### Reference CS

Using the pull-down menu, choose the coordinate system (World, the base Body CS, or the follower Body CS) whose coordinate axes the vector axis of action is oriented with respect to. This CS also determines the absolute meaning of forces/torques and motion along/about the joint axis. The default is World.

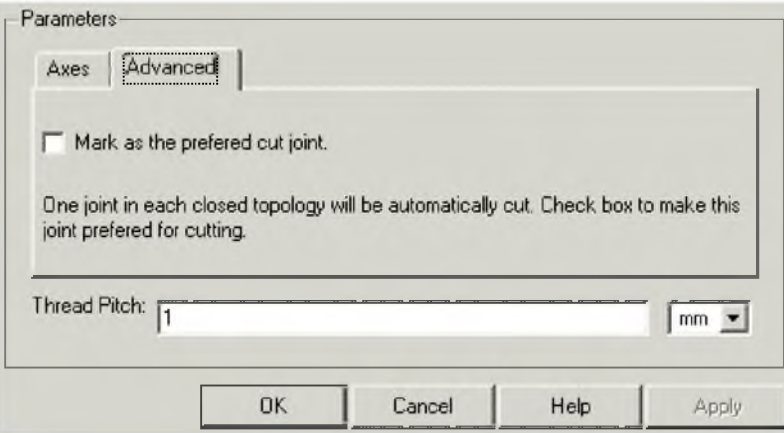

The **Advanced** pane is optional. You use it to control the way SimMechanics interprets the [topology](#page-767-0) of your schematic diagram.

#### Mark as the preferred cut joint

In [a closed loop,](#page-749-0) one and only one joint is cut during the simulation. SimMechanics does the cutting internally and automatically.

If you want this particular joint to be weighted preferentially for cutting during the simulation, select the check box. The default is unselected.

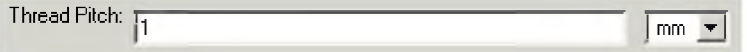

The thread pitch controls how far the screw translates for each revolution.

#### Thread pitch

Linear distance the screw travels along the screw axis for each complete revolution (turn) of  $2\pi$  radians (360°). The default is 1.

In pull-down menu, select units. The default is mm (millimeters).

**See Also** [Cylindrical](#page-538-0)[, Prismatic](#page-648-0)[, Revolute](#page-653-0)

See ["Modeling Joints" on page 4-20](#page-147-0) for more on representing DoFs with Joints.

See ["Verifying Machine Topology" on page 4-73](#page-200-0) and ["How SimMecha](#page-222-0)nics Works[" on page 5-15 f](#page-222-0)or more on closed loops and cutting.

- **Purpose** Connect two mechanical components so that they share the same mechanical environment
- **Library**

**Description**

Bodies

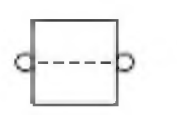

The Shared Environment block provides a nonphysical connection between two independent mechanical block diagrams, or submachines. The block carries no inertia, adds no joints, imposes no constraints, and transfers no motion, force, or torque between the SimMechanics blocks to which it is connected.

You can use this block to connect two independent machines into one machine, so that the two submachines then share the same machine environment. Making this connection does not change the structure or dynamics of either submachine.

**Note** The two connected submachines have to be independently valid, and *each* submachine requires at least one Ground block.

The resulting composite machine needs exactly one Machine Environment block, not two.

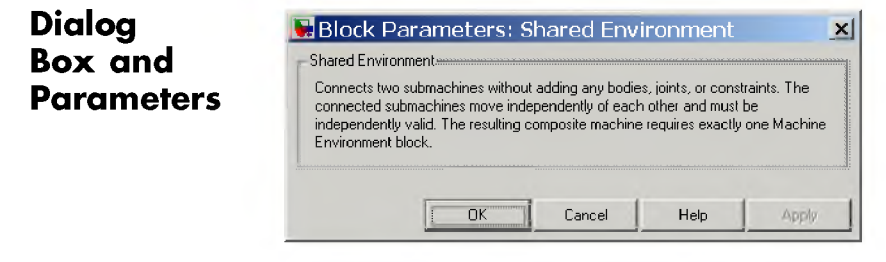

This block has no parameters.

**See Also** [Ground](#page-575-0), [Machine Environment](#page-616-0)

# **Six-DoF**

#### **Purpose** Represent a composite joint with three translational and three rotational DoFs

# **Library**

Joints

# **Description**

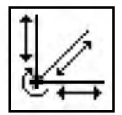

The Six-DoF block represents a composite joint with three translational [degrees of freedom](#page-752-0) (DoFs) as three prismatic primitives and three rotational DoFs as one spherical primitives. There are no constraints among the primitives. Unlike Bushing, Six-DoF represents the rotational DoFs as one spherical, rather than as three revolutes.

**Caution** A joint with three prismatic primitives becomes singular if two or three of the translation axes become parallel. The simulation stops with as error in this case.

You must connect each side of the Joint block to a Body block at [a Body](#page-748-0) coordinate system (CS) point. The Six-DoF block i[s assembled:](#page-746-0) the origins of these Body CSs must lie along the primitive axes, and the Body CS origins on either side of the Joint must be spatiall[y collocated](#page-749-0)  points, to within [assembly tolerances.](#page-746-0)

You must connect any Joint block to two and only two Body blocks, and Joints have a default of tw[o connector ports f](#page-750-0)or connecting to [base](#page-747-0)  and [follower](#page-755-0) Bodies.

A Joint block represents only the abstract relative motion of two bodies, not the bodies themselves. You must specify reference CSs to define the directions of the joint axes.

# **Dialog Box and Parameters**

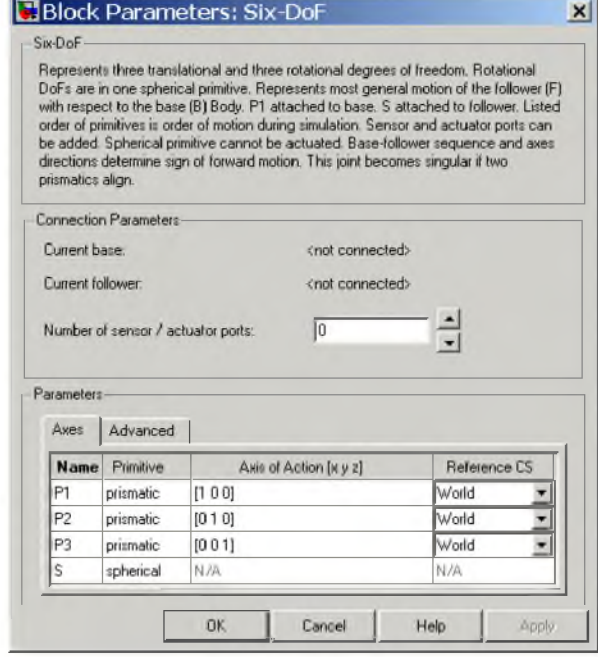

The dialog has two active areas, **Connection parameters** and Parameters.

# **Connection Parameters**

The base (B)-follower (F) Body sequence determines the sense of positive motion. Positive translation is the follower moving in the direction of the translation axis. Positive spherical motion is the follower rotating in the [right-handed sense](#page-763-0) as shown in the Spherical block [figure.](#page-683-0)

### Current base

When you connect the base (B) connector port on the Six-DoF block to a Body CS Port on a Body, this parameter is automatically reset to the name of this Body CS. See the following figure, [Six-DoF Base and Follower Body Connector Ports](#page-679-0).

The base Body is automatically connected to the first joint primitive P1 in the primitive list in Parameters.

#### <span id="page-679-0"></span>Current follower

When you connect the follower  $(F)$  connector port on the  $Six-DoF$ block to a Body CS Port on a Body, this parameter is automatically reset to the name of this Body CS. See the following figure, [Six-DoF Base and Follower Body Connector Ports.](#page-679-0)

The follower Body is automatically connected to the last joint primitive S in the primitive list in Parameters.

#### Number of sensor/actuator ports

Using this spinner menu, you can set the number of extra connector ports needed for connecting Joint Actuator and Joint Sensor blocks to this Joint. The default is 0.

The motion of prismatic primitives is specified in linear units. The motion of spherical primitives is specified by a dimensionless [quaternion.](#page-763-0)

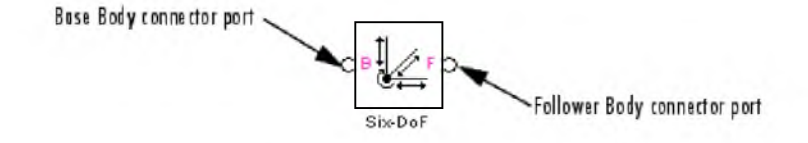

#### **Six-DoF Base and Follower Body Connector Ports**

**Parameters** Toggle between the Axes and Advanced panels with the tabs.

> The entries on the **Axes** pane are required. Each DoF primitive in Six-DoF has an entry line. These lines specify the direction of the axes of action of the DoFs that the Six-DoF represents.

#### Name - Primitive

The primitive list states the names and types of joint primitives that make up the Six-DoF block: prismatic primitives P1, P2, P3, and spherical primitive S.

### Axis of action  $[x y z]$

Enter here as a three-component vector the directional axes defining the allowed motions of these primitives and their corresponding DoFs:

- Prismatic: axis of translation
- Spherical: field is not active

The default vectors are shown in the dialog above. The axis is a directed vector whose overall sign matters.

To prevent singularities and simulation errors, no two of the prismatic axes can be parallel.

#### Reference CS

Using the pull-down menu, choose the coordinate system (World, the base Body CS, or the follower Body CS) whose coordinate axes the vector axis of action is oriented with respect to. This CS also determines the absolute meaning of forces/torques and motion along/about the joint axis. The default is World.

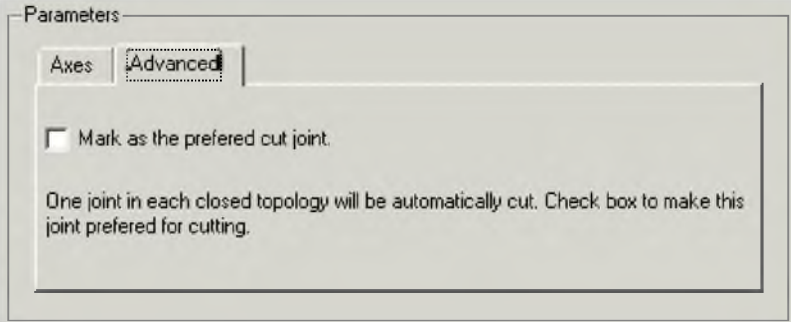

The **Advanced** pane is optional. You use it to control the way SimMechanics interprets the [topology](#page-767-0) of your schematic diagram.

#### Mark as the preferred cut joint

In [a closed loop,](#page-749-0) one and only one joint is cut during the simulation. SimMechanics does the cutting internally and automatically.

If you want this particular joint to be weighted preferentially for cutting during the simulation, select the check box. The default is unselected.

**See Also** [Bushing,](#page-516-0) [Gimbal](#page-569-0)[, Prismatic](#page-648-0)[, Spherical](#page-682-0)

See ["Modeling Joints" on page 4-20](#page-147-0) for more on representing DoFs with Joints.

See ["Verifying Machine Topology" on page 4-73](#page-200-0) and ["How SimMecha](#page-222-0)nics Works[" on page 5-15 f](#page-222-0)or more on closed loops and cutting.

#### **Purpose** Represent an assembled spherical joint with three rotational degrees of freedom

## **Library**

<span id="page-682-0"></span>Joints

## **Description**

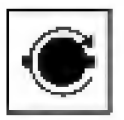

The Spherical block represents three rotational [degrees of](#page-752-0)  freedom(DoFs) at a single pivot point, a "ball-in-socket" joint. Two rotational DoFs specify a directional axis, and a third rotational DoF specifies rotation about that directional axis. The sense of each rotational DoF is defined by the [right-hand rule](#page-763-0), and the three rotations together form a right-handed system. A spherical joint is one of the SimMechanics primitive joints, along with prismatic and revolute.

The Spherical block i[s assembled](#page-746-0): you must connect each side of the Joint block to a Body block at [a Body coordinate system](#page-748-0) (CS) point, and the origins of these Body CSs must be spatiall[y collocated](#page-749-0) points, withi[n assembly tolerances](#page-746-0).

You cannot connect an Actuator to a Spherical. Unlike the Gimbal block, the Spherical block cannot become singular.

You can connect all Joint blocks to two and only two Body blocks, and Joints have a default of two [connector ports f](#page-750-0)or connecting to [base](#page-747-0) and [follower](#page-755-0) Bodies.

Any Joint block represents only the abstract relative motion of two bodies, not the bodies themselves.

# <span id="page-683-0"></span>**Spherical**

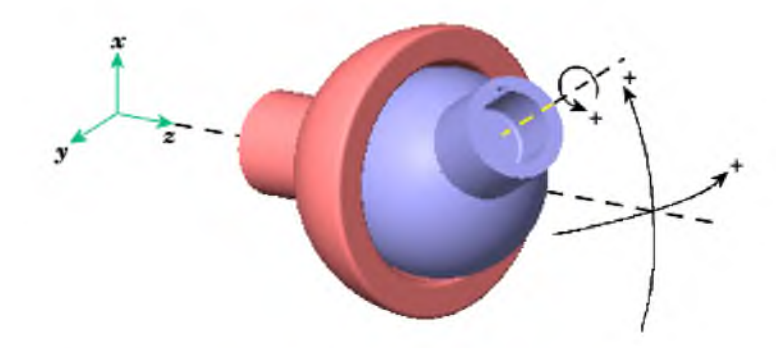

**Spherical Motion of Follower (blue) Relative to Base (red)**

**Dialog Box and Parameters**

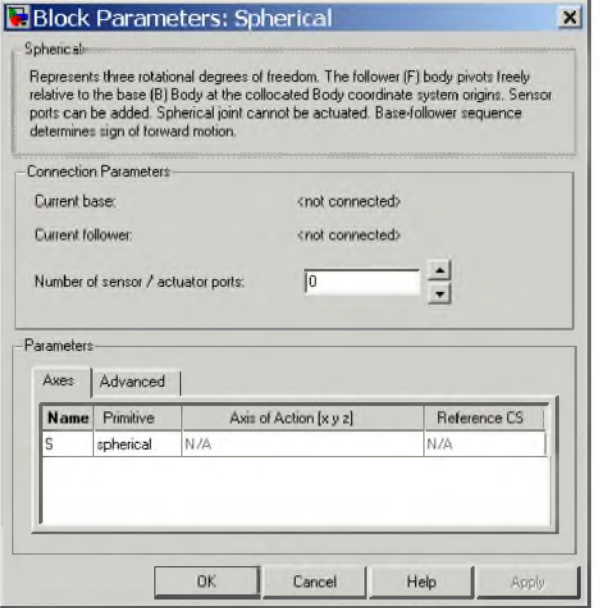

The dialog has two active areas, Connection parameters and Parameters.
#### **Connection Parameters**

The base  $(B)$ -follower  $(F)$  Body sequence determines the sense of positive motion. Positive rotation is the follower rotating in the [right-hand sense](#page-763-0)  as shown in the [figure](#page-683-0) above.

#### Current base

<span id="page-684-0"></span>When you connect the base (B) connector port on the Spherical block to a Body CS Port on a Body, this parameter is automatically reset to the name of this Body CS. See the following figure, [Spherical Base and Follower Body Connector Ports.](#page-684-0)

#### Current follower

When you connect the follower (F) connector port on the Spherical block to a Body CS Port on a Body, this parameter is automatically reset to the name of this Body CS. See the following figure, [Spherical Base and Follower Body Connector Ports.](#page-684-0)

#### Number of sensor/actuator ports

Using this spinner menu, you can set the number of extra connector ports needed for connecting Joint Sensor blocks to this Joint. The default is 0. A Spherical cannot be connected to a Joint Actuator.

The motion of a Spherical is three DoFs specified i[n quaternion](#page-763-0) form.

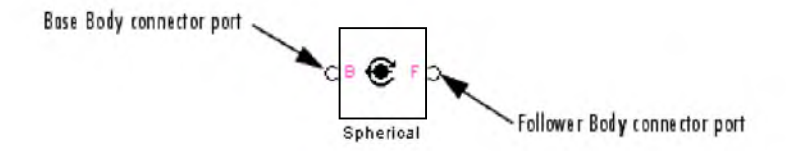

#### **Spherical Base and Follower Body Connector Ports**

**Parameters** Toggle between the **Axes** and **Advanced** panels with the tabs.

> The entries on the **Axes** pane are automatic. They specify the orientation of the spherical DoF that the Spherical represents.

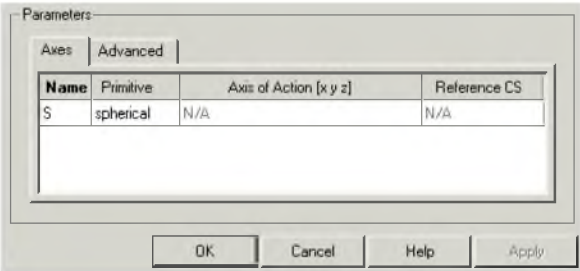

#### Name

This column automatically displays the name of each primitive joint contained in the Joint block. For Spherical, there is only one primitive joint, a spherical, labeled S.

#### **Primitive**

This column automatically displays the type of each primitive joint contained in the Joint block. For Spherical, there is only one primitive type, labeled Spherical.

#### Reference orientation [x y z]

This field is not active.

#### Reference CS

This field is not active.

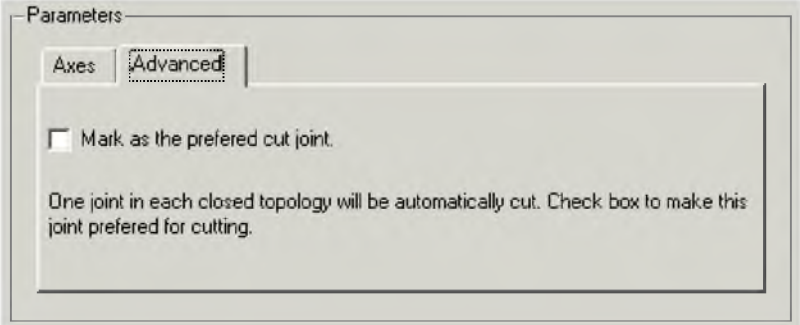

The **Advanced** pane is optional. You use it to control the way SimMechanics interprets the [topology](#page-767-0) of your schematic diagram.

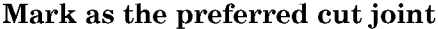

In [a closed loop,](#page-749-0) one and only one joint is cut during the simulation. SimMechanics does the cutting internally and automatically.

If you want this particular joint to be weighted preferentially for cutting during the simulation, select the check box. The default is unselected.

#### **See Also** [Disassembled Spherical](#page-555-0), [Gimbal,](#page-569-0) [Joint Sensor](#page-593-0), [Prismatic](#page-648-0), [Revolute](#page-653-0) See ["Modeling Joints" on page 4-20](#page-147-0) for more on representing DoFs with Joints.

See ["Verifying Machine Topology" on page 4-73](#page-200-0) and ["How SimMecha](#page-222-0)nics Works[" on page 5-15 f](#page-222-0)or more on closed loops and cutting.

# **Spherical-Spherical**

#### **Purpose** Represent a composite joint composed of two spherical primitives spatially separated by a massless connector of constant length

Joints/Massless Connectors

## **Description**

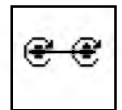

**Library**

The Spherical-Spherical block represents a composite [joint](#page-758-0) composed of two spherical joint [primitives.](#page-762-0) Th[e Body coordinate system](#page-748-0) (CSs) on either side of the Joint are connected to the spherical primitives. The primitives are separated spatially by a vector of constant length but variable direction connecting the two Body CS origins. Both primitives are assembled.

The distance separation between the two axes is computed automatically from the Body CS origins to which the Joint is connected. This distance separation (the magnitude of the vector between the Body CS origins) remains fixed at its initial value during the simulation. This initial value must be nonzero.

You cannot connect an Actuator or Sensor to a Massless Connector.

You must connect any Joint block to two and only two Body blocks, and Joints have a default of tw[o connector ports f](#page-750-0)or connecting to [base](#page-747-0)  and [follower](#page-755-0) Bodies.

A Joint block represents only the abstract relative motion of two bodies, not the bodies themselves. You must specify a reference CS to define the directions of the joint axes.

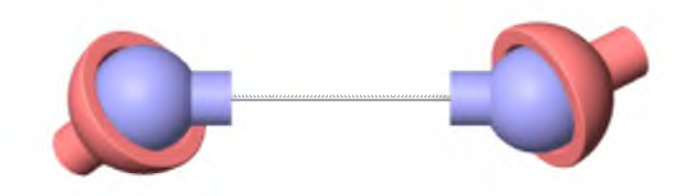

#### **Massless Connector Between Spherical and Spherical Joints**

**Dialog Box and Parameters**

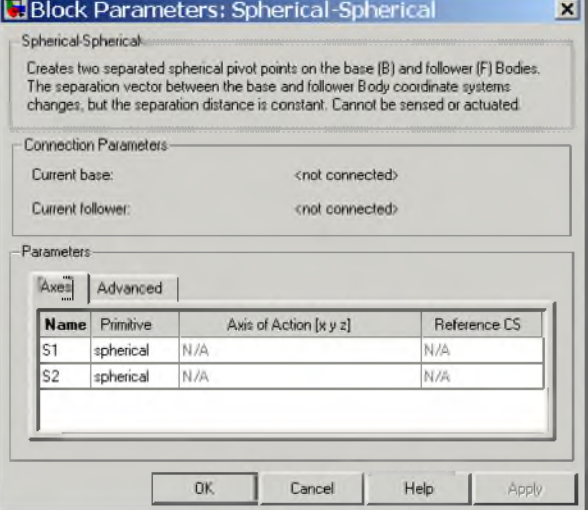

The dialog has two active areas, Connection parameters and Parameters.

**Connection Parameters**

The base (B)-follower (F) Body sequence determines the sense of positive motion. Positive rotation is the base or follower pivoting as shown by the motion figure in the [Spherical](#page-682-0) block reference page.

#### <span id="page-689-0"></span>Current base

When you connect the base (B) connector port on the Spherical-Spherical block to a Body CS Port on a Body, this parameter is automatically reset to the name of this Body CS. See the following figure, [Spherical-Spheri](#page-689-0)cal Base and Follower Body Connector Ports.

#### Current follower

When you connect the follower (F) connector port on the Spherical-Spherical block to a Body CS Port on a Body, this parameter is automatically reset to the name of this Body CS. See the following figure, [Spherical-Spheri](#page-689-0)cal Base and Follower Body Connector Ports.

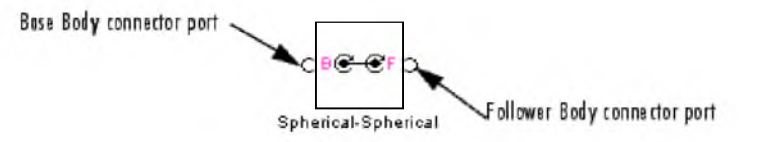

**Spherical-Spherical Base and Follower Body Connector Ports**

**Parameters** Toggle between the **Axes** and **Advanced** panels with the tabs.

> The entries on the **Axes** pane are automatic. They specify the orientation of the spherical DoFs that the Spherical-Spherical represents.

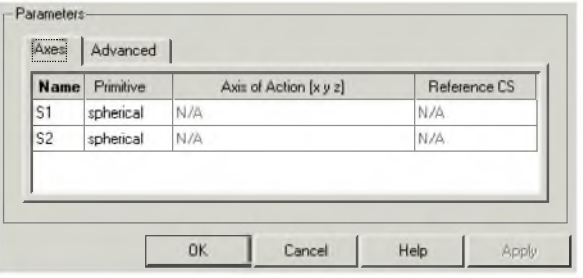

#### Name

This column automatically displays the name of each primitive joint contained in the Joint block. For Spherical-Spherical, there are two spherical primitives, labeled S1 and S2, connecting to base and follower, respectively.

#### **Primitive**

This column automatically displays the type of each primitive joint contained in the Joint block. For Spherical-Spherical, there is only one primitive type, labeled Spherical.

#### Axis of action  $[x y z]$

These fields are not active.

#### Reference CS

These fields are not active.

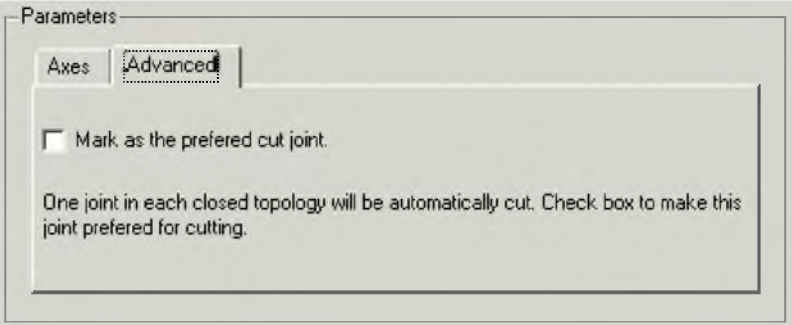

The **Advanced** pane is optional. You use it to control the way SimMechanics interprets the [topology](#page-767-0) of your schematic diagram.

#### Mark as the preferred cut joint

In [a closed loop,](#page-749-0) one and only one joint is cut during the simulation. SimMechanics does the cutting internally and automatically.

If you want this particular joint to be weighted preferentially for cutting during the simulation, select the check box. The default is unselected.

# **See Also** [Spherical](#page-682-0)

See ["Modeling Joints" on page 4-20](#page-147-0) for more on representing DoFs with Massless Connectors.

See ["Verifying Machine Topology" on page 4-73](#page-200-0) and ["How SimMecha](#page-222-0)nics Works[" on page 5-15 f](#page-222-0)or more on closed loops and cutting.

**Purpose** Represent a composite joint with one translational and three rotational DoFs

#### **Library** Joints

**Description** *f a* The Telescoping block represents a composite joint with one translationa[l degrees of freedom](#page-752-0) (DoF) as one prismatic primitive and three rotational DoFs as one spherical primitive. There are no constraints among the primitives. Unlike Bearing, Telescoping represents the rotational DoFs as one spherical, rather than as three revolutes.

> You must connect each side of the Joint block to a Body block at [a Body](#page-748-0) coordinate system (CS) point. The Telescoping block i[s assembled](#page-746-0): the origins of these Body CSs must lie along the primitive axes, and the Body CS origins on either side of the Joint must be spatiall[y collocated](#page-749-0)  points, to within [assembly tolerances](#page-746-0)

> You must connect any Joint block to two and only two Body blocks, and Joints have a default of two [connector ports f](#page-750-0)or connecting to [base](#page-747-0)  and [follower](#page-755-0) Bodies.

A Joint block represents only the abstract relative motion of two bodies, not the bodies themselves. You must specify a reference CS to define the direction of the joint axis.

# **Telescoping**

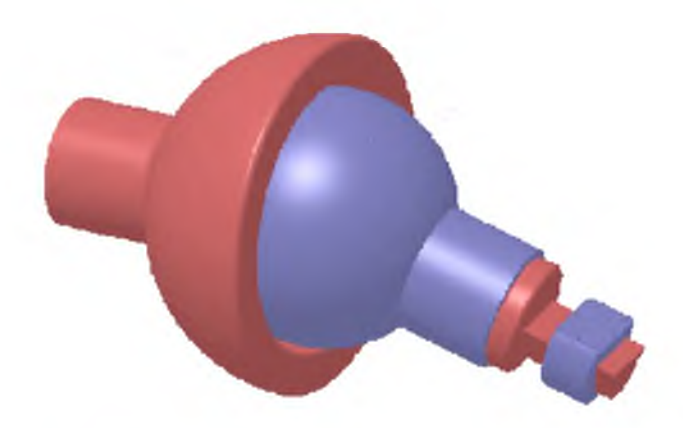

## **Dialog Box and Parameters**

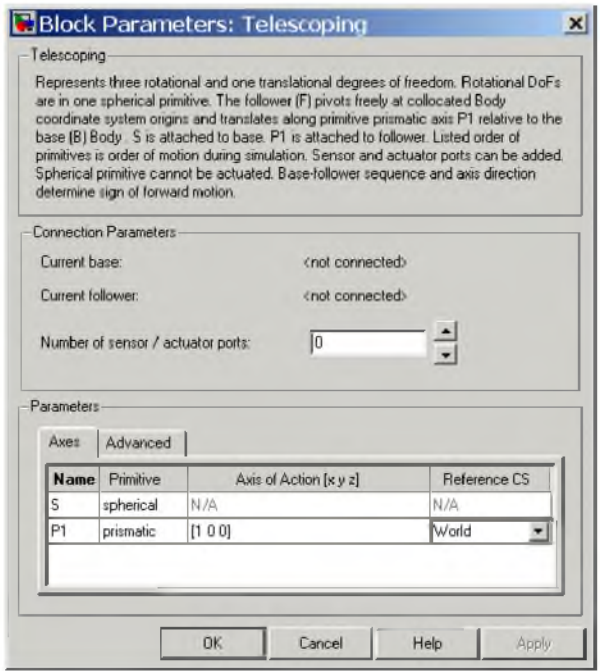

The dialog has two active areas, **Connection parameters** and Parameters.

#### **Connection Parameters**

The base (B)-follower (F) Body sequence determines the sense of positive motion. Positive translation is the follower moving in the direction of the translation axis. Positive spherical motion is the follower rotating in the [right-handed sense](#page-763-0) as shown in the Spherical block [figure.](#page-683-0)

#### Current base

When you connect the base (B) connector port on the Telescoping block to a Body CS Port on a Body, this parameter is automatically reset to the name of this Body CS. See the following figure, [Telescoping Base and Follower Body Connector Ports.](#page-695-0)

The base Body is automatically connected to the first joint primitive S in the primitive list in Parameters.

#### Current follower

When you connect the follower (F) connector port on the Telescoping block to a Body CS Port on a Body, this parameter is automatically reset to the name of this Body CS. See the following figure, [Telescoping Base and Follower Body Connector Ports](#page-695-0).

The follower Body is automatically connected to the last joint primitive P1 in the primitive list in Parameters.

#### Number of sensor/actuator ports

Using this spinner menu, you can set the number of extra connector ports needed for connecting Joint Actuator and Joint Sensor blocks to this Joint. The default is 0.

The motion of prismatic primitives is specified in linear units. The motion of spherical primitives is specified by a dimensionless [quaternion.](#page-763-0)

<span id="page-695-0"></span>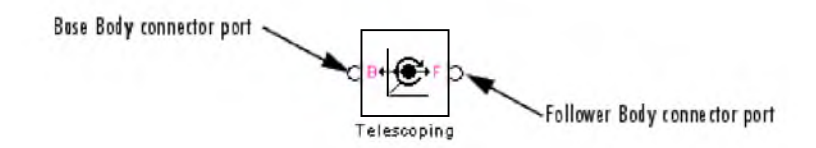

#### **Telescoping Base and Follower Body Connector Ports**

**Parameters** Toggle between the **Axes** and **Advanced** panels with the tabs.

> The entries on the Axes pane are required. Each DoF primitive in Telescoping has an entry line. These lines specify the direction of the axes of action of the DoFs that Telescoping represents.

#### Name - Primitive

The primitive list states the names and types of joint primitives that make up the Telescoping block: spherical primitive S and prismatic primitives P1 .

#### Axis of action  $[x y z]$

Enter here as a three-component vector the directional axes defining the allowed motions of these primitives and their corresponding DoFs:

- Prismatic: axis of translation
- Spherical: field is not active

The default vectors are shown in the dialog above. The axis is a directed vector whose overall sign matters.

#### Reference CS

Using the pull-down menu, choose the coordinate system (World, the base Body CS, or the follower Body CS) whose coordinate axes the vector axis of action is oriented with respect to. This CS also determines the absolute meaning of forces/torques and motion along/about the joint axis. The default is World.

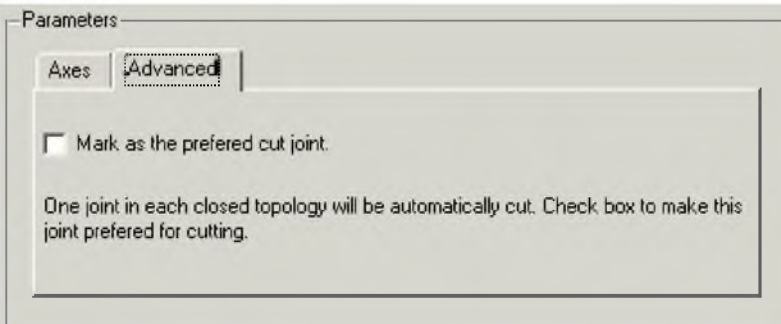

The **Advanced** pane is optional. You use it to control the way SimMechanics interprets the [topology](#page-767-0) of your schematic diagram.

#### Mark as the preferred cut joint

In [a closed loop,](#page-749-0) one and only one joint is cut during the simulation. SimMechanics does the cutting internally and automatically.

If you want this particular joint to be weighted preferentially for cutting during the simulation, select the check box. The default is unselected.

**See Also** [Bearing](#page-484-0)[, Prismatic](#page-648-0)[, Six-DoF](#page-677-0)[, Spherical](#page-682-0)

> See ["Modeling Joints" on page 4-20](#page-147-0) for more on representing DoFs with Joints.

> See ["Verifying Machine Topology" on page 4-73](#page-200-0) and ["How SimMecha](#page-222-0)nics Works[" on page 5-15 f](#page-222-0)or more on closed loops and cutting.

# **Universal**

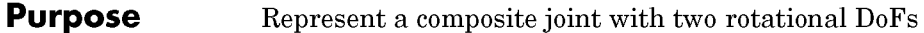

Joints

**Library**

### **Description**

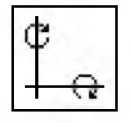

The Universal block represents a composite joint with two rotational [degrees of freedom](#page-752-0) (DoFs) as two revolute primitives. There are no constraints among the primitives.

**Caution** A joint with two revolute primitives becomes singular if the two rotation axes become parallel ("gimbal lock"). The simulation stops with an error in this case.

You must connect each side of the Joint block to a Body block at a [Body](#page-748-0) coordinate system (CS) point. The Universal block i[s assembled](#page-746-0): the origins of these Body CSs must be spatially [collocated](#page-749-0) points, within [assembly tolerances](#page-746-0)

You must connect any Joint block to two and only two Body blocks, and Joints have a default of tw[o connector ports f](#page-750-0)or connecting to [base](#page-747-0)  and [follower](#page-755-0) Bodies.

A Joint block represents only the abstract relative motion of two bodies, not the bodies themselves. You must specify reference CSs to define the directions of the joint axes.

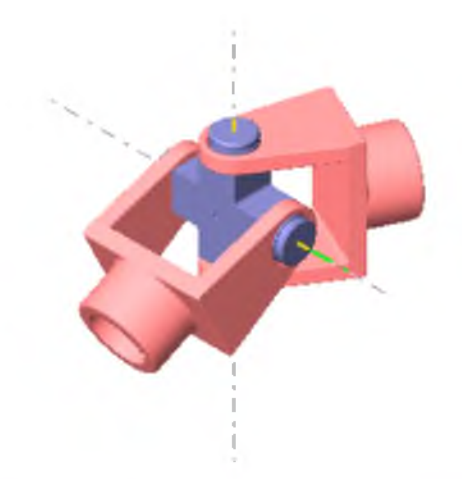

**Block Parameters: Universal** 

-Universal

## **Dialog Box and Parameters**

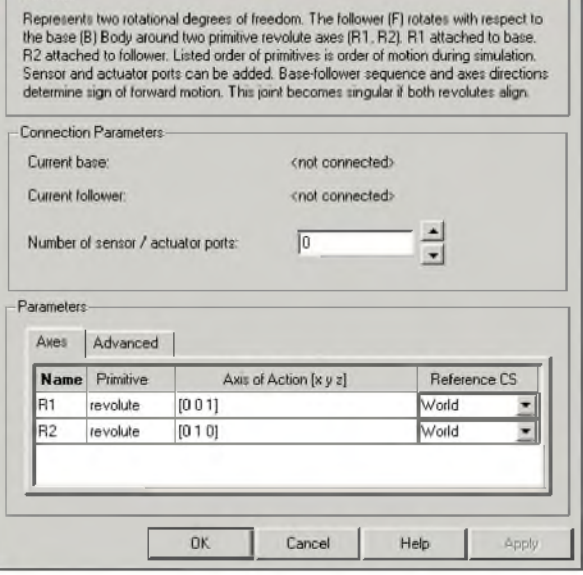

 $\vert x \vert$ 

# **Universal**

The dialog has two active areas, **Connection parameters** and Parameters.

# **Connection Parameters**

The base (B)-follower (F) Body sequence determines the sense of positive motion. Positive rotation is the follower moving around the rotational axis following the [right-hand rule](#page-763-0).

#### Current base

When you connect the base (B) connector port on the Universal block to a Body CS Port on a Body, this parameter is automatically reset to the name of this Body CS. See the following figure, [Universal Base and Follower Body Connector Ports](#page-700-0).

The base Body is automatically connected to the first joint primitive R1 in the primitive list in Parameters.

#### Current follower

When you connect the follower (F) connector port on the Universal block to a Body CS Port on a Body, this parameter is automatically reset to the name of this Body CS. See the following figure, [Universal Base and Follower Body Connector Ports](#page-700-0).

The follower Body is automatically connected to the last joint primitive R2 in the primitive list in Parameters.

#### Number of sensor/actuator ports

Using this spinner menu, you can set the number of extra connector ports needed for connecting Joint Actuator and Joint Sensor blocks to this Joint. The default is 0.

The motion of revolute primitives is specified in angular units.

<span id="page-700-0"></span>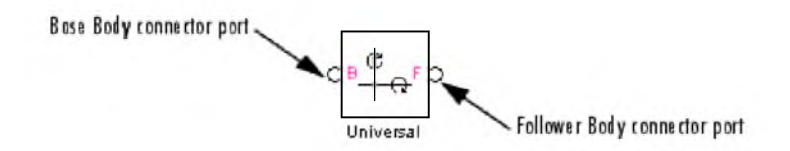

#### **Universal Base and Follower Body Connector Ports**

**Parameters** Toggle between the **Axes** and **Advanced** panels with the tabs.

> The entries on the **Axes** pane are required. Each DoF primitive in Universal has an entry line. These lines specify the direction of the axes of action of the DoFs that the Universal represents.

#### Name - Primitive

The primitive list states the names and types of joint primitives that make up the Universal block: revolute primitives R1 , R2.

#### Axis of action  $[x y z]$

Enter here as a three-component vector the directional axes defining the allowed motions of these primitives and their corresponding DoFs:

• Revolute: axis of rotation

The default vectors are shown in the dialog above. The axis is a directed vector whose overall sign matters.

To prevent singularities and simulation errors, the two revolute axes cannot be para[llel.](#page-742-0)

#### Reference CS

Using the pull-down menu, choose the coordinate system (World, the base Body CS, or the follower Body CS) whose coordinate axes the vector axis of action is oriented with respect to. This CS also determines the absolute meaning of forces/torques and motion along/about the joint axis. The default is World.

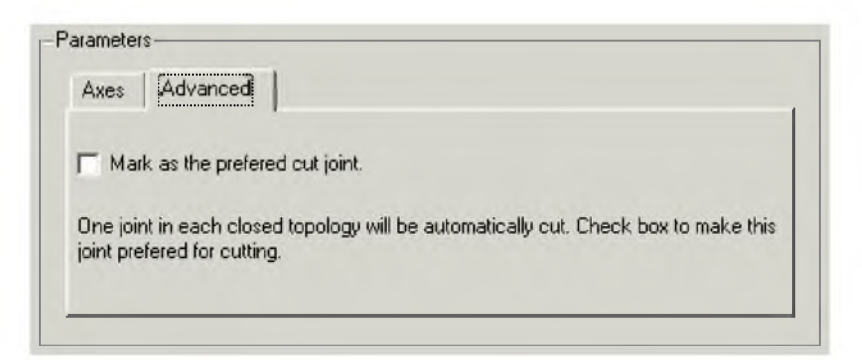

The **Advanced** pane is optional. You use it to control the way SimMechanics interprets the [topology](#page-767-0) of your schematic diagram.

#### Mark as the preferred cut joint

In [a closed loop](#page-749-0), one and only one joint is cut during the simulation. SimMechanics does the cutting internally and automatically.

If you want this particular joint to be weighted preferentially for cutting during the simulation, select the check box. The default is unselected.

#### **See Also** [Gimbal](#page-569-0)[, Revolute](#page-653-0)

See ["Modeling Joints" on page 4-20](#page-147-0) for more on representing DoFs with Joints.

See ["Verifying Machine Topology" on page 4-73](#page-200-0) and ["How SimMecha](#page-222-0)nics Works[" on page 5-15 f](#page-222-0)or more on closed loops and cutting.

**Purpose** Varies the mass and inertia on a body at a specific body coordinate system as a function of time *(not* including thrust force or torque)

Sensors & Actuators

**Description**

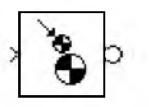

**Library**

The Variable Mass & Inertia Actuator block allows you to vary the [mass](#page-760-0)  *m* and/or [inertia tensor](#page-757-0) I of the Body to which it is connected. The general form of Newton's second law for linear or angular motion is

*(mass* or *inertia)* \* *acceleration* = external *force* or *torque*

This block externally varies the leftmost parameter in this law of motion with a Simulink signal.

**Caution** The Variable Mass & Inertia Actuator does *not* apply any thrust forces or torques associated with the Body's mass loss or gain. Such thrust effects would occur on the left-hand side of the force or torque law as terms proportional to the time derivatives of the mass or inertia tensor, *dm/dt* or *dl/dt,* multiplied by the related thrust velocities. You must separately apply such thrust forces or torques to the Body with Body Actuators.

#### **How the Actuator Varies a Body's Mass and Inertia Tensor**

You connect the Variable Mass & Inertia Actuator block to the original, user-supplied Body at a [Body coordinate system](#page-748-0) (CS). You can connect multiple Variable Mass & Inertia Actuators to a single Body, each Actuator at a separate Body CS port. If Body CS ports are lacking, open the Body dialog and create them as needed.

At each Body CS so connected, the Variable Mass & Inertia Actuator creates an invisible body. The attachment is equivalent to connecting another Body with a Weld, except that the other body's mass properties vary with time. This invisible body has a time-varying mass and/or symmetric inertia tensor supplied by the external Simulink signal. The [center of gravity](#page-748-0) coordinate system (CG CS) of the invisible body is

identical to the attached Body CS. The inertia tensor of the invisible body is evaluated at this CS, in this coordinate system's axes.

#### **The Composite Body**

SimMechanics creates a combined or *composite* body, made of the invisible, time-varying body created by the Actuator and the original, user-supplied Body. The total mass of the composite body is the sum of the visible Body and the invisible body's masses. The CG of this composite body is recomputed at each time step. The inertia tensor of the composite body is formed at each time step by combining the inertia tensors of the visible Body and the invisible body. The combined inertia tensor is then evaluated at the composite body's new CG.

#### **What The Invisible Body Requires**

The time-varying mass and inertia tensor of the invisible body must satisfy these requirements:

• The mass and [principal inertial moments c](#page-762-0)an be positive, negative, or zero.

The only restriction is that the total mass and the principal inertial moments of the composite body be nonnegative.

**•** The time-varying inertia tensor of the invisible body must be symmetric.

You can mix variable mass and/or variable inertia tensor actuation.

#### **Actuation Effect on Connected Body**

Variable mass alone Adds a time-varying point mass at the attached Body CS

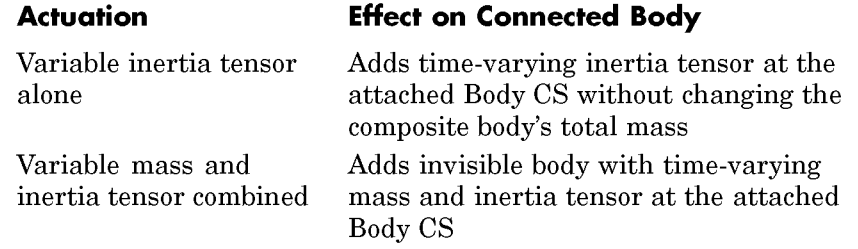

#### **What Does Not Vary in the User-Supplied Body**

While the invisible, attached body and the invisible composite body have time-varying mass properties, you do not see any visible changes in the original Body that you are actuating. The mass properties in its dialog do not change.

If you are visualizing the varying-mass/inertia actuated Body as an equivalent ellipsoid, the ellipsoid is rendered using the static data in the Body dialog itself. The ellipsoid rendering ignores the effect of any Variable Mass & Inertia Actuators attached to the Body. See ["Rendering](#page-248-0) Body Shapes in SimMechanic[s" on page 6-5.](#page-248-0)

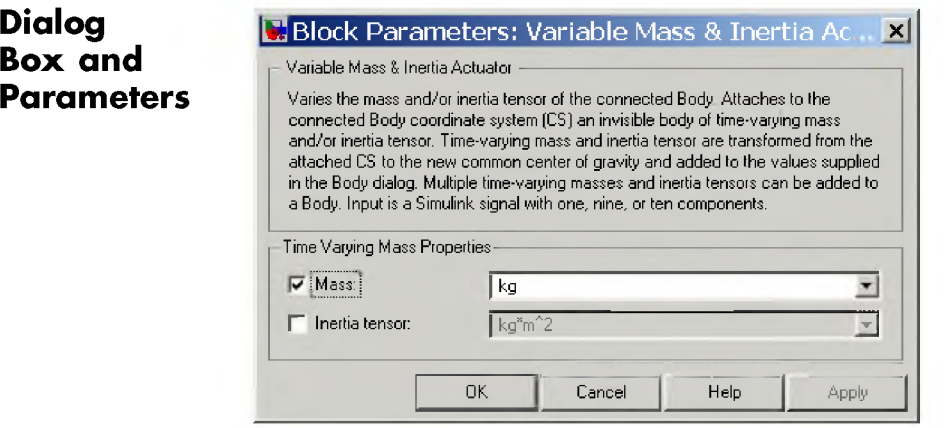

The dialog has one active area, Time Varying Mass Properties.

# **Variable Mass & Inertia Actuator**

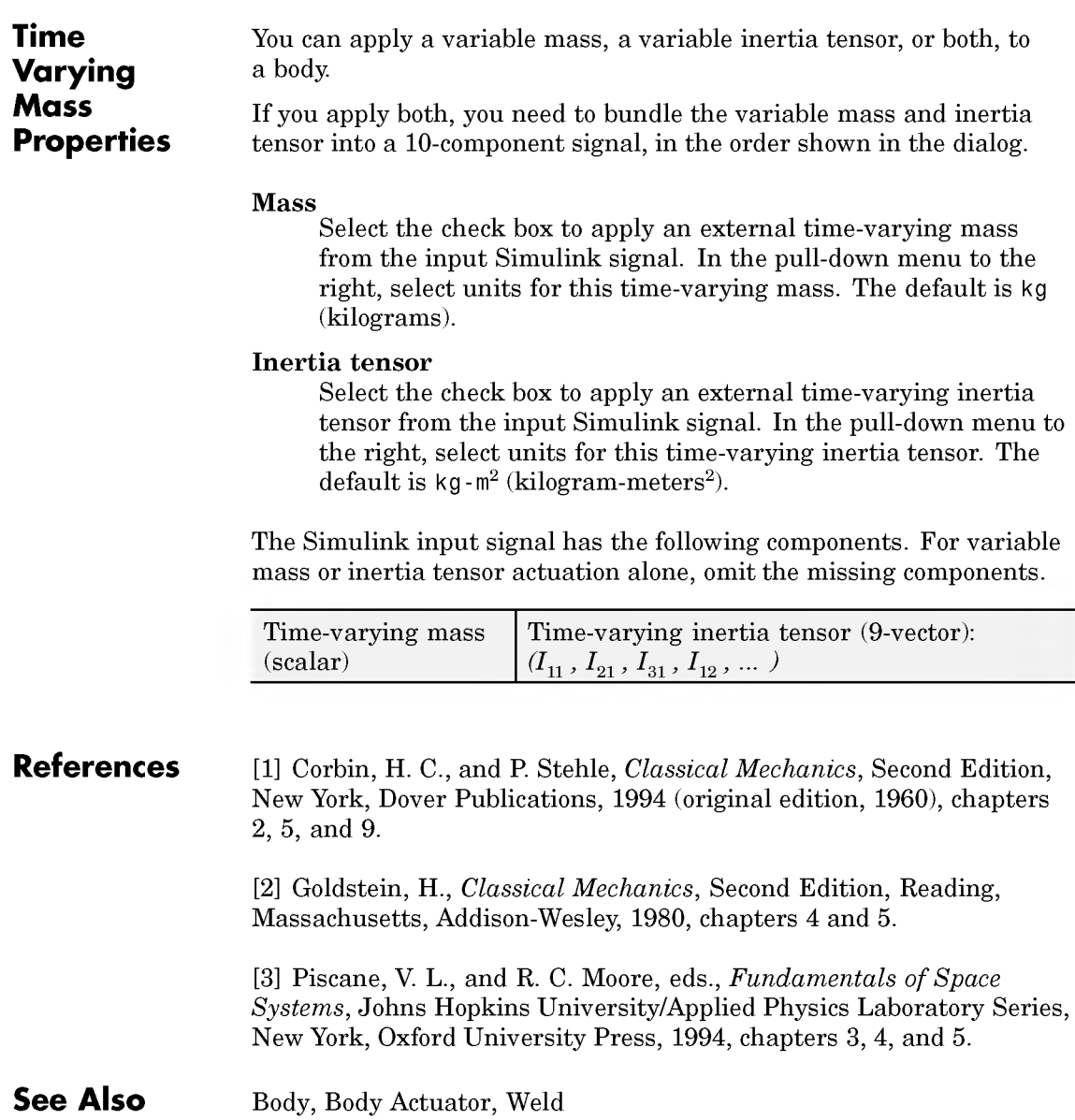

I

See ["Varying a Body's Mass and Inertia Tensor" on page 4-49](#page-176-0) for more on varying the mass and inertia tensor of a body.

# **Velocity Driver**

#### **Purpose** Specify a linear combination of the linear and angular velocities of two bodies as a function of time

#### **Library** Constraints & Drivers

**Description**

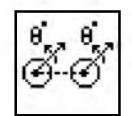

The Velocity Driver block drives a linear combination of the projected translational and angular velocities of tw[o Bodies.](#page-747-0) The velocities are projected by inner products on to constant vectors you specify.

Let  $v_B$ ,  $v_F$  be the two body velocity vectors and  $\omega_B$ ,  $\omega_F$  be the two body angular velocity vectors. Let  $c_{\text{B}}$ ,  $c_{\text{F}}$ ,  $d_{\text{B}}$ ,  $d_{\text{F}}$  be constant vectors. The subscripts 'B' and 'F' refer to base and follower bodies. The Velocity Driver block specifies the linear combination  $\Omega$ :

$$
\Omega = \mathbf{c}_B \cdot \mathbf{v}_B + \mathbf{d}_B \cdot \mathbf{\omega}_B - \mathbf{c}_F \cdot \mathbf{v}_F - \mathbf{d}_F \cdot \mathbf{\omega}_F = \Omega(t = 0) + f(t)
$$

as a function of time  $f(t)$ . You specify the vectors  $c_{\text{B}}$ ,  $c_{\text{F}}$ ,  $d_{\text{B}}$ ,  $d_{\text{F}}$ . You also connect a Driver [Actuator](#page-744-0) block to the Velocity Driver.

The Simulink input signal into the Driver Actuator specifies the time-dependent driving function  $f(t)$  and its first two derivatives, as well as their units. If you do not actuate Velocity Driver, this block acts as a time-independent [constraint](#page-751-0) that freezes the constraint linear combination at its initial value  $\Omega(t=0)$  during the simulation.

[Drivers](#page-754-0) restrict relativ[e degrees of freedom](#page-752-0) (DoFs) between a pair of bodies as specified functions of time. Locally in a machine, they replace a Joint as the expression of the DoFs. Globally, Driver blocks must occur [topologically](#page-767-0) i[n closed loop.](#page-749-0) Like Bodies connected to a Joint, the two Bodies connected to a Drivers are ordered as [base](#page-747-0) and [follower,](#page-755-0) fixing the direction of relative motion.

You can also connect a Constraint & Drive[r Sensor](#page-765-0) to any Driver block and measure the reaction forces/torques between the driven bodies.

# **Dialog Box and Parameters**

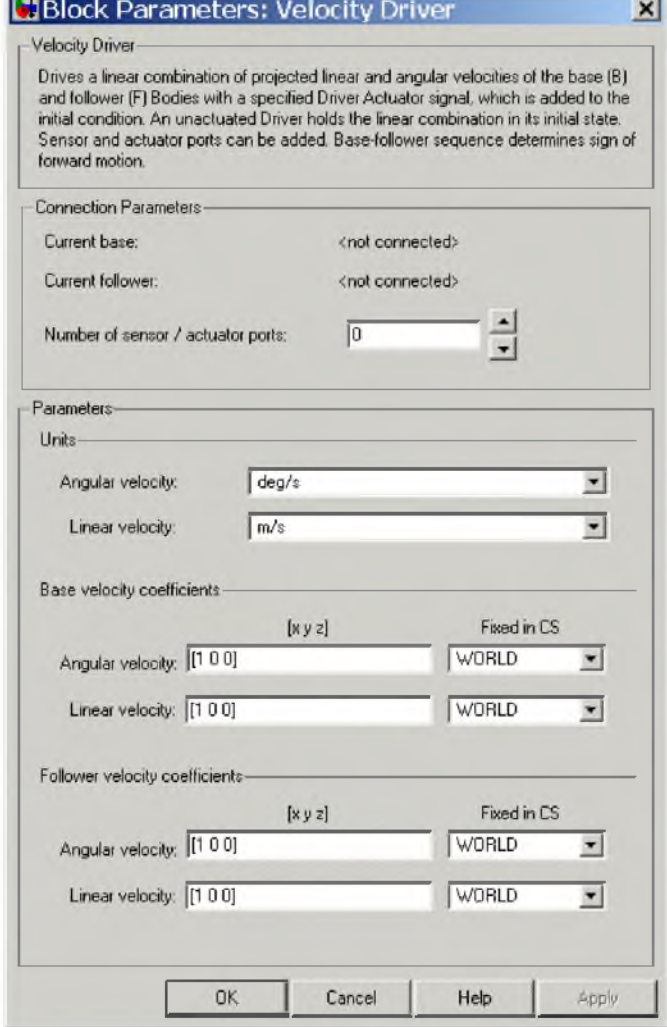

The dialog has two active areas, Connection parameters and Parameters.

## <span id="page-709-0"></span>**Connection Parameters**

The base (B)-follower (F) Body sequence determines the sense of positive motion. Positive translation is the follower moving in the direction of the translation axis. Positive rotation is the follower rotating in the [right-handed sense](#page-763-0) about the rotation axis.

#### Current base

When you connect the base (B) connector port on the Velocity Driver block to a Body CS Port on a Body, this parameter is automatically reset to the name of this Body CS. See the following figure, [Velocity Driver Base and Follower Body Connector Ports.](#page-709-0)

#### Current follower

When you connect the follower  $(F)$  connector port on the Velocity Driver block to a Body CS Port on a Body, this parameter is automatically reset to the name of this Body CS. See the following figure, [Velocity Driver Base and Follower Body Connector Ports.](#page-709-0)

#### Number of sensor/actuator ports

Using this spinner menu, you can set the number of extra connector ports needed for connecting Driver Actuator and Constraint & Driver Sensor blocks to this Driver. The default is 0.

To activate the Driver, connect a Driver Actuator.

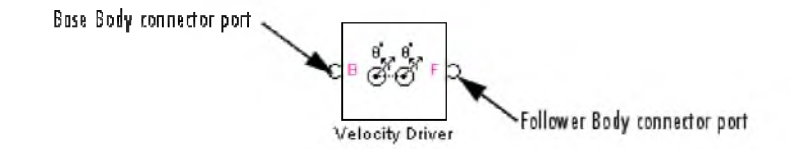

**Velocity Driver Base and Follower Body Connector Ports**

**Parameters** The Parameters fields are grouped into three sets, Units, Base velocity coefficients, and Follower velocity coefficients.

#### **Units**

The vectors  $c_B$ ,  $c_F$ ,  $d_B$ ,  $d_F$  carry the implicit units conversion to convert all velocities to the common linear velocity units of *f(t)* that you set in the Driver Actuator connected to the Velocity Driver block.

#### Angular velocity

From the pull-down menu, choose the common units for all angular velocities. The default is deg/s (degrees/second).

The vectors  $d_B$  and  $d_F$  implicitly carry the units conversion of length/angle. The driving function *f(t)* has the linear velocity units that you set in the Driver Actuator block that you connect to Velocity Driver. If the  $f(t)$  units differ from the units set in **Linear velocity units** in this dialog, the vectors  $d_B$  and  $d_F$  implicitly carry the additional units conversion.

#### Linear velocity

From the pull-down menu, choose the common units for all linear velocities. The default is m/s (meters/second).

The driving function *f(t)* has the linear velocity units that you set in the Driver Actuator block that you connect to the Velocity Driver. If the *f(t)* units differ from the units set here, the vectors  $c_B$  and  $c_F$  implicitly carry the units conversion.

#### **Base Velocity Coefficients**

#### Angular velocity

Under [x y z], enter the **Angular velocity** coefficient vectors for the base Body. These are the components of  $d_{\rm B}$ . The default is [1 0 0].

#### Linear Velocity

Under [x y z], enter the Linear velocity coefficient vectors for the base Body. These are the components of  $c_B$ . The default is [1 0 0].

#### **Follower Velocity Coefficients**

#### Angular velocity

Under [x y z], enter the Angular velocity coefficient vector for the follower Body. These are the components of  $d_F$ . The default is [1 0 0].

#### Linear Velocity

Under [x y z], enter the Linear velocity coefficient vector for the base Body. These are the components of  $c_F$ . The default is [1 0 0].

#### **See Also** [Angle Driver](#page-481-0)[, Constraint & Driver Sensor](#page-523-0)[, Driver Actuator](#page-561-0)[, Parallel](#page-630-0) Constraint

See ["Modeling Constraints and Drivers" on page 4-38](#page-165-0) for more on restricting DoFs with Drivers.

See ["Verifying Machine Topology" on page 4-73](#page-200-0) and ["How SimMecha](#page-222-0)nics Works[" on page 5-15 f](#page-222-0)or more on using drivers in closed loops.

See ["Constraining and Driving Motion" on page 10-5.](#page-476-0)

**Purpose** Represent a joint with no DoFs

#### **Library** Joints

## **Description**

 $\mathsf{H}\mathsf{H}$ 

<span id="page-712-0"></span>The Weld block represents a joint with no [degrees of freedom](#page-752-0) (DoFs). The two Bodies connected to either side of the Weld block are locked rigidly to one another, with no possible relative motion.

You must connect each side of the Joint block to a Body block at [a Body](#page-748-0) coordinate system (CS) point. The Weld block is [assembled](#page-746-0): the origins of these Body CSs must lie along the primitive axes, within [assembly](#page-746-0) tolerancesBut the Body CS origins on either side of the Joint do not have to be spatiall[y collocated](#page-749-0) points.

You must connect any Joint block to two and only two Body blocks, and Joints have a default of two [connector ports f](#page-750-0)or connecting to [base](#page-747-0)  and [follower](#page-755-0) Bodies.

A Joint block represents only the abstract relative motion of two bodies, not the bodies themselves.

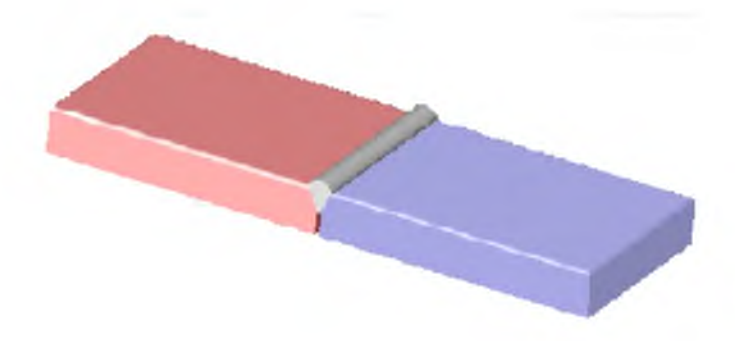

**Dialog Box and Parameters**

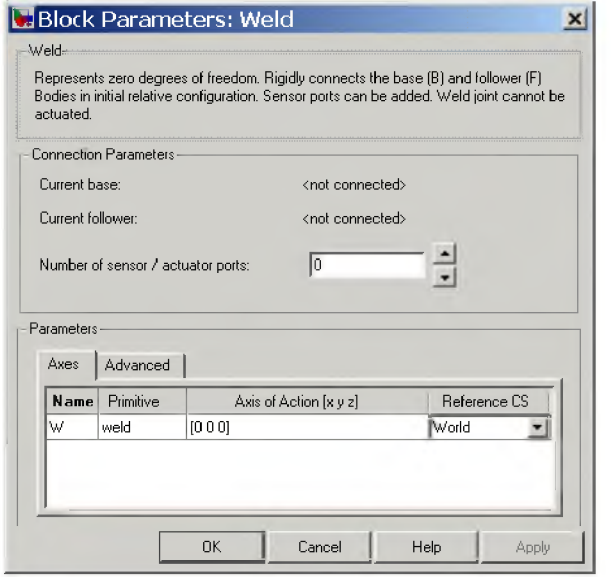

The dialog has two active areas, **Connection parameters** and Parameters.

### **Connection Parameters**

#### Current base

When you connect the base (B) connector port on the Weld block to a Body CS Port on a Body, this parameter is automatically reset to the name of this Body CS. See the following figure, [Weld Base](#page-714-0) and Follower Body Connector Ports.

The base Body is automatically connected to the joint primitive W in the primitive list in Parameters.

#### Current follower

When you connect the follower  $(F)$  connector port on the Bushing block to a Body CS Port on a Body, this parameter is automatically reset to the name of this Body CS. See the following figure, [Weld](#page-714-0) Base and Follower Body Connector Ports.

<span id="page-714-0"></span>The follower Body is automatically connected to the joint primitive W in the primitive list in Parameters.

#### Number of sensor/actuator ports

Using this spinner menu, you can set the number of extra connector ports needed for connecting Joint Sensor blocks to this Joint. The default is 0.

You cannot actuate a Weld joint, and a Weld joint undergoes no motion. A Joint Sensor measures zero motion, but in general nonzero reaction forces, at this joint.

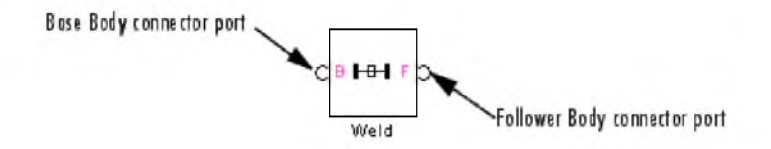

#### **Weld Base and Follower Body Connector Ports**

**Parameters** Toggle between the **Axes** and **Advanced** panels with the tabs.

> The entries on the Axes pane are inactive for Weld. This block has no DoF primitives.

#### Name - Primitive

The primitive list states the names and types of joint primitives that make up the Weld block: a rigid primitive W representing no motion.

#### Axis of action  $[x \vee z]$

This field is inactive.

#### Reference CS

Using the pull-down menu, choose the coordinate system (World, the base Body CS, or the follower Body CS) whose coordinate axes the vector axis of action is oriented with respect to. This CS also determines the absolute meaning of forces/torques and motion along/about the joint axis. The default is World.

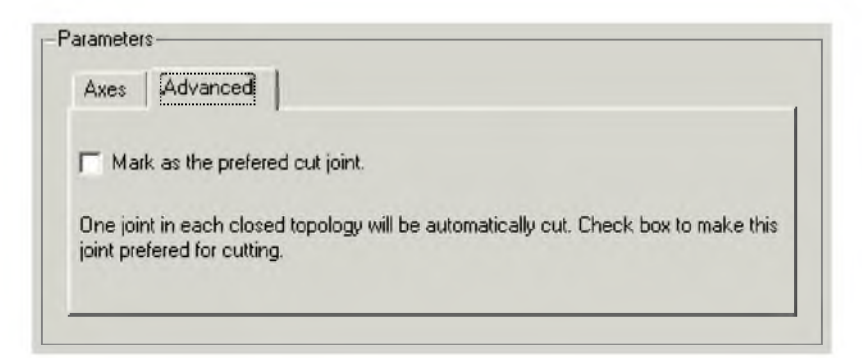

The **Advanced** pane is optional. You use it to control the way SimMechanics interprets the [topology](#page-767-0) of your schematic diagram.

#### Mark as the preferred cut joint

In [a closed loop,](#page-749-0) one and only one joint is cut during the simulation. SimMechanics does the cutting internally and automatically.

If you want this particular joint to be weighted preferentially for cutting during the simulation, select the check box. The default is unselected.

#### **See Also** [Distance Driver](#page-558-0)

See ["Modeling Joints" on page 4-20](#page-147-0) for more on representing DoFs with Joints.

See ["Verifying Machine Topology" on page 4-73](#page-200-0) and ["How SimMecha](#page-222-0)nics Works[" on page 5-15 f](#page-222-0)or more on closed loops and cutting.

# **Commands — Alphabetical List**

This table indicates the tasks performed by the commands described in this chapter.

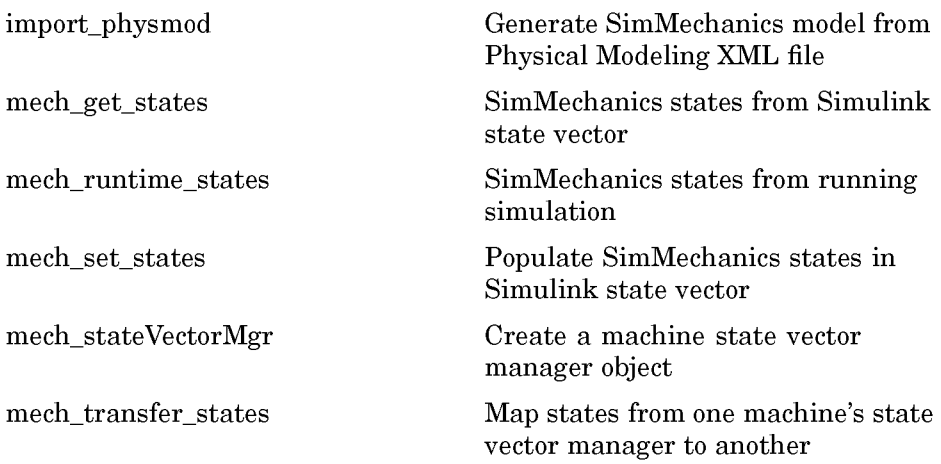

# <span id="page-717-0"></span>**import\_physmod**

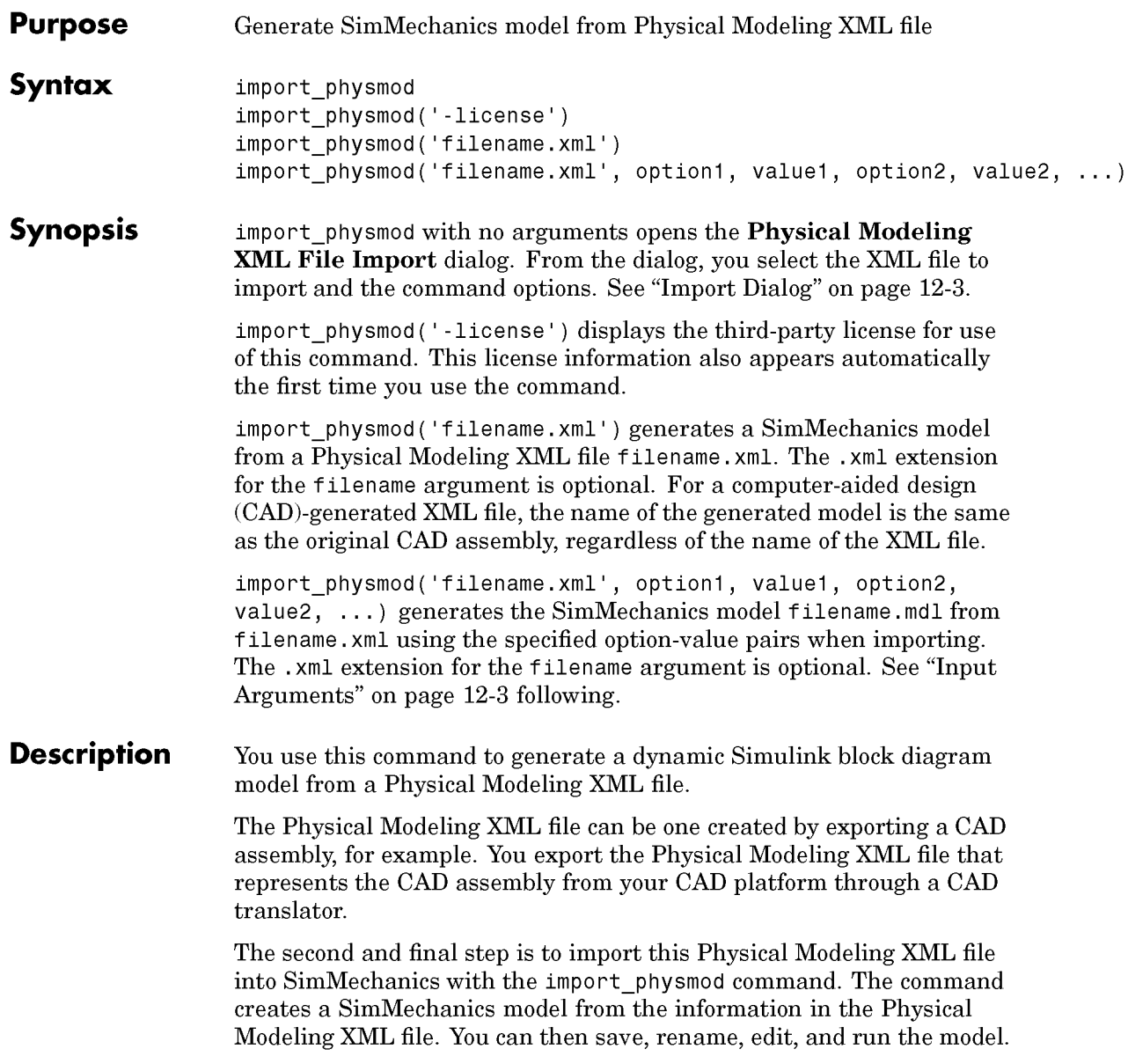

**Input** The input file must be a Physical Modeling XML file. The input filename **Arguments** must have the .xml extension, but the .xml extension in the filename command argument is optional.

> <span id="page-718-0"></span>You can execute this command with no input arguments. See ["Import](#page-718-0) Dialog[" on page 12-3.](#page-718-0)

The command options and values follow. At each invocation of import physmod, MATLAB assumes the default options unless you explicitly specify different option values.

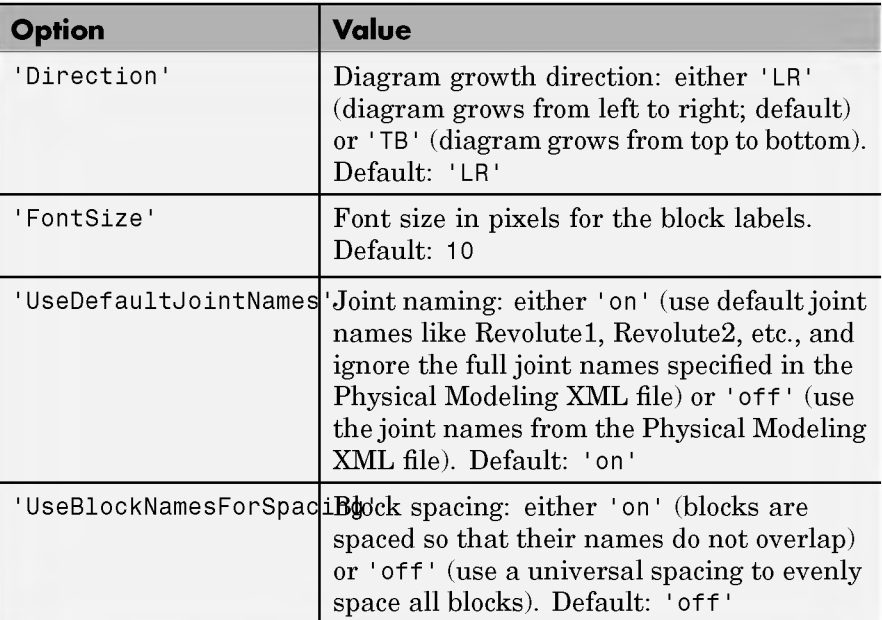

#### **Import Dialog**

If you enter import\_physmod at the command line with no input arguments, the Physical Modeling XML File Import dialog opens. This dialog provides the same control over generating SimMechanics models from Physical Modeling XML files as does the command with input arguments. However, at each invocation of this dialog, MATLAB remembers the last set of import options that you set in this dialog and not the default options.

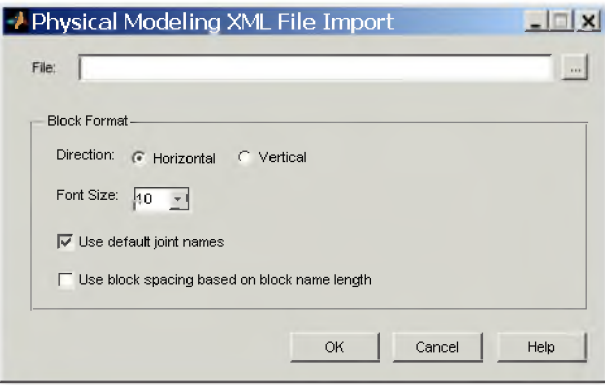

Click **OK** to complete the command input and start the file import, Cancel to stop the file import, and Help to open online documentation for this dialog.

The dialog has two active areas, File and Block Format.

#### File

Enter the name of a Physical Modeling XML file, including its absolute path on your system. This field replaces the filename argument of the import physmod command. There is no default filename.

You can search for files with a file browser by clicking the ... button. Clicking this button opens the **Import File** browser in the current working directory. Search for and select a Physical Modeling XML file. Close the browser by clicking Open or Cancel.

If you click Open in the browser, the selected filename is copied to the File field. The name includes the file's absolute path on your operating system.
#### **Block Format: Direction**

Select one of two block diagram growth directions in the generated model, **Horizontal** or **Vertical**. This option replaces the Direction option of the import physmod command. The default is Horizontal.

#### **Block Format: Font Size**

From the pull-down menu, select a font size in pixels for the block labels in the generated model. This option replaces the FontSize option of the import\_physmod command. The default is 10.

#### Block Format: Use default joint names

Select this check box to ensure that Joint blocks in the generated model have short, default names that do not include the full model hierarchy. Unselecting this check box ensures that the Joint block names are long, containing the full model hierarchy, and take up more space in your model.

The default is selected.

Block Format: Use block spacing based on block name length Select this check box to enlarge the spacing between blocks in the generated model if their names are long. Unselecting this check box leads to block spacing based only on the block sizes, not on the block names.

The default is unselected.

## **Output** Model

The output model name is the same name as the original CAD assembly from which the Physical [Modeling XML fi](#page-742-0)le was exported and is independent of the name of the XML file itself. You need to save the model once import\_physmod has generated it. You can change the model's name when you save it.

The import\_physmod command generates a new SimMechanics model by opening a model window and populating it with blocks.

• The entire model diagram is encapsulated in a subsystem.

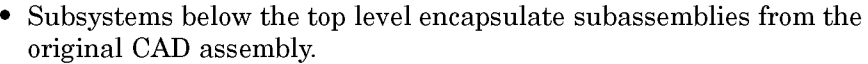

- The machine includes one Ground and one Machine Environment block.
- The other SimMechanics blocks are Bodies and Joints only, corresponding to the parts and mates of the original CAD assembly from which the Physical Modeling XML file was exported.
- A special Root Body occurs at the top of the main hierarchy. A Root Body has no mass and no inertia and does not move.

Special Root Bodies can occur at the top of each subsystem if such a body is needed to correctly represent mates in the original CAD assembly.

• The Joints are the appropriate type to represent given combinations of primitives. If no appropriate specific Joint exists, a Custom Joint with the appropriate primitives is used instead. The Joints are Welds if they carry no degrees of freedom.

## Example

Create the Physical Modeling XML file for a CAD assembly called assembly by exporting the assembly from your CAD platform. Call the file assembly.xml.

Then enter

```
import_physmod('assembly.xml')
```
at the command line. The m[odel generation st](#page-742-0)atus is indicated by a progress bar. A model window opens, and SimMechanics generates the block diagram in a model file called assembly.mdl. You can then save, rename, edit, and run the model.

You can generate the same model, but with point size 14 for the block labels and extra spacing to accommodate the longer block names, by entering

```
import_physmod('assembly.xml','FontSize',14, ...
   'UseBlockNamesForSpacing','on')
```
at the command line.

See Also Se[e Chapter 7, "Modeling with Computer-Aided Design"](#page-282-0) for more details and instructions on generating the Physical Modeling XML file for a CAD assembly and importing it into SimMechanics to generate a model.

# <span id="page-723-0"></span>**mech\_get\_states**

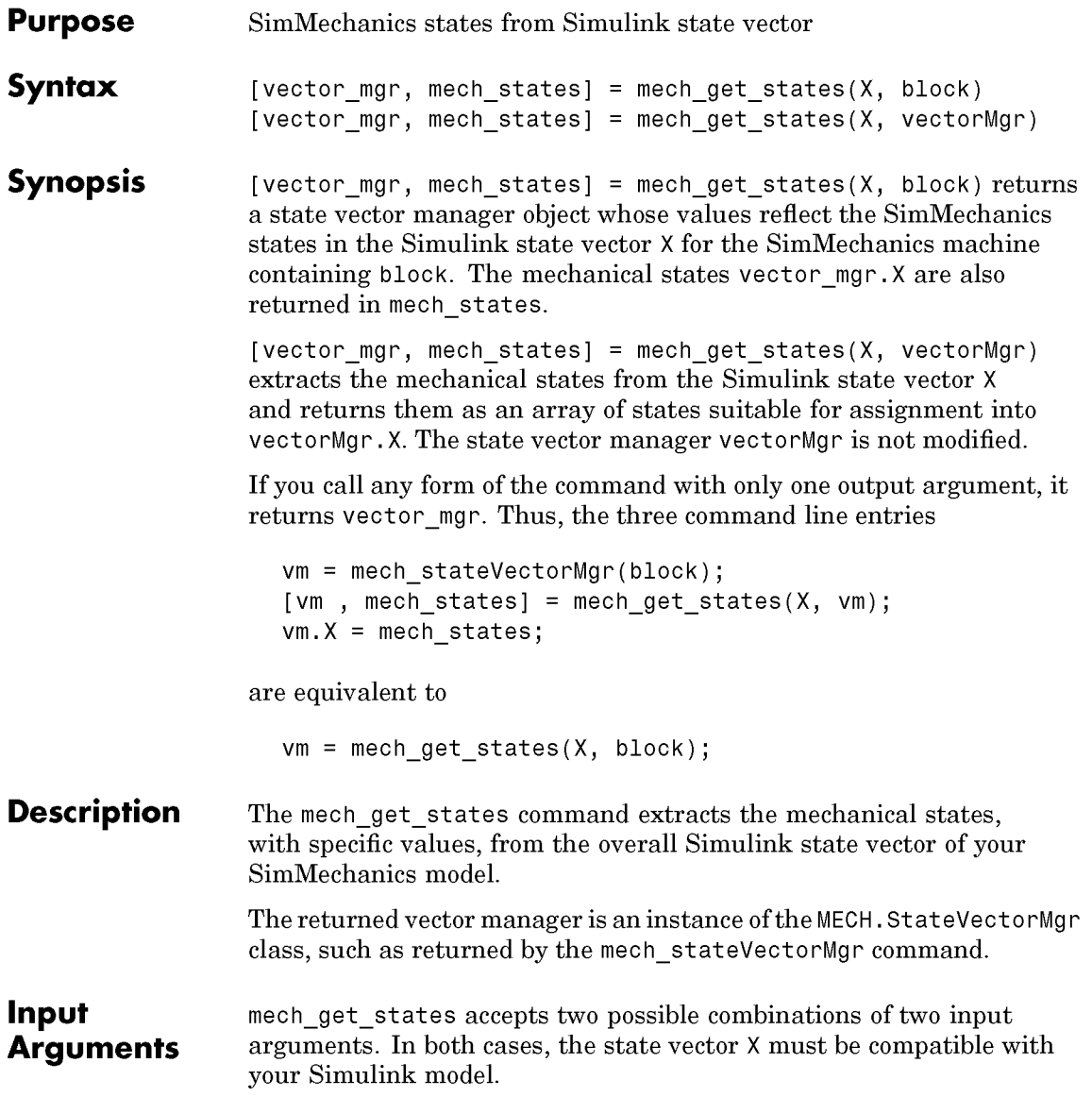

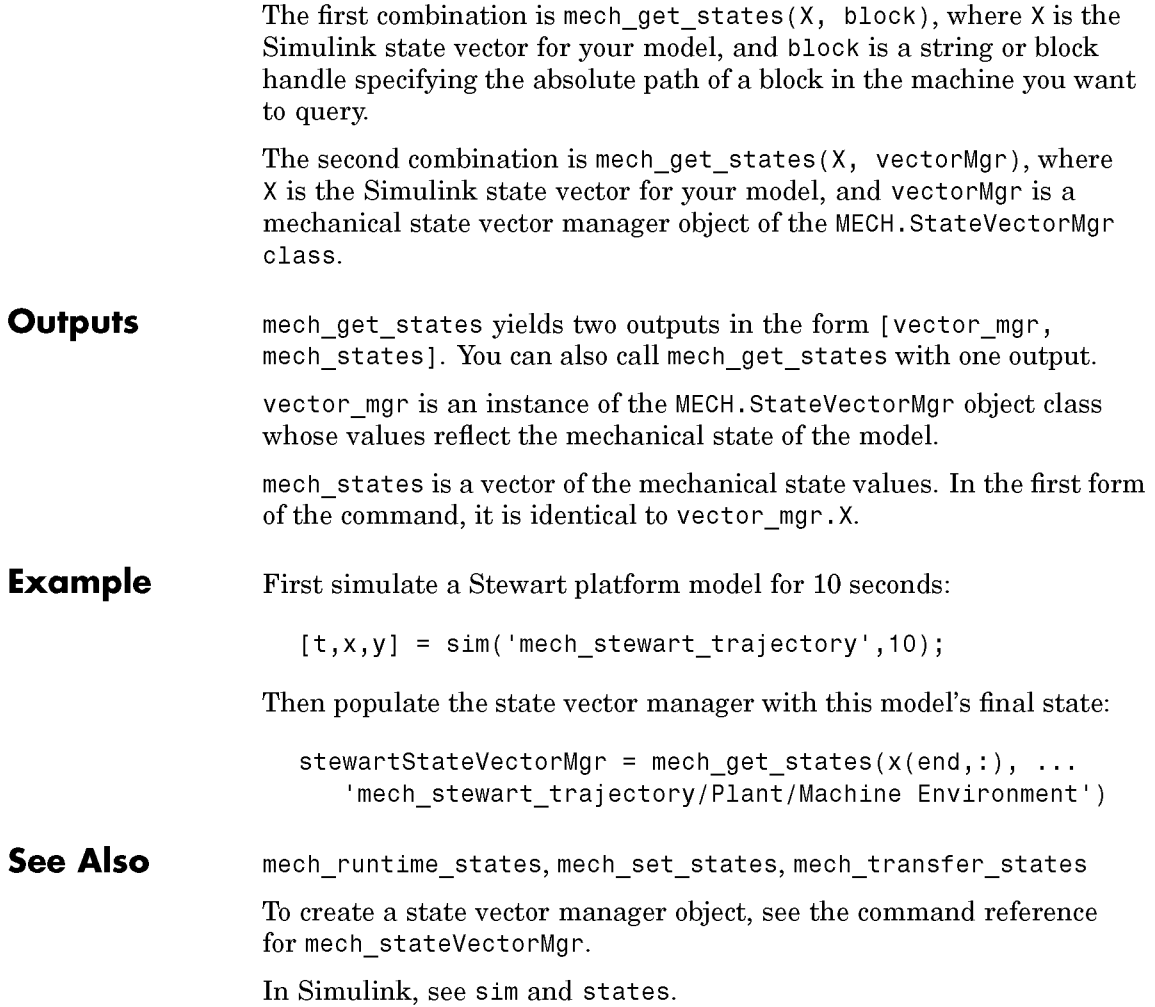

# <span id="page-725-0"></span>**mech\_runtime states**

I

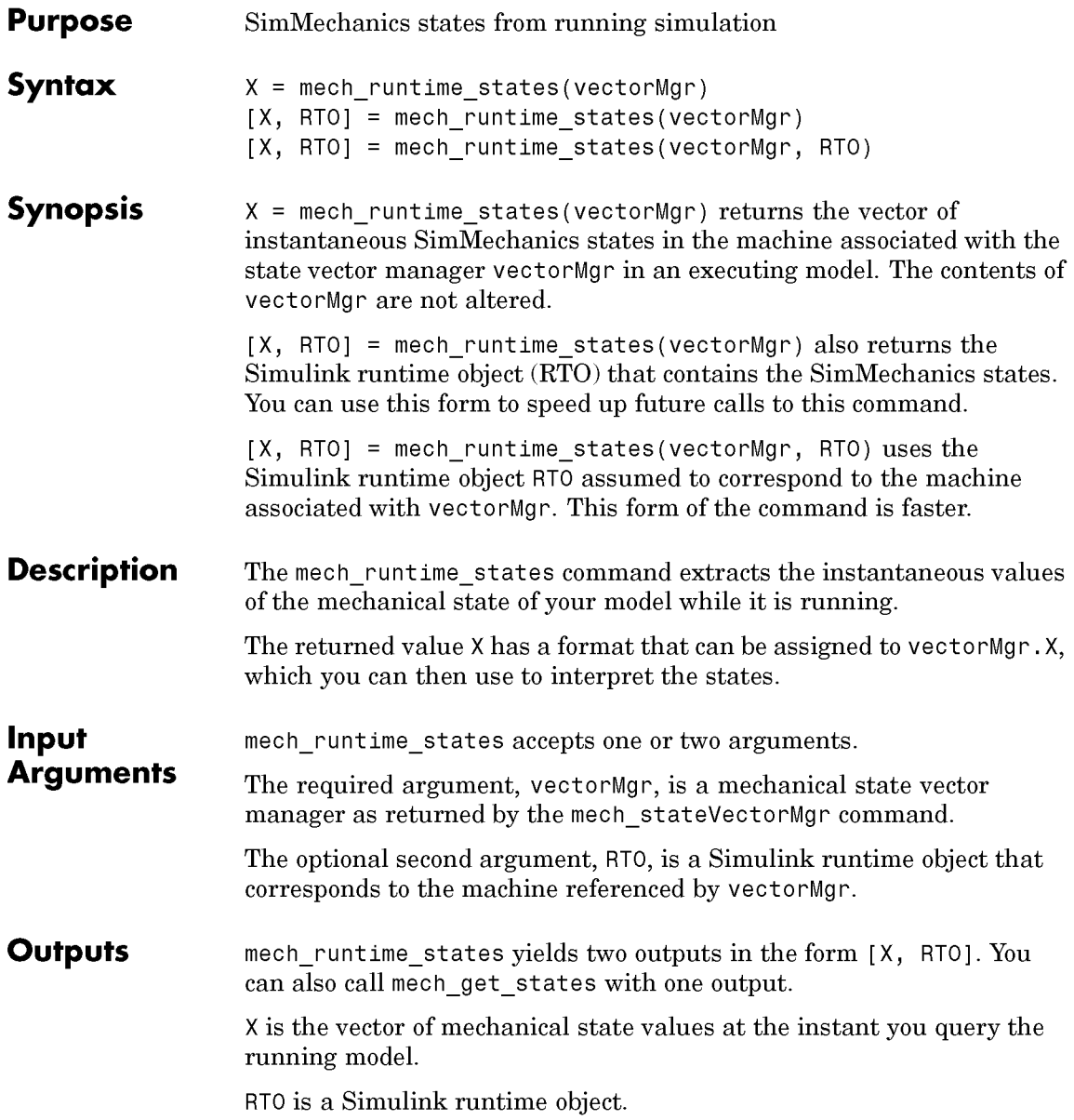

Example The following script displays and updates the state of the first Joint in the Stewart platform model, mech\_stewart\_trajectory. The results appear in the command window. Enter Ctrl+C at the command line to halt the simulation.

```
See Also
                    modelName = 'mech_stewart_trajectory';
                    open(modelName);
                    groundBlock = find_system(modelName, 'Name', 'Ground1');
                    vm = mech stateVectorMgr(groundBlock{1});
                    set param(modelName, 'SimulationCommand', 'Start')
                    [vm.X, rto] = mech_runtime\_states(vm)try
                       while (true)
                           vm.X = mech runtime states(vm, rto);
                           c lc ;
                           vm.BlockStates(1) % display
                           pause(0.5);
                        end
                    catch
                        set_param(modelName, 'SimulationCommand', 'Stop')
                        rethrow(lasterr);
                    end
                    set_param(modelName, 'SimulationCommand', 'Stop')
                  mech_get_states, mech_set_states, mech_stateVectorMgr, 
                  mech_transfer_states
                  In Simulink, learn about runtime objects and how to access block data 
                  during simulation.
```
In Simulink, see sim and states.

# <span id="page-727-0"></span>**mech\_set\_states**

ı

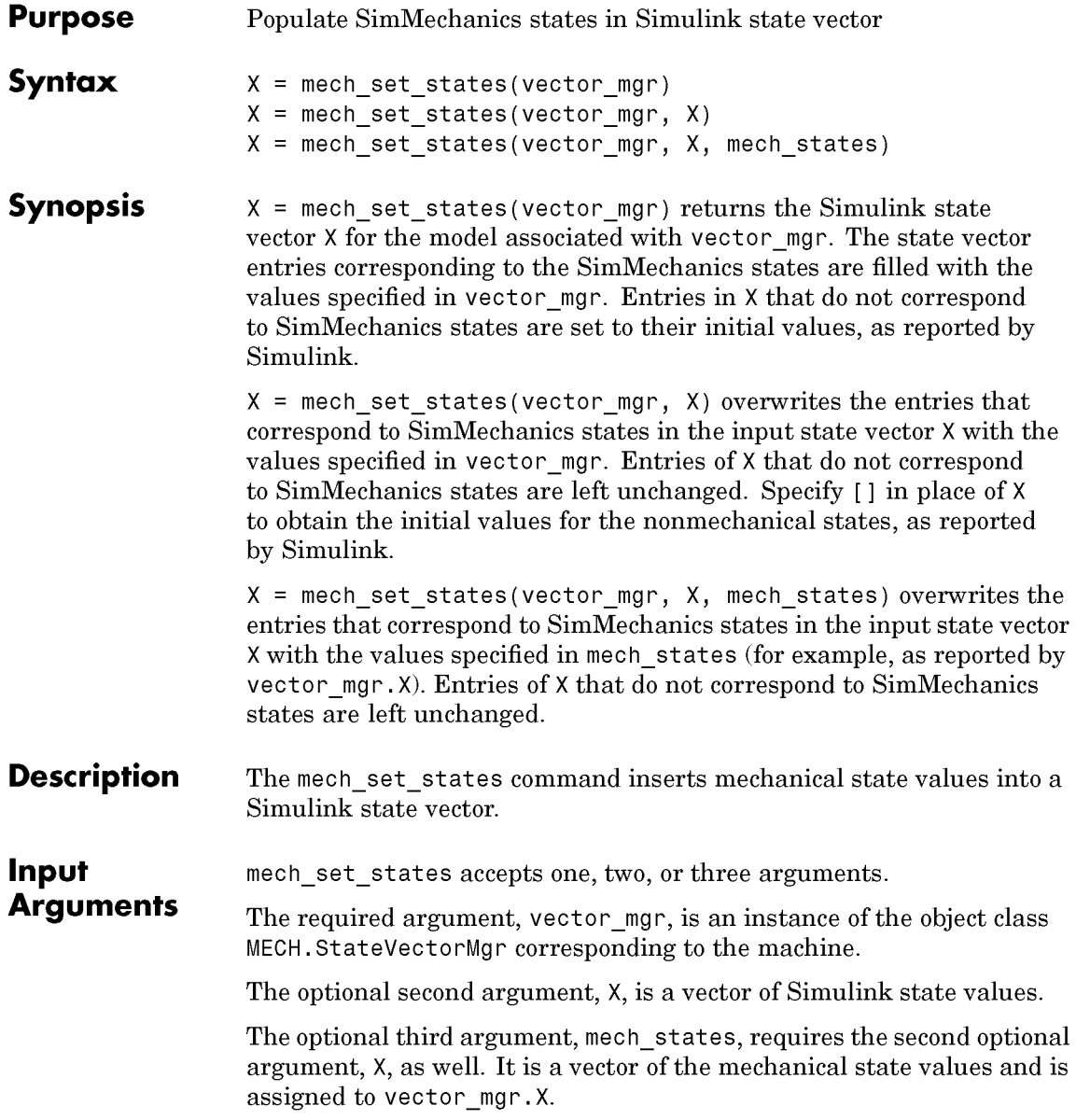

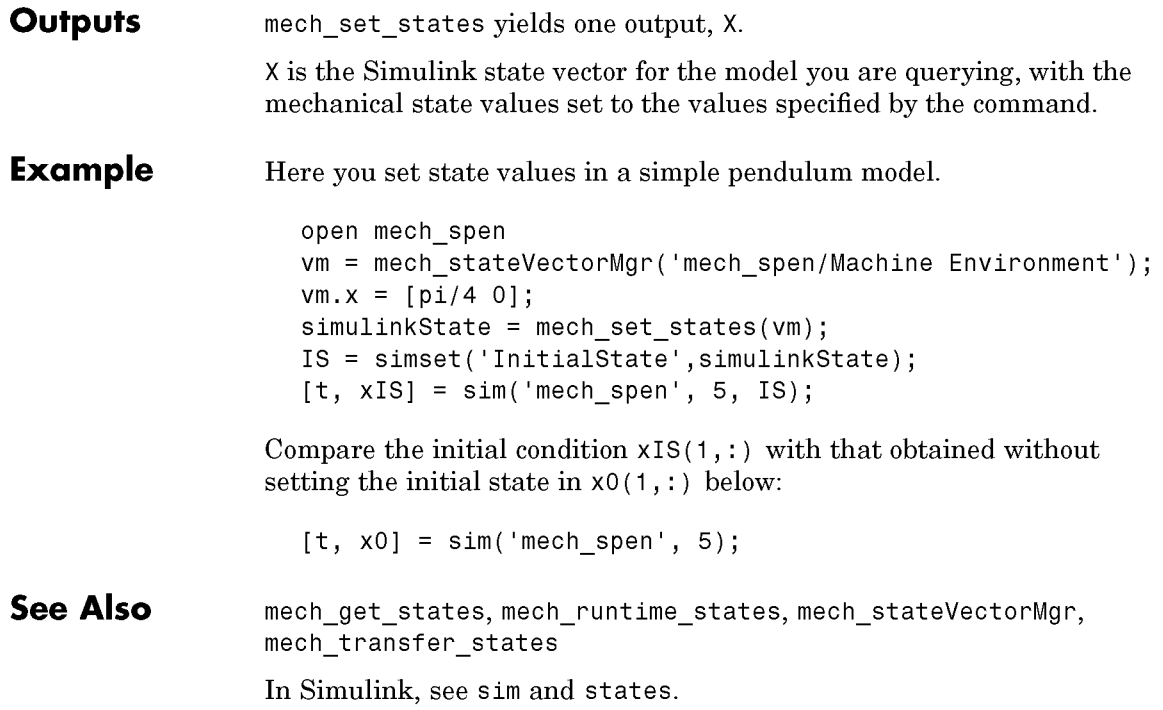

# <span id="page-729-0"></span>**mech\_stateVectorMgr**

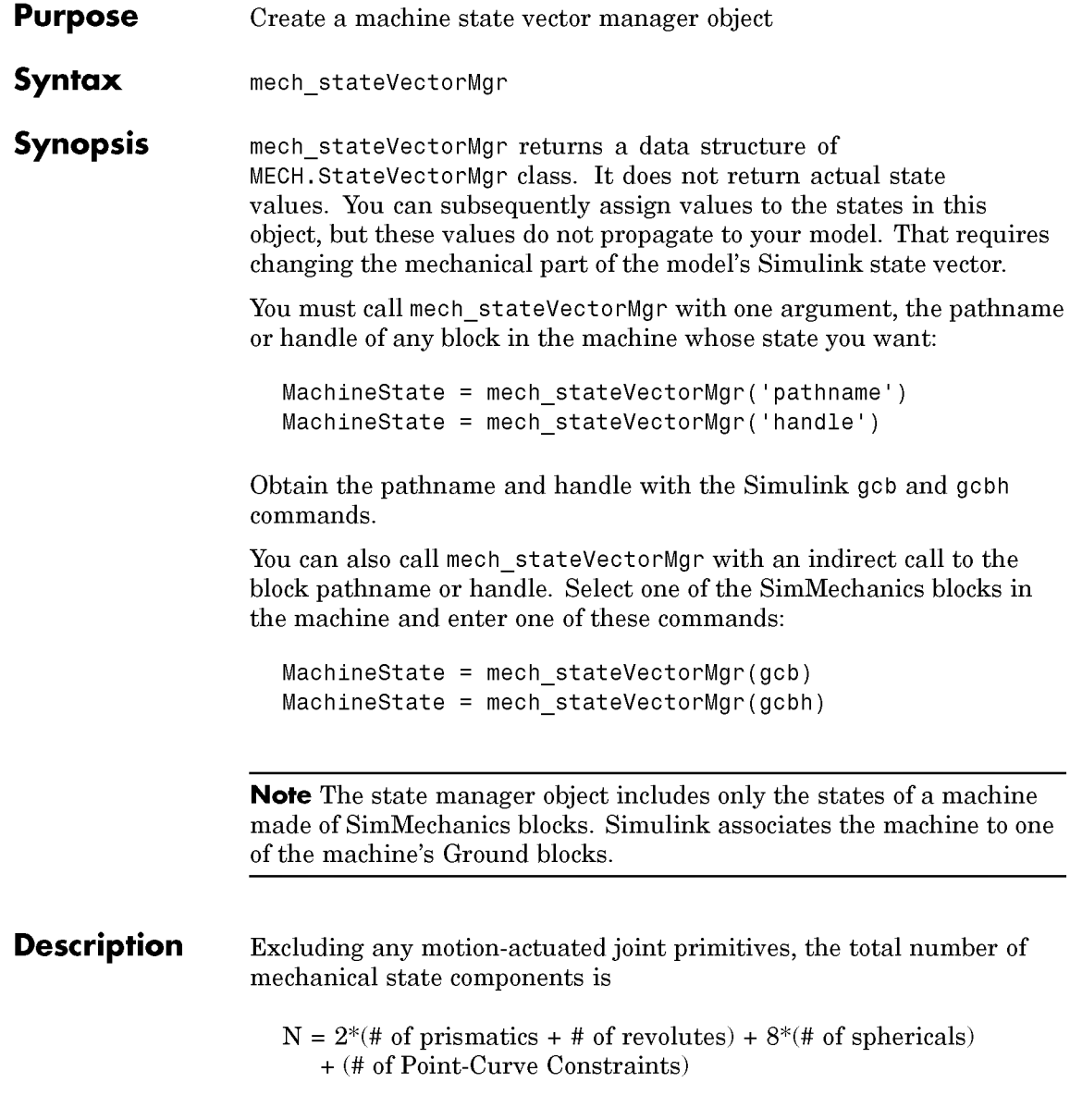

The machine state consists of all the translational and angular positions and velocities of all [degrees of freedom](#page-752-0) (DoFs) in the machine:

- Prismatic and revolute joint primitives each have two state components, a position and a velocity.
- Spherical joint primitives each have eight state components, a [quaternion](#page-763-0) and a quaternion derivative.
- A joint primitive actuated by a [Joint Initial Condition Actuator](#page-589-0) (JICA) is counted like other joint primitives. Because the JICA externally specifies such a primitive's initial position and velocity, the primitive has an active FixedAtT 0 flag.
- Point-Curve Constraints each have one predictor state component, the arc parameter velocity of the point along the curve.

#### Joint Primitives Not Counted As Degrees of Freedom

- If the joint primitive is motion actuated with a [Joint Actuator](#page-583-0) block, that joint primitive is not counted in the machine state components.
- The weld primitive contributes no state components.

### Input Arguments

There is one input argument, a SimMechanics block's full pathname or handle, or an indirect call to the pathname or handle using the commands gcb or gcbh. The full path name starts with the model name and continues through any subsystem hierarchy:

```
pathname = modelname/subsystem1/etc.../blockname
```
Obtain the pathname or handle of any block by selecting that block in a window and entering gcb or gcbh at the command line.

Combine these steps into one with an indirect pathname or handle call. Select a SimMechanics block in the model window and instead enter either command:

```
mech_stateVectorMgr(gcb)
mech_stateVectorMgr(gcbh)
```
# **Output** The output of mech stateVectorMgr is an object of the Arguments MECH. StateVectorMgr class.

A machine is a connected set of SimMechanics blocks. Each machine must have at least one Ground block. Simulink chooses one of the Ground blocks as the *machine root.* This root serves as a proxy for the whole machine.

The returned object has four properties. Three are fixed by the machine structure and naming. You can change the values in the fourth, X, but these values do not propagate to the model. Consult ["See Also" on](#page-735-0)  page 12-[20](#page-735-0) following for more about changing a model's mechanical state vector values.

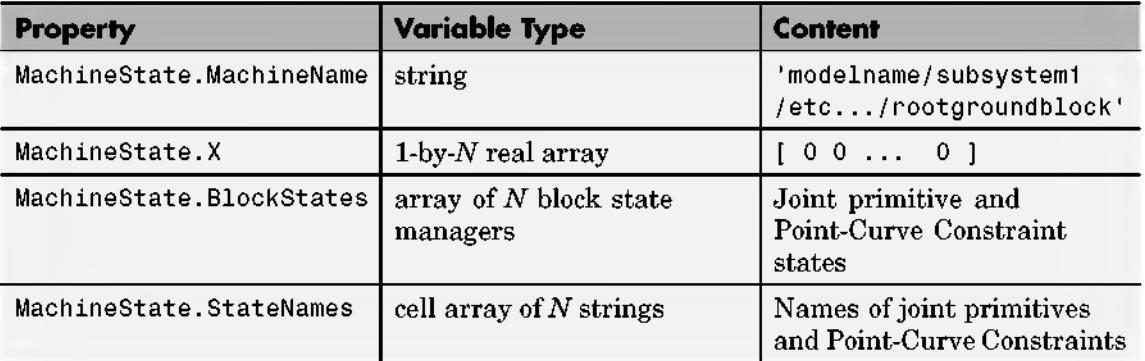

Entering the mech\_stateVectorMgr command or querying the entire object returns a summary of the object by property.

- The MachineState.X property indicates the number of state components.
- The block state managers of BlockStates are structures, arranged in the array by class: MECH.RPJointStateMgr, MECH.SJointStateMgr, and MECH.PointCurveStateMgr. The components of each manager contain:

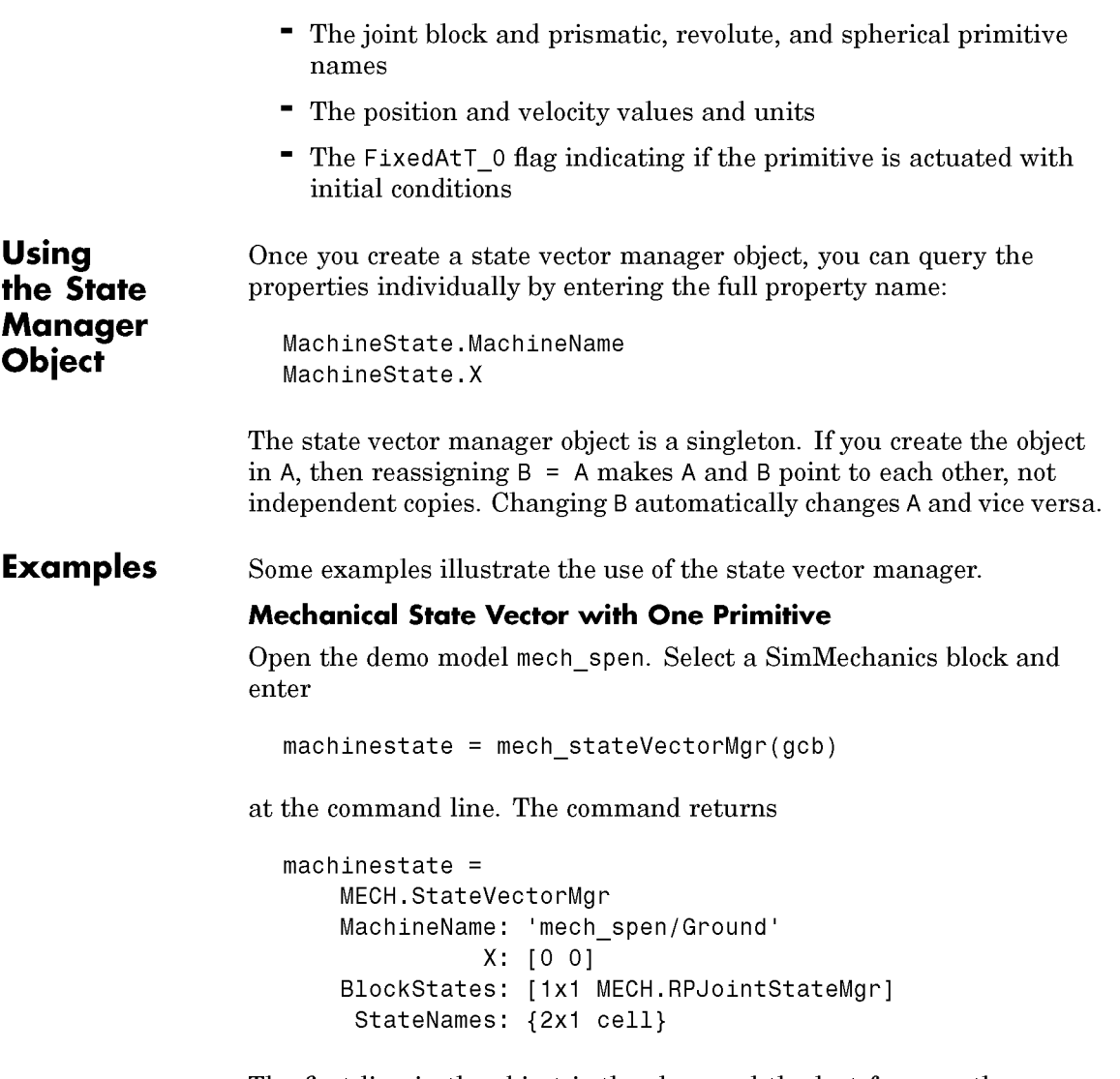

The first line in the object is the class and the last four are the properties. The model mech\_spen contains one Joint block (a Revolute), with two states (angle and angular velocity).

Query individual properties. Entering **machinestate.machinename** returns

```
mech_spen/Ground
```
referring to the one Ground block in the model. Entering machinestate. X returns a two-component state vector  $(N = 2$ , position and velocity).

**0 0**

Entering machinestate.blockstates returns

```
MECH.RPJointStateMgr
        BlockName: 'Revolute'
        Primitive: 'R1'
         Position: 0
    PositionUnits: 'rad'
         Velocity: 0
    VelocityUnits: 'rad/s'
       FixedAtT 0: 'off'
```
There are one Joint (a Revolute) and no Point-Curve Constraints, so there is only one state manager of class MECH.RPJointStateMgr. This property gives detailed Joint information: block name, primitive name, position and velocity values and units, and the absence of initial condition actuators.

Entering machinestate.statenames returns the names of the Joint block, the joint primitive, and [the states.](#page-742-0)

```
'Revolute: R1: Position'
'Revolute:R1:Velocity'
```
#### Mechanical State Vector with Multiple Primitives

Construct an unnamed model with Ground and Body blocks connected by a Telescoping Joint. Then select one of the blocks and enter machinestate = mech\_stateVectorMgr(gcb) at the command line. Simulink returns

```
machinestate =
   MECH.StateVectorMgr 
   MachineName: 'untitled/Ground'
             X: [0000000000]
   BlockStates: [2x1 MECH.BlockStateMgr]
     StateNames: {10x1 cell}
```
The unnamed model is associated with its Ground block and has a spherical and a prismatic primitive, hence 10 components in the state vector. To see those primitive names, enter machinestate.statenames to obtain

```
'Telescoping:S:Q uaternion:1'
'Telescoping:S:Quaternion:2'
'Telescoping:S:Quaternion:3'
'Telescoping:S:Q uaternion:4'
'Telescoping:P1:Position'
'Telescoping:S:Quaternion dot:1'
'Telescoping:S:Quaternion dot:2'
'Telescoping:S:Quaternion dot:3'
'Telescoping:S:Q uaternion_dot:4'
'Telescoping:P1:Velocity'
```
The quaternion and the prismatic position make the first five components, while the quaternion derivative and prismatic velocity make the last five.

<span id="page-735-0"></span>See Also To change actual mechanical state values, consult these commands: [mech\\_get\\_states](#page-723-0)[, mech\\_runtime\\_states](#page-725-0)[, mech\\_set\\_states](#page-727-0), [mech\\_transfer\\_states](#page-736-0)

[Point-Curve Constraint](#page-639-0)[, Prismatic](#page-648-0)[, Revolute](#page-653-0)[, Spherical](#page-682-0)

See [Chapter 3, "Representing Motion"](#page-100-0).

See ["Counting Degrees of Freedom" on page 4-76](#page-203-0).

See ["Trimming Mechanical Models" on page 8-18 a](#page-355-0)nd ["Linearizing](#page-369-0) Mechanical Model[s" on page 8-32.](#page-369-0)

In Simulink, see gcb, gcbh, gcs.

<span id="page-736-0"></span>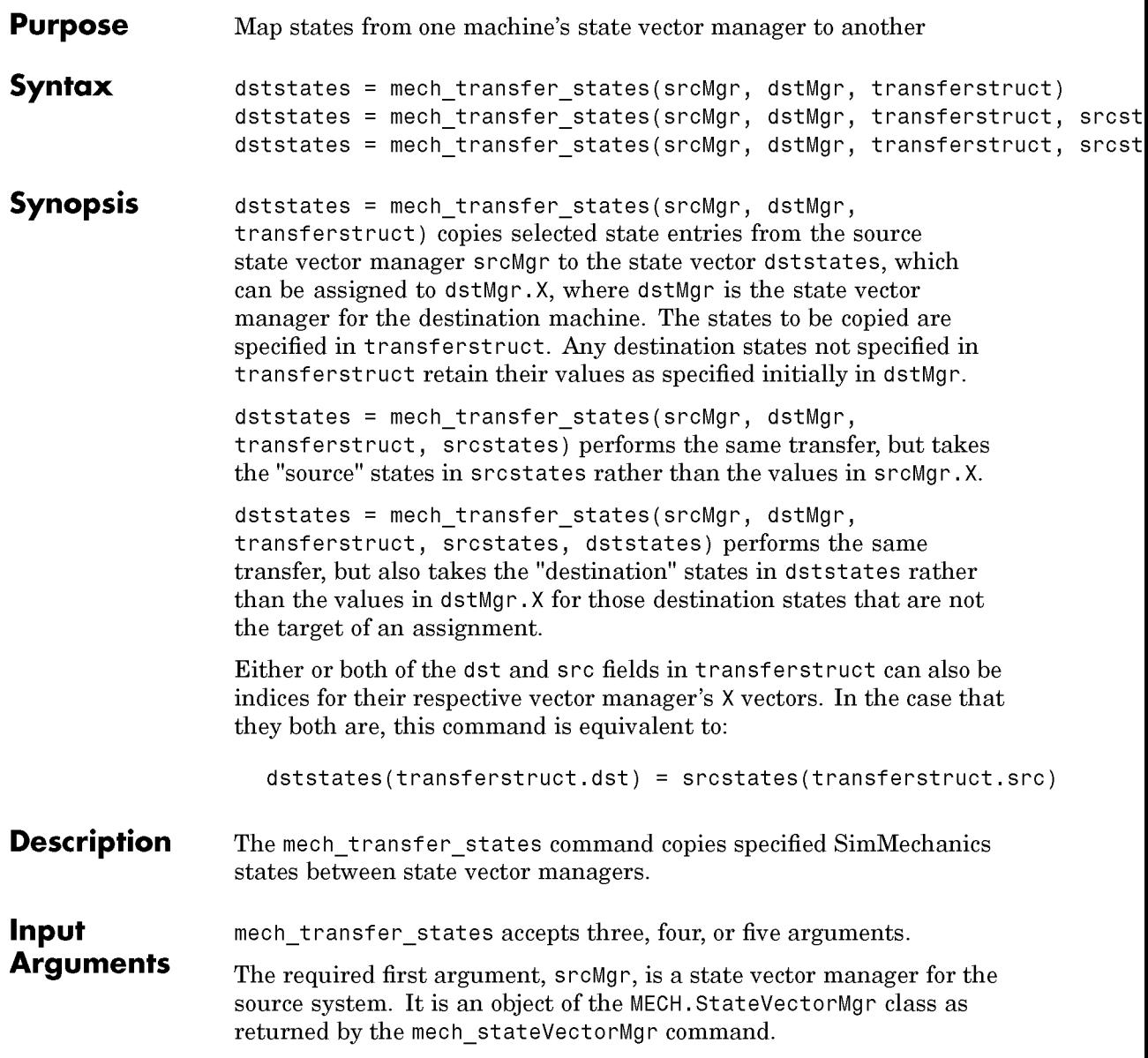

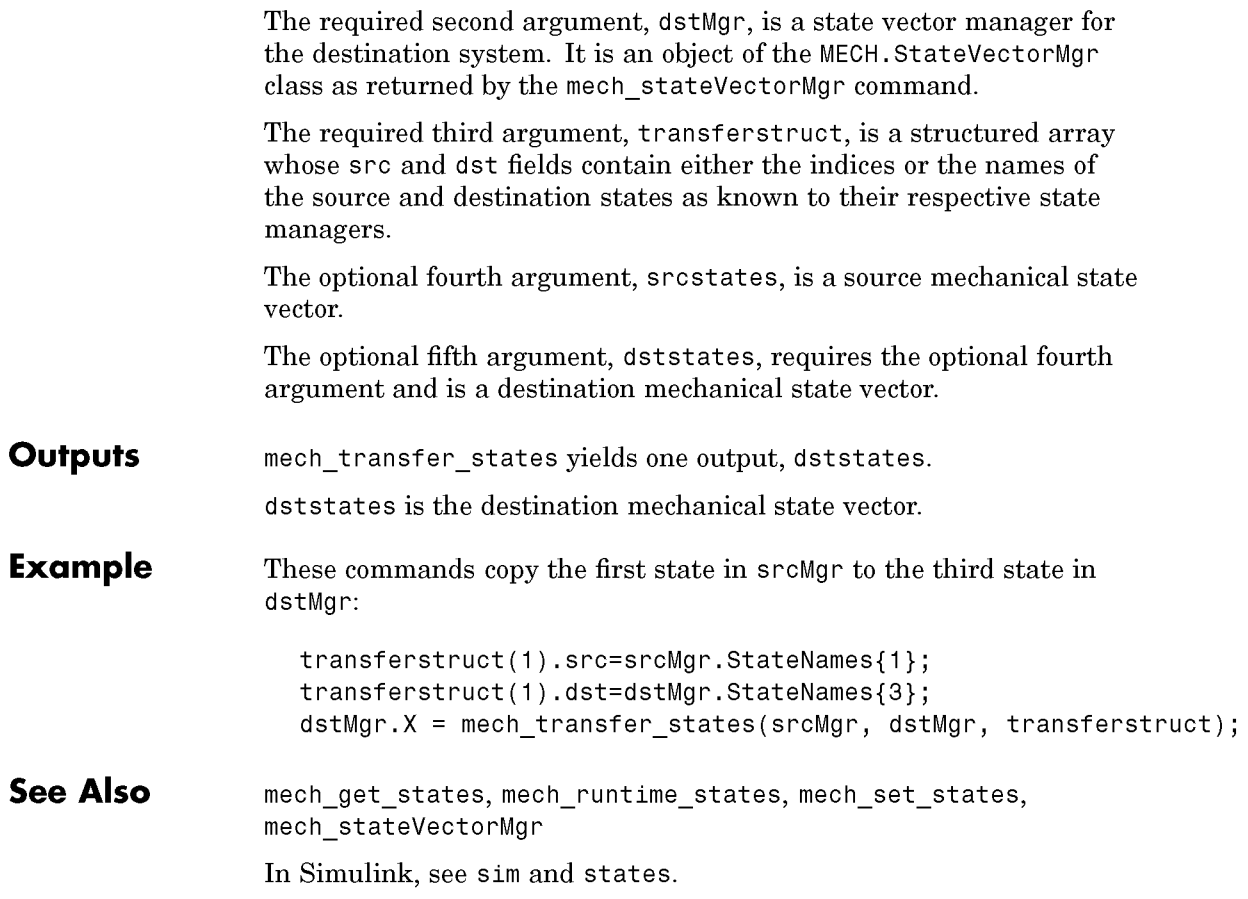

**A**

# Technical Conventions

# Mechanical Conventions and Abbreviations

# **Topics**

### **Right-Hand Rule Is Assumed**

For rotational motion and vector cross products  $a \times b$ , the [right-hand \(RH](#page-763-0)) rule is always assumed.

### Vector Multiplication

Scalar-vector products and matrix-vector multiplication are denoted by *a-b* and *M-v,* respectively.

### **Common Abbreviations**

These are the abbreviations of mechanical terms most commonly used in this guide.

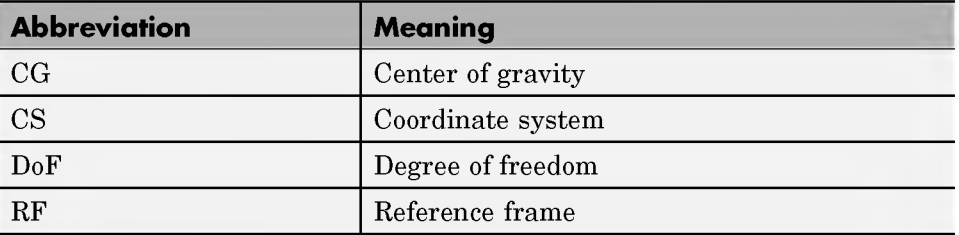

### Glossary Terms

Special mechanical or SimMechanics terms are frequently hyperlinked online to entries in th[e Glossary](#page-744-0).

# Mechanical Units

SimMechanics accepts any mixture of meters-kilograms-seconds or MKS (SI), cgs, and English units.

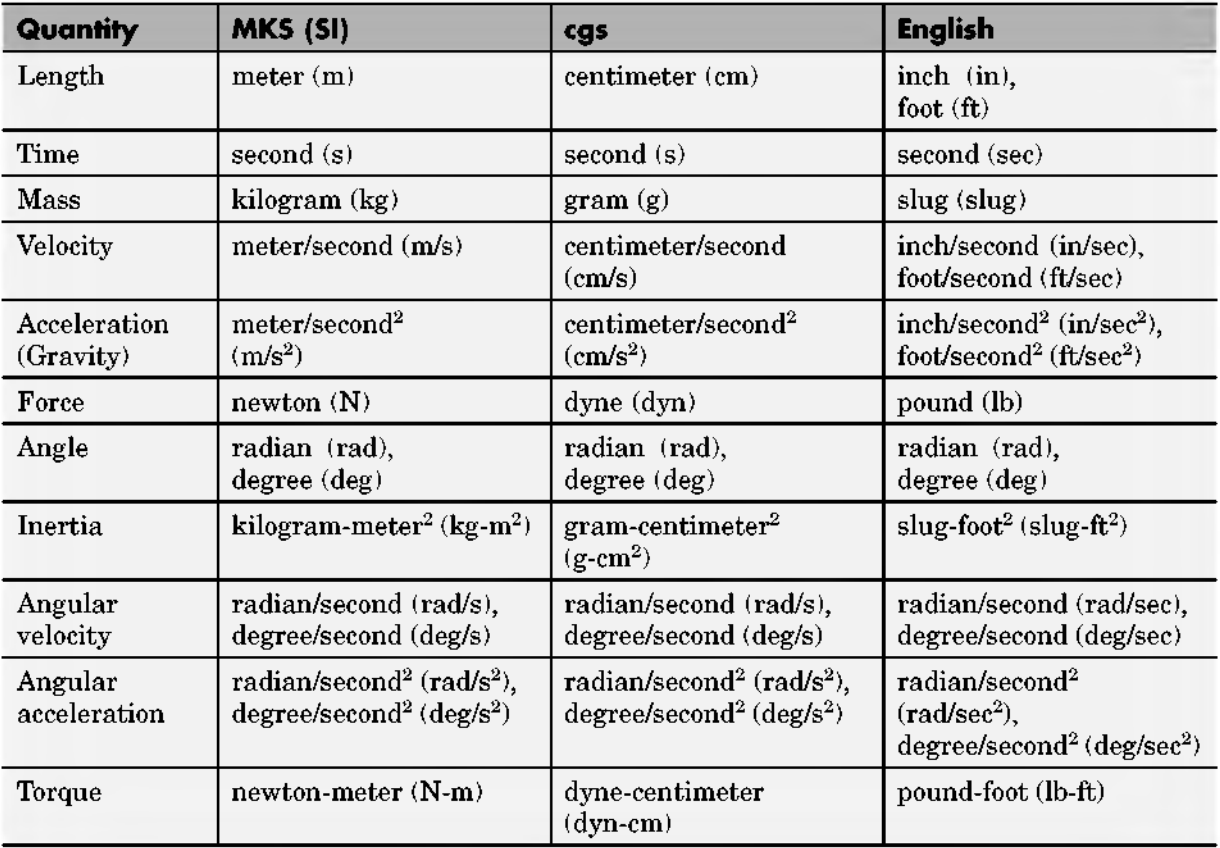

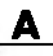

B

# <span id="page-742-0"></span>Bibliography

[1] Gill, P. E., W. Murray, and M. Wright, *Practical Optimization,* San Diego, Academic Press, 1981.

[2] Goldstein, H., *Classical Mechanics,* Second Edition, Reading, Massachusetts, Addison-Wesley, 1980.

[3] Goodman, L. E., and W. H. Warner, *Statics,* Mineola, New York, Dover Publications, 2001 (original edition, 1964).

[4] Goodman, L. E., and W. H. Warner, *Dynamics,* Mineola, New York, Dover Publications, 2001 (original edition, 1963).

[5] Haug, E. J., *Computer-Aided Kinematics and Dynamics of Mechanical Systems, Volume 1: Basic Methods,* Boston, Allyn & Bacon, 1989.

[6] Jose, J. V., and E. J. Saletan, *Classical Dynamics: A Contemporary Approach,* Cambridge, Cambridge University Press, 1998.

[7] JPL DARTS Web page on spatial operator algebra: [http://dshell.jpl.nasa.gov/References/index.html.](http://dshell.jpl.nasa.gov/References/index.html)

[8] Marrin, C., and B. Campbell, *Teach Yourself VRML 2 in 21 Days,* Indianapolis, Indiana, Sams.net, 1997.

[9] Marsden, J. E., and T. S. Ratiu, *Introduction to Mechanics and Symmetry,* Second Edition, New York, Springer-Verlag, 1999.

[10] Meriam, J. L., *Engineering Mechanics,* Fourth Edition, two volumes, New York, John Wiley and Sons, 1997.

[11] Murray, R. M., Z. Li, and S. S. Sastry, *A Mathematical Introduction to Robotic Manipulation,* Boca Raton, Florida, CRC Press, 1994.

[12] von Schwerin, R., *MultiBody System SIMulation: Numerical Methods, Algorithms, and Software,* Berlin, Springer-Verlag, 1999.

#### actuator

<span id="page-744-0"></span>An *actuator* converts a Simulink signal into SimMechanics force/torque or motion signals.

- You can configure a *body actuator* to apply forces/torques to a body either as an explicit function of time or through feedback forces/torques.
- You can configure a *joint actuator* to apply forces/torques between the bodies connected on either side of the joint.
- You can configure a *driver actuator* to apply relative motion between the bodies connected on either side of the driver.

SimMechanics also has two specialized actuators, one for setting *joint initial conditions* and one for applying *stiction* to a joint.

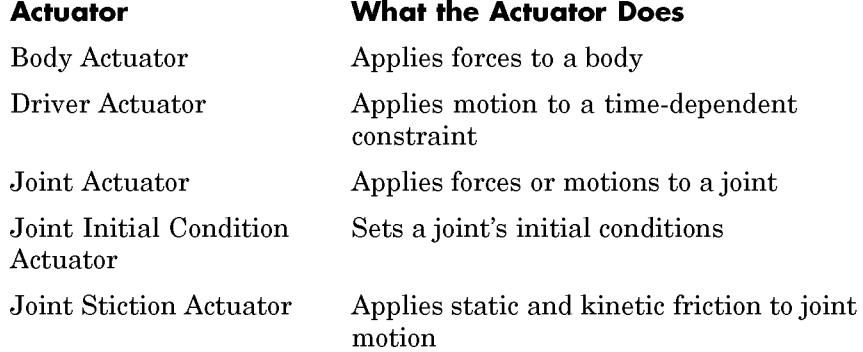

In SimMechanics, an Actuator block has an open round SimMechanics [connector port](#page-750-0) О for connecting with a Body, Joint, or Driver block and an angle bracket > Simulink inport for connecting with normal Simulink blocks, such as Source blocks for generating force/torque signals.

See also *[body](#page-747-0), [connector port](#page-750-0), [driver,](#page-754-0) [initial condition actuator](#page-757-0), [joint](#page-758-0), [primitive joint](#page-762-0), [sensor,](#page-765-0)* and *[stiction actuator.](#page-765-0)*

#### <span id="page-745-0"></span>adjoining CS

The *adjoining CS* of a Body CS is the CS on the neighboring body or ground directly connected to the original Body CS by a Joint, Constraint, or Driver.

See also *[body,](#page-747-0) [Body CS,](#page-748-0) [coordinate system \(CS\),](#page-752-0) [grounded CS](#page-756-0),* and *[World](#page-768-0).*

#### assembled configuration

A machine is in its *assembled configuration* once it passes through its initial configuration and its disassembled joints are then assembled. The assembly of joints can change body and joint configurations.

See also *[home configuration](#page-756-0)* and *[initial configuration](#page-757-0)*.

#### assembled joint

Restricts the Body coordinate systems (CSs) on the two bodies at either end of the joint.

• For an *assembled prismatic joint,* the two [Body CS o](#page-748-0)rigins must lie along the prismatic axis. The two Bodies translate relatively along the same axis.

For an assembled joint with multiple prismatic primitives, the two Body CS origins must lie in the plane or space defined by the directions of the prismatic axes.

• For an *assembled revolute joint,* the two Body CS origins must be collocated. The two Bodies rotate relatively about the same axis.

For an assembled joint with multiple revolute primitives, the two Body CS origins must be collocated.

• For an *assembled spherical joint,* the two Body CS origins must be collocated at the spherical primitive's pivot point. The two Bodies pivot relatively about this common origin.

You specify an *[assembly tolerance](#page-746-0)* for assembled joints, the maximum dislocation distance allowed between all pairs of assembled Body CS origins and the maximum angle of misalignment between all pairs of assembled Body motion axes. If the distance dislocations and/or axis misalignments in an assembled joint grow larger than the assembly tolerance, the simulation stops with an error.

<span id="page-746-0"></span>See also *[assembly tolerance,](#page-746-0) [Body CS,](#page-748-0) [collocation,](#page-749-0) [disassembled joint,](#page-753-0) [joint,](#page-758-0)* and *[primitive joint](#page-762-0).*

#### assembly

Representation of a machine in computer-aided design. An assembly includes *parts* (bodies with full geometric, mass, and inertia tensor information), as well as *mates* representing the parts' *degrees of freedom.*

Every assembly has a *fundamental root.* Assemblies can also have one or more *subassemblies* branching off the main assembly at single point.

Assembly specifications typically also include design tolerances and how subassemblies move and how they are connected to the main assembly.

See also *[body](#page-747-0), [computer-aided design \(CAD\)](#page-749-0), [degree of freedom \(DoF\),](#page-752-0) [fundamental root](#page-756-0)*, *[inertia tensor](#page-757-0)*, *[mass](#page-760-0)*, *[mate](#page-760-0)*, *[part](#page-761-0)*, and *[subassembly](#page-766-0)*.

#### assembly tolerance

Determines how closely an *[assembled joint](#page-745-0)* must be collocated and aligned. An *[assembled joint](#page-745-0)* is connected on either side to Body coordinate systems (CSs) on two Bodies and restricts the relative configurations and motions of those Body CSs.

The assembly tolerances set the *maximum dislocation* of Body CS origins and *maximum misalignment* of motion axes allowed in assembled joints during the simulation.

- For *assembled prismatic primitives,* each pair of Body CS origins must lie in the subspace defined by the prismatic axes. Each pair of Bodies translates along these common axes.
- For *assembled revolute primitives,* each pair of Body CS origins must be collocated and their respective rotational axes aligned. Each pair of Bodies rotates about these common axes.
- For an *assembled spherical primitive,* the pair of Body CS origins must be collocated. The two Bodies pivot about this common origin.

SimMechanics attempts to assemble all joints in your machine at the start of simulation, including initially disassembled joints. If it cannot, the simulation stops with an error.

<span id="page-747-0"></span>If the two Body CSs separate or the joint axes misalign in a way that makes their connecting assembled joint primitives no longer respect the assembly tolerances, the simulation stops with an error.

See also *[assembled joint,](#page-745-0) [Body CS,](#page-748-0) [collocation,](#page-749-0) [disassembled joint,](#page-753-0)* and *[joint](#page-758-0).*

#### axis-angle rotation

A representation of a three-dimensional spherical rotation as a rotation axis vector  $n = (n_x, n_y, n_z)$  of unit length  $(n^*n = n_x^2 + n_y^2 + n_z^2 = 1)$  and a rotation angle  $\theta$ . Define the rotation axis by the vector *n*; rotate about that axis by  $\theta$  using the [right-hand rule.](#page-763-0) The *n* axis is sometimes called the *eigenaxis*.

The rotation axis direction is equivalent to specifying two independent angles;  $\theta$  is the third independent angle making up the rotation.

In [VRML,](#page-767-0) you represent body rotations by a vector signal  $[n_x n_y n_z \theta]$ .

See also *[degree of freedom \(DoF\),](#page-752-0) [Euler angles](#page-755-0), [primitive joint](#page-762-0), [quaternion](#page-763-0), [right-hand rule](#page-763-0), [rotation matrix,](#page-764-0)* and *[VRML](#page-767-0).*

#### base (base body)

The point from which the joint is directed. The joint directionality runs from base to follower body.

Joint directionality sets the direction and the positive sign of all joint position/angle, motion, and force/torque data.

See also *[body,](#page-747-0) [directionality,](#page-752-0) [follower \(follower body\),](#page-755-0)* and *[right-hand](#page-763-0) rule.*

#### body

The basic element of a mechanical system or machine. It is characterized by

- Its mass properties (mass and inertia tensor)
- Its position and orientation in space
- Any attached Body coordinate systems

<span id="page-748-0"></span>Bodies are connected to one another by joints, constraints, or drivers. Bodies carry no degrees of freedom.

You can attach to a Body block any number of Body coordinate systems (CSs). All SimMechanics Bodies automatically maintain a minimum of one Body CS at the body's center of gravity (CG). The Body block has special axis triad CS ports  $\Xi$ , instead of the open, round connector ports O, to indicate the attached Body CSs.

See also *[actuator,](#page-744-0) [adjoining CS,](#page-745-0) [Body CS, center of gravity \(CG\),](#page-748-0) [convex](#page-751-0) hull, [coordinate system \(CS\), degree of freedom \(DoF\),](#page-752-0) [equivalent](#page-755-0) ellipsoid, [inertia tensor,](#page-757-0) [joint,](#page-758-0) [local CS,](#page-759-0) [mass,](#page-760-0)* and *[sensor](#page-765-0)*.

#### Body CS

A local coordinate system (CS) attached to a body, carried along with that body's motion. In general, bodies accelerate as they move, and therefore Body CSs define noninertial reference frames.

You can attach any number of Body CSs to a Body block, and you can choose where to place the Body CS origins and how to orient the Body CS axes. The Body block has special axis triad CS ports  $\Xi$  instead of the open, round connector ports, to give you access to these Body CSs for connecting Joint, Sensor, and Actuator blocks.

Every Body block has an automatic, minimum Body CS at its center of gravity (CG). By default, it also has two other Body CSs for connection to adjacent Joints. The origin and axis orientation of each Body CSs once set by the user during Body configuration, are interpreted as fixed rigidly in that body during the simulation.

See also *[body,](#page-747-0) [center of gravity \(CG\),](#page-748-0) [convex hull,](#page-751-0) [coordinate syste](#page-752-0)m (CS), [ground,](#page-756-0) [grounded CS,](#page-756-0) [local CS,](#page-759-0) [reference frame \(RF\),](#page-763-0)* and *[World.](#page-768-0)*

#### **CAD**

See *[computer-aided design \(CAD](#page-749-0)*) .

#### center of gravity (CG)

The *center of gravity* or center of mass of a extended body is the point in space about which the entire body balances in a uniform gravitational field. For translational dynamics, the body's entire mass can be considered as if concentrated at this point.

<span id="page-749-0"></span>Every Body block has an automatic, minimum Body coordinate system (CS) with its origin at the CG - the CG CS. This origin point and the Body CS coordinate axes remain fixed rigidly in the body during the simulation.

See also *[body,](#page-747-0) [Body CS,](#page-748-0) [degree of freedom \(DoF\),](#page-752-0) [inertia tensor,](#page-757-0) [kinematics,](#page-758-0)* and *[primitive joint](#page-762-0).*

#### CG

See *[center of gravity \(CG\).](#page-748-0)*

#### closed loop system

You can disconnect a *closed loop system* into two separate systems only by cutting more than one joint. The number of closed loops is equal to the minimum number, minus one, of cuttings needed to disconnect the system into two systems.

See also *[open system](#page-761-0)* and *[topology](#page-767-0).*

#### collocation

Two points in space are *collocated* if they are coincident, within assembly tolerances.

See also *[assembled joint](#page-745-0), [assembly tolerance,](#page-746-0)* and *[disassembled joint.](#page-753-0)*

#### composite joint

A joint compounded from more than one joint primitive and thus representing more than one degree of freedom. The joint primitives constituting a composite joint are the *primitives* of that joint.

A spherical primitive represents three rotational degrees of freedom, but is treated as a primitive.

See also *[constrained joint,](#page-750-0) [degree of freedom \(DoF\),](#page-752-0) [joint,](#page-758-0)* and *[primitive](#page-762-0) joint.*

#### computer-aided design (CAD)

Computer-aided design systems or platforms provide an environment to design machines, with full geometric information about *parts* (bodies) and their spatial relationships, as well as the *degrees of freedom* and mass properties *(masses* and *inertia tensors*) of the parts.

<span id="page-750-0"></span>A CAD representation of a machine is an *assembly.*

See also *[assembly](#page-746-0)[, body](#page-747-0), [degree of freedom \(DoF\),](#page-752-0) [inertia tensor](#page-757-0), [mass](#page-760-0), [mate](#page-760-0)*, and *[part](#page-761-0)*.

#### connection line

You connect each SimMechanics block to another by using *SimMechanics connection lines.* These lines function only with SimMechanics blocks. They do not carry signals, unlike normal Simulink lines, and cannot be branched. You cannot link connection lines directly to Simulink lines.

Connection lines appear red and dashed if they are not anchored at both ends to a connector port O. Once you so anchor them, the lines become black and solid.

See also *[actuator,](#page-744-0) [connector port,](#page-750-0)* and *[sensor](#page-765-0)*.

#### connector port

A special anchor for a [connection line.](#page-750-0) Each SimMechanics block has one or more open round SimMechanics connector ports О for connecting to other SimMechanics blocks. You must connect these round ports only to other SimMechanics round ports. When an open connector port О is attached to a connection line, the Port changes to solid ■.

A special *Connection Port block* is provided in the Library Browser to create a round SimMechanics connector port for an entire subsystem on that subsystem's boundary.

See also *[actuator,](#page-744-0) [connection line,](#page-750-0)* and *[sensor](#page-765-0)*.

#### constrained joint

A composite joint with one or more internal constraints restricting the joint's primitives.

An example is the Screw block, which has a prismatic and a revolute primitive with their motions in fixed ratio. Only one of these degrees of freedom is independent.

See also *[degree of freedom \(DoF\),](#page-752-0) [joint,](#page-758-0)* and *[primitive joint](#page-762-0).*

#### <span id="page-751-0"></span>constraint

A restriction among degrees of freedom imposed *independently* of any applied forces/torques. A constraint removes one or more independent degrees of freedom, unless that constraint is *redundant* and restricts degrees of freedom that otherwise could not move anyway. Constraints can also create *inconsistencies* with the applied forces/torques that lead to simulation errors.

Constraints are kinematic: they must involve only coordinates and/or velocities. Higher derivatives of coordinates (accelerations, etc.) are determined by the Newtonian force/torque laws and cannot be independently constrained.

Constraints can be *holonomic* (integrable into a form involving only coordinates) or *nonholonomic* (not integrable; that is, irreducibly involving velocities).

The relationship specified by a constraint can be an explicit function of time *(rheonomic)* or not *(scleronomic)*. In SimMechanics, scleronomic constraints are called *Constraints,* and rheonomic constraints are called *Drivers.*

SimMechanics Constraint/Driver blocks are attached to pairs of Body blocks.

See also *[body,](#page-747-0) [degree of freedom \(DoF\),](#page-752-0) [directionality,](#page-752-0)* and *[driver.](#page-754-0)*

#### convex hull

The surface of minimum area with convex (outward-bowing) curvature that passes through all the spatial points in a set. In three dimensions, this set must contain at least four distinct, non-coplanar points to make a closed surface with nonzero enclosed volume.

In SimMechanics, the convex hull is an option for visualizing a body. The set of points is all the Body coordinate system (CS) origins configured in that Body block. The visualization of an entire machine is the set of the convex hulls of all its bodies.

If a Body has fewer than four distinct, non-coplanar Body CSs, its convex hull is a lower-dimensional figure: three distinct Body CSs produce a triangle without volume; two distinct Body CSs produce a line without area; and one Body CS, a point without length.

<span id="page-752-0"></span>See also *[body](#page-747-0), [Body CS](#page-748-0),* and *[equivalent ellipsoid](#page-755-0).*

#### coordinate system (CS)

A *coordinate system* is defined, in a particular [reference frame \(RF\)](#page-763-0), by a choice of *origin* and orientation of *coordinate axes,* assumed orthogonal and Cartesian (rectangular). An observer attached to that CS measures distances from that origin and directions relative to those axes.

SimMechanics has two CS types:

- World: *global* or *absolute inertial* CS at rest
- Local CS: Grounded CS Body CS, including the center of gravity (CG) CS

A common synonym for coordinate systems is *working frame.*

See also *[body,](#page-747-0) [Body CS,](#page-748-0) [center of gravity \(CG\),](#page-748-0) [convex hull,](#page-751-0) [grounded](#page-756-0) CS, [local CS,](#page-759-0) [reference frame \(RF\),](#page-763-0)* and *[World](#page-768-0).*

#### CS

A *[coordinate system \(CS\).](#page-752-0)*

#### degree of freedom (DoF)

A single coordinate of relative motion between two bodies. Such a coordinate is free only if it can respond without constraint or imposed motion to externally applied forces or torques. For translational motion, a DoF is a linear coordinate along a single direction. For rotational motion, a DoF is an angular coordinate about a single, fixed axis.

A prismatic joint primitive represents a single translational DoF. A revolute joint primitive represents a single rotational DoF. A spherical joint primitive represents three rotational DoFs in angle-axis form. A weld joint primitive represents zero DoFs.

See also *[body,](#page-747-0) [coordinate system \(CS\),](#page-752-0) [dynamics,](#page-754-0) [joint,](#page-758-0)* and *[kinematics](#page-758-0)*.

#### directionality

The *directionality* of a joint, constraint, or driver is its direction of forward motion.

<span id="page-753-0"></span>The joint directionality is set by the order of the joint's connected bodies and the direction of the joint axis vector. One body is the *base* body, the other the *follower* body. The joint direction runs from base to follower, up to the sign of the joint axis vector. Reversing the base-follower order or the joint axis vector direction reverses the forward direction of the joint.

Joint directionality sets the direction and the positive sign of all joint position/angle, motion, and force/torque data.

Directionality of constraints and drivers is similar, except there is no joint axis, only the base-follower sequence.

See also *[base \(base body](#page-747-0)*) , *[body,](#page-747-0) [follower \(follower body\),](#page-755-0) [joint,](#page-758-0)* and *[right-hand rule.](#page-763-0)*

#### disassembled joint

A *disassembled joint* need not respect the assembly tolerances of your machine.

- For a *disassembled prismatic primitive,* the Body coordinate system (CS) origins do not have to lie on the prismatic axis.
- For a *disassembled revolute primitive,* the Body CS origins do not have to be collocated.
- For a *disassembled spherical primitive,* the Body CS origins do not have to be collocated.

SimMechanics attempts to assemble all disassembled joints in your machine at the start of simulation. If it cannot, the simulation stops with an error.

You can only use disassembled joints in a closed loop, with no more than one per loop.

See also *[assembled joint](#page-745-0)*, *[assembly tolerance,](#page-746-0) [closed loop system](#page-749-0)*, *[collocation](#page-749-0),* and *[topology](#page-767-0).*

#### DoF

A *[degree of freedom \(DoF\).](#page-752-0)*

#### driver

<span id="page-754-0"></span>A constraint that restricts degrees of freedom as an explicit function of time (a rheonomic constraint) and *independently* of any applied forces/torques. A driver removes one or more independent degrees of freedom, unless that driver is *inconsistent* with the applied forces/torques and forces a simulation error.

In SimMechanics, you specify the driver function of time in a dialog box in terms of an input Simulink signal from a Driver Actuator.

SimMechanics Driver blocks are attached to pairs of Body blocks.

See also *[actuator](#page-744-0)*, *[body](#page-747-0)*, *[constraint](#page-751-0)*, *[directionality](#page-752-0)*, and *[degree of freedom](#page-752-0) (DoF).*

#### dynamics

A *forward dynamic* analysis of a mechanical system specifies

- The topology of how bodies are connected
- The degrees of freedom (DoFs) and constraints among DoFs
- All the forces/torques applied to the bodies
- The mass properties (masses and inertia tensors) of the bodies
- The initial condition of all DoFs:
	- Initial linear coordinates and velocities
	- Initial angular coordinates and velocities

The analysis then solves Newton's laws to find the system's motion for all later times.

*Inverse dynamics* is the same, except that the system's motion is specified and the forces/torques necessary to produce this motion are determined.

Dynamics is distinguished from *kinematics* by explicit specification of applied forces/torques and body mass properties.

See also *[constraint,](#page-751-0) [degree of freedom \(DoF\),](#page-752-0) [inertia tensor](#page-757-0), [kinematics](#page-758-0), [mass,](#page-760-0)* and *[topology](#page-767-0).*

#### <span id="page-755-0"></span>equivalent ellipsoid

The *equivalent ellipsoid* of a body is the homogeneous solid ellipsoid, centered at the body's center of gravity, with the same principal moments of inertia and principal axes as the body. A homogeneous solid ellipsoid is the simplest body with three distinct principal moments.

Every body has a unique equivalent ellipsoid, but a given homogeneous ellipsoid corresponds to an infinite number of other, more complicated, bodies. The rotational dynamics of a body depend only on its equivalent ellipsoid (which determines its principal moments and principal axes), not on its detailed shape.

In SimMechanics, the equivalent ellipsoid is an option for visualizing a body.

See also *[body](#page-747-0)*, *[convex hull](#page-751-0)*, *[dynamics](#page-754-0)*, *[inertia tensor](#page-757-0)*, *[principal axes](#page-762-0)*, and *[principal inertial moments](#page-762-0)*.

#### Euler angles

A representation of a three-dimensional spherical rotation as a product of three successive independent rotations about three independent axes by three independent (Euler) angles.

See also *[axis-angle rotation,](#page-747-0) [degree of freedom \(DoF\),](#page-752-0) [primitive joint,](#page-762-0) [quaternion](#page-763-0)*, *[right-hand rule](#page-763-0)*, and *[rotation matrix](#page-764-0)*.

#### fixed part

A *"fixed'" part* of a computer-aided design subassembly is a part that is welded to the subassembly root. That is, it cannot move relative to the subassembly root.

See also *[computer-aided design \(CAD](#page-749-0)*) , *[root body](#page-763-0)*, *[subassembly](#page-766-0)*, and *[subassembly root](#page-766-0).*

#### follower (follower body)

The point to which the joint is directed. The joint directionality runs from base to follower body.

Joint directionality sets the direction and the positive sign of all joint position/angle, motion, and force/torque data.

See also *[base \(base body\), body,](#page-747-0) [directionality,](#page-752-0)* and *[right-hand rule](#page-763-0).*
#### fundamental root

<span id="page-756-0"></span>**A point in a computer-aided assembly that does not move. All translational and rotational motion of parts in the assembly reference this unmoving point.**

**See also** *[assembly,](#page-746-0) [computer-aided design \(CAD\),](#page-749-0) [part,](#page-761-0)* **and** *[root body.](#page-763-0)*

#### ground

**A** *ground* **or** *ground point* **is a special point fixed at rest in the absolute or global inertial World reference frame.**

**Each ground has an associated grounded coordinate system (CS). The grounded CS's origin is identical to the ground point, and its coordinate axes are always parallel to the coordinate axes of World.**

**See also** *[body,](#page-747-0) [coordinate system \(CS\),](#page-752-0) [grounded CS](#page-756-0), [machine](#page-759-0),* **and** *[World](#page-768-0).*

#### grounded CS

**A local CS attached to a ground point. It is at rest in World, but its origin is wherever the ground point is and therefore in general shifted with respect to the World CS origin. The coordinate axes of a grounded CS are always parallel to the World CS axes.**

**The World coordinate axes are defined so that:**

**+x points right**

**+y points up (gravity in -y direction)**

**+z points out of the screen, in three dimensions**

**You automatically create a Grounded CS whenever you set up a Ground block.**

**See also** *[adjoining CS](#page-745-0)[, body](#page-747-0), [Body CS](#page-748-0), [coordinate system \(CS\)](#page-752-0), [ground](#page-756-0), [local CS](#page-759-0),* **and** *[World.](#page-768-0)*

#### home configuration

**The bodies of a machine are in their** *home configuration* **when they are positioned and oriented purely according to the positions and orientations entered into the Body dialogs. This configuration assumes zero body velocities.**

See also *[assembled configuration](#page-745-0)* and *[initial configuration.](#page-757-0)*

#### <span id="page-757-0"></span>inertia tensor

The *inertia* or *moment of inertia tensor* of an extended rigid body describes its internal mass distribution and the body's angular acceleration in response to an applied torque.

Let *V* be the body's volume and  $\rho(r)$  its mass density, a function of vector position *r* within the body. Then the components of the inertia tensor *I* are:

$$
I_{ij} = \int\limits_V dV \bigg[ \delta_{ij} |\mathbf{r}|^2 - r_i r_j \bigg] \rho(\mathbf{r})
$$

The indices *i*, *j* range over 1, 2, 3, or *x*, *y*, *z*. This tensor is a real, symmetric 3-by-3 matrix or equivalent MATLAB expression.

SimMechanics always assumes the inertia tensor of a body is evaluated in that body's center of gravity coordinate system (CG CS). That is, the origin is set to the body's CG and the coordinate axes are the CG CS axes.

Because the CG CS of a Body block is fixed rigidly in the body during simulation, the values of the inertia tensor components do not change as the body rotates.

See also *[body,](#page-747-0) [Body CS,](#page-748-0) [equivalent ellipsoid](#page-755-0)*, *[mass,](#page-760-0) [principal axes,](#page-762-0)* and *[principal inertial moments](#page-762-0)*.

#### initial condition actuator

An *initial condition actuator* gives you a way to move a system's degrees of freedom nondynamically to prepare a system for dynamical integration, in a way consistent with all constraints.

In SimMechanics, the initial conditions are applied to a joint primitive.

See also *[actuator,](#page-744-0) [dynamics,](#page-754-0)* and *[kinematics](#page-758-0).*

#### initial configuration

A machine is in its *initial configuration* once all initial condition actuators have been applied to its joints. This step can change the <span id="page-758-0"></span>positions and orientations of the machine's bodies, as well as apply nonzero initial velocities.

See also *[assembled configuration](#page-745-0)*, *[home configuration](#page-756-0)*, and *[initial](#page-757-0) condition actuator*.

#### joint

Represents one or more mechanical degrees of freedom between two bodies. Joint blocks connect two Body blocks in a SimMechanics schematic. Joints have no mass properties such as a mass or an inertia tensor.

A *joint primitive* represents one translational or rotational degree of freedom or one spherical (three rotational degrees of freedom in angle-axis form). Prismatic and revolute primitives have motion axis vectors. A weld primitive has no degrees of freedom.

A *primitive joint* contains one joint primitive. A *composite joint* contains more than one joint primitive.

Joints have a *[directionality](#page-752-0)* set by their base-to-follower Body order and the direction of the joint primitive axis. The sign of all position/angle, motion, and force/torque data is determined by this directionality.

See also *[actuator](#page-744-0)*, *[assembled joint](#page-745-0)*, *[base \(base body](#page-747-0)*) , *[body](#page-747-0)*, *[composite](#page-749-0) joint, [constrained joint,](#page-750-0) [constraint,](#page-751-0) [degree of freedom \(DoF\)](#page-752-0), [directionality,](#page-752-0) [disassembled joint](#page-753-0)*, *[follower \(follower body](#page-755-0)*) , *[ground](#page-756-0)*, *[inertia tensor,](#page-757-0) [massless connector](#page-760-0)*, *[primitive joint](#page-762-0)*, and *[sensor](#page-765-0).*

#### kinematics

A *kinematic* analysis of a mechanical system specifies topology, degrees of freedom (DoFs), motions, and constraints, without specification of applied forces/torques or the mass properties of the bodies.

The *machine state* at some time is the set of all

- Instantaneous positions and orientations
- Instantaneous velocities

of all bodies in the system, for both linear (translational) and angular (rotational) DoFs of the bodies.

<span id="page-759-0"></span>Specification of applied forces/torques and solution of the system's motion as a function of time are given by the system's *[dynamics](#page-754-0).*

See also *[constraint,](#page-751-0) [degree of freedom \(DoF\),](#page-752-0) [dynamics,](#page-754-0)* and *[topology.](#page-767-0)*

#### local CS

A local coordinate system (CS) is attached to either a Ground or a Body:

- Grounded CS
- Body CS

You define Body CSs when you configure the properties of a Body. A Grounded CS is automatically defined when you represent a ground point by a Ground block.

A *[grounded CS](#page-756-0)* is always at rest in the [World](#page-768-0) reference frame. The origin of this Grounded CS is the same point as the ground point and therefore in general not the same as the World CS origin.

A *[Body CS](#page-748-0)* is fixed rigidly in the body and carried along with that body's motion. To indicate an attached coordinate system, a Body block has a special axis triad CS port  $\Xi$  in place of the open, round [connector port](#page-750-0)  $\Omega$ .

See also *[body,](#page-747-0) [Body CS](#page-748-0), [coordinate system \(CS\),](#page-752-0) [grounded CS](#page-756-0), [reference](#page-763-0) frame (RF),* and *[World.](#page-768-0)*

#### machine

In a SimMechanics model, a *machine* is a complete, connected block diagram representing one mechanical system. It is topologically isolated from any other machine in your model and has at least one ground.

A SimMechanics model has one or more machines.

See also *[ground](#page-756-0)* and *[topology](#page-767-0).*

#### machine precision constraint

A *machine precision constraint* is a constraint numerically implemented on the constrained degrees of freedom to the precision of your computer processor's arithmetic. It is the most robust and computationally intensive constraint.

<span id="page-760-0"></span>**The precision to which the constraint is maintained depends on scale or the physical system of units.**

**See also** *[constraint,](#page-751-0) [stabilizing constraint,](#page-765-0)* **and** *[tolerancing constraint](#page-766-0).*

#### mass

**The proportionality between a force on a body and the resulting translational acceleration of that body.**

Let *V* be the body's volume and  $\rho(r)$  its mass density, a function of **position** *r* **within the body. Then the mass** *m* **is:**

$$
m = \int\limits_V dV \, \rho(\mathbf{r})
$$

**The mass is a real, positive scalar or equivalent MATLAB expression.**

**A body's mass is insensitive to choice of reference frame, coordinate system origin, or coordinate axes orientation.**

**See also** *[body](#page-747-0)* **and** *[inertia tensor](#page-757-0)***.**

#### massless connector

**A** *massless connector* **is equivalent to two joints whose respective primitive axes are spatially separated by a fixed distance. You can specify the gap distance and the axis of separation. The space between the degrees of freedom is filled by a rigid connector of zero mass.**

**You cannot actuate or sense a massless connector.**

**See also** *[disassembled joint](#page-753-0)* **and** *[joint.](#page-758-0)*

#### mate

**A** *mate* **represents one or more degrees of freedom of the parts in a computer-aided design assembly.**

**After translation into a SimMechanics model, degrees of freedom are represented by joints.**

**See also** *[assembly](#page-746-0)***,** *[computer-aided design \(CAD](#page-749-0)***) ,** *[degree of freedom](#page-752-0) (DoF), [joint](#page-758-0),* **and** *[part](#page-761-0).*

#### <span id="page-761-0"></span>open system

You can disconnect an *open system* into two separate systems by cutting no more than one joint.

Such systems can be divided into two types:

- An *open chain* is a series of bodies connected by joints and topologically equivalent to a line.
- An *open tree* is a series of bodies connected by joints in which at least one body has more than two joints connected to it. Bodies with more than two connected joints define *branch points* in the tree. A tree can be disconnected into multiple chains by cutting the branch points.

The end body of a chain is a body with only one connected joint.

See also *[closed loop system](#page-749-0)* and *[topology](#page-767-0).*

#### part

A *part* represents a body in a computer-aided design (CAD) assembly. In CAD representations, a part typically includes full geometric, as well as mass and inertia tensor, information about a body.

Body degrees of freedom are represented in CAD by mates.

After translation into a SimMechanics model, parts are represented by bodies.

See also *[assembly](#page-746-0)[, body](#page-747-0), [computer-aided design \(CAD\),](#page-749-0) [degree of freedom](#page-752-0) (DoF), [inertia tensor,](#page-757-0) [mass,](#page-760-0)* and *[mate.](#page-760-0)*

#### physical tree

You obtain the *physical tree* representation of a machine topology from the full machine topology by removing actuators and sensors and cutting each closed loop once. The physical tree retains bodies, joints, constraints, and drivers.

See also *[closed loop system,](#page-749-0) [open system,](#page-761-0) [spanning tree,](#page-765-0)* and *[topology](#page-767-0).*

#### primitive joint

<span id="page-762-0"></span>A *primitive joint* expresses one degree of freedom (DoF) or coordinate of motion, if this DoF is a translation along one direction *(prismatic joint)* or a rotation about one fixed axis *(revolute joint*).

In SimMechanics, a *spherical joint* (three DoFs: two rotations to specify directional axis, one rotation about that axis) is also treated as a primitive joint.

These three types of primitive joints are the joint *primitives* from which composite joints are built up.

A weld primitive has no degrees of freedom.

See also *[composite joint](#page-749-0)* and *[joint](#page-758-0).*

#### principal axes

The inertia tensor of a body is real and symmetric and therefore can be diagonalized, with three real eigenvalues and three orthogonal eigenvectors. The *principal axes* of a body are these eigenvectors.

See also *[equivalent ellipsoid,](#page-755-0) [inertia tensor,](#page-757-0)* and *[principal inertial](#page-762-0) moments*.

#### principal inertial moments

The inertia tensor of a body is real, symmetric, and diagonalizable, with three real eigenvalues and three orthogonal eigenvectors. The *principal inertial moments* or *principal moments of inertia* of a body are these eigenvalues, the diagonal values when the tensor is diagonalized.

The principal moments of a real body satisfy the *triangle inequalities:* the sum of any two moments is greater than or equal to the third moment.

If two of the three principal moments are equal, the body has some symmetry and is dynamically equivalent to a *symmetric top.* If all three principal moments are equal, the body is dynamically equivalent to a *sphere.*

See also *[equivalent ellipsoid,](#page-755-0) [inertia tensor,](#page-757-0)* and *[principal axes.](#page-762-0)*

#### <span id="page-763-0"></span>quaternion

**A** *quaternion* **represents a three-dimensional spherical rotation as a four-component row vector of unit length:**

$$
q = [n_x \sin(\theta/2), n_y \sin(\theta/2), n_z \sin(\theta/2), \cos(\theta/2)] = [\mathbf{q}_v, q_s]
$$

with  $q * q = 1$ . The vector  $n = (n_x, n_y, n_z)$  is a three-component vector of unit length:  $n * n = 1$ . The unit vector *n* specifies the axis of rotation. The rotation angle about that axis is  $\theta$  and follows the right-hand rule.

The axis-angle representation of the rotation is just  $[n \theta]$ .

**See also** *[axis-angle rotation](#page-747-0), [degree of freedom \(DoF\),](#page-752-0) [Euler angles](#page-755-0), [primitive joint](#page-762-0), [right-hand rule,](#page-763-0)* **and** *[rotation matrix](#page-764-0).*

#### reference frame (RF)

**The state of motion of an observer.**

**An** *inertial* **RF is a member of a set of all RFs moving uniformly with respect to one another, without relative acceleration. This set defines inertial space.**

**An RF is necessary but not sufficient to define a coordinate system (CS). A CS which requires an origin point and a oriented set of three orthogonal axes.**

**See also** *[coordinate system \(CS\)](#page-752-0), [local CS,](#page-759-0)* **and** *[World](#page-768-0).*

#### RF

**A** *[reference frame \(RF](#page-763-0)***) .**

#### right-hand rule

**The** *right-hand rule* **is the standard convention for determining the sign of a rotation: point your right thumb into the positive rotation axis and curl your fingers into the forward rotational direction.**

**See also** *[degree of freedom \(DoF\),](#page-752-0) [directionality,](#page-752-0)* **and** *[joint](#page-758-0).*

#### root body

**After a computer-aided design (CAD) assembly is translated into a SimMechanics model, a block sequence Ground - Root Weld - Root Body** <span id="page-764-0"></span>**or Root Body - Root Weld - Fixed Body represents the CAD assembly's fundamental or subassembly root, respectively.**

**In CAD assemblies, the fundamental or subassembly root represents a fixed point relative to which all part motion or subassembly part motion is measured.**

**See also** *[assembly](#page-746-0)[, body](#page-747-0), [computer-aided design \(CAD\),](#page-749-0) [fixed part,](#page-755-0) [fundamental root](#page-756-0), [ground,](#page-756-0) [subassembly](#page-766-0),* **and** *[subassembly root](#page-766-0).*

#### rotation matrix

**A representation of a three-dimensional spherical rotation as a 3-by-3** real, orthogonal matrix  $R: R^{T}R = RR^{T} = I$ , where *I* is the 3-by-3 identity and  $R^T$  is the transpose of R.

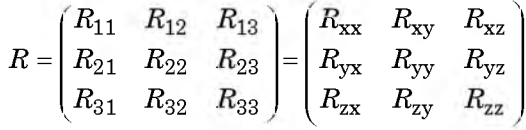

**In general,** *R* **requires three independent angles to specify the rotation fully. There are many ways to represent the three independent angles. Here are two:**

- You can form three independent rotation matrices  $R_1, R_2, R_3$ , each **representing a single independent rotation. Then compose the full rotation matrix** *R* **with respect to fixed coordinate axes (like [World](#page-768-0)) as a** product of these three:  $R = R_3 * R_2 * R_1$ . The three angles are *[Euler](#page-755-0) angles***.**
- You can represent *R* in terms of an *axis-angle rotation*  $n = (n_x, n_y, n_z)$ and  $\theta$  with  $n^*n = 1$ . The three independent angles are  $\theta$  and the two **needed to orient** *n***. Form the antisymmetric matrix:**

$$
\hat{J} = \begin{pmatrix}\n0 & -n_z & n_y \\
n_z & 0 & -n_x \\
-n_y & n_x & 0\n\end{pmatrix}
$$

**Then** *Rodrigues' formula* **simplifies R:**

```
R = \exp(\theta J) = I + J \sin \theta + J^2(1 - \cos \theta)
```
<span id="page-765-0"></span>**See also** *[axis-angle rotation](#page-747-0), [degree of freedom \(DoF\),](#page-752-0) [Euler angles](#page-755-0), [primitive joint](#page-762-0), [quaternion](#page-763-0),* **and** *[right-hand rule](#page-763-0).*

#### sensor

**Measures the motion of, or forces/torques acting on, a body or joint. A sensor can also measure the reaction forces in a constraint or driver constraining a pair of bodies.**

**In SimMechanics, a Sensor block has an open round SimMechanics [connector port](#page-750-0)** О **for connecting with a Body or Joint block and an angle bracket > Simulink outport for connecting with normal Simulink blocks, such as a Sinks block like Scope.**

**See also** *[actuator](#page-744-0)***,** *[body](#page-747-0)***,** *[connector port](#page-750-0)***,** *[constraint](#page-751-0)***,** *[driver](#page-754-0)***,** *[joint](#page-758-0)***, and** *[primitive joint.](#page-762-0)*

#### spanning tree

**You obtain the spanning tree representation of a machine topology from the full machine topology by removing everything except bodies and joints and cutting each closed loop once.**

**See also** *[closed loop system,](#page-749-0) [open system, physical tree,](#page-761-0)* **and** *[topology.](#page-767-0)*

#### stabilizing constraint

**Numerically implements a constraint by modifying the dynamics of a system so that the constraint manifold is attractive, without changing the constrained solution. This constraint solver type is computationally the least intensive and the least robust.**

**The precision to which the constraint is maintained depends on scale or the physical system of units.**

**See also** *[constraint](#page-751-0)***,** *[machine precision constraint](#page-759-0)***, and** *[tolerancing](#page-766-0) constraint***.**

#### stiction actuator

**Applies discontinuous friction forces to a joint primitive according to the relative velocity of one body with the other body.**

<span id="page-766-0"></span>If this relative velocity drops below a specified threshold, the relative motion ceases and the bodies or joints become locked rigidly to one another by static friction.

Above that threshold, the bodies or joints move relative to one another with kinetic friction.

See also *[actuator,](#page-744-0) [composite joint,](#page-749-0) [dynamics,](#page-754-0) [joint,](#page-758-0)* and *[primitive joint](#page-762-0).*

#### subassembly

Representation of a subset of machine parts and mates in computer-aided design (CAD).

A subassembly is attached to its parent CAD assembly at a single branching point.

A subassembly is either *flexible* or *rigid.* That is, its parts either can move with respect to one another or they cannot.

See also *[assembly,](#page-746-0) [computer-aided design \(CAD\)](#page-749-0), [mate,](#page-760-0) [part](#page-761-0),* and *[subassembly root](#page-766-0).*

#### subassembly root

A point in a computer-aided design (CAD) subassembly that does not move relative to the assembly point off of which it branches. All translational and rotational motion of parts in the subassembly reference this unmoving point.

See also *[assembly](#page-746-0)*, *[computer-aided design \(CAD](#page-749-0)*) , *[fundamental root](#page-756-0)*, *[part](#page-761-0)*, *[root body](#page-763-0)*, and *[subassembly](#page-766-0)*.

#### tolerancing constraint

A *tolerancing constraint* is numerically implemented on constrained degrees of freedom only up to a specified accuracy and/or precision.

This accuracy/precision is independent of any accuracy/precision limits on the solver used to integrate the system's motion, although constraints cannot be maintained to greater accuracy than the accuracy of the solver.

The precision to which the constraint is maintained depends on scale or the physical system of units.

<span id="page-767-0"></span>Tolerancing constraints are moderately robust and most useful in realistic simulation of slippage ("slop" or "play") in constraints. They are less intensive than machine precision constraints, but computationally more intensive than stabilizing constraints.

See also *[constraint](#page-751-0)*, *[machine precision constraint](#page-759-0)*, and *[stabilizing](#page-765-0) constraint*.

#### topology

The global connectivity of the elements of a machine.

For mechanical models, the *elements* are bodies and the *connections* are joints, constraints, and drivers. Two topologies are *equivalent* if you can transform one system into another by continuous deformations and without cutting connections or joining elements.

An *[open system](#page-761-0)* has no closed loops.

- An *open chain* is topologically equivalent to a line; and each body is connected to only two other bodies, if the body is internal, or one other body if it is at an end.
- An *open tree* has one or more *branch points.* A branch point is where an internal body is connected to more than two other bodies. A tree can be disconnected into multiple chains by cutting at the branch points.

A *[closed loop system](#page-749-0)* has one or more closed loops. The number of closed loops is equal to the minimum number of joints, minus one, that must be cut to dissociate a system into two disconnected systems.

An actual system can have one of these primitive topologies or can be built up from multiple primitive topologies.

See also *[body,](#page-747-0) [closed loop system,](#page-749-0) [joint,](#page-758-0) [machine](#page-759-0),* and *[open system](#page-761-0).*

#### VRML

*Virtual Reality Modeling Language,* an open, Web-oriented ISO standard for defining three-dimensional virtual worlds in multimedia and the Internet. The [Virtual Reality Toolbox](http://www.mathworks.com/products/virtualreality/) uses VRML to create and populate virtual worlds with user-defined bodies.

<span id="page-768-0"></span>**In VRML, body rotations are represented in the axis-angle form. The SimMechanics RotationMatrix2VR block converts rotation matrices to the equivalent axis-angle forms.**

**See also** *[axis-angle rotation](#page-747-0)* **and the Web3D Consortium at [www.web3d.org.](http://www.web3d.org)**

#### World

**In SimMechanics,** *World* **is both the absolute inertial** *[reference frame](#page-763-0) (RF)* **and absolute** *[coordinate system \(CS\)](#page-752-0)* **in that RF. World has a fixed origin and fixed coordinate axes that cannot be changed.**

**The World coordinate axes are defined so that:**

**+x points right**

**+y points up (gravity in -y direction)**

*+z* **points out of the screen, in three dimensions**

**See also** *[adjoining CS](#page-745-0), [coordinate system \(CS\),](#page-752-0) [ground,](#page-756-0) [grounded CS,](#page-756-0)* **and** *[reference frame \(RF\)](#page-763-0).*

# **Index**

# A

[abbreviations](#page-739-0) A-[2](#page-739-0) [actuators](#page-173-0) [body](#page-173-0) 4[-46](#page-173-0)  [driver](#page-184-0) 4-[57](#page-184-0) [initial condition](#page-185-0) 4-[58](#page-185-0)  [joint](#page-178-0) 4-[51](#page-178-0) [stabilizing numerical derivatives 4](#page-172-0)-[45](#page-172-0)  [stiction](#page-178-0) 4[-51](#page-178-0) [analysis modes](#page-34-0) 1[-19](#page-34-0)  [choosing](#page-214-0) 5-[7](#page-214-0) [overview 1](#page-34-0)-[19](#page-34-0) *See also* Forward Dynamics mode, Inverse Dynamics mode, Kinematics mode, Trimming mode [Angle Driver block](#page-481-0) 11[-2](#page-481-0)  animation*, see* visualization assembling joints*, see* joints [assembly](#page-289-0) 7-[8](#page-289-0) [CAD 7-8](#page-289-0) *See also* computer-aided design assembly configuration*, see* machine configuration [assembly tolerances](#page-153-0) [defined](#page-153-0) 4[-26](#page-153-0)  [setting](#page-212-0) 5-[5](#page-212-0)  [axis-angle rotation](#page-110-0) 3-[11](#page-110-0)

# B

[base body](#page-151-0) 4[-24](#page-151-0)  [Bearing block](#page-484-0) 11[-5](#page-484-0)  [block libraries](#page-43-0)  [viewing](#page-43-0) 2-[2](#page-43-0) [bodies](#page-173-0) [actuating](#page-173-0) 4-[46](#page-173-0) [body coordinate systems 4](#page-140-0)-[13](#page-140-0)  [modeling](#page-139-0) 4-[12](#page-139-0) [rigid](#page-139-0) 4[-12](#page-139-0)  [sensing](#page-194-0) 4-[67](#page-194-0)

[Bodies block library](#page-45-0) 2[-4](#page-45-0) [Body Actuator block](#page-502-0) 11[-23](#page-502-0) [Body block](#page-490-0) 11[-11](#page-490-0) [body coordinate systems](#page-145-0) [adding and deleting](#page-145-0) 4-[18](#page-145-0) [Body CS ports 4](#page-132-0)-[5](#page-132-0) [Body Sensor block](#page-506-0) 11-[27](#page-506-0) [Body Spring & Damper block](#page-511-0) 11-[32](#page-511-0)  [Bushing block](#page-516-0) 11[-37](#page-516-0)

# C

CAD*, see* computer-aided design [CAD translator](#page-284-0) 7-[3](#page-284-0)  [closed loops](#page-163-0) [choosing cut joint](#page-163-0) 4[-36](#page-163-0)  [constraint or driver block in](#page-167-0) 4[-40](#page-167-0)  [cutting](#page-163-0) 4-[36](#page-163-0) [disassembled joint in](#page-160-0) 4-[33](#page-160-0)  [Stewart platform example](#page-390-0) 9[-7](#page-390-0)  [code generation](#page-451-0) [case study](#page-451-0) 9[-68](#page-451-0)  [restrictions 5](#page-241-0)-[34](#page-241-0) [run-time parameters](#page-238-0) 5-[31](#page-238-0) [SimMechanics and](#page-235-0) 5[-28](#page-235-0)  [commands](#page-717-0) [import\\_physmod](#page-717-0) 12-[2](#page-717-0)  mech get states  $12-8$  $12-8$ mech runtime states  $12-10$ mech set states  $12-12$ mech stateVectorMgr 12-14 mech transfer states  $12-21$  $12-21$ [computed force 4](#page-195-0)-[68](#page-195-0) [computer-aided design \(CAD\)](#page-289-0)  [building assemblies 7-8](#page-289-0)  [editing models derived from](#page-300-0) 7-[19](#page-300-0)  [exporting assemblies into XML](#page-293-0) 7[-12](#page-293-0)  [generating CAD-based models](#page-298-0) 7-[17](#page-298-0)  [getting CAD translator help](#page-296-0) 7-[15](#page-296-0)

[importing assemb](#page-298-0)lies into SimMechanics 7-[17](#page-298-0)  [installing CAD translators 7-5](#page-286-0)  [models derived from](#page-300-0) 7-[19](#page-300-0)  [troubleshooting](#page-296-0) assembly export errors 7[-15](#page-296-0)  [troubleshooting models derived from](#page-303-0) 7[-22](#page-303-0)  [uninstalling CAD translators 7](#page-288-0)-[7](#page-288-0) [connection lines](#page-132-0) 4[-5](#page-132-0)  [Connection Port block](#page-521-0) 11-[42](#page-521-0) [connector ports](#page-132-0) 4-[5](#page-132-0) [Constraint & Driver Sensor block](#page-523-0) 11-[44](#page-523-0) [constraint solvers 5-6](#page-213-0) [constraint tolerances](#page-213-0) [defined](#page-213-0) 5[-6](#page-213-0) [setting](#page-214-0) 5[-7](#page-214-0)  [constraints](#page-166-0) [directionality](#page-166-0) 4-[39](#page-166-0) [holonomic](#page-165-0) 4-[38](#page-165-0)  [modeling](#page-165-0) 4[-38](#page-165-0) [nonholonomic](#page-165-0) 4-[38](#page-165-0) [rheonomic 4](#page-165-0)-[38](#page-165-0) [scleronomic](#page-165-0) 4-[38](#page-165-0) [sensing](#page-196-0) 4-[69](#page-196-0) [Constraints & Drivers block library](#page-46-0) 2[-5](#page-46-0)  [Continuous Angle block](#page-527-0) 11[-48](#page-527-0) [control design](#page-417-0) [case study](#page-417-0) 9[-34](#page-417-0)  [convex hulls](#page-251-0) 6-[8](#page-251-0) [coordinate systems](#page-104-0) 3[-5](#page-104-0)  [transformations](#page-105-0) 3[-6](#page-105-0) [Custom Joint block](#page-530-0) 11[-51](#page-530-0)  [cutting joints](#page-163-0) [automatic in closed loops 4](#page-163-0)-[36](#page-163-0) [marking cut joint](#page-220-0) 5-[13](#page-220-0) [Cylindrical block](#page-538-0) 11[-59](#page-538-0)

### D

damper*, see* spring-damper

[degrees of freedom](#page-203-0) [apparent vs. independent](#page-203-0) 4[-76](#page-203-0)  [counting](#page-203-0) 4-[76](#page-203-0)  [relative](#page-147-0) 4[-20](#page-147-0)  [rotational](#page-148-0) 4-[21](#page-148-0)  [spherical](#page-148-0) 4-[21](#page-148-0) [Stewart platform example](#page-390-0) 9[-7](#page-390-0)  [translational](#page-148-0) 4-[21](#page-148-0) [weld](#page-148-0) 4-[21](#page-148-0)  [demo models](#page-20-0) [example](#page-20-0) 1-[5](#page-20-0) [running](#page-40-0) 1[-25](#page-40-0) [derivative](#page-172-0) [stabilizing in actuator signal](#page-172-0) 4-[45](#page-172-0) [Disassembled Cylindrical block](#page-543-0) 11[-64](#page-543-0) disassembled joints*, see* joints [Disassembled Prismatic block](#page-547-0) 11[-68](#page-547-0) [Disassembled Revolute block](#page-551-0) 11[-72](#page-551-0) [Disassembled Spherical block](#page-555-0) 11-[76](#page-555-0)  [Distance Driver block](#page-558-0) 11[-79](#page-558-0) [Driver Actuator block](#page-561-0) 11-[82](#page-561-0)  [drivers](#page-184-0) [actuating](#page-184-0) 4-[57](#page-184-0) [directionality](#page-166-0) 4-[39](#page-166-0) [modeling](#page-165-0) 4[-38](#page-165-0)  [sensing](#page-196-0) 4-[69](#page-196-0) [dynamics 1](#page-35-0)-[20](#page-35-0)

# E

[equivalent ellipsoids](#page-248-0) 6[-5](#page-248-0)  errors*, see* simulation, fixing errors [Euler angles](#page-112-0) 3-[13](#page-112-0) [Euler's equations](#page-341-0) 8[-4](#page-341-0) exporting CAD assemblies*, see* computer-aided design, *see* XML

# F

[follower body](#page-151-0) 4[-24](#page-151-0)

[Force Elements block library](#page-46-0) 2-[5](#page-46-0) [Forward Dynamics mode](#page-35-0) [overview 1](#page-35-0)-[20](#page-35-0) [friction](#page-174-0) 4[-47](#page-174-0) [pure kinetic friction](#page-174-0) 4-[47](#page-174-0) *See also* stiction

# G

[Gear Constraint block](#page-565-0) 11-[86](#page-565-0)  [Gimbal block](#page-569-0) 11[-90](#page-569-0) [gravity](#page-211-0) [as external signal](#page-211-0) 5[-4](#page-211-0)  [setting in a machine](#page-210-0) 5-[3](#page-210-0)  [Ground block](#page-575-0) 11[-96](#page-575-0)  [grounds](#page-137-0) [connecting to Machine Environment](#page-137-0) 4-[10](#page-137-0)  [ground point](#page-137-0) 4-[10](#page-137-0)  [grounded coordinate system](#page-138-0) 4[-11](#page-138-0) [modeling](#page-137-0) 4-[10](#page-137-0)

# H

[hardware-in-the-loop](#page-461-0)  [case study](#page-461-0) 9-[78](#page-461-0) home configuration*, see* machine configuration

# I

[import\\_physmod command](#page-717-0) 12[-2](#page-717-0)  [import dialog](#page-718-0) 12-[3](#page-718-0) importing CAD assemblies*, see* computer-aided design*, see* XML [In-Plane block](#page-578-0) 11[-99](#page-578-0) [inertia tensor](#page-341-0) [defined](#page-341-0) 8[-4](#page-341-0) [introduced](#page-139-0) 4-[12](#page-139-0)  [time-varying](#page-176-0) 4[-49](#page-176-0)  [initial conditions](#page-184-0)  [setting](#page-184-0) 4-[57](#page-184-0) initial configuration*, see* machine configuration [internal forces](#page-189-0) [represented by force elements](#page-189-0) 4-[62](#page-189-0) [via sensor-actuator feedback](#page-192-0) 4-[65](#page-192-0) [Inverse Dynamics mode](#page-344-0) [finding forces from motion](#page-344-0) 8-[7](#page-344-0) [overview 1](#page-36-0)-[21](#page-36-0) [setting up motion actuation](#page-344-0) 8[-7](#page-344-0)  [simulating in](#page-345-0) 8[-8](#page-345-0)

### J

[Joint Actuator block](#page-583-0) 11-[104](#page-583-0) [Joint Initial Condition Actuator block](#page-589-0) 11[-110](#page-589-0) [Joint Sensor block](#page-593-0) 11[-114](#page-593-0) [Joint Spring & Damper block](#page-600-0) 11-[121](#page-600-0) [Joint Stiction Actuator block](#page-604-0) 11[-125](#page-604-0) ioints [actuating](#page-178-0) 4-[51](#page-178-0) [assembly restrictions](#page-153-0) 4-[26](#page-153-0)  [automatic assembly of disassembled](#page-161-0) 4[-34](#page-161-0)  [cutting, automatic](#page-163-0) 4-[36](#page-163-0) [cutting, manual](#page-163-0) 4-[36](#page-163-0) [directionality](#page-151-0) 4-[24](#page-151-0) [disassembled joints](#page-160-0) 4-[33](#page-160-0) [joint primitives](#page-148-0) 4[-21](#page-148-0)  [manual assembly of](#page-153-0) 4-[26](#page-153-0)  [massless connectors 4](#page-156-0)-[29](#page-156-0) [modeling](#page-147-0) 4[-20](#page-147-0)  [primitive axis](#page-151-0) 4[-24](#page-151-0)  [primitive vs. composite](#page-148-0) 4[-21](#page-148-0)  [sensing](#page-195-0) 4-[68](#page-195-0) [Joints block library](#page-46-0) 2-[5](#page-46-0) [Disassembled Joints block sublibrary](#page-46-0) 2-[5](#page-46-0)  [Massless Connectors block sublibrary](#page-46-0) 2[-5](#page-46-0)

# K

[kinematics](#page-101-0) [machine state](#page-101-0) 3-[2](#page-101-0)  [overview 1](#page-35-0)-[20](#page-35-0)

[representing motion](#page-106-0) 3-[7](#page-106-0) [Kinematics mode](#page-344-0) [finding forces from motion](#page-344-0) 8-[7](#page-344-0) [overview 1](#page-36-0)-[21](#page-36-0) [setting up motion actuation](#page-344-0) 8[-7](#page-344-0)  [simulating in](#page-350-0) 8-[13](#page-350-0) [trimming in](#page-406-0) 9-[23](#page-406-0)

# L

[Linear Driver block](#page-613-0) 11-[134](#page-613-0)  [linearization](#page-369-0) [overview](#page-369-0) 8-[32](#page-369-0) [with closed-loop systems 8-40](#page-377-0)  [with open-topology systems](#page-371-0) 8-[34](#page-371-0)

### M

[machine](#page-211-0) [dimensionality](#page-211-0) 5-[4](#page-211-0)  [distinguished in a model](#page-209-0) 5-[2](#page-209-0) [representing with blocks](#page-130-0) 4-[3](#page-130-0)  [machine configuration](#page-101-0)  [assembled](#page-101-0) 3-[2](#page-101-0) [home 3](#page-101-0)-[2](#page-101-0) [initial](#page-101-0) 3-[2](#page-101-0)  [Machine Environment block](#page-616-0)  [block reference 1](#page-616-0)1-[137](#page-616-0) [Constraints pane 1](#page-620-0)1-[141](#page-620-0) [Linearization pane 1](#page-622-0)1-[143](#page-622-0) [Parameters pane](#page-618-0) 11[-139](#page-618-0) [Visualization pane](#page-623-0) 11-[144](#page-623-0) [mass](#page-139-0) [defined](#page-139-0) 4-[12](#page-139-0)  [time-varying](#page-176-0) 4[-49](#page-176-0)  massless connectors*, see* joints [mech\\_get\\_states command](#page-723-0) 12-[8](#page-723-0) [mech\\_runtime\\_states command](#page-725-0) 12-[10](#page-725-0) [mech\\_set\\_states command](#page-727-0) 12[-12](#page-727-0)  [mech\\_stateVectorMgr command](#page-729-0) 12-[14](#page-729-0) mech\_transfer\_states command 12[-21](#page-736-0) [Mechanical Branching Bar block](#page-625-0) 11-[146](#page-625-0)  [mechanical settings](#page-210-0) [machine environment](#page-210-0) 5[-3](#page-210-0)  [simulation diagnostics](#page-219-0) 5-[12](#page-219-0)

# N

[Newton's equations 8](#page-340-0)-[3](#page-340-0) [Newton's laws 1](#page-34-0)-[19](#page-34-0)

### P

[Parallel Constraint block](#page-630-0) 11[-151](#page-630-0) [Planar block](#page-633-0) 11-[154](#page-633-0)  [Point-Curve Constraint block](#page-639-0) 11-[160](#page-639-0)  [Prismatic block](#page-648-0) 11-[169](#page-648-0)

### Q

[quaternion](#page-111-0) 3-[12](#page-111-0)

# R

[reaction force 4](#page-195-0)-[68](#page-195-0) [reference frames 3](#page-104-0)-[5](#page-104-0) [Revolute block](#page-653-0) 11-[174](#page-653-0)  [Revolute-Revolute block](#page-658-0) 11-[179](#page-658-0)  [Revolute-Spherical block](#page-663-0) 11-[184](#page-663-0)  [rotation matrix](#page-111-0) 3-[12](#page-111-0)  [RotationMatrix2VR block](#page-668-0) 11[-189](#page-668-0) [rotations](#page-116-0) [converting angular velocity](#page-116-0) 3-[17](#page-116-0) [converting representations](#page-113-0) 3-[14](#page-113-0) [representing](#page-110-0) 3[-11](#page-110-0)

# S

[Screw block](#page-670-0) 11-[191](#page-670-0)  [sensors](#page-194-0) [body](#page-194-0) 4-[67](#page-194-0)

[constraint & driver](#page-196-0) 4[-69](#page-196-0)  [joint](#page-195-0) 4-[68](#page-195-0) [Sensors & Actuators block library](#page-46-0) 2[-5](#page-46-0)  [Shared Environment block](#page-676-0) 11-[197](#page-676-0)  [signal lines](#page-132-0) 4-[5](#page-132-0)  [simulation](#page-224-0) [fixing errors](#page-224-0) 5-[17](#page-224-0) [internal SimMechanics steps 5](#page-222-0)-[15](#page-222-0)  [Simulink](#page-220-0) [choosing solver](#page-220-0) 5-[13](#page-220-0) [Configuration Parameters dialog](#page-218-0) 5-[11](#page-218-0)  [ports 4](#page-132-0)-[5](#page-132-0) [setting solver tolerances 5](#page-221-0)-[14](#page-221-0)  [signal lines 4](#page-132-0)-[5](#page-132-0)  [singularities](#page-232-0) [mitigating](#page-232-0) 5[-25](#page-232-0) [setting robust handling](#page-216-0) 5[-9](#page-216-0) [Six-DoF block](#page-677-0) 11[-198](#page-677-0) [spanning tree](#page-200-0) 4[-73](#page-200-0) [Spherical block](#page-682-0) 11-[203](#page-682-0)  [Spherical-Spherical block](#page-687-0) 11-[208](#page-687-0) [spring-damper](#page-189-0) 4-[62](#page-189-0) [states](#page-729-0) [displaying](#page-729-0) 12[-14](#page-729-0)  [setting](#page-729-0) 12[-14](#page-729-0) [Stewart platform example](#page-403-0) 9-[20](#page-403-0) [Stewart platform](#page-330-0) [computer-aided design 7-49](#page-330-0)  [controlling](#page-417-0) 9-[34](#page-417-0)  [generating code for](#page-451-0) 9[-68](#page-451-0)  [hardware in the loop](#page-461-0) 9-[78](#page-461-0)  [modeling](#page-395-0) 9-[12](#page-395-0) [overview 9](#page-389-0)-[6](#page-389-0)  [trimming](#page-406-0) 9-[23](#page-406-0)  [stiction](#page-182-0) 4[-55](#page-182-0) [classical Coulomb theory](#page-608-0) 11-[129](#page-608-0)  [mixed static-kinetic friction](#page-182-0) 4-[55](#page-182-0)  [modeling](#page-178-0) 4[-51](#page-178-0) *See also* friction [subsystem](#page-134-0)

[in SimMechanics](#page-134-0) 4-[7](#page-134-0)  [masking](#page-136-0) 4[-9](#page-136-0)

# T

[technical conventions A](#page-739-0)-[2](#page-739-0)  [Telescoping block](#page-692-0) 11[-213](#page-692-0)  tolerances*, see* assembly tolerances*, see* constraint tolerances [topology](#page-202-0) [invalid](#page-202-0) 4-[75](#page-202-0) [model](#page-200-0) 4-[73](#page-200-0)  [Stewart platform](#page-390-0) 9-[7](#page-390-0) [validity of](#page-202-0) 4-[75](#page-202-0) [trimming](#page-406-0) [with Kinematics mode 9](#page-406-0)-[23](#page-406-0)  [Trimming mode](#page-36-0) [overview 1](#page-36-0)-[21](#page-36-0) [simulating in](#page-355-0) 8-[18](#page-355-0) [with constrained systems 8](#page-363-0)-[26](#page-363-0) [with unconstrained systems 8](#page-356-0)-[19](#page-356-0) troubleshooting*, see* computer-aided design*, see* simulation, fixing errors

# U

[units, mechanical A](#page-740-0)-[3](#page-740-0)  [Universal block](#page-697-0) 11[-218](#page-697-0) [Utilities block library](#page-47-0) 2-[6](#page-47-0)

# V

[Variable Mass & Inertia Actuator block](#page-702-0) 11-[223](#page-702-0)  [Velocity Driver block](#page-707-0) 11[-228](#page-707-0) [virtual reality](#page-271-0) [custom interface to SimMechanics 6](#page-271-0)-[28](#page-271-0) [with computer-aided design \(CAD\) 6](#page-271-0)-28 [visualization](#page-267-0) [changing display refresh rate](#page-267-0) 6-[24](#page-267-0) [choosing body shape](#page-248-0) 6-[5](#page-248-0) [controlling the simulation](#page-267-0) 6-[24](#page-267-0)

[machine display symbols](#page-262-0) 6-[19](#page-262-0)  [overview 1](#page-36-0)-[21](#page-36-0) [perspective and window size](#page-265-0) 6-[22](#page-265-0) [recording animations](#page-269-0) 6[-26](#page-269-0)  [rendering vs. animation](#page-247-0) 6[-4](#page-247-0) [saving display settings 6-16](#page-259-0) [setting up 6](#page-245-0)-[2](#page-245-0) [special SimMechanics symbols](#page-255-0) 6-[12](#page-255-0)  [special SimMechanics toolbar](#page-259-0) 6-[16](#page-259-0) [speeding up animations](#page-268-0) 6-[25](#page-268-0) [standard MATLAB Graphics controls 6-13](#page-256-0)

### W

[warnings](#page-219-0)

[controlling warning messages 5](#page-219-0)-[12](#page-219-0)  [Weld block](#page-712-0) 11[-233](#page-712-0)  [working frame](#page-104-0) 3-[5](#page-104-0)  [World coordinate system](#page-104-0) 3[-5](#page-104-0)

# X

[XML \(Extensible Markup Language\)](#page-284-0) 7[-3](#page-284-0)  [exporting from CAD](#page-293-0) 7-[12](#page-293-0)  [importing into SimMechanics 7](#page-298-0)-[17](#page-298-0)  [Physical Modeling format](#page-284-0) 7-[3](#page-284-0) *See also* computer-aided design